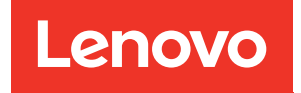

# Руководство по настройке ThinkSystem SR665

Типы компьютеров: 7D2V и 7D2W

#### Примечание

Перед использованием этой информации и сопутствующего продукта внимательно прочитайте сведения и инструкции по технике безопасности на веб-странице по следующему адресу: [http://thinksystem.lenovofiles.com/help/topic/safety\\_documentation/pdf\\_files.html](http://thinksystem.lenovofiles.com/help/topic/safety_documentation/pdf_files.html)

Кроме того, обязательно ознакомьтесь с условиями гарантии Lenovo для своего сервера, которые можно найти по следующему адресу: <http://datacentersupport.lenovo.com/warrantylookup>

#### Шестнадцатое издание (Апрель 2024 г.)

#### © Copyright Lenovo 2020, 2024.

УВЕДОМЛЕНИЕ ОБ ОГРАНИЧЕНИИ ПРАВ. Если данные или программное обеспечение предоставляются в соответствии с контрактом Управления служб общего назначения США (GSA), на их использование, копирование и разглашение распространяются ограничения, установленные соглашением № GS-35F-05925.

# <span id="page-2-0"></span>Содержание

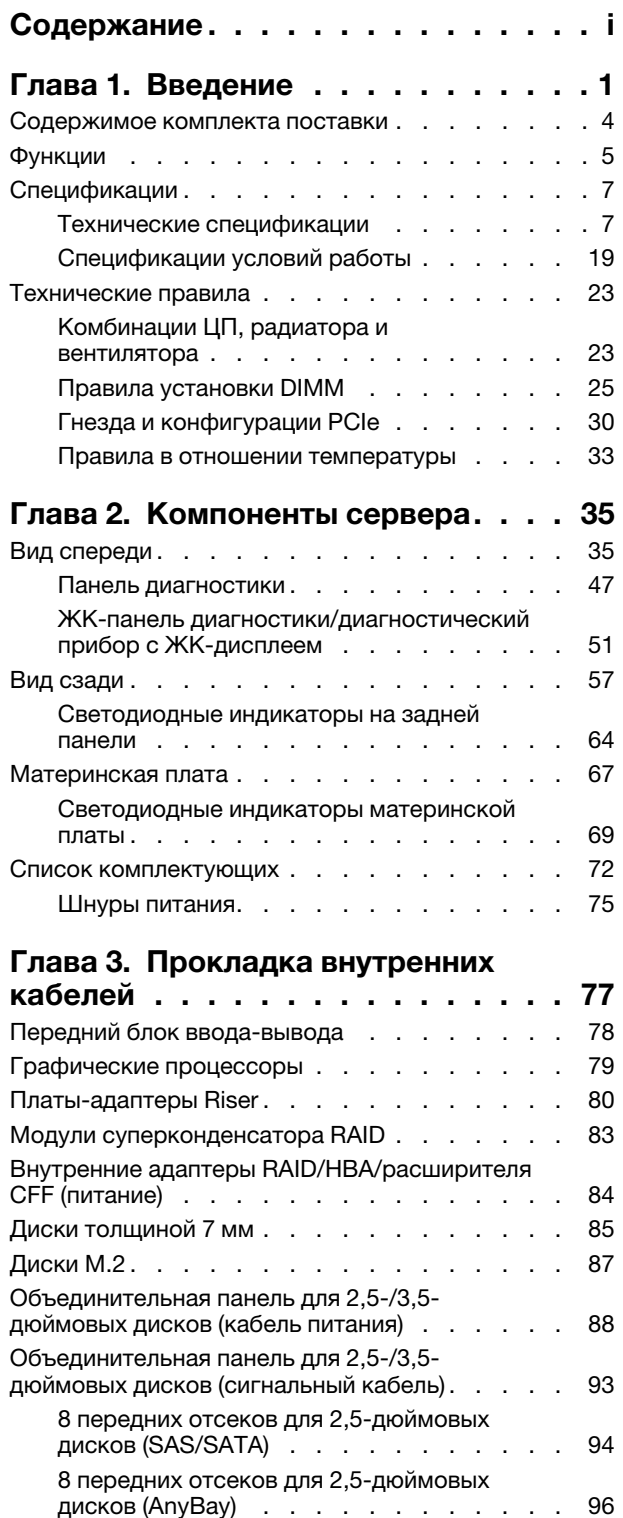

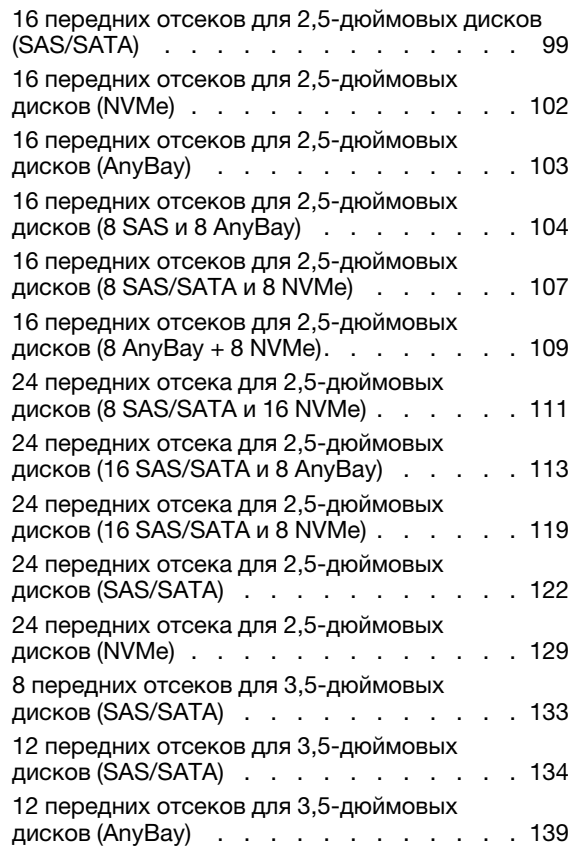

# [Глава 4. Настройка оборудования](#page-148-0)

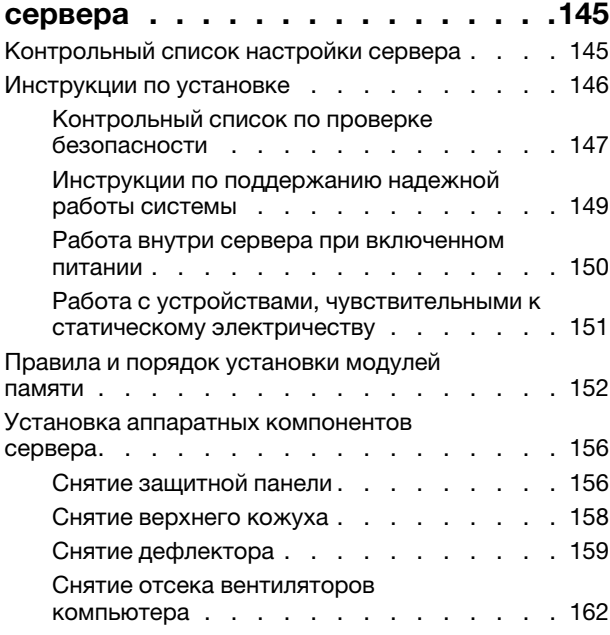

[8 передних отсеков для 2,5-дюймовых](#page-101-0) 

дисков (NVMe) ..............98

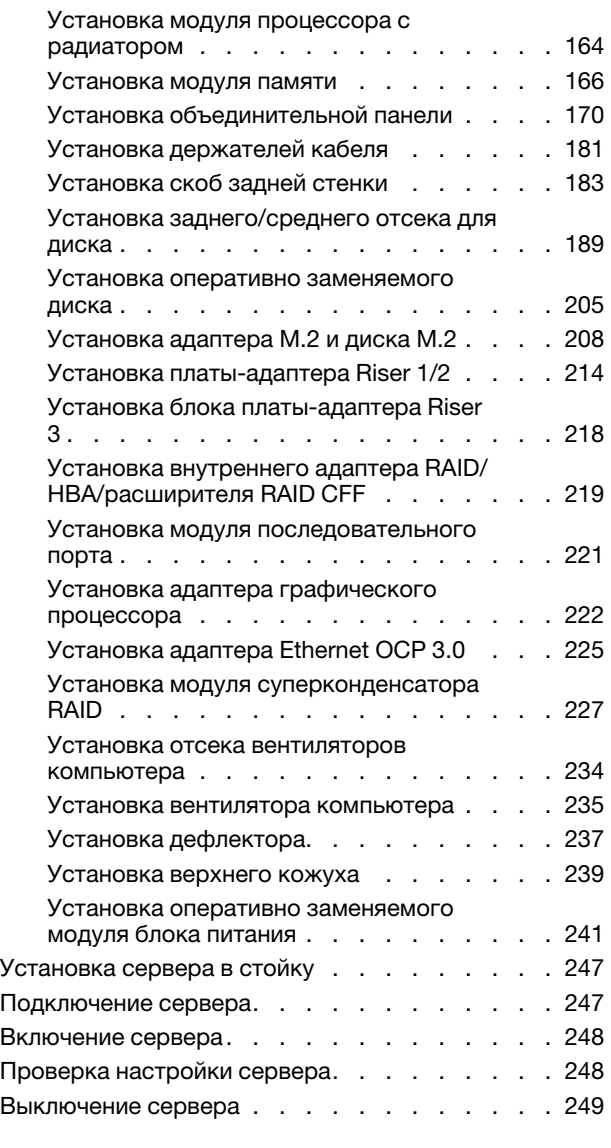

# [Глава 5. Конфигурация](#page-254-0)

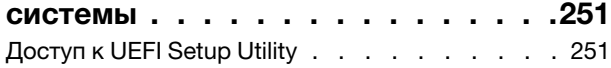

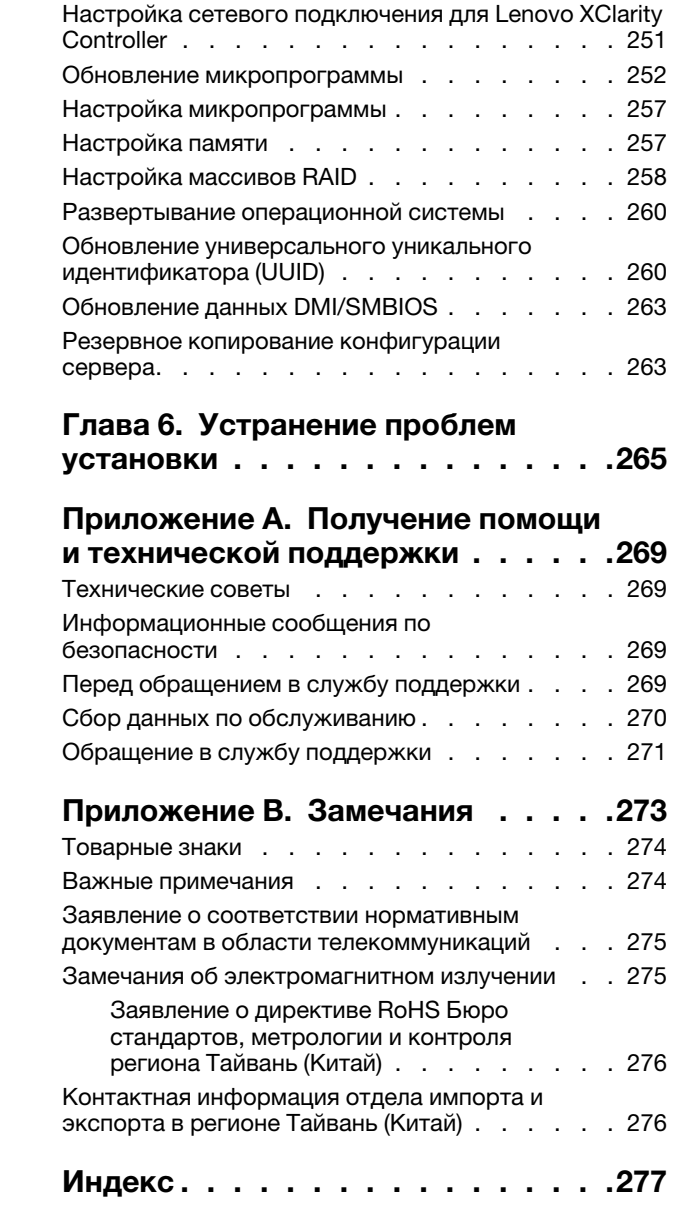

# <span id="page-4-0"></span>Глава 1. Введение

ThinkSystem™ SR665 — это сервер форм-фактора 2U с двумя гнездами, в котором используются процессоры нового семейства  $\mathsf{AMD}^\circledast$  ЕРҮС<sup>ТМ</sup>. Сервер предлагает широкий выбор конфигураций дисков и гнезд и предназначен для повышения производительности и расширения возможностей обработки различных ИТ-нагрузок. Благодаря сочетанию производительности и гибкости сервер прекрасно подходит для компаний всех размеров.

При разработке сервера основное внимание уделялось производительности, простоте использования, надежности и возможностям расширения. Эти особенности позволяют настраивать оборудование системы, чтобы удовлетворить ваши потребности сегодня и обеспечить гибкие возможности расширения на будущее.

На сервер предоставляется ограниченная гарантия. Подробные сведения о гарантии см. по следующему адресу: <https://support.lenovo.com/us/en/solutions/ht503310>

Подробные сведения о вашей конкретной гарантии см. по следующему адресу: <http://datacentersupport.lenovo.com/warrantylookup>

#### Идентификация сервера

При обращении в службу поддержки Lenovo информация о типе и серийном номере компьютера помогает техническим специалистам идентифицировать сервер и быстрее предоставить услуги поддержки.

Тип и серийный номер компьютера указаны на идентификационной этикетке, расположенной на правой защелке стойки с лицевой стороны сервера.

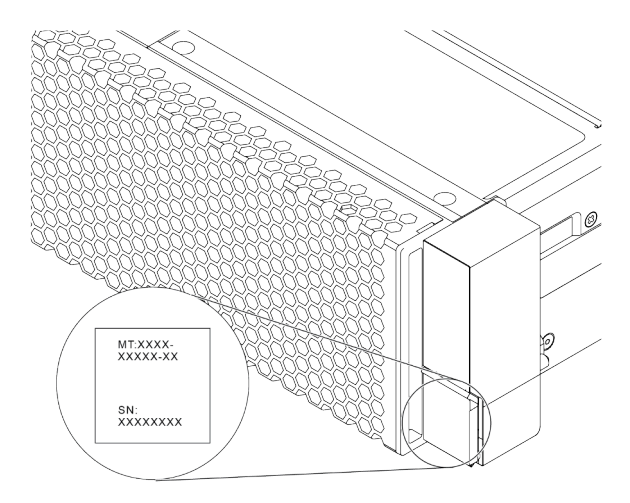

Рис. 1. Расположение идентификационной этикетки

#### Этикетка доступа к сети XCC

Этикетка доступа к сети для XClarity Controller (XCC) приклеена к верхней стороне выдвижного информационного язычка, как показано на рисунке. После получения сервера снимите этикетку доступа к сети и сохраните ее в надежном месте.

Примечание: Выдвижная информационная вкладка расположена в правой нижней части лицевой панели сервера. Подробные сведения см. в разделе [«Вид спереди» на странице 35.](#page-38-1)

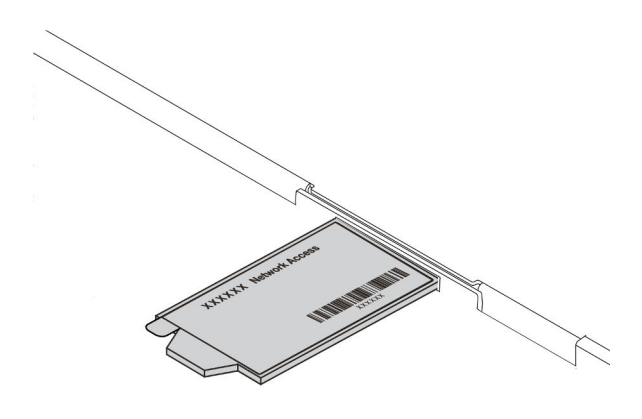

Рис. 2. Расположение этикетки доступа к сети XCC

#### Код быстрого ответа

На наклейке для обслуживания системы, находящейся на верхнем кожухе, нанесен QR-код, позволяющий открыть служебную информацию с мобильного устройства. QR-код можно отсканировать с помощью мобильного устройства и приложения считывания QR-кодов, чтобы быстро получить доступ к веб-сайту Lenovo со служебной информацией для этого сервера. Веб-сайт Lenovo со служебной информацией предоставляет дополнительную видеоинформацию об установке и замене компонентов и содержит коды ошибок для поддержки сервера.

На следующих рисунках показан QR-код: [https://datacentersupport.lenovo.com/products/servers/](https://datacentersupport.lenovo.com/products/servers/thinksystem/sr665/7d2w)  [thinksystem/sr665/7d2w](https://datacentersupport.lenovo.com/products/servers/thinksystem/sr665/7d2w)

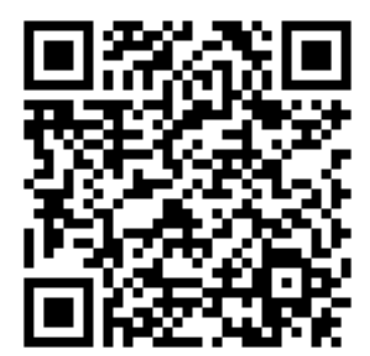

Рис. 3. QR-код

## <span id="page-7-0"></span>Содержимое комплекта поставки

В этом разделе приводится список содержимого комплекта поставки сервера.

В комплект поставки сервера входят следующие компоненты:

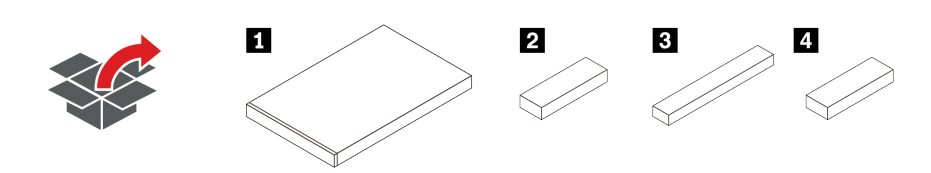

Примечание: Компоненты, помеченные звездочкой (\*), доступны только в некоторых моделях.

#### **<sup>1</sup>**Сервер

**<sup>2</sup>**Коробка с материалами, содержащая различные компоненты, в частности шнуры питания\* и документацию.

**<sup>3</sup>**Коробка с комплектом направляющих\*, содержащая комплект направляющих и документацию.

**<sup>4</sup>**Коробка с CMA\*, содержащая кабельный органайзер.

# <span id="page-8-0"></span>Функции

При разработке сервера основное внимание уделялось производительности, простоте использования, надежности и возможностям расширения. Эти особенности позволяют настраивать оборудование системы, чтобы удовлетворить ваши потребности сегодня и обеспечить гибкие возможности расширения на будущее.

Ниже перечислены функции и технологии, реализуемые сервером.

#### • Features on Demand

Если функция Features on Demand включена в сервер или дополнительное устройство, установленное на сервере, можно купить ключ активации, чтобы активировать эту функцию. Дополнительные сведения о функции Features on Demand см. по ссылке:

<https://fod.lenovo.com/lkms>

#### • Гибкая поддержка сетей

На сервере имеется гнездо открытого аппаратного обеспечения вычислительных систем (OCP) для адаптера Ethernet OCP 3.0, обеспечивающее два или четыре сетевых разъема для поддержки сети.

#### • Интегрированный модуль Trusted Platform Module (TPM)

Эта интегрированная микросхема защиты выполняет криптографические функции и хранит частные и общедоступные ключи безопасности. Она предоставляет аппаратную поддержку для спецификации Trusted Computing Group (TCG). Можно загрузить программное обеспечение для поддержки спецификации TCG. Дополнительные сведения о конфигурациях TPM см. в разделе «Настройка параметров безопасности» в Руководстве по обслуживанию.

Примечание: TPM 1.2 поддерживается в моделях серверов с процессорами серии 7002 и микропрограммой UEFI, предшествующей версии 2.02, одновременно.

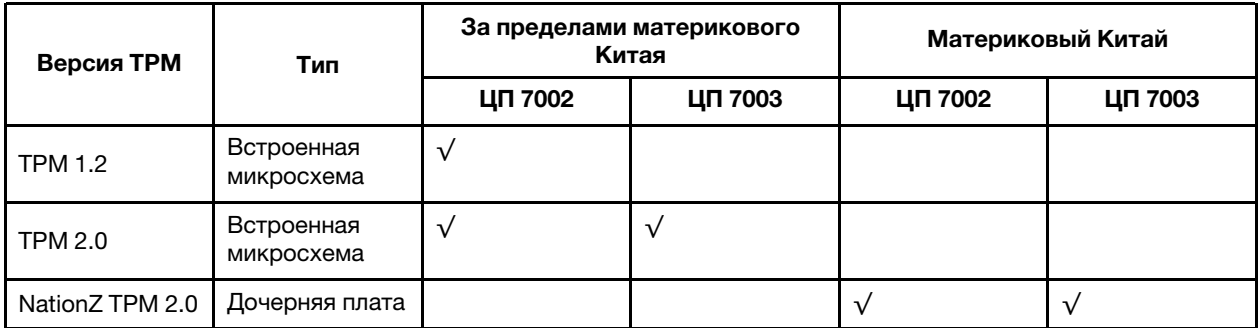

#### • Большая емкость системной памяти

Сервер поддерживает до 32 регистровых модулей DIMM (RDIMM) или регистровых модулей DIMM с трехмерной стековой организацией памяти (3DS RDIMM) TruDDR4. Дополнительные сведения о конкретных типах и максимальной емкости памяти см. в разделе [«Технические спецификации» на](#page-10-1) [странице 7.](#page-10-1)

#### • Большая емкость хранилища данных и возможность оперативной замены

Модели серверов с функцией оперативной замены поддерживают до четырнадцати 3,5-дюймовых оперативно заменяемых жестких дисков SAS или SATA. Модели серверов с возможностью замены обычным способом поддерживают до восьми 3,5-дюймовых жестких дисков SATA, заменяемых обычным способом.

При наличии функции оперативной замены жесткие диски можно добавлять, удалять и заменять, не выключая сервер.

• Инструменты управления системой

Сервер поддерживает следующие инструменты, чтобы обеспечить более простой и эффективный процесс управления сервером.

– Lenovo XClarity Controller

Важно: Поддерживаемая версия Lenovo XClarity Controller (XCC) зависит от продукта. Все версии Lenovo XClarity Controller в этом документе называются Lenovo XClarity Controller и XCC, если не указано иное. См. информацию о версии XCC, поддерживаемой вашим сервером, по адресу [https://sysmgt.lenovofiles.com/help/topic/lxcc\\_frontend/lxcc\\_overview.html](https://sysmgt.lenovofiles.com/help/topic/lxcc_frontend/lxcc_overview.html).

- Lenovo XClarity Administrator
- Lenovo XClarity Essentials toolset
- Lenovo XClarity Provisioning Manager

Важно: Поддерживаемая версия Lenovo XClarity Provisioning Manager (LXPM) зависит от продукта. Все версии Lenovo XClarity Provisioning Manager в этом документе называются Lenovo XClarity Provisioning Manager и LXPM, если не указано иное. См. информацию о версии LXPM, поддерживаемой вашим сервером, по адресу [https://sysmgt.lenovofiles.com/help/topic/lxpm\\_](https://sysmgt.lenovofiles.com/help/topic/lxpm_frontend/lxpm_product_page.html)  [frontend/lxpm\\_product\\_page.html](https://sysmgt.lenovofiles.com/help/topic/lxpm_frontend/lxpm_product_page.html).

- Lenovo XClarity Integrator
- Lenovo XClarity Energy Manager
- Lenovo Capacity Planner

Подробные сведения см. в разделе [«Средства управления» на странице 15.](#page-18-0)

#### • Диагностика Lightpath

Диагностика Lightpath предоставляет светодиодные индикаторы, помогающие диагностировать неполадки, а встроенная ЖК-панель диагностики или внешний диагностический прибор предоставляют дополнительную диагностическую информацию. Дополнительные сведения о диагностике Lightpath см. по следующему адресу:

- [«Светодиодные индикаторы дисков» на странице 45](#page-48-0)
- [«Светодиодные индикаторы на задней панели» на странице 64](#page-67-0)
- [«Панель диагностики» на странице 47](#page-50-0)
- [«ЖК-панель диагностики/диагностический прибор с ЖК-дисплеем» на странице 51](#page-54-0)

#### • Доступ к веб-сайту Lenovo со служебной информацией с мобильного устройства

На наклейке для обслуживания системы, находящейся на кожухе сервера, нанесен QR-код, который можно отсканировать с помощью устройства считывания QR-кодов и сканера с мобильным устройством, чтобы быстро получить доступ к веб-сайту Lenovo со служебной информацией. Веб-сайт Lenovo с информацией по обслуживанию предоставляет дополнительную видеоинформацию об установке и замене компонентов и содержит коды ошибок для поддержки сервера.

#### • Резервное сетевое подключение

Lenovo XClarity Controller поддерживает функцию аварийного переключения на резервное подключение Ethernet с помощью соответствующего установленного приложения. В случае неполадки с основным подключением Ethernet весь трафик Ethernet, связанный с основным подключением, автоматически переключается на дополнительное резервное подключение Ethernet. Если установлены соответствующие драйверы устройств, это переключение происходит без потери данных и вмешательства пользователя.

#### • Возможности резервного охлаждения и дополнительного питания

Сервер поддерживает до двух оперативно заменяемых блоков питания и шесть оперативно заменяемых вентиляторов, что обеспечивает резервирование для типовой конфигурации.

Резервное охлаждение вентиляторами на сервере позволяет продолжать работу в случае выхода из строя одного из вентиляторов.

#### • Поддержка RAID ThinkSystem

Адаптер RAID ThinkSystem предоставляет поддержку аппаратного избыточного массива из независимых дисков (RAID) для создания конфигураций. Стандартный адаптер RAID обеспечивает уровни RAID 0 и 1. Можно приобрести дополнительный адаптер RAID.

#### • Микропрограмма сервера, совместимая с UEFI

Микропрограмма Lenovo ThinkSystem совместима с Unified Extensible Firmware Interface (UEFI). UEFI заменяет BIOS и определяет стандартный интерфейс между операционной системой, микропрограммой платформы и внешними устройствами.

Серверы Lenovo ThinkSystem могут загружаться с использованием операционных систем, совместимых с UEFI, операционных систем на базе BIOS и адаптеров на базе BIOS, а также адаптеров, совместимых с UEFI.

<span id="page-10-0"></span>Примечание: Сервер не поддерживает DOS (Disk Operating System).

# Спецификации

В этом разделе приводятся технические спецификации сервера и спецификации условий для его работы.

- [«Технические спецификации» на странице 7](#page-10-1)
- [«Спецификации условий работы» на странице 19](#page-22-0)

# <span id="page-10-1"></span>Технические спецификации

В этом разделе приводится техническая спецификация сервера. В зависимости от модели некоторые компоненты могут быть недоступны и некоторые спецификации могут не применяться.

Примечание: Технические правила для каждого компонента изложены в разделе [«Технические](#page-26-0)  [правила» на странице 23.](#page-26-0)

- [«Размеры» на странице 8](#page-11-0)
- [«ЦП» на странице 8](#page-11-1)
- [«Память» на странице 10](#page-13-0)
- [«Вентилятор» на странице 10](#page-13-1)
- [«Операционные системы» на странице 11](#page-14-0)
- [«Ввод/вывод \(I/O\)» на странице 11](#page-14-1)
- [«Внутренние диски» на странице 11](#page-14-2)
- [«Гнезда расширения» на странице 11](#page-14-3)
- [«Контроллер памяти» на странице 12](#page-15-0)
- [«Сети» на странице 13](#page-16-0)
- [«Графический процессор» на странице 13](#page-16-1)
- [«Блоки питания» на странице 15](#page-18-1)
- [«Средства управления» на странице 15](#page-18-0)

#### <span id="page-11-0"></span>Размеры

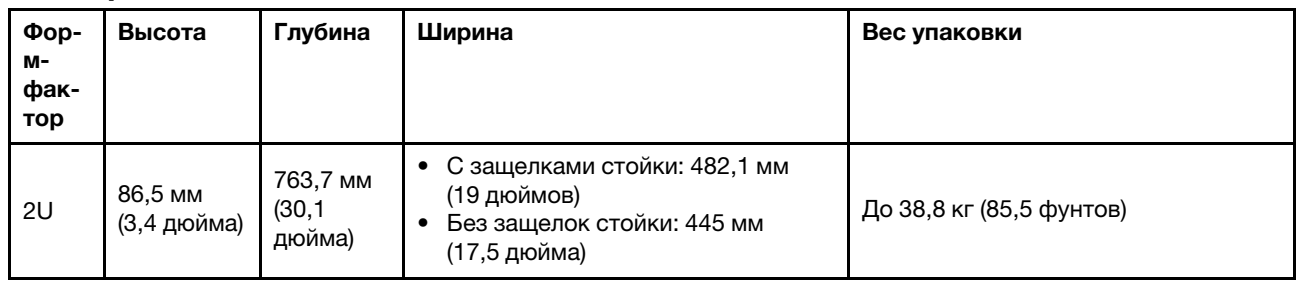

Примечание: Глубина измеряется с установленными защелками стойки, но без защитной панели.

# <span id="page-11-1"></span>ЦП

- До двух ЦП серии AMD® ЕРҮС<sup>ТМ</sup> 7002 или 7003
- Масштабируется до 64 ядер на разъем, 128 ядер всего
- Технологии обработки 7 нм
- Предназначено для гнезда массива контактных площадок (LGA) 4094 (SP3)
- Поддерживает частоту DDR4 3200 МГц
- Номинальные величины отвода тепловой мощности до 280 Вт

#### Примечания:

- Для поддержки процессоров 7203, 7203P, 7303, 7303P, 7643P и 7663P системой минимальная версия UEFI — d8e132g-3.10, а минимальная версия XCC — d8bt54m-5.00.
- ЦП серии 7002 и ЦП серии 7003 невозможно использовать одновременно в сервере.
- ЦП с суффиксом P (например, 7232P) можно установить только в одно гнездо.
- Информацию о том, как выбрать подходящие радиаторы и вентиляторы для разных конфигураций ЦП и оборудования, см. в разделе [«Комбинации ЦП, радиатора и вентилятора» на странице 23.](#page-26-1)
- Список поддерживаемых процессоров см. по адресу: <https://serverproven.lenovo.com/>.

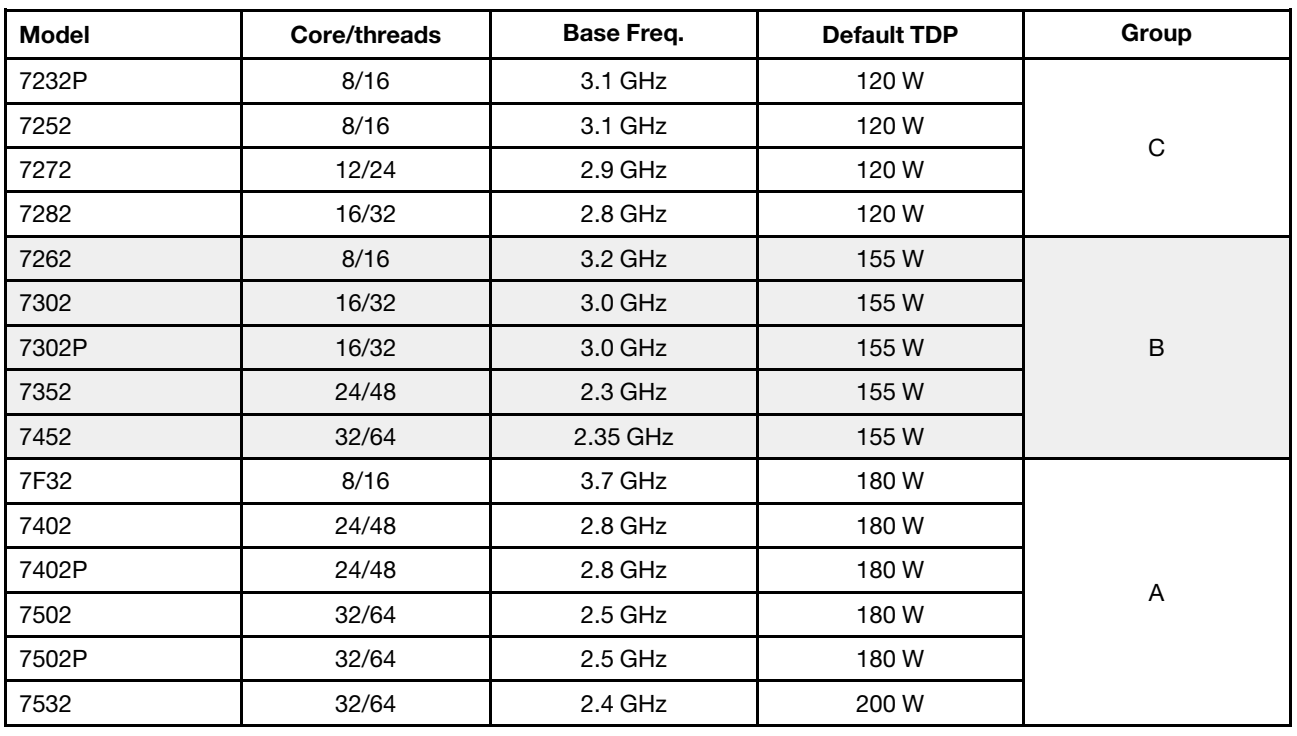

#### ЦП серии 7002

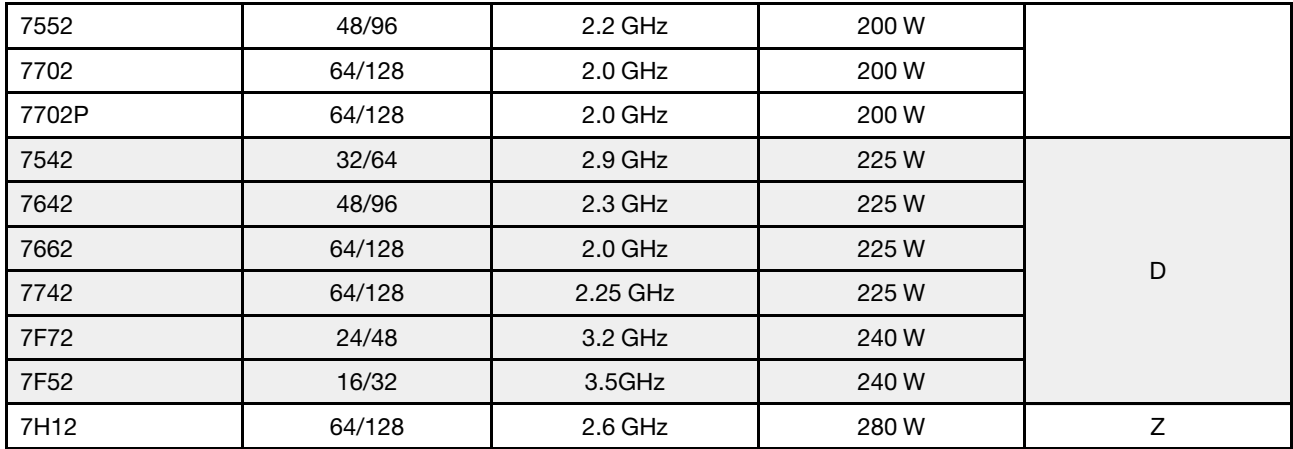

### ЦП серии 7003

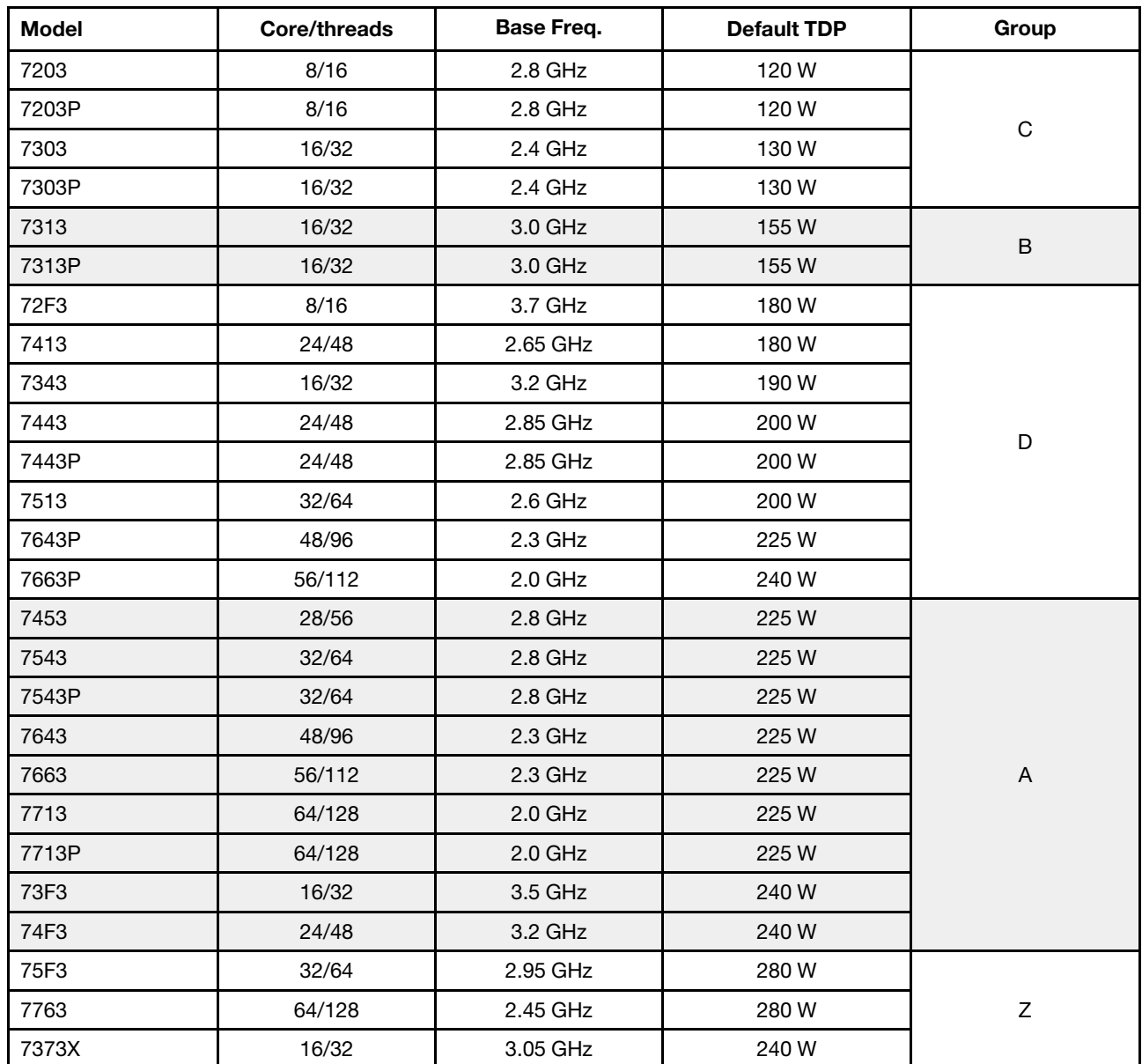

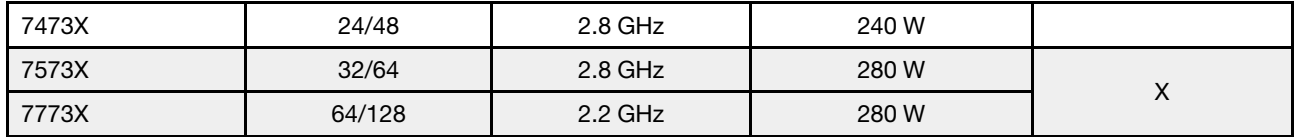

### <span id="page-13-0"></span>Память

- 16 независимых каналов с функцией чередования
- 8 каналов на ЦП, 2 модуля DIMM на канал (DPC)
	- Slot 1–16: CPU 1
	- Slot 17–32: CPU 2

#### Примечания:

- Рабочая скорость и общая емкость памяти зависят от модели процессора и параметров UEFI.
- Модули RDIMM 3DS 256 ГБ доступны только в моделях с восемью отсеками для 2,5-дюймовых дисков, 16 отсеками для 2,5-дюймовых дисков и 8 отсеками для 3,5-дюймовых дисков.
- Подробные правила заполнения и смешивания модулей DIMM см. в разделе [«Правила установки](#page-28-0) [DIMM» на странице 25](#page-28-0).
- Список поддерживаемых модулей DIMM см. в следующем разделе: <https://serverproven.lenovo.com/>.

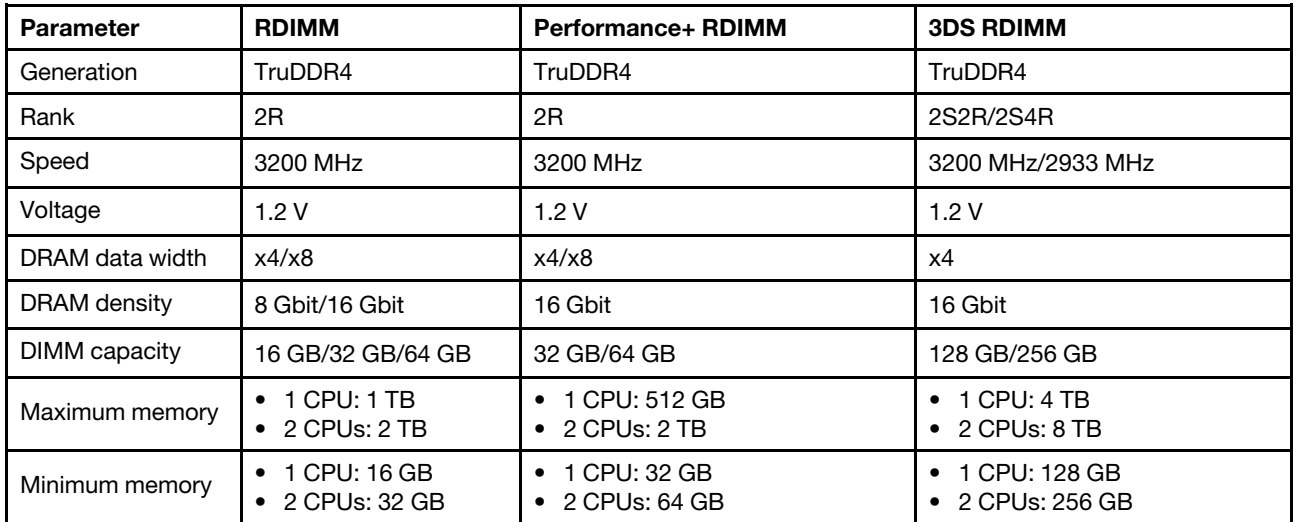

#### <span id="page-13-1"></span>Вентилятор

До 6 оперативно заменяемых вентиляторов (включая 1 резервный вентилятор)

Примечание: Информацию о том, как выбрать подходящие радиаторы и вентиляторы для разных конфигураций ЦП и оборудования, см. в разделе [«Комбинации ЦП, радиатора и вентилятора» на](#page-26-1) [странице 23](#page-26-1).

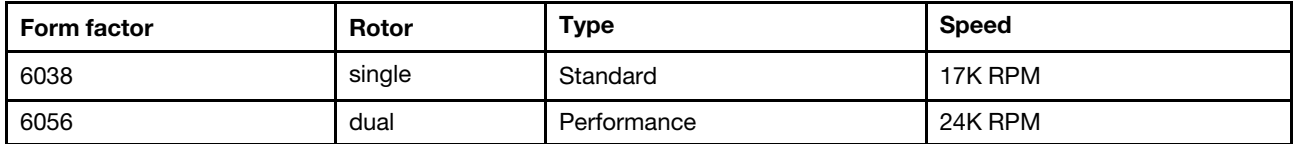

Примечание: Если установлен модуль OCP и компьютер выключен, но подключен к сети переменного тока, вентиляторы 1 и 2 будут продолжать работать с гораздо меньшей скоростью. Такая конструкция системы позволяет обеспечить надлежащее охлаждение модуля OCP.

#### <span id="page-14-0"></span>Операционные системы

Поддерживаемые и сертифицированные операционные системы:

- Microsoft Windows Server
- VMware ESXi
- Red Hat Enterprise Linux
- SUSE Linux Enterprise Server
- Справочные материалы:
- Список доступных операционных систем: <https://lenovopress.com/osig>.
- Инструкции по развертыванию ОС: [«Развертывание операционной системы» на странице 260](#page-263-0).

## <span id="page-14-1"></span>Ввод/вывод (I/O)

#### Лицевая сторона:

- Один разъем VGA (дополнительно)
- Один разъем USB 3.2 Gen 1 (5 Гбит/с) и один разъем USB 2.0 (управление BMC)
- Один внешний диагностический разъем
- Одна панель диагностики или ЖК-панель диагностики (дополнительно)

#### Задняя сторона:

- Один разъем VGA
- Три разъема USB 3.2 Gen 1 (5 Гбит/с)
- Один сетевой разъем XClarity Controller
- Два или четыре разъема Ethernet на адаптере Ethernet OCP 3.0 (дополнительно)

Подробные сведения о каждом компоненте см. в разделах [«Вид спереди» на странице 35](#page-38-1) и «Вид [сзади» на странице 57](#page-60-0).

#### <span id="page-14-2"></span>Внутренние диски

Передние отсеки для дисков (все оперативно заменяемые):

- До двадцати четырех 2,5-дюймовых дисков SAS/SATA/U.2 NVMe/U.3 NVMe
- До двенадцати 3,5-дюймовых дисков SAS/SATA/U.2 NVMe

Средние отсеки для дисков (все оперативно заменяемые):

- До восьми 2,5-дюймовых дисков SAS/SATA/U.2 NVMe
- До четырех 3,5-дюймовых дисков SAS/SATA

Задние отсеки для дисков (все оперативно заменяемые):

- До восьми 2,5-дюймовых оперативно заменяемых дисков SAS/SATA
- До четырех 3,5-дюймовых оперативно заменяемых дисков SAS/SATA
- До двух оперативно заменяемых дисков SATA/NVMe 7 мм

Стандартный дефлектор, дефлектор графического процессора или средний отсек для диска: • До двух внутренних дисков M.2 SATA/NVMe

#### Примечания:

- Поддерживаемые внутренние системы хранения данных приводятся в разделе https:// [lenovopress.com/lp1269-thinksystem-sr665-server#internal-drive-options](https://lenovopress.com/lp1269-thinksystem-sr665-server#internal-drive-options).
- Поддерживаемые внешние системы хранения данных см. в разделе <https://lenovopress.com/lp1269-thinksystem-sr665-server#external-storage-systems>.
- В моделях без объединительной панели доступны обновления на месте до других моделей. Подробные сведения см. в разделе <https://lenovopress.com/lp1269-thinksystem-sr665-server#field-upgrades>.

#### <span id="page-14-3"></span>Гнезда расширения

Гнезда PCIe 1–8:

- PCIe x16/x8/x8, full-height
- PCIe x16/x16/E\*, full-height
- PCIe E\*/x16/x16, full-height
- PCIe x16, full-height
- PCIe x16, full-height
- PCIe x16/x16, full-height
- PCIe x8/x8, full-height

Сетевое гнездо:

• OCP 3.0 Ethernet adapter (2-port or 4-port)

Примечание: «П» — сокращение для слова «пусто». Это означает, что гнездо на плате-адаптере Riser с тремя гнездами недоступно.

#### <span id="page-15-0"></span>Контроллер памяти

#### Примечания:

- **SFF**: стандартный форм-фактор. Этот тип адаптера RAID/HBA устанавливается в расширительные гнезда PCIe.
- CFF: настраиваемый форм-фактор. Этот тип адаптера RAID/HBA устанавливается между вентиляторами и передними объединительными панелями.
- Трехрежимные: контроллеры этого типа представляют собой аппаратный массив RAID с трехрежимной технологией SerDes. После включения трехрежимной функции контроллеры поддерживают любые комбинации устройств NVMe, SAS и SATA.

Поддержка режима JBOD и уровней RAID 0, 1, 10:

- 530-16i PCIe 12Gb Internal SFF RAID adapter (Gen 3)
- 540-8i PCIe 12Gb Internal SFF RAID adapter (Gen 4)
- 540-16i PCIe 12Gb SFF RAID adapter (Gen4)

Поддержка режима JBOD и уровней RAID 0, 1, 5, 10:

• 5350-8i PCIe 12Gb Internal SFF RAID adapter (Gen3)

Поддержка режима JBOD и уровней RAID 0, 1, 5, 10, 50:

• 530-8i PCIe 12Gb Internal SFF RAID adapter (Gen 3)

Поддержка режима JBOD и уровней RAID 0, 1, 5, 6, 10, 50, 60:

- 5350-8i PCIe 12Gb Internal CFF RAID adapter (Gen 3)
- 930-8i 2GB Flash 12Gb Internal SFF RAID adapter (Gen 3)
- 930-16i 4GB Flash 12Gb Internal SFF RAID adapter (Gen 3)
- 930-16i 8GB Flash 12Gb Internal SFF RAID adapter (Gen 3)
- 9350-8i 2GB Flash 12Gb Internal SFF RAID adapter (Gen 3)
- 9350-8i 2GB Flash 12Gb Internal CFF RAID adapter (Gen 3)
- 9350-16i 4GB Flash 12Gb Internal SFF RAID adapter (Gen 3)
- 9350-16i 4GB Flash 12Gb Internal CFF RAID adapter (Gen 3)
- 940-8i 4GB Flash 12Gb Internal SFF RAID adapter (Gen 4, support Tri-Mode)
- 940-8i 8GB Flash 12Gb Internal SFF RAID adapter (Gen 4, support Tri-Mode)
- 940-16i 4GB Flash 12Gb Internal SFF RAID adapter (Gen 4, support Tri-Mode)
- 940-16i 8GB Flash 12Gb Internal SFF RAID adapter (Gen 4, support Tri-Mode)
- 940-16i 8GB Flash 12Gb Internal CFF RAID adapter (Gen 4, support Tri-Mode)
- 940-32i 8GB Flash 12Gb Internal SFF RAID adapter (Gen 4)
- 930-8e 4GB Flash 12Gb External SFF RAID adapter (Gen 3)
- 940-8e 4GB Flash 12Gb External SFF RAID adapter (Gen 4)

Поддерживаются следующие адаптеры HBA:

• 430-8i SAS/SATA 12Gb Internal SFF HBA adapter (Gen 3)

- 430-16i SAS/SATA 12Gb Internal SFF HBA adapter (Gen 3)
- 4350-8i SAS/SATA 12Gb Internal SFF HBA adapter (Gen3)
- 4350-16i SAS/SATA 12Gb Internal SFF HBA adapter (Gen3)
- 440-8i SAS/SATA 12Gb Internal SFF HBA adapter (Gen 4)
- 440-16i SAS/SATA 12Gb Internal SFF HBA adapter (Gen 4)
- 440-16i SAS/SATA 12Gb Internal CFF HBA adapter (Gen 4)
- 430-8e SAS/SATA 12Gb External SFF HBA adapter (Gen 3)
- 430-16e SAS/SATA 12Gb External SFF HBA adapter (Gen 3)
- 440-8e SAS/SATA 12Gb External SFF HBA adapter (Gen4)
- 440-16e SAS/SATA 12Gb External SFF HBA adapter (Gen 4)

Поддерживается следующий расширитель RAID:

• 48P 12Gb Internal CFF RAID Expander

Поддержка следующего адаптера HBA Fibre Channel:

- Emulex 16Gb Gen6 1-port Fibre Channel Adapter(Gen 3)
- Emulex 16Gb Gen6 2-port Fibre Channel Adapter (Gen 3)
- Emulex LPe35000 32Gb 1-port Fibre Channel Adapter (Gen 4)
- Emulex LPe35002 32Gb 2-port Fibre Channel Adapter (Gen 4)
- Emulex LPe36002 64Gb 2-port PCIe Fibre Channel Adapter (Gen 4)
- QLogic 16Gb Enhanced Gen5 1-port Fibre Channel Adapter(Gen 3)
- QLogic 16Gb Enhanced Gen5 2-port Fibre Channel Adapter(Gen 3)
- QLogic QLE2772 32Gb 2-Port Fibre Channel Adapter(Gen 4)
- QLogic QLE2770 32Gb 1-Port Fibre Channel Adapter(Gen 4)

Поддерживаются следующие контроллеры для полнофункциональных конфигураций NVMe:

- 1610-8P NVMe switch adapter (Gen 3)
- 1611-8P NVMe switch adapter (Gen 4)
- NVMe Retimer card (Gen 4)

#### Примечания:

- Диски NVMe CM6-V, CM6-R и CM5-V не поддерживаются, если в системе настроены карты ретаймера NVMe.
- Следующие адаптеры поддерживаются только в моделях сервера с процессорами серии 7003:
	- адаптеры RAID 5350-8i, 9350-8i и 9350-16i
	- адаптеры HBA 4350-8i и 4350-16i
	- Адаптер-переключатель NVMe 1611-8P

#### <span id="page-16-0"></span>Сети

Сервер поддерживает адаптеры Ethernet, установленные в выделенном гнезде OCP 3.0 и обычных гнездах PCIe. Список поддерживаемых адаптеров Ethernet OCP и PCIe см. по следующему адресу: <https://serverproven.lenovo.com/>.

Примечание: Подробные спецификации каждого адаптера Ethernet см. в разделе [https://](https://lenovopress.com/servers/options/ethernet) [lenovopress.com/servers/options/ethernet](https://lenovopress.com/servers/options/ethernet).

#### <span id="page-16-1"></span>Графический процессор

При установке графических процессоров должны выполняться следующие требования к конфигурации:

- Все устанавливаемые графические процессоры должны быть идентичными.
- Адаптеры флэш-памяти не поддерживаются.
- Средние и задние отсеки для дисков не поддерживаются.
- Указанные ниже адаптеры графических процессоров поддерживаются только в моделях с 8 отсеками для 2,5-дюймовых дисков, 16 отсеками для 2,5-дюймовых дисков и 8 отсеками для 3,5 дюймовых дисков.
	- Tesla T4
- NVIDIA A2
- NVIDIA A10
- NVIDIA A30
- NVIDIA A40
- NVIDIA A100
- NVIDIA A800
- NVIDIA H100
- NVIDIA L4
- NVIDIA L40
- NVIDIA Tesla V100
- NVIDIA Tesla V100S
- AMD Instinct MI210
- Графические процессоры NVIDIA A100/L40 и AMD Instinct MI210 поддерживаются только в моделях серверов с процессорами серии 7003.

Ваш сервер поддерживает следующие адаптеры графического процессора:

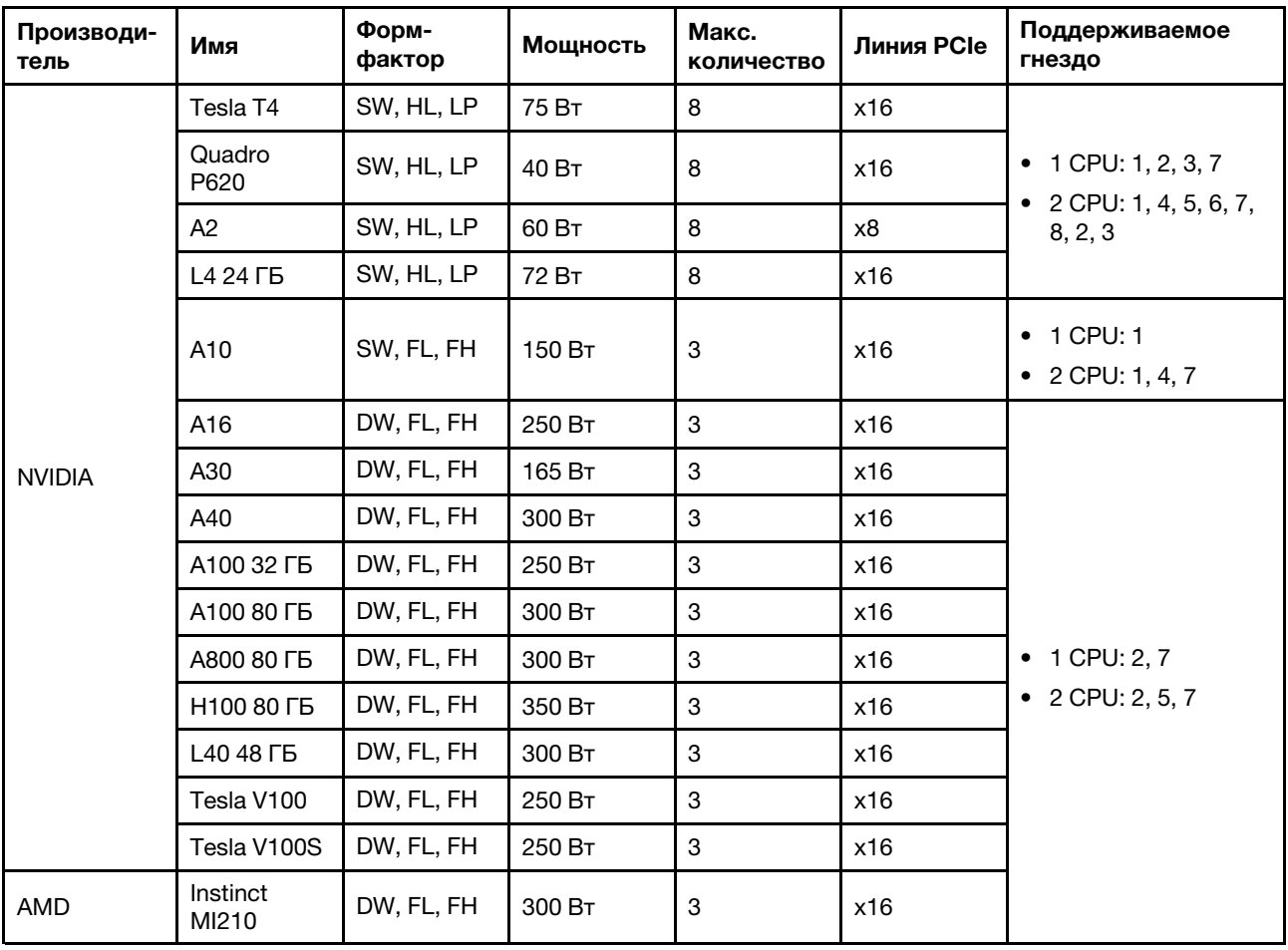

SW: одинарной ширины, DW: двойной ширины, HL: половинной длины, LP: низкопрофильный

Примечания: Если в гнездо 2, 5 или 7 устанавливается графический процессор двойной ширины, расположенные рядом гнезда 1, 4 и 8 соответственно недоступны. Платы-адаптеры Riser, перечисленные в следующей таблице, используются с графическими процессорами двойной ширины.

- Плата-адаптер Riser 1/2: ThinkSystem SR650 V2/SR665 E/x16/x16 PCIe G4 Riser 1/2 Option Kit v2
- Плата-адаптер Riser 3: ThinkSystem SR665 x16/x16 PCIe G4 Riser3 Option Kit v2

### <span id="page-18-1"></span>Блоки питания

Сервер поддерживает до двух блоков питания для обеспечения резервирования.

Сервер не поддерживает настройку режима резервирования вручную. BMC сервера может автоматически настроить его в зависимости от количества установленных модулей блока питания.

- Если установлен только 1 модуль блока питания, для политики питания задается значение «Неизбыточный режим».
- Если установлено 2 модуля блока питания, для режима резервирования задается значение «Избыточный (N+N)». В случае сбоя или снятия одного из модулей блока питания BMC сообщает о событии и автоматически задает для режима резервирования значение «Неизбыточный режим».

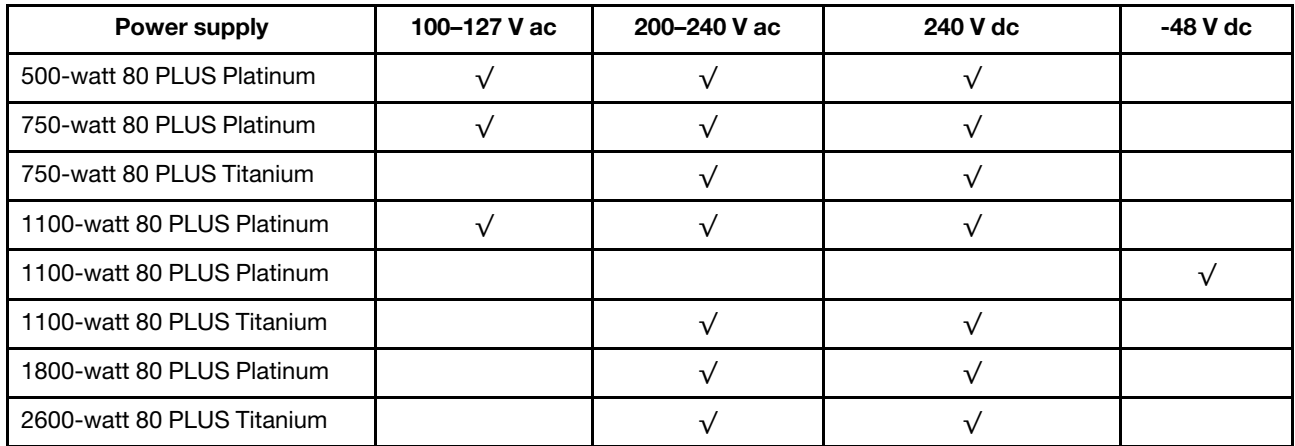

Табл. 1. Electrical input for power supplies

#### ОСТОРОЖНО:

- Используйте Lenovo Capacity Planner для расчета требуемой мощности настраиваемого для сервера оборудования. Дополнительную информацию о Lenovo Capacity Planner см. на [веб](https://datacentersupport.lenovo.com/solutions/lnvo-lcp)[сайте Lenovo Capacity Planner](https://datacentersupport.lenovo.com/solutions/lnvo-lcp).
- Убедитесь, что устанавливаемые блоки питания поддерживаются. Список поддерживаемых блоков питания для сервера см. по адресу <https://serverproven.lenovo.com/>.
- Входное постоянное напряжение 240 В (с диапазоном 180–300 В) поддерживается ТОЛЬКО в материковом Китае.

#### Минимальная конфигурация для отладки

- Один процессор
- Один модуль DIMM в гнезде 14
- Один блок питания
- Один радиатор
- Один жесткий/твердотельный диск, один диск M.2 или один диск толщиной 7 мм (если для отладки требуется ОС)
- Пять вентиляторов компьютера

#### <span id="page-18-0"></span>Средства управления

#### Обзор

Для упрощения управления серверами и повышения эффективности такого управления можно использовать предложения портфеля XClarity и другие предложения по управлению системой, описанные в данном разделе.

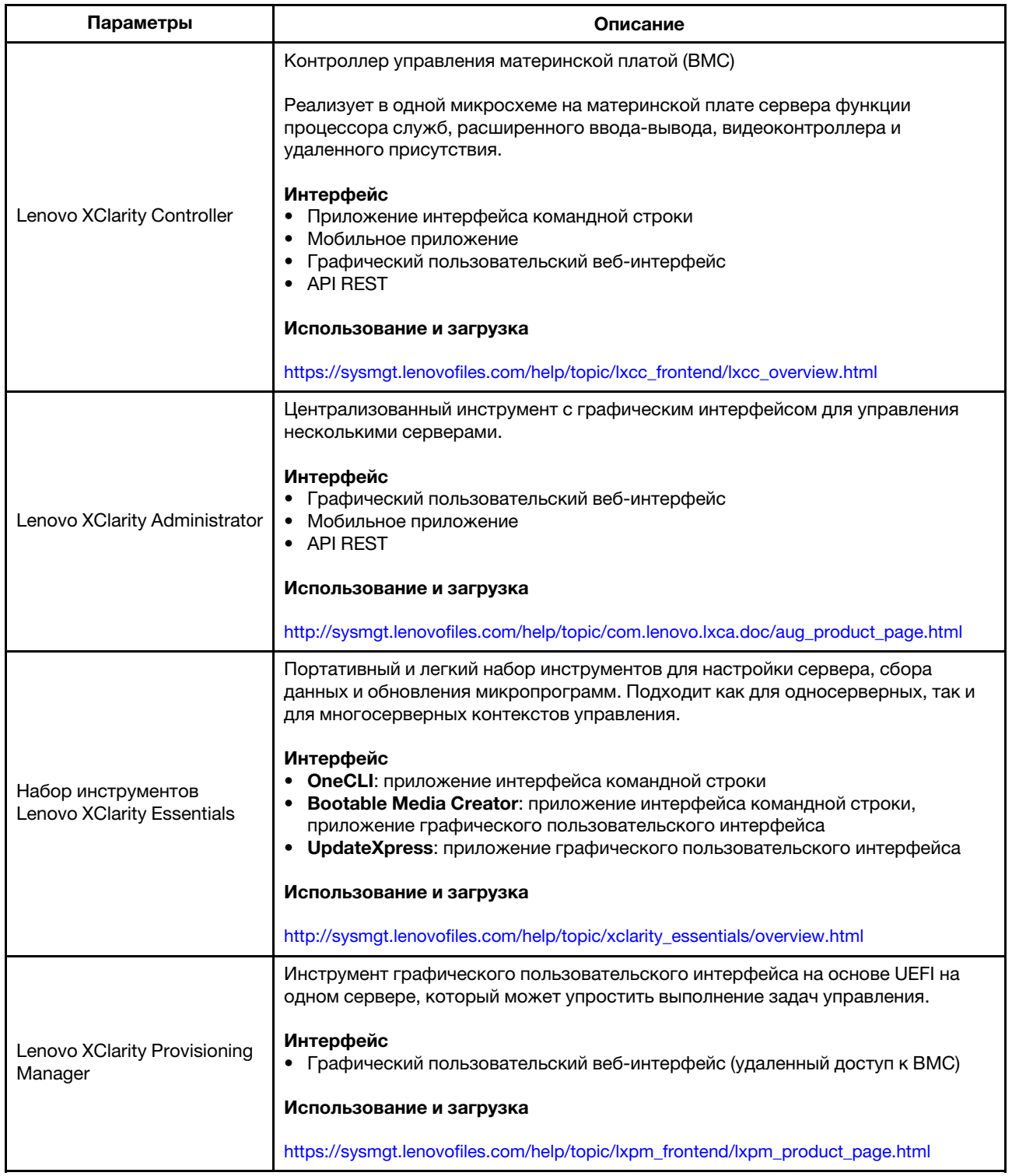

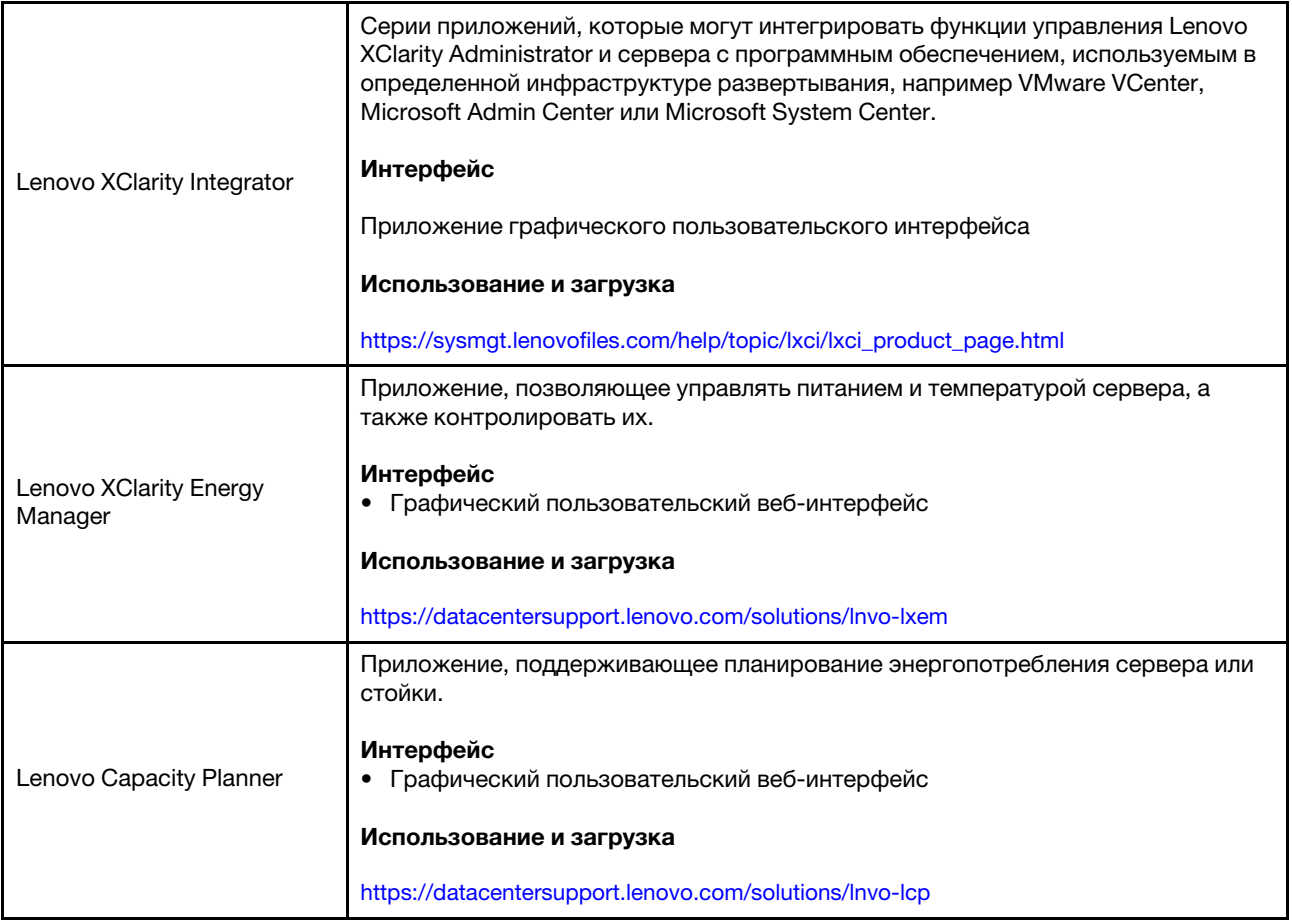

#### Функции

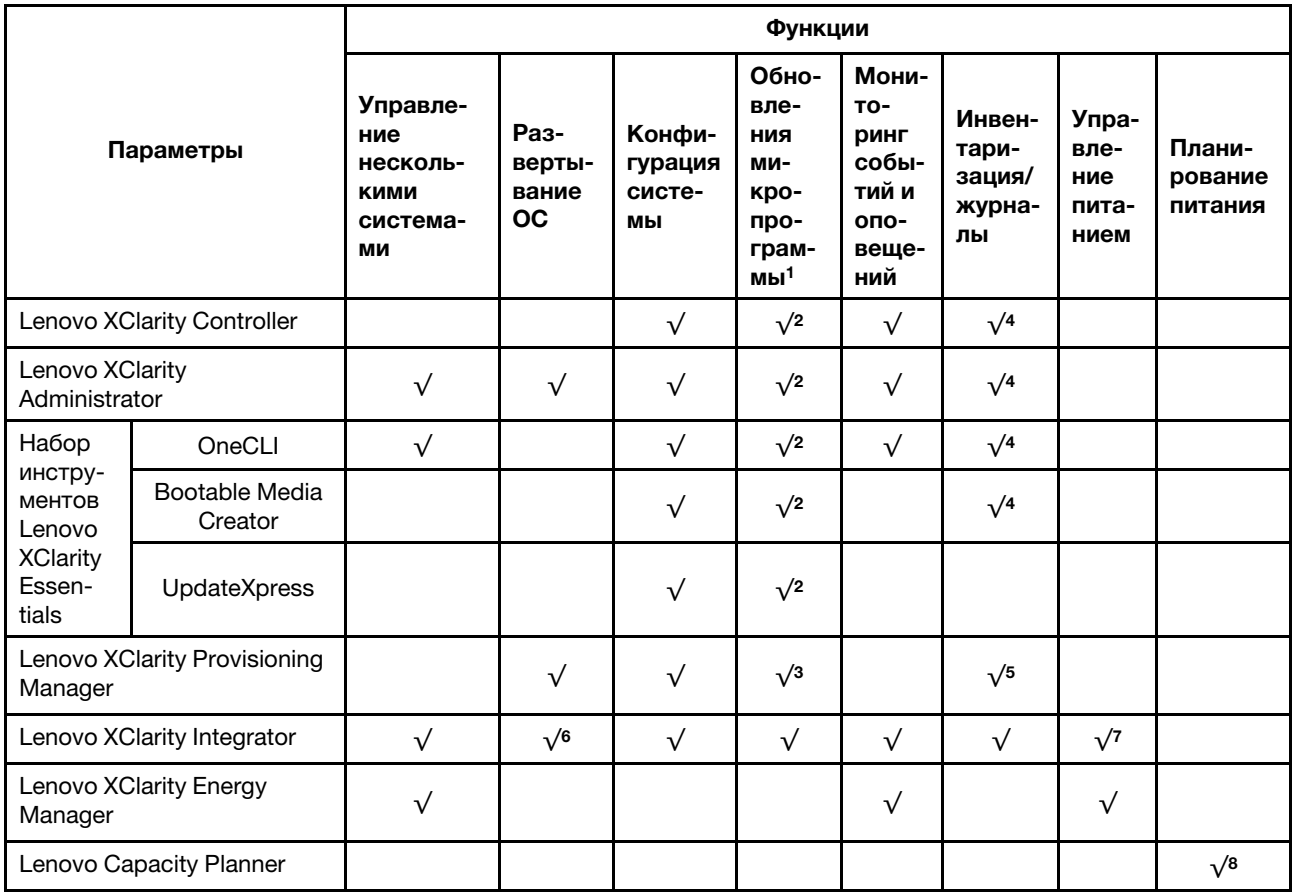

#### Примечания:

- 1. Большинство параметров можно обновить с помощью Lenovo Tools. В некоторых случаях, например с микропрограммой графического процессора или микропрограммой для нескольких путей, требуется использовать инструменты поставщика.
- 2. Для обновления микропрограммы с помощью Lenovo XClarity Administrator, Lenovo XClarity Essentials или Lenovo XClarity Controller параметры UEFI сервера для дополнительного ПЗУ должны иметь значение Автоматически или UEFI.
- 3. Обновления микропрограммы ограничены только обновлениями Lenovo XClarity Provisioning Manager, Lenovo XClarity Controller и UEFI. Обновления микропрограмм для дополнительных устройств (например, адаптеров) не поддерживаются.
- 4. Чтобы в Lenovo XClarity Administrator, Lenovo XClarity Controller или Lenovo XClarity Essentials отобразить подробную информацию о карте адаптера, в частности название модели и уровень микропрограммы, параметры UEFI сервера для дополнительного ПЗУ должны иметь значение Автоматически или UEFI.
- 5. Определение имеющихся ресурсов ограничено.
- 6. Проверка развертывания Lenovo XClarity Integrator для System Center Configuration Manager (SCCM) поддерживает развертывание оперативной системы Windows.
- 7. Функция управления электропитанием поддерживается Lenovo XClarity Integrator для VMware vCenter.
- 8. Перед покупкой новых компонентов настоятельно рекомендуется проверять данные, касающиеся питания сервера Lenovo Capacity Planner.

# <span id="page-22-0"></span>Спецификации условий работы

В этом разделе приводится спецификация условий работы сервера.

- [«Температура окружающей среды/Влажность/Высота» на странице 19](#page-22-1)
- [«Вибрация» на странице 20](#page-23-0)
- [«Поражение током» на странице 20](#page-23-1)
- [«Тепловая мощность» на странице 20](#page-23-2)
- [«Излучение акустического шума» на странице 20](#page-23-3)
- [«Загрязнение частицами» на странице 21](#page-24-0)

#### <span id="page-22-1"></span>Температура окружающей среды/Влажность/Высота

Сервер работает:

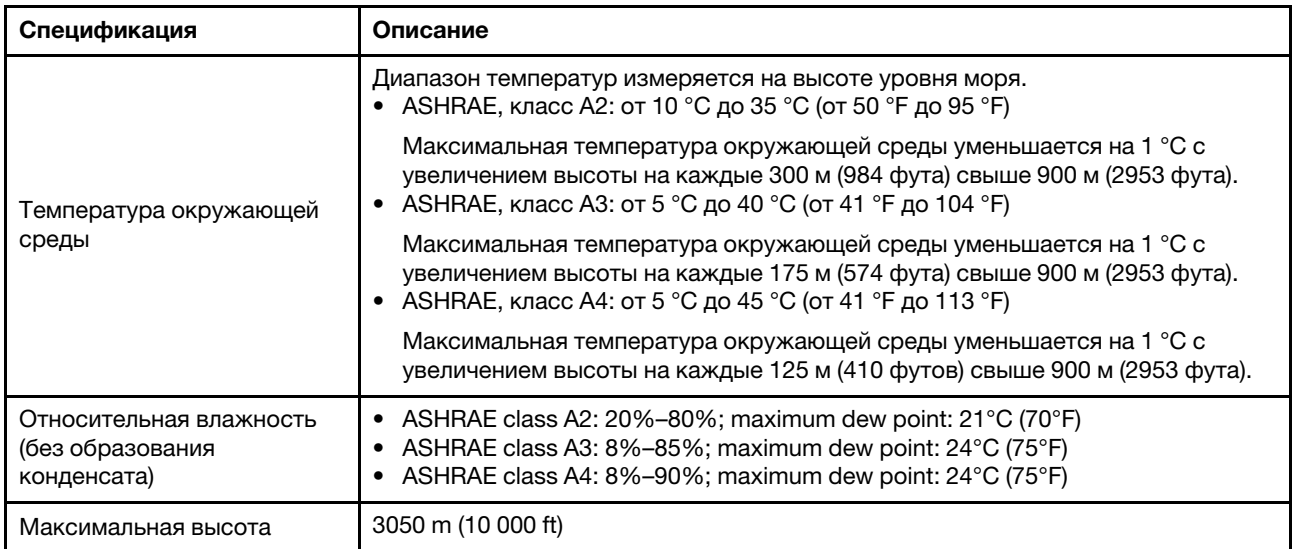

Примечание: Требования к температуре окружающей среды для сервера зависят от конфигурации оборудования. Дополнительные сведения см. в разделе [«Правила в отношении температуры» на](#page-36-0) [странице 33.](#page-36-0)

Сервер не работает:

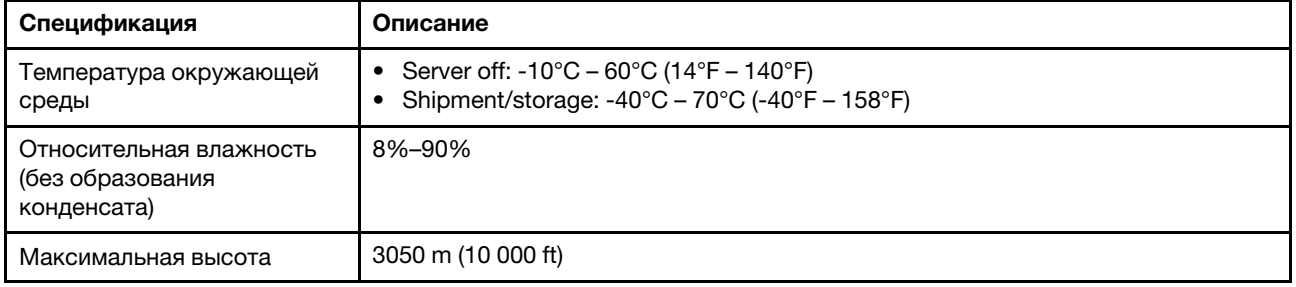

#### Требования ASHRAE, класс A3/A4

Чтобы убедиться, что сервер может нормально функционировать в среде, соответствующей стандарту ASHRAE класса A3/A4, сервер НЕ должен быть настроен с использованием компонентов ниже:

• CPU (TDP  $\geq$  170W)

- 3DS RDIMMs
- GPUs
- Mellanox ConnextX-6 100 GbE/200GbE with AOC
- Xilinx Alveo U25 FPGA
- Xilinx Alveo U50 FPGA
- Broadcom 57454 OCP 3.0
- NVMe AIC switches
- Middle/rear 2.5"/3.5" drives

#### <span id="page-23-0"></span>Вибрация

- Сервер работает:
	- 0,21 g СКЗ при частоте от 5 до 500 Гц на протяжении 15 минут по 3 осям
- Сервер не работает:
	- 1,04 g СКЗ при частоте от 2 до 200 Гц на протяжении 15 минут по 6 поверхностям

#### <span id="page-23-1"></span>Поражение током

- Сервер работает:
	- 15 g для 3 миллисекунд в каждом направлении (положительное и отрицательное, по осям X, Y и Z)
- Сервер не работает:
	- 23–31 кг: 35 g при изменении скорости 152 дюймов/с по 6 поверхностям (конфигурация с 3 графическими процессорами и 2,5-дюймовыми дисками)
	- 32–68 кг: 35 g при изменении скорости 136 дюймов/с по 6 поверхностям (конфигурация с двадцатью 3,5-дюймовыми жесткими дисками)

#### <span id="page-23-2"></span>Тепловая мощность

- Минимальная конфигурация: 900 BTU/hr, 264 W
- Максимальная конфигурация: 2924 BTU/hr, 857 W

#### <span id="page-23-3"></span>Излучение акустического шума

Эти уровни звука измерены в управляемых акустических средах согласно процедурам, определенным стандартом ISO7779, и сообщаются в соответствии с требованиями стандарта ISO 9296.

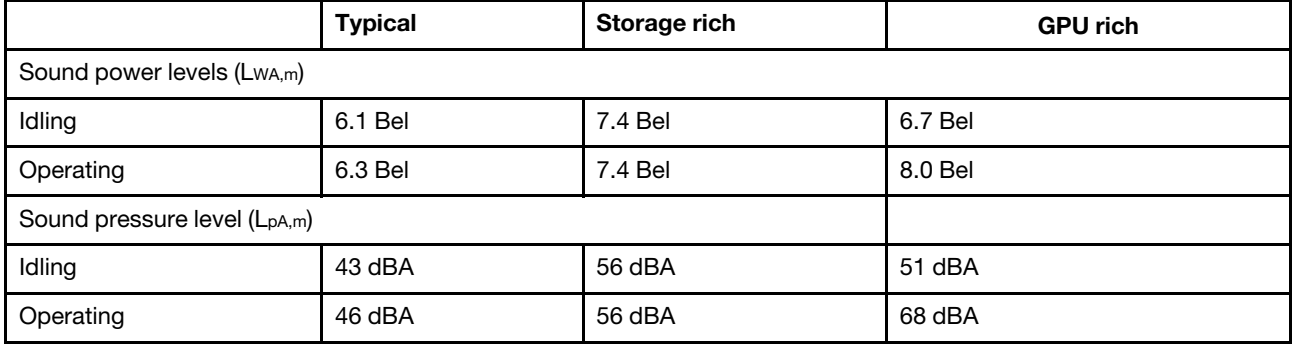

Представленные уровни акустического шума основаны на указанных ниже конфигурациях, которые могут изменяться в зависимости от конфигураций и условий:

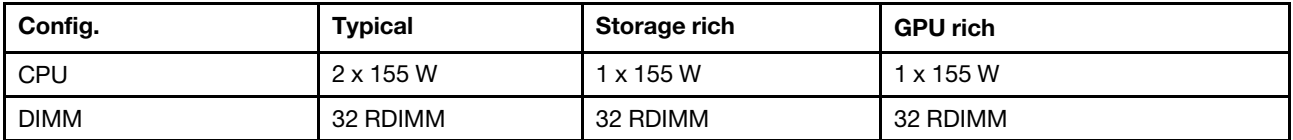

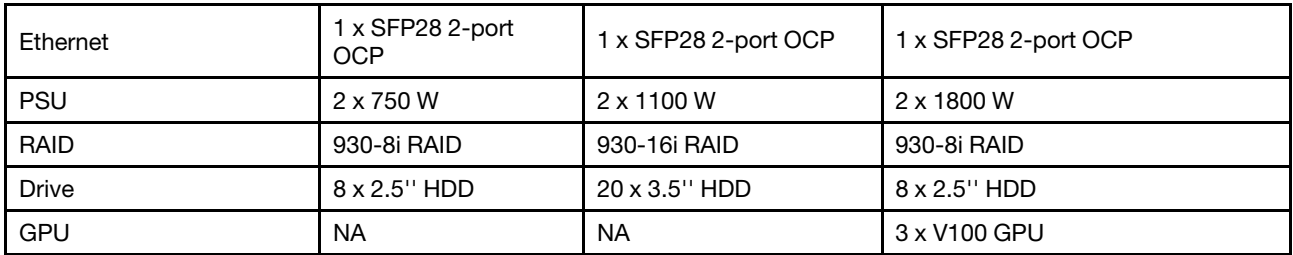

Примечание: Государственные правила (например, правила, предписанные Федеральным агентством по охране труда и здоровья или директивы Европейского сообщества) могут регулировать воздействие уровня шума на рабочем месте и могут применяться к вам и вашей установке сервера. Фактические уровни звукового давления в установленной системе зависят от множества факторов, включая количество стоек в системе, размер, материалы и конфигурацию помещения, в котором установлены стойки, уровни шума от другого оборудования, температуру окружающей среды в помещении, местоположение сотрудника по отношению к оборудованию. Кроме того, соответствие таким государственным правилам зависит от множества дополнительных факторов, включая продолжительность воздействия на сотрудников и то, носят ли сотрудники средства защиты органов слуха. Lenovo рекомендует проконсультироваться с квалифицированными экспертами в этой области, чтобы определить, выполняются ли применимые нормы.

#### <span id="page-24-0"></span>Загрязнение частицами

Внимание! Взвешенные частицы (включая металлическую стружку) и активные газы отдельно или в сочетаниях с другими факторами окружающей среды, такими как влажность или температура, могут представлять опасность для описанного в этом документе устройства.

К рискам, которые представляют избыточные уровни частиц или концентрация опасных газов, относятся повреждения, которые могут вызвать неисправность или выход устройства из строя. Изложенные в данном документе спецификации устанавливают ограничения для частиц и газов и позволяют предотвратить такие повреждения. Ограничения не должны рассматриваться или использоваться как однозначные, так как различные другие факторы, такие как температура и влажность воздуха, могут повлиять на воздействие частиц или коррозийных и газовых загрязнений. При отсутствии определенных ограничений, приведенных в этом документе, необходимо реализовать правила, поддерживающие определенные уровни частиц и газов, обеспечивающие безопасность здоровья человека. Если компания Lenovo определила, что повреждение устройства вызвали уровни частиц или газов в окружающей среде, при ремонте или замене устройства или его компонентов в такой среде компания может потребовать устранения таких условий загрязнения. Реализация таких мер возлагается на клиента.

#### Табл. 2. Ограничения для частиц и газов

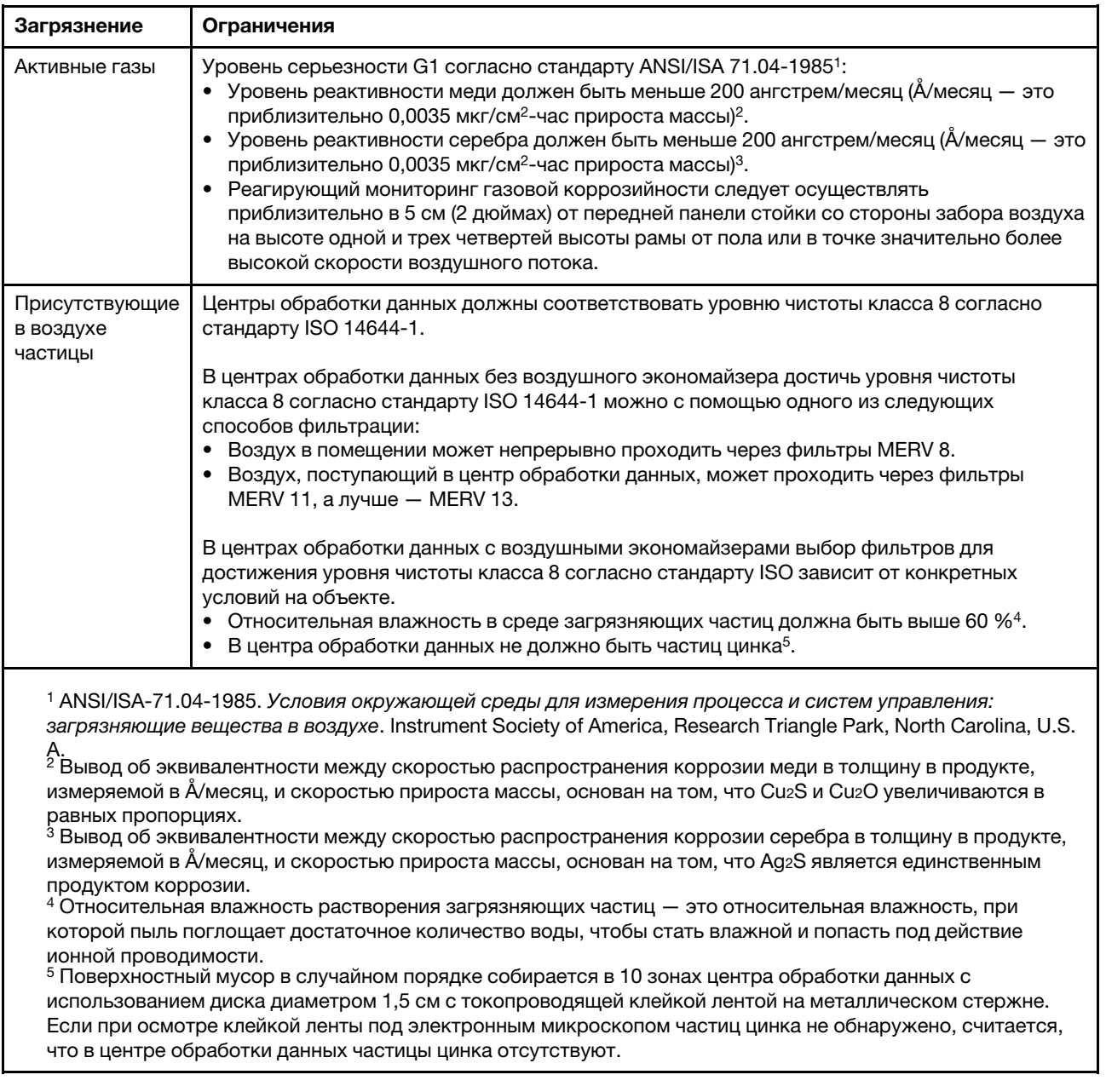

# <span id="page-26-0"></span>Технические правила

В этом разделе представлены технические правила для сервера.

- [«Гнезда и конфигурации PCIe» на странице 30](#page-33-0)
- [«Правила в отношении температуры» на странице 33](#page-36-0)
- [«Комбинации ЦП, радиатора и вентилятора» на странице 23](#page-26-1)
- [«Правила установки DIMM» на странице 25](#page-28-0)

# <span id="page-26-1"></span>Комбинации ЦП, радиатора и вентилятора

Модели 8 x 3,5''/8 x 2,5''/16 x 2,5''

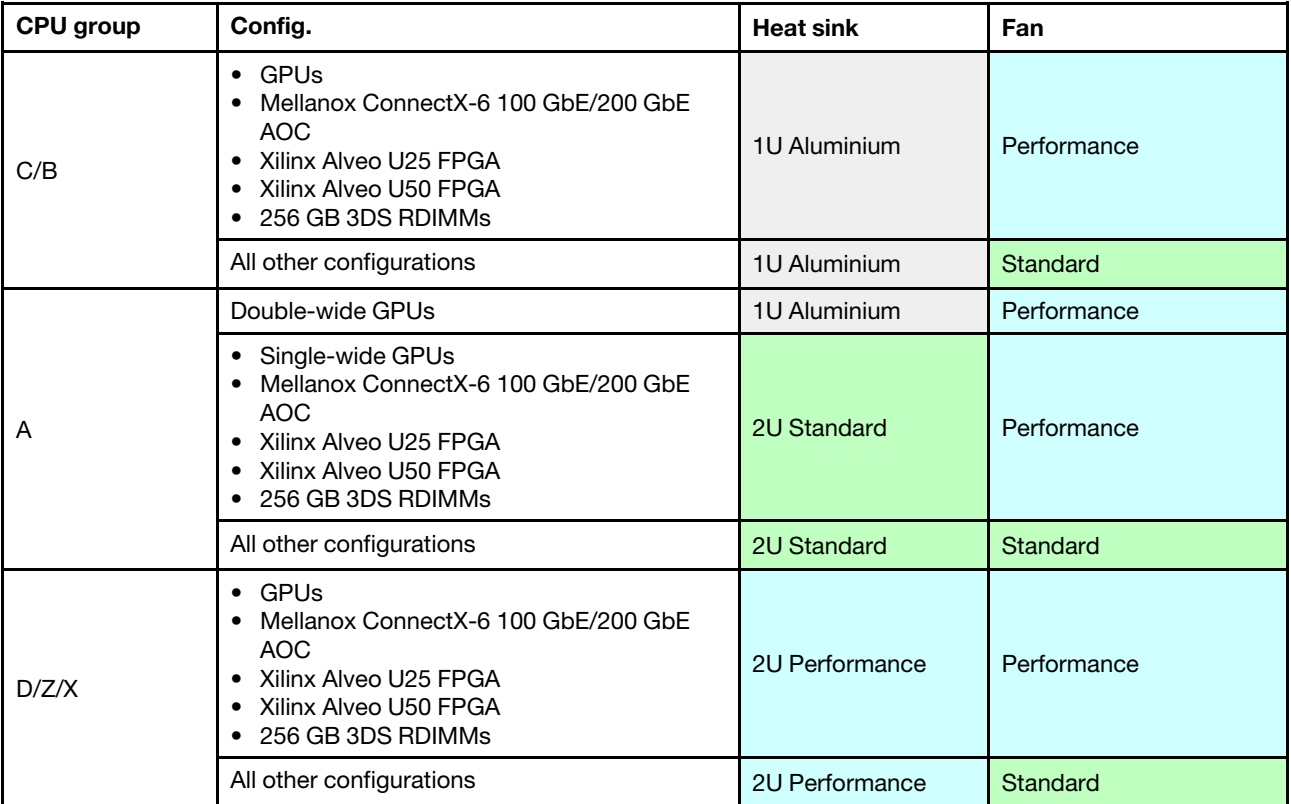

#### Модели 24 x 2,5''/12 x 3,5''

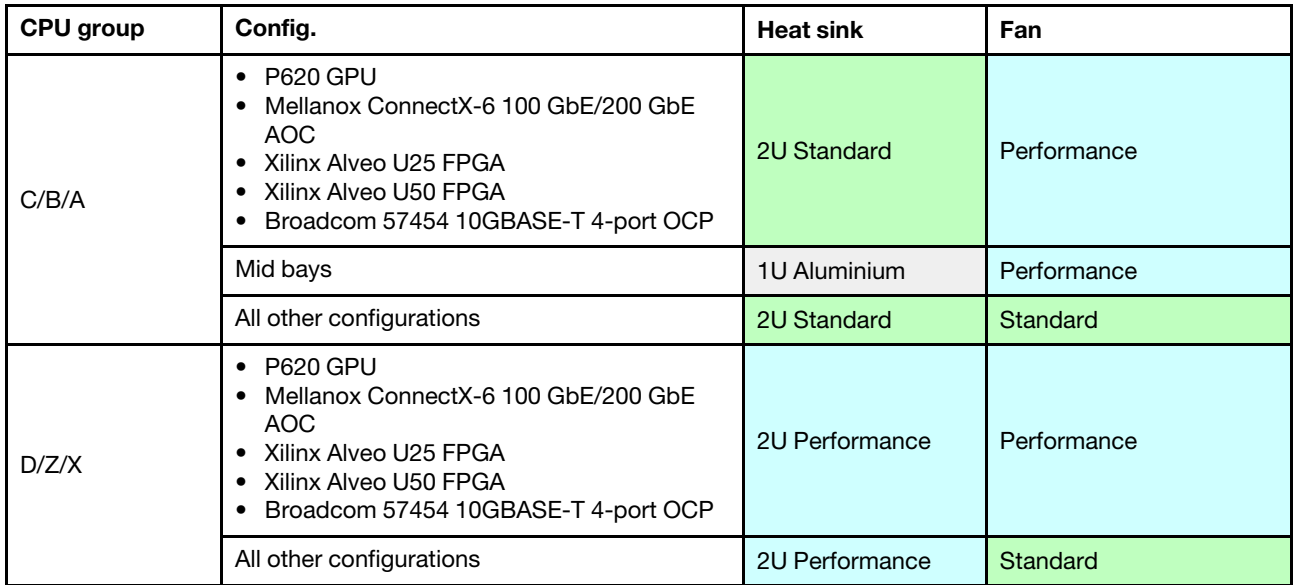

#### Примечания:

- При всех следующих условиях можно использовать стандартные вентиляторы. В противном случае необходимы вентиляторы повышенной мощности.
	- Без графических процессоров
	- Без Mellanox ConnectX-6 100 GbE/200 GbE с AOC
	- Без Xilinx Alveo U25 FPGA
	- Без Xilinx Alveo U50 FPGA
	- Без 4-портового адаптера Broadcom 57454 10GBASE-T
	- Без модулей 3DS RDIMM емкостью 256 ГБ
	- Без средних отсеков для дисков или задних отсеков для дисков
- Для следующих конфигураций требуется шесть вентиляторов:
	- конфигурации с двумя процессорами
	- конфигурации с одним процессором со средними дисками, задними дисками или платойадаптером Riser 3
- Если установлен адаптер Ethernet OCP 3.0 и система выключена, но подключена к источнику питания переменного тока, вентиляторы 5 и 6 будут продолжать работать с гораздо меньшей скоростью. Такая конфигурация системы позволяет обеспечить надлежащее охлаждение адаптера Ethernet OCP 3.0.

# <span id="page-28-0"></span>Правила установки DIMM

#### Общие правила смешивания:

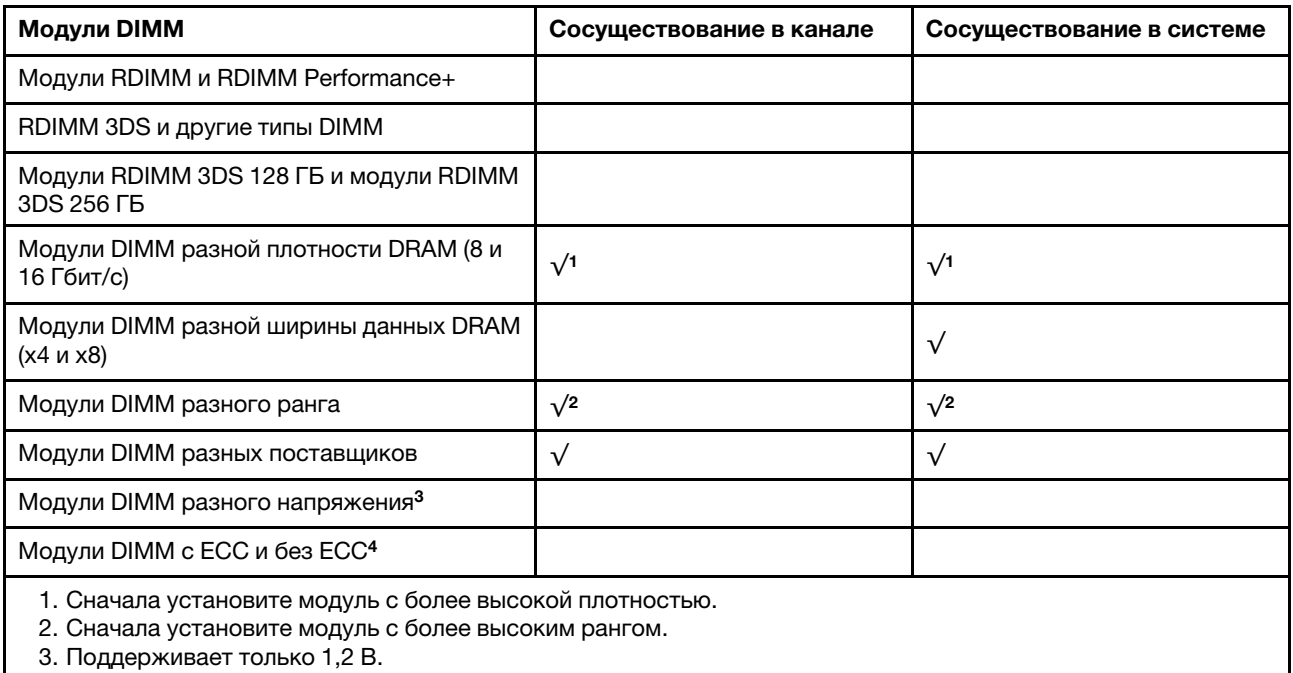

4. Поддерживает только модули DIMM ECC.

#### Совместимость DIMM (на основе общих правил смешивания)

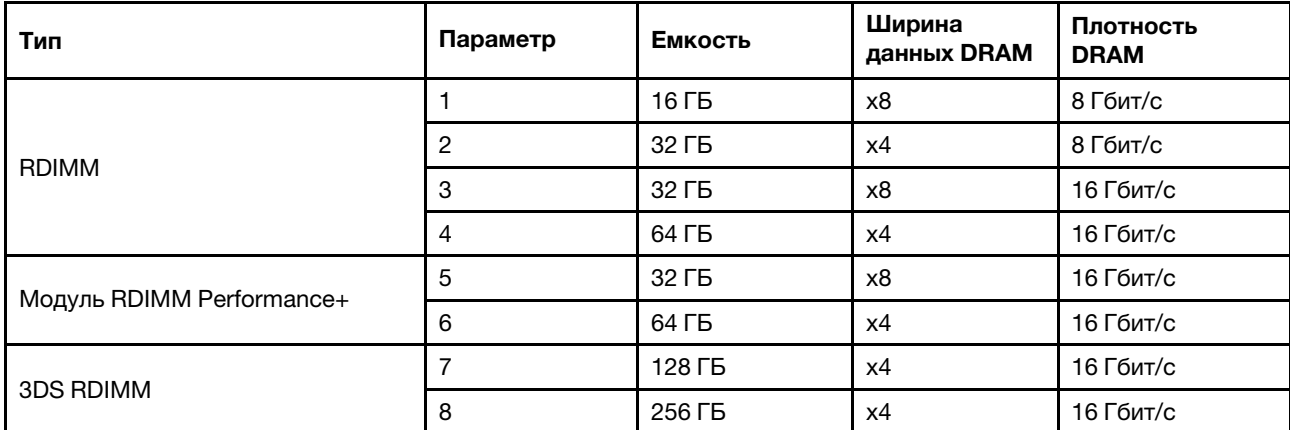

Поддержка смешивания в пределах канала:

- Варианты 1 и 3
- Варианты 2 и 4

Поддержка смешивания в пределах системы:

- Варианты 1–4 (сначала установите модуль с более высокой плотностью DRAM).
- Варианты 5 и 6 (сначала установите модуль с более высокой емкостью).

#### Для балансировки памяти и повышения производительности учитывайте следующие правила:

- Обеспечьте балансировку емкости памяти на пару каналов в данном ЦП.
- Обеспечьте балансировку емкости памяти на гнездо ЦП, если установлено два ЦП.
- Если модули RDIMM Performance+ используются для повышения рабочей скорости памяти, убедитесь, что в 2DPC установлены модули RDIMM Performance+ той же емкости. В противном случае повысить производительность не удастся.
- Если в данном канале должен быть установлен только один модуль DIMM, его следует установить в гнездо DIMM 1 (физически самое дальнее от ЦП).
- Сервер поддерживает один DIMM в минимальной конфигурации, однако для полной пропускной способности памяти необходимо установить один DIMM на канал (A–H). Для обеспечения максимальной производительности заполните все 8 каналов на гнездо так, чтобы емкость каналов была одинакова.

Примечание: Подробные инструкции по балансировке конфигураций памяти сервера см. в разделе:

[Сбалансированные конфигурации памяти с процессорами AMD EPYC второго или третьего поколения](https://lenovopress.com/lp1268.pdf)

#### Рекомендуемый порядок заполнения (на основании общих правил)

#### Установлен 1 ЦП:

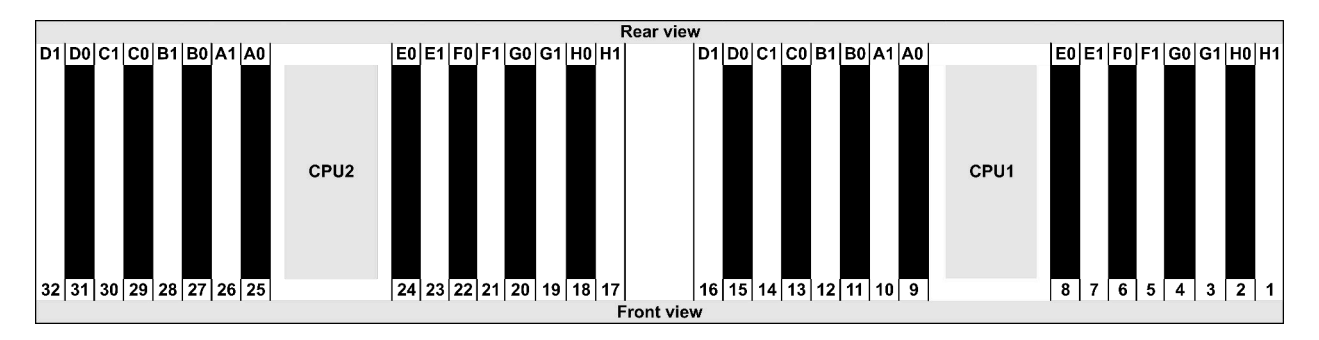

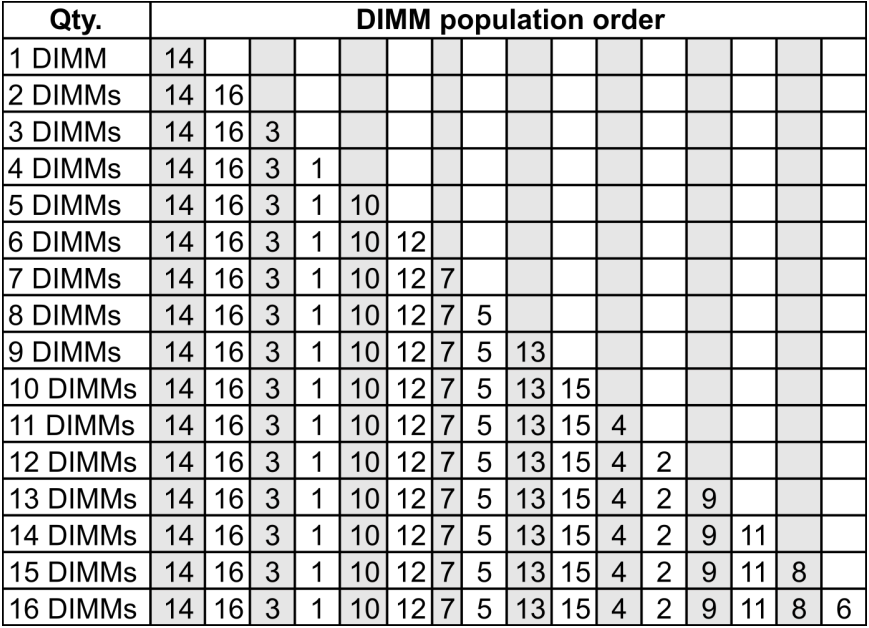

#### Установлено 2 ЦП:

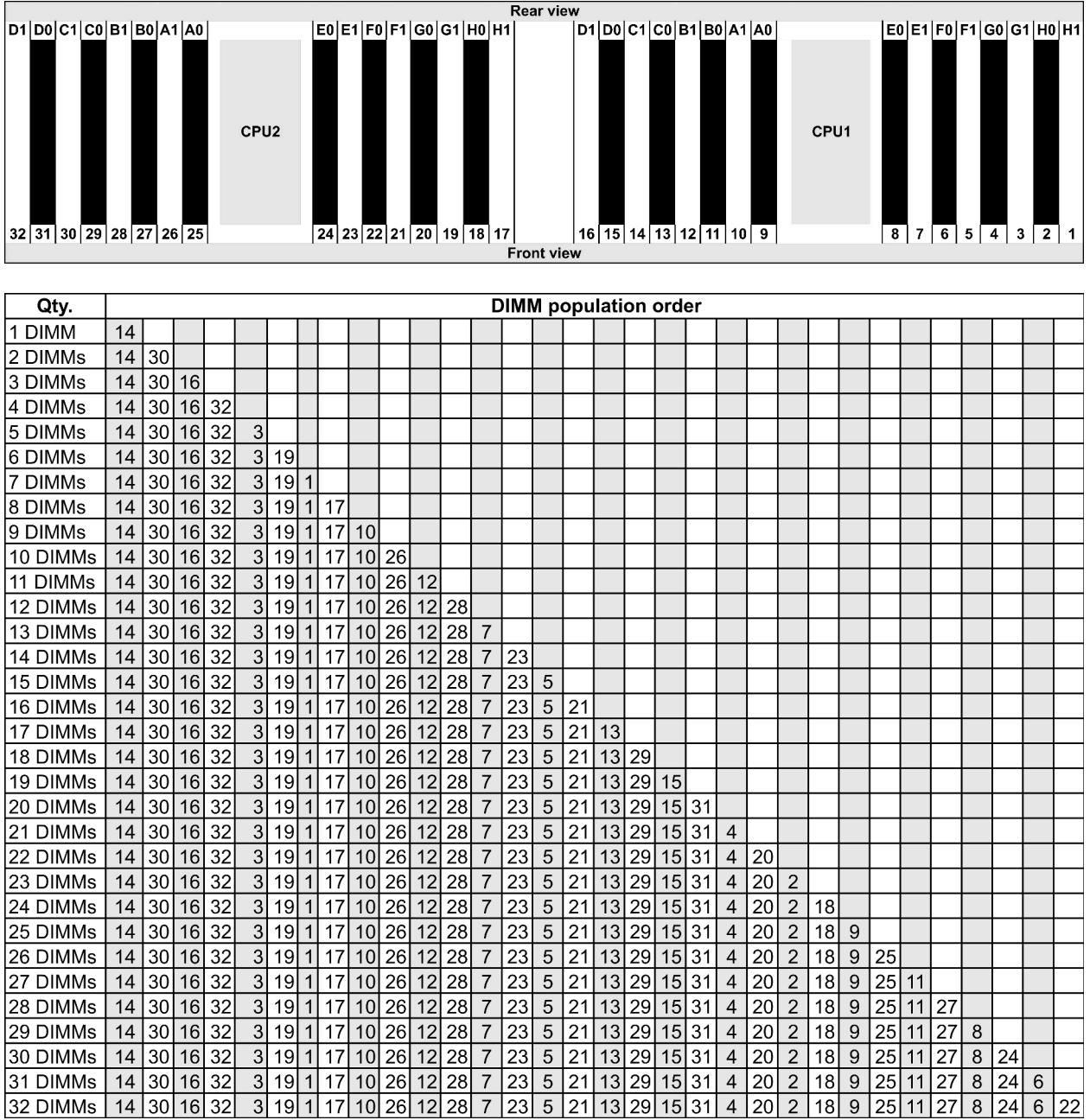

Примечание: Существуют оптимизированные по производительности конфигурации с 6 и 12 модулями DIMM для моделей сервера с одним ЦП серии 7003 и конфигурации с 12 и 24 модулями DIMM для моделей сервера с двумя ЦП серии 7003. Подробные сведения доступны в таблице ниже.

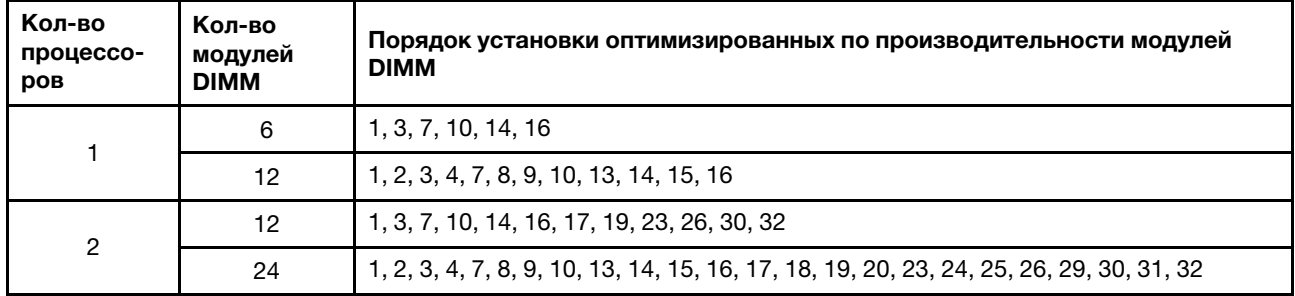

# <span id="page-33-0"></span>Гнезда и конфигурации PCIe

- [«Конфигурации гнезд» на странице 30](#page-33-1)
- [«Адаптер PCIe и приоритет гнезд» на странице 30](#page-33-2)
- [«Правила RAID» на странице 32](#page-35-0)

#### <span id="page-33-1"></span>Конфигурации гнезд

Сервер поддерживает до 8 гнезд PCIe на задней панели. Конфигурации гнезд PCIe зависят от модели сервера.

Примечания: Гнезда, определенные в настройке UEFI, несколько отличаются от физических гнезд. Сведения о гнездах, определенных в настройке UEFI, доступны по адресу:

- Для процессоров серии AMD EPYC 7002: https://thinksystem.lenovofiles.com/help/topic/uefi\_amd\_2p/ [onboard\\_device.html](https://thinksystem.lenovofiles.com/help/topic/uefi_amd_2p/onboard_device.html)
- Для процессоров серии AMD EPYC 7003: [https://thinksystem.lenovofiles.com/help/topic/uefi\\_amd\\_2p\\_](https://thinksystem.lenovofiles.com/help/topic/uefi_amd_2p_milan/onboard_device.html) [milan/onboard\\_device.html](https://thinksystem.lenovofiles.com/help/topic/uefi_amd_2p_milan/onboard_device.html)

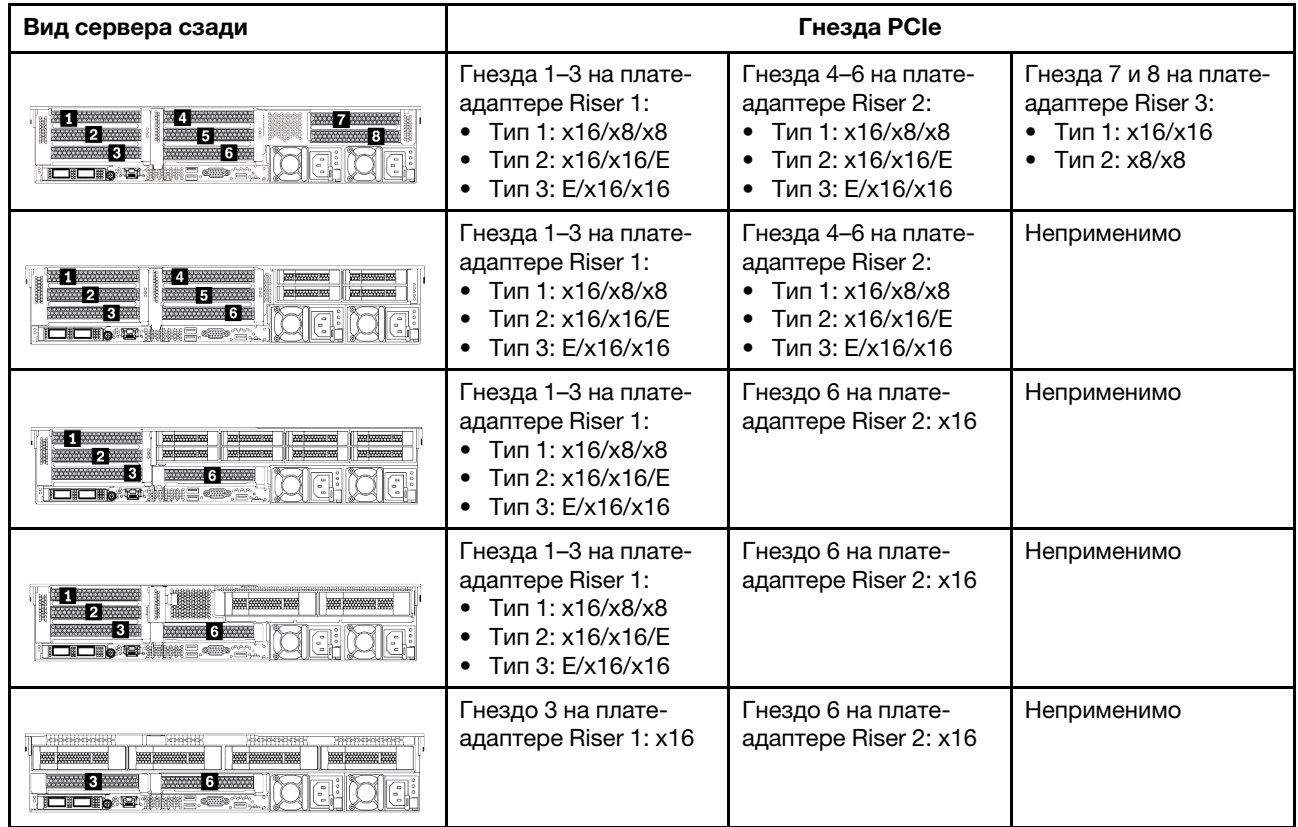

#### <span id="page-33-2"></span>Адаптер PCIe и приоритет гнезд

В следующей таблице перечислены рекомендуемые последовательности физических гнезд для установки обычных адаптеров PCIe.

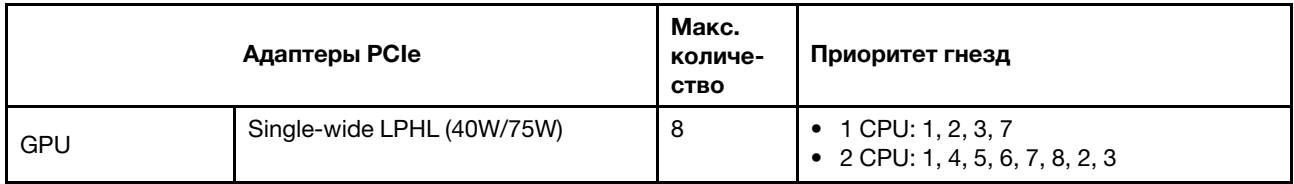

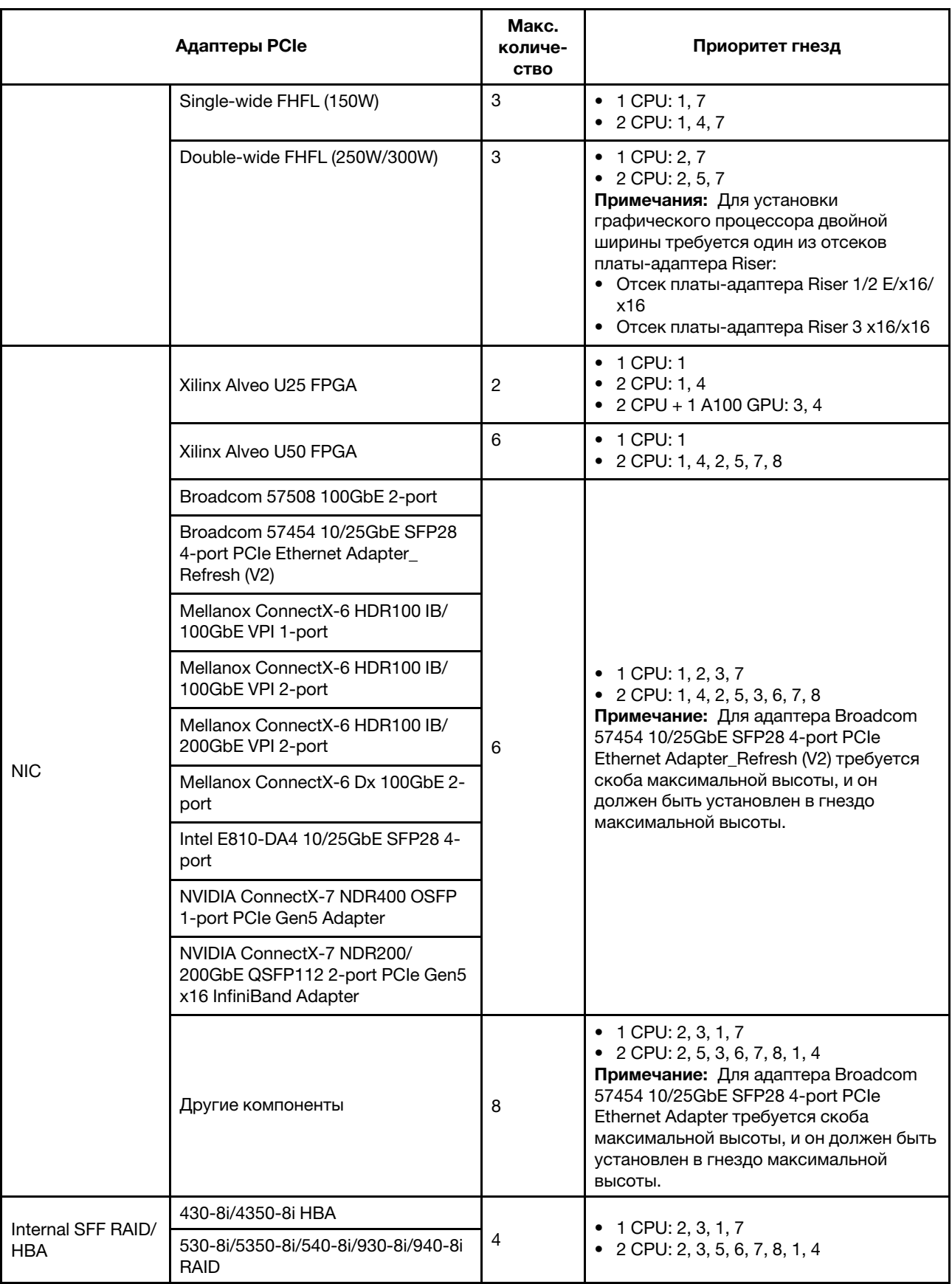

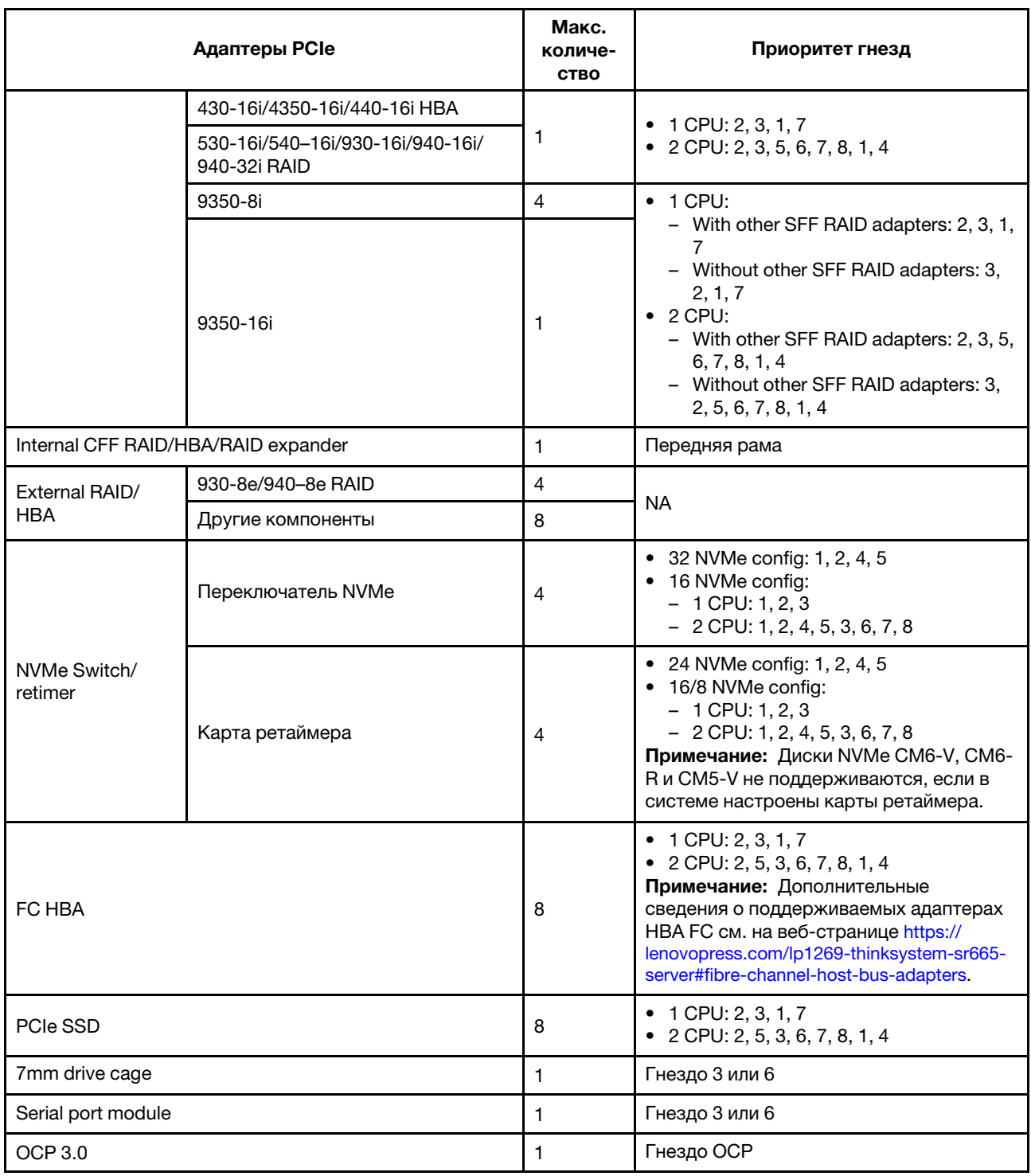

#### <span id="page-35-0"></span>Правила RAID

- Устройства Gen3 и Gen4 невозможно одновременно устанавливать на одной плате Riser.
- Контроллеры RAID одной группы поколений PCIe можно установить на одну плату-адаптер Riser.
- Контроллеры RAID и HBA можно установить на одну плату-адаптер Riser.
- Адаптеры RAID/HBA 4350/5350/9350 невозможно использовать в одной системе со следующими адаптерами:
	- Адаптер Ethernet Intel OCP/PCIe E810-DA2
	- Адаптер Ethernet Intel OCP/PCIe E810-DA4
- Адаптеры RAID/HBA 430/530/930
- Адаптеры RAID/HBA 440/940/540, кроме внешних адаптеров RAID/HBA 440-8e/440-16e/940-8e
- Твердотельный диск PCIe не поддерживает функцию RAID.
- Адаптеры RAID 940-8i и RAID 940-16i поддерживают трехрежимную работу. Если трехрежимная функция включена, сервер одновременно поддерживает диски SAS, SATA и U.3 NVMe. Диски NVMe подключаются к контроллеру по линии PCIe x1.

Примечание: Для поддержки в трехдиапазонном режиме дисков U.3 NVMe необходимо с помощью графического интерфейса XCC Web GUI включить на материнской плате режим U.3 x1 для выбранных разъемов диска. В противном случае, распознать диски U.3 NVMe невозможно. Дополнительные сведения см. в разделе [«Установка оперативно заменяемого диска» на странице](#page-208-0) [205.](#page-208-0)

- Адаптеры HBA 430/440 не поддерживают функцию управления самошифруемыми дисками (SED).
- Для контроллеров RAID 930/9350/940 требуется суперконденсатор.
- Превышение лимита происходит, когда система поддерживает 32 диска NVMe с помощью адаптеров-переключателей NVMe. Подробные сведения см. в разделе [NVMe drive support](https://lenovopress.lenovo.com/lp1269-thinksystem-sr665-server#nvme-drive-support).

## Правила в отношении температуры

В этом разделе перечислены требования к температуре окружающей среды для сервера в зависимости от конфигурации оборудования.

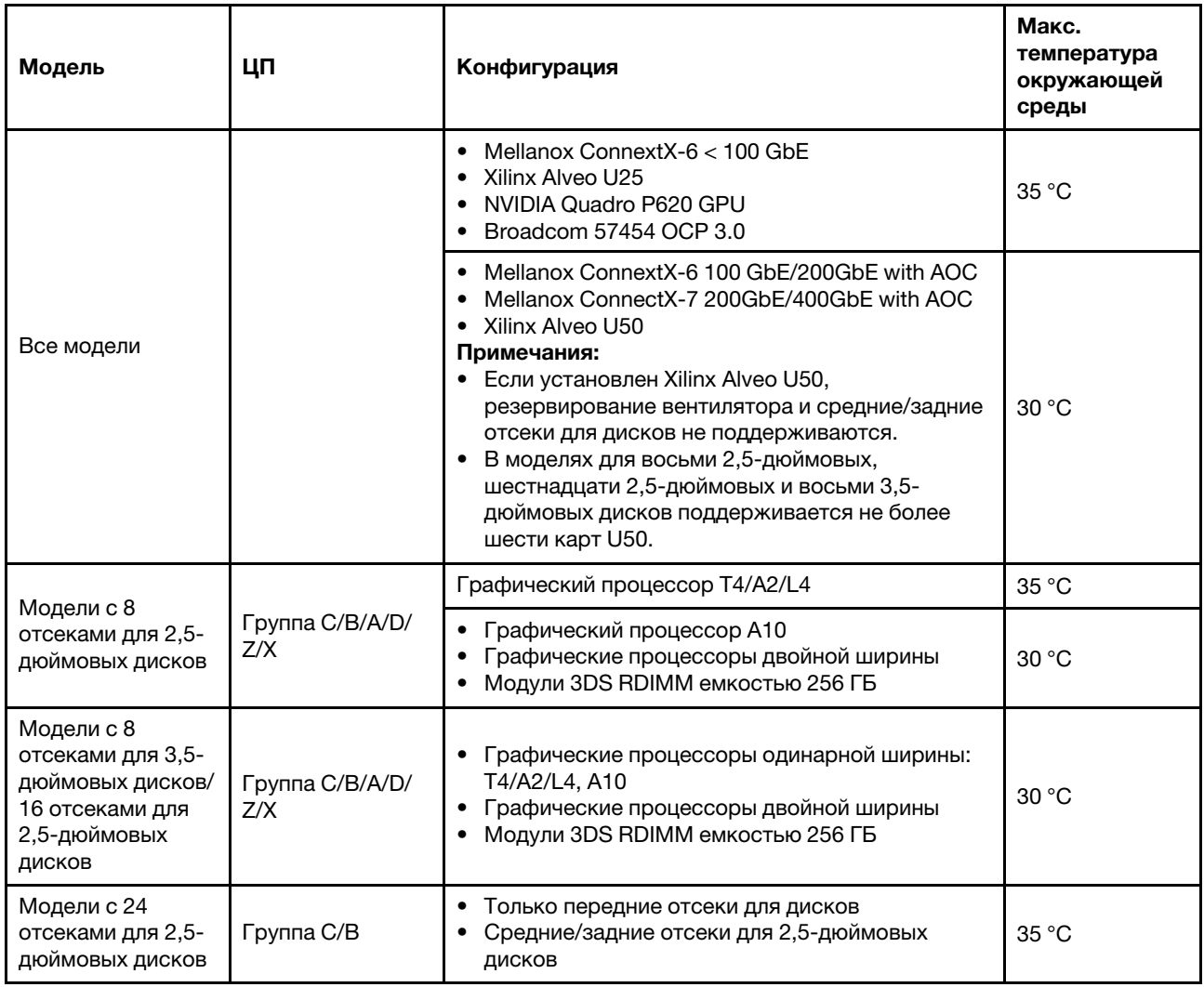

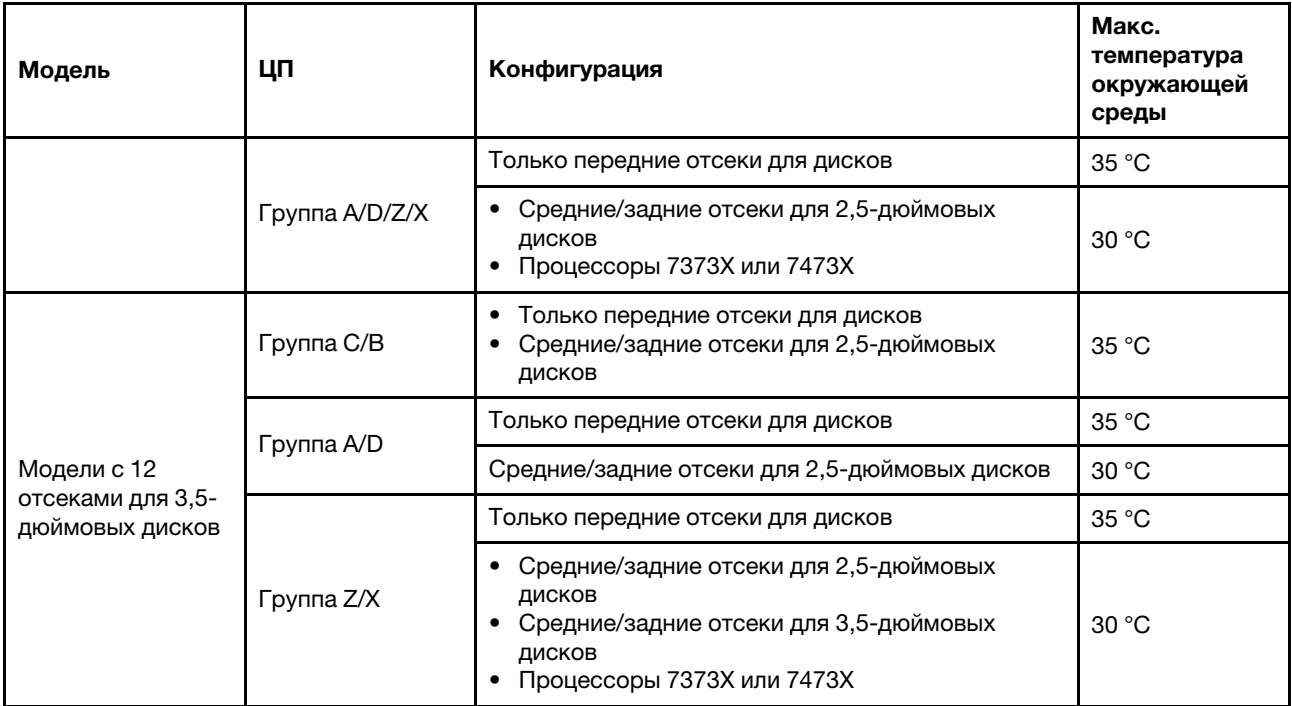

Примечания: При установке указанных ниже дисков SSD NVMe в конфигурации с 12 3,5-дюймовыми дисками SAS/SATA (спереди) и 8 2,5-дюймовыми дисками NVMe (в середине) температура окружающей среды не должна превышать 25 °C.

- 2,5-дюймовый диск SSD NVMe U.3 PM1733a 30,72 ТБ RI
- 2,5-дюймовый диск SSD NVMe U.3 PM1733a 15,36 ТБ RI
- 2,5-дюймовый диск SSD NVMe U.2 P5520 7,68 ТБ RI
- 2,5-дюймовый диск SSD NVMe U.2 P5520 15,36 ТБ RI
- 2,5-дюймовый диск SSD NVMe U.2 P5620 6,4 ТБ
- 2,5-дюймовый диск SSD NVMe U.2 P5620 12,8 ТБ

# <span id="page-38-0"></span>Глава 2. Компоненты сервера

В этом разделе описано расположение компонентов сервера.

## Вид спереди

В этом разделе представлен вид спереди разных моделей серверов.

- Модели серверов с передними отсеками для 2,5-дюймовых дисков
	- [«Eight 2.5-inch front drive bays» на странице 36](#page-39-0)
	- [«Eight 2.5-inch front drive bays \(with LCD diagnostics panel\)» на странице 37](#page-40-0)
	- [«Sixteen 2.5-inch front drive bays» на странице 38](#page-41-0)
	- [«Sixteen 2.5-inch front drive bays \(with LCD diagnostics panel\)» на странице 39](#page-42-0)
	- [«Twenty-four 2.5-inch front drive bays» на странице 40](#page-43-0)
	- [«Backplane-less» на странице 41](#page-44-0)
- Модели серверов с передними отсеками для 3,5-дюймовых дисков
	- [«Eight 3.5-inch front drive bays» на странице 42](#page-45-0)
	- [«Twelve 3.5-inch front drive bays» на странице 43](#page-46-0)
	- [«Backplane-less» на странице 44](#page-47-0)

#### <span id="page-39-0"></span>Модели серверов с восемью передними отсеками для 2,5-дюймовых дисков

На следующем рисунке показан вид спереди моделей серверов с восемью отсеками для 2,5 дюймовых дисков.

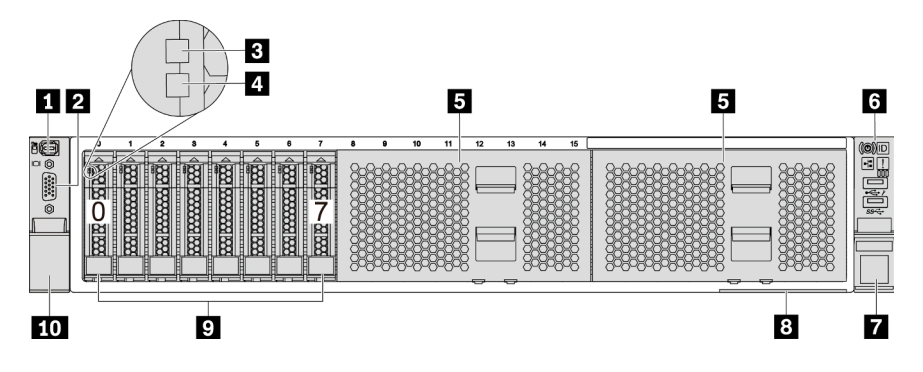

Рис. 4. Модель сервера с восемью передними отсеками для 2,5-дюймовых дисков

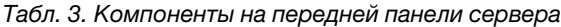

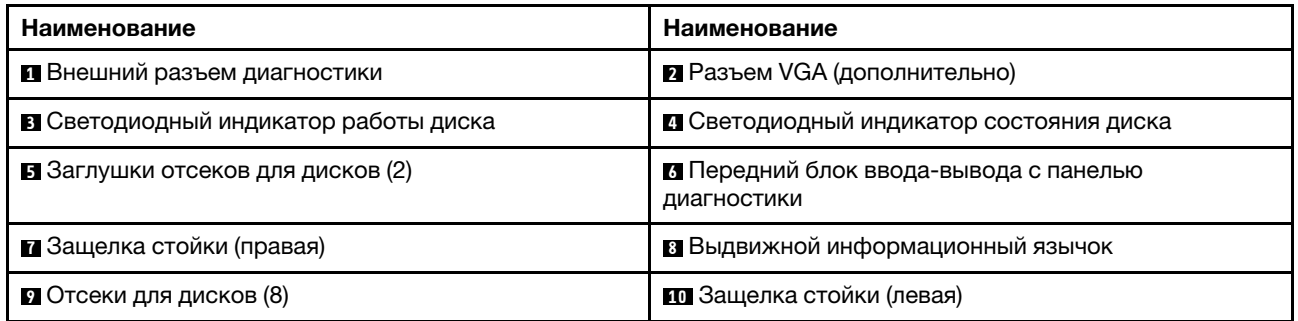

#### <span id="page-40-0"></span>Модели серверов с восемью передними отсеками для 2,5-дюймовых дисков (с ЖК-панелью диагностики)

На следующем рисунке показан вид спереди моделей серверов с восемью отсеками для 2,5 дюймовых дисков.

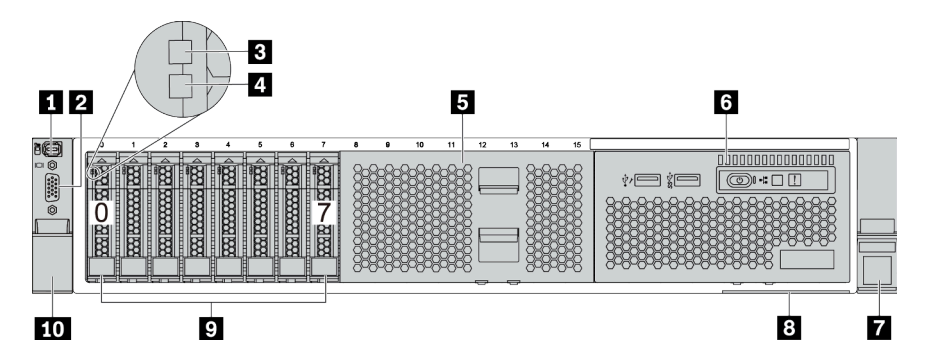

Табл. 4. Компоненты на передней панели сервера

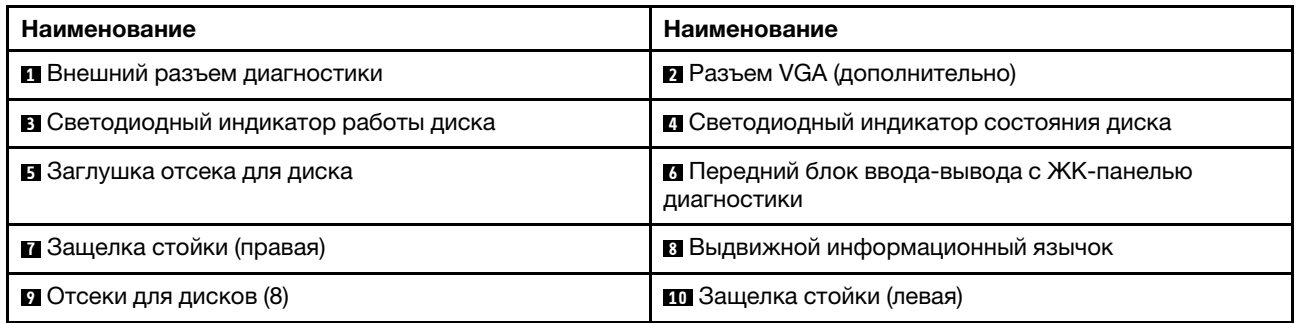

#### <span id="page-41-0"></span>Модели серверов c шестнадцатью отсеками для 2,5-дюймовых дисков

На следующем рисунке показан вид спереди моделей серверов с шестнадцатью отсеками для 2,5 дюймовых дисков.

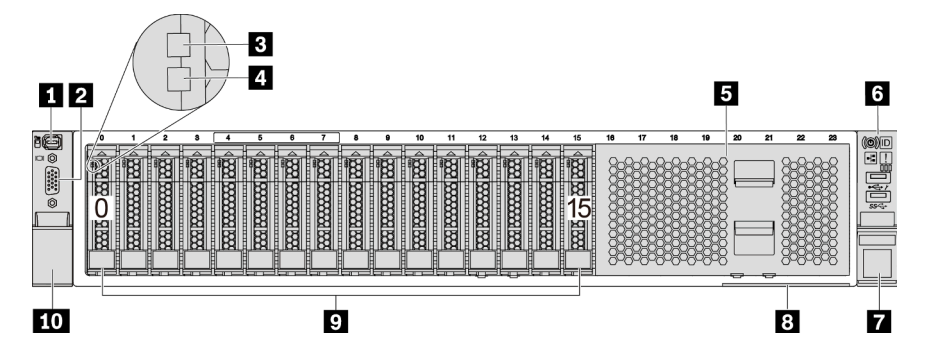

Табл. 5. Компоненты с лицевой стороны моделей серверов

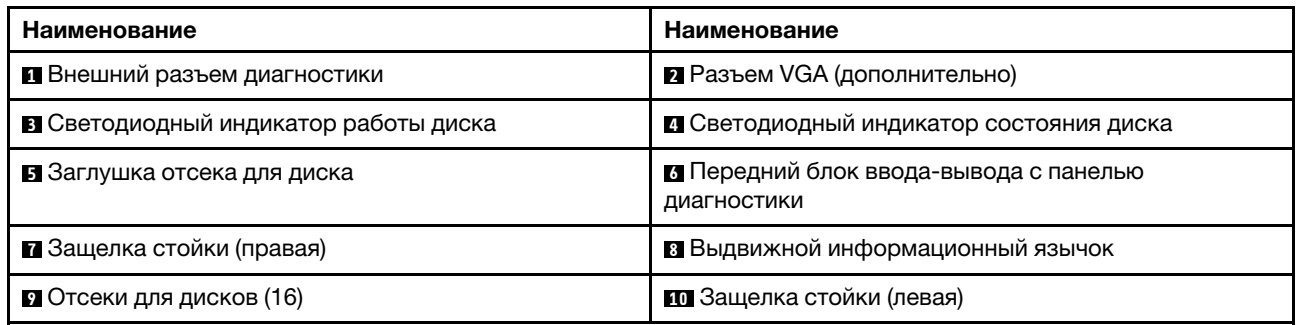

#### <span id="page-42-0"></span>Модели серверов с шестнадцатью отсеками для 2,5-дюймовых дисков (с ЖК-панелью диагностики)

На следующем рисунке показан вид спереди моделей серверов с шестнадцатью отсеками для 2,5 дюймовых дисков.

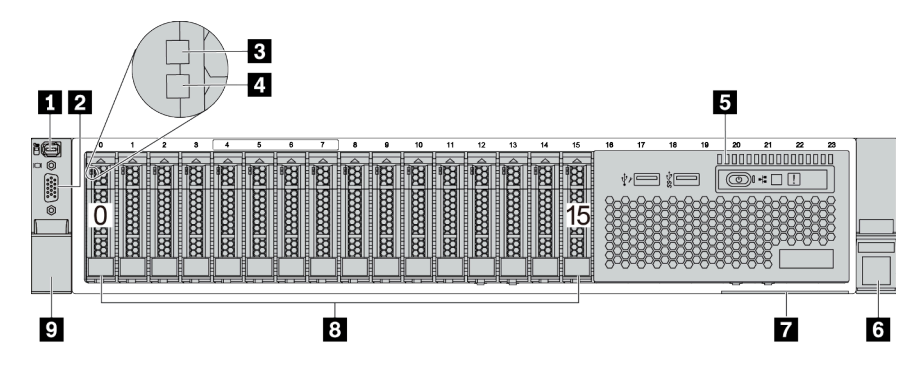

Табл. 6. Компоненты на передней панели сервера

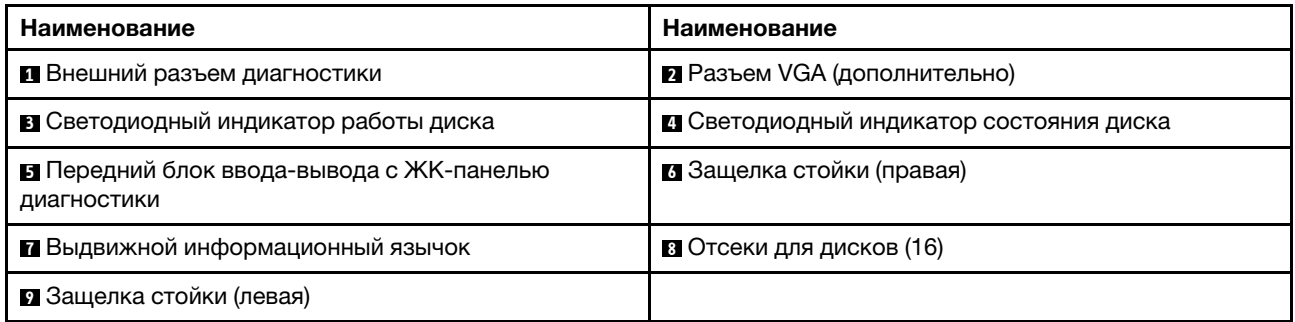

#### <span id="page-43-0"></span>Модели серверов с двадцатью четырьмя передними отсеками для 2,5-дюймовых дисков

На следующем рисунке показан вид спереди моделей серверов с двадцатью четырьмя передними отсеками для 2,5-дюймовых дисков.

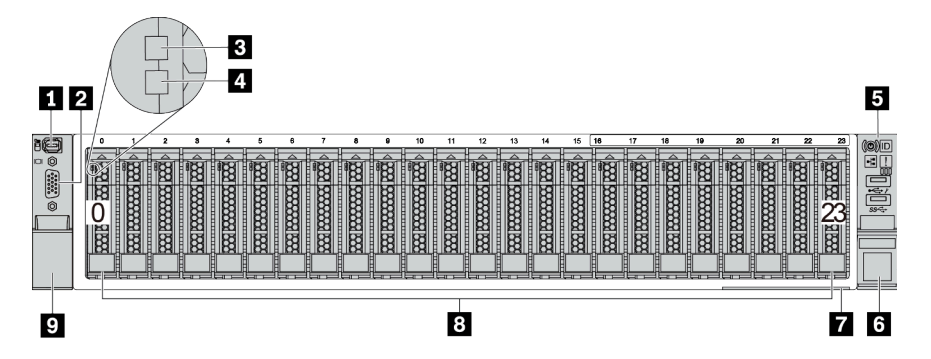

Табл. 7. Компоненты с лицевой стороны моделей серверов

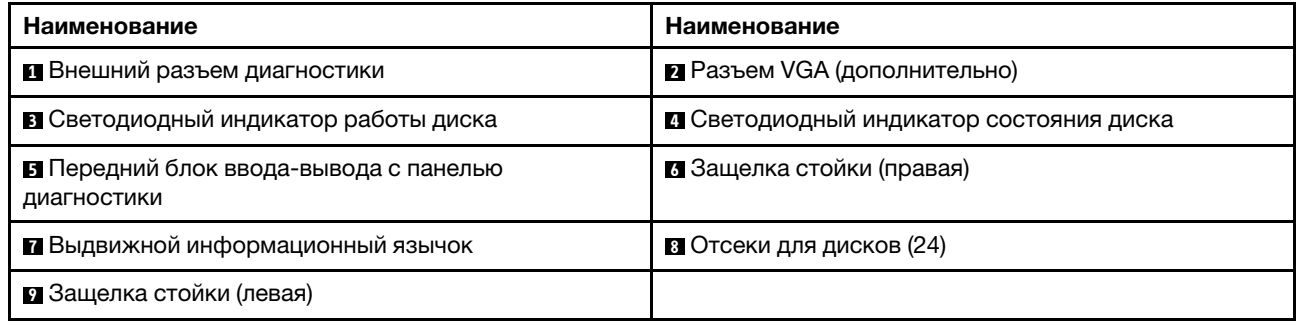

#### <span id="page-44-0"></span>Модели серверов с передними отсеками для 2,5-дюймовых дисков (без объединительной панели)

На следующем рисунке показан вид спереди моделей серверов с передними отсеками для 2,5 дюймовых дисков (без объединительной панели).

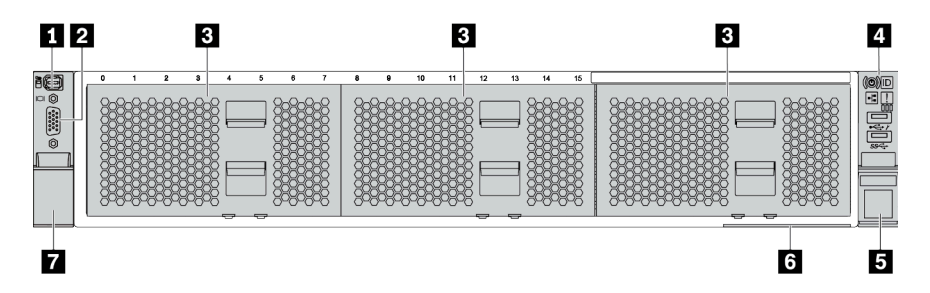

Табл. 8. Компоненты с лицевой стороны моделей серверов

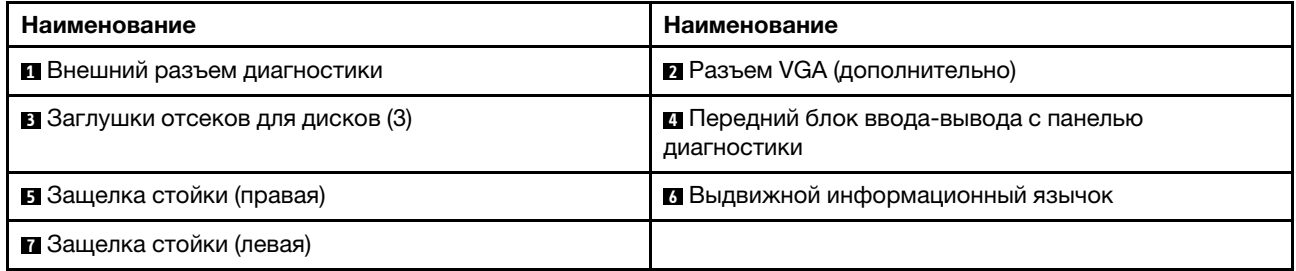

#### <span id="page-45-0"></span>Модели серверов с восемью передними отсеками для 3,5-дюймовых дисков

На следующем рисунке показан вид спереди моделей серверов с восемью передними отсеками для 3,5-дюймовых дисков.

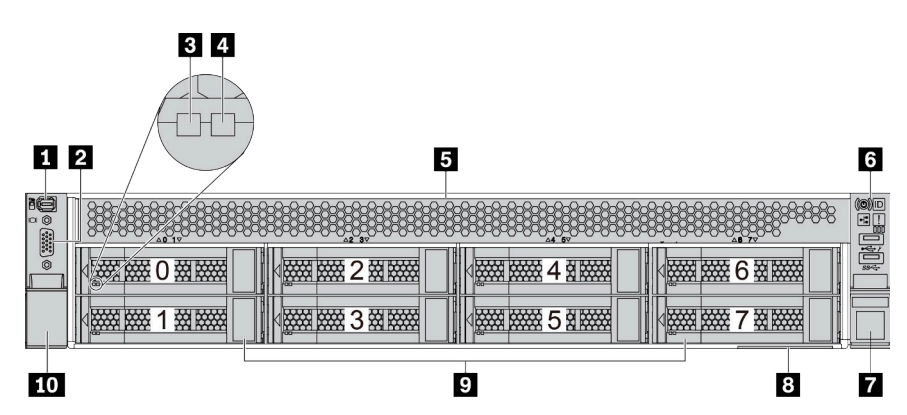

Табл. 9. Компоненты с лицевой стороны моделей серверов

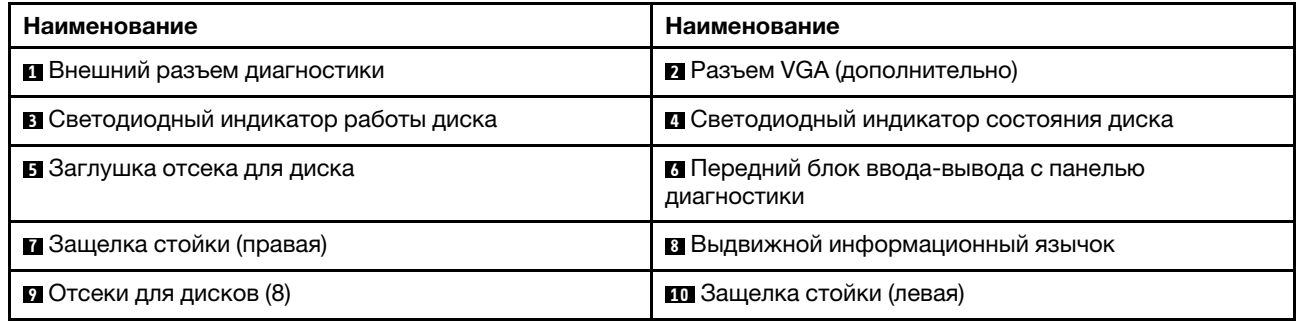

#### <span id="page-46-0"></span>Модели серверов с двенадцатью передними отсеками для 3,5-дюймовых дисков

На следующем рисунке показан вид спереди моделей серверов с двенадцатью отсеками для 2,5 дюймовых дисков.

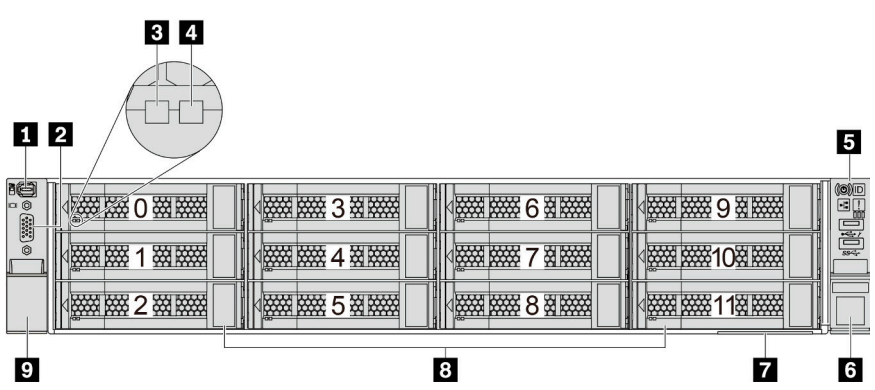

Табл. 10. Компоненты с лицевой стороны моделей серверов

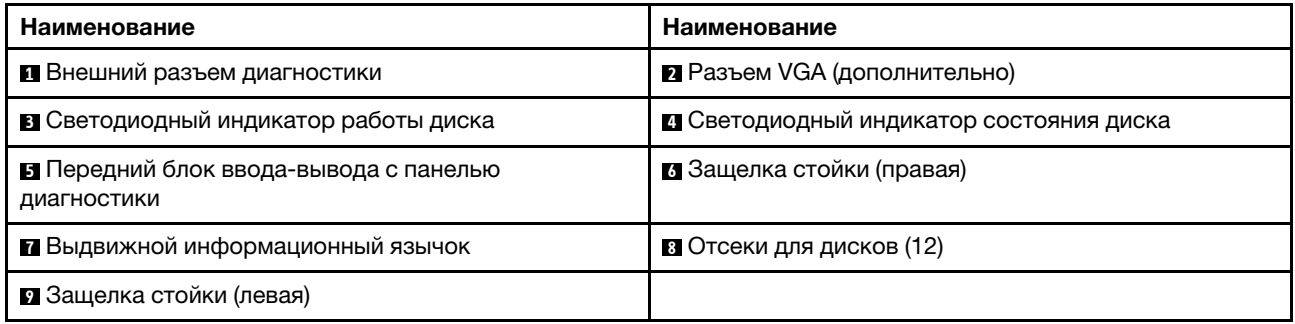

#### <span id="page-47-0"></span>Вид спереди моделей серверов с передними отсеками для 3,5-дюймовых дисков (без объединительной панели)

На следующем рисунке показан вид спереди моделей серверов с отсеками для 3,5-дюймовых дисков (без объединительной панели).

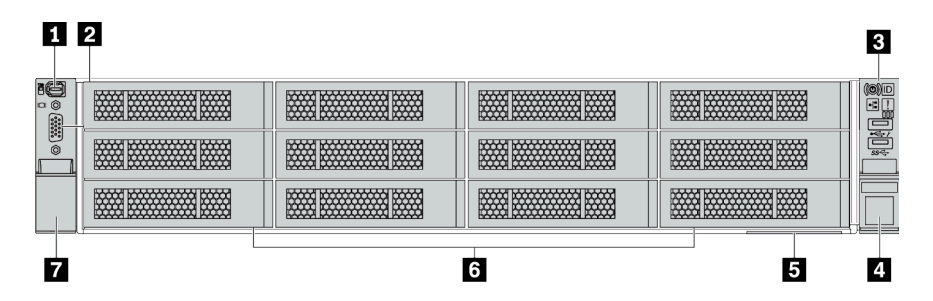

Табл. 11. Компоненты с лицевой стороны моделей серверов

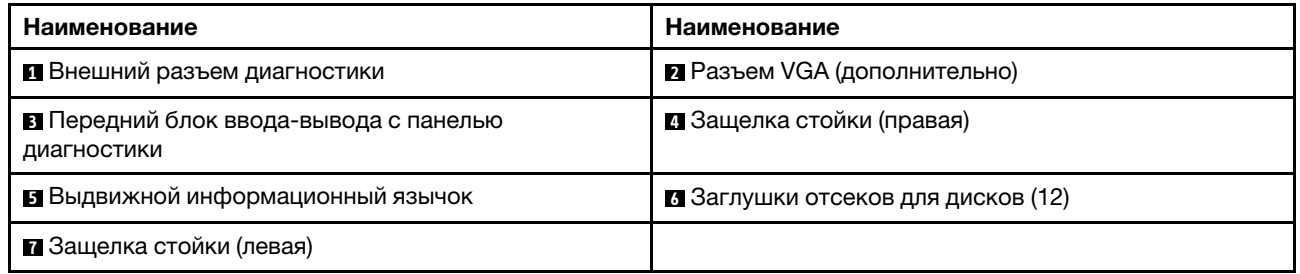

#### <span id="page-48-0"></span>Обзор компонентов на передней панели

#### Панель диагностики

Панель диагностики встроена в передний блок ввода-вывода в некоторых моделях. Сведения об элементах управления и светодиодных индикаторах состояния на панели диагностики см. в разделе [«Панель диагностики» на странице 47.](#page-50-0)

#### Светодиодные индикаторы дисков

Каждый оперативно заменяемый диск поставляется со светодиодным индикатором работы и светодиодным индикатором состояния; управление сигналами осуществляется с помощью объединительных панелей. Разные цвета и скорость указывают на различные действия или состояния диска. На следующем рисунке показаны светодиодные индикаторы на жестком или твердотельном диске.

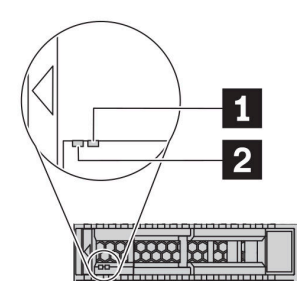

Рис. 5. Светодиодные индикаторы дисков

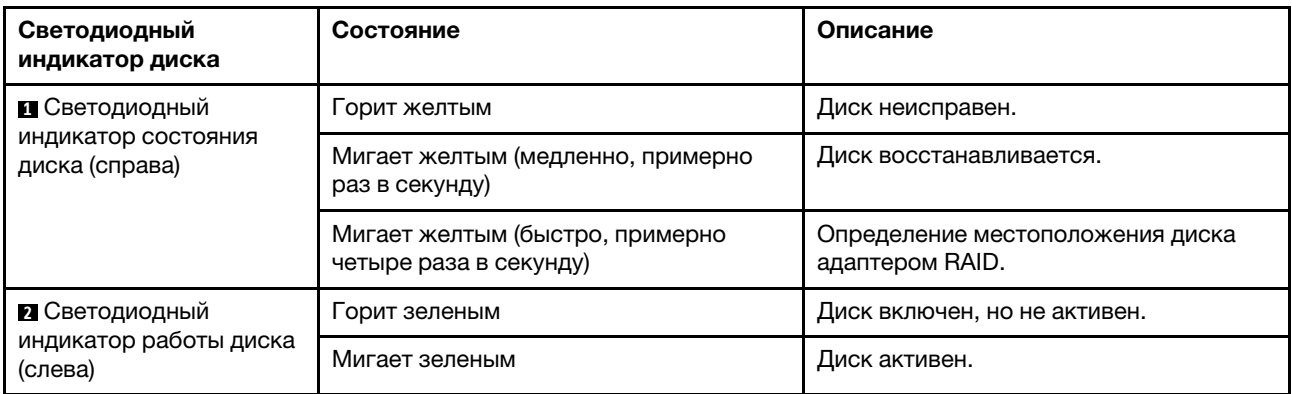

#### Внешний разъем диагностики

Этот разъем предназначен для подключения внешнего диагностического прибора. Дополнительные сведения о его функциях см. в разделе [«ЖК-панель диагностики/диагностический прибор» на](#page-54-0)  [странице 51.](#page-54-0)

#### Передний блок ввода-вывода с ЖК-панелью диагностики

Блок поставляется со встроенной ЖК-панелью диагностики, которую можно использовать для быстрого получения сведений о состоянии системы, версиях микропрограммы, сети и работоспособности. Дополнительные сведения о функциях панели см. в разделе [«ЖК-панель](#page-54-0)  [диагностики/диагностический прибор» на странице 51](#page-54-0).

#### Оперативно заменяемые диски и отсеки для дисков

Отсеки для дисков на передней и задней панелях сервера предназначены для оперативно заменяемых дисков. Число установленных в сервере дисков зависит от модели. При установке дисков соблюдайте порядок номеров отсеков для дисков.

Защита от электромагнитных помех и охлаждение сервера обеспечиваются, когда все отсеки для дисков заняты. Свободные отсеки для дисков должны быть закрыты заглушками для дисков.

#### Выдвижной информационный язычок

К выдвижной информационной вкладке приклеена этикетка доступа к сети Lenovo XClarity Controller. На этой этикетке указано имя хоста Lenovo XClarity Controller по умолчанию и локальный адрес канала IPv6 (LLA).

Дополнительные сведения см. в разделе «Настройка сетевого подключения для Lenovo XClarity [Controller» на странице 251](#page-254-0).

#### Защелки стойки

Если сервер установлен в стойку, выдвинуть его из стойки можно с помощью защелок. Кроме того, с помощью защелок стойки и винтов можно закрепить сервер в стойке таким образом, чтобы он не выскальзывал, особенно в местах, подверженных вибрации. Дополнительные сведения см. в документе Руководство по установке в стойку, поставляемом с комплектом направляющих.

#### Разъемы USB 3.2 Gen 1 (5 Гбит/с)

Разъемы USB 3.2 Gen 1 (5 Гбит/с) можно использовать для подключения устройств, поддерживающих интерфейс USB, например USB-клавиатуры, USB-мыши или USB-устройства хранения.

#### Разъем VGA

Разъемы VGA на передней и задней панелях сервера можно использовать для подключения монитора высокого разрешения, монитора прямого подключения (direct-drive monitor) или других устройств с разъемом VGA.

#### Разъем USB XClarity Controller

Разъем USB XClarity Controller может функционировать в качестве обычного разъема USB 2.0 к ОС хоста. Кроме того, его можно использовать для подключения сервера к устройству Android или iOS, на котором затем можно установить и запустить приложение Lenovo XClarity Mobile для управления системой с помощью XClarity Controller.

Подробные сведения об использовании приложения Lenovo XClarity Mobile см. в разделе [http://](http://sysmgt.lenovofiles.com/help/topic/com.lenovo.lxca.doc/lxca_usemobileapp.html)  [sysmgt.lenovofiles.com/help/topic/com.lenovo.lxca.doc/lxca\\_usemobileapp.html](http://sysmgt.lenovofiles.com/help/topic/com.lenovo.lxca.doc/lxca_usemobileapp.html).

## <span id="page-50-0"></span>Панель диагностики

На панели диагностики находятся элементы управления, разъемы и светодиодные индикаторы.

Примечание: Панель диагностики с ЖК-дисплеем доступна в некоторых моделях. Подробные сведения см. в разделе [«ЖК-панель диагностики/диагностический прибор с ЖК-дисплеем» на](#page-54-0)  [странице 51.](#page-54-0)

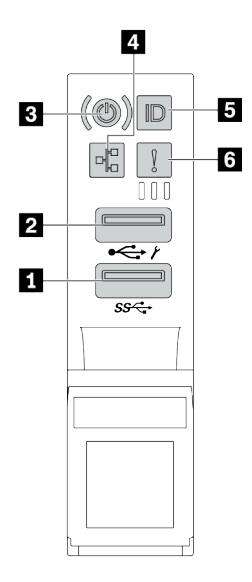

Рис. 6. Передний блок ввода-вывода для моделей серверов

Табл. 12. Компоненты на переднем блоке ввода-вывода

| Наименование                                                                        | Наименование                                                                |
|-------------------------------------------------------------------------------------|-----------------------------------------------------------------------------|
| $\blacksquare$ Разъем USB 3.2 Gen 1 (5 Гбит/с)                                      | • Разъем USB 2.0 с функцией управления XClarity<br>Controller               |
| В Кнопка питания со светодиодным индикатором<br>питания                             | 4 Светодиодный индикатор активности сети (для<br>адаптера Ethernet ОСР 3.0) |
| В Кнопка идентификации системы со светодиодным<br>индикатором идентификации системы | • Светодиодный индикатор системной ошибки                                   |

#### **<sup>1</sup>**Разъем USB 2.0 с функцией управления XClarity Controller

В зависимости от настройки этот разъем поддерживает функцию USB 2.0, функцию управления XClarity Controller или обе эти функции.

- Если разъем настроен для поддержки функции USB 2.0, к нему можно подключить устройство, которому требуется подключение USB 2.0, например клавиатуру, мышь или устройство хранения USB.
- Если разъем настроен для поддержки функции управления XClarity Controller, к нему можно подключить мобильное устройство, на котором установлено приложение для работы с журналами событий XClarity Controller.
- Если разъем настроен для поддержки обеих функций, для переключения между ними можно нажать на три секунды кнопку идентификации системы.

### **<sup>2</sup>**Разъем USB 3.2 Gen 1 (5 Гбит/с)

Предназначен для подключения устройства, которому требуется интерфейс USB 2.0 или 3.2, например клавиатуры, мыши или USB-устройства хранения.

#### **<sup>3</sup>**Кнопка питания со светодиодным индикатором питания

Кнопку питания можно нажать для включения сервера после завершения его настройки. Кроме того, удерживая кнопку питания в течение нескольких секунд, можно выключить сервер, если не удается его выключить из операционной системы. Светодиодный индикатор питания позволяет определить текущее состояние питания.

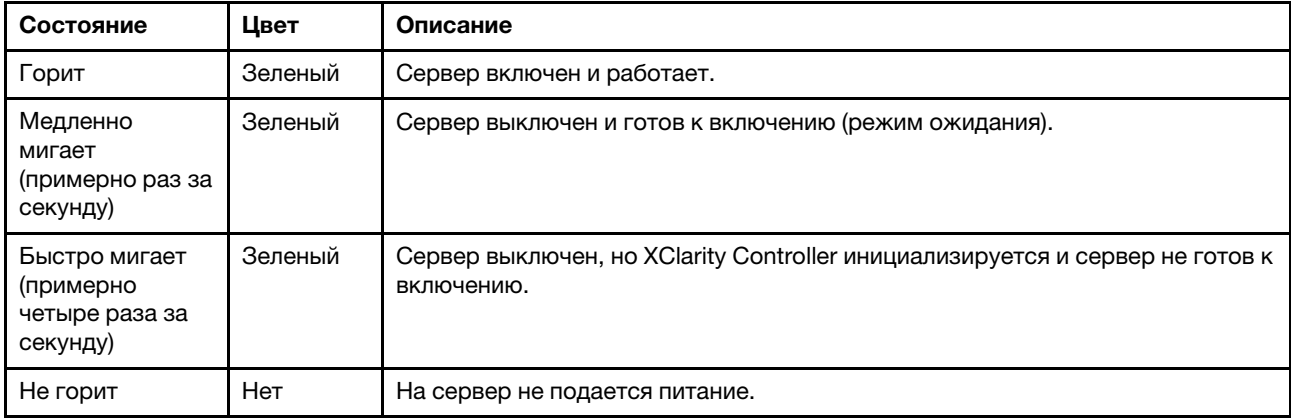

#### **<sup>4</sup>**Светодиодный индикатор активности сети

Если установлен адаптер Ethernet OCP 3.0, светодиодный индикатор активности сети на переднем блоке ввода-вывода позволяет определить наличие подключения к сети и активность сети.

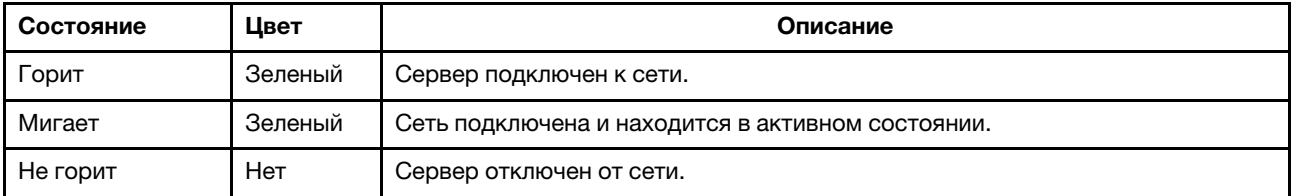

Примечание: Если адаптер Ethernet OCP 3.0 не установлен, этот светодиодный индикатор не горит.

#### **<sup>5</sup>**Кнопка идентификации системы со светодиодным индикатором идентификации системы

Кнопка идентификации системы и синий светодиодный индикатор идентификации системы служат для визуального определения местоположения сервера. Светодиодный индикатор идентификации системы также находится на задней панели сервера. При каждом нажатии кнопки идентификации системы состояние обоих светодиодных индикаторов идентификации системы изменяется. Светодиодные индикаторы могут гореть, мигать или не гореть.

Если для USB-разъема XClarity Controller настроена как функция USB 2.0, так и функция управления XClarity Controller, для переключения между этими двумя функциями можно нажать на три секунды кнопку идентификации системы.

#### **<sup>6</sup>**Светодиодный индикатор системной ошибки

Светодиодный индикатор системной ошибки обеспечивает базовые функции диагностики сервера. Если он горит, на сервере могут также гореть один или несколько других светодиодных индикаторов, указывающих на источник ошибки.

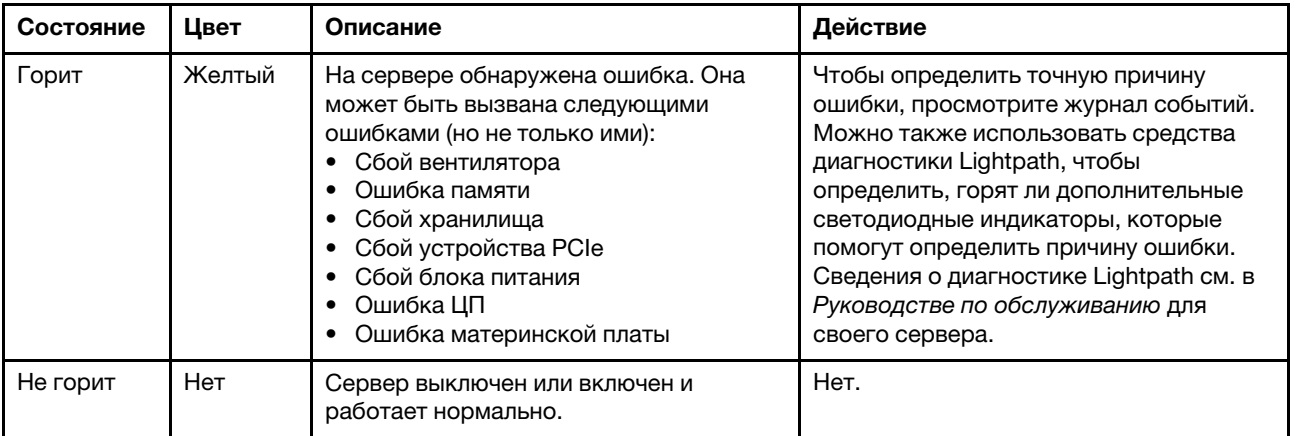

## <span id="page-54-0"></span>ЖК-панель диагностики/диагностический прибор с ЖК-дисплеем

ЖК-панель диагностики — это компонент, присоединенный к лицевой панели сервера. Внешний ЖКприбор диагностики — это внешнее устройство, которое можно подключить к серверу кабелем. Функции встроенного компонента и внешнего устройства одинаковы. Оба устройства можно использовать для быстрого доступа к сведениям о системе, в частности к информации об активных ошибках, состоянии системы, сведениям о микропрограмме, сетевой информации и информации о работоспособности.

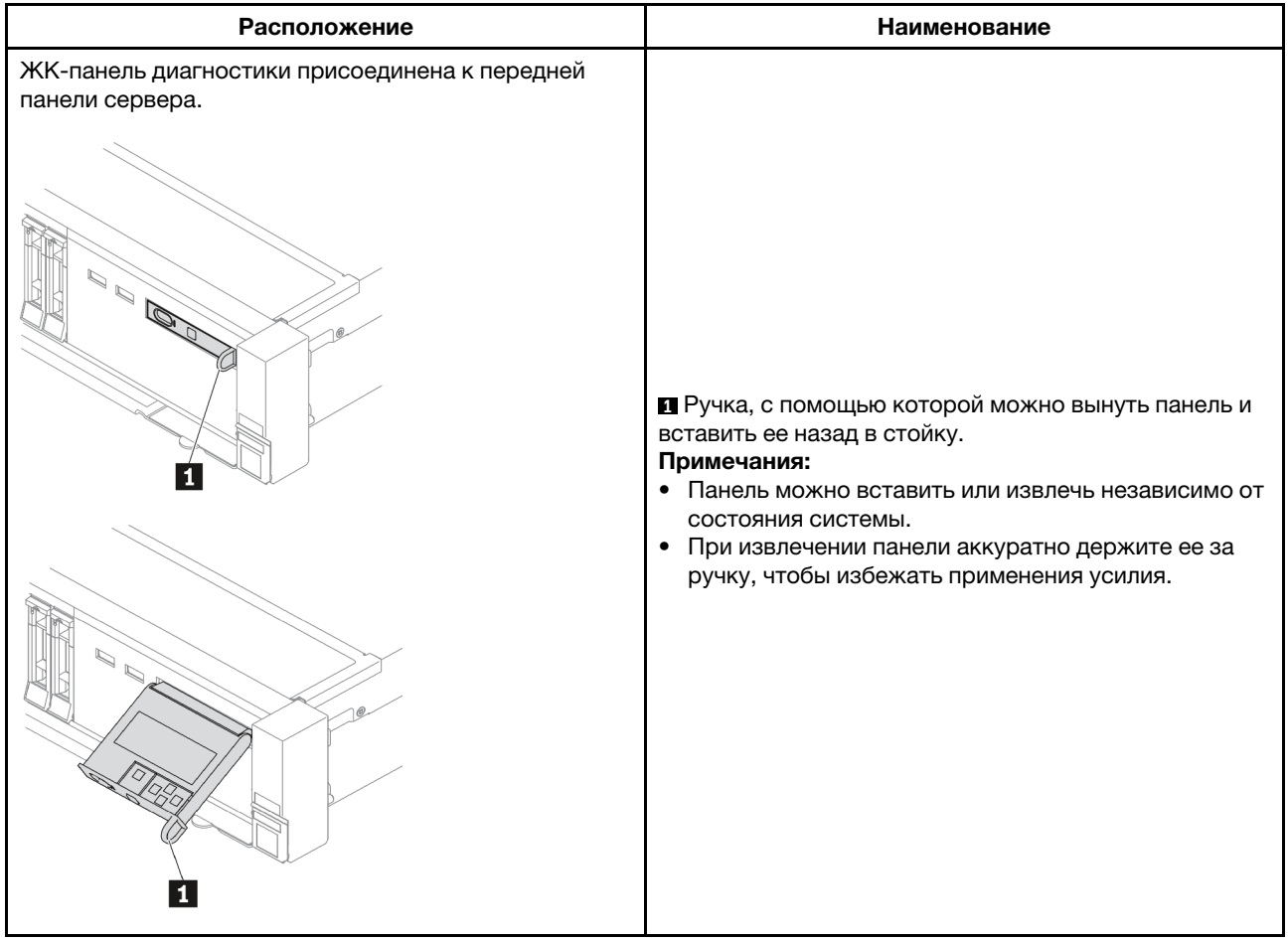

#### Расположение ЖК-панели диагностики

#### Место расположения внешнего диагностического прибора с ЖК-дисплеем

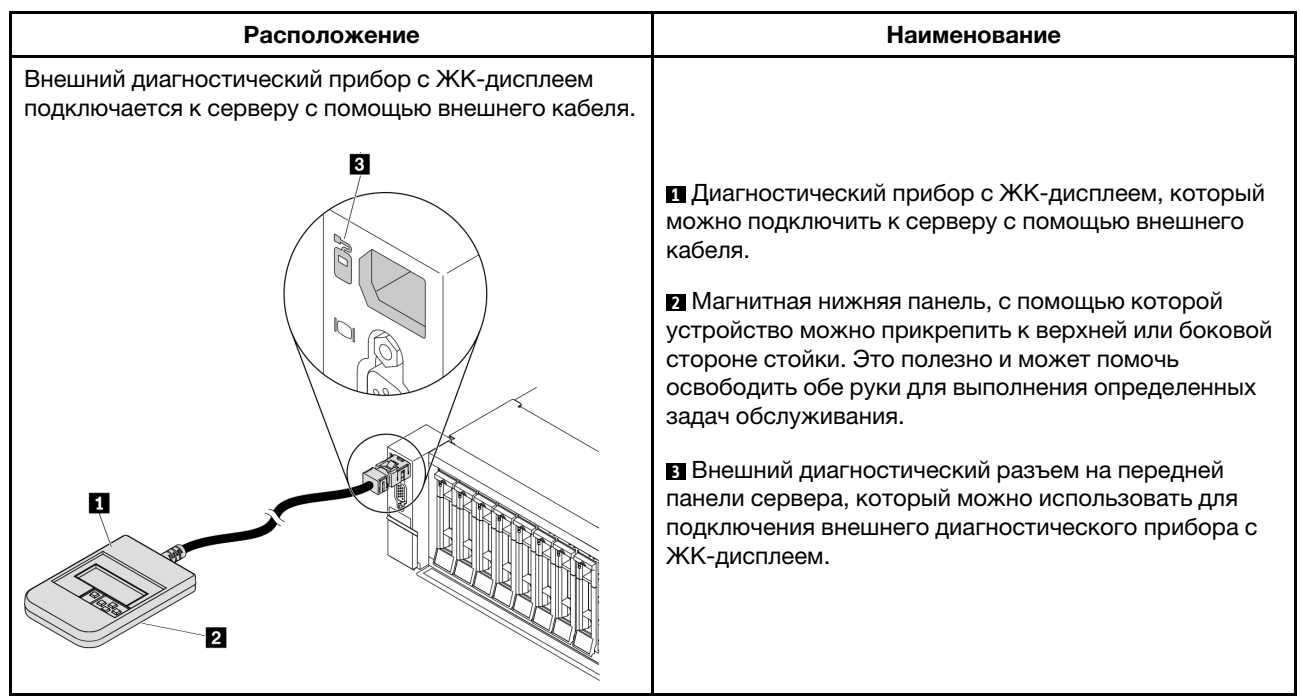

Примечание: Обратите внимание на следующие шаги при отключении внешнего прибора:

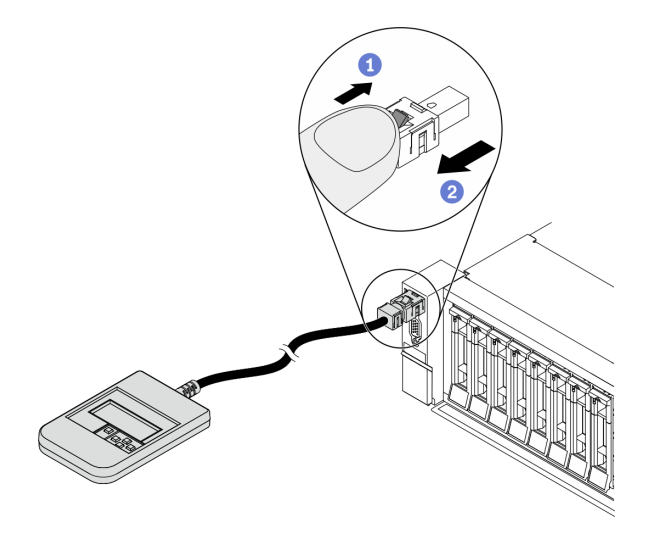

Шаг 1. Нажмите на пластиковый зажим на разъеме в указанном направлении.

Шаг 2. Аккуратно извлеките кабель из разъема, удерживая зажим нажатым.

#### Обзор ЖК-панели диагностики

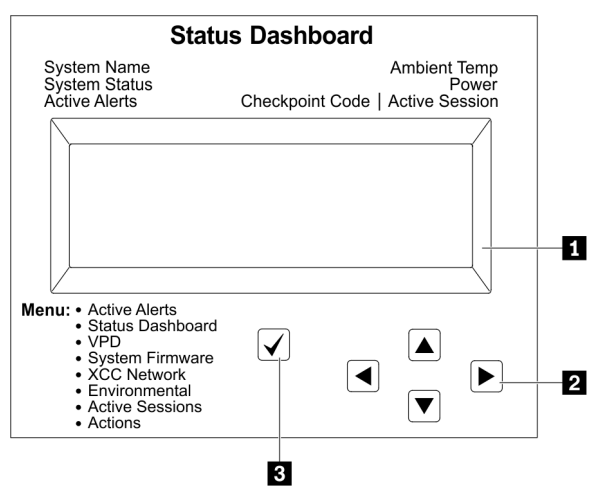

#### **<sup>1</sup>**ЖК-дисплей

**<sup>2</sup>**Кнопки прокрутки (вверх/вниз/влево/вправо). Нажмите кнопки прокрутки, чтобы найти и выбрать сведения о системе.

**<sup>3</sup>**Кнопка выбора. Нажмите кнопку выбора, чтобы сделать выбор из параметров меню.

#### Блок-схема параметров

ЖК-панель диагностики/диагностический прибор с ЖК-дисплеем отображает различные сведения о системе. Для перехода по параметрам используйте кнопки прокрутки.

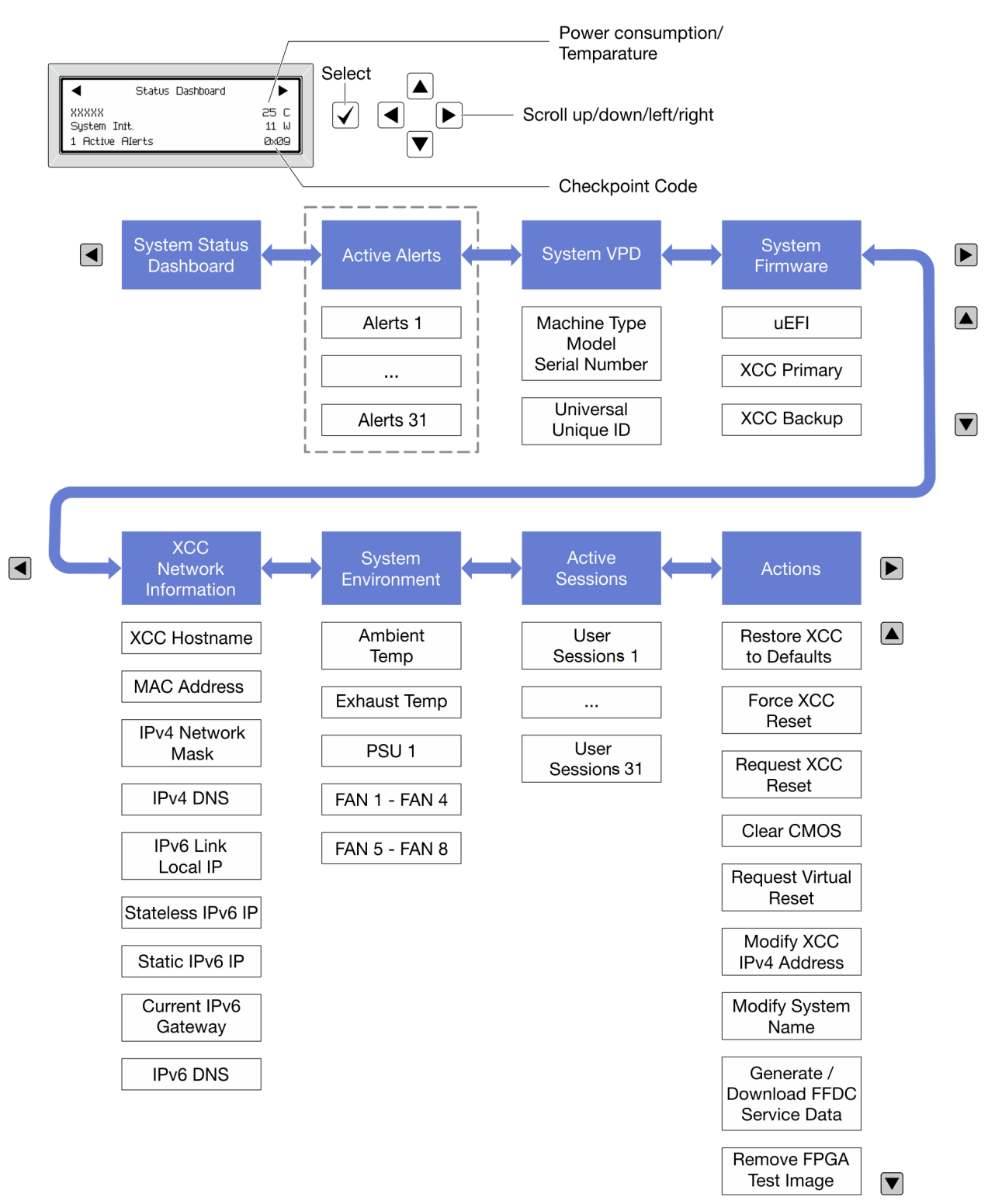

#### Полный список пунктов меню

Ниже приводится список параметров, доступных на ЖК-панели диагностики/диагностическом приборе с ЖК-дисплеем. Переключение между параметром и подчиненными информационными записями выполняется с помощью кнопки выбора, а переключение между параметрами или информационными записями — с помощью кнопок прокрутки.

#### Главное меню (информационная панель состояния системы)

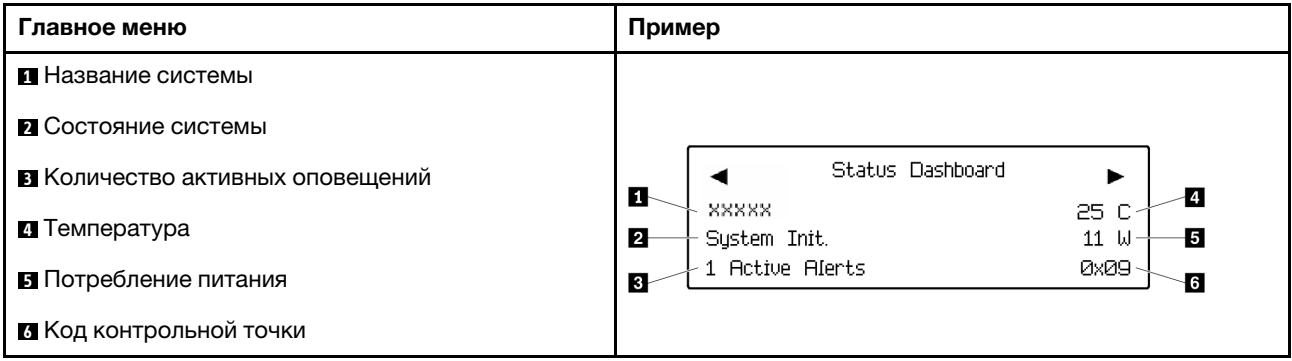

#### Активные оповещения

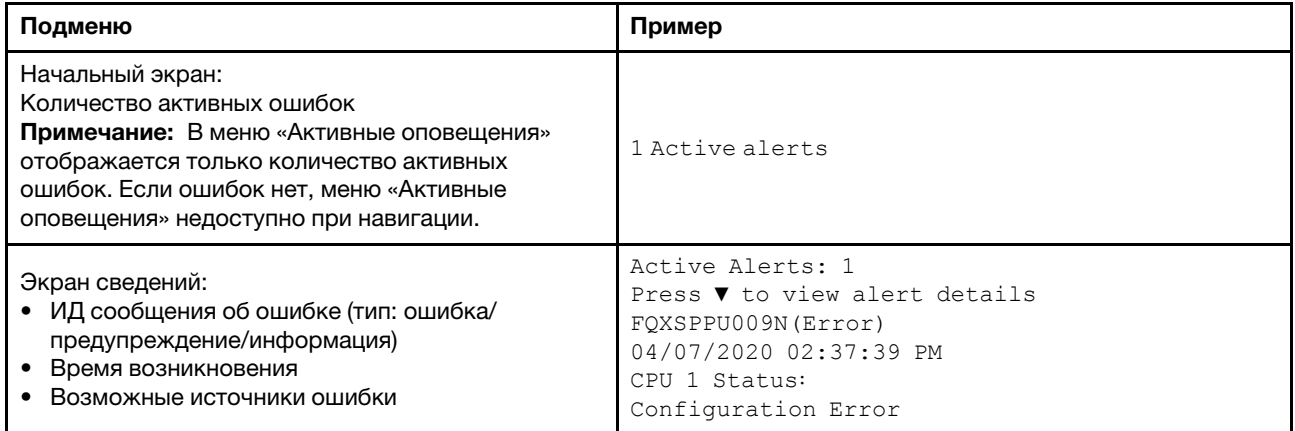

#### Информация о VPD системы

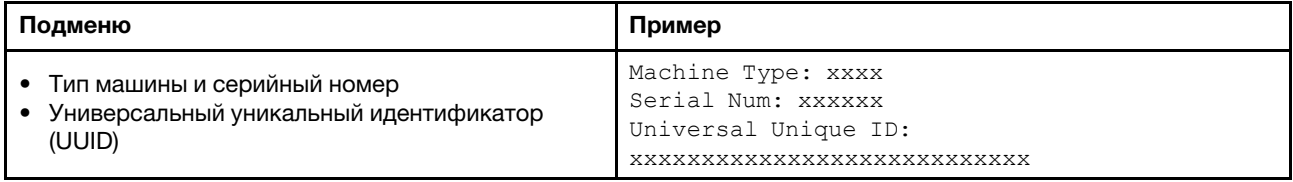

#### Микропрограмма системы

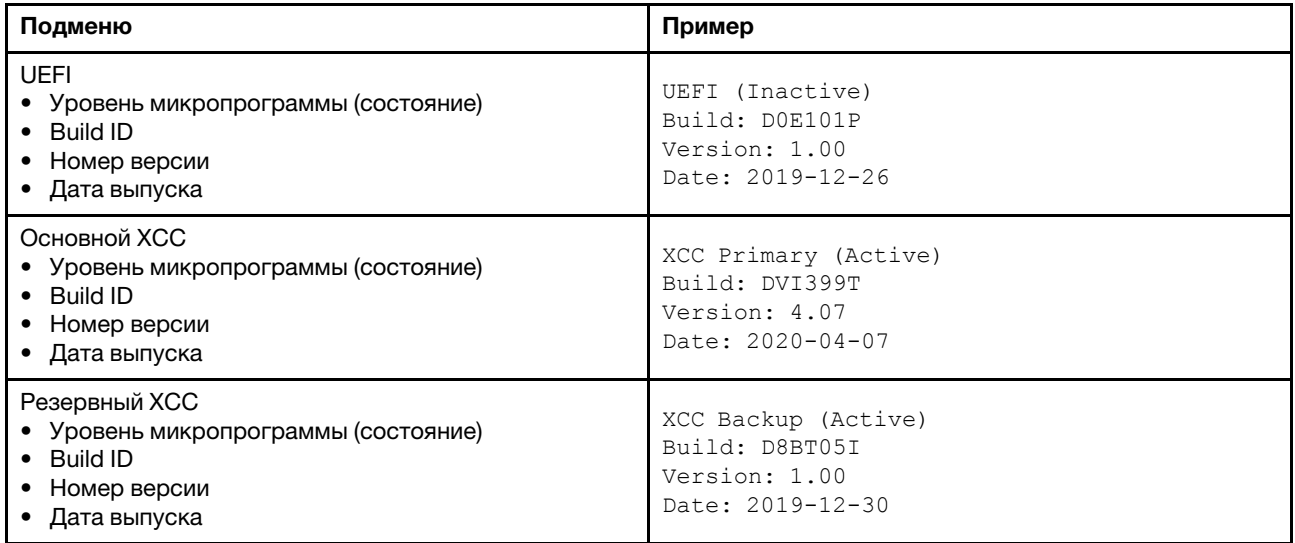

### Информация о сети XCC

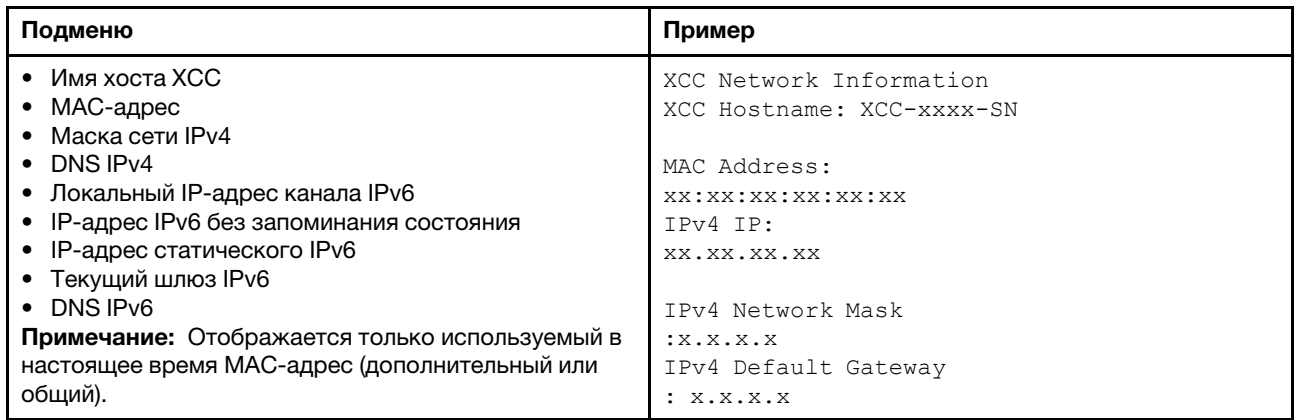

#### Информация о системной среде

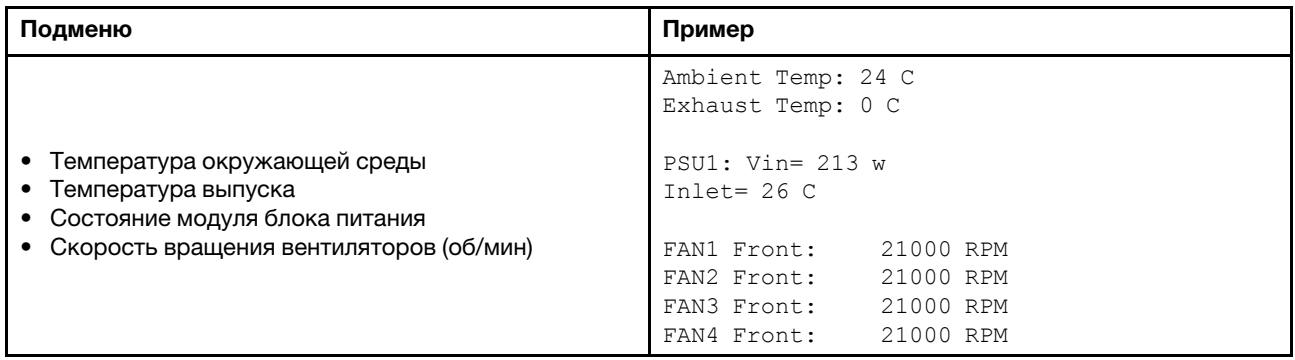

#### Активные сеансы

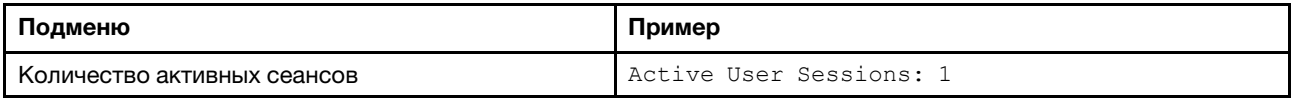

#### Действия

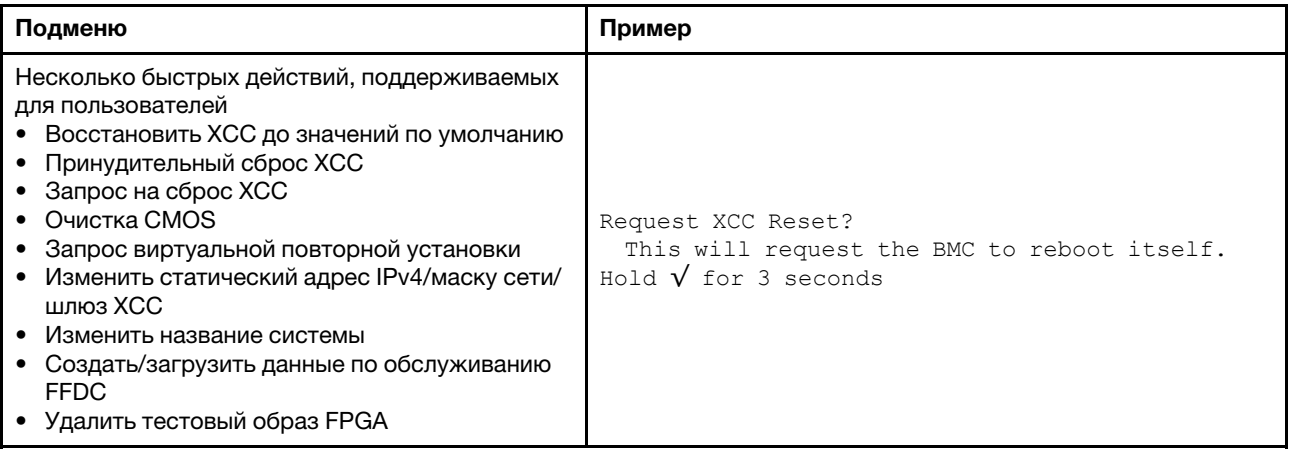

### Вид сзади

На задней панели сервера предоставляется доступ к нескольким разъемам и компонентам.

См. следующие модели серверов на следующих изображениях вида сзади:

- [«Server model with eight PCIe slots» на странице 58](#page-61-0)
- [«Server model with four 2.5-inch rear drive bays and six PCIe slots» на странице 59](#page-62-0)
- [«Server model with eight 2.5-inch rear drive bays and four PCIe slots» на странице 60](#page-63-0)
- [«Server model with two 3.5-inch rear drive bays and four PCIe slots» на странице 61](#page-64-0)
- [«Server model with four 3.5-inch rear drive bays and two PCIe slots» на странице 62](#page-65-0)

#### <span id="page-61-0"></span>Модели серверов с восемью гнездами PCIe

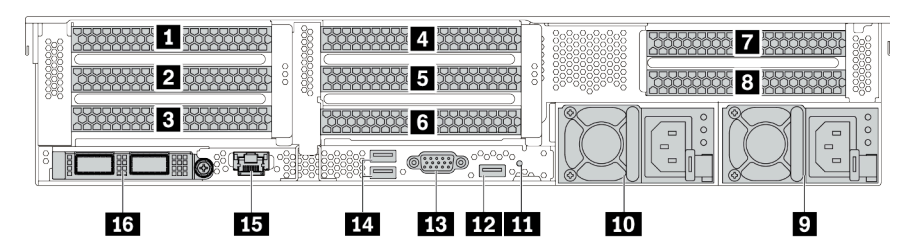

Табл. 13. Компоненты на задней панели сервера

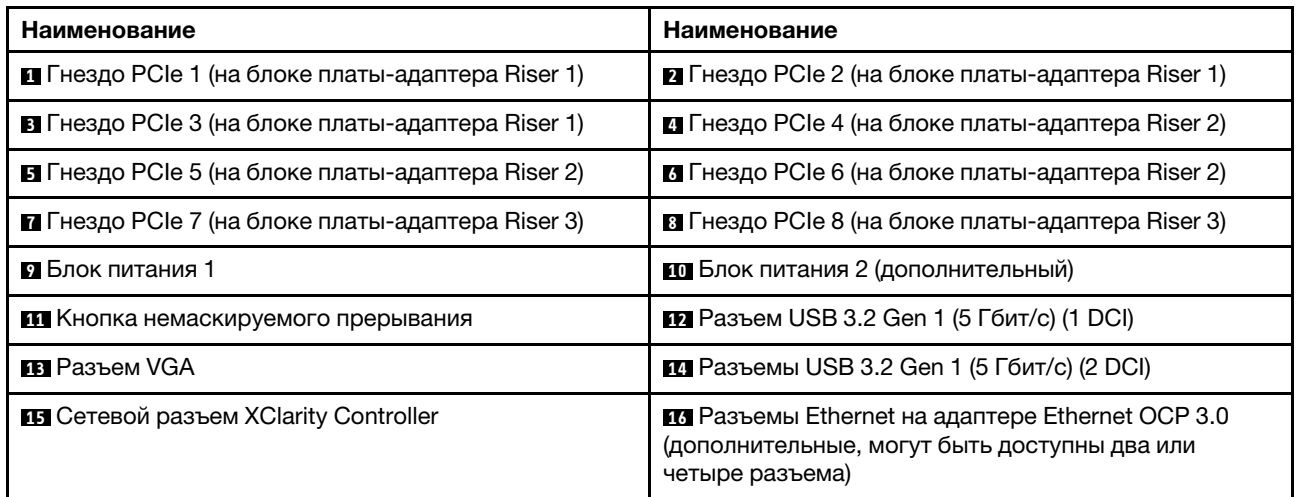

<span id="page-62-0"></span>Модели серверов с четырьмя задними отсеками для 2,5-дюймовых дисков и шестью гнездами PCIe

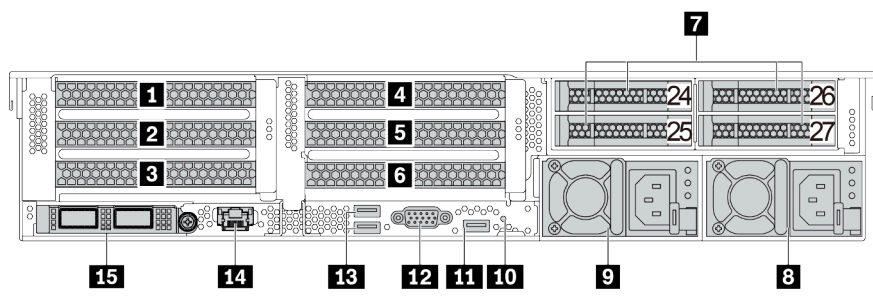

Табл. 14. Компоненты на задней панели сервера

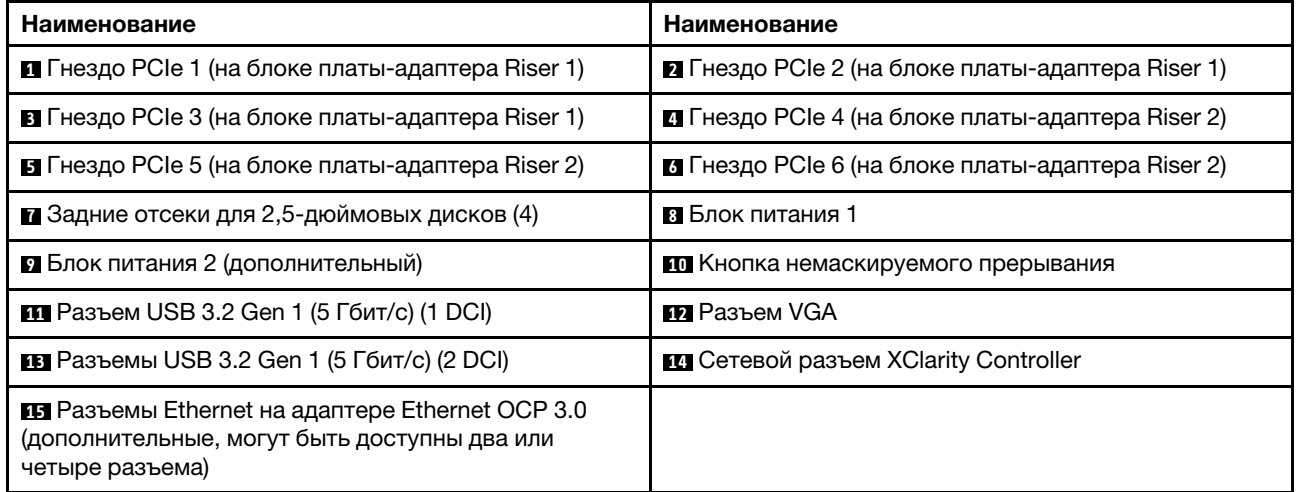

<span id="page-63-0"></span>Модели серверов с восемью задними отсеками для 2,5-дюймовых дисков и четырьмя гнездами PCIe

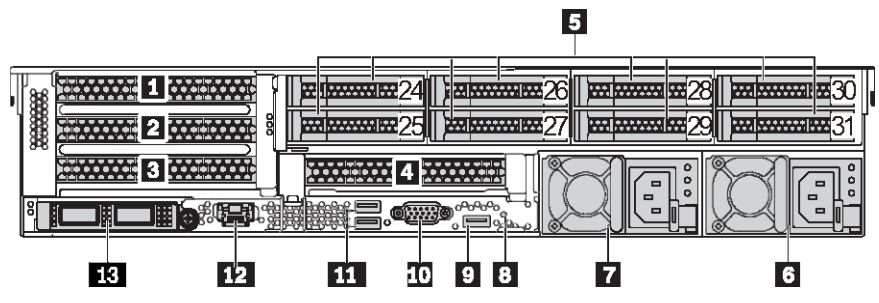

Табл. 15. Компоненты на задней панели сервера

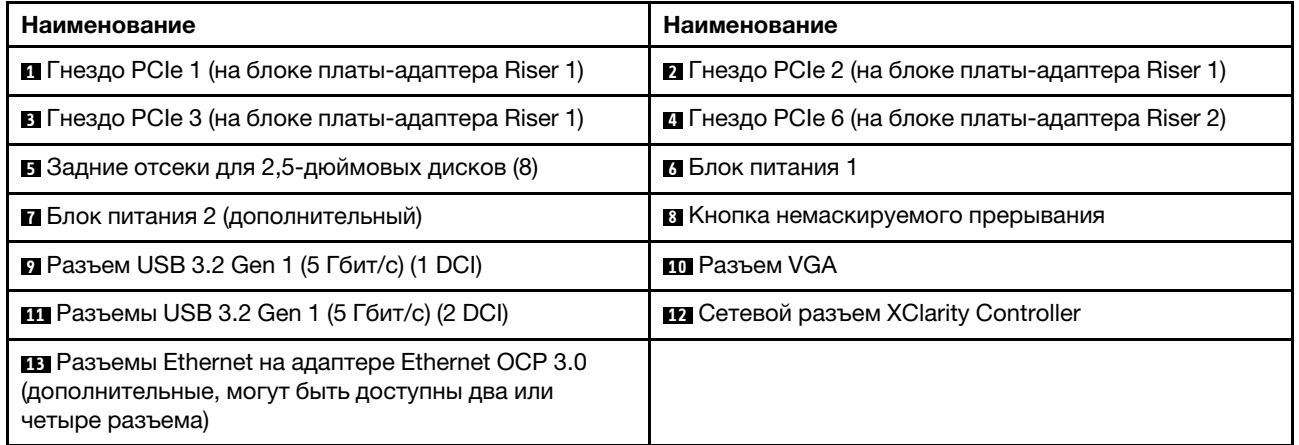

<span id="page-64-0"></span>Модели серверов с двумя задними отсеками для 3,5-дюймовых дисков и четырьмя гнездами PCIe

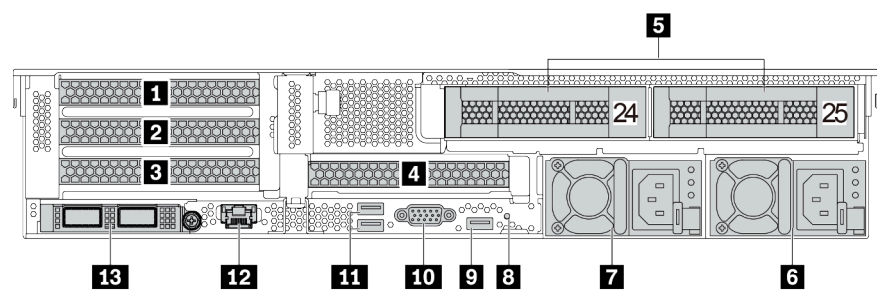

Табл. 16. Компоненты на задней панели сервера

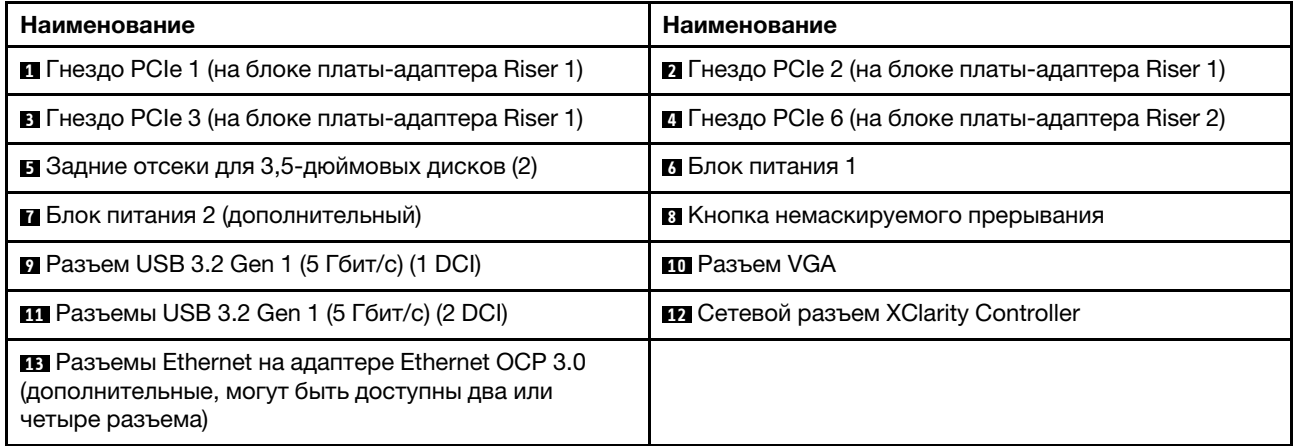

<span id="page-65-0"></span>Модели серверов с четырьмя задними отсеками для 3,5-дюймовых дисков и двумя гнездами PCIe

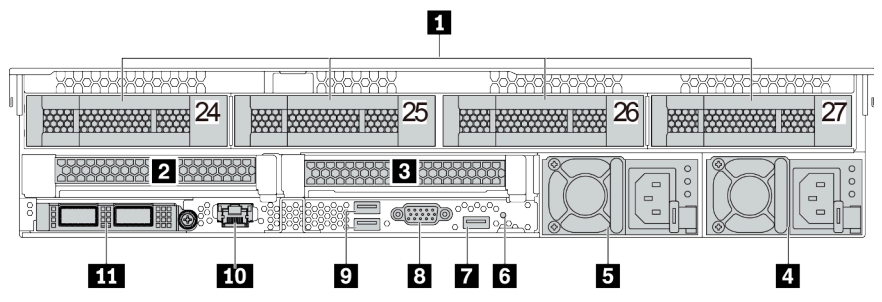

Табл. 17. Компоненты на задней панели сервера

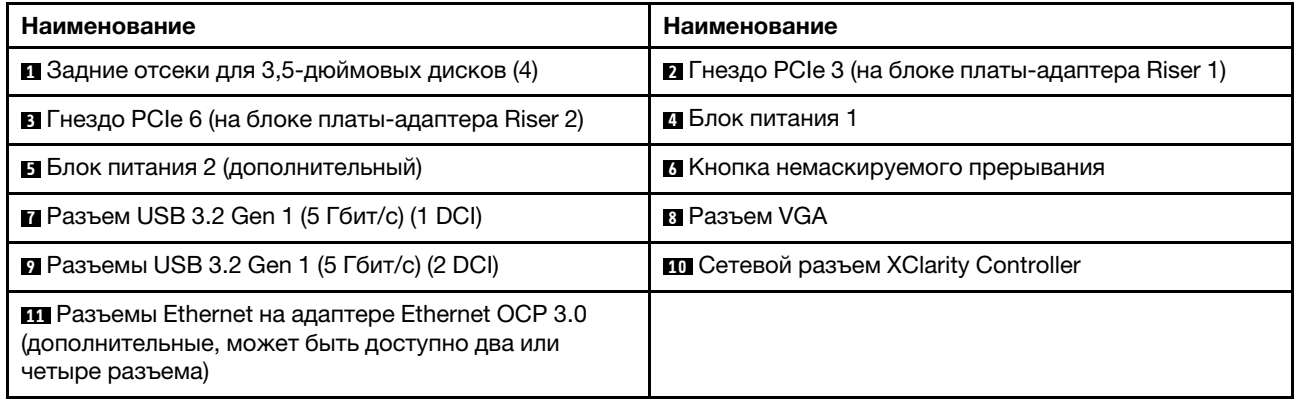

#### <span id="page-66-0"></span>Обзор компонентов на задней панели

#### Светодиодные индикаторы дисков

Каждый оперативно заменяемый диск поставляется со светодиодным индикатором работы и светодиодным индикатором состояния; управление сигналами осуществляется с помощью объединительных панелей. Разные цвета и скорость указывают на различные действия или состояния диска. На следующем рисунке показаны светодиодные индикаторы на жестком или твердотельном диске.

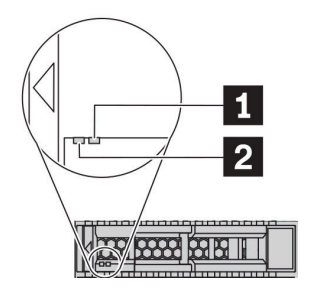

Рис. 7. Светодиодные индикаторы дисков

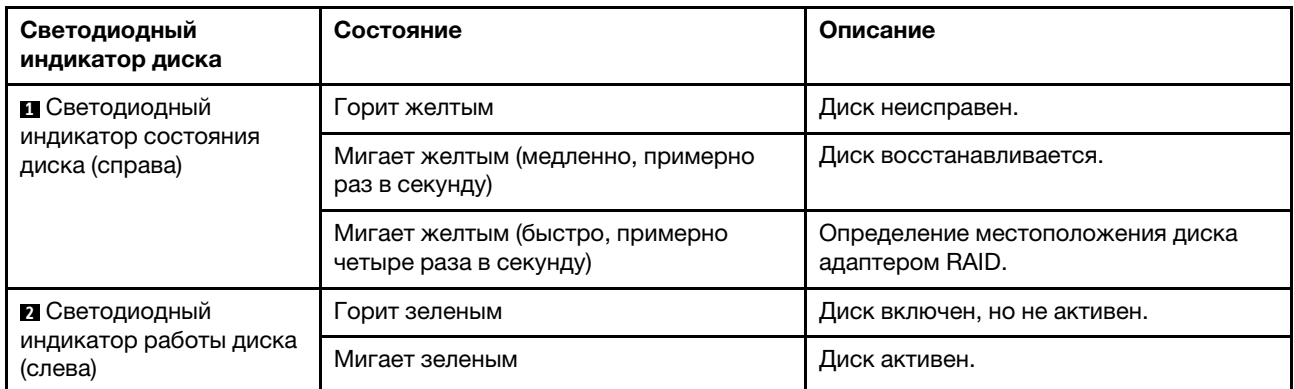

#### Разъемы Ethernet

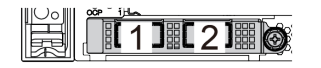

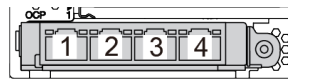

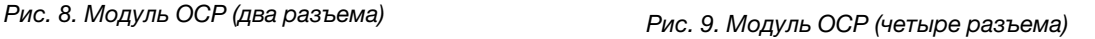

#### Примечания:

- На адаптере Ethernet OCP 3.0 есть два или четыре дополнительных разъема Ethernet для сетевых подключений.
- По умолчанию разъем Ethernet 1 (первый порт слева на виде сервера сзади) на адаптере Ethernet OCP 3.0 также может функционировать в качестве разъема управления, использующего общие ресурсы управления. В случае сбоя этого разъема трафик может автоматически переключиться на другой разъем на адаптере.

#### Оперативно заменяемые диски и отсеки для дисков

Отсеки для дисков на передней и задней панелях сервера предназначены для оперативно заменяемых дисков. Число установленных в сервере дисков зависит от модели. При установке дисков соблюдайте порядок номеров отсеков для дисков.

Защита от электромагнитных помех и охлаждение сервера обеспечиваются, когда все отсеки для дисков заняты. Свободные отсеки для дисков должны быть закрыты заглушками для дисков.

#### Кнопка немаскируемого прерывания

Нажатие этой кнопки приводит к принудительному немаскируемому прерыванию в процессоре. Таким образом, с помощью этой кнопки можно приостановить работу операционной системы (например, создать ситуацию синего экрана Windows) и создать дамп памяти. Чтобы нажать кнопку, может понадобиться ручка или кончик выпрямленной скрепки для бумаг.

#### Гнезда PCIe

Гнезда PCIe расположены на задней панели сервера, и сервер поддерживает до восьми гнезд PCIe на блоках плат-адаптеров Riser 1, 2 и 3. Дополнительную информацию о гнездах PCIe см. в разделе [«Гнезда и конфигурации PCIe» на странице 30.](#page-33-0)

Ниже перечислены все поддерживаемые компоненты в гнездах:

- COM-кабель (только в гнездо 3 или 6)
- Адаптеры HBA Fiber Channel
- Адаптеры графических процессоров
- Адаптеры RAID/HBA
- Сетевые адаптеры
- Адаптер-переключатель NVMe
- 2,5-дюймовые твердотельные диски толщиной 7 мм (только гнездо 3 или 6)
- Твердотельные диски PCIe

#### Блоки питания

Оперативно заменяемый резервный блок питания помогает не допустить значительных перерывов в работе системы при выходе из строя блока питания. Дополнительный блок питания можно приобрести в компании Lenovo и установить его для резервирования питания без выключения сервера.

На каждом блоке питания расположены три светодиодных индикатора состояния рядом с разъемом для шнура питания. Сведения о светодиодных индикаторах см. в разделе [«Светодиодные индикаторы](#page-67-0)  [на задней панели» на странице 64](#page-67-0).

#### Разъемы USB 3.2 Gen 1 (5 Гбит/с)

Разъемы USB 3.2 Gen 1 (5 Гбит/с) можно использовать для подключения устройств, поддерживающих интерфейс USB, например USB-клавиатуры, USB-мыши или USB-устройства хранения.

#### Разъем VGA

Разъемы VGA на передней и задней панелях сервера можно использовать для подключения монитора высокого разрешения, монитора прямого подключения (direct-drive monitor) или других устройств с разъемом VGA.

#### Сетевой разъем XClarity Controller

Сетевой разъем XClarity Controller можно использовать для подключения кабеля Ethernet для управления контроллером управления материнской платой (BMC).

### <span id="page-67-0"></span>Светодиодные индикаторы на задней панели

На рисунке в этом разделе показаны светодиодные индикаторы на задней панели сервера.

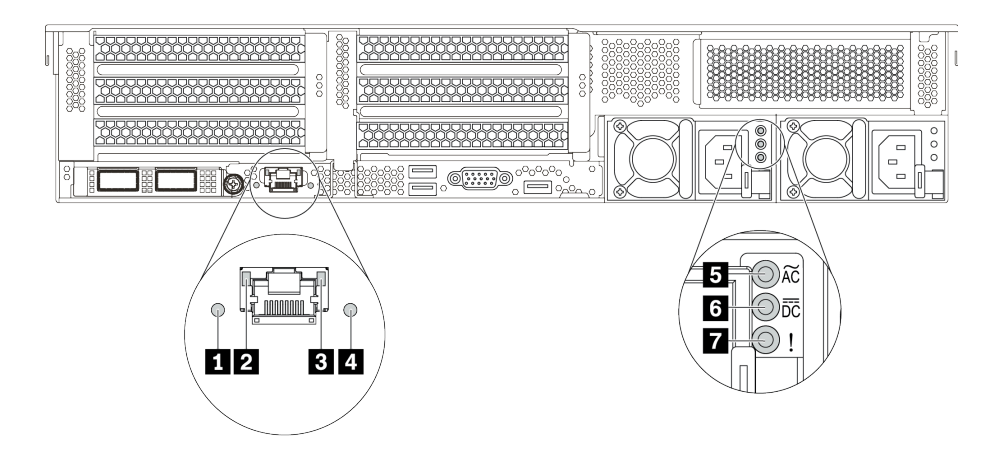

Рис. 10. Светодиодные индикаторы на задней панели сервера

Табл. 18. Светодиодные индикаторы на задней панели сервера

| Наименование                                          | Выноска                                              |
|-------------------------------------------------------|------------------------------------------------------|
| <b>П</b> Светодиодный индикатор идентификации системы | <b>2</b> Светодиодный индикатор подключения Ethernet |
| В Светодиодный индикатор активности Ethernet          | • Светодиодный индикатор системной ошибки            |
| В Светодиодный индикатор входного напряжения          | и Светодиодный индикатор выходного напряжения        |
| 7 Светодиодный индикатор сбоя источника питания       |                                                      |

#### **<sup>1</sup>**Светодиодный индикатор идентификации системы

Синий светодиодный индикатор идентификации системы, позволяющий визуально найти сервер. Светодиодный индикатор идентификации системы также находится на лицевой панели сервера. При каждом нажатии кнопки идентификации системы состояние обоих светодиодных индикаторов идентификации системы изменяется. Светодиодные индикаторы могут гореть, мигать или не гореть.

#### **2 8 Светодиодные индикаторы состояния Ethernet**

На разъеме управления BMC имеется два светодиодных индикатора состояния.

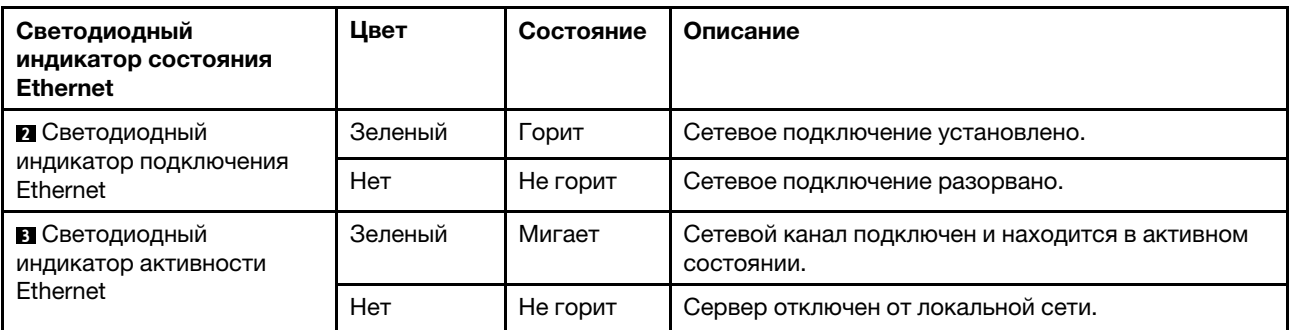

#### **<sup>4</sup>**Светодиодный индикатор системной ошибки

Светодиодный индикатор системной ошибки обеспечивает базовые функции диагностики сервера. Если он горит, на сервере могут также гореть один или несколько других светодиодных индикаторов, указывающих на источник ошибки. Дополнительные сведения см. в разделе [«Панель диагностики» на](#page-50-0)  [странице 47.](#page-50-0)

#### **<sup>5</sup>**Светодиодный индикатор входного напряжения

#### **<sup>6</sup>**Светодиодный индикатор выходного напряжения

#### **<sup>7</sup>**Светодиодный индикатор ошибки блока питания

На каждом оперативно заменяемом блоке питания есть три светодиодных индикатора состояния.

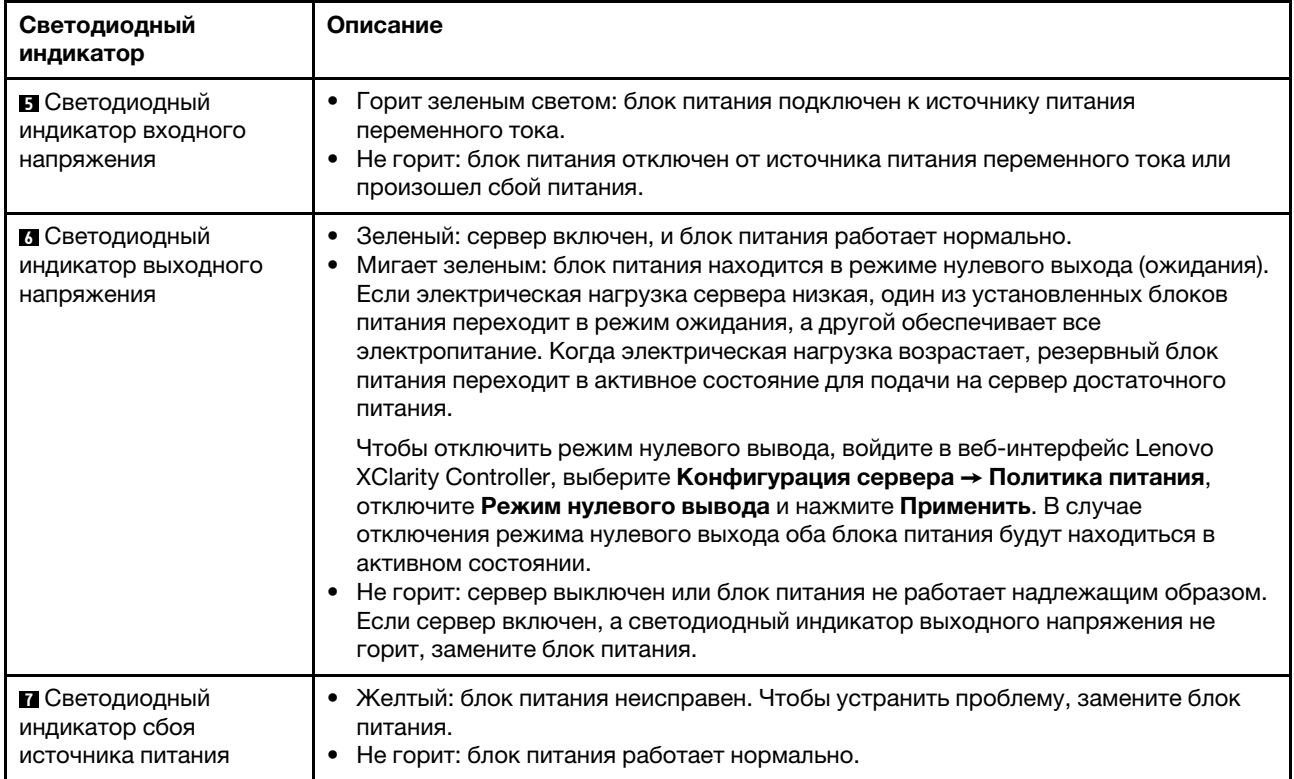

## Материнская плата

На рисунке в этом разделе показано расположение компонентов на материнской плате.

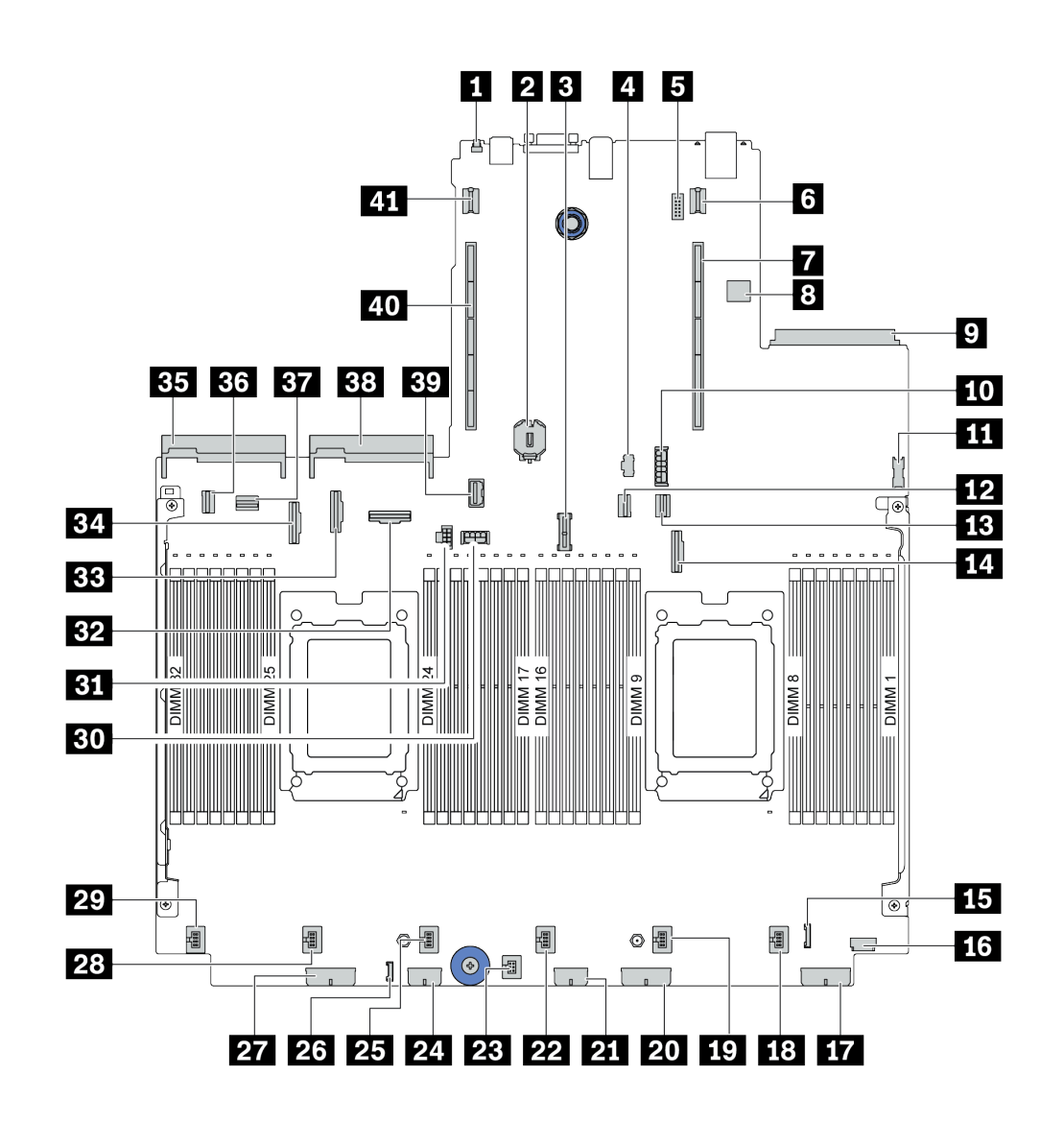

Рис. 11. Компоненты материнской платы

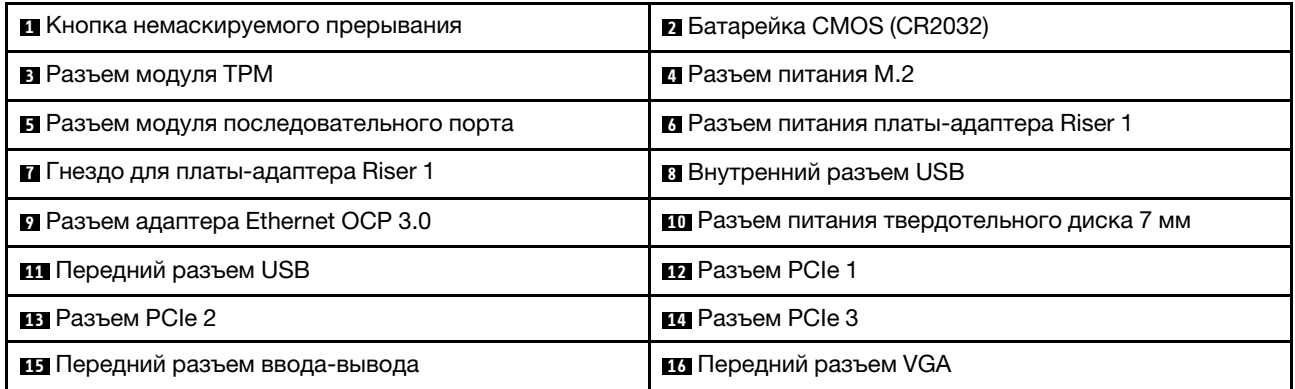

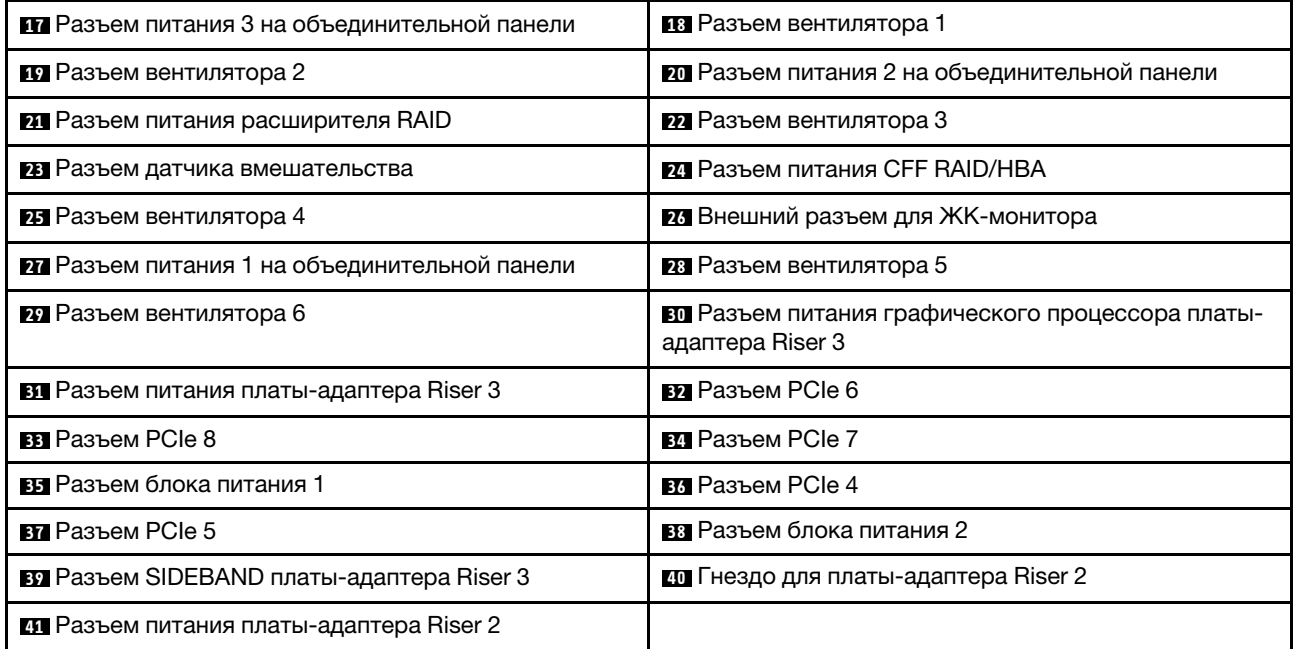
### Светодиодные индикаторы материнской платы

На рисунке в этом разделе показаны светодиодные индикаторы на материнской плате.

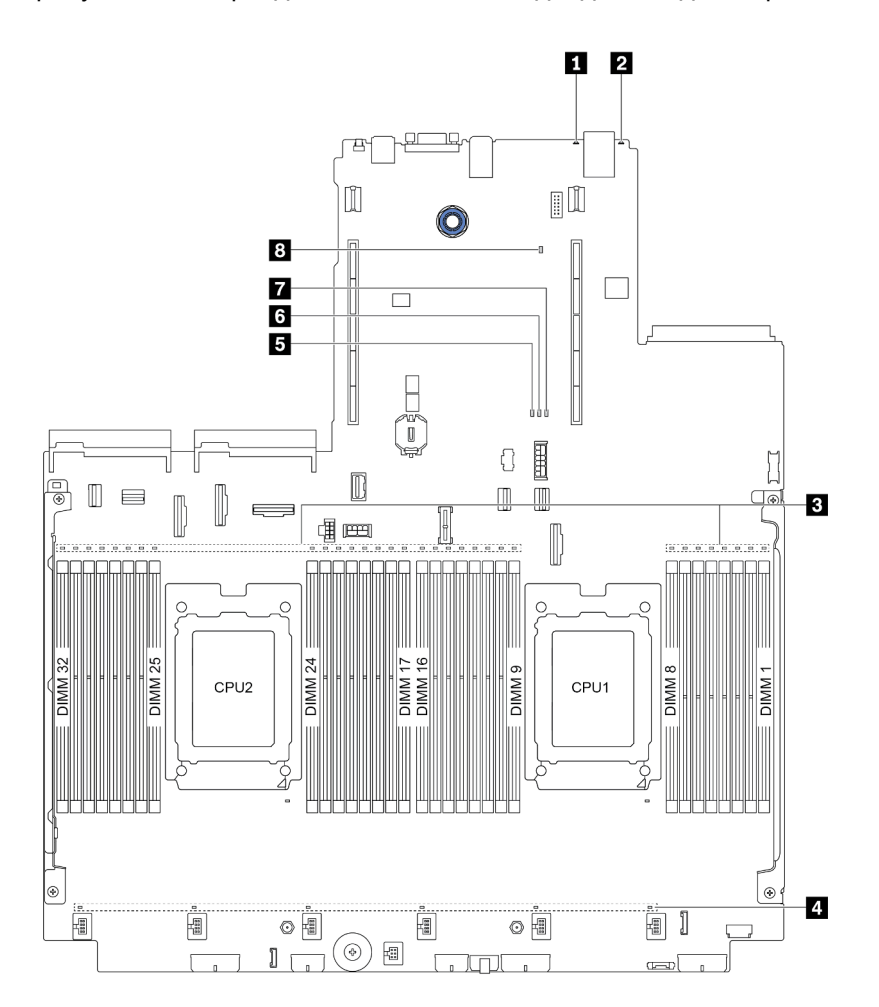

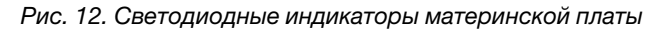

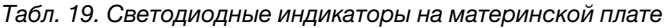

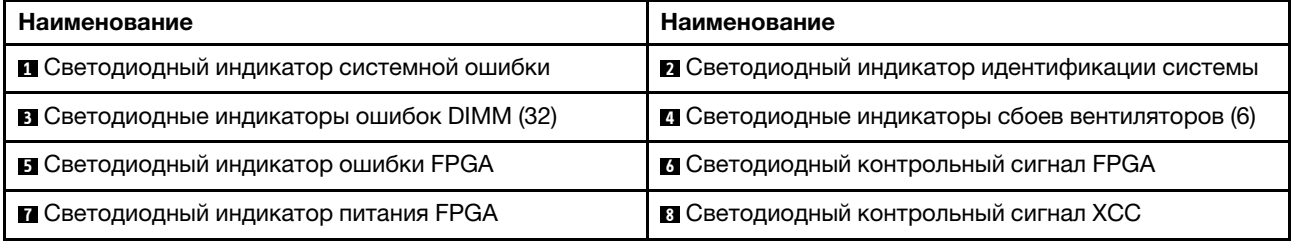

#### **<sup>1</sup>**Светодиодный индикатор системной ошибки

Если желтый светодиодный индикатор горит, на сервере могут также гореть один или несколько других светодиодных индикаторов, указывающих на источник ошибки. Дополнительные сведения см. в разделе [«Панель диагностики» на странице 47](#page-50-0).

#### **<sup>2</sup>**Светодиодный индикатор идентификации системы

Синий светодиодный индикатор идентификации системы, позволяющий визуально найти сервер. Светодиодный индикатор идентификации системы также находится на лицевой панели сервера. При каждом нажатии кнопки идентификации системы состояние обоих светодиодных индикаторов идентификации системы изменяется. Светодиодные индикаторы могут гореть, мигать или не гореть.

#### **<sup>3</sup>**Светодиодные индикаторы ошибок DIMM

Если светодиодный индикатор ошибки DIMM горит, это означает отказ соответствующего модуля памяти.

#### **<sup>4</sup>**Светодиодные индикаторы сбоев вентиляторов

Если светодиодный индикатор сбоя вентилятора горит, это означает, что соответствующий вентилятор работает медленно или не работает.

#### **<sup>5</sup>**Светодиодный индикатор ошибки FPGA

Светодиодный индикатор ошибки FPGA помогает определить различные ошибки FPGA.

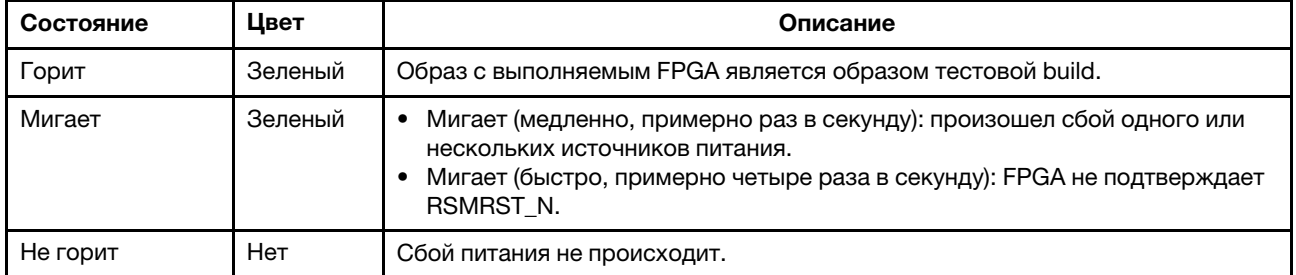

#### **6** Светодиодный контрольный сигнал FPGA

Светодиодный контрольный сигнал FPGA помогает определить различные ошибки FPGA.

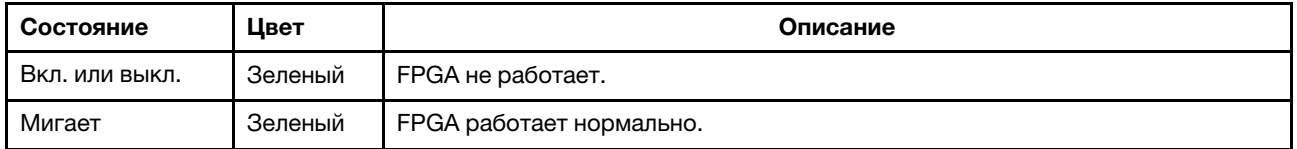

#### **<sup>7</sup>**Светодиодный индикатор питания FPGA

Светодиодный индикатор питания FPGA помогает определить различные ошибки FPGA.

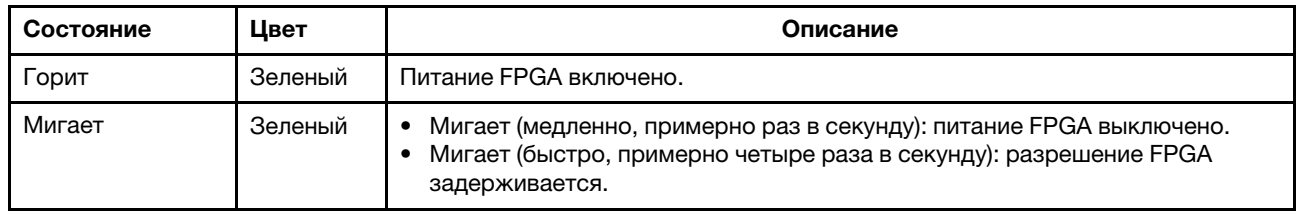

#### **8** Светодиодный контрольный сигнал ХСС

Светодиодный контрольный сигнал XCC помогает определить состояние XCC.

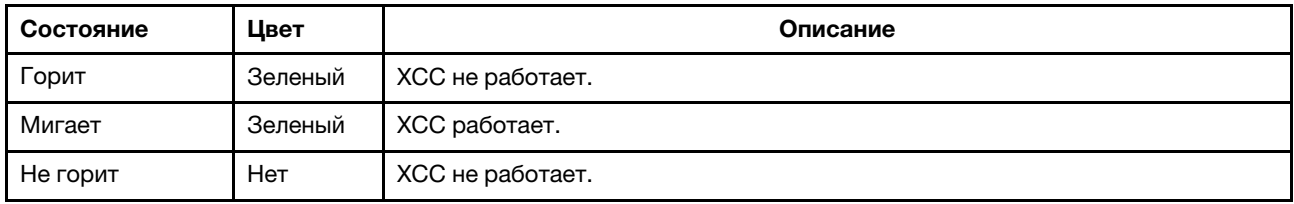

### Список комплектующих

Воспользуйтесь списком комплектующих, чтобы определить все компоненты, доступные для сервера.

Примечание: В зависимости от модели сервер может выглядеть несколько иначе, чем на рисунке. Некоторые компоненты доступны только в некоторых моделях. Дополнительные сведения о заказе комплектующих см. в разделе [https://datacentersupport.lenovo.com/products/servers/thinksystem/sr665/](https://datacentersupport.lenovo.com/products/servers/thinksystem/sr665/7d2w/parts)  [7d2w/parts](https://datacentersupport.lenovo.com/products/servers/thinksystem/sr665/7d2w/parts)

Перед покупкой новых компонентов настоятельно рекомендуется проверять данные, касающиеся питания сервера Lenovo Capacity Planner.

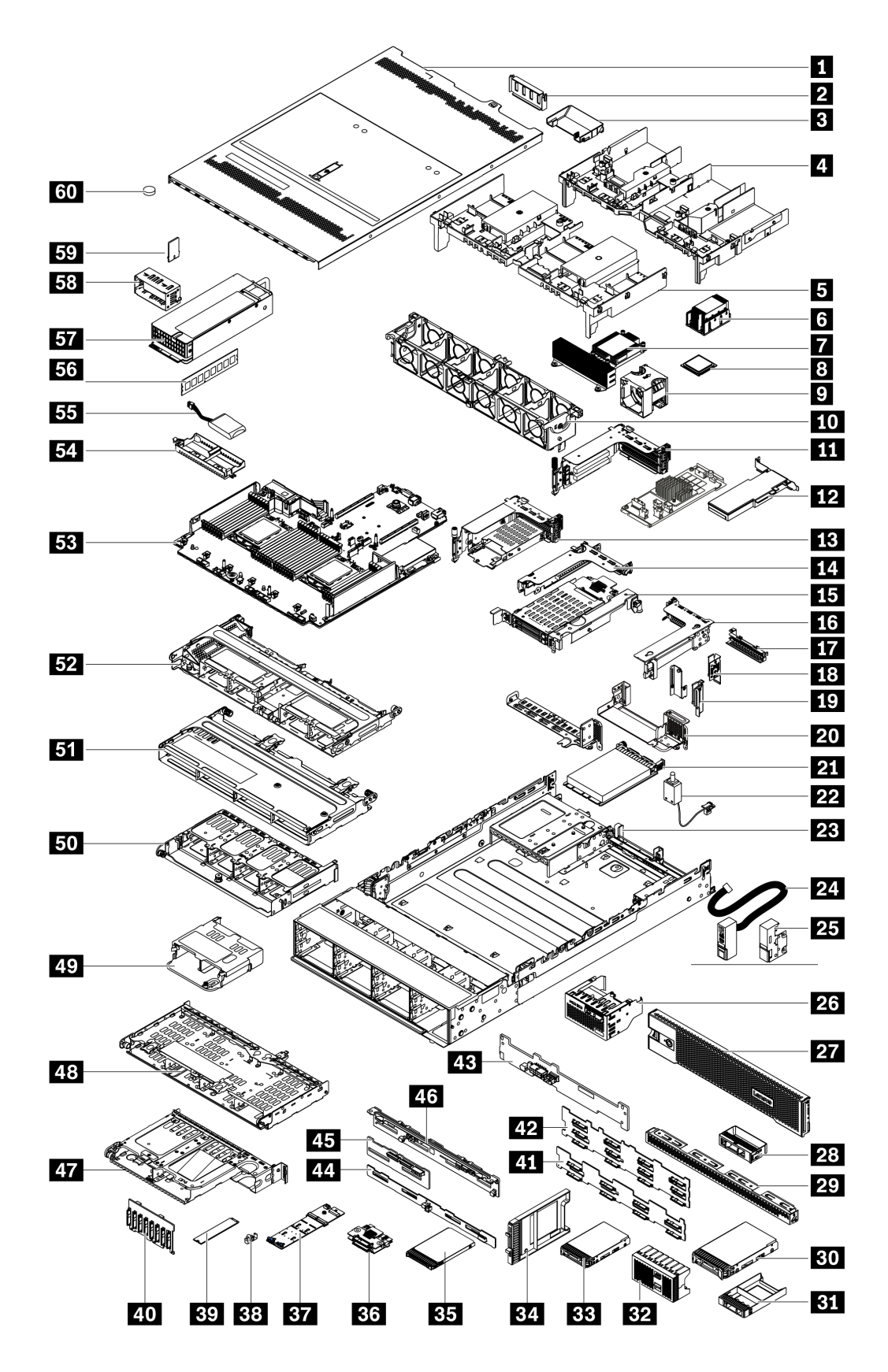

Комплектующие, перечисленные в представленной ниже таблице, относятся к одной из следующих категорий.

- T1: узел, подлежащий замене силами пользователя (CRU), 1-го уровня. Ответственность за замену узлов CRU 1-го уровня несет пользователь. Если Lenovo устанавливает CRU первого уровня по вашему запросу без соглашения на обслуживание, установку будет необходимо оплатить.
- T2: узел, подлежащий замене силами пользователя (CRU), 2-го уровня. CRU 2-го уровня можно установить самостоятельно или сделать запрос на установку специалистами Lenovo без дополнительной платы в соответствии с типом гарантийного обслуживания, предусмотренного для сервера.
- **F:** сменный узел (FRU). Устанавливать узлы FRU должны только квалифицированные специалисты по техническому обслуживанию.
- С: расходные компоненты и элементы конструкции. Покупать и заменять расходные компоненты и элементы конструкции (например, заглушку или панель) вы должны самостоятельно. Если Lenovo покупает или устанавливает элемент конструкции по вашему запросу, эту услугу будет необходимо оплатить.

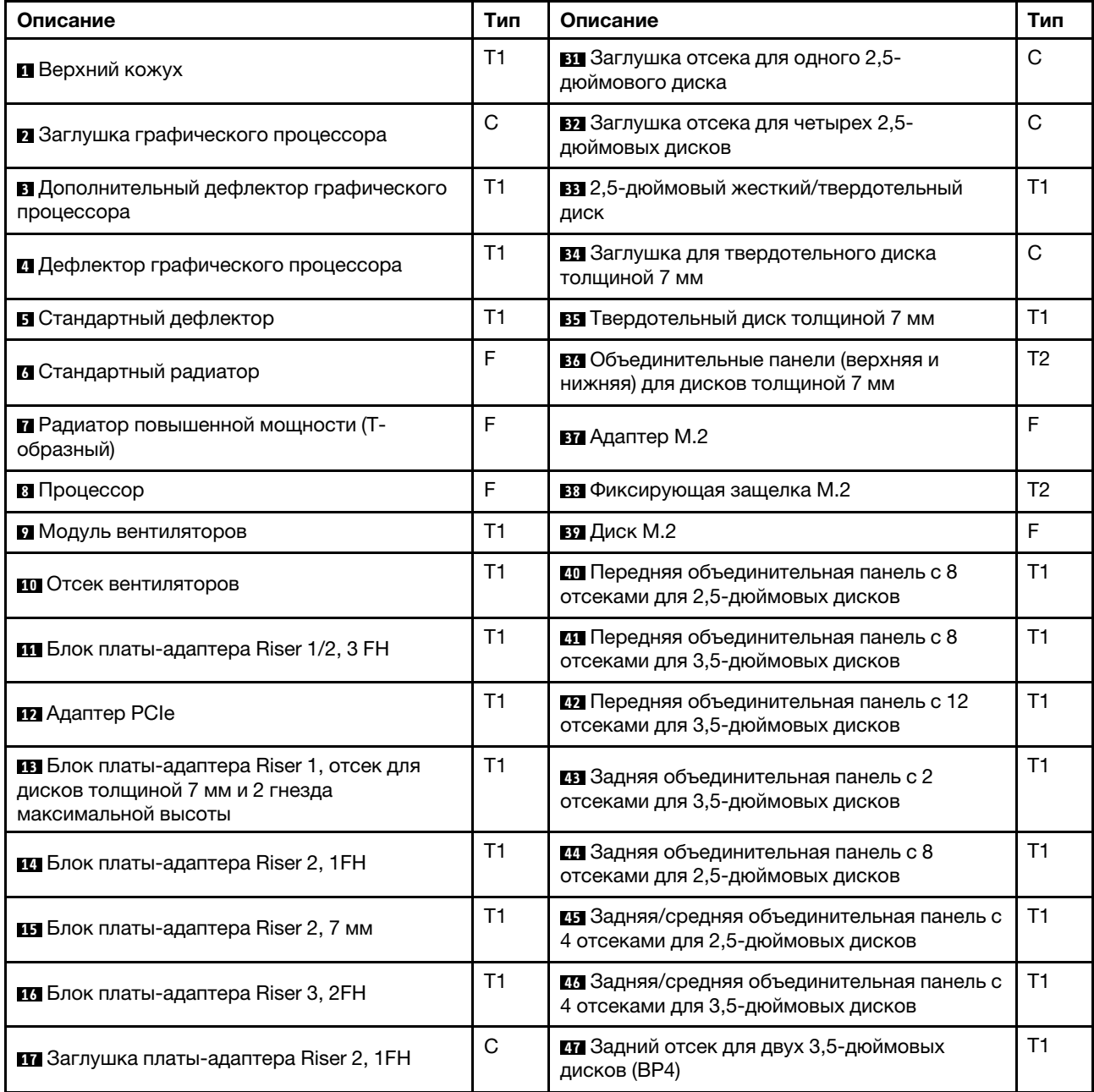

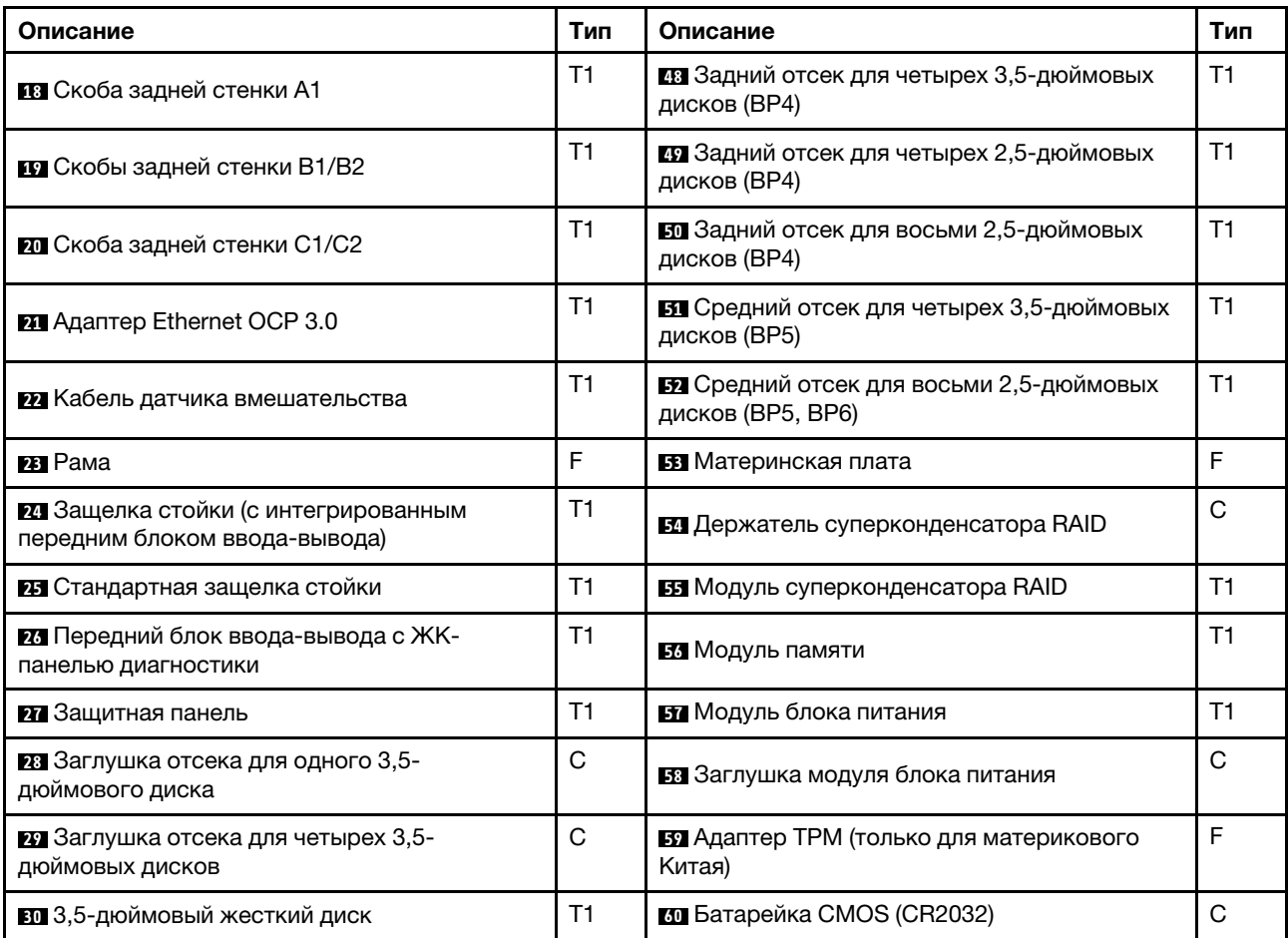

# Шнуры питания

Доступны несколько шнуров питания в зависимости от страны и региона, где установлен сервер.

Чтобы просмотреть шнуры питания, доступные для сервера, выполните указанные ниже действия: 1. Откройте веб-страницу по следующему адресу:

- <http://dcsc.lenovo.com/#/>
- 2. Щелкните Preconfigured Model (Преднастроенная модель) или Configure to order (Конфигурация на заказ).
- 3. Укажите тип и модель компьютера, чтобы на сервере отобразилась страница конфигуратора.
- 4. Щелкните Power (Питание) → Power Cables (Кабели питания) для просмотра всех шнуров питания.

#### Примечания:

- Для обеспечения безопасности с данным продуктом предоставляется шнур питания с заземляемой патронной штепсельной розеткой. Во избежание поражения электрическим током всегда используйте шнур питания и вилку с заземленной розеткой.
- Шнуры питания для этого продукта, которые используются в США и Канаде, перечислены в списке компании Underwriter's Laboratories (UL) и сертифицированы Канадской ассоциацией по стандартизации (CSA).
- Для блоков, предназначенных для работы при напряжении 115 В, используйте сертифицированный CSA комплект шнура питания из списка UL, состоящий из трехжильного шнура толщиной минимум 18 AWG (типа SVT или SJT), длиной не более 4,5 м и патронной штепсельной розетки заземляемого типа номиналом 15 А, 125 В с параллельно расположенными ножевыми контактами.
- Для блоков, предназначенных для работы при напряжении 230 В в США, используйте сертифицированный CSA комплект шнура питания из списка UL, состоящий из трехжильного шнура толщиной минимум 18 AWG (типа SVT или SJT), длиной не более 4,5 м и патронной штепсельной розетки заземляемого типа номиналом 15 А, 250 В с последовательно расположенными ножевыми контактами.
- Для блоков, предназначенных для работы при напряжении 230 В за пределами США, используйте комплект шнура питания с патронной штепсельной розеткой заземляемого типа. Комплект шнура питания должен иметь соответствующие разрешения по технике безопасности для страны, где будет установлено оборудование.
- Шнуры питания для конкретной страны или конкретного региона обычно доступны только в данной стране или данном регионе.

# <span id="page-80-0"></span>Глава 3. Прокладка внутренних кабелей

Некоторые компоненты сервера имеют внутренние кабели и кабельные разъемы.

При подключении кабелей соблюдайте указанные ниже инструкции.

- Перед подключением и отключением внутренних кабелей необходимо выключить сервер.
- Дополнительные инструкции по прокладке кабелей см. в документации к дополнительным устройствам. Может быть проще проложить кабели до подключения устройств к серверу.
- На некоторых кабелях, входящих в комплект сервера и дополнительных устройств, напечатаны идентификаторы кабелей. Используйте эти идентификаторы для подключения кабелей к правильным разъемам.
- Убедитесь, что кабель не зажимается, не проходит поверх разъемов и не закрывает никакие компоненты на материнской плате.
- Убедитесь, что соответствующие кабели проходят через кабельные зажимы.

Примечание: При отключении кабелей от материнской платы откройте все защелки, язычки или замки на кабельных разъемах. Если перед отключением кабелей этого не сделать, кабельные гнезда на материнской плате будут повреждены, поскольку они очень хрупкие. При любом повреждении гнезд кабеля может потребоваться замена материнской платы.

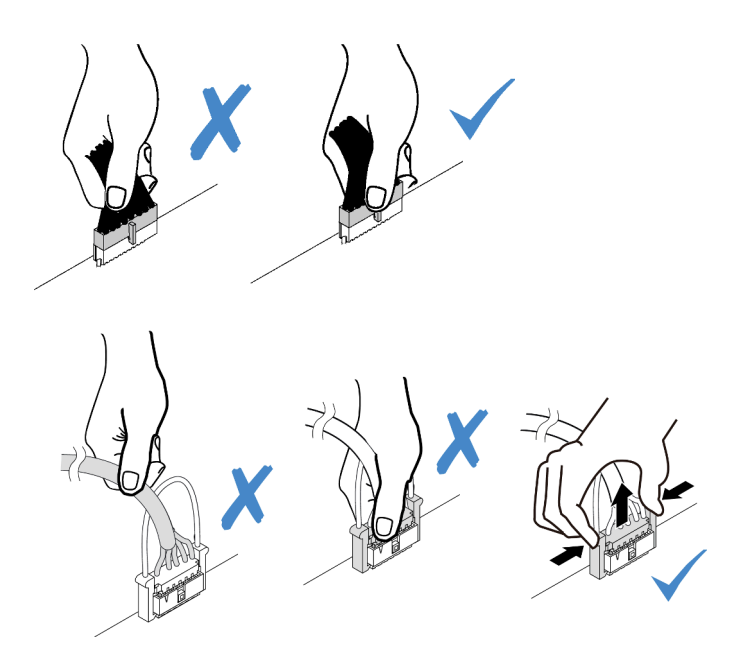

# Передний блок ввода-вывода

В этом разделе содержатся сведения по прокладке кабелей для передних блоков ввода-вывода.

Примечание: На рисунке показана прокладка кабелей для моделей серверов с двенадцатью передними отсеками для 3,5-дюймовых дисков. Расположение каждого разъема на передней панели сервера зависит от модели. Подробные сведения о расположении компонентов на переднем блоке ввода-вывода для различных моделей см. в разделе [«Вид спереди» на странице 35](#page-38-1).

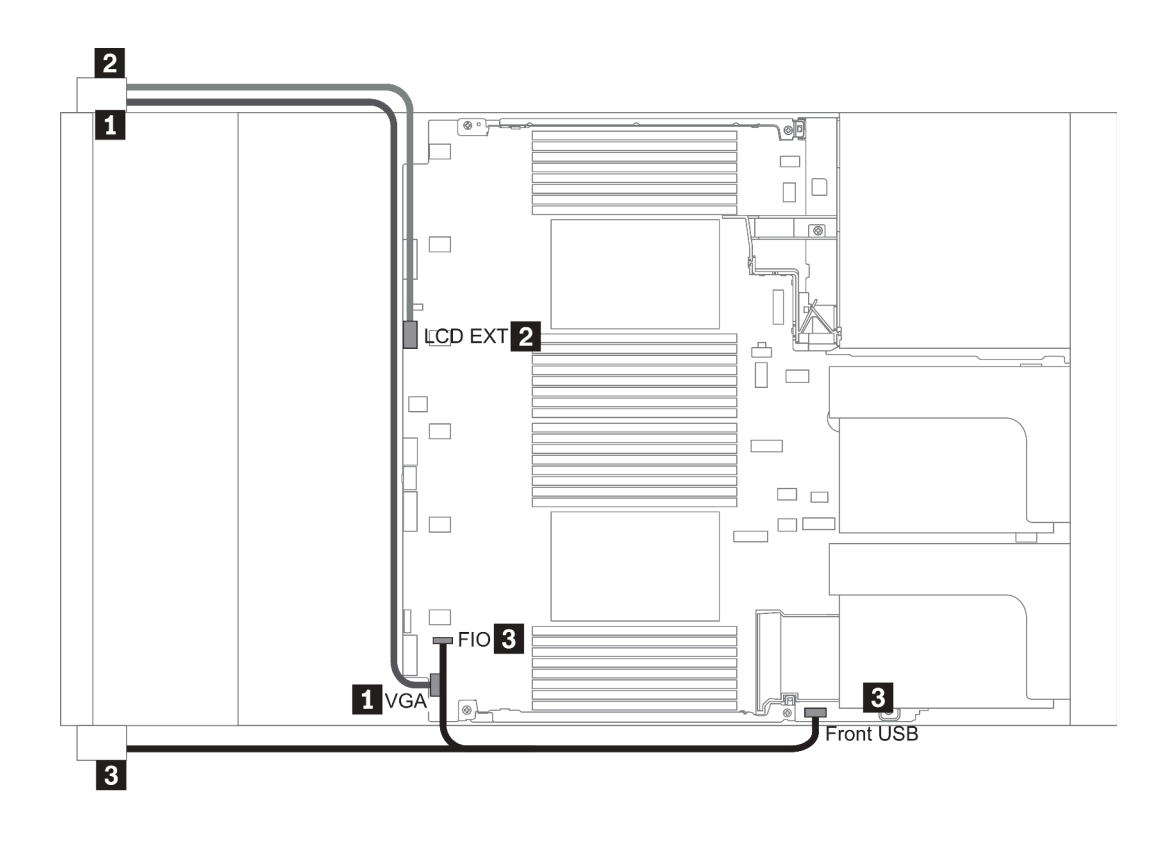

Рис. 13. Front I/O assembly cable routing

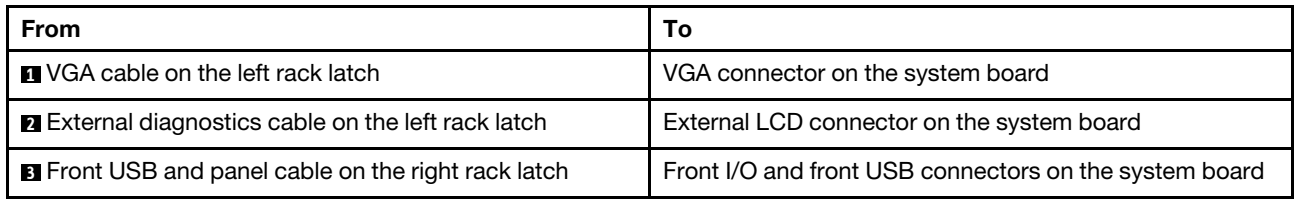

## Графические процессоры

В этом разделе содержится информация о прокладке кабелей для графических процессоров.

Примечание: Если TDP адаптера графического процессора не превышает 75 Вт, питание адаптера может осуществляться непосредственно из гнезда платы-адаптера Riser. Для питания адаптеров графических процессоров с TDP выше 75 Вт требуется дополнительный кабель питания.

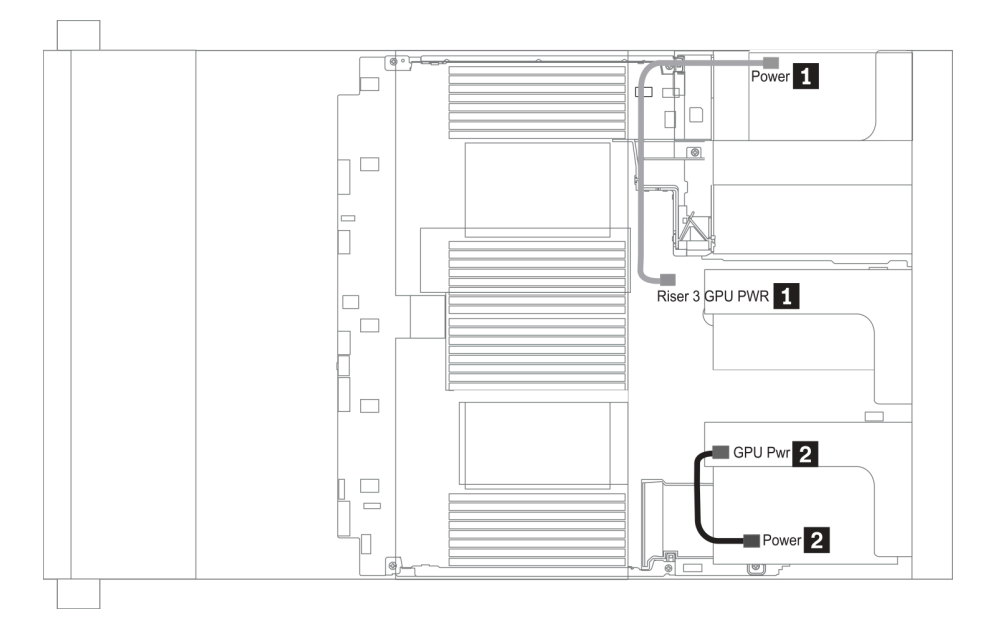

Рис. 14. GPU cable routing

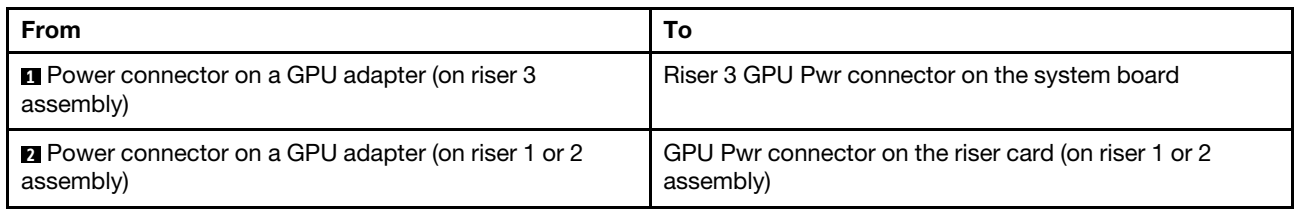

Если нужно установить объединительную панель M.2 на дефлектор графического процессора, проложите кабель питания графического процессора от платы-адаптера Riser 2 под держателем объединительной панели M.2. Сведения по прокладке кабелей на дефлекторе см. на рисунке ниже.

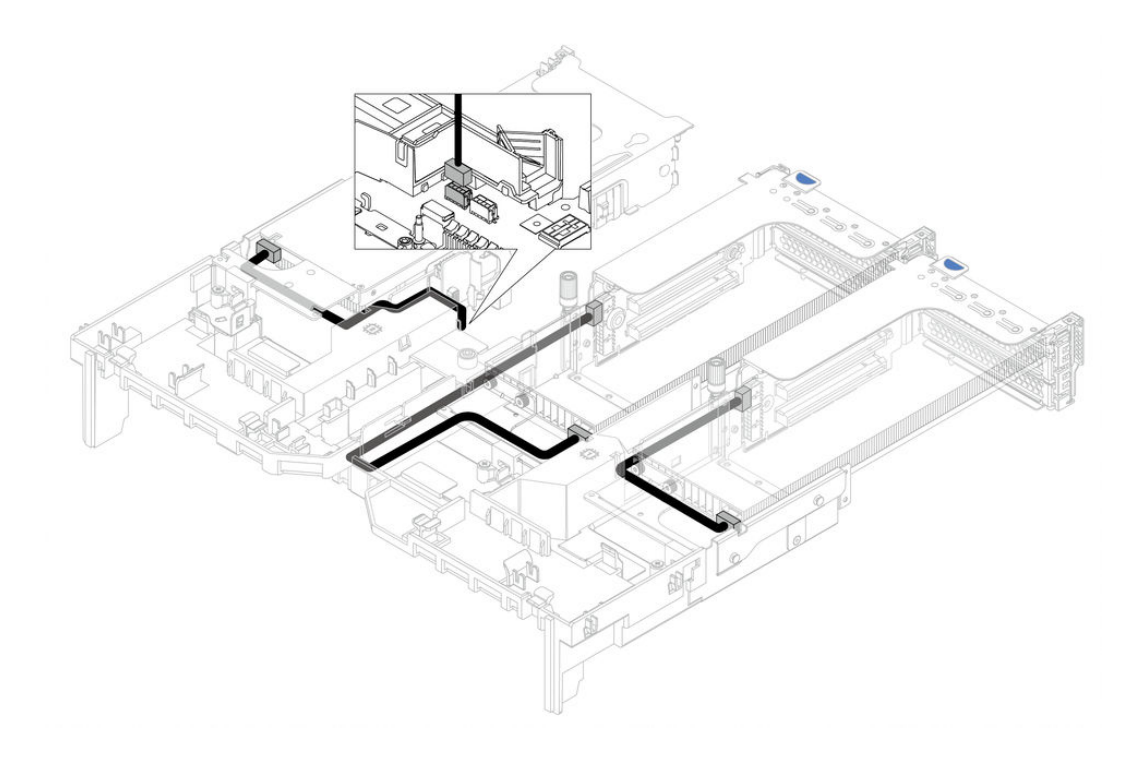

### Платы-адаптеры Riser

В этом разделе содержится информация о прокладке кабелей для плат-адаптеров Riser.

Сервер поддерживает до трех плат-адаптеров Riser — плату-адаптер Riser 1, плату-адаптер Riser 2 и плату-адаптер Riser 3. Среди этих плат кабельные подключения требуются только для платыадаптера Riser 3:

- [«Подключение питания и SIDEBAND платы-адаптера Riser 3» на странице 80](#page-83-0)
- [«Подключение кабелей платы-адаптера Riser 3 \(PCIe x8/x8 или x16/x16\)» на странице 82](#page-85-0)

Типы плат-адаптеров Riser зависят от модели сервера. Подробные сведения см. в разделе [«Вид](#page-60-0) [сзади» на странице 57.](#page-60-0)

#### <span id="page-83-0"></span>Подключение питания и SIDEBAND платы-адаптера Riser 3

Примечание: Подключения питания и SIDEBAND для платы-адаптера Riser 3 PCIe x8/x8 и платыадаптера Riser 3 PCIe x16/x16 одинаковы.

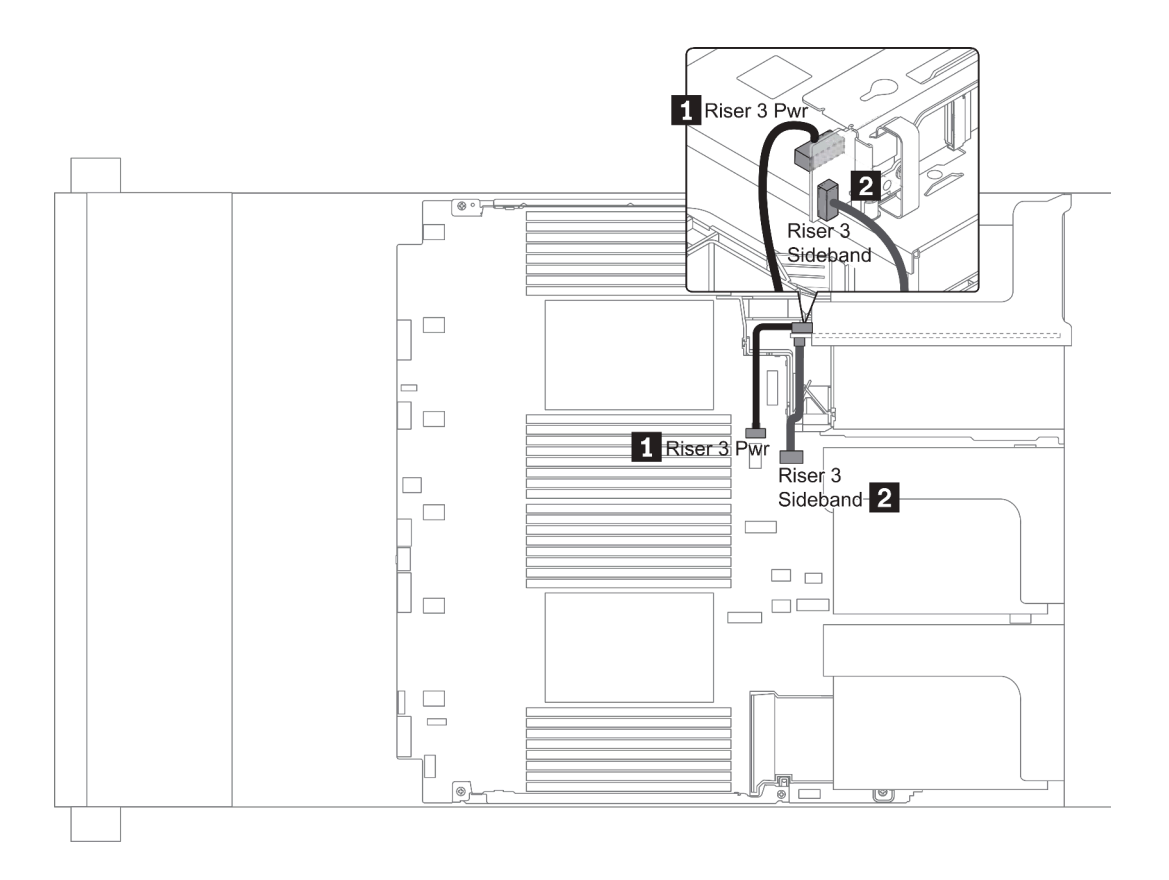

Рис. 15. Подключение питания и SIDEBAND платы-адаптера Riser 3

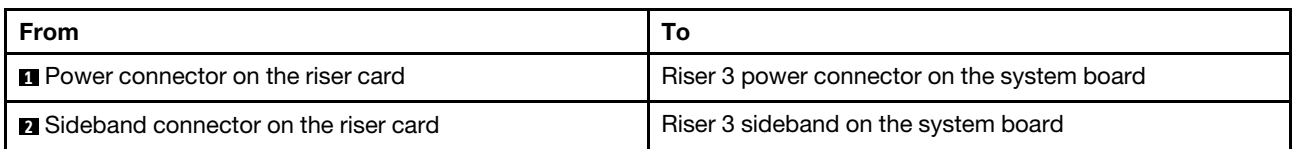

#### <span id="page-85-0"></span>Подключение кабелей платы-адаптера Riser 3 (PCIe x8/x8 или x16/x16)

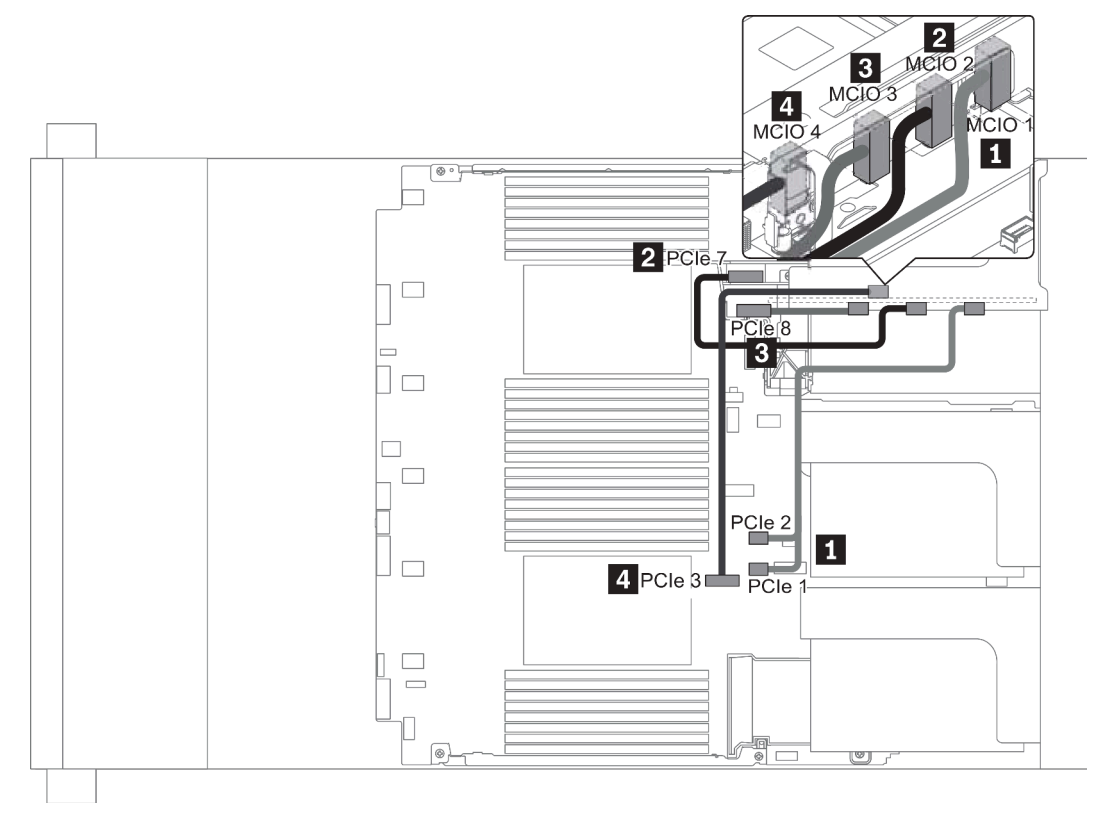

Рис. 16. Прокладка кабелей для платы-адаптера Riser 3 (x8/x8 или x16/x16 PCIe)

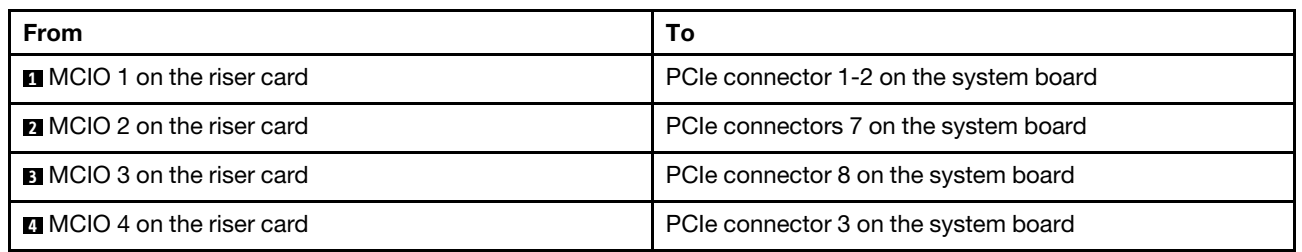

Примечание: Пункты **3** и **4** предназначены только для платы-адаптера Riser 3 x16/x16 PCIe.

## Модули суперконденсатора RAID

В этом разделе содержится информация о прокладке кабелей для модулей суперконденсатора RAID.

Модули суперконденсаторов RAID можно установить в дефлектор (вариант 1), в средний отсек для дисков (вариант 2) или в переднюю часть рамы (вариант 3). На следующем рисунке показано подключение кабелей для варианта 1. Для других вариантов кабели подключаются аналогично.

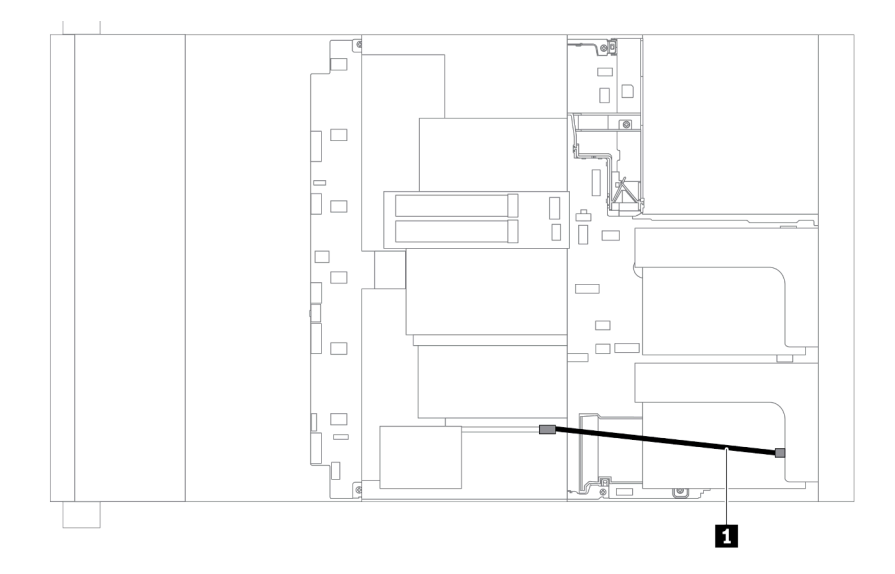

Примечание: Для подключения каждого модуля суперконденсатора RAID предоставляется удлинитель. Подключите кабель суперконденсатора к разъему суперконденсатора на соответствующем адаптере RAID, как показано на рисунке.

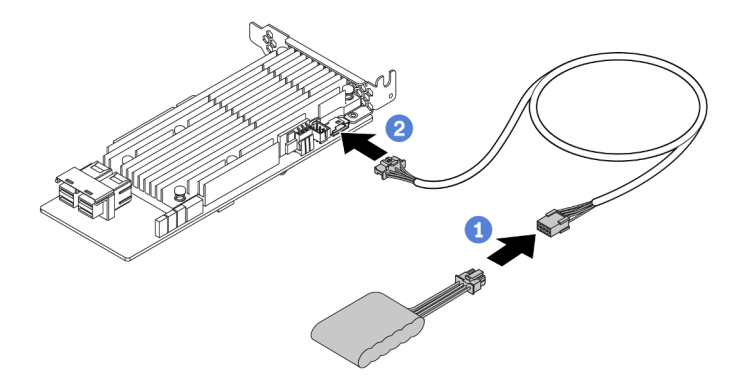

Рис. 17. Подключение модуля суперконденсатора RAID к адаптеру RAID

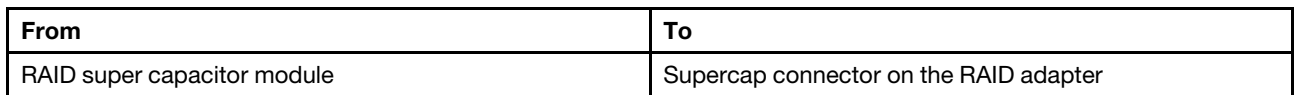

## Внутренние адаптеры RAID/HBA/расширителя CFF (питание)

В этом разделе содержатся сведения по прокладке кабелей питания для внутреннего адаптера RAID/ HBA/расширителя CFF.

Примечание: На рисунке показана прокладка только кабелей питания. Сведения о прокладке сигнальных кабелей см. в разделе [«Объединительная панель для 2,5-/3,5-дюймовых дисков](#page-96-0)  [\(сигнальный кабель\)» на странице 93](#page-96-0)

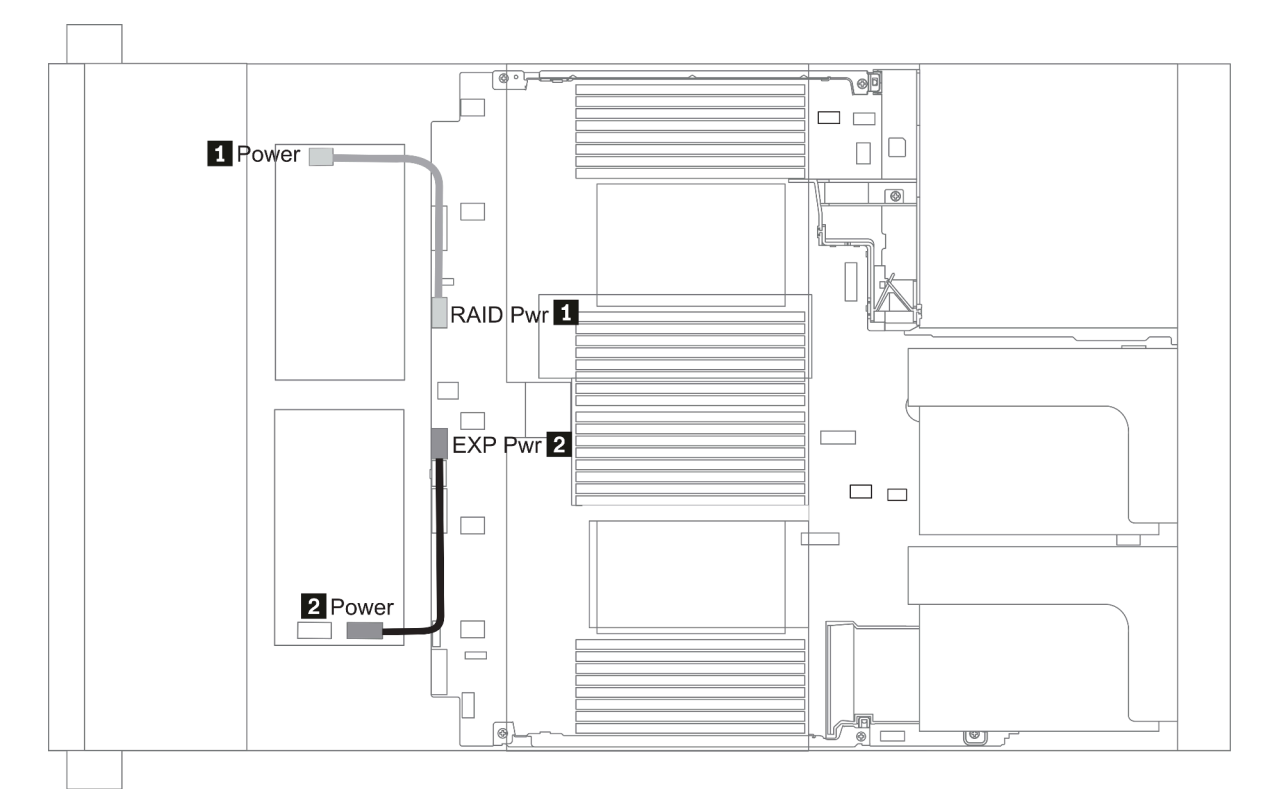

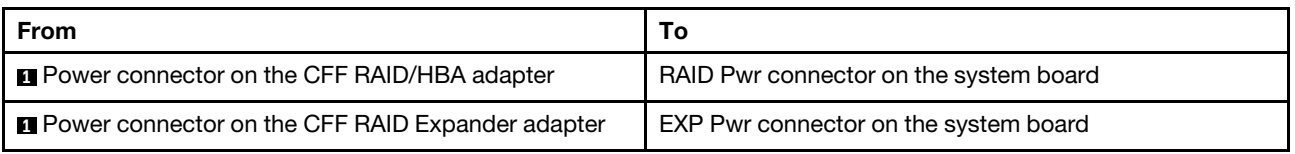

# Диски толщиной 7 мм

В этом разделе представлена информация о прокладке кабелей для дисков толщиной 7 мм.

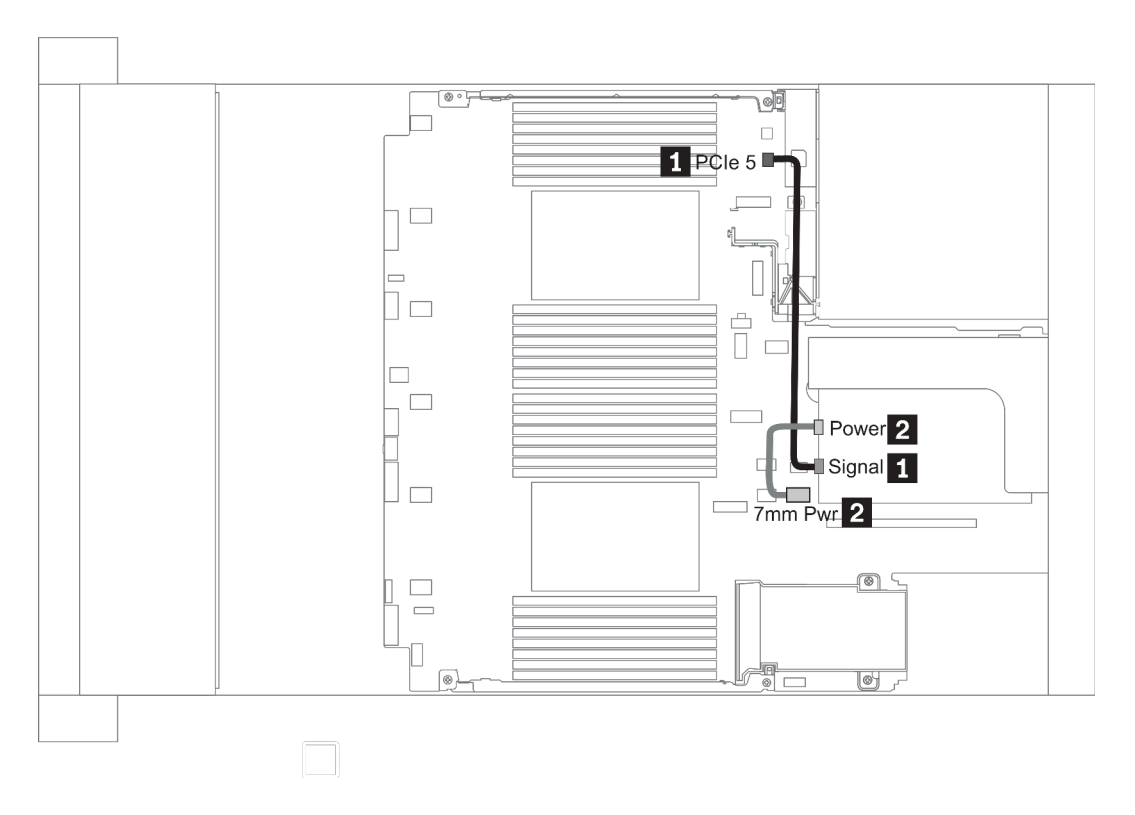

Рис. 18. 7mm cable routing when two processors installed

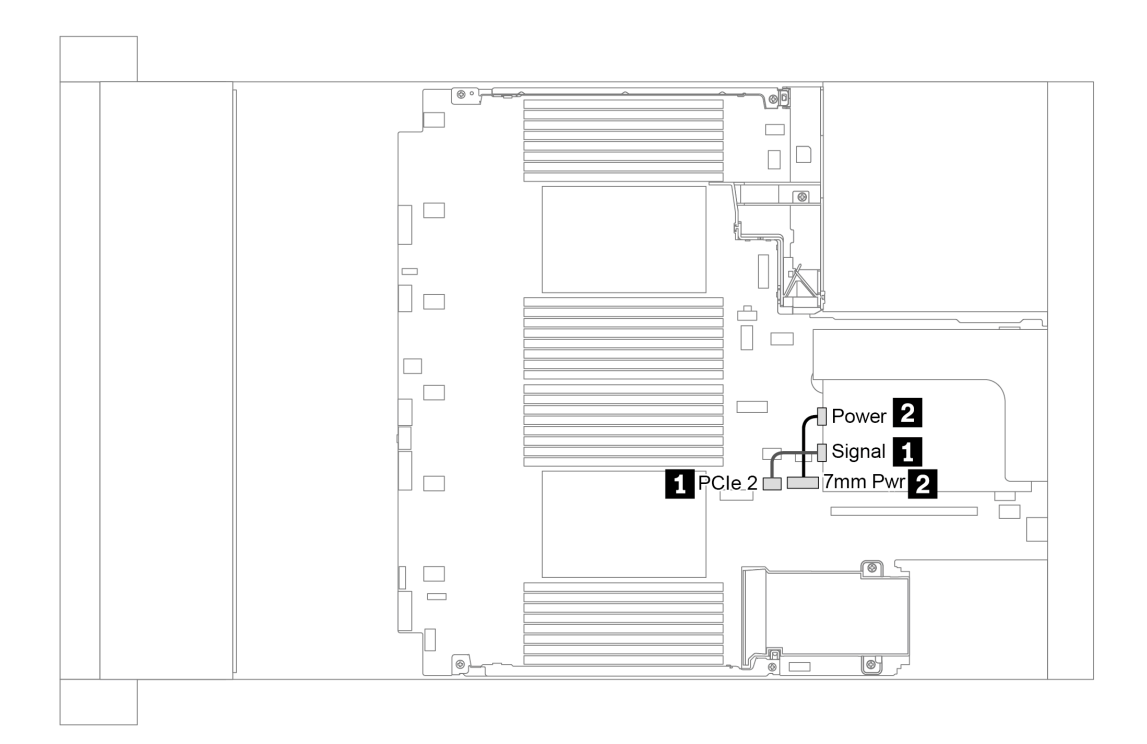

Рис. 19. 7mm cable routing when one processor installed

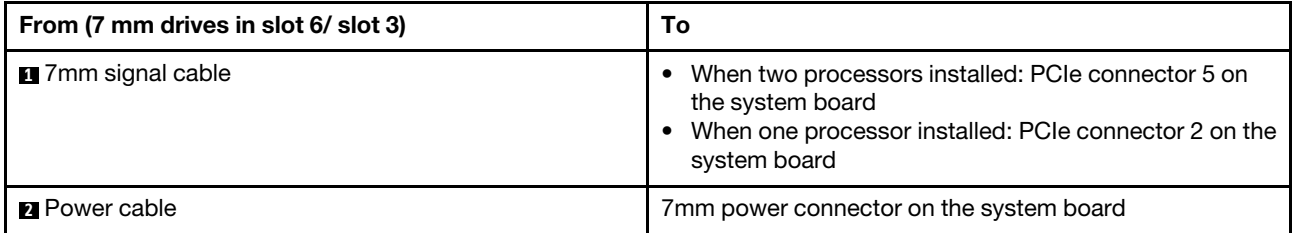

# Диски M.2

В этом разделе представлена информация о прокладке кабелей для дисков M.2.

Диски M.2 можно устанавливать в стандартный дефлектор (вариант 1), дефлектор графического процессора (вариант 2), средний отсек для 2,5-дюймовых дисков (вариант 3) и средний отсек для 3,5 дюймовых дисков (вариант 4). На следующем рисунке показано подключение кабелей для варианта 1. Для других вариантов кабели подключаются таким же образом.

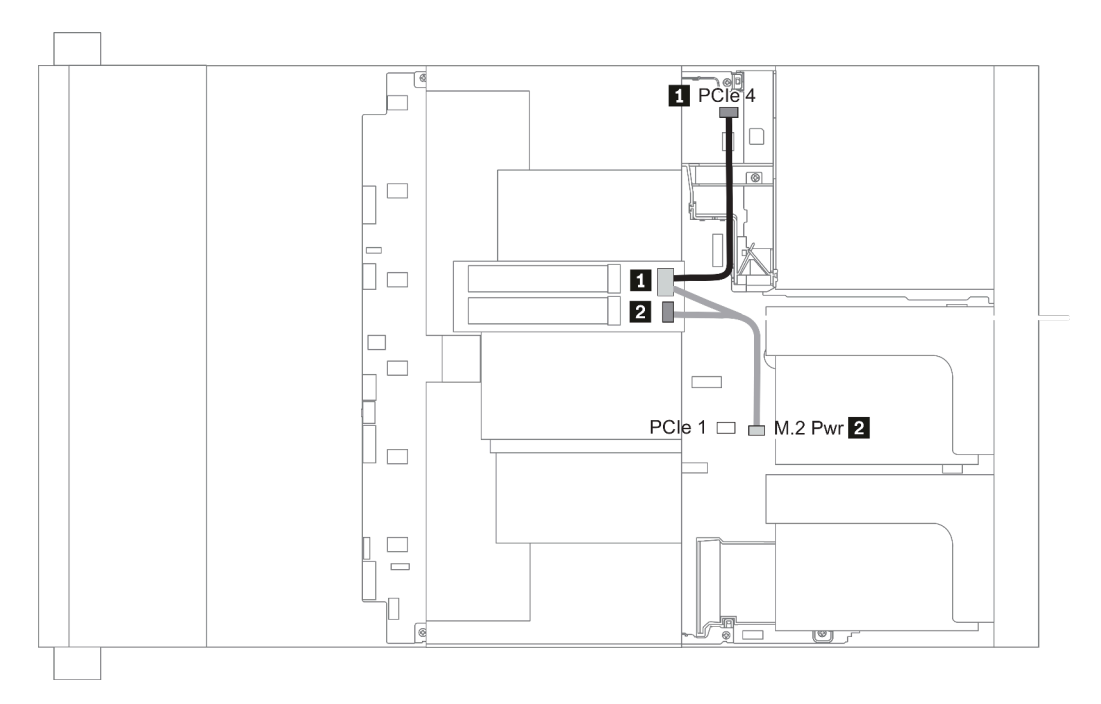

Рис. 20. M.2 cable routing

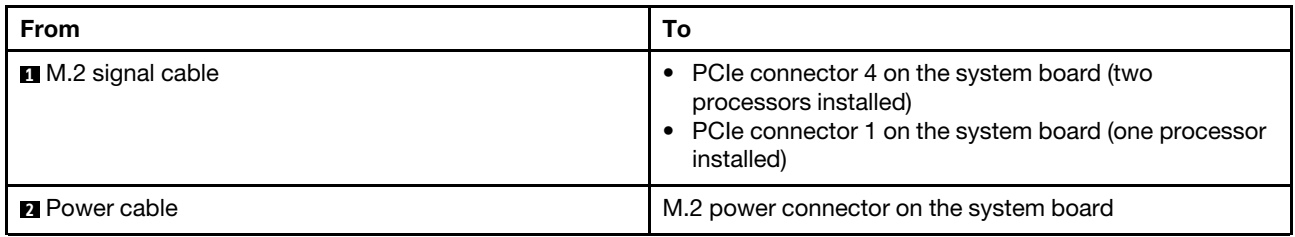

## Объединительная панель для 2,5-/3,5-дюймовых дисков (кабель питания)

В этом разделе представлена информация о подключениях питания объединительной панели.

- [«Front BP» на странице 88](#page-91-0)
- [«Mid BP» на странице 90](#page-93-0)
- [«Rear BP» на странице 92](#page-95-0)

#### <span id="page-91-0"></span>Front BP

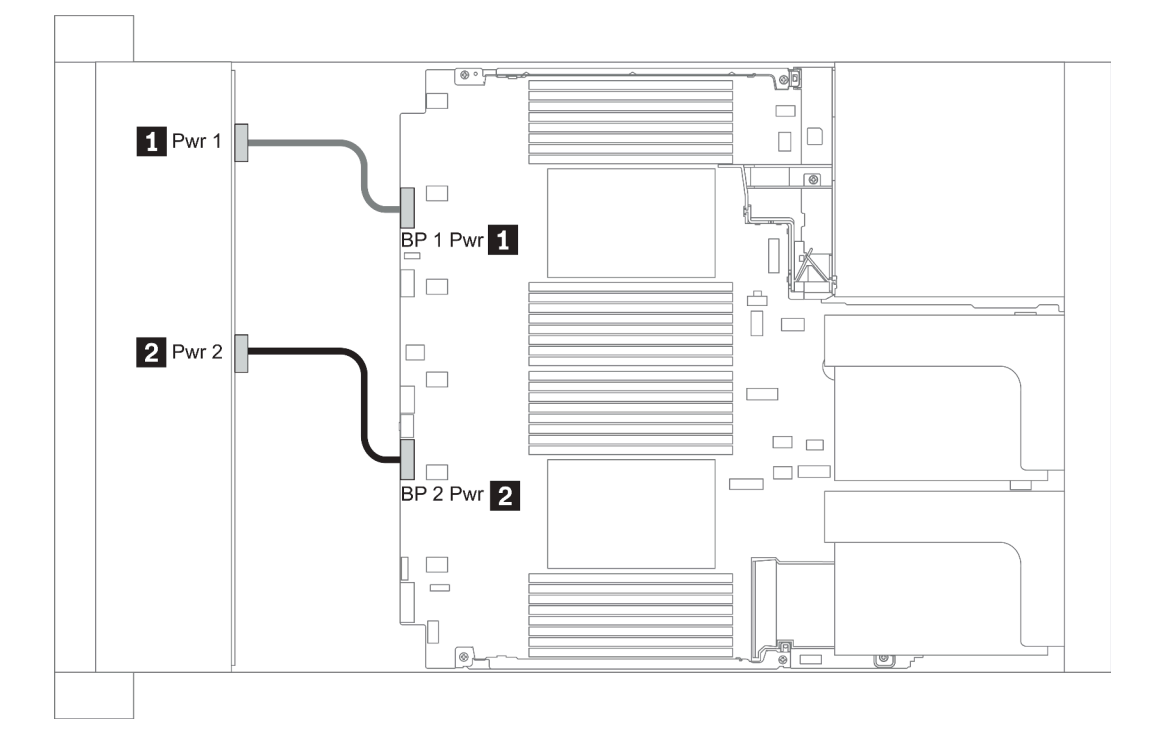

#### Рис. 21. 3.5''

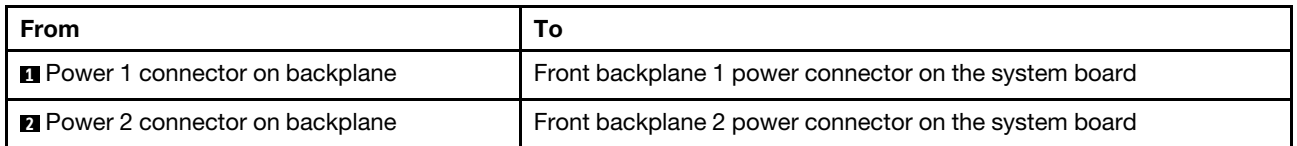

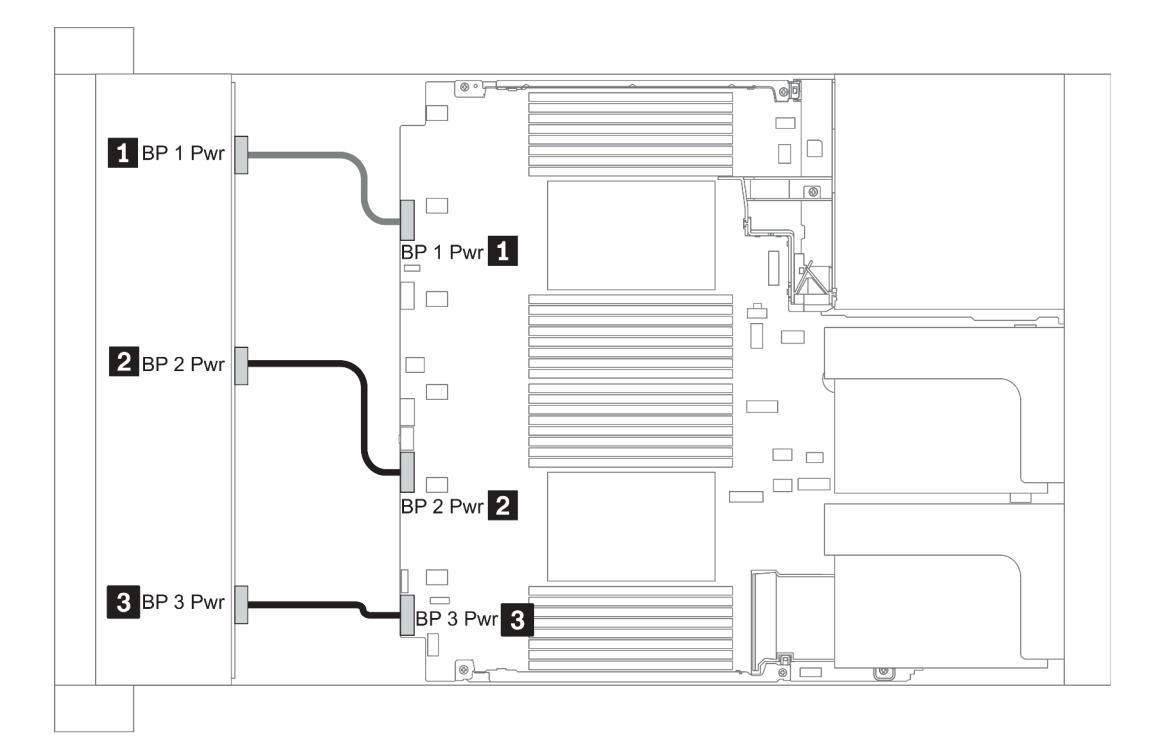

#### Рис. 22. 2.5''

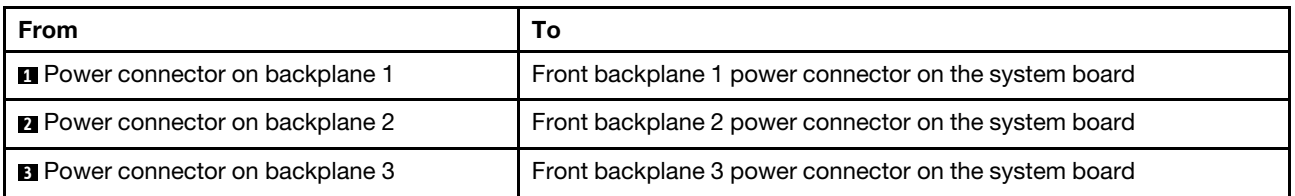

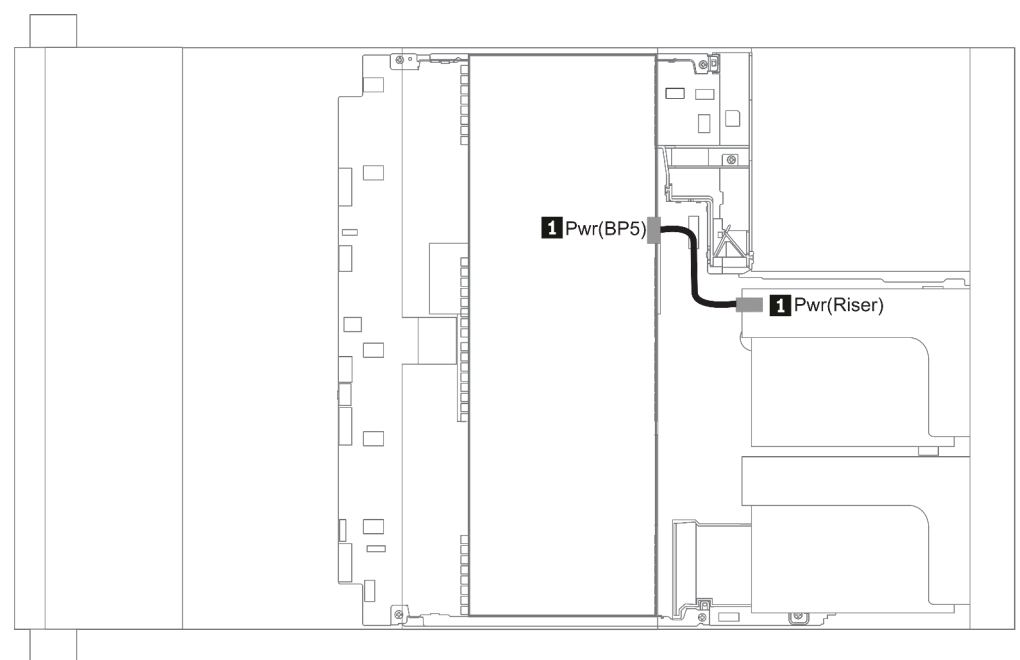

#### Рис. 23. 3.5''

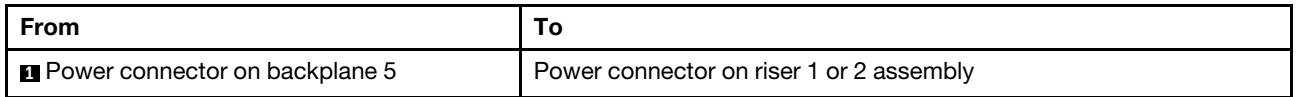

#### <span id="page-93-0"></span>Mid BP

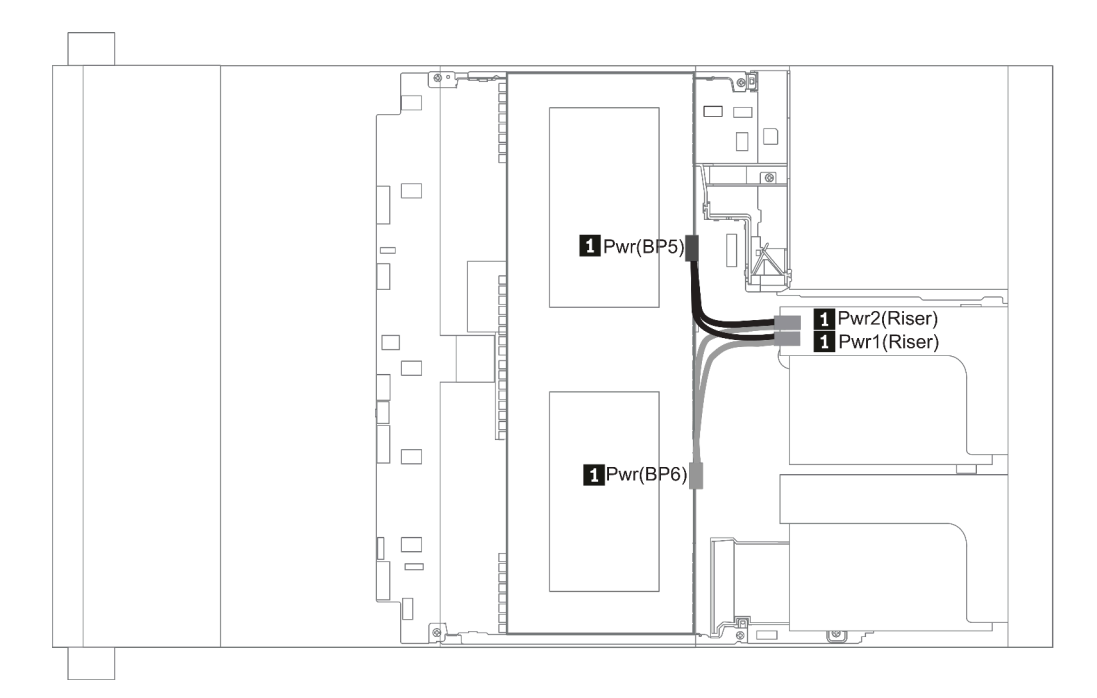

Рис. 24. 2.5''

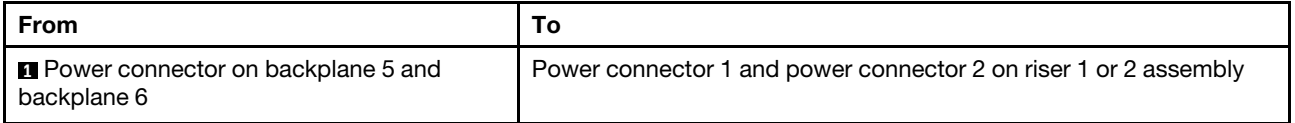

#### <span id="page-95-0"></span>Rear BP

Примечание: На рисунке показана прокладка кабелей для задней объединительной панели, предназначенной для четырех 2,5-дюймовых дисков. Для других задних объединительных панелей прокладка кабелей аналогична.

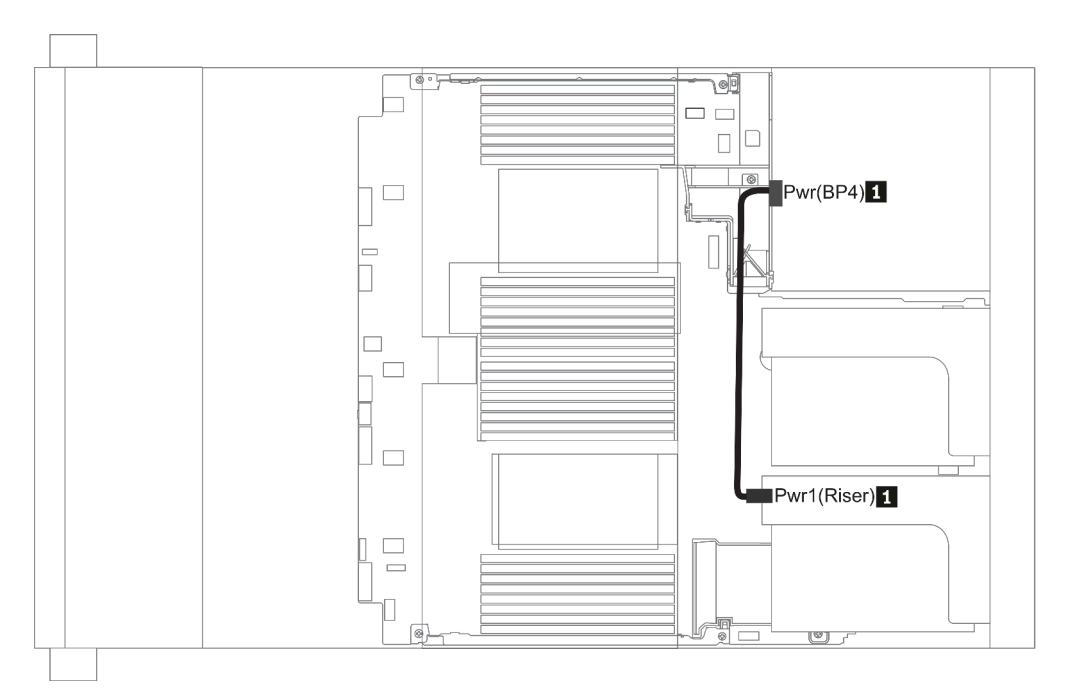

#### Рис. 25. 2.5''/3.5''

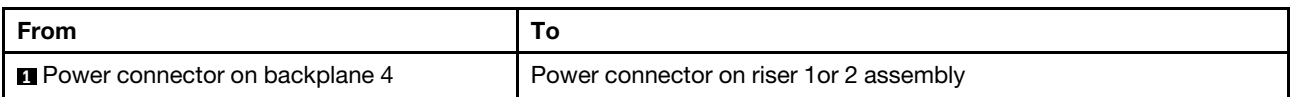

### <span id="page-96-0"></span>Объединительная панель для 2,5-/3,5-дюймовых дисков (сигнальный кабель)

В этом разделе содержатся сведения о прокладке кабелей к разъемам сигнального кабеля для объединительных панелей 2,5-/3,5-дюймовых дисков.

Примечание: На рисунках прокладки кабелей в следующих разделах показаны только адаптеры PCIe Gen 4, схема прокладки кабелей схожа со схемой для адаптеров Gen 3.

3.5''

- [«8 x 3.5-inch front drive bays \(SAS/SATA\)» на странице 133](#page-136-0)
- [«12 x 3.5-inch front drive bays \(SAS/SATA\)» на странице 134](#page-137-0)
- [«12 x 3.5-inch front drive bays \(AnyBay\)» на странице 139](#page-142-0)

2.5''

- [«8 x 2.5-inch front drive bays \(SAS/SATA\)» на странице 94](#page-97-0)
- [«8 x 2.5-inch front drive bays \(AnyBay\)» на странице 96](#page-99-0)
- [«8 x 2.5-inch front drive bays \(NVMe\)» на странице 98](#page-101-0)
- «16 х 2.5-inch front drive bays (SAS/SATA)» на странице 99
- «16 х 2.5-inch front drive bays (NVMe)» на странице 102
- [«16 x 2.5-inch front drive bays \(AnyBay\)» на странице 103](#page-106-0)
- [«16 x 2.5-inch front drive bays \(8SAS+8AnyBay\)» на странице 104](#page-107-0)
- [«16 x 2.5-inch front drive bays \(8SAS/SATA+8NVMe\)» на странице 107](#page-110-0)
- [«16 x 2.5-inch front drive bays \(8AnyBay+8NVMe\)» на странице 109](#page-112-0)
- [«24 x 2.5-inch front drive bays \(8SAS/SATA+16NVMe\)» на странице 111](#page-114-0)
- [«24 x 2.5-inch front drive bays \(16SAS/SATA+8AnyBay\)» на странице 113](#page-116-0)
- [«24 x 2.5-inch front drive bays \(16SAS/SATA+8NVMe\)» на странице 119](#page-122-0)
- [«24 x 2.5-inch front drive bays \(SAS/SATA\)» на странице 122](#page-125-0)
- [«24 x 2.5-inch front drive bays \(NVMe\)» на странице 129](#page-132-0)
- [«8 x 3.5-inch front drive bays \(SAS/SATA\)» на странице 133](#page-136-0)
- [«12 x 3.5-inch front drive bays \(SAS/SATA\)» на странице 134](#page-137-0)
- [«12 x 3.5-inch front drive bays \(AnyBay\)» на странице 139](#page-142-0)

# <span id="page-97-0"></span>8 передних отсеков для 2,5-дюймовых дисков (SAS/SATA)

В этом разделе представлена информация о прокладке кабелей для модели сервера с 8 передними отсеками для 2,5-дюймовых дисков SAS/SATA.

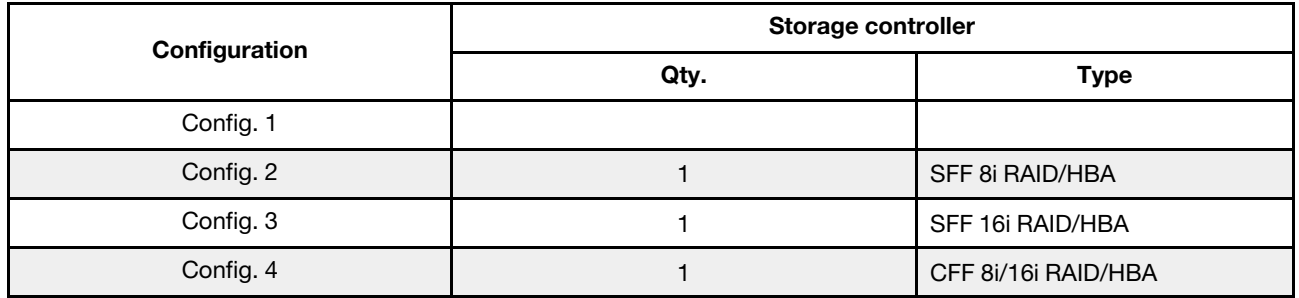

#### Configuration 1 – 4:

BP1: 8 x 2.5'' SAS/SATA BP

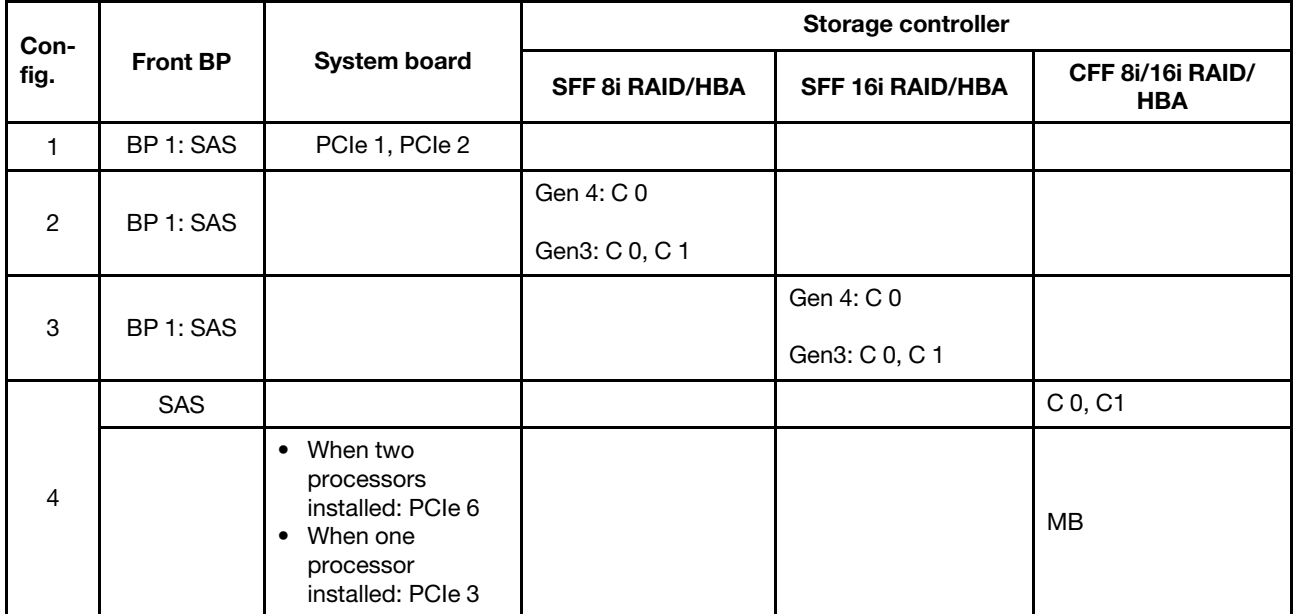

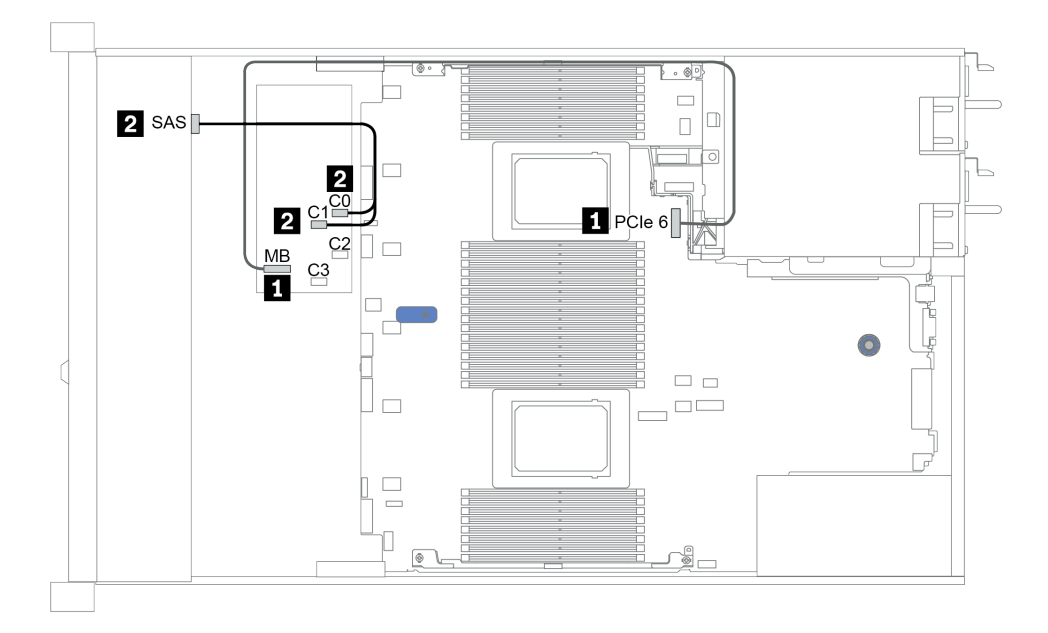

Рис. 26. Configuration 4

# <span id="page-99-0"></span>8 передних отсеков для 2,5-дюймовых дисков (AnyBay)

В этом разделе представлена информация о прокладке кабелей для модели сервера с восемью передними отсеками для 2,5-дюймовых дисков.

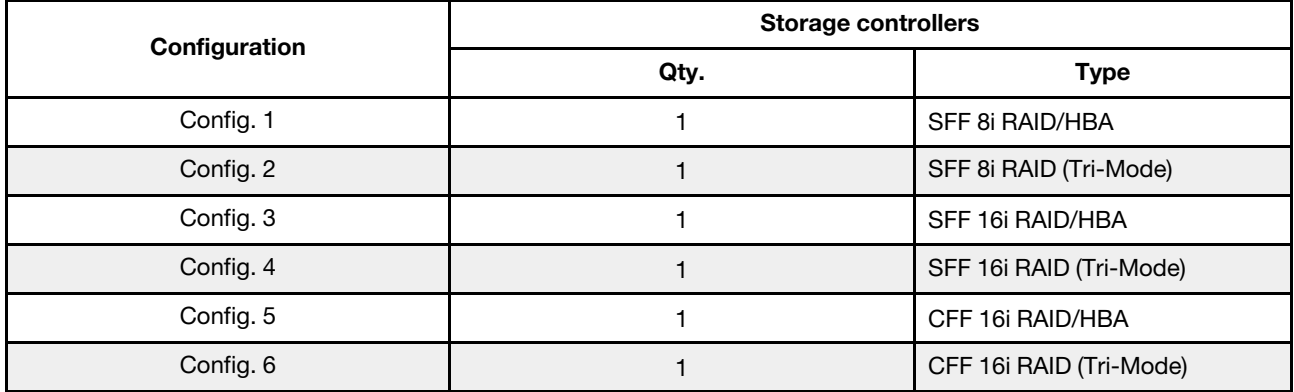

#### Configuration 1 – 6:

BP1: 8 x 2.5'' AnyBay BP

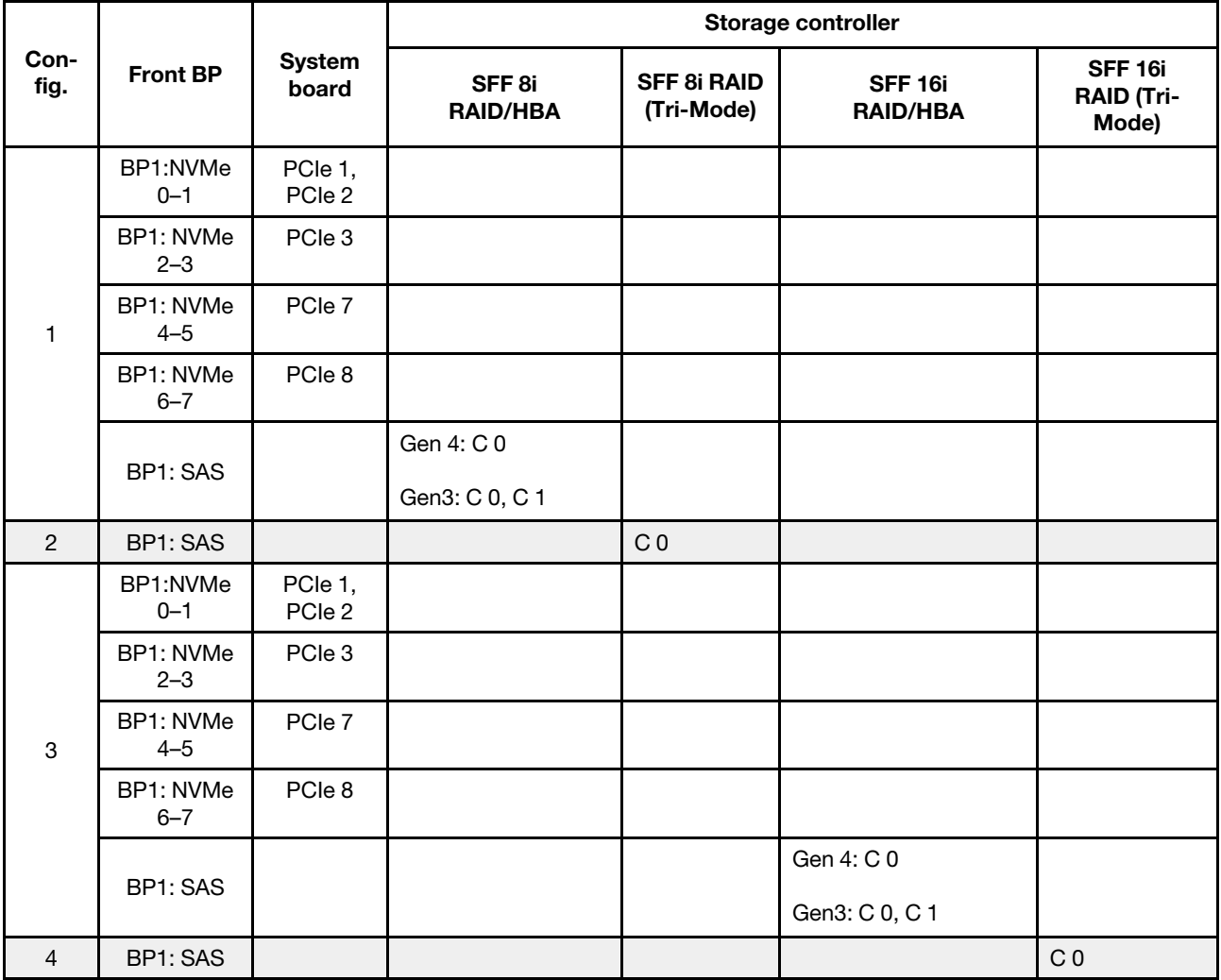

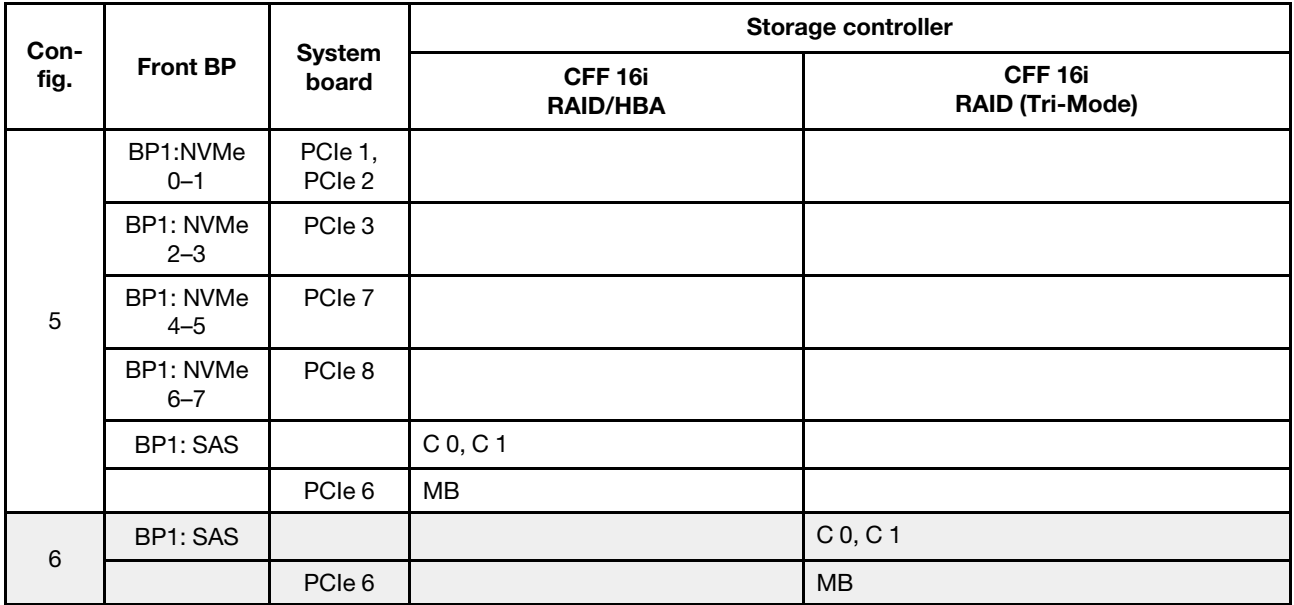

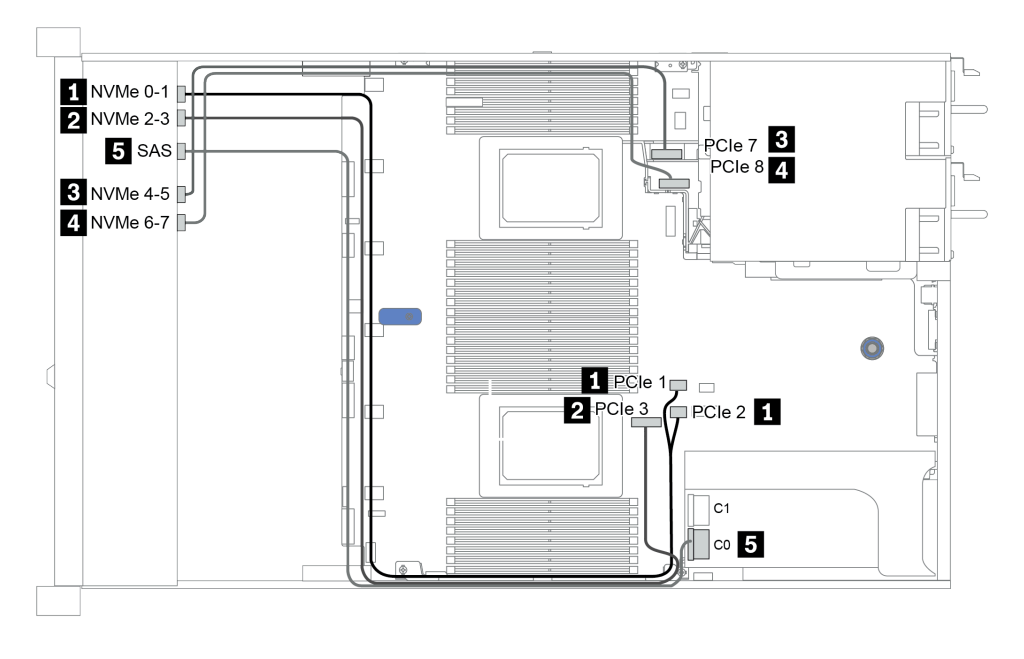

Рис. 27. Configuration 3

# <span id="page-101-0"></span>8 передних отсеков для 2,5-дюймовых дисков (NVMe)

В этом разделе представлена информация о прокладке кабелей для модели сервера с восемью передними отсеками для 2,5-дюймовых дисков.

Примечание: Объединительная панель AnyBay (BP 1) используется в качестве объединительной панели только для дисков NVMe.

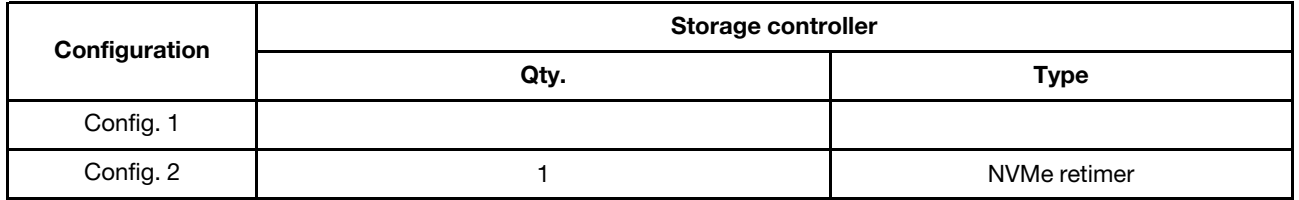

#### Configuration 1 – 2:

BP1: 8 x 2.5'' NVMe BP

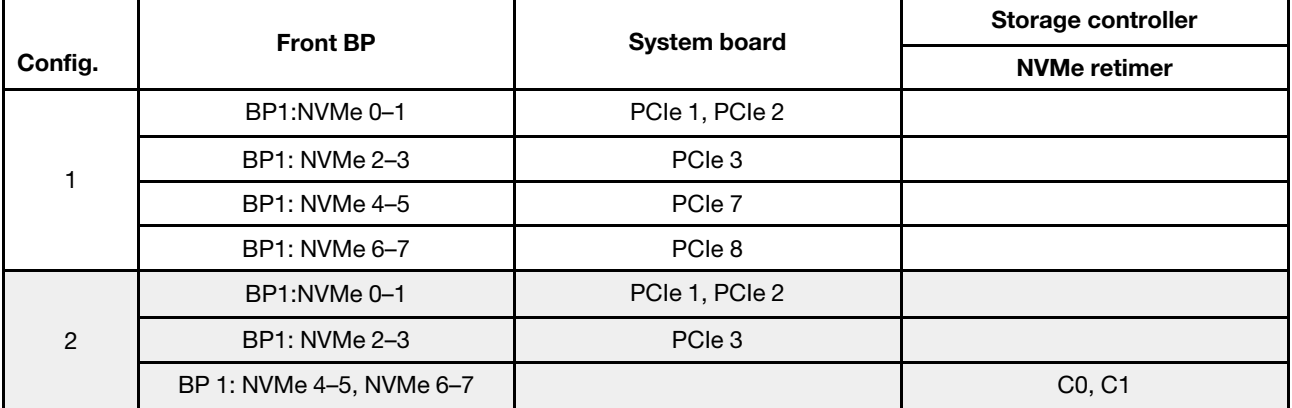

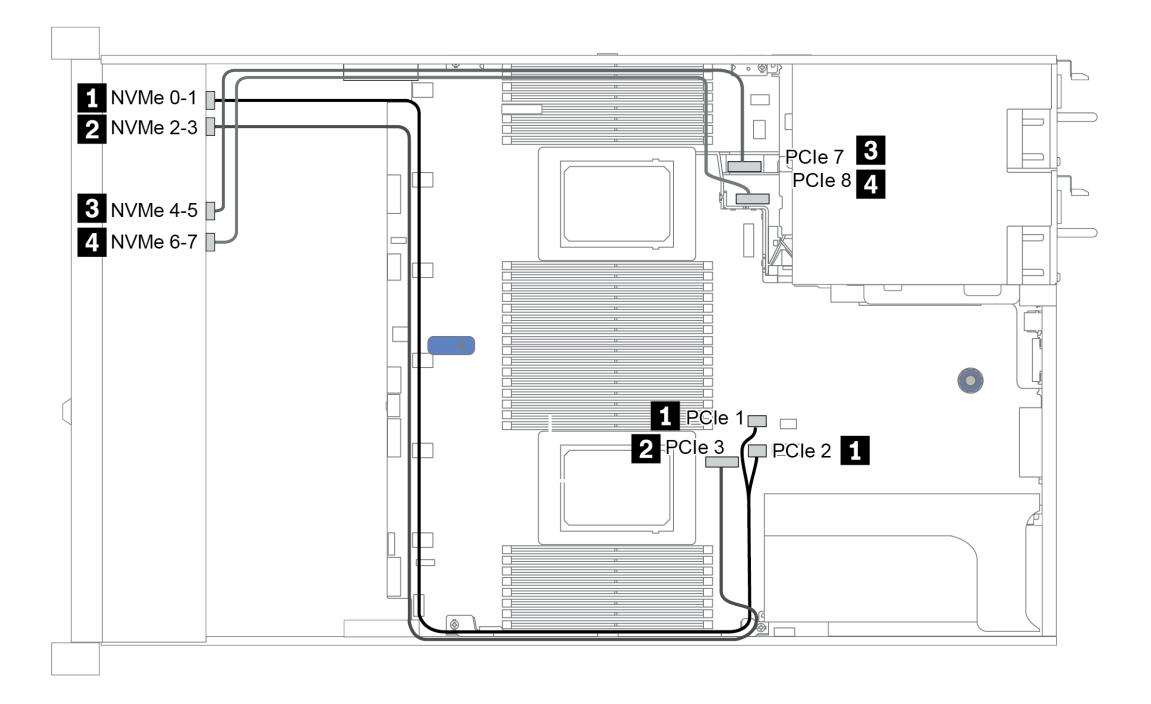

Рис. 28. Configuration 2

## <span id="page-102-0"></span>16 передних отсеков для 2,5-дюймовых дисков (SAS/SATA)

В этом разделе представлена информация о прокладке кабелей для модели сервера с 16 передними отсеками для 2,5-дюймовых дисков SAS/SATA.

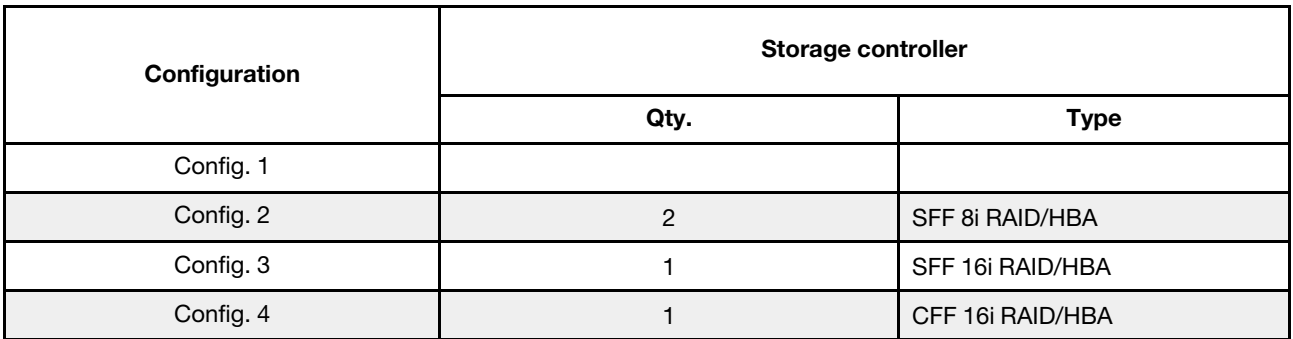

#### Configuration 1 – 4:

BP 1 + BP 2: 16 x 2.5'' SAS/SATA

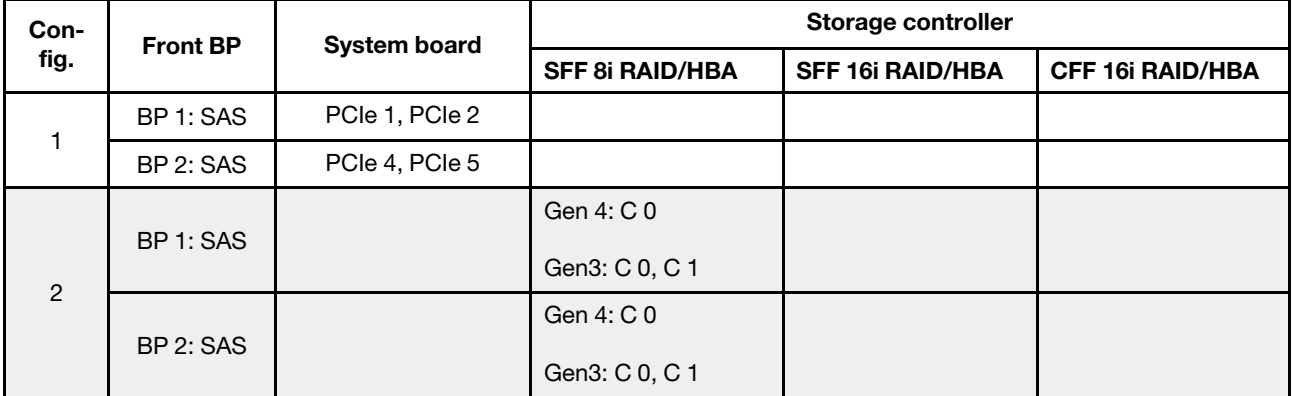

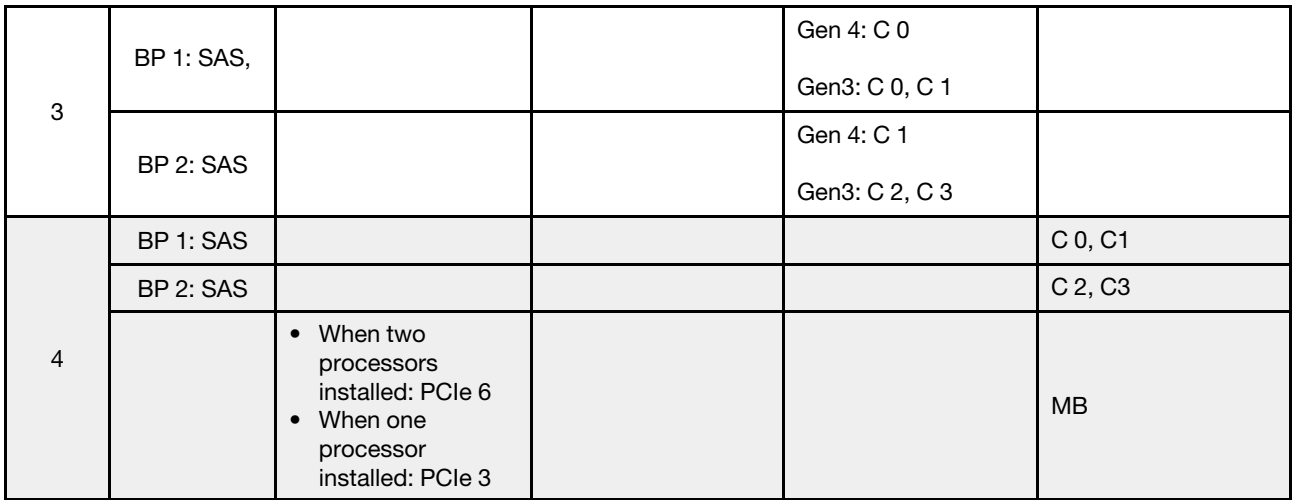

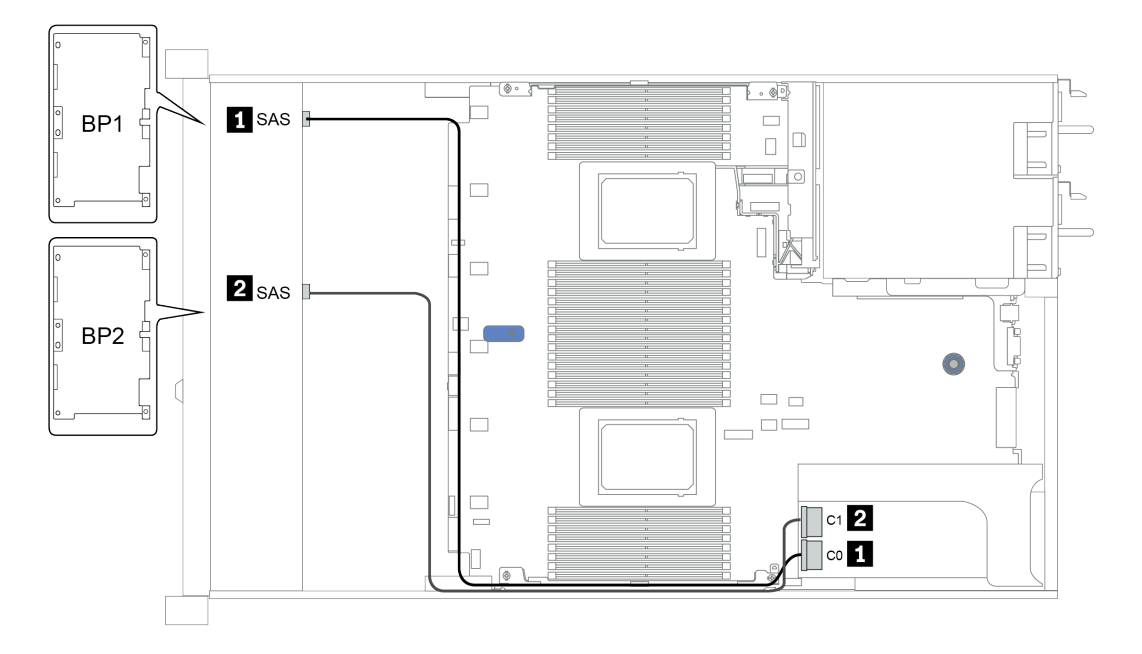

Рис. 29. Configuration 3

# <span id="page-105-0"></span>16 передних отсеков для 2,5-дюймовых дисков (NVMe)

В этом разделе представлена информация о прокладке кабелей для модели сервера с 16 передними отсеками для 2,5-дюймовых дисков NVMe.

Примечание: Две объединительные панели AnyBay используются в качестве объединительных панелей только для дисков NVMe.

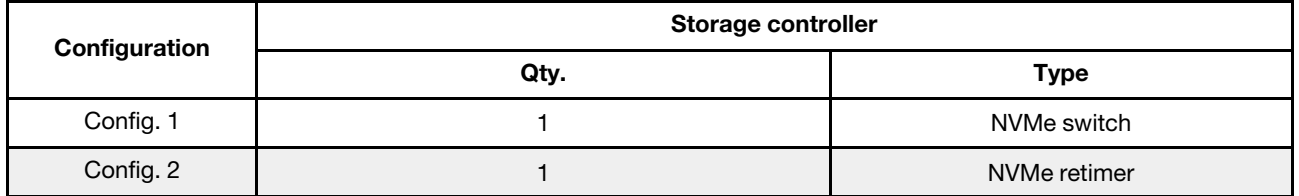

#### Configuration 1 – 2:

BP 1 + BP 2: 2 x 8 x 2.5'' NVMe

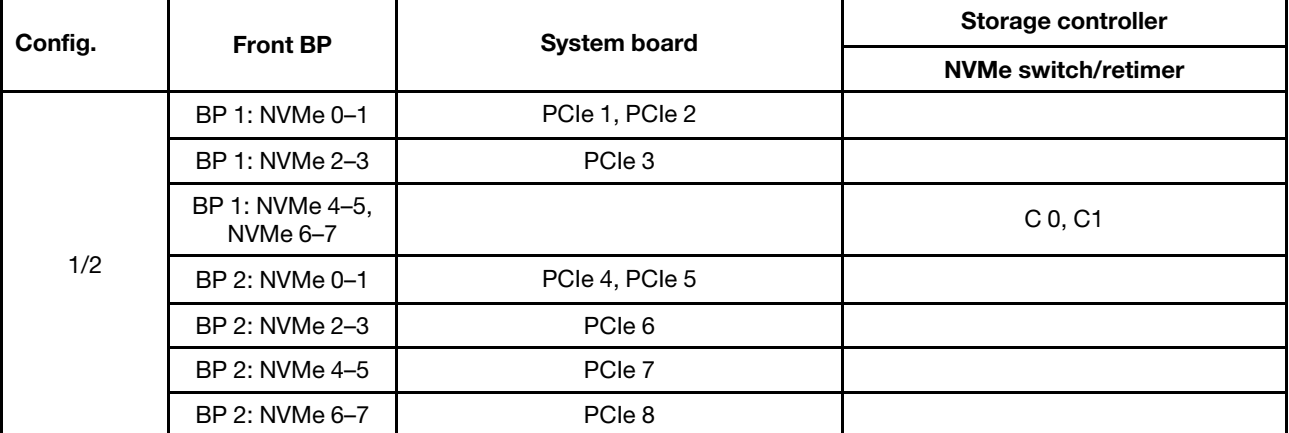

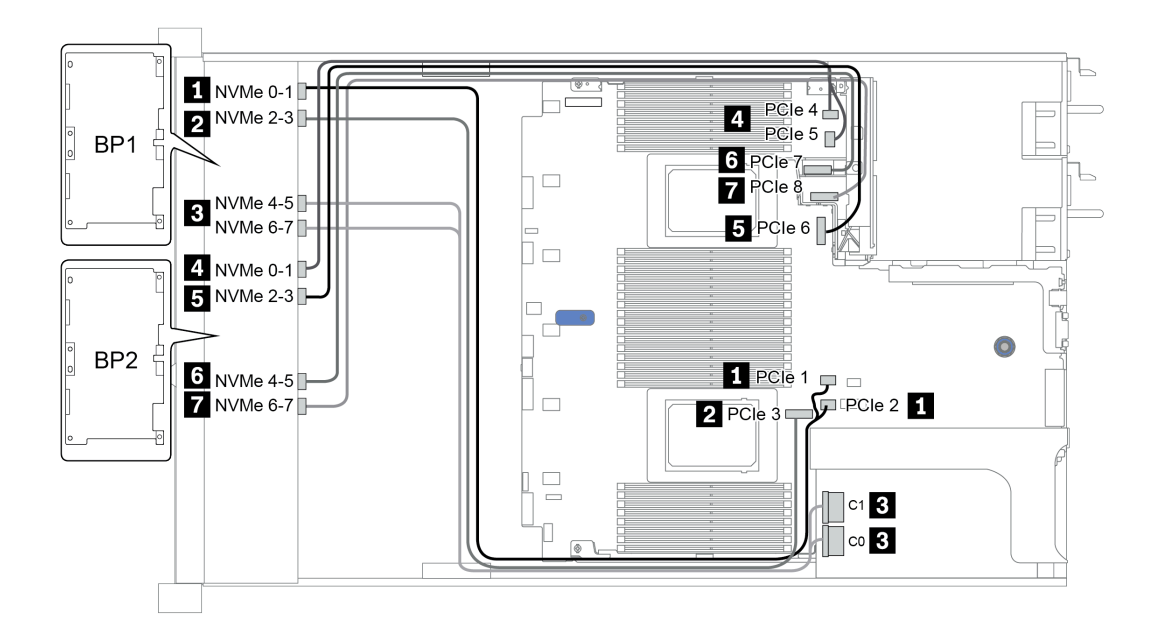

Рис. 30. Configuration 1

### <span id="page-106-0"></span>16 передних отсеков для 2,5-дюймовых дисков (AnyBay)

В этом разделе представлена информация о прокладке кабелей для модели сервера с 16 передними отсеками AnyBay для 2,5-дюймовых дисков.

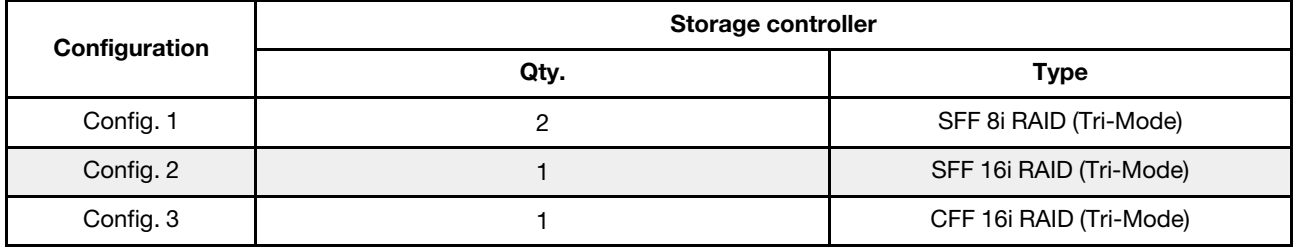

#### Configuration 1 – 3:

BP 1 + BP 2: 2 x 8 x 2.5'' AnyBay

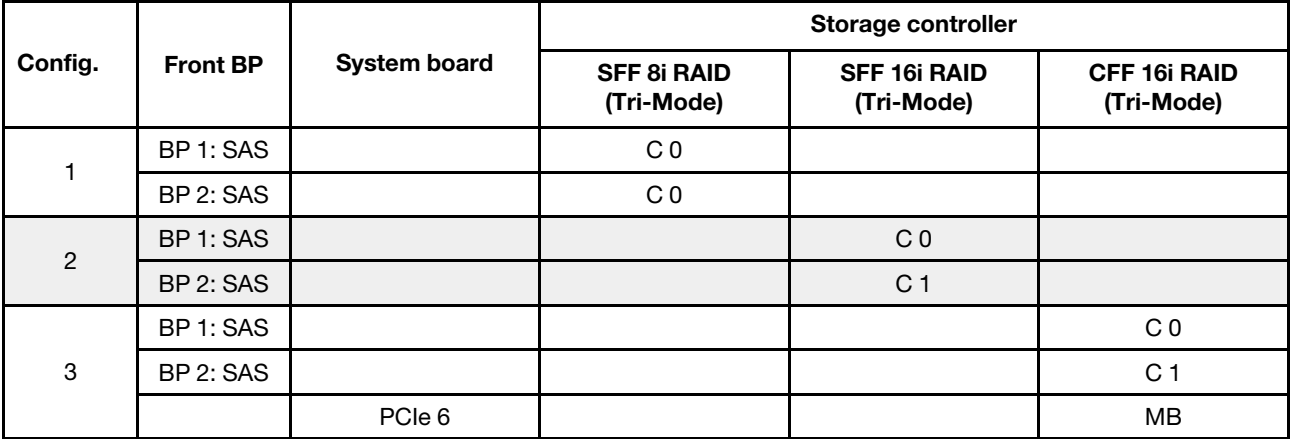

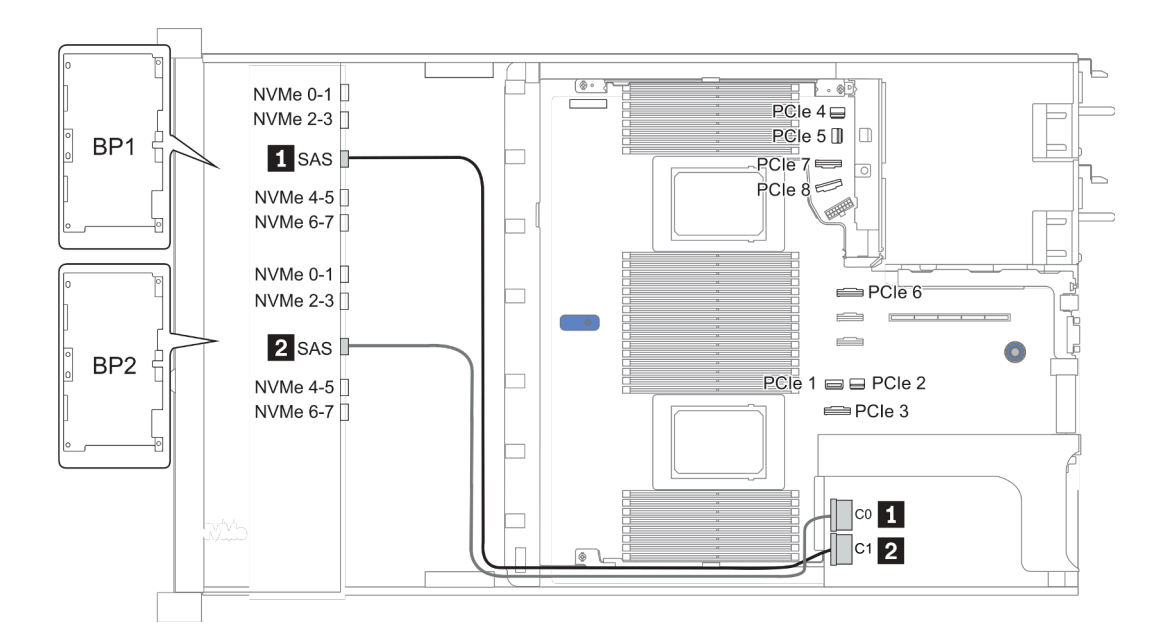

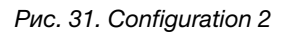

# <span id="page-107-0"></span>16 передних отсеков для 2,5-дюймовых дисков (8 SAS и 8 AnyBay)

В этом разделе представлена информация о прокладке кабелей для модели сервера с 16 передними отсеками для 2,5-дюймовых дисков (8 SAS и 8 AnyBay).

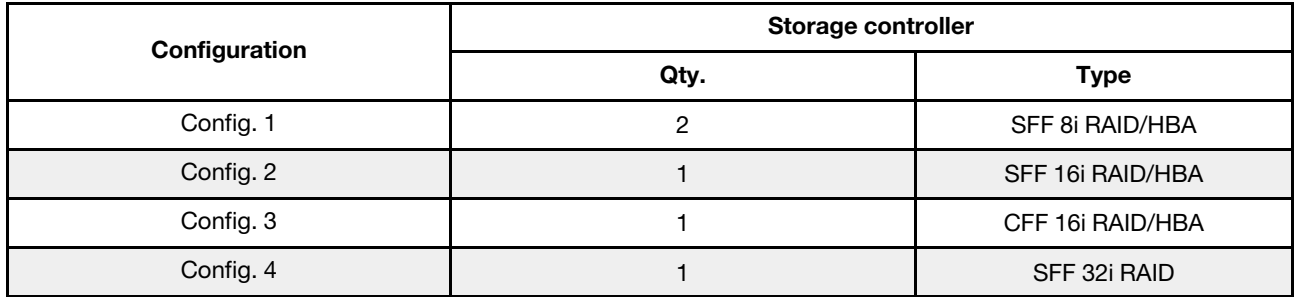

#### Configuration 1 – 4:

BP 1 + BP 2: 8 x 2.5'' SAS/SATA BP + 8 x 2.5'' AnyBay BP

- SFF 8i RAID/HBA
- SFF 16i RAID/HBA

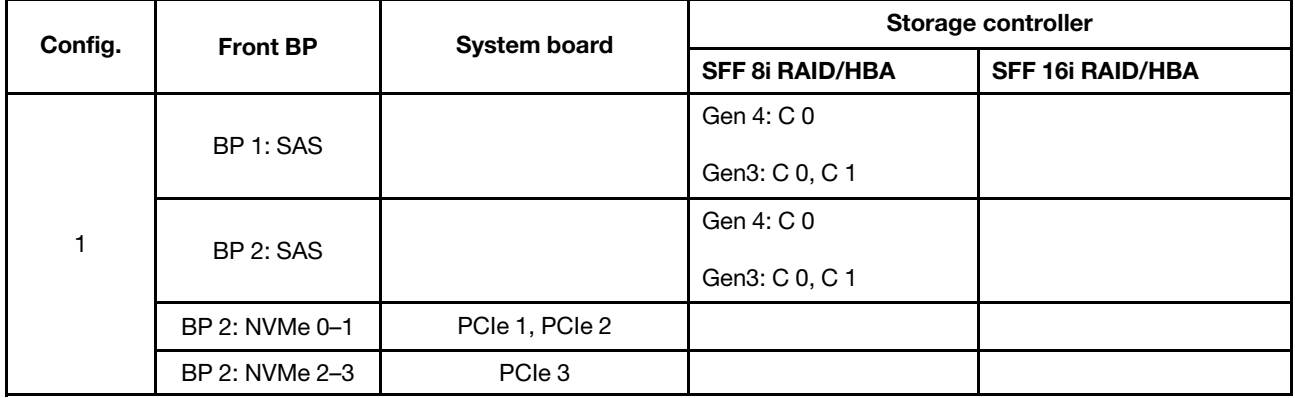
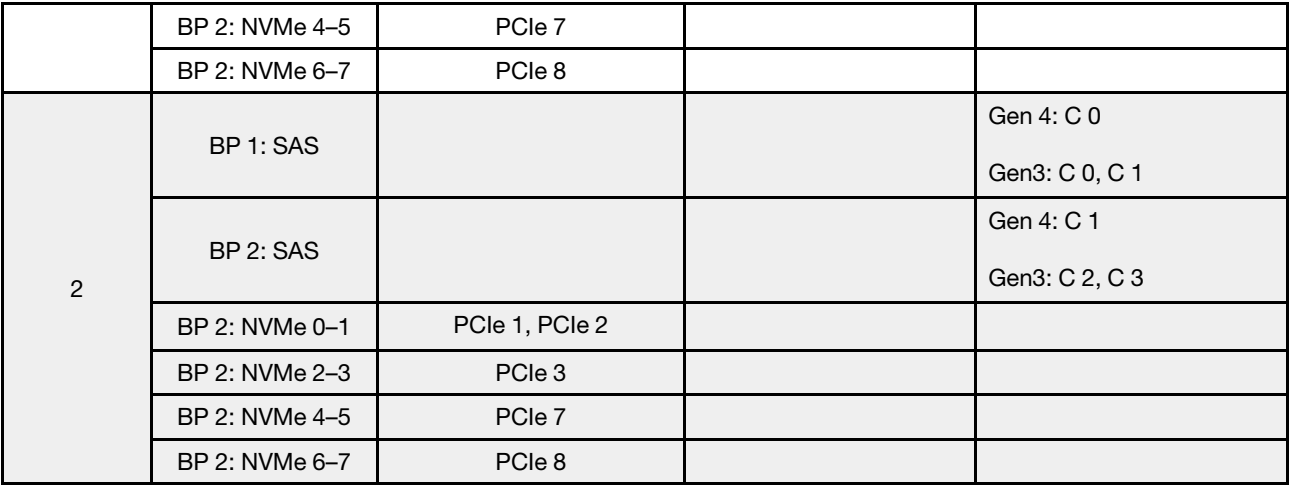

BP 1 + BP 2: 8 x 2.5'' SAS/SATA BP + 8 x 2.5'' AnyBay BP

- CFF 16i RAID/HBA
- SFF 32i RAID/HBA

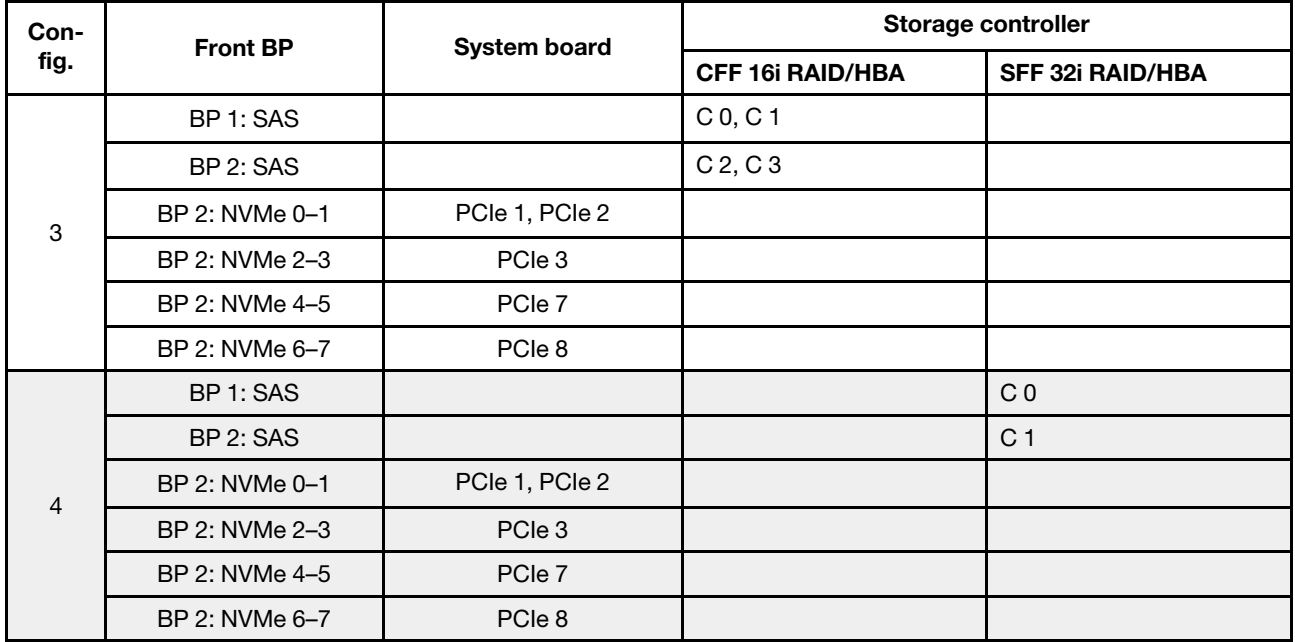

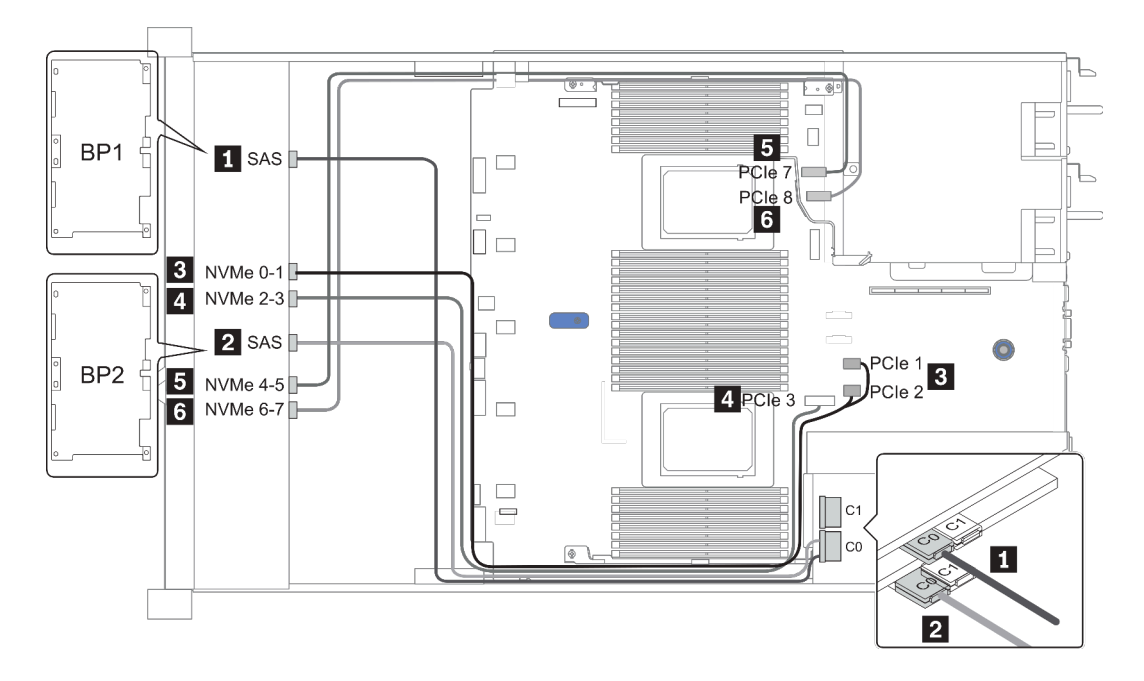

Рис. 32. Configuration 1

## 16 передних отсеков для 2,5-дюймовых дисков (8 SAS/SATA и 8 NVMe)

В этом разделе представлена информация о прокладке кабелей для модели сервера с 16 передними отсеками для 2,5-дюймовых дисков (8 SAS/SATA и 8 NVMe).

Примечание: Объединительная панель AnyBay (BP2) используется в качестве объединительной панели только для дисков NVMe.

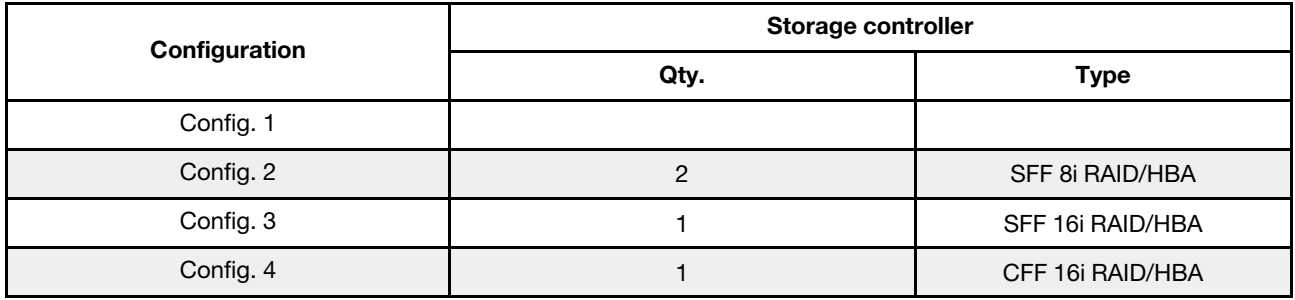

#### Configuration 1 – 4:

BP 1 + BP 2: 8 x 2.5'' SAS/SATA BP + 8 x 2.5'' NVMe BP

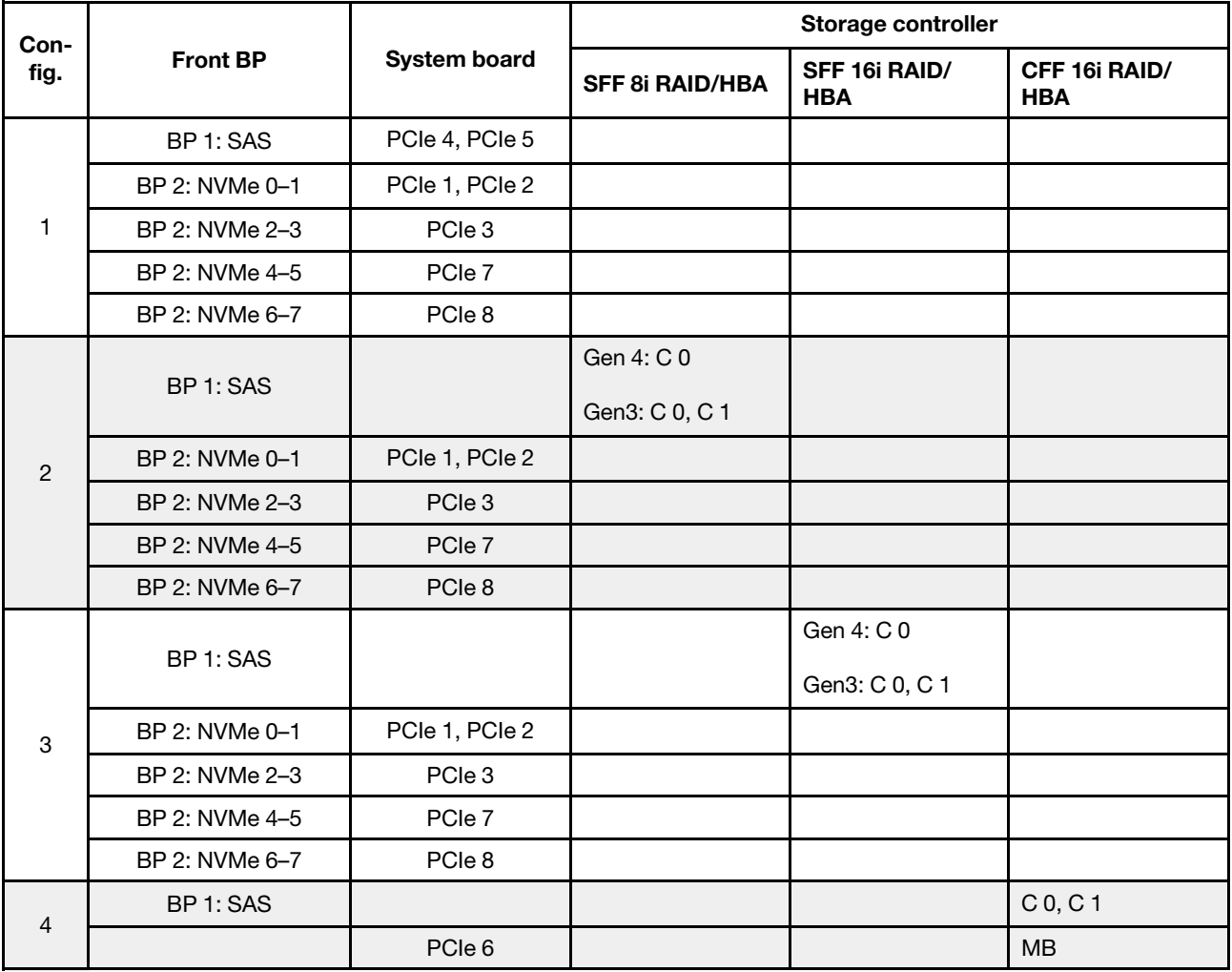

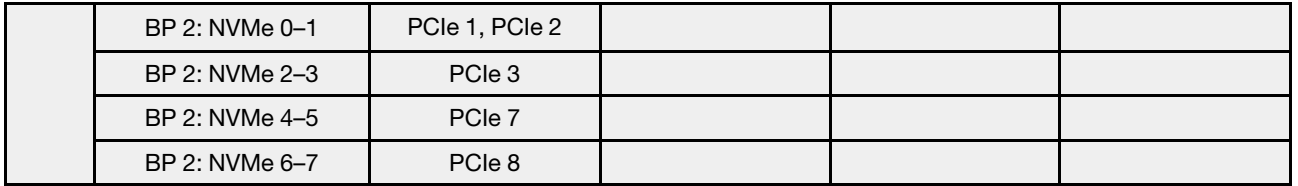

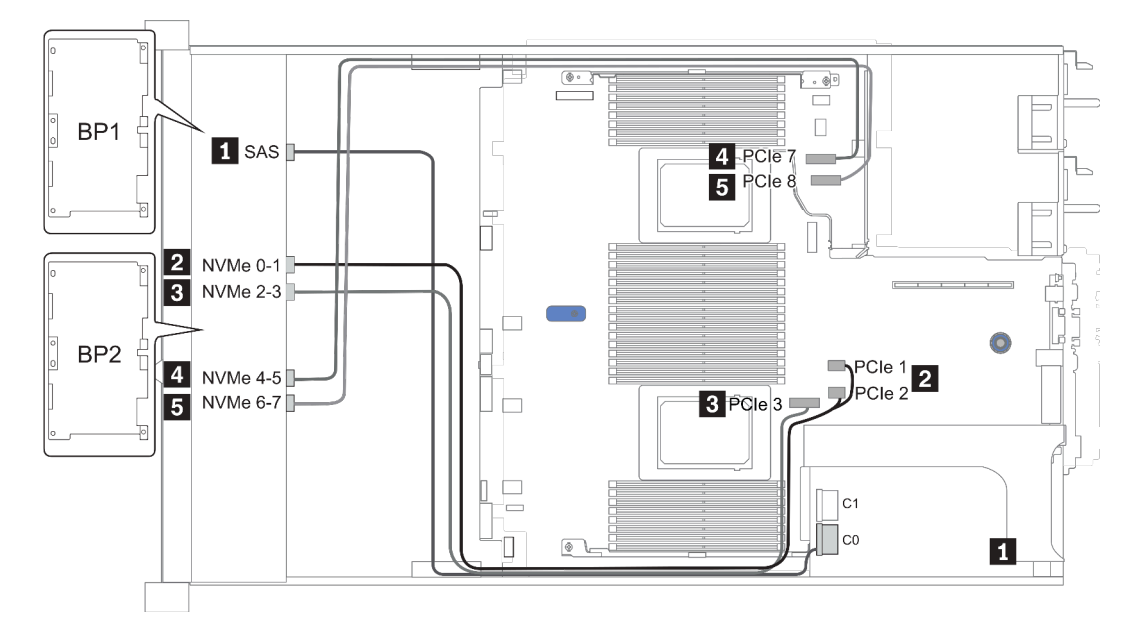

Рис. 33. Configuration 3

# 16 передних отсеков для 2,5-дюймовых дисков (8 AnyBay + 8 NVMe)

В этом разделе представлена информация о прокладке кабелей для модели сервера с 16 передними отсеками для 2,5-дюймовых дисков (8 AnyBay и 8 NVMe).

Примечание: Объединительная панель AnyBay (BP2) используется в качестве объединительной панели только для дисков NVMe.

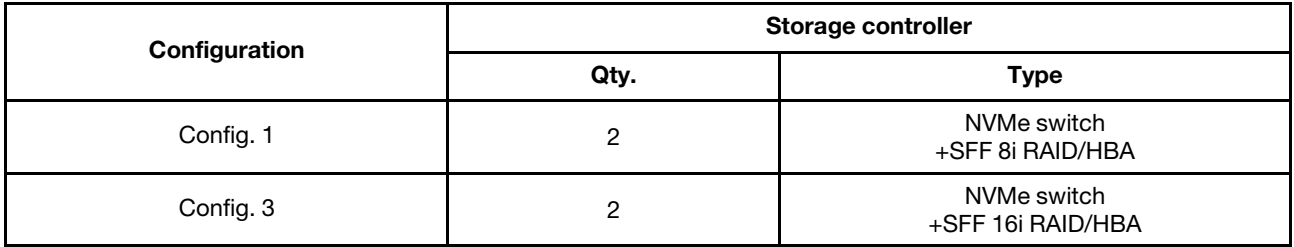

#### Configuration 1 – 2:

BP 1 + BP 2: 8 x 2.5'' AnyBay BP + 8 x 2.5'' NVMe BP

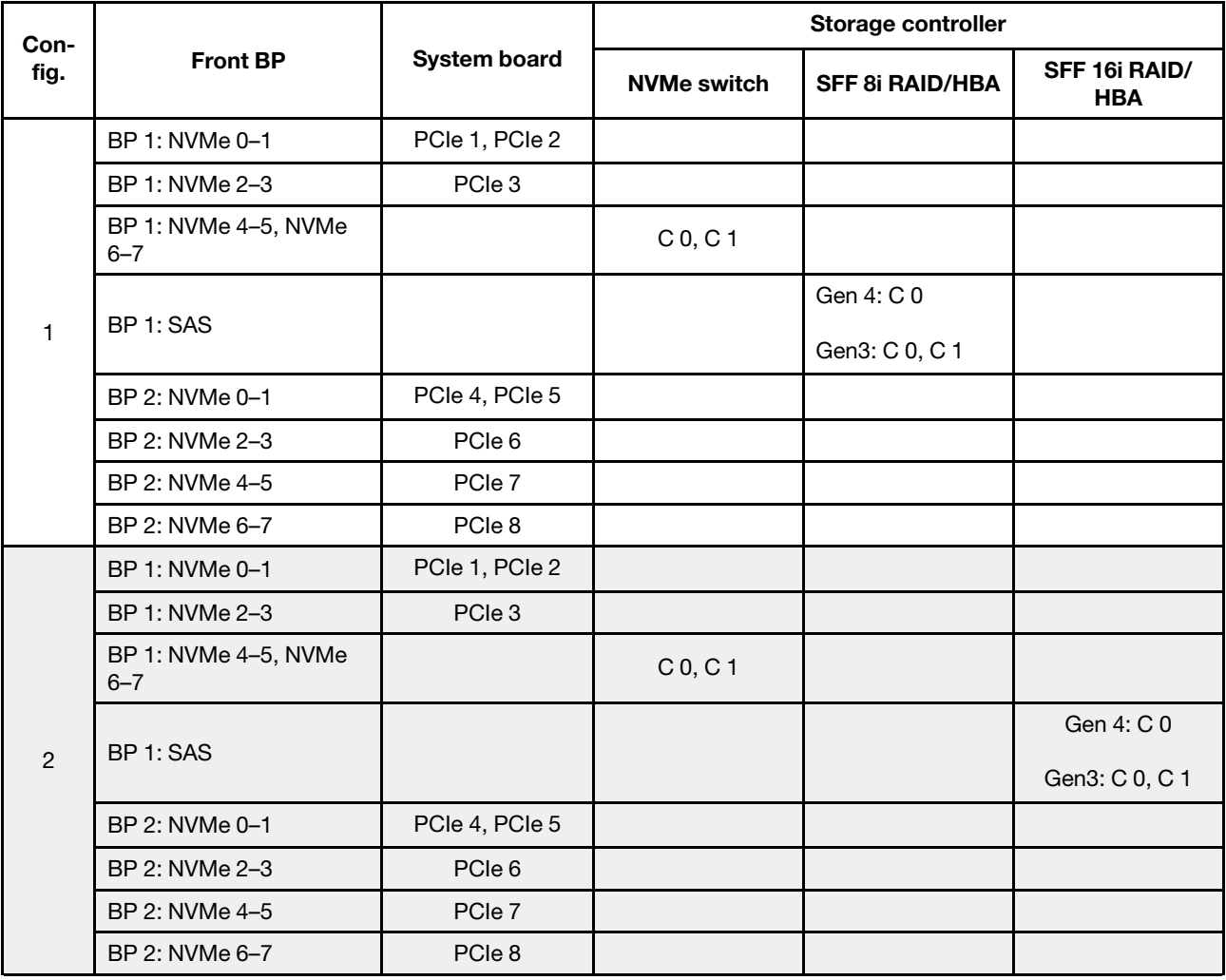

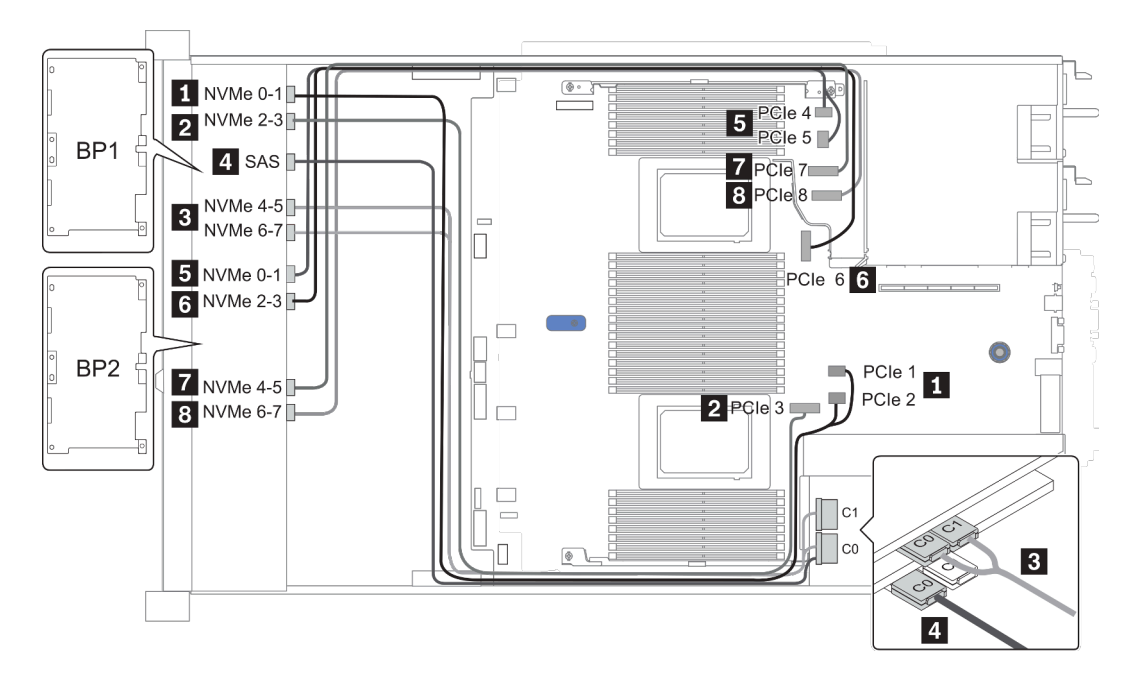

Рис. 34. Configuration 2

## 24 передних отсека для 2,5-дюймовых дисков (8 SAS/SATA и 16 NVMe)

В этом разделе представлена информация о прокладке кабелей для модели сервера с 24 передними отсеками для 2,5-дюймовых дисков (8 SAS/SATA и 16 NVMe).

Примечание: Объединительные панели AnyBay (BP2 и BP3) используются в качестве объединительных панелей только для дисков NVMe.

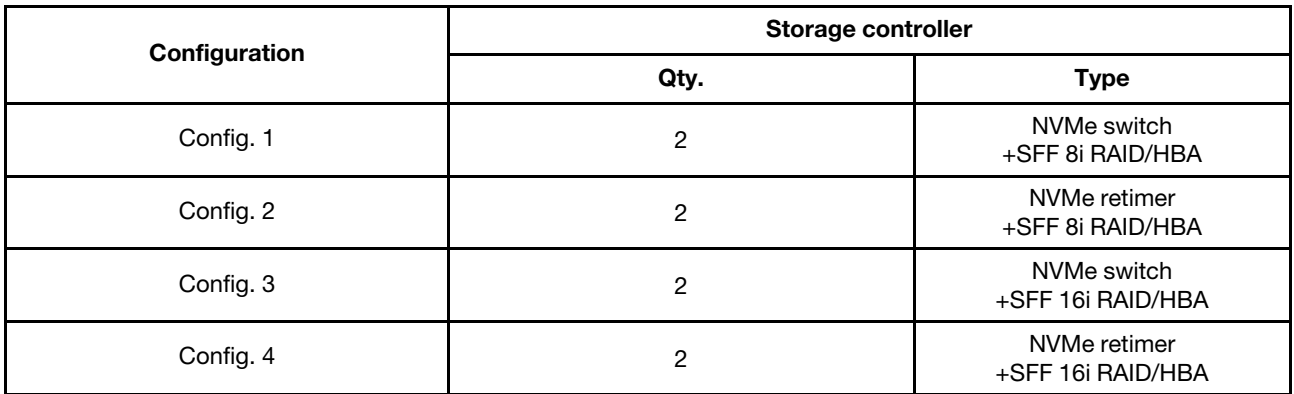

#### Configuration 1 – 4:

BP 1 + BP 2 + BP 3: 8 x 2.5'' SAS/SATA backplane + 2 x 8 x 2.5'' NVMe BP

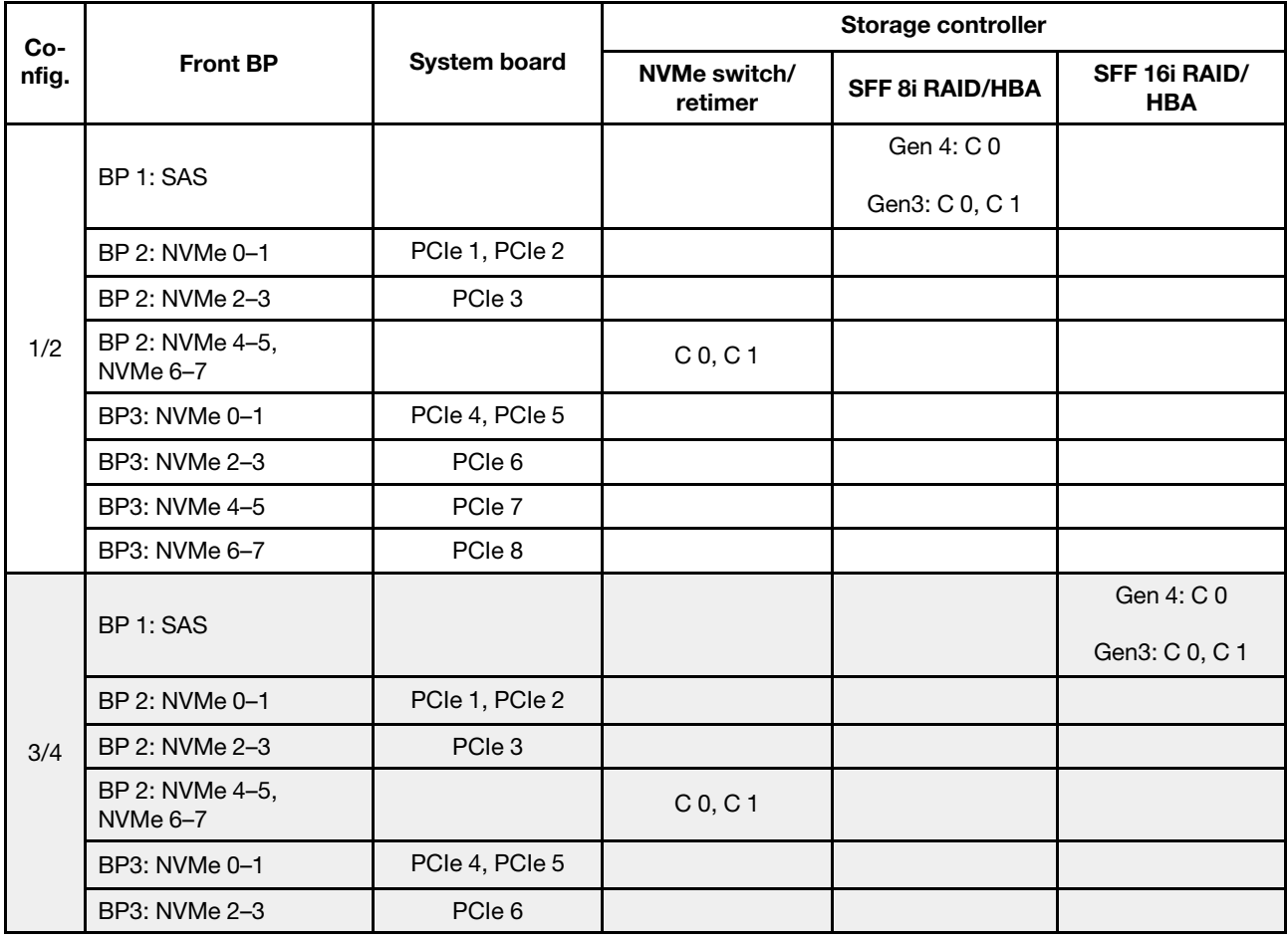

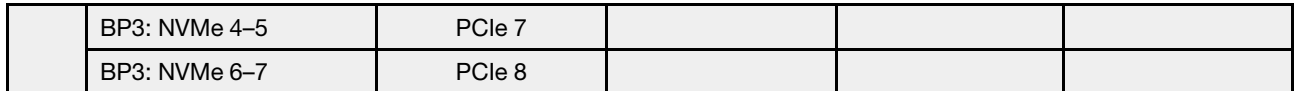

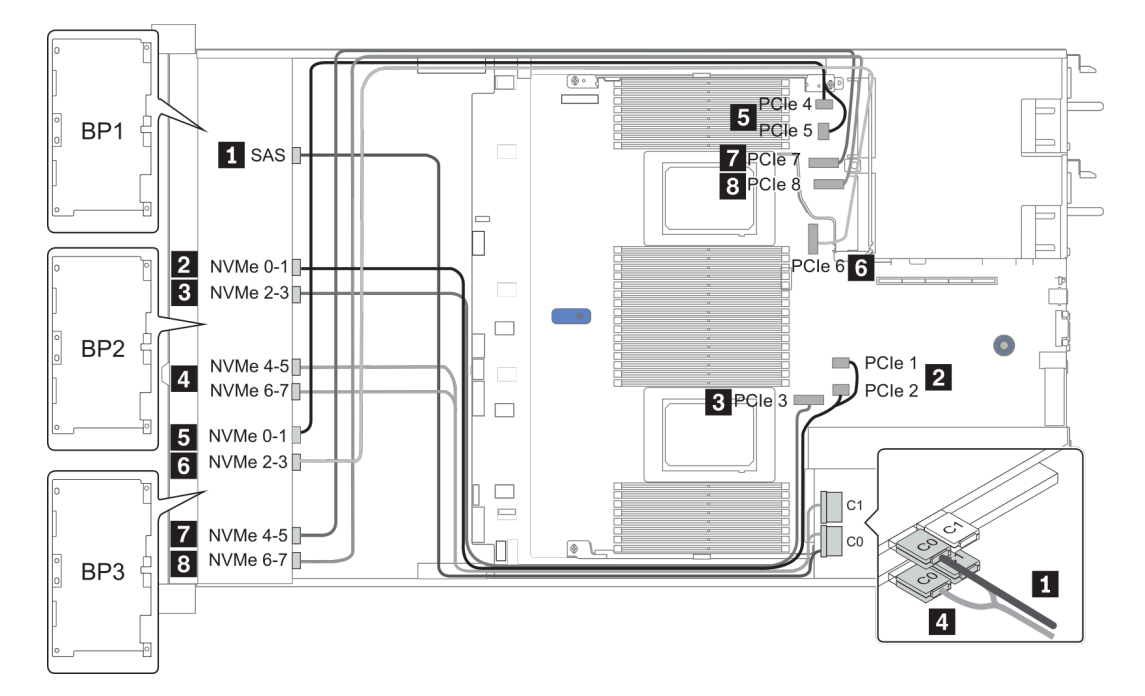

Рис. 35. Configuration 3

# 24 передних отсека для 2,5-дюймовых дисков (16 SAS/SATA и 8 AnyBay)

В этом разделе представлена информация о прокладке кабелей для модели сервера с 24 передними отсеками для 2,5-дюймовых дисков (16 SAS/SATA и 8 AnyBay).

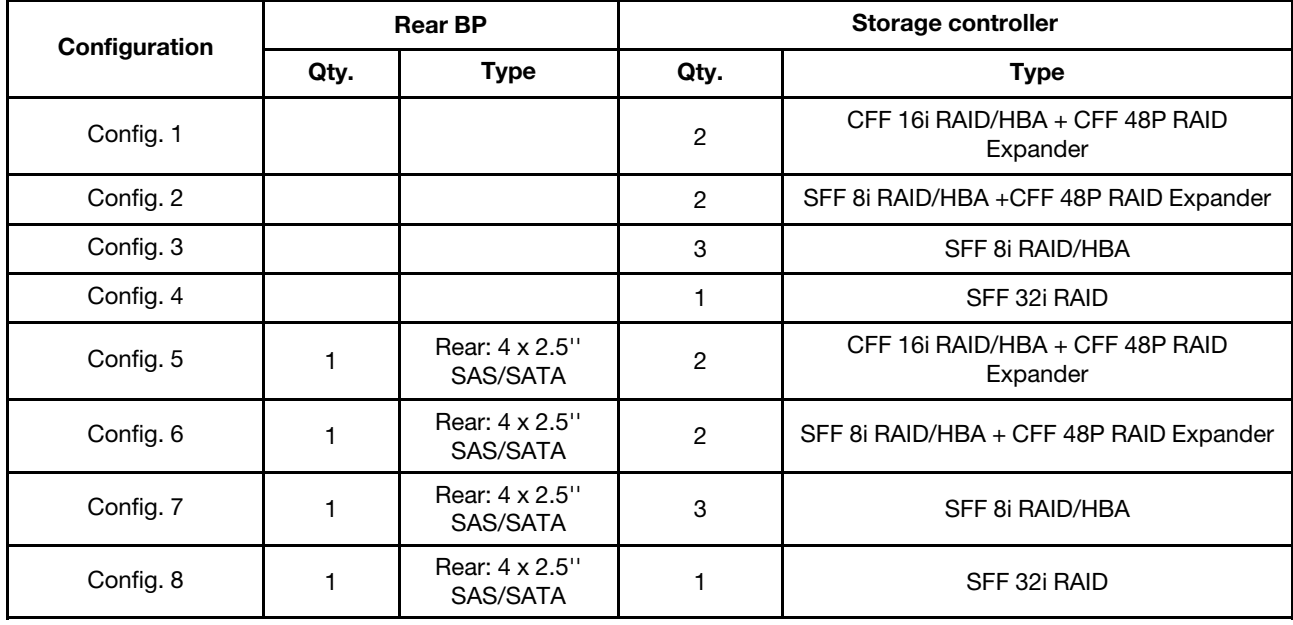

В зависимости от конфигураций сервера см. один из следующих разделов для получения сведения о прокладке кабелей.

- Configuration  $1 4$ : BP  $1 + BP$   $2 + BP$   $3$
- Configuration  $5 8$ : BP  $1 + BP$   $2 + BP$   $3 + BP$   $4$

### <span id="page-117-0"></span>Configuration 1 – 4:

BP 1 + BP 2 + BP 3: 8 x 2.5'' SAS/SATA BP + 8 x 2.5'' SAS/SATA BP + 8 x 2.5'' AnyBay BP

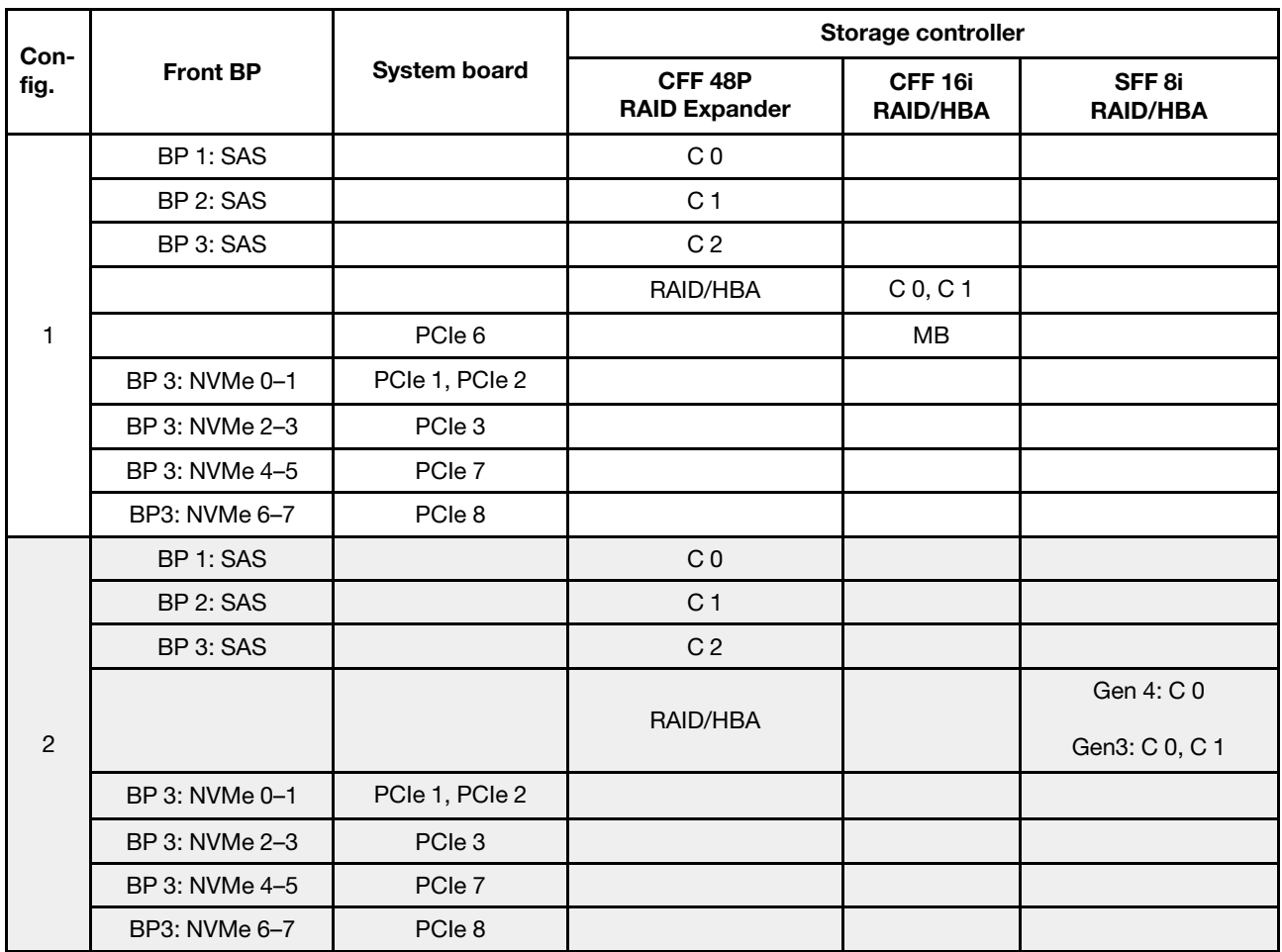

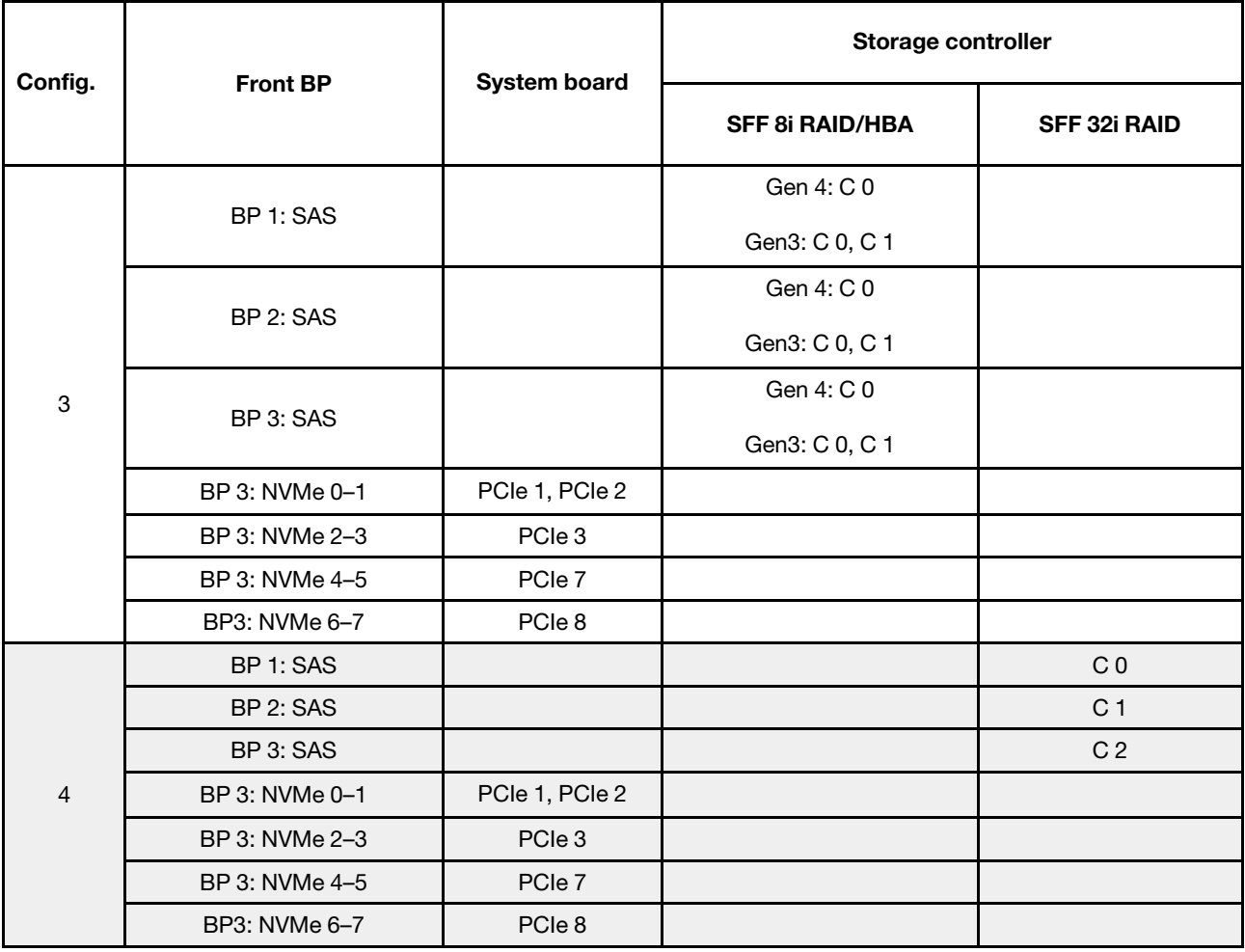

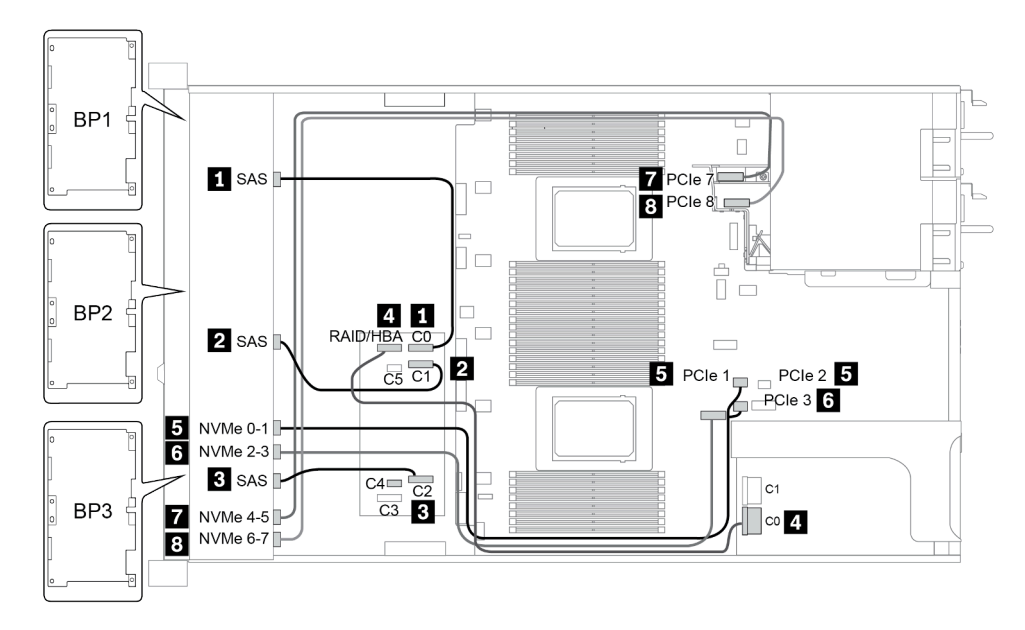

Рис. 36. Configuration 2

### <span id="page-119-0"></span>Configuration 5 – 8:

BP 1 + BP 2 + BP 3: 8 x 2.5'' SAS/SATA BP + 8 x 2.5'' SAS/SATA BP + 8 x 2.5'' AnyBay BP

### BP 4: 4 x 2.5'' SAS/SATA BP

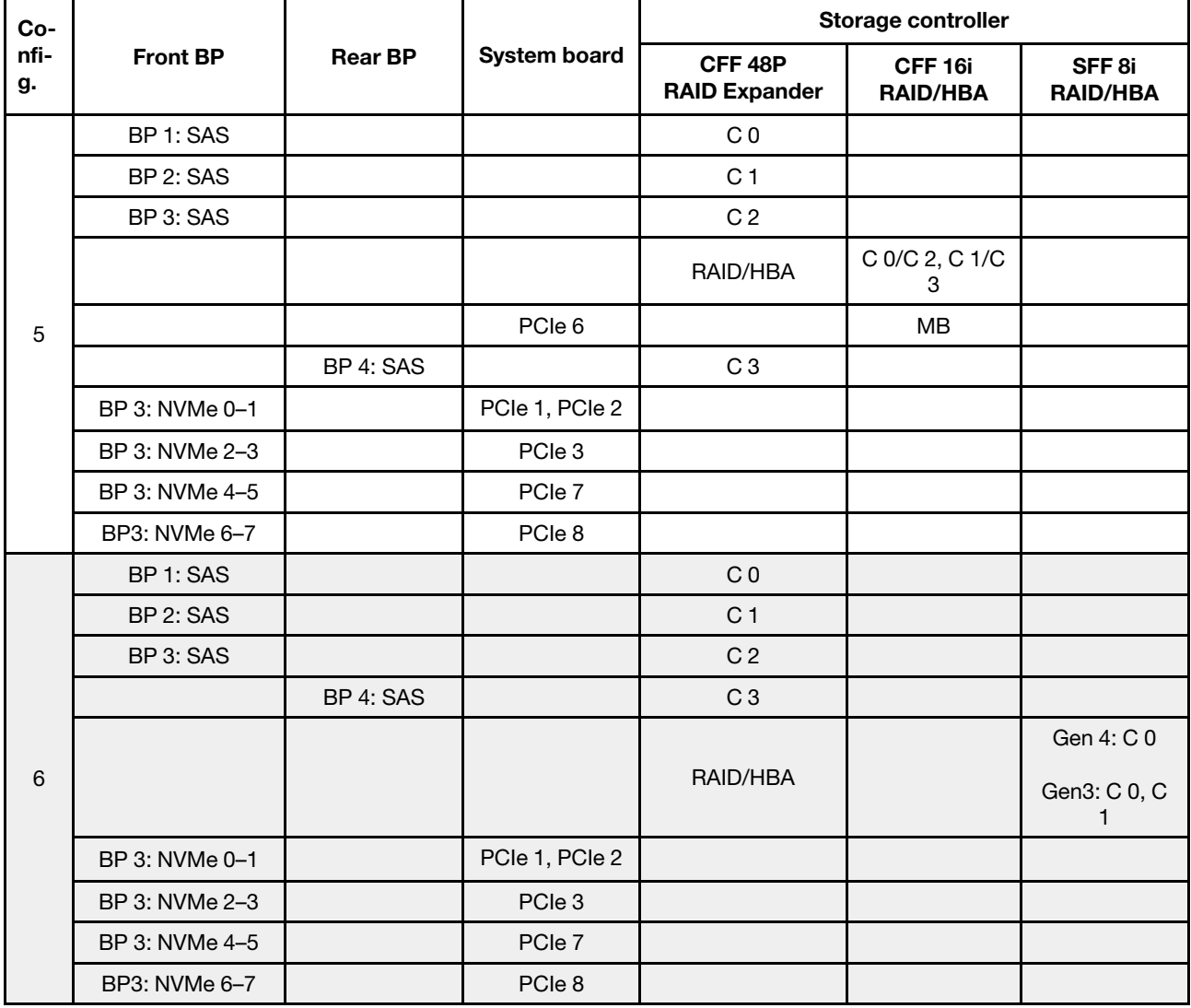

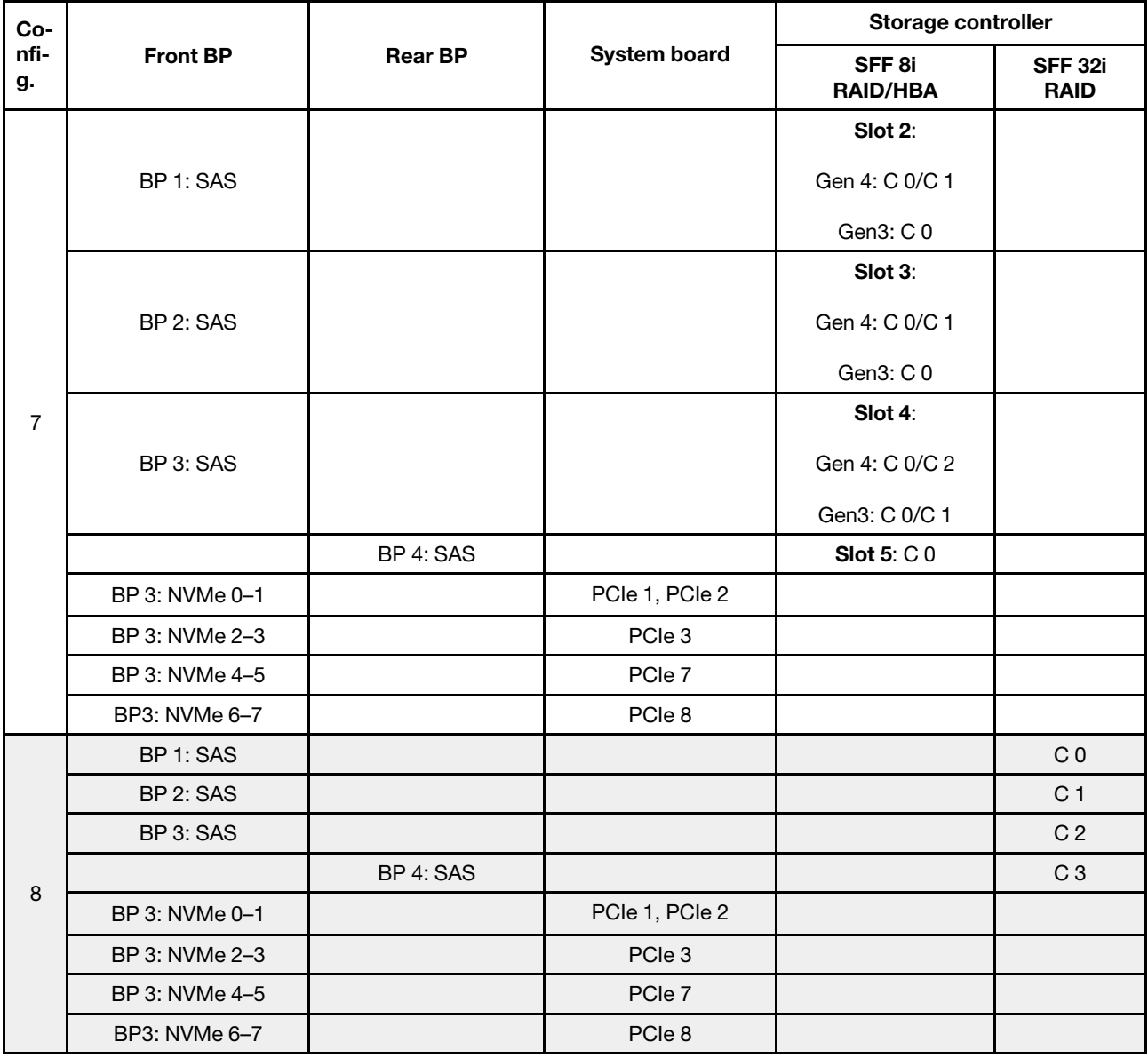

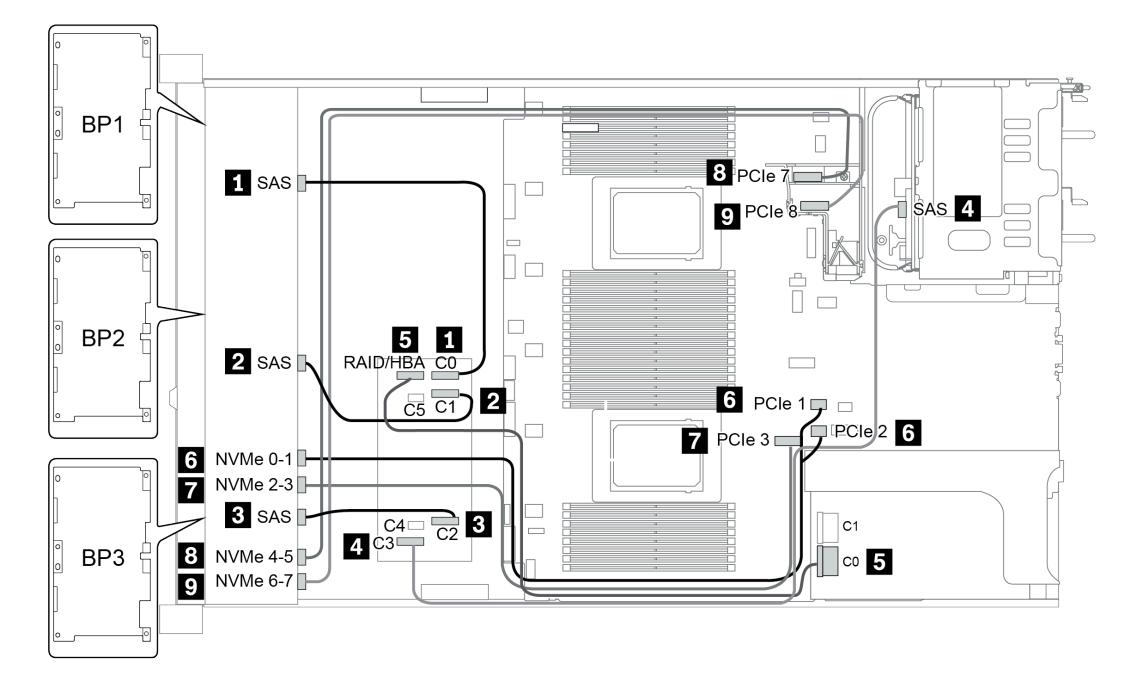

Рис. 37. Configuration 5

## 24 передних отсека для 2,5-дюймовых дисков (16 SAS/SATA и 8 NVMe)

В этом разделе представлена информация о прокладке кабелей для модели сервера с 24 передними отсеками для 2,5-дюймовых дисков (16 SAS/SATA и 8 NVMe).

Примечание: Объединительная панель AnyBay (BP 3) используется в качестве объединительной панели только для дисков NVMe.

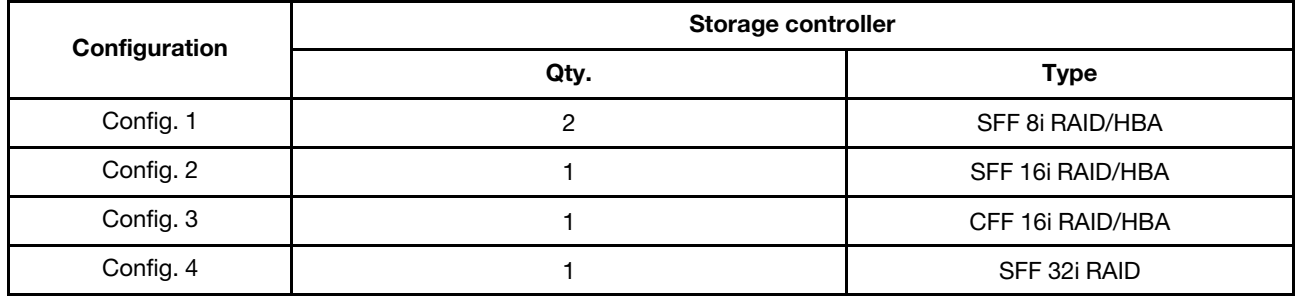

#### Configuration 1 – 4:

BP 1 + BP 2 + BP 3: 8 x 2.5'' SAS/SATA BP + 8 x 2.5'' SAS/SATA BP + 8 x 2.5'' pure NVMe BP

- SFF 8i RAID/HBA
- SFF 16i RAID/HBA

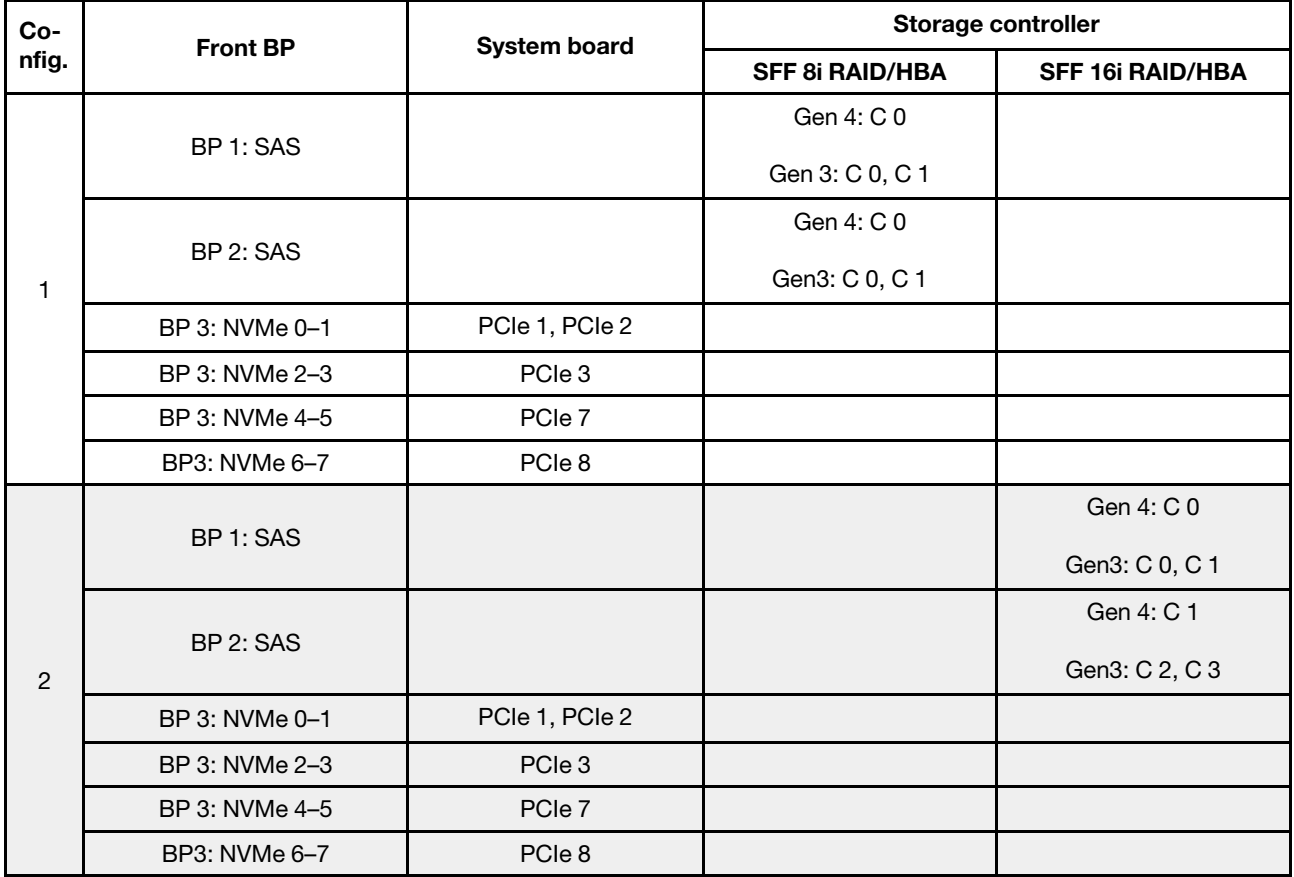

• CFF 16i RAID/HBA

• SFF 32i RAID/HBA

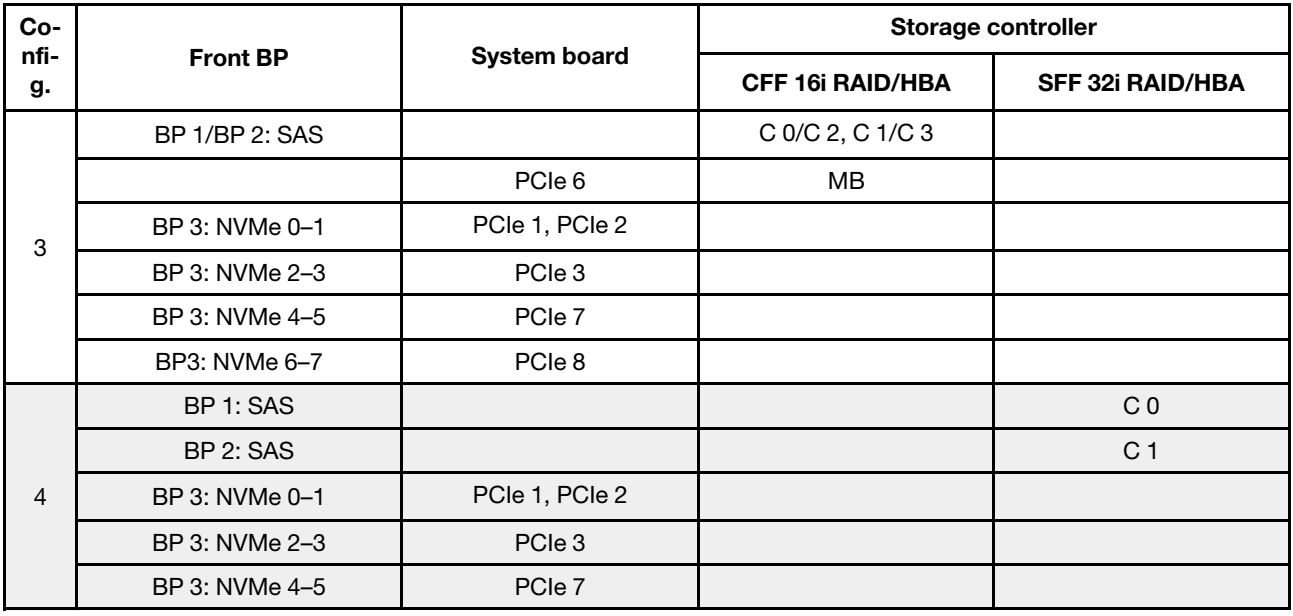

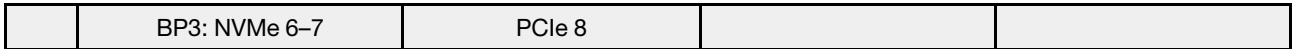

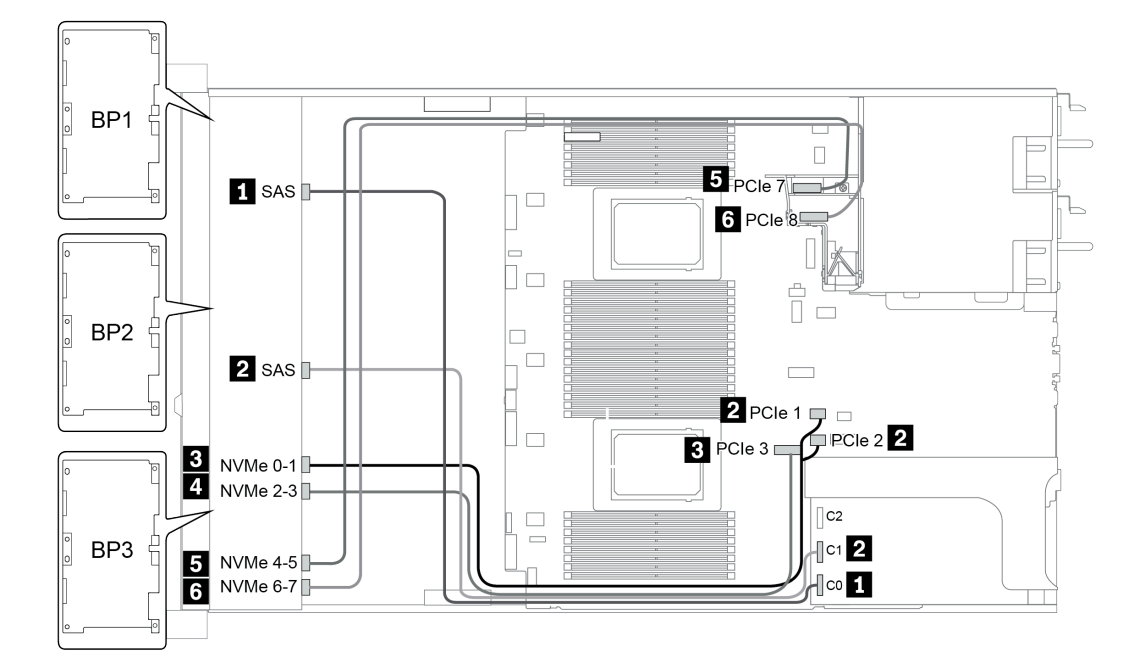

Рис. 38. Configuration 4

# 24 передних отсека для 2,5-дюймовых дисков (SAS/SATA)

В этом разделе представлена информация о прокладке кабелей для модели сервера с 24 передними отсеками для 2,5-дюймовых дисков (SAS/SATA).

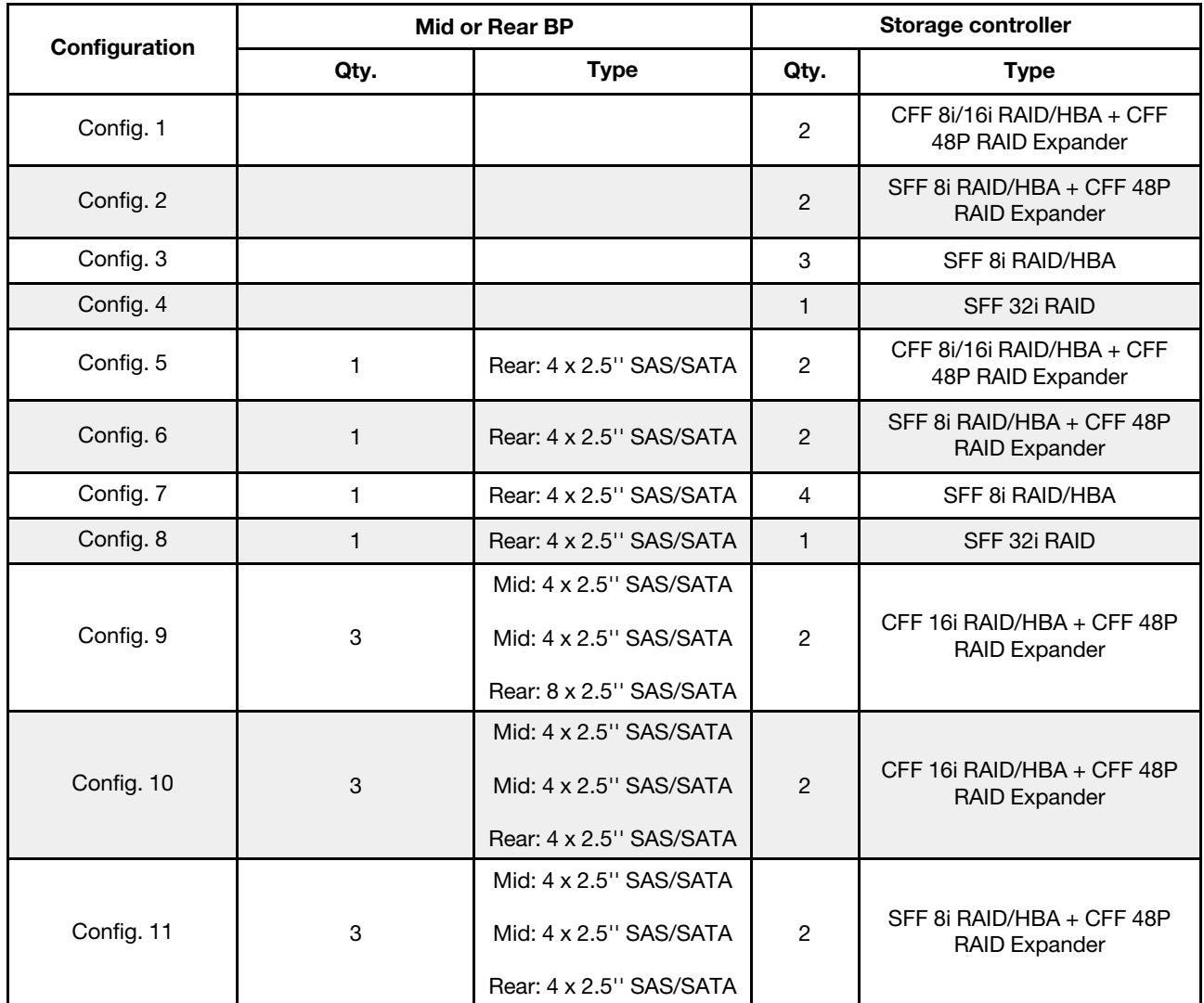

В зависимости от конфигураций сервера см. один из следующих разделов для получения сведения о прокладке кабелей.

- Configuration  $1 4$ : BP  $1 + BP$   $2 + BP$  3
- Configuration  $5 8$ : BP  $1 + BP$   $2 + BP$   $3 + BP$ 4
- Configuration  $9 11$ : BP  $1 + BP$   $2 + BP$   $3 + BP$  $4 + BP$ 5

### <span id="page-126-0"></span>Configuration 1 – 4:

BP 1 + BP 2 + BP 3: 3 x 8 x 2.5-inch SAS/SATA BP

- CFF RAID expander + CFF 8i/16i RAID/HBA
- CFF RAID expander + SFF 8i RAID/HBA

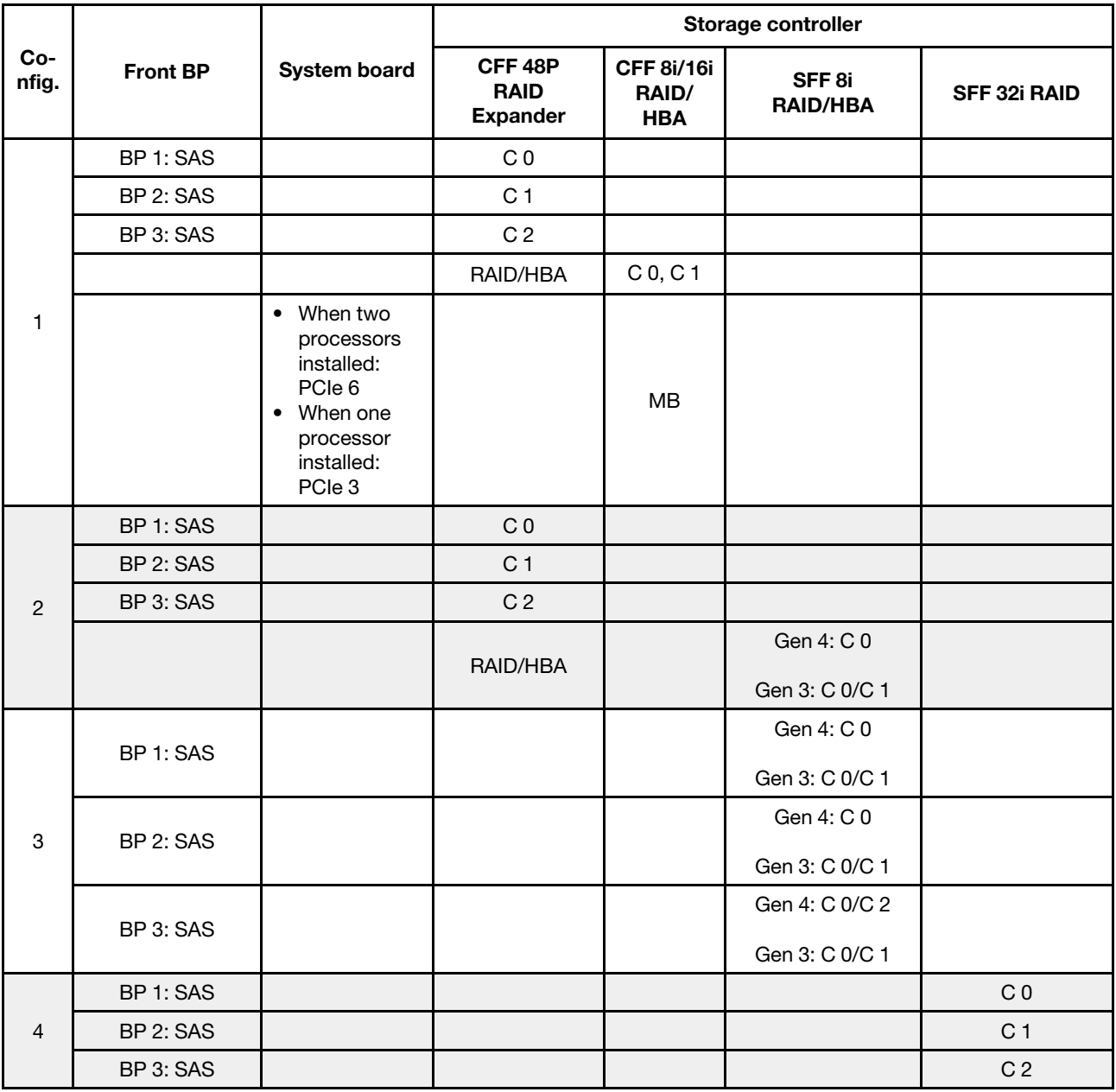

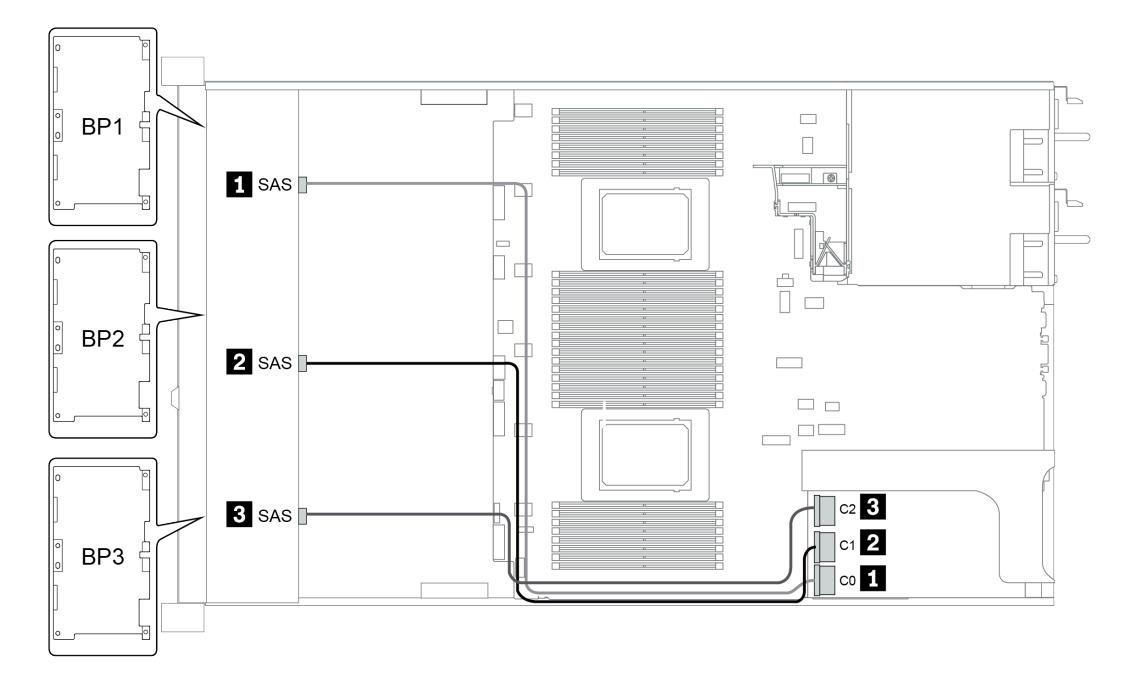

Рис. 39. Configuration 4

### <span id="page-128-0"></span>Конфигурации 5–8.

BP 1 + BP 2 + BP 3: 3 x 8 x 2.5-inch SAS/SATA BP

BP4: 4 x 2.5'' SAS/SATA BP

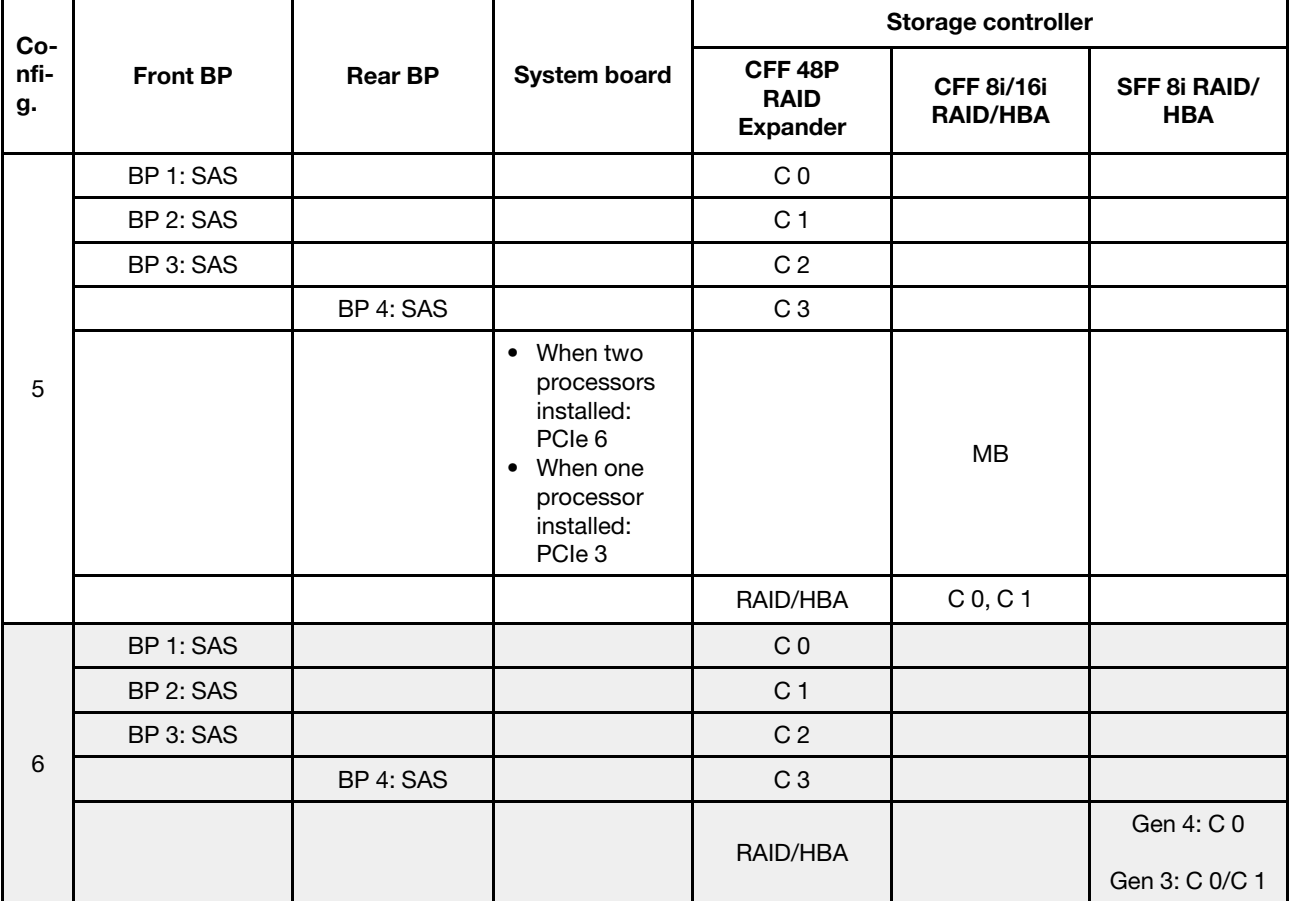

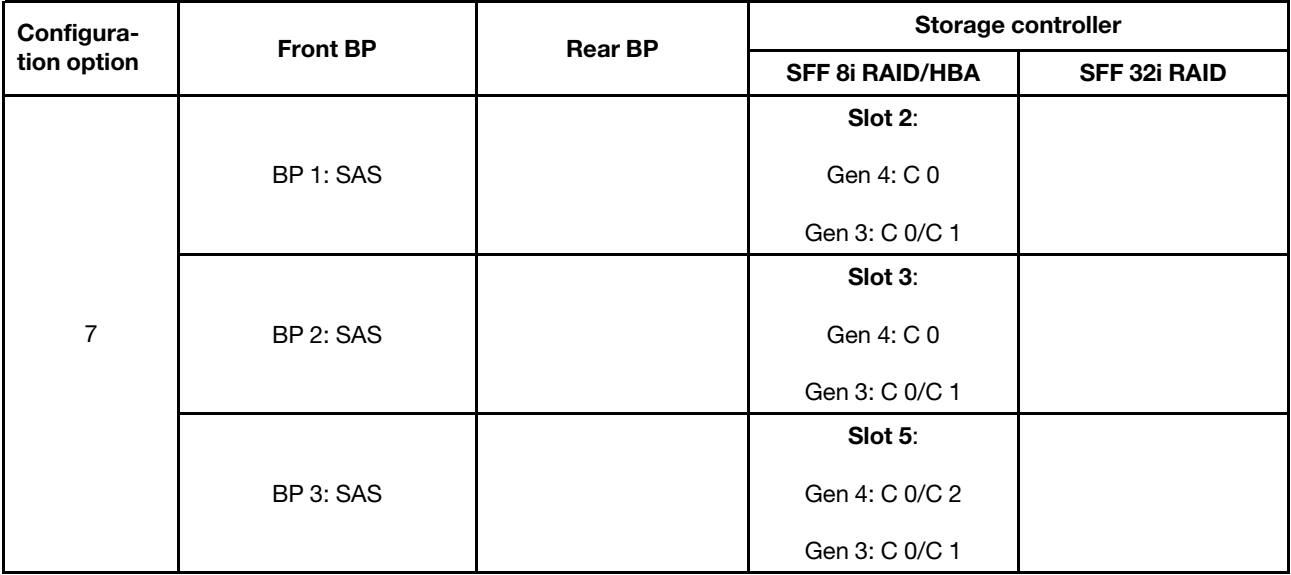

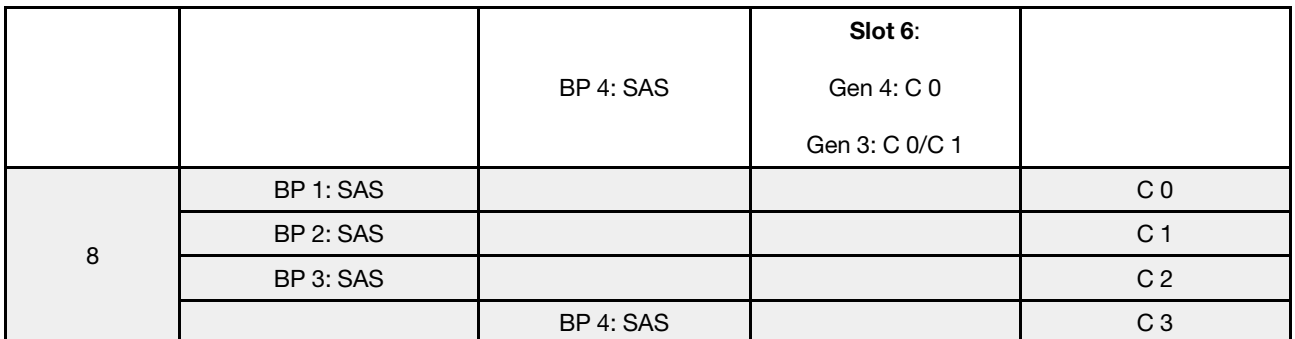

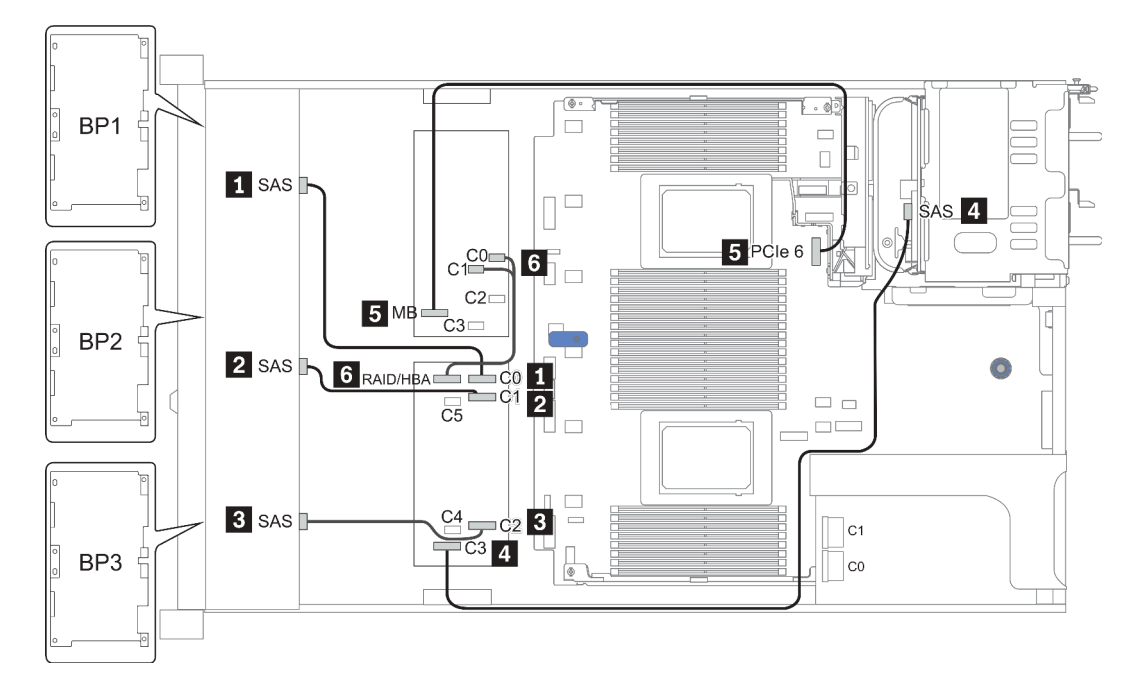

Рис. 40. Configuration 5

### <span id="page-130-0"></span>Configuration 9 – 11:

BP 1 + BP 2 + BP 3: 3 x 8 x 2.5-inch SAS/SATA BP

BP 4: 8 x 2.5'' SAS/SATA BP

#### BP 5 + BP 6: 2 x 4 x 2.5'' SAS/SATA BP

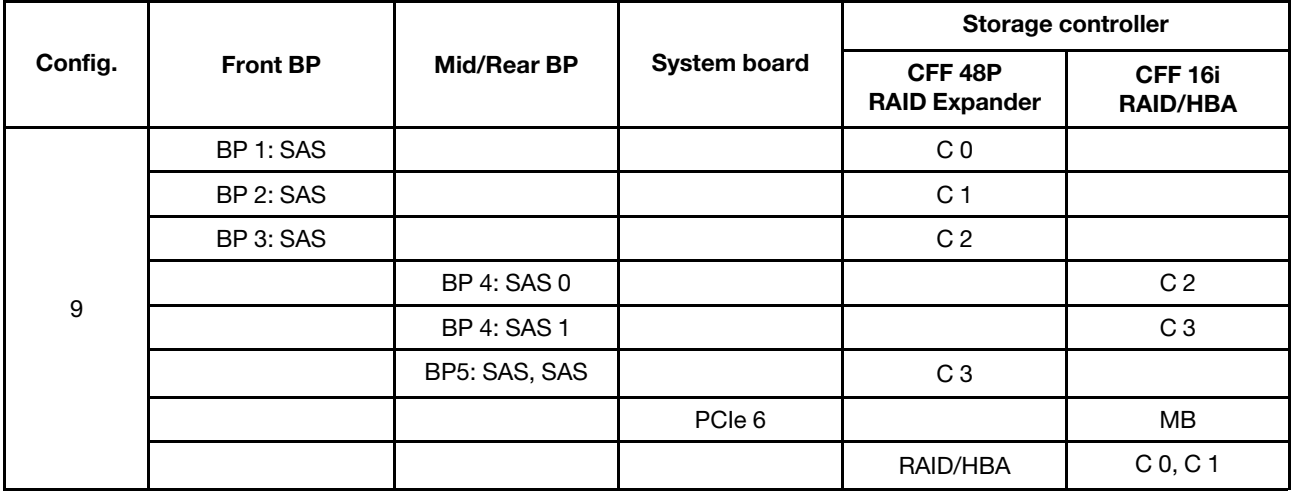

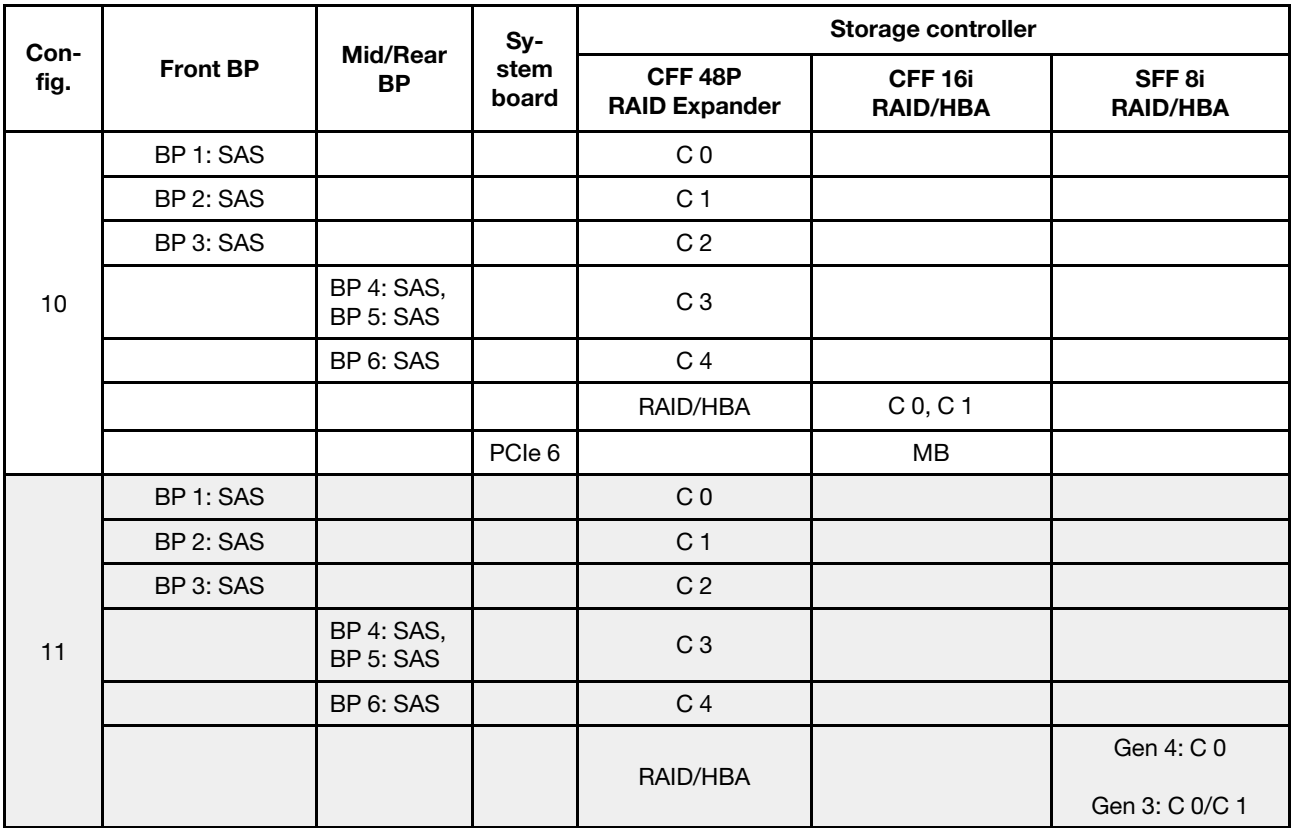

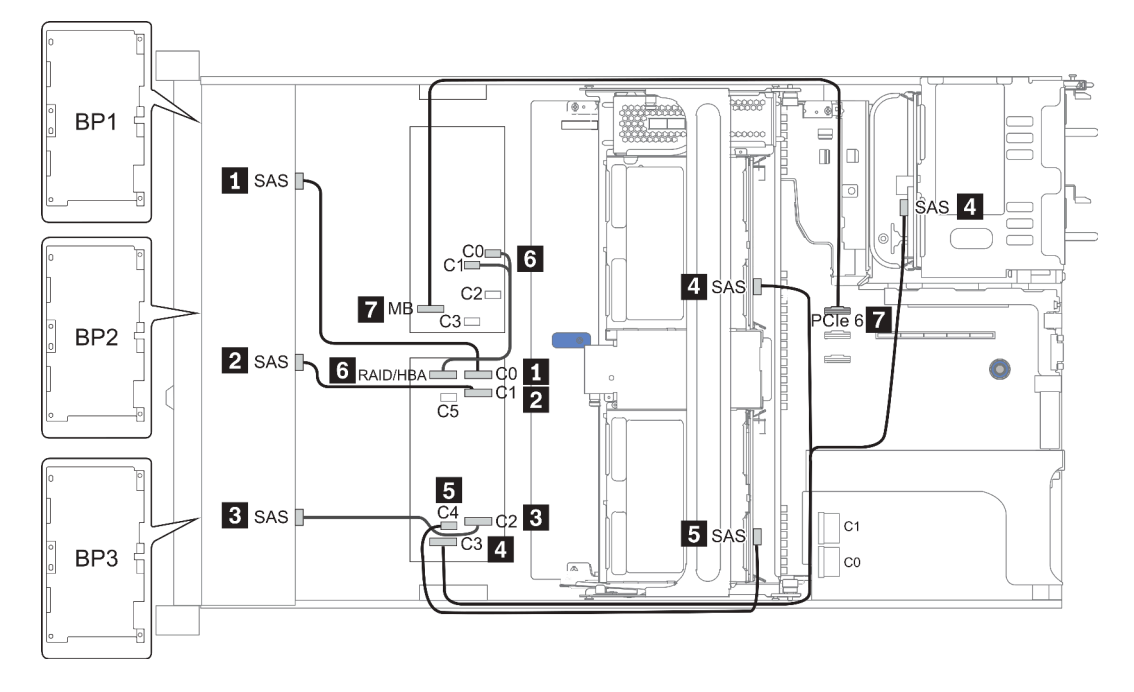

Рис. 41. Configuration 10

# 24 передних отсека для 2,5-дюймовых дисков (NVMe)

В этом разделе представлена информация о прокладке кабелей для модели сервера с 24 передними отсеками для 2,5-дюймовых дисков (NVMe).

Примечание: Объединительные панели AnyBay используются в качестве объединительных панелей только для дисков NVMe.

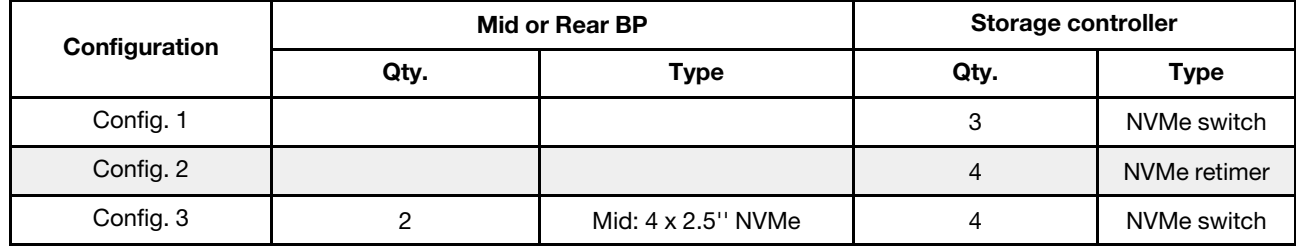

В зависимости от конфигураций сервера см. один из следующих разделов для получения сведения о прокладке кабелей.

- Configuration  $1 2$ : BP  $1 + BP$   $2 + BP$   $3$
- Configuration 3: BP  $1 + BP 2 + BP 3 + BP 5 + BP 6$

### <span id="page-133-0"></span>Configuration 1 – 2:

BP 1 + BP 2 + BP 3: 3 x 8 x 2.5-inch NVMe BP

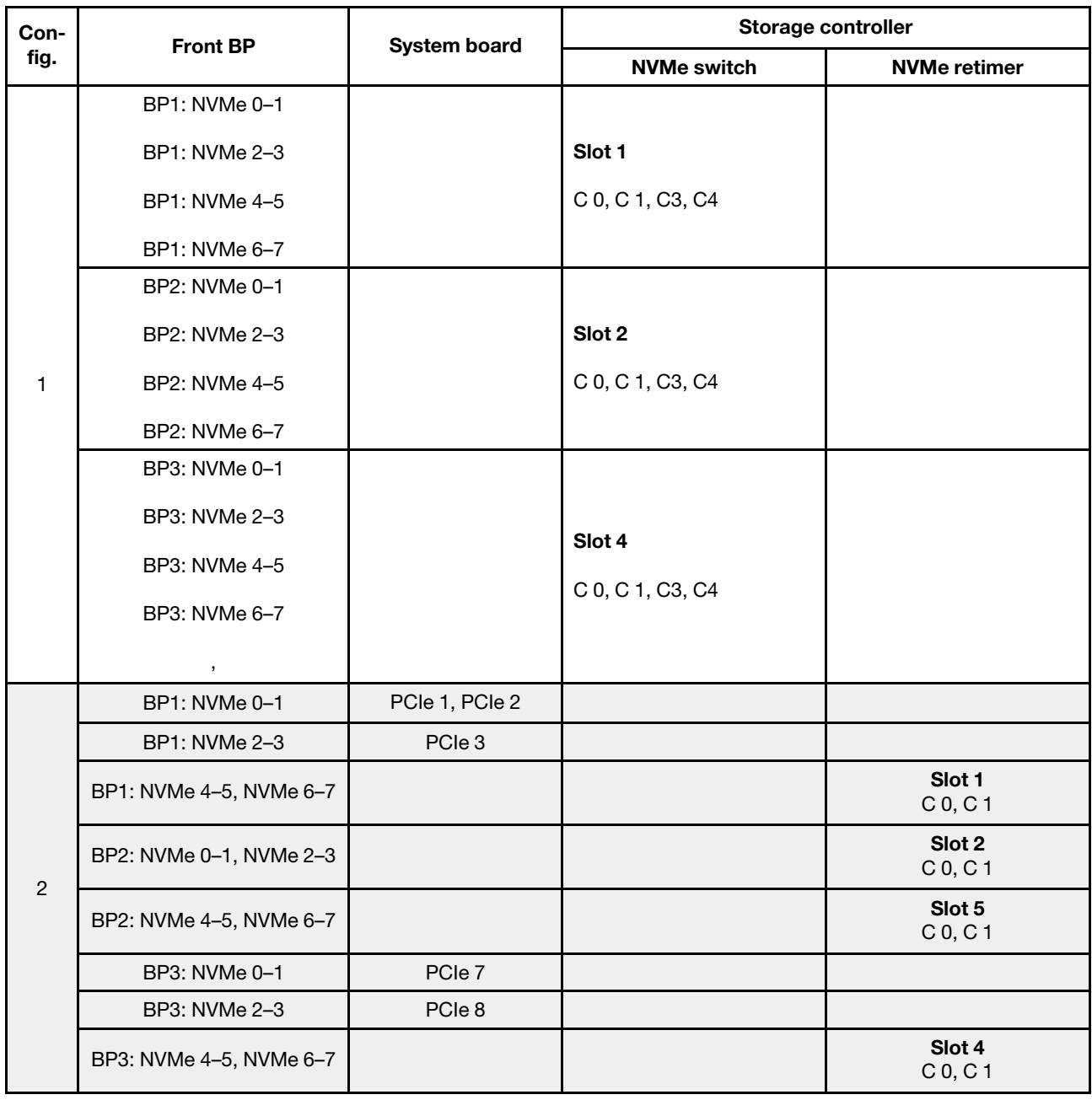

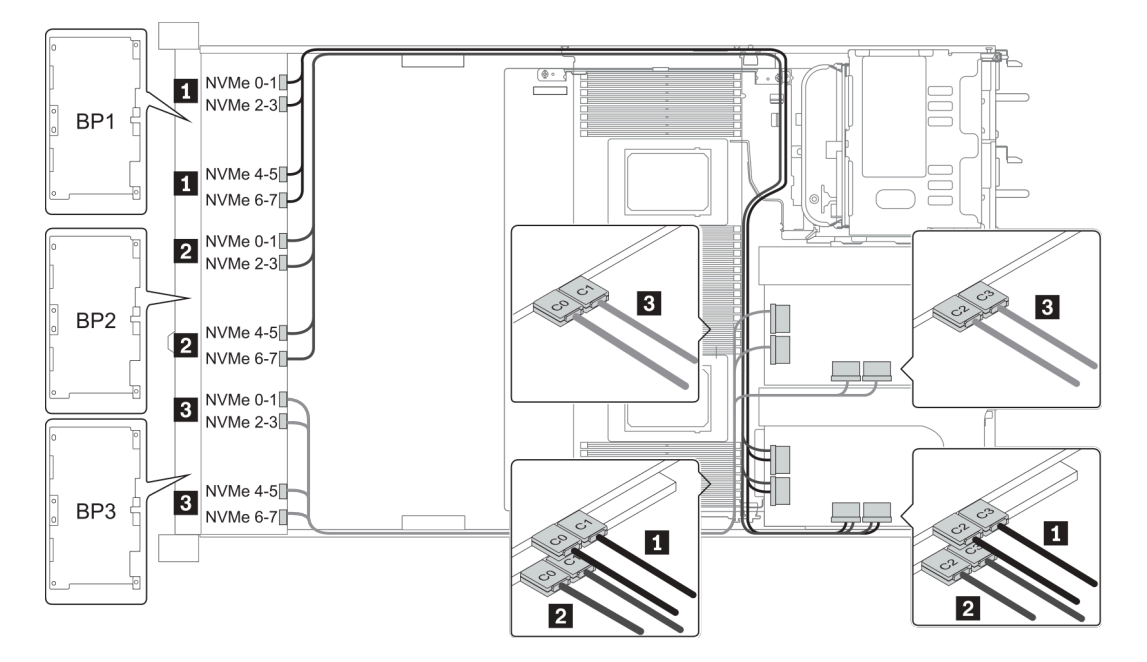

Рис. 42. Configuration 1

## <span id="page-135-0"></span>Configuration 3:

BP 1 + BP 2 + BP 3: 3 x 8 x 2.5-inch NVMe BP

BP 5+BP 6: 2 x 4 x 2.5'' NVMe BP

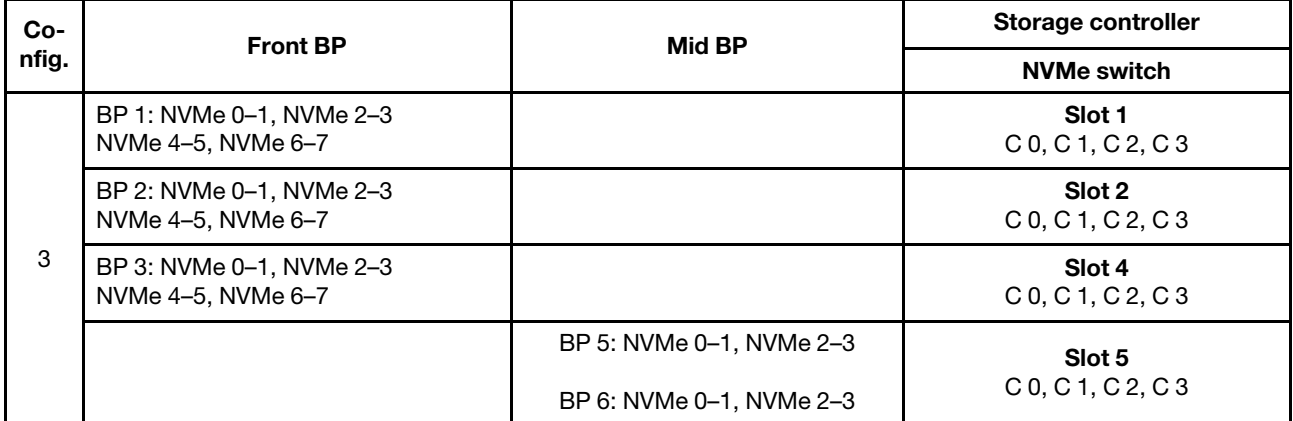

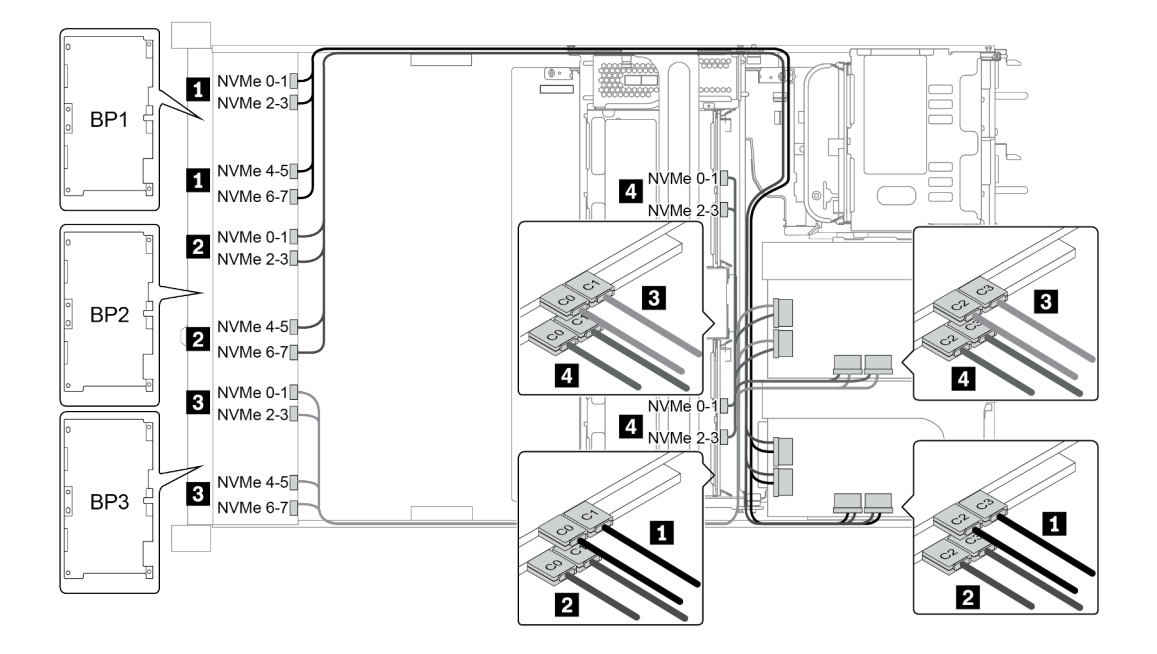

Рис. 43. Configuration 3

# 8 передних отсеков для 3,5-дюймовых дисков (SAS/SATA)

В этом разделе представлена информация о прокладке кабелей для модели сервера с 8 передними отсеками для 2,5-дюймовых дисков SAS/SATA.

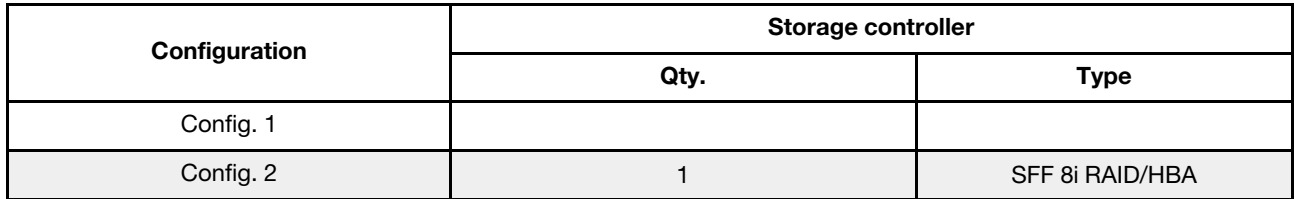

#### Configuration 1 – 2:

BP1: 8 x 3.5-inch SAS/SATA BP

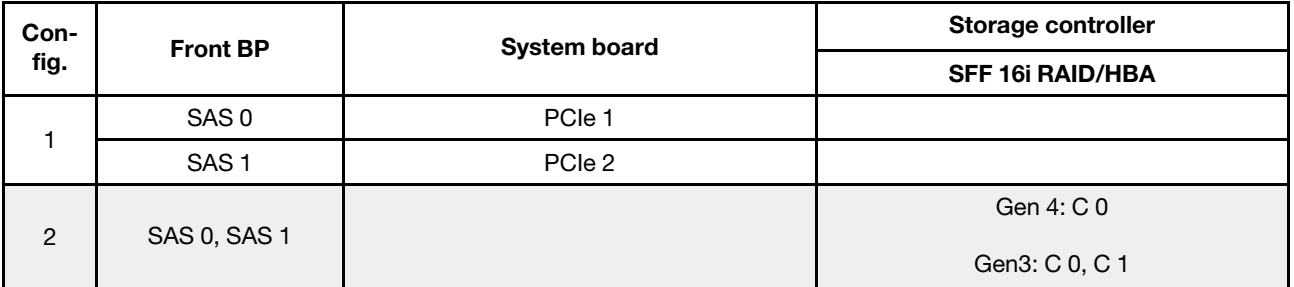

## Пример

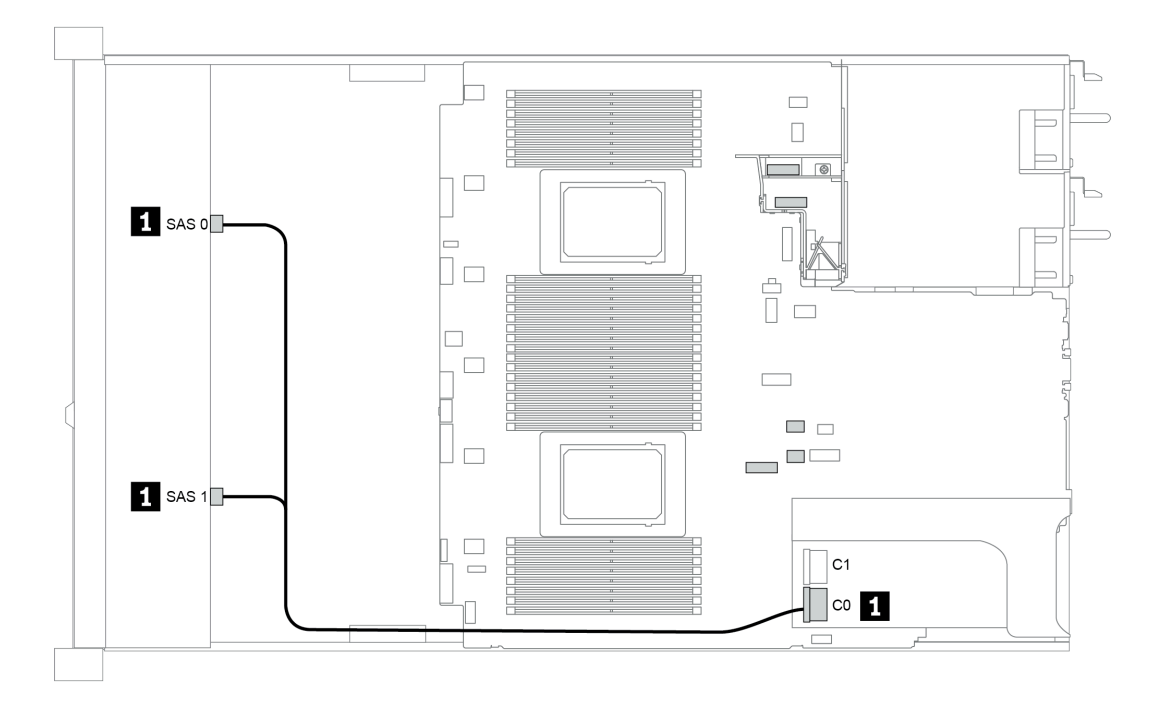

Рис. 44. Configuration 2

# 12 передних отсеков для 3,5-дюймовых дисков (SAS/SATA)

В этом разделе представлена информация о прокладке кабелей для модели сервера с 12 передними отсеками для 3,5-дюймовых дисков SAS/SATA.

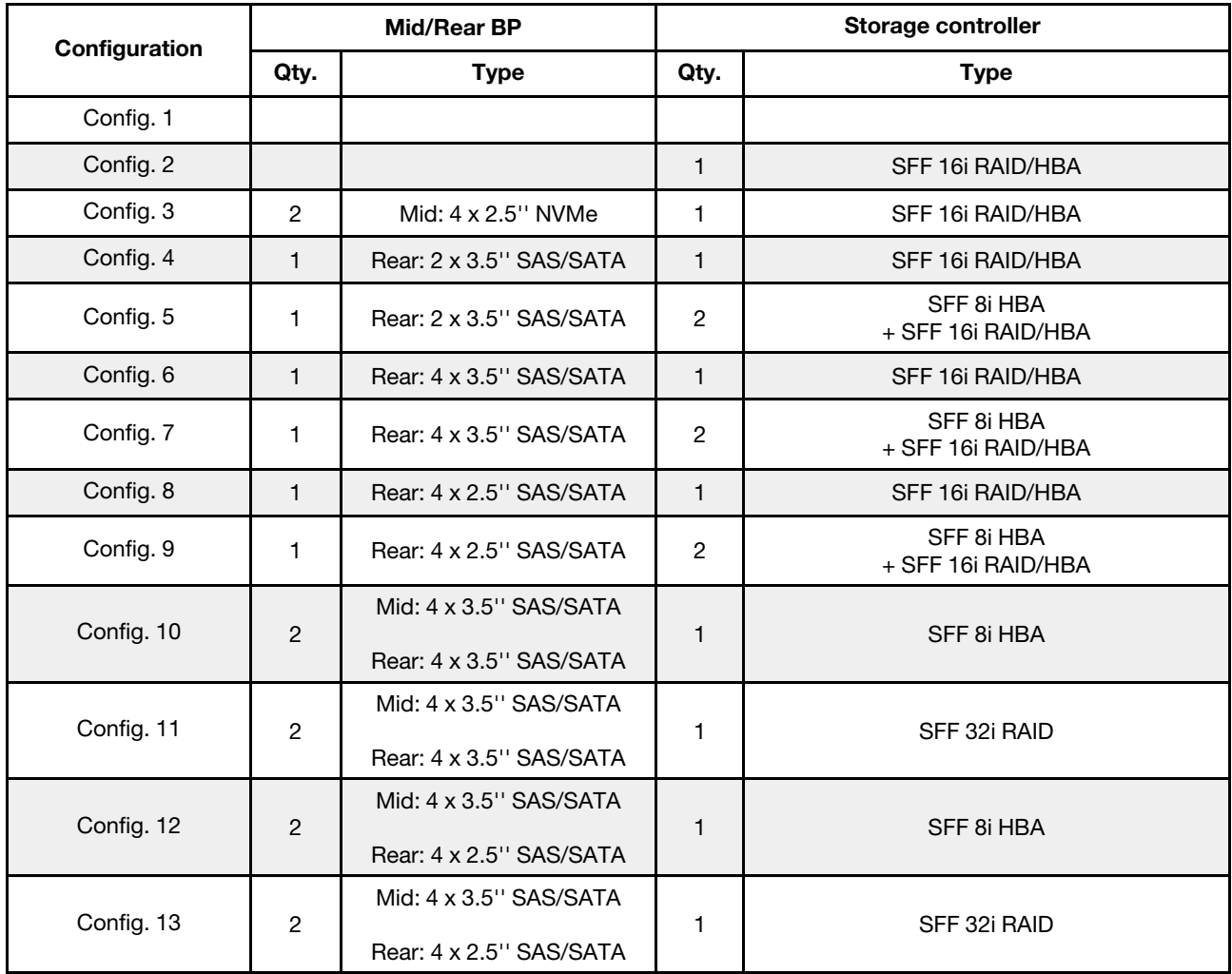

В зависимости от конфигураций сервера см. один из следующих разделов для получения сведения о прокладке кабелей.

- «Configuration 1 2: ВР 1» на странице 135
- [«Configuration 3: BP 1 + BP 5» на странице 136](#page-139-0)
- [«Configuration 4 11: BP 1 + BP 4» на странице 137](#page-140-0)
- «Configuration  $12 13$ : BP1 + BP 4 + BP 5» на странице 138

### <span id="page-138-0"></span>Configuration 1 – 2:

BP 1: 12 x 3.5'' SAS/SATA BP

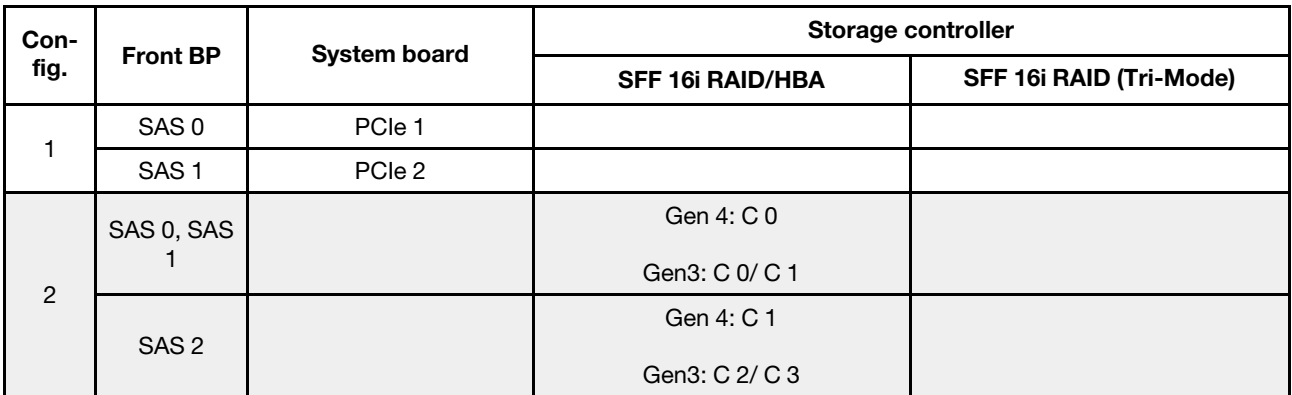

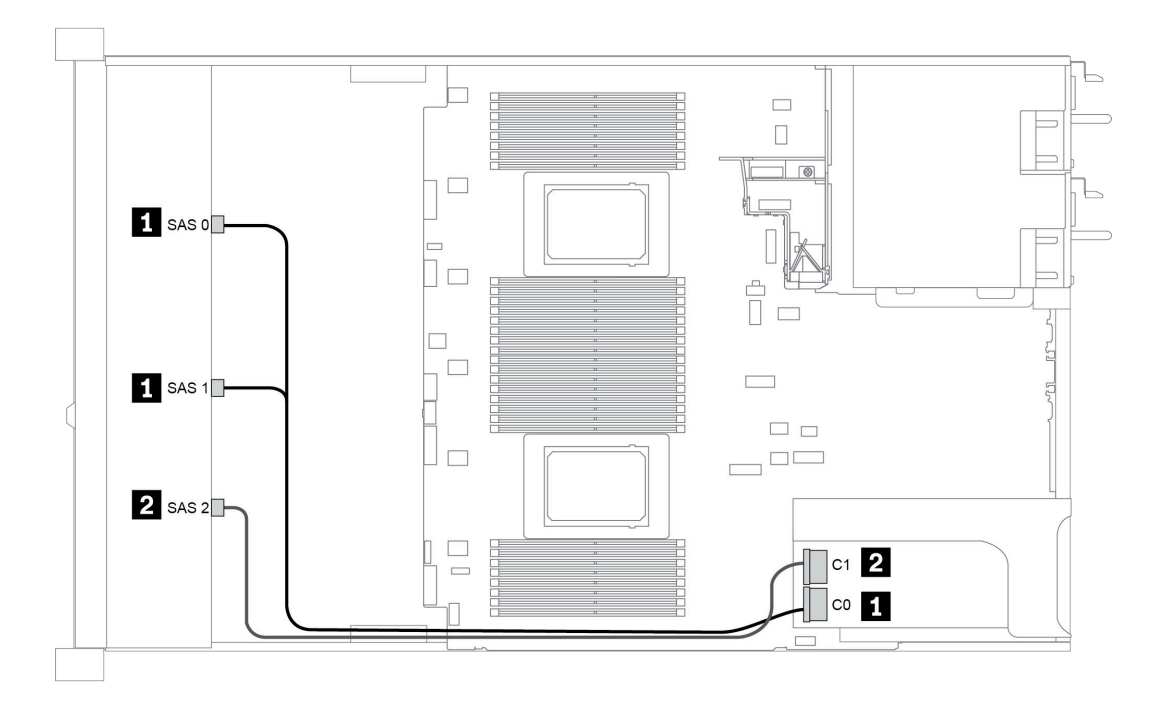

Рис. 45. Configuration 2

### <span id="page-139-0"></span>Configuration 3:

BP 1: 12 x 3.5'' SAS/SATA BP

BP 5 + BP 6: 2 x 4 x 2.5'' NVMe BP

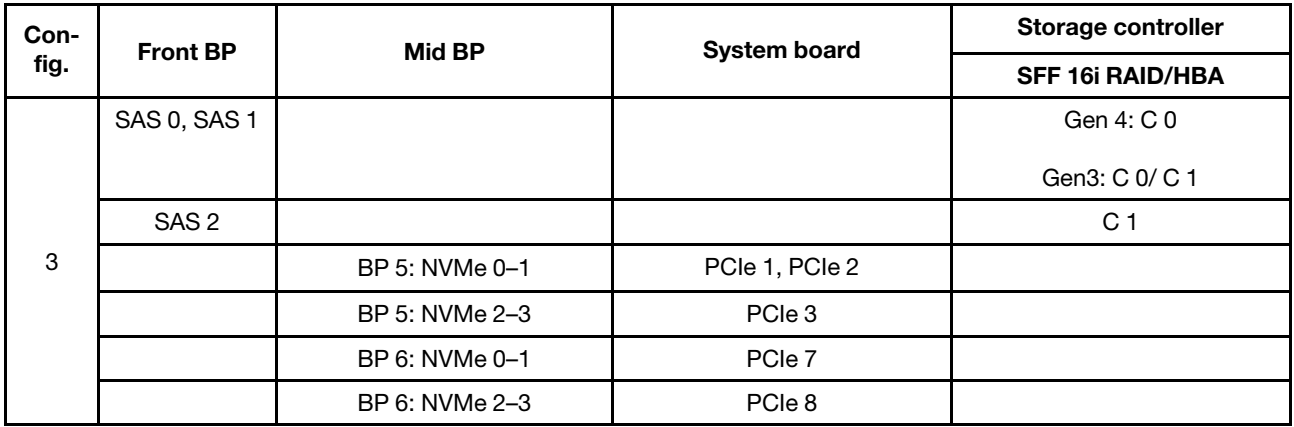

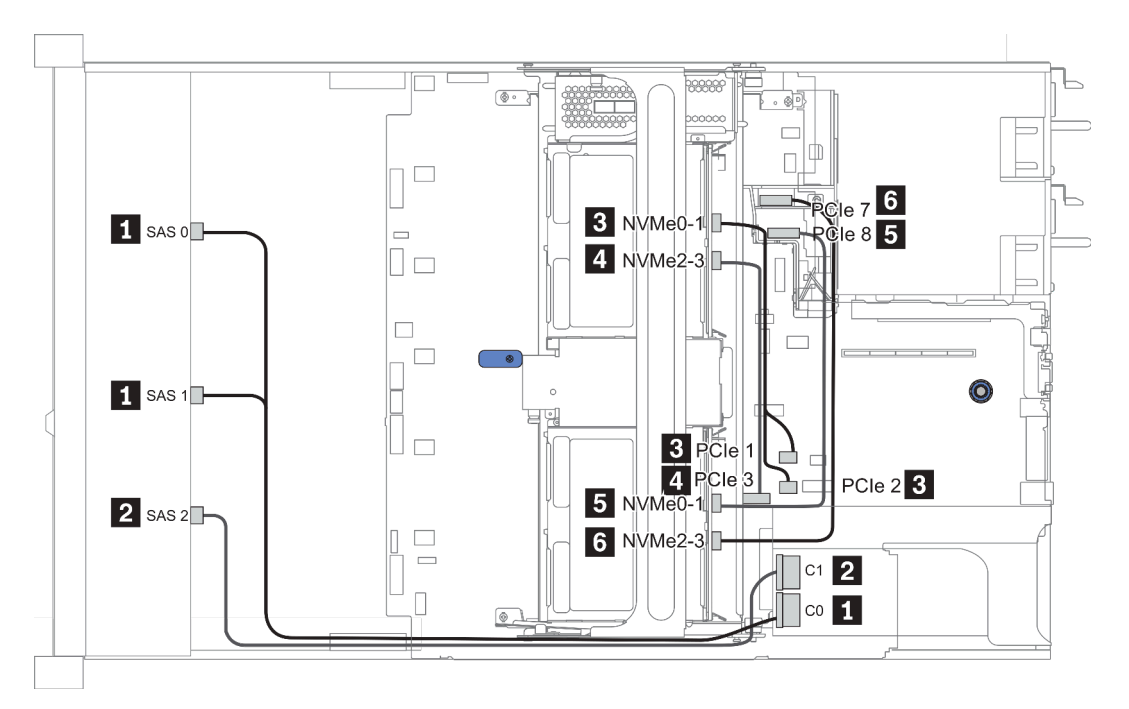

Рис. 46. Configuration 3

### <span id="page-140-0"></span>Configuration 4 – 9:

BP 1:12 x 3.5'' SAS/SATA BP

#### BP 4: 4 x 2.5'' SAS/SATA BP/ 2 x 3.5'' SAS/SATA BP/ 4 x 3.5'' SAS/SATA BP

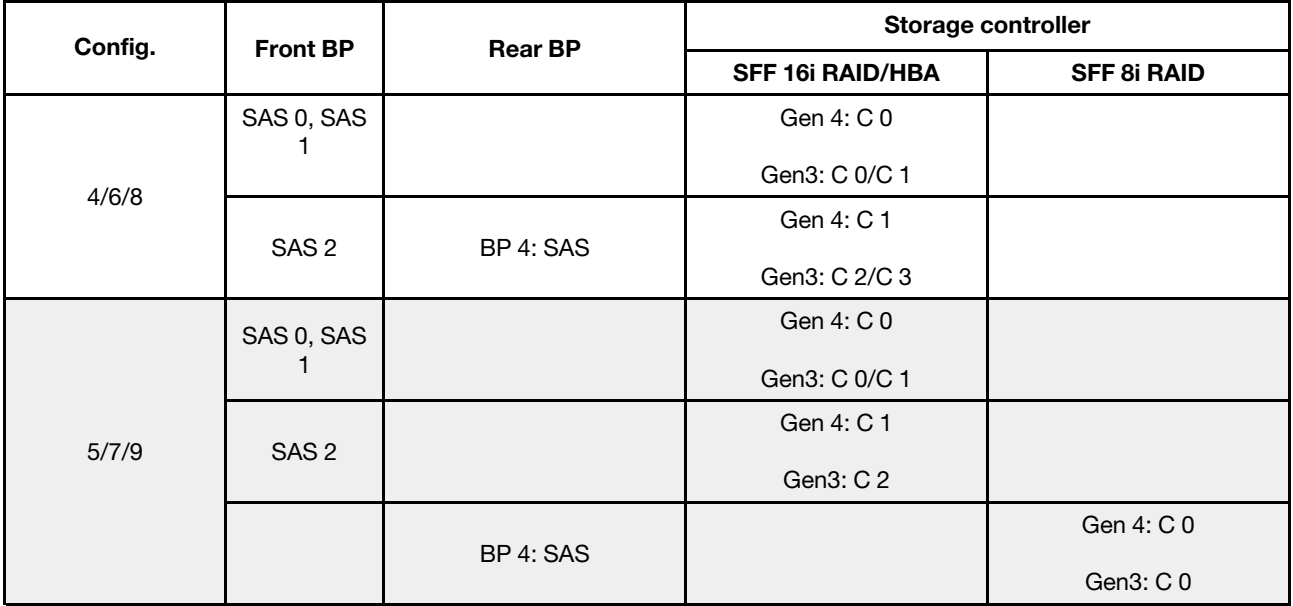

## Пример

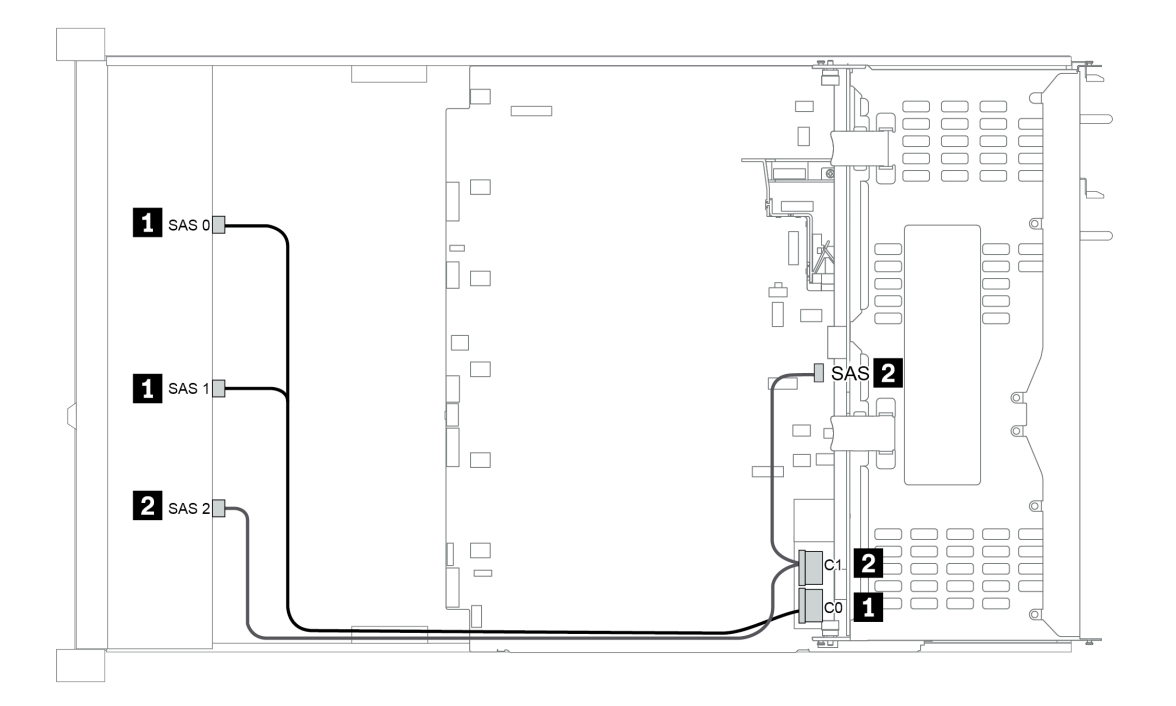

Рис. 47. Configuration 6

### <span id="page-141-0"></span>Configuration 10 – 13:

BP 1: 12 x 3.5'' SAS/SATA BP

### BP 4: 4 x 2.5'' SAS/SATA BP/ 4 x 3.5'' SAS/SATA BP

#### BP 5: 4 x 3.5'' SAS/SATA BP

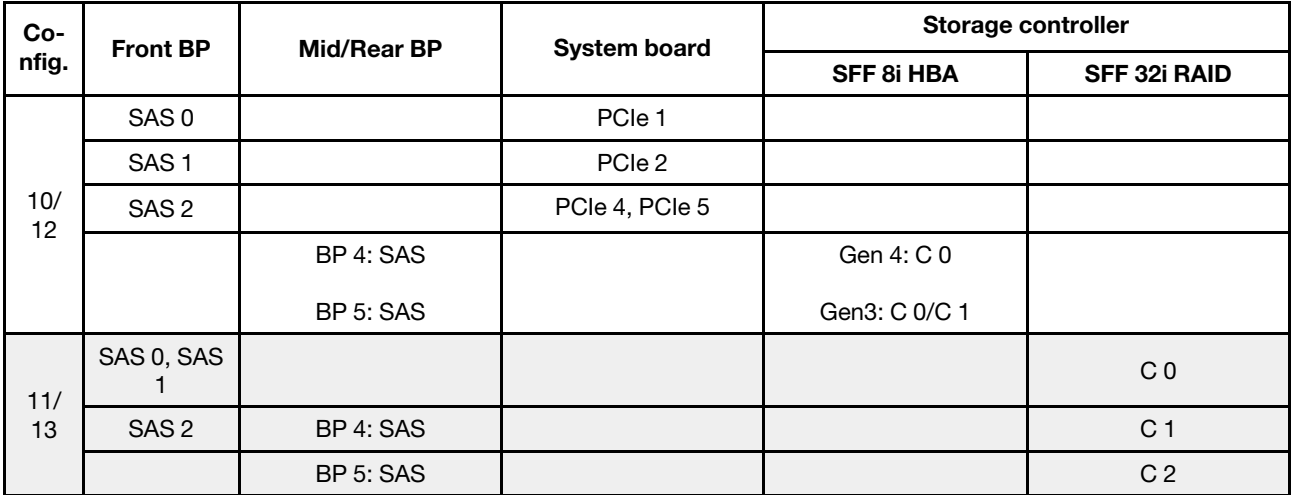

## Пример

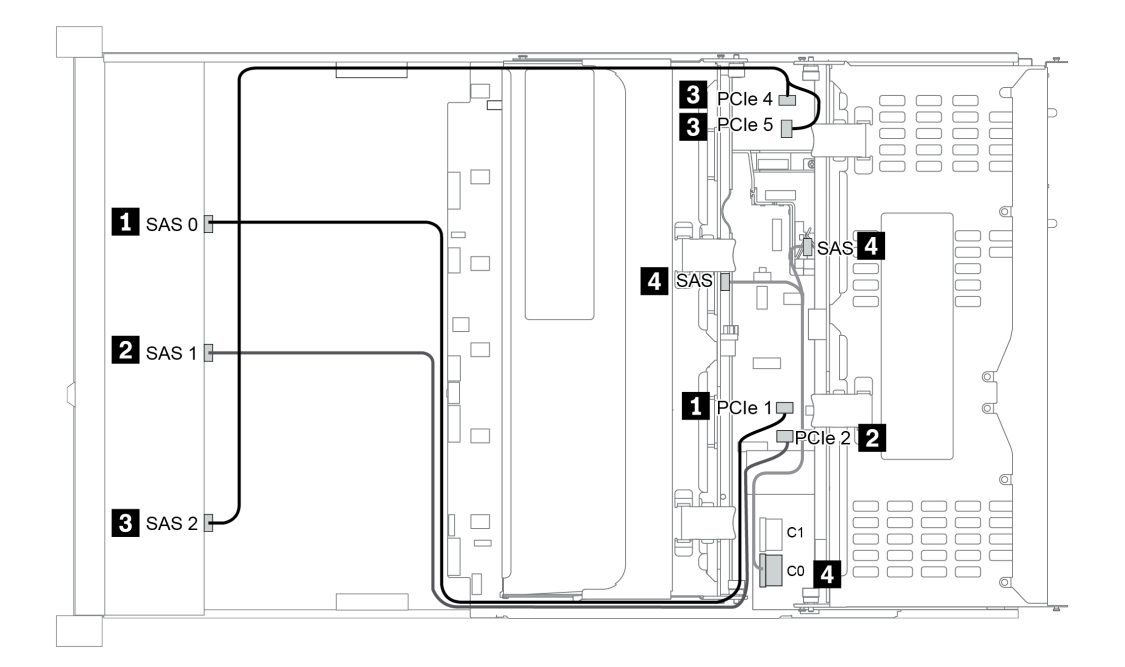

Рис. 48. Configuration 10

# 12 передних отсеков для 3,5-дюймовых дисков (AnyBay)

В этом разделе представлена информация о прокладке кабелей для модели сервера с 12 передними отсеками AnyBay для 3,5-дюймовых дисков.

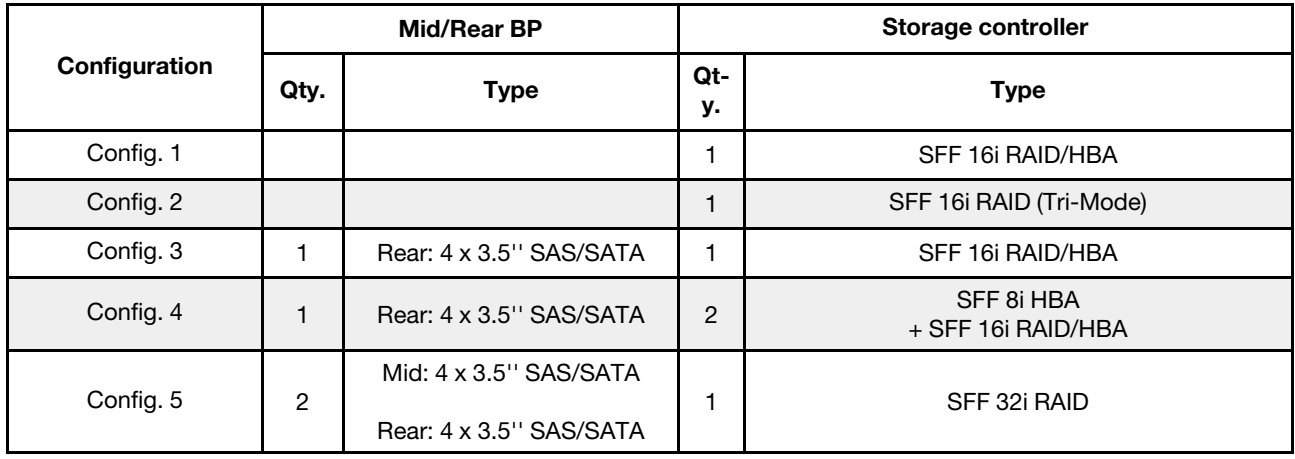

В зависимости от конфигураций сервера см. один из следующих разделов для получения сведения о прокладке кабелей.

- «Configuration 1 2: ВР 1» на странице 140
- «Configuration  $3 4$ : BP  $1 + BP$  4» на странице 141
- [«Configuration 5: BP 1 + BP 4 + BP 5» на странице 142](#page-145-0)

### <span id="page-143-0"></span>Configuration 1 – 2:

BP 1: 12 x 3.5'' AnyBay BP

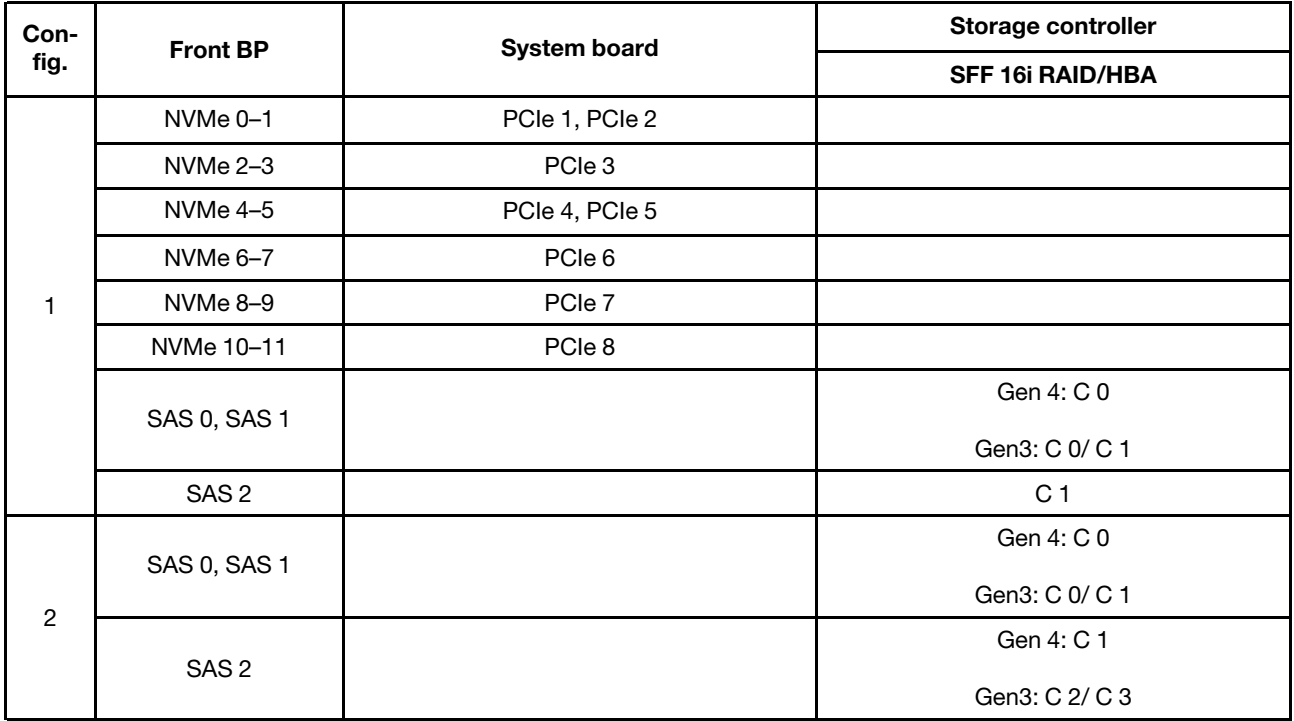
## Configuration 3 – 4:

BP 1: 12 x 3.5'' AnyBay BP

## BP 4: 4 x 3.5'' SAS/SATA BP

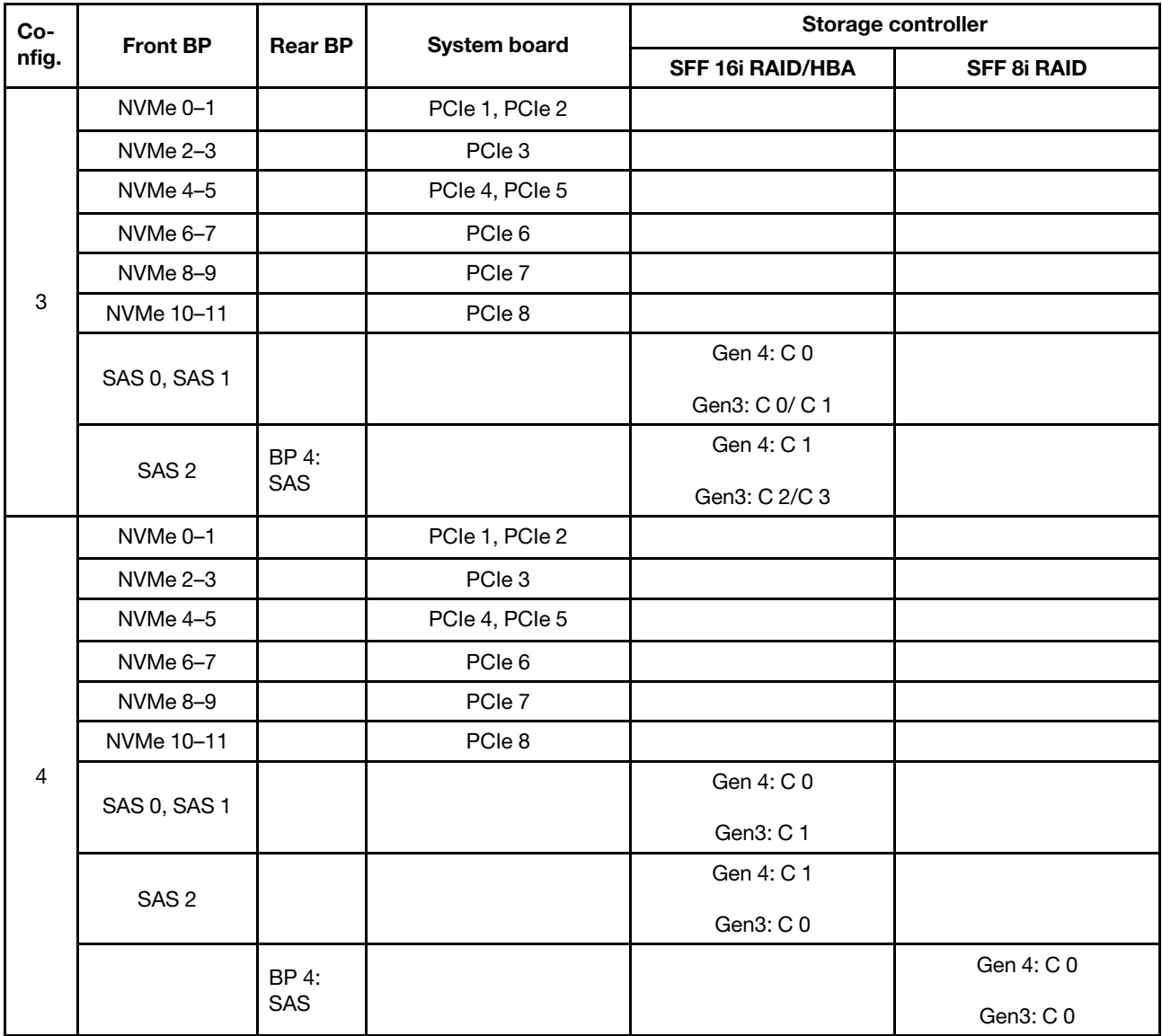

## Configuration 5:

BP 1: 12 x 3.5'' AnyBay BP

BP 4: 4 x 3.5'' SAS/SATA BP

## BP 5: 4 x 3.5'' SAS/SATA BP

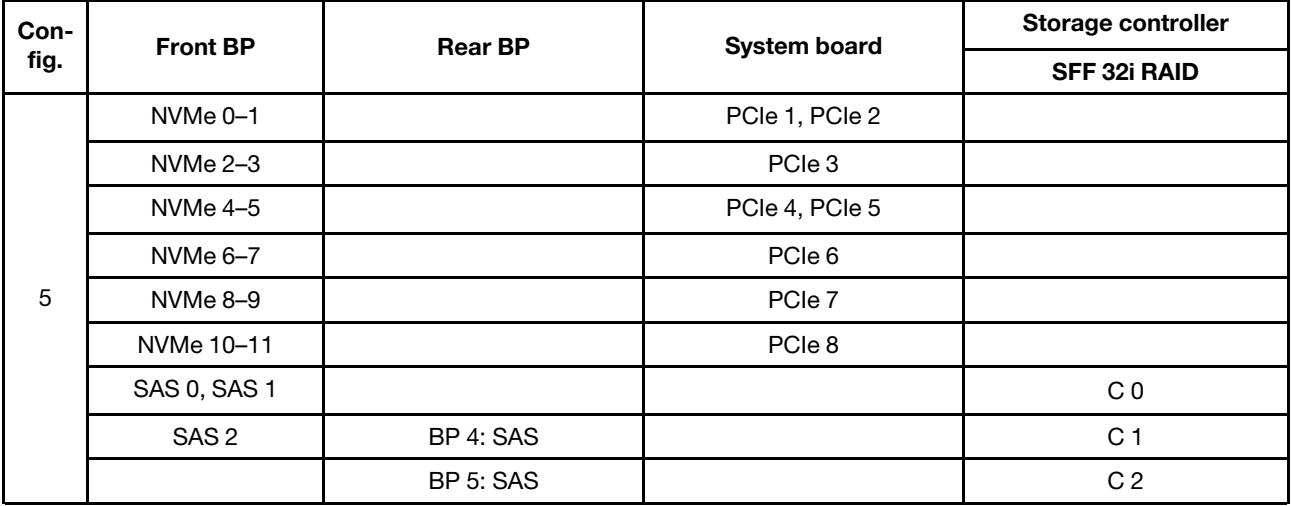

## Пример

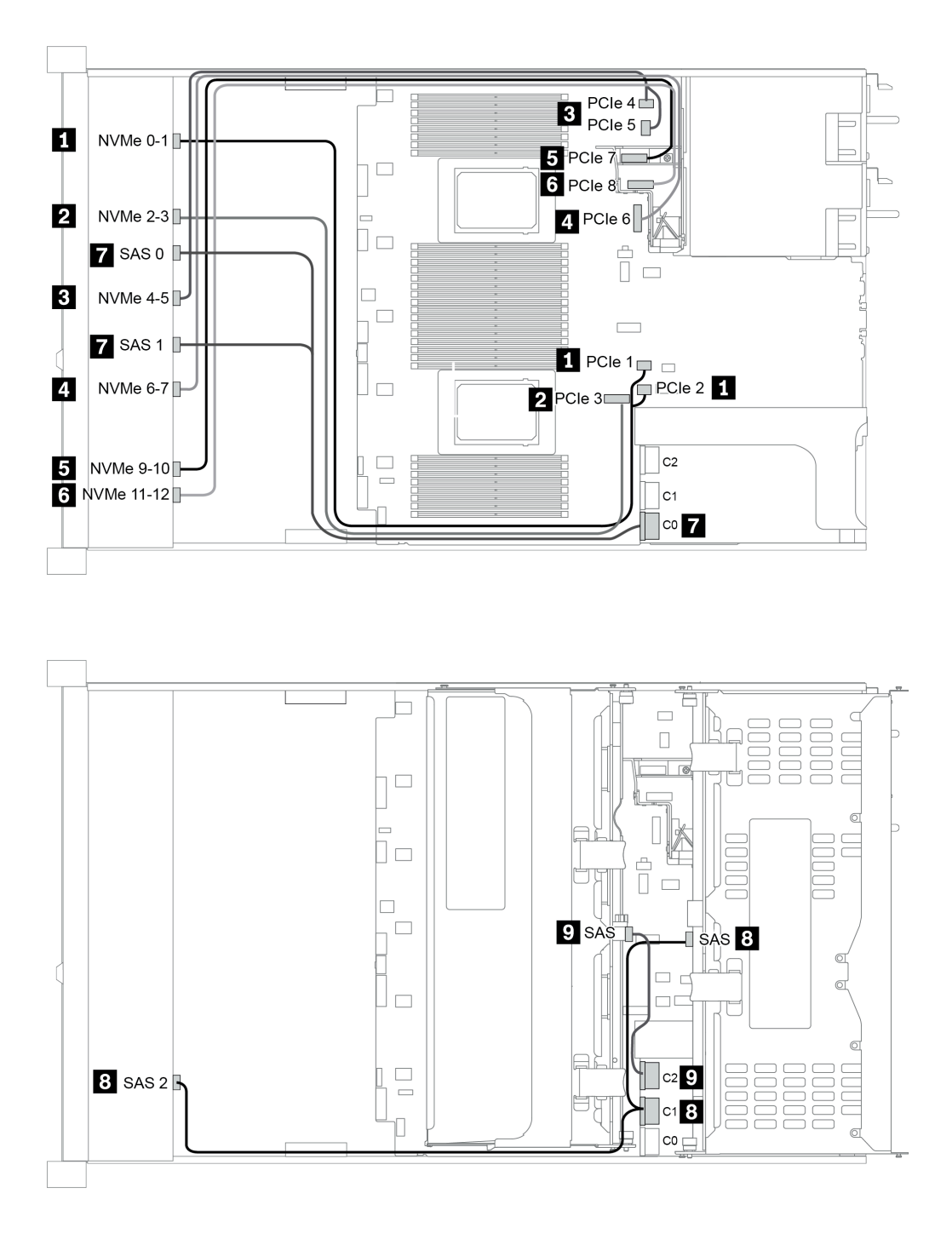

Рис. 49. Configuration 5

# <span id="page-148-0"></span>Глава 4. Настройка оборудования сервера

Чтобы настроить сервер, установите все приобретенные дополнительные компоненты, подключите сервер, настройте и обновите микропрограмму и установите операционную систему.

## Контрольный список настройки сервера

Используйте контрольный список настройки сервера, чтобы убедиться в выполнении всех задач, необходимых для настройки сервера.

Процедура настройки сервера зависит от конфигурации сервера при его поставке. В некоторых случаях сервер полностью настроен и требуется просто подключить его к сети и источнику питания переменного тока, после чего можно включить. В других случаях в сервер требуется установить дополнительные аппаратные компоненты, настроить оборудование и микропрограмму, а также установить операционную систему.

Ниже приведена общая процедура настройки сервера.

- 1. Распакуйте комплект поставки сервера. См. раздел [«Содержимое комплекта поставки» на](#page-7-0)  [странице 4](#page-7-0).
- 2. Настройте оборудование сервера.
	- a. Установите необходимые дополнительные компоненты оборудования или сервера. См. соответствующие разделы в главе [«Установка аппаратных компонентов сервера» на](#page-159-0)  [странице 156](#page-159-0).
	- b. При необходимости установите сервер в стандартную стойку, используя комплект направляющих, который входит в комплект поставки сервера. См. документ Руководство по установке в стойку, входящий в дополнительный комплект направляющих.
	- c. Подключите к серверу кабели Ethernet и шнуры питания. Сведения о расположении разъемов см. в разделе [«Вид сзади» на странице 57](#page-60-0). Рекомендации по прокладке кабелей см. в разделе [«Подключение сервера» на странице 247](#page-250-0).
	- d. Включите сервер. См. раздел [«Включение сервера» на странице 248.](#page-251-0)

Примечание: Настройку системы без включения сервера можно выполнить в интерфейсе процессора управления. Интерфейс процессора управления доступен всегда, когда сервер подключен к источнику питанию. Подробные сведения о получении доступа к процессору сервера управления см. по следующему адресу:

Раздел «Открытие и использование веб-интерфейса XClarity Controller» в версии документации к XCC для вашего сервера по адресу [https://sysmgt.lenovofiles.com/help/topic/](https://sysmgt.lenovofiles.com/help/topic/lxcc_frontend/lxcc_overview.html)  [lxcc\\_frontend/lxcc\\_overview.html](https://sysmgt.lenovofiles.com/help/topic/lxcc_frontend/lxcc_overview.html).

- e. Убедитесь, что оборудование сервера успешно настроено. См. раздел [«Проверка настройки](#page-251-1)  [сервера» на странице 248](#page-251-1).
- 3. Настройте систему.
	- a. Подключите BMC к сети управления. См. раздел [«Настройка сетевого подключения для](#page-254-0)  [Lenovo XClarity Controller» на странице 251.](#page-254-0)
	- b. При необходимости обновите микропрограмму сервера. См. раздел [«Обновление](#page-255-0)  [микропрограммы» на странице 252](#page-255-0).
	- c. Настройте микропрограмму сервера. См. раздел [«Настройка микропрограммы» на странице](#page-260-0)  [257](#page-260-0).

Для конфигурации RAID доступна следующая информация:

- <https://lenovopress.com/lp0578-lenovo-raid-introduction>
- <https://lenovopress.com/lp0579-lenovo-raid-management-tools-and-resources>
- d. Установите операционную систему. См. раздел [«Развертывание операционной системы» на](#page-263-0) [странице 260.](#page-263-0)
- e. Выполните резервное копирование конфигурации сервера. См. раздел [«Резервное](#page-266-0) [копирование конфигурации сервера» на странице 263.](#page-266-0)
- f. Установите приложения и программы, для использования которых предназначен сервер.

## <span id="page-149-0"></span>Инструкции по установке

Для установки компонентов в сервер воспользуйтесь инструкциями по установке.

Перед установкой дополнительных устройств внимательно прочитайте приведенные ниже примечания:

Внимание: Не допускайте воздействия статического электричества на устройство, поскольку это может привести к остановке системы и потере данных. Для этого храните компоненты, чувствительные к статическому электричеству, в антистатической упаковке до самой установки. При работе с такими устройствами обязательно используйте антистатический браслет или другую систему заземления.

• Прочитайте информацию по технике безопасности и инструкции, чтобы обеспечить безопасность работы.

[http://thinksystem.lenovofiles.com/help/topic/safety\\_documentation/pdf\\_files.html](http://thinksystem.lenovofiles.com/help/topic/safety_documentation/pdf_files.html)

- Убедитесь, что устанавливаемые компоненты поддерживаются сервером. Список поддерживаемых дополнительных компонентов для сервера см. на веб-сайте [https://](https://serverproven.lenovo.com/)  [serverproven.lenovo.com/](https://serverproven.lenovo.com/).
- При установке нового сервера загрузите и примените последние обновления микропрограмм. Это позволит обеспечить устранение известных проблем и готовность сервера к работе с оптимальной производительностью. Чтобы загрузить обновления микропрограммы для сервера, перейдите по ссылке [ThinkSystem SR665 Драйверы и программное обеспечение](https://datacentersupport.lenovo.com/products/servers/thinksystem/sr665/7d2w/parts/downloads).

Важно: Для некоторых кластерных решений требуются определенные уровни кода или скоординированные обновления кода. Если компонент входит в кластерное решение, перед обновлением кода проверьте меню последнего уровня кода лучшего набора для поддерживаемой кластером микропрограммы и драйвера.

- Перед установкой дополнительного компонента рекомендуется убедиться, что сервер работает нормально.
- Поддерживайте рабочую область в чистоте, а снимаемые компоненты кладите на плоскую, гладкую, ненаклонную и устойчивую поверхность.
- Не пытайтесь поднимать слишком тяжелые предметы. Если необходимо поднять тяжелый предмет, внимательно прочитайте следующие меры предосторожности:
	- Встаньте в устойчивую позу.
	- Распределите вес предмета поровну на обе ноги.
	- Поднимайте предмет медленно. Не делайте резких движений и поворотов при подъеме тяжелых предметов.
	- Чтобы не растянуть мышцы спины, сначала присядьте, а затем поднимите предмет, используя мышцы ног.
- Перед действиями с дисками выполните резервное копирование всех важных данных.
- Подготовьте маленькую плоскую отвертку, маленькую крестовую отвертку и звездообразную отвертку T8.
- Для отслеживания светодиодной индикации на материнской плате и внутренних компонентах оставьте питание включенным.
- Для снятия и установки оперативно заменяемого резервного блока питания, оперативно заменяемых вентиляторов и оперативно подключаемых USB-устройств выключать сервер не требуется. Однако необходимо выключать сервер перед любыми действиями, связанными со снятием или установкой кабелей адаптеров, а перед выполнением действий, связанных со снятием или установкой платы-адаптера Riser, памяти или процессора необходимо отключать источник питания.
- Синий цвет на компоненте означает точки касания, за которые можно брать компонент, чтобы удалить его из сервера или вставить в сервер, открыть или закрыть защелку и так далее.
- Красная полоска на дисках рядом с защелкой указывает на то, что диск можно заменить оперативно, если сервер и операционная система поддерживают функцию оперативной замены. Это означает, что диск можно снять или установить при работающем сервере.

Примечание: Дополнительные процедуры, которые может быть необходимо выполнить перед снятием или установкой диска, см. в инструкциях по снятию или установке оперативно заменяемого диска для определенной системы.

• После завершения работы с сервером обязательно установите на место все защитные экраны, предохранители, наклейки и провода заземления.

## Контрольный список по проверке безопасности

Сведения в этом разделе предназначены для выявления потенциально небезопасных состояний сервера. При разработке и создании всех компьютеров в них предусматриваются необходимые компоненты безопасности для защиты пользователей и специалистов по техническому обслуживанию от травм.

### Примечания:

- 1. Он не подходит для использования на рабочем месте с устройством визуального отображения в соответствии с §2 руководства по использованию рабочего места.
- 2. Настройка сервера выполняется только в серверной.

#### ОСТОРОЖНО:

Это оборудование должно устанавливаться и обслуживаться квалифицированным персоналом, как это определено стандартами NEC, IEC 62368-1 и IEC 60950-1 (стандарт безопасности электронного оборудования для аудио/видео, информационных и коммуникационных технологий). Lenovo исходит из того, что вы имеете надлежащие квалификации для обслуживания оборудования и умеете распознавать опасности в продуктах с выделением значительной энергии. Доступ к оборудованию осуществляется с использованием специального инструмента, замка и ключа или других средств обеспечения безопасности и контролируется полномочным лицом, ответственным за данное расположение.

Важно: Для обеспечения безопасности работы и правильного функционирования системы требуется электрическое заземление сервера. Правильность заземления электрической розетки может проверить квалифицированный электрик.

Чтобы выяснить, нет ли потенциально небезопасных состояний, воспользуйтесь представленным ниже контрольным списком:

- 1. Убедитесь, что питание выключено и шнур питания отключен.
- 2. Проверьте шнур питания.
	- Убедитесь, что третий контакт заземления находится в хорошем состоянии. С помощью измерительного прибора измерьте непрерывность третьего провода заземления: сопротивление между внешним контактом заземления и заземлением корпуса должно составлять 0,1 Ом или меньше.
	- Убедитесь, что используется шнур питания надлежащего типа.

Чтобы просмотреть шнуры питания, доступные для сервера, выполните указанные ниже действия:

a. Откройте веб-страницу по следующему адресу:

<http://dcsc.lenovo.com/#/>

- b. Щелкните Preconfigured Model (Преднастроенная модель) или Configure to order (Конфигурация на заказ).
- c. Укажите тип и модель компьютера, чтобы на сервере отобразилась страница конфигуратора.
- d. Щелкните Power (Питание) → Power Cables (Кабели питания) для просмотра всех шнуров питания.
- Убедитесь, что изоляция не истерта и не изношена.
- 3. Проверьте, нет ли очевидных изменений, внесенных не компанией Lenovo. При оценке безопасности любых изменений, внесенных не компанией Lenovo, проявите здравый смысл.
- 4. Убедитесь, что внутри сервера нет явно небезопасных компонентов, например металлических опилок, загрязнений, воды или другой жидкости, признаков возгорания или задымления.
- 5. Убедитесь в отсутствии изношенных, истертых или поврежденных кабелей.
- 6. Убедитесь, что крепление крышки блока питания (винты или заклепки) не было извлечено или повреждено.

## Инструкции по поддержанию надежной работы системы

Инструкции по поддержанию надежной работы системы предназначены для обеспечения надлежащего охлаждения системы.

Убедитесь, что выполняются следующие требования:

- Если сервер поставляется с резервным источником питания, в каждом отсеке блока питания необходимо установить по блоку питания.
- Вокруг сервера необходимо обеспечить достаточное свободное пространство для надлежащей работы его системы охлаждения. Перед передней и задней панелями сервера должно быть примерно 50 мм (2,0 дюйма) свободного пространства. Перед вентиляторами не должны находиться никакие предметы.
- Для надлежащего охлаждения и правильного воздушного потока перед включением сервера следует повторно установить на него кожух. Работа сервера более 30 минут со снятым кожухом может повредить компоненты сервера.
- Необходимо соблюдать инструкции по прокладке кабелей, входящие в комплект поставки дополнительных компонентов.
- Неисправный вентилятор необходимо заменить в течение 48 часов с момента обнаружения неполадки.
- Снятый оперативно заменяемый вентилятор необходимо заменить в течение 30 секунд после снятия.
- Снятый оперативно заменяемый диск необходимо заменить в течение двух минут после снятия.
- Снятый оперативно заменяемый блок питания необходимо заменить в течение двух минут после снятия.
- Все дефлекторы, поставляемые с сервером, должны быть установлены на момент запуска сервера (некоторые серверы поставляются с несколькими дефлекторами). Использование сервера без дефлектора может привести к повреждению процессора.
- Все гнезда для процессоров должны быть закрыты специальными кожухами, либо в них должны быть вставлены процессоры с радиатором.
- При установке нескольких процессоров необходимо строго соблюдать правила установки вентиляторов для каждого сервера.

## Работа внутри сервера при включенном питании

Инструкции по работе внутри сервера при включенном питании.

Внимание: При воздействии статического электричества на внутренние компоненты сервера возможны остановка сервера и потеря данных. Чтобы избежать этой проблемы, во время работы с сервером при включенном питании обязательно используйте антистатический браслет или другие системы заземления.

- Не допускайте свободного свисания рукавов, особенно ниже локтей. Застегните пуговицы или закатайте длинные рукава, прежде чем приступать к работе внутри сервера.
- Следите за тем, чтобы галстук, шарф, шнурок бейджа или волосы не нависали над сервером.
- Снимите ювелирные украшения (например, браслеты, цепочки, кольца, запонки и часы).
- Удаляйте из карманов рубашек предметы (например, ручки и карандаши), которые могут упасть внутрь сервера, когда вы наклонитесь над ним.
- Не роняйте внутрь сервера металлические предметы, например скрепки, шпильки и винты.

## <span id="page-154-0"></span>Работа с устройствами, чувствительными к статическому электричеству

Ниже приведены сведения по работе с устройствами, чувствительными к статическому электричеству.

Внимание: Не допускайте воздействия статического электричества на устройство, поскольку это может привести к остановке системы и потере данных. Для этого храните компоненты, чувствительные к статическому электричеству, в антистатической упаковке до самой установки. При работе с такими устройствами обязательно используйте антистатический браслет или другую систему заземления.

- Старайтесь как можно меньше двигаться, чтобы не допустить образования вокруг себя поля статического электричества.
- Соблюдайте особую осторожность при работе с устройствами в холодную погоду, поскольку отопление снижает влажность внутри помещения и увеличивает статическое электричество.
- Всегда используйте антистатический браслет или другую систему заземления, особенно при работе с внутренними компонентами сервера при включенном питании.
- Пока устройство находится в антистатической упаковке, приложите его к неокрашенной металлической поверхности вне сервера по крайней мере на две секунды. При этом статическое электричество будет отведено от упаковки и вашего тела.
- Извлеките устройство из упаковки и установите его непосредственно в сервер, не опуская. Если требуется положить устройство, поместите его обратно в антистатическую упаковку. Никогда не кладите устройство на кожух сервера или любую металлическую поверхность.
- При работе с устройством аккуратно удерживайте его за края или раму.
- Не касайтесь паяных соединений, контактов и открытых участков печатных схем.
- Во избежание повреждения храните устройство в недоступном для других месте.

## Правила и порядок установки модулей памяти

Модули памяти следует устанавливать в определенном порядке в зависимости от конфигурации памяти, используемой на сервере.

#### Общие правила смешивания:

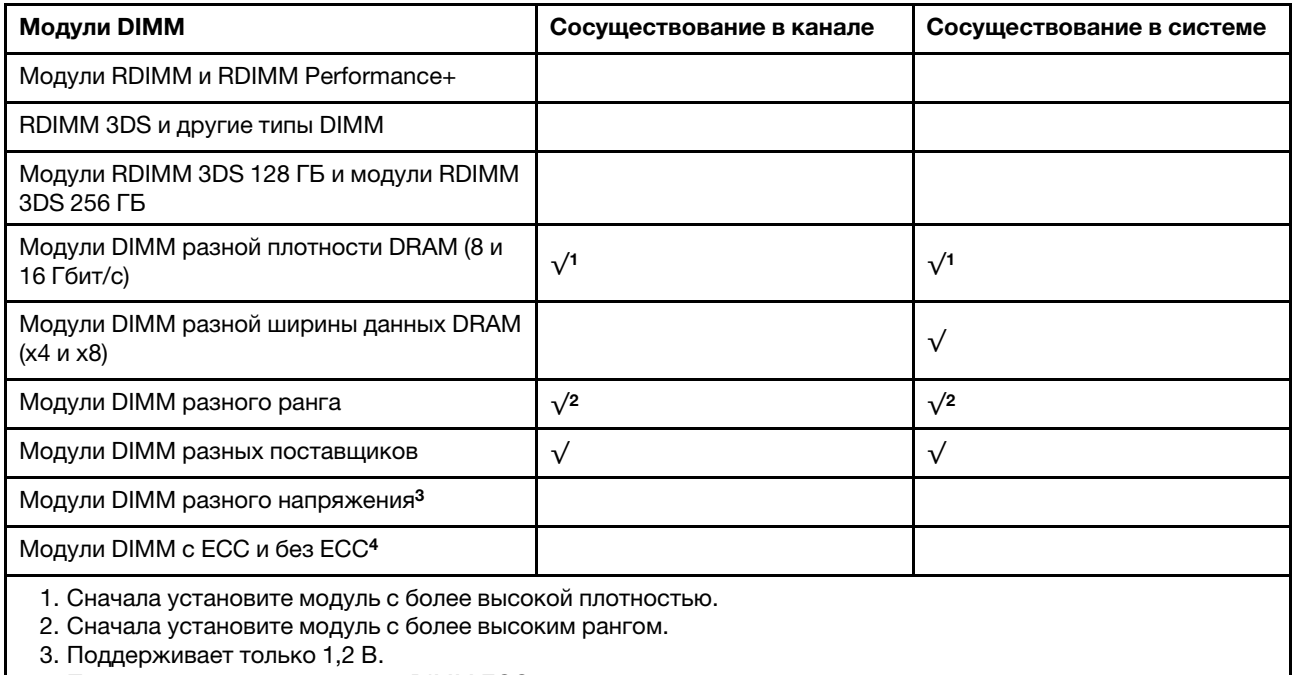

4. Поддерживает только модули DIMM ECC.

#### Совместимость DIMM (на основе общих правил смешивания)

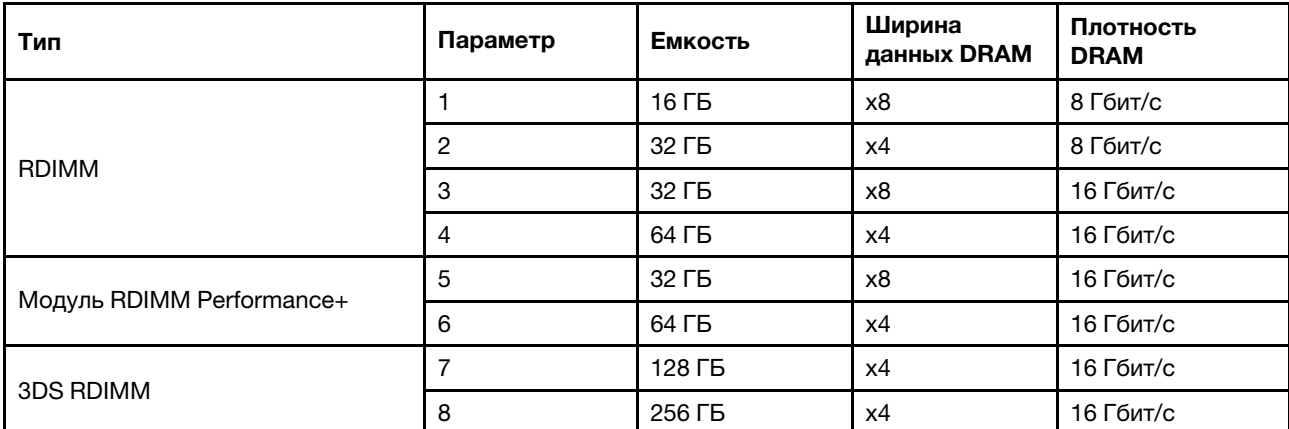

Поддержка смешивания в пределах канала:

- Варианты 1 и 3
- Варианты 2 и 4

Поддержка смешивания в пределах системы:

- Варианты 1–4 (сначала установите модуль с более высокой плотностью DRAM).
- Варианты 5 и 6 (сначала установите модуль с более высокой емкостью).

#### Для балансировки памяти и повышения производительности учитывайте следующие правила:

- Обеспечьте балансировку емкости памяти на пару каналов в данном ЦП.
- Обеспечьте балансировку емкости памяти на гнездо ЦП, если установлено два ЦП.
- Если модули RDIMM Performance+ используются для повышения рабочей скорости памяти, убедитесь, что в 2DPC установлены модули RDIMM Performance+ той же емкости. В противном случае повысить производительность не удастся.
- Если в данном канале должен быть установлен только один модуль DIMM, его следует установить в гнездо DIMM 1 (физически самое дальнее от ЦП).
- Сервер поддерживает один DIMM в минимальной конфигурации, однако для полной пропускной способности памяти необходимо установить один DIMM на канал (A–H). Для обеспечения максимальной производительности заполните все 8 каналов на гнездо так, чтобы емкость каналов была одинакова.

Примечание: Подробные инструкции по балансировке конфигураций памяти сервера см. в разделе:

[Сбалансированные конфигурации памяти с процессорами AMD EPYC второго или третьего поколения](https://lenovopress.com/lp1268.pdf)

#### Рекомендуемый порядок заполнения (на основании общих правил)

#### Установлен 1 ЦП:

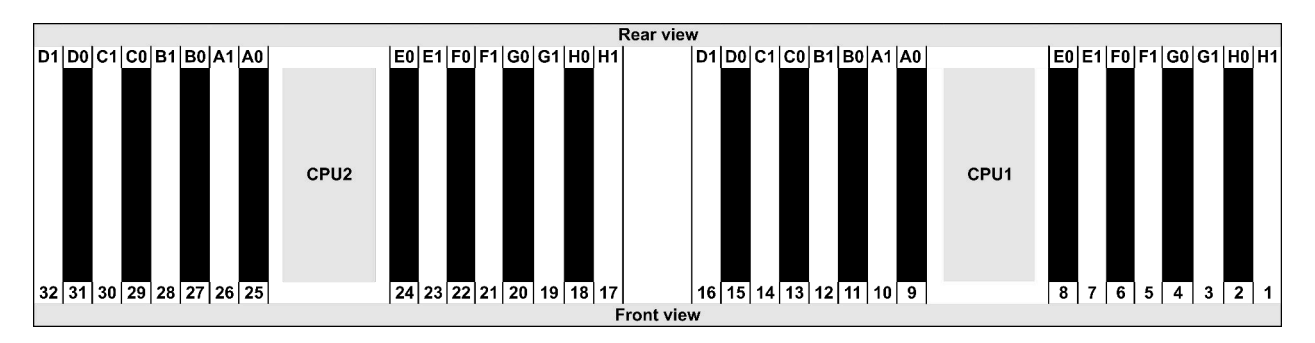

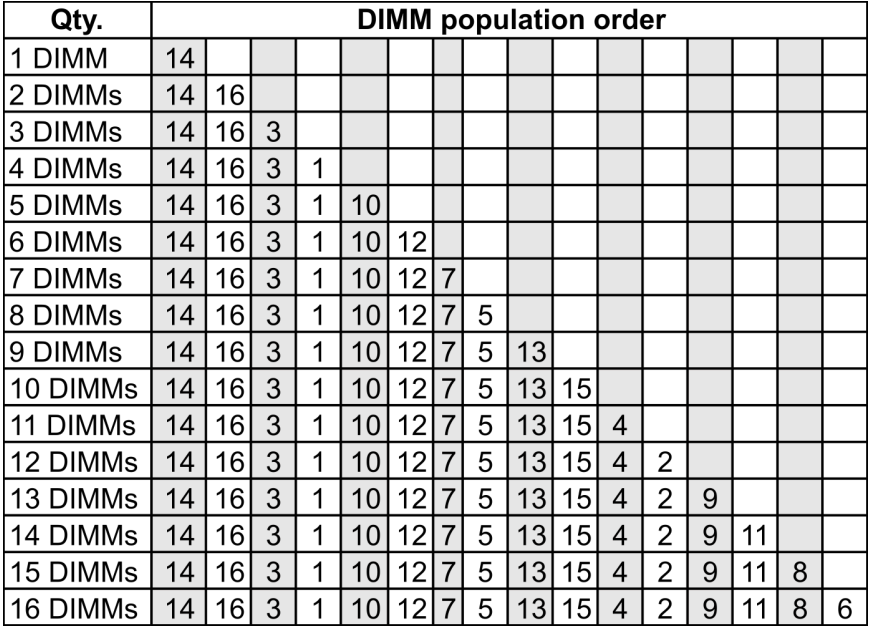

### Установлено 2 ЦП:

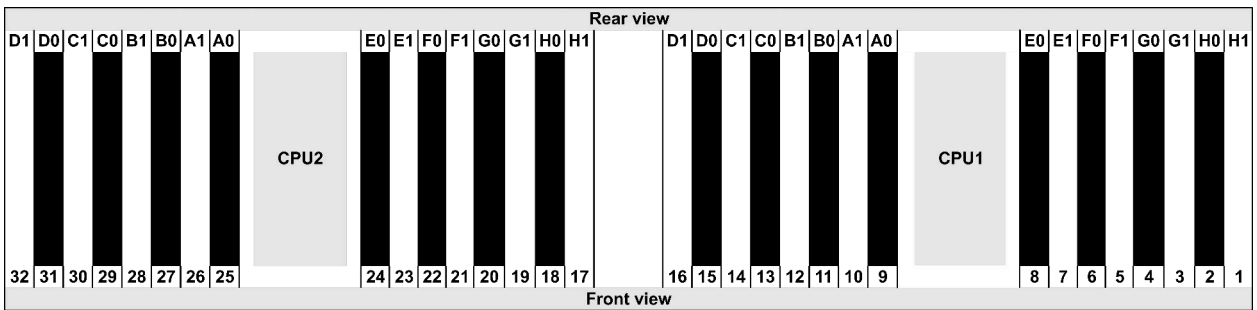

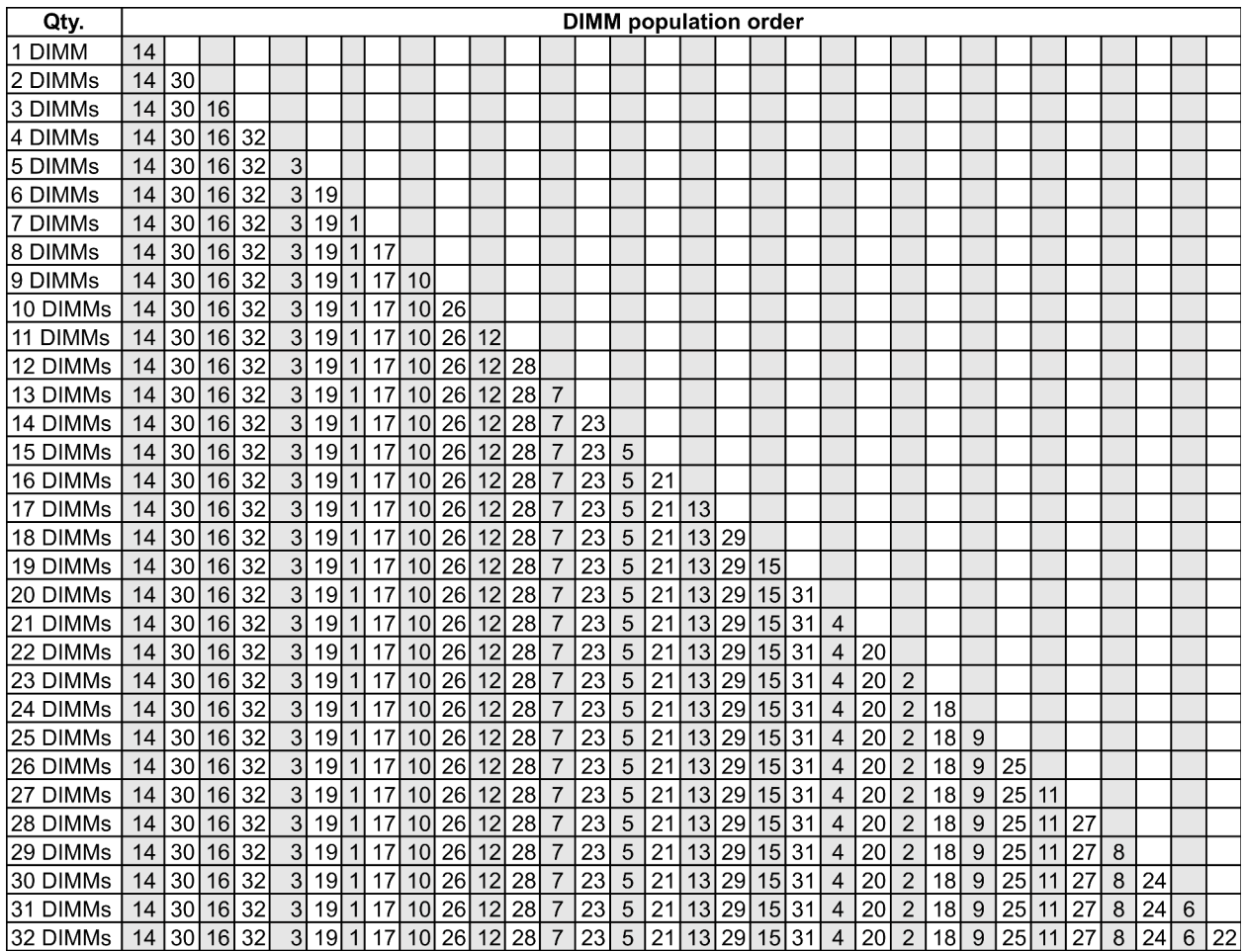

Примечание: Существуют оптимизированные по производительности конфигурации с 6 и 12 модулями DIMM для моделей сервера с одним ЦП серии 7003 и конфигурации с 12 и 24 модулями DIMM для моделей сервера с двумя ЦП серии 7003. Подробные сведения доступны в таблице ниже.

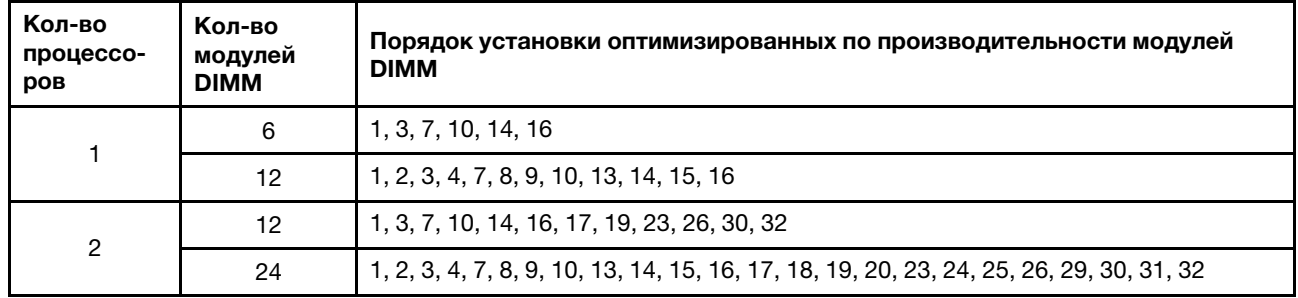

## <span id="page-159-0"></span>Установка аппаратных компонентов сервера

В этом разделе содержатся инструкции по первоначальной установке дополнительного оборудования. В описании каждой процедуры установки компонентов указано, какие задачи необходимо выполнить, чтобы получить доступ к заменяемому компоненту.

Установочные процедуры приводятся в оптимальной последовательности, чтобы свести объем работ к минимуму.

Внимание: Чтобы убедиться в правильной и бесперебойной работе устанавливаемых компонентов, внимательно ознакомьтесь со следующими мерами предосторожности.

- Убедитесь, что устанавливаемые компоненты поддерживаются сервером. Список поддерживаемых дополнительных компонентов для сервера см. на веб-сайте [https://](https://serverproven.lenovo.com/)  [serverproven.lenovo.com/](https://serverproven.lenovo.com/).
- Всегда загрузите и примените последние обновления микропрограмм. Это позволит обеспечить устранение известных проблем и готовность сервера к работе с оптимальной производительностью. Чтобы загрузить обновления микропрограммы для сервера, перейдите по ссылке [ThinkSystem SR665 Драйверы и программное обеспечение](https://datacentersupport.lenovo.com/products/servers/thinksystem/sr665/7d2w/parts/downloads).
- Перед установкой дополнительного компонента рекомендуется убедиться, что сервер работает нормально.
- Следуйте процедурам по установке, описанным в этом разделе, и используйте подходящие инструменты. Неправильно установленные компоненты могут приводить к сбоям системы из-за повреждения контактов, разъемов, неплотно соединенных кабелей или плохо вставленных компонентов.

## Снятие защитной панели

Ниже приведены сведения по снятию защитной панели.

## Об этой задаче

#### Внимание:

- Прочитайте [«Инструкции по установке» на странице 146](#page-149-0), чтобы обеспечить безопасность работы.
- Перед транспортировкой стойки с установленным сервером переустановите и зафиксируйте на месте защитную панель.

## Процедура

Шаг 1. Используйте этот ключ для разблокировки защитной панели.

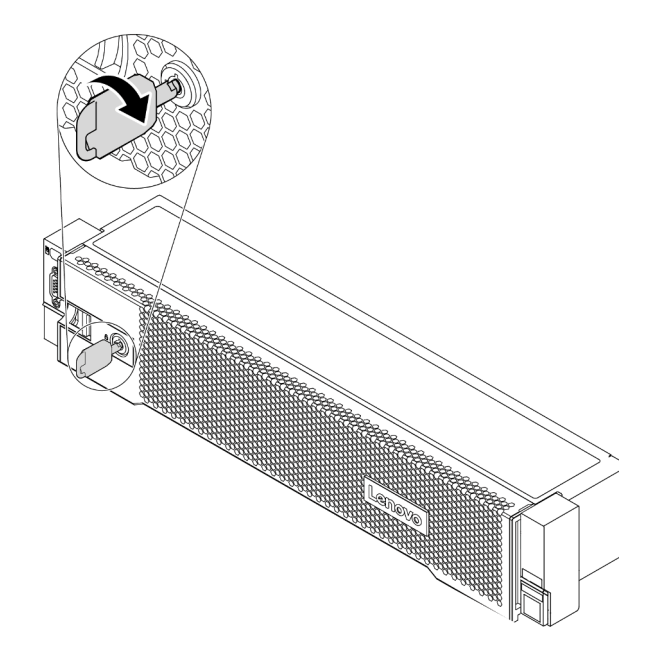

Рис. 50. Разблокирование защитной панели

Шаг 2. Нажмите на защелку и поверните защитную панель в направлении наружу, чтобы снять с рамы.

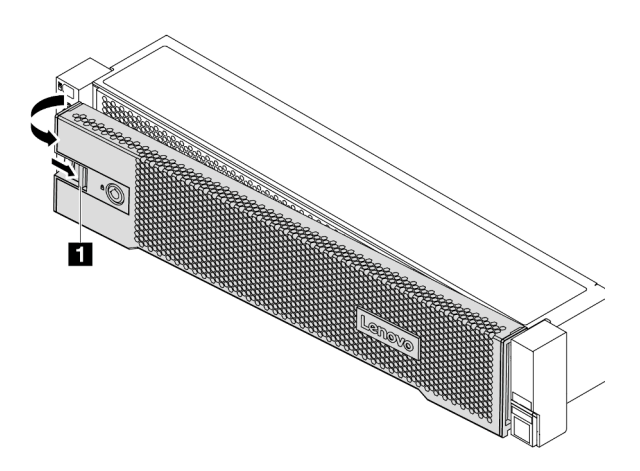

Рис. 51. Снятие защитной панели

### Демонстрационное видео

### [Посмотрите видео процедуры на YouTube](https://www.youtube.com/watch?v=s1AtWTYCFeI)

## <span id="page-161-0"></span>Снятие верхнего кожуха

Ниже приведены сведения по снятию верхнего кожуха.

## Об этой задаче

S033

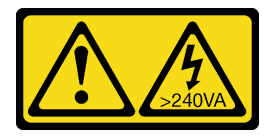

#### ОСТОРОЖНО:

Опасная энергия. Электрическое напряжение при закорачивании металлическим предметом может вызвать нагрев, который может привести к разбрызгиванию металла и (или) ожогам.

S014

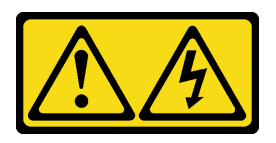

#### ОСТОРОЖНО:

Могут присутствовать опасное напряжение, сильный ток и значительная энергия. Если устройство снабжено этикеткой, снимать кожух может только специалист по техническому обслуживанию.

### Внимание:

- Прочитайте [«Инструкции по установке» на странице 146](#page-149-0), чтобы обеспечить безопасность работы.
- Выключите сервер и отключите все шнуры питания для этой задачи.

## Процедура

- Шаг 1. Если сервер установлен в стойку, извлеките его оттуда. См. документ «Руководство по установке в стойку», входящий в комплект направляющих для сервера.
- Шаг 2. Снимите верхний кожух.

Внимание: Обращайтесь с верхним кожухом осторожно. В случае падения верхнего кожуха с открытой защелкой защелка может быть повреждена.

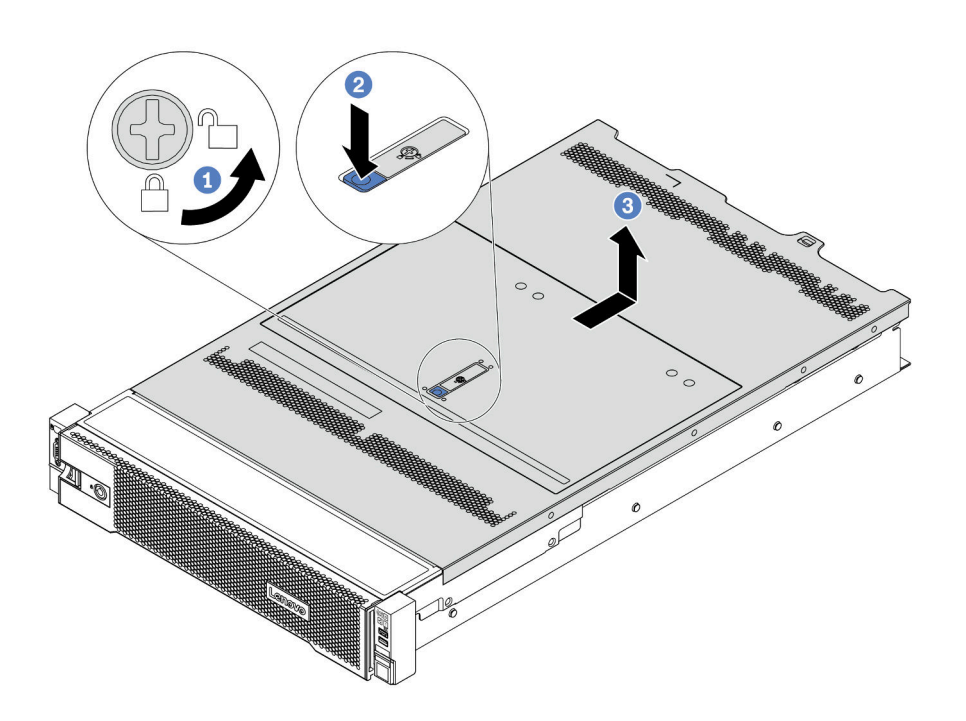

Рис. 52. Снятие верхнего кожуха

- a. С помощью отвертки переведите фиксатор кожуха в открытое положение, как показано на рисунке.
- b. Нажмите кнопку фиксации на защелке кожуха и полностью откройте защелку.
- c. Сдвиньте верхний кожух, чтобы он отсоединился от рамы. Затем поднимите его, чтобы снять с рамы, и разместите на чистой плоской поверхности.

#### Демонстрационное видео

[Посмотрите видео процедуры на YouTube](https://www.youtube.com/watch?v=gx8v7dmQypA)

## Снятие дефлектора

Ниже приведены сведения по снятию дефлектора. Если в сервер предполагается установить аппаратные компоненты, сначала с него следует снять дефлектор.

### Об этой задаче

S033

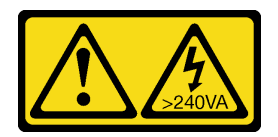

## ОСТОРОЖНО:

Опасная энергия. Электрическое напряжение при закорачивании металлическим предметом может вызвать нагрев, который может привести к разбрызгиванию металла и (или) ожогам.

S017

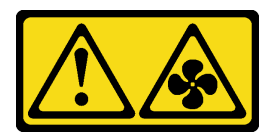

#### ОСТОРОЖНО:

Рядом находятся опасные движущиеся лопасти вентилятора. Не касайтесь их пальцами или другими частями тела.

#### Внимание:

- Прочитайте [«Инструкции по установке» на странице 146](#page-149-0), чтобы обеспечить безопасность работы.
- Не допускайте воздействия статического электричества на устройство, поскольку это может привести к остановке системы и потере данных. Для этого храните компоненты, чувствительные к статическому электричеству, в антистатической упаковке до самой установки. При работе с такими устройствами обязательно используйте антистатический браслет или другую систему заземления.

## Процедура

Шаг 1. Подготовьте сервер.

- 1. Выключите сервер.
- 2. Снимите верхний кожух. См. раздел [«Снятие верхнего кожуха» на странице 158](#page-161-0).
- 3. Запишите и отключите все кабели. Cм. в разделе [Глава 3 «Прокладка внутренних](#page-80-0)  [кабелей» на странице 77](#page-80-0).
- 4. Снимите все компоненты, мешающие выполнению процедуры.
- 5. Установите все необходимые компоненты, прежде чем устанавливать или снимать тот или иной элемент.
- Шаг 2. (Только для дефлектора графического процессора) Снимите заглушки или расширители дефлектора (при наличии).
- Шаг 3. Возьмитесь за дефлектор и осторожно снимите его с сервера.

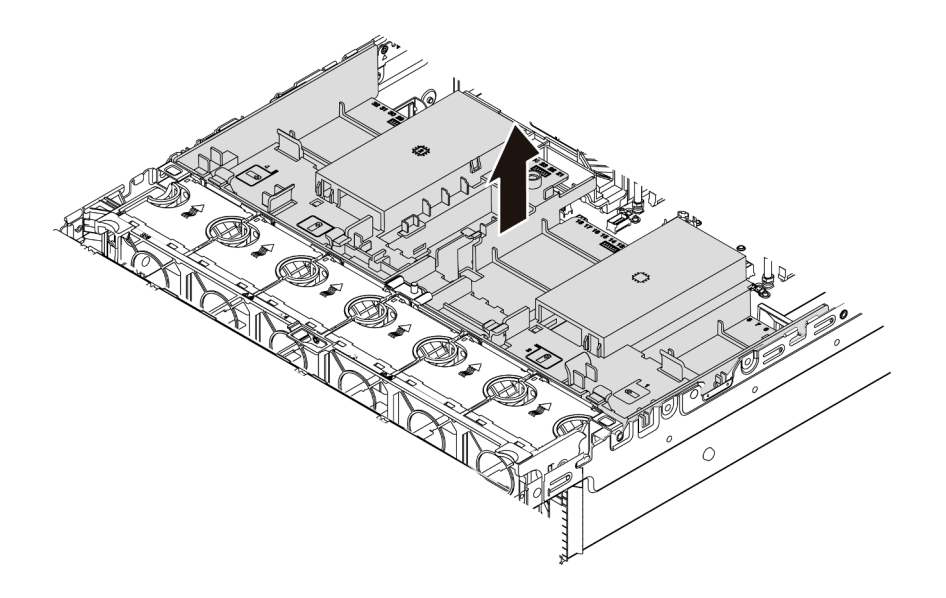

Рис. 53. Снятие стандартного дефлектора

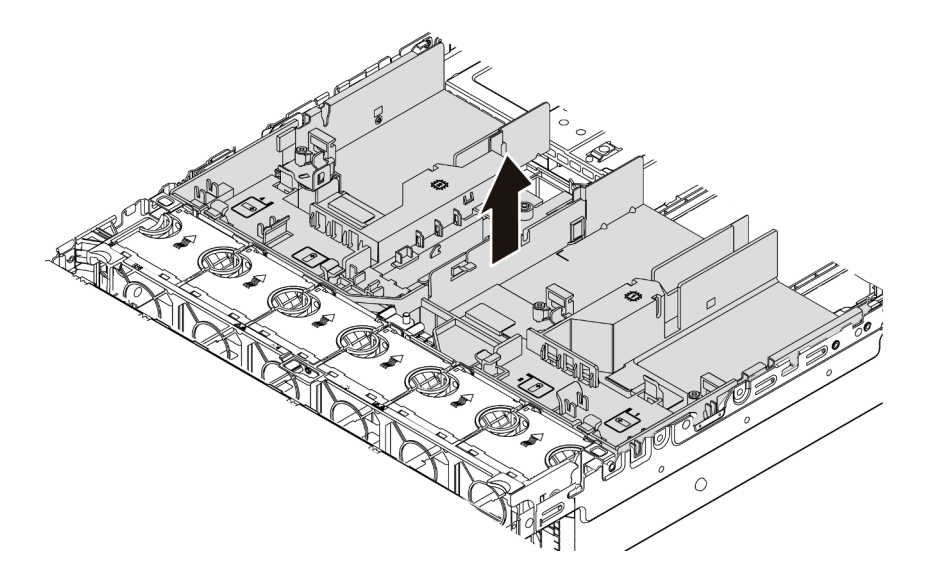

Рис. 54. Снятие дефлектора графического процессора

Внимание: Для надлежащего охлаждения и правильного воздушного потока перед включением сервера следует установить дефлектор. Использование сервера без дефлектора может привести к повреждению компонентов сервера.

Шаг 4. Если вы используете стандартные радиаторы 1U и вам нужно заменить их стандартными радиаторами или радиаторами повышенной мощности 2U, после снятия дефлектора удалите с него заглушки.

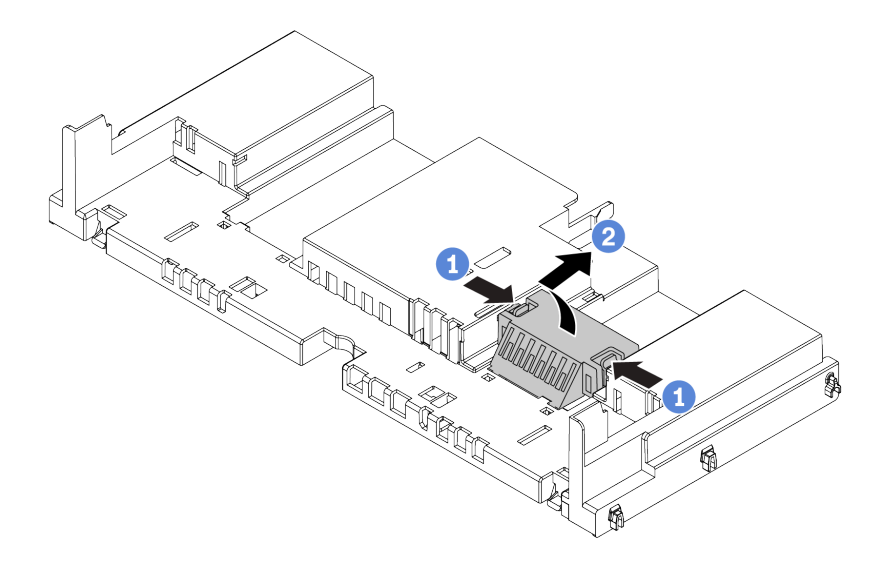

Рис. 55. Снятие заглушек со стандартного дефлектора

#### Демонстрационное видео

[Посмотрите видео процедуры на YouTube](https://www.youtube.com/watch?v=aKbA4L-7wXU)

## Снятие отсека вентиляторов компьютера

Ниже приведены сведения по снятию отсека вентиляторов компьютера.

### Об этой задаче

Отсек вентиляторов компьютера может препятствовать доступу к некоторым разъемам. Перед прокладкой кабелей необходимо снять отсек вентиляторов компьютера.

#### Внимание:

- Прочитайте [«Инструкции по установке» на странице 146](#page-149-0), чтобы обеспечить безопасность работы.
- Выключите сервер и отключите все шнуры питания для этой задачи.
- Не допускайте воздействия статического электричества на устройство, поскольку это может привести к остановке системы и потере данных. Для этого храните компоненты, чувствительные к статическому электричеству, в антистатической упаковке до самой установки. При работе с такими устройствами обязательно используйте антистатический браслет или другую систему заземления.

## Процедура

Шаг 1. Подготовьте сервер.

- 1. Выключите сервер.
- 2. Снимите верхний кожух. См. раздел [«Снятие верхнего кожуха» на странице 158](#page-161-0).
- 3. Запишите и отключите все кабели. Cм. в разделе [Глава 3 «Прокладка внутренних](#page-80-0)  [кабелей» на странице 77](#page-80-0).
- 4. Снимите все компоненты, мешающие выполнению процедуры.
- 5. Установите все необходимые компоненты, прежде чем устанавливать или снимать тот или иной элемент.

Шаг 2. Извлеките отсек вентиляторов компьютера.

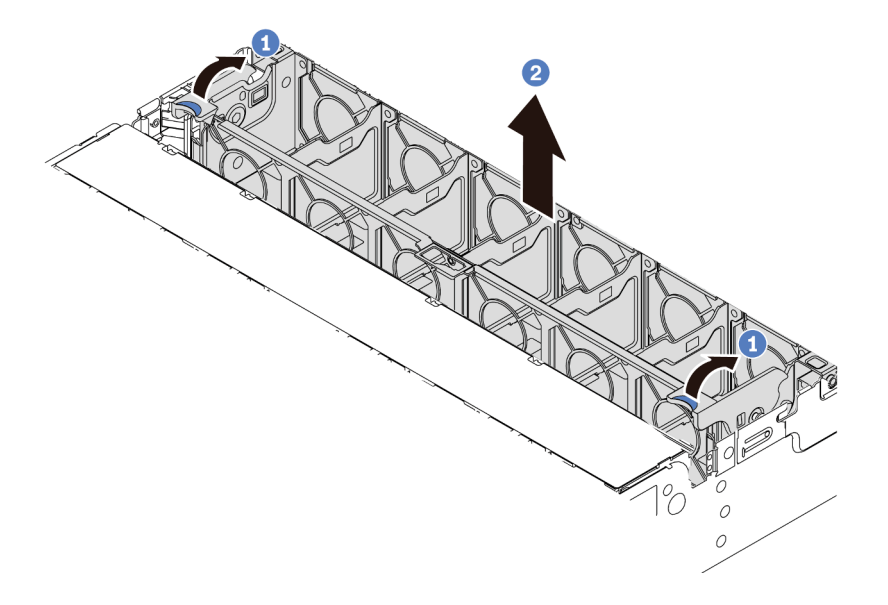

Рис. 56. Снятие отсека вентиляторов компьютера

- a. Поверните рычаги отсека вентиляторов компьютера к задней части сервера.
- b. Поднимите отсек вентиляторов компьютера и извлеките его из рамы.

### После завершения

Начните установку всех приобретенных компонентов.

#### Демонстрационное видео

[Посмотрите видео процедуры на YouTube](https://www.youtube.com/watch?v=kopgRRUZd2A)

## Установка модуля процессора с радиатором

Эта задача содержит инструкции по установке процессоров и радиаторов. Для замены радиатора требуется отвертка Torx №T20.

## Об этой задаче

### ОСТОРОЖНО:

Прежде чем выполнять эту процедуру, убедитесь, что все шнуры питания сервера отключены от источников питания.

#### Внимание:

- Прочитайте [«Инструкции по установке» на странице 146](#page-149-0), чтобы обеспечить безопасность работы.
- Выключите сервер и отключите все шнуры питания для этой задачи.
- Не допускайте воздействия статического электричества на устройство, поскольку это может привести к остановке системы и потере данных. Для этого храните компоненты, чувствительные к статическому электричеству, в антистатической упаковке до самой установки. При работе с такими устройствами обязательно используйте антистатический браслет или другую систему заземления.
- Радиатор необходим для поддержания надлежащих температурных условий для процессора. Не включайте сервер, если радиатор снят.
- Не прикасайтесь к гнездам или контактам процессора. Контакты гнезда процессора очень хрупкие и их легко повредить. Загрязнения на контактах процессора, например жир с кожи, могут приводить к сбоям соединений.
- Не допускайте контакта термопасты на процессоре или радиаторе с чем-либо. Контакт с любой поверхностью может оказать негативное влияние на термопасту, сделав ее неэффективной. Термопаста может повредить компоненты, например электрические разъемы в гнезде процессора. Не снимайте средство защиты термопасты с радиатора до получения соответствующих инструкций.
- Список поддерживаемых для сервера процессоров см. по ссылке <https://serverproven.lenovo.com/>. Все процессоры на материнской плате должны иметь одинаковые скорость, число ядер и частоту.
- Перед установкой нового процессора обновите микропрограмму системы до последнего уровня. См. раздел [«Обновление микропрограммы» на странице 252](#page-255-0).
- Имеющиеся для системы дополнительные устройства могут предъявлять особые требования к процессорам. См. раздел [«Технические правила» на странице 23.](#page-26-0)

## Процедура

- Шаг 1. Извлеките новый модуль DIMM из упаковки и разместите его на антистатической поверхности.
- Шаг 2. Подготовьте сервер.
	- 1. Выключите сервер.
	- 2. Снимите верхний кожух. См. раздел [«Снятие верхнего кожуха» на странице 158.](#page-161-0)
	- 3. Запишите и отключите все кабели. Cм. в разделе [Глава 3 «Прокладка внутренних](#page-80-0) [кабелей» на странице 77.](#page-80-0)
	- 4. Снимите все компоненты, мешающие выполнению процедуры.
	- 5. Установите все необходимые компоненты, прежде чем устанавливать или снимать тот или иной элемент.
- Шаг 3. Установите процессоры.
	- a. Вставьте держатель процессора в раму направляющих.
	- b. Надавите на раму направляющих, чтобы зафиксировать синие защелки на месте.
	- c. Закройте нагрузочную раму.
	- d. Затяните винты в последовательности установки, указанной на нагрузочной раме.

Примечание: При помощи защищенной от ЭСР отвертки затяните с максимальным крутящим моментом 14,0 ± 0,5 дюйм-фунтов.

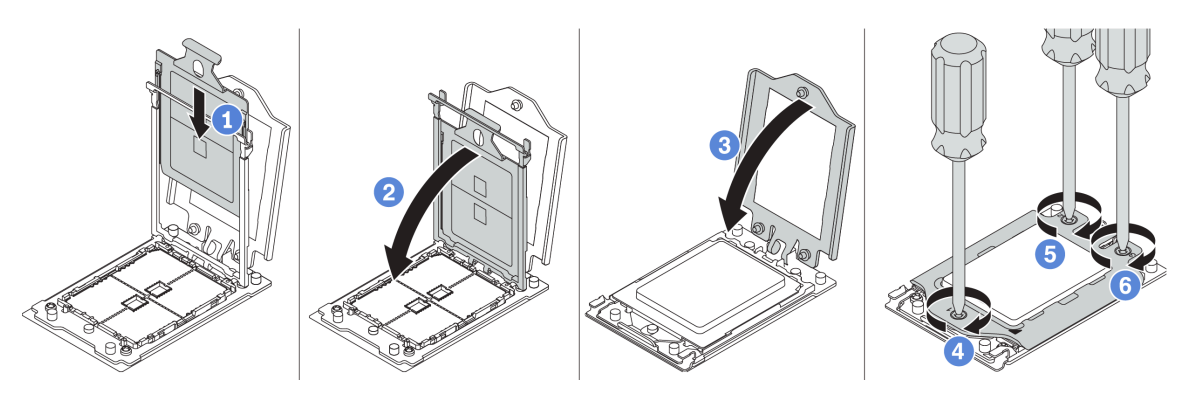

Рис. 57. Установка процессора

Шаг 4. Установите стандартный радиатор или радиатор повышенной мощности.

Примечание: При использовании нового радиатора термопаста предварительно нанесена на радиатор. Снимите защитную пленку и установите радиатор.

Примечание: При помощи защищенной от ЭСР отвертки затяните с максимальным крутящим моментом  $14,0 \pm 0,5$  дюйм-фунтов.

- a. Расположите радиатор так, чтобы отверстия для винтов были обращены к плате процессора. Невыпадающие винты на радиаторе должны быть совмещены с отверстиями для винтов на плате процессора.
- b. Затяните все невыпадающие винты в последовательности установки, указанной на этикетке радиатора.
- c. (Необязательно) Затяните два винта на лицевой панели радиатора повышенной мощности.

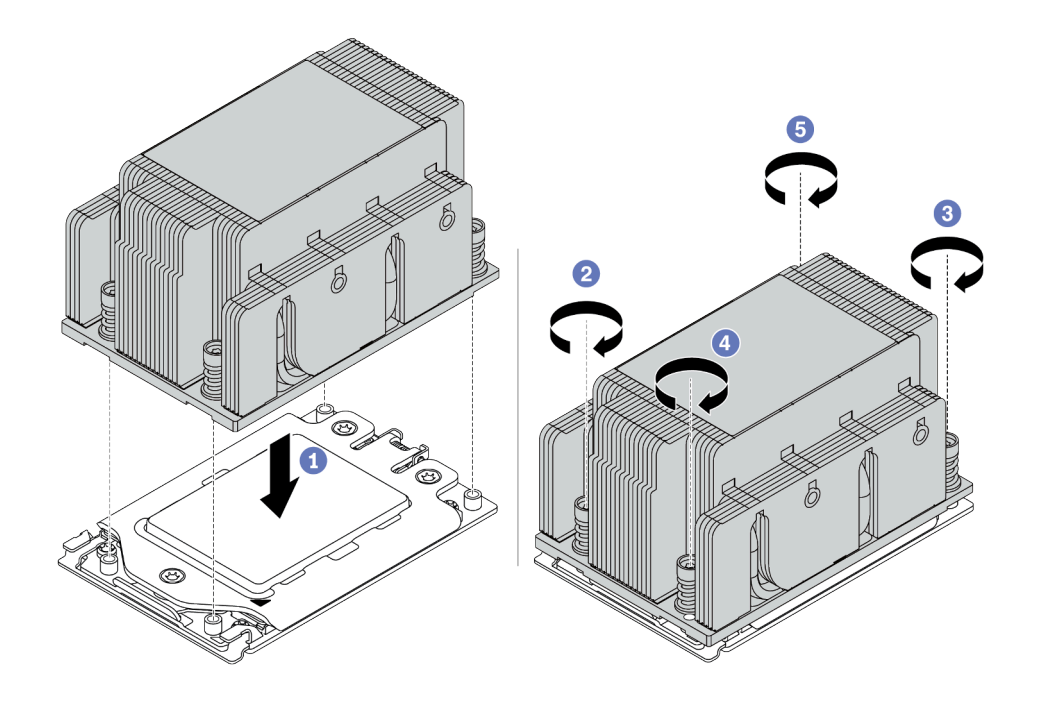

Рис. 58. Установка стандартного радиатора

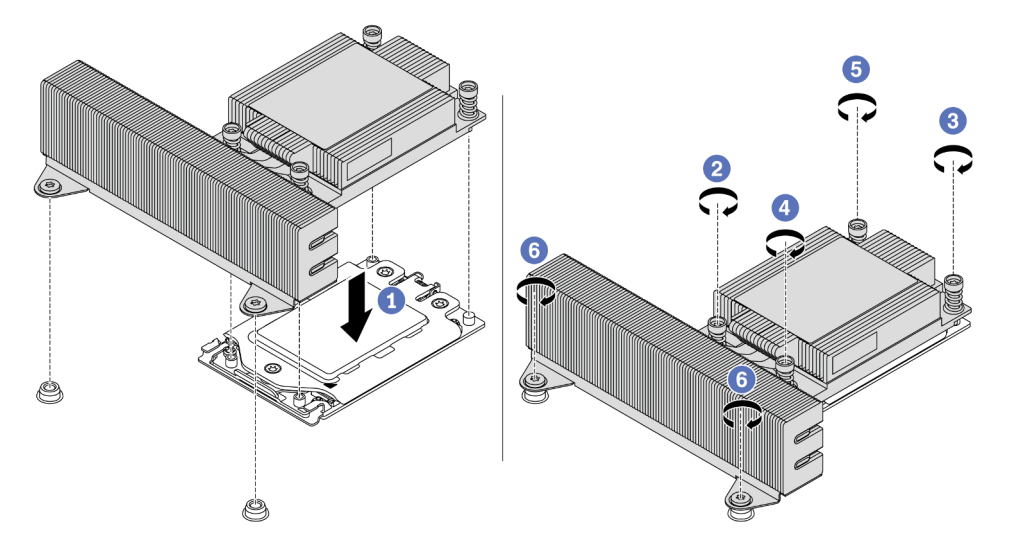

Рис. 59. Установка радиатора повышенной мощности

## После завершения

Установите все приобретенные компоненты.

Демонстрационное видео

[Посмотрите видео процедуры на YouTube](https://www.youtube.com/watch?v=Kz6H_bMUQo4)

## Установка модуля памяти

Ниже приведены сведения по установке модуля памяти.

#### Внимание:

- Прочитайте [«Инструкции по установке» на странице 146](#page-149-0), чтобы обеспечить безопасность работы.
- Выключите сервер и отключите все шнуры питания для этой задачи.
- Модули памяти чувствительны к статическому электричеству и требуют особого обращения. См. стандартные рекомендации для [«Работа с устройствами, чувствительными к статическому](#page-154-0) [электричеству» на странице 151](#page-154-0):
	- Снимайте и устанавливайте модули памяти только при надетом антистатическом браслете. Можно также использовать антистатические перчатки.
	- Не допускайте соприкосновения модулей памяти. Не храните модули памяти расположенными друг на друге.
	- Никогда не касайтесь золотых контактов разъема модуля памяти и не позволяйте этим контактам выходить за пределы корпуса разъема модуля памяти.
	- Обращайтесь с модулями памяти с осторожностью: никогда не сгибайте, не перекручивайте и не роняйте их.
	- Не используйте металлические инструменты (например, калибр или зажимы) для работы с модулями памяти, поскольку жесткие металлы могут повредить модули памяти.
	- Не вставляйте модули памяти, удерживая упаковку или пассивные компоненты, поскольку это может привести к тому, что упаковка потрескается или пассивные компоненты отсоединятся в результате высокого усилия вставки.

## Процедура

- Шаг 1. Извлеките новый модуль DIMM из упаковки и разместите его на антистатической поверхности.
- Шаг 2. Подготовьте сервер.
	- 1. Выключите сервер.
	- 2. Снимите верхний кожух. См. раздел [«Снятие верхнего кожуха» на странице 158.](#page-161-0)
	- 3. Запишите и отключите все кабели. Cм. в разделе [Глава 3 «Прокладка внутренних](#page-80-0) [кабелей» на странице 77.](#page-80-0)
	- 4. Снимите все компоненты, мешающие выполнению процедуры.
	- 5. Установите все необходимые компоненты, прежде чем устанавливать или снимать тот или иной элемент.
- Шаг 3. Найдите необходимое гнездо модуля памяти на материнской плате.

Примечание: Убедитесь, что соблюдены правила и последовательность установки, приведенные в разделе [«Правила установки DIMM» на странице 25](#page-28-0).

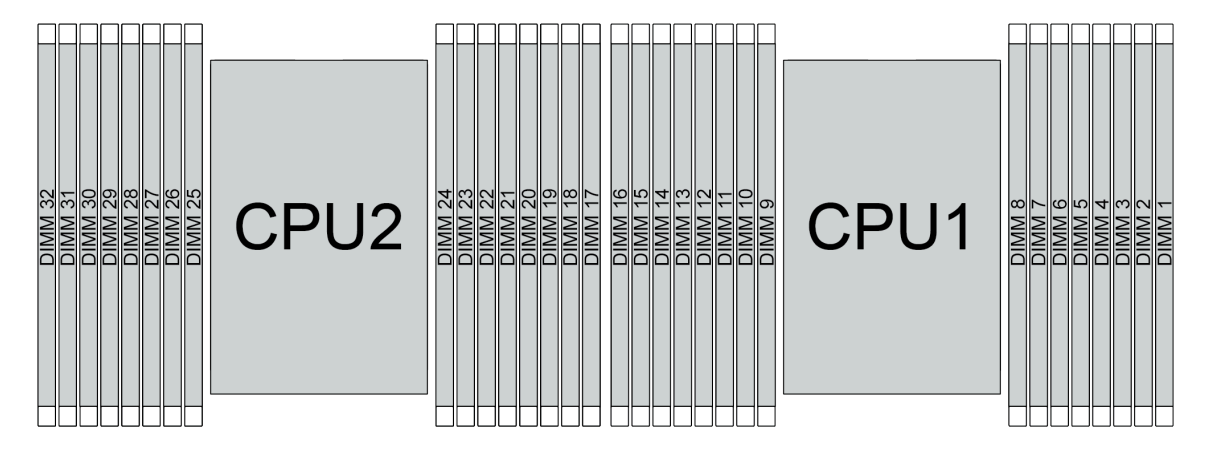

Рис. 60. Расположение модулей памяти

Табл. 20. Идентификация гнезда модуля памяти и канала

| Канал        | D1 | no |    | C <sub>0</sub> | <b>B1</b> | B <sub>0</sub>   | A <sub>1</sub> | $\mathbf l$<br>A0 | E <sub>0</sub>        | E <sub>1</sub> | F0      | E1                 | G0       | G1     | нс              | ШK  |
|--------------|----|----|----|----------------|-----------|------------------|----------------|-------------------|-----------------------|----------------|---------|--------------------|----------|--------|-----------------|-----|
| Номер гнезда | 16 | 15 | 14 | 13             | 12<br>. . | - 4              | 10             |                   | $\mathsf I$<br>o<br>o |                | G       |                    |          | c<br>ບ | $\sqrt{2}$<br>_ |     |
|              | 32 | ົ  | 30 | 29             | 28        | 07<br><u>_ 1</u> | 26             | Ι<br>25           | 24                    | 23             | っっ<br>ے | $\sim$<br><u>_</u> | ററ<br>∠∪ | 19     | 18              | . – |

Шаг 4. Установите модуль памяти в гнездо.

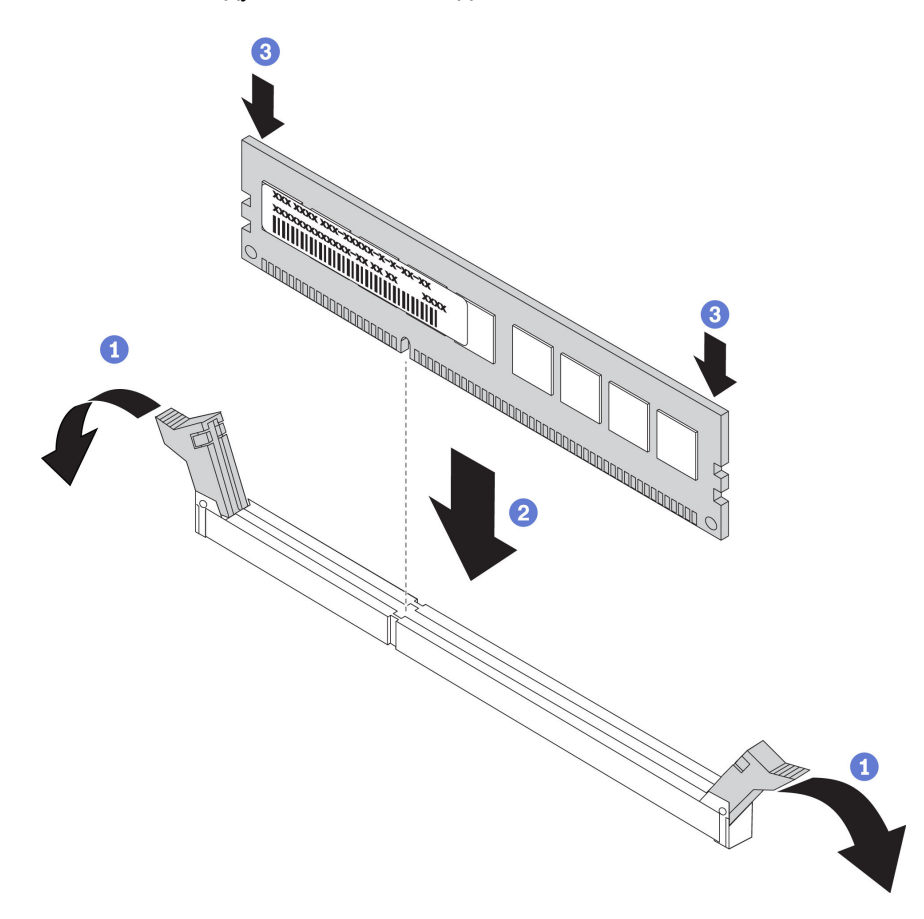

Рис. 61. Установка модуля памяти

a. Откройте фиксирующую защелку на каждом конце гнезда модуля памяти.

Внимание: Чтобы не сломать фиксирующие защелки и не повредить гнезда модуля памяти, открывайте и закрывайте защелки аккуратно.

- b. Выровняйте модуль памяти относительно гнезда и аккуратно вставьте модуль памяти в гнездо обеими руками.
- c. Сильным нажатием на оба конца модуля памяти вставьте его прямо в гнездо, пока фиксирующие защелки не закроются.

Примечание: Если между модулем памяти и фиксирующими защелками есть зазор, модуль памяти вставлен неправильно. В этом случае откройте фиксирующие защелки, извлеките модуль памяти, а затем вставьте его повторно.

#### Демонстрационное видео

[Посмотрите видео процедуры на YouTube](https://www.youtube.com/watch?v=TcG7tSueY98)

## Установка объединительной панели

Ниже приведены сведения по снятию и установке объединительной панели оперативно заменяемых дисков.

В этом разделе содержится следующая информация:

- [«Установка передней объединительной панели для 2,5-дюймовых дисков» на странице 170](#page-173-0)
- [«Установка средней или задней объединительной панели для 2,5-дюймовых дисков» на странице](#page-177-0) [174](#page-177-0)
- [«Установка передней объединительной панели для 3,5-дюймовых дисков» на странице 173](#page-176-0)
- [«Установка средней или задней объединительной панели для 3,5-дюймовых дисков» на странице](#page-180-0) [177](#page-180-0)
- [«Установка объединительных панелей для дисков толщиной 7 мм» на странице 179](#page-182-0)

### <span id="page-173-0"></span>Установка передней объединительной панели для 2,5-дюймовых дисков

Ниже приведены сведения по установке передней объединительной панели для 2,5-дюймовых дисков.

## Об этой задаче

Сервер поддерживает два типа передних объединительных панелей для 2,5-дюймовых дисков: объединительную панель SATA/SAS с 8 отсеками и объединительную панель AnyBay с 8 отсеками. В зависимости от типа и количества объединительных панелей место их установки варьируется.

• Одна объединительная панель

Всегда устанавливайте объединительную панель в отсеки для дисков 0–7.

- Две объединительные панели
	- Две объединительные панели SATA/SAS с 8 отсеками: установите эти две объединительные панели в отсеки для дисков 0–7 и 8–15
	- Две объединительные панели AnyBay с 8 отсеками: объединительную панель AnyBay с 8 отсеками, поддерживающую диски SATA, SAS и NVMe, установите в отсеки для дисков 0–7, а объединительную панель AnyBay, поддерживающую только диски NVMe, — в отсеки для дисков 8–15
	- Одна объединительная панель SATA/SAS с 8 отсеками и одна объединительная панель AnyBay с 8 отсеками: объединительную панель SATA/SAS установите в отсеки для дисков 0–7, а объединительную панель AnyBay — в отсеки для дисков 8–15
- Три объединительные панели
	- Три объединительные панели SATA/SAS с 8 отсеками или объединительные панели AnyBay, поддерживающие только диски NVMe: установите эти три объединительные панели в отсеки для дисков 0–7, 8–15 и 16–23
	- Одна объединительная панель SATA/SAS с 8 отсеками и две объединительные панели AnyBay с 8 отсеками, поддерживающие только диски NVMe: объединительную панель SATA/SAS с 8 отсеками установите в отсеки для дисков 0–7, а объединительные панели AnyBay с 8 отсеками — в отсеки для дисков 8–15 и 16–23.
	- Одна объединительная панель AnyBay с 8 отсеками и две объединительные панели SATA/SAS с 8 отсеками: объединительные панели SATA/SAS с 8 отсеками установите в отсеки для дисков 0– 7 и 8–15, а объединительную панель AnyBay с 8 отсеками — в отсеки для дисков 16–23.

#### Внимание:

• Прочитайте [«Инструкции по установке» на странице 146](#page-149-0), чтобы обеспечить безопасность работы.

• Не допускайте воздействия статического электричества на устройство, поскольку это может привести к остановке системы и потере данных. Для этого храните компоненты, чувствительные к статическому электричеству, в антистатической упаковке до самой установки. При работе с такими устройствами обязательно используйте антистатический браслет или другую систему заземления.

## Процедура

- Шаг 1. Коснитесь антистатической упаковкой, в которой находится новая объединительная панель, любой неокрашенной поверхности вне сервера. Затем извлеките новую объединительную панель из упаковки и разместите ее на антистатической поверхности.
- Шаг 2. Подключите к объединительной панели кабели. См. разделы [«Объединительная панель для](#page-91-0) [2,5-/3,5-дюймовых дисков \(кабель питания\)» на странице 88](#page-91-0) и [«Объединительная панель для](#page-96-0)  [2,5-/3,5-дюймовых дисков \(сигнальный кабель\)» на странице 93](#page-96-0).

Шаг 3. Установите переднюю объединительную панель для 2,5-дюймовых дисков.

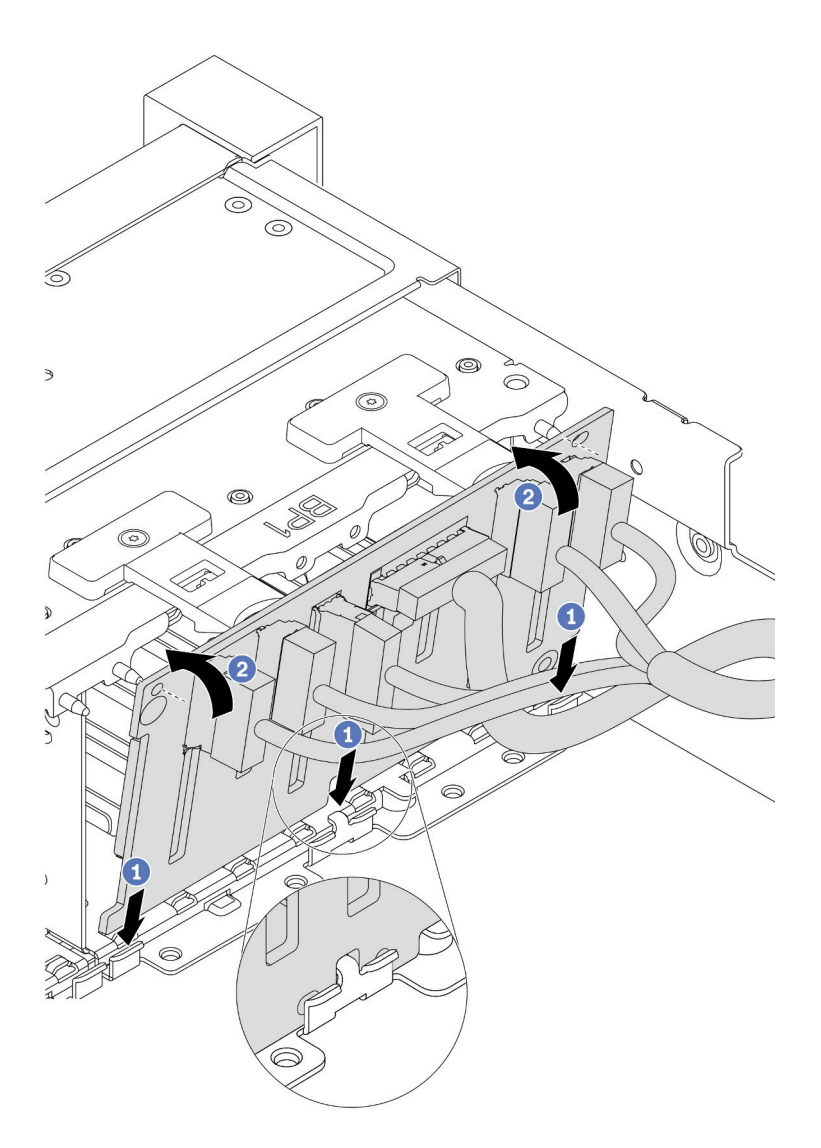

Рис. 62. Установка объединительной панели для 2,5-дюймовых дисков

- a. Совместите нижнюю часть объединительной панели с отверстиями в нижней части рамы.
- b. Поверните объединительную панель в вертикальное положение и совместите отверстия в объединительной панели со шпильками на раме, после чего нажмите на объединительную панель. Язычки будут удерживать объединительную панель на месте.
- Шаг 4. Подключите кабели к материнской плате. См. разделы [«Объединительная панель для 2,5-/](#page-91-0) [3,5-дюймовых дисков \(кабель питания\)» на странице 88](#page-91-0) и [«Объединительная панель для 2,5-/](#page-96-0)  [3,5-дюймовых дисков \(сигнальный кабель\)» на странице 93.](#page-96-0)

### После завершения

1. Установите в отсеки для дисков все диски и заглушки (если имеются). См. раздел [«Установка](#page-208-0) [оперативно заменяемого диска» на странице 205](#page-208-0).

- 2. При необходимости для настройки RAID используйте Lenovo XClarity Provisioning Manager. Дополнительные сведения см. в разделе «Настройка RAID» документации к LXPM для вашего сервера по адресу [https://sysmgt.lenovofiles.com/help/topic/lxpm\\_frontend/lxpm\\_product\\_page.html](https://sysmgt.lenovofiles.com/help/topic/lxpm_frontend/lxpm_product_page.html).
- 3. Если вы установили объединительную панель AnyBay с дисками NVMe U.3 для трехрежимной работы, включите режим U.3 x1 для выбранных гнезд дисков на объединительной панели с помощью графического веб-интерфейса пользователя XCC.
	- а. Войдите в ХСС Web GUI и выберите Хранилище → Сведения в навигационном дереве слева.
	- **b.** В открывшемся окне щелкните значок **рядом с пунктом Материнская плата.**
	- c. В открытом диалоговом окне выберите разъемы для дисков и нажмите Применить.
	- d. Перезагрузите компьютер, чтобы параметры вступили в силу.

#### Демонстрационное видео

#### [Посмотрите видео процедуры на YouTube](https://www.youtube.com/watch?v=nbNNHOSpZsQ)

### <span id="page-176-0"></span>Установка передней объединительной панели для 3,5-дюймовых дисков

Ниже приведены сведения по установке передней объединительной панели для 3,5-дюймовых дисков.

### Об этой задаче

Сервер поддерживает одну объединительную панель с 12 отсеками для дисков SAS/SATA.

#### Внимание:

- Прочитайте [«Инструкции по установке» на странице 146](#page-149-0), чтобы обеспечить безопасность работы.
- Выключите сервер и отключите все шнуры питания для этой задачи.
- Не допускайте воздействия статического электричества на устройство, поскольку это может привести к остановке системы и потере данных. Для этого храните компоненты, чувствительные к статическому электричеству, в антистатической упаковке до самой установки. При работе с такими устройствами обязательно используйте антистатический браслет или другую систему заземления.

## Процедура

- Шаг 1. Коснитесь антистатической упаковкой, в которой находится новая объединительная панель, любой неокрашенной поверхности вне сервера. Затем извлеките новую объединительную панель из упаковки и разместите ее на антистатической поверхности.
- Шаг 2. Подключите к объединительной панели кабели. См. разделы [«Объединительная панель для](#page-91-0) [2,5-/3,5-дюймовых дисков \(кабель питания\)» на странице 88](#page-91-0) и [«Объединительная панель для](#page-96-0)  [2,5-/3,5-дюймовых дисков \(сигнальный кабель\)» на странице 93](#page-96-0).
- Шаг 3. Установите объединительную панель для 3,5-дюймовых дисков.

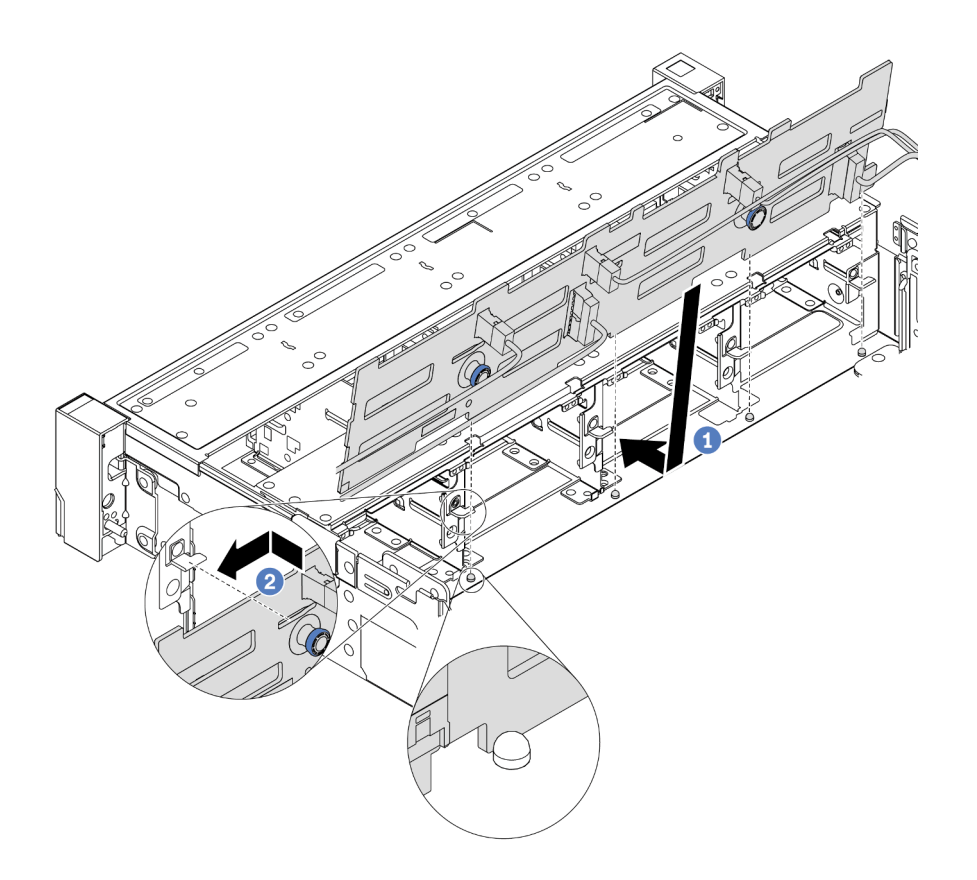

Рис. 63. Установка объединительной панели для 3,5-дюймовых дисков

- a. Совместите объединительную панель с рамой и опустите ее в раму. Затем положите объединительную панель на место, немного наклонив ее назад.
- b. Поверните объединительную панель в вертикальное положение, чтобы четыре крючка на раме были совмещены с соответствующими отверстиями на объединительной панели. Затем сдвиньте новую объединительную панель, как показано на рисунке, до ее фиксации на месте.
- Шаг 4. Подключите кабели к материнской плате. См. разделы [«Объединительная панель для 2,5-/](#page-91-0) [3,5-дюймовых дисков \(кабель питания\)» на странице 88](#page-91-0) и [«Объединительная панель для 2,5-/](#page-96-0)  [3,5-дюймовых дисков \(сигнальный кабель\)» на странице 93.](#page-96-0)

#### Демонстрационное видео

#### [Посмотрите видео процедуры на YouTube](https://www.youtube.com/watch?v=58NK16kiAeI)

### <span id="page-177-0"></span>Установка средней или задней объединительной панели для 2,5-дюймовых дисков

Ниже приведены сведения по установке средней или задней объединительной панели для 2,5 дюймовых дисков.

### Об этой задаче

Сервер поддерживает указанные ниже компоненты.

- Средние объединительные панели двух типов для 2,5-дюймовых дисков:
	- Объединительная панель SAS/SATA для четырех 2,5-дюймовых дисков
- Объединительная панель NVMe для четырех 2,5-дюймовых дисков
- Задние объединительные панели трех типов для 2,5-дюймовых дисков:
	- Объединительная панель SAS/SATA для четырех 2,5-дюймовых дисков
	- Объединительная панель NVMe для четырех 2,5-дюймовых дисков
	- Объединительная панель SAS/SATA для восьми 2,5-дюймовых дисков

#### Примечания:

• В процедуре представлена установка объединительной панели в заднем отсеке для дисков. Процедура совпадает с процедурой установки объединительной панели в среднем отсеке для дисков.

#### Внимание:

- Прочитайте [«Инструкции по установке» на странице 146](#page-149-0), чтобы обеспечить безопасность работы.
- Не допускайте воздействия статического электричества на устройство, поскольку это может привести к остановке системы и потере данных. Для этого храните компоненты, чувствительные к статическому электричеству, в антистатической упаковке до самой установки. При работе с такими устройствами обязательно используйте антистатический браслет или другую систему заземления.

## Процедура

- Шаг 1. Коснитесь антистатической упаковкой, в которой находится новая объединительная панель, любой неокрашенной поверхности вне сервера. Затем извлеките новую объединительную панель из упаковки и разместите ее на антистатической поверхности.
- Шаг 2. Подключите к объединительной панели кабели.
- Шаг 3. Совместите нижнюю часть объединительной панели со шпильками в нижней части отсека для диска. Поверните объединительную панель в вертикальное положение, чтобы отверстия в объединительной панели прошли через штифты на отсеке для диска, после чего нажмите на объединительную панель. Защелки будут удерживать объединительную панель на месте.

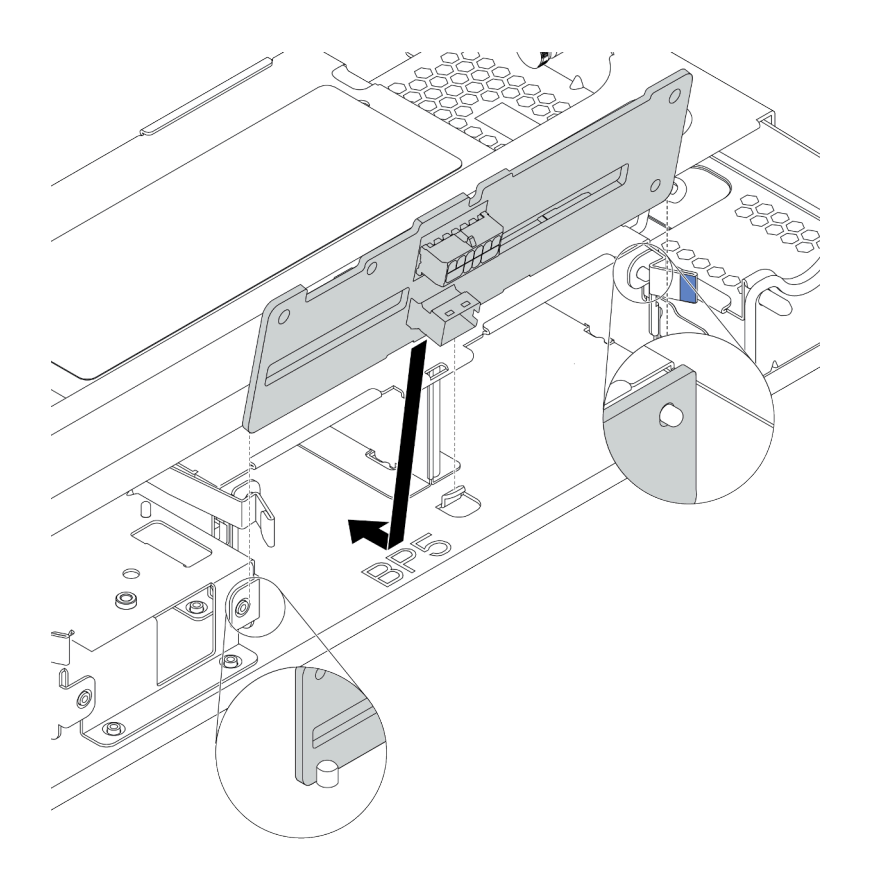

Рис. 64. Установка объединительной панели для четырех 2,5-дюймовых дисков

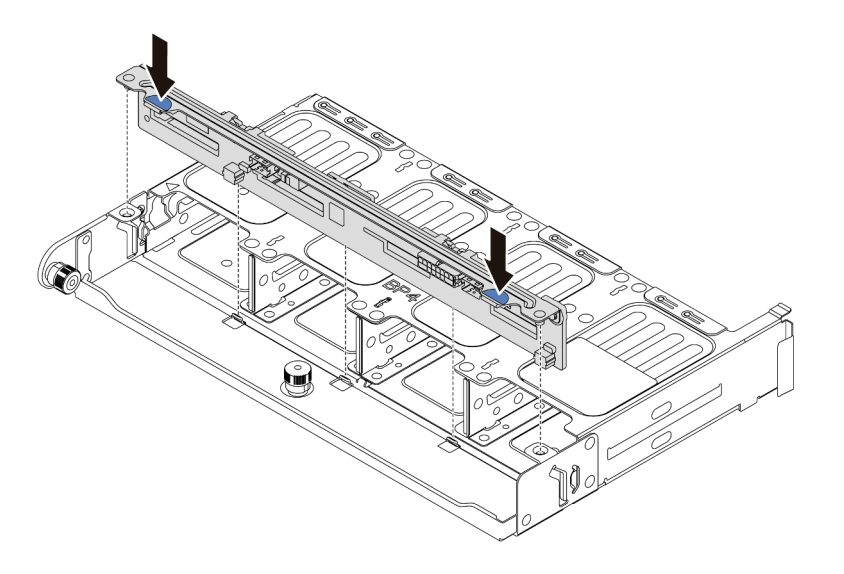

Рис. 65. Установка объединительной панели для восьми 2,5-дюймовых дисков

### После завершения

Установите в отсеки для дисков все диски и заглушки (если имеются). См. раздел [«Установка](#page-208-0) [оперативно заменяемого диска» на странице 205](#page-208-0).

#### Демонстрационное видео
#### [Посмотрите видео процедуры на YouTube](https://www.youtube.com/watch?v=fDht40Z7R9M)

## Установка средней или задней объединительной панели для 3,5-дюймовых дисков

Ниже приведены сведения по установке средней или задней объединительной панели для 3,5 дюймовых дисков.

## Об этой задаче

Сервер поддерживает указанные ниже компоненты.

- Средняя объединительная панель для 3,5-дюймовых дисков:
	- Объединительная панель SAS/SATA для четырех 3,5-дюймовых дисков
- Задние объединительные панели двух типов для 3,5-дюймовых дисков:
	- Объединительная панель SAS/SATA для двух 3,5-дюймовых дисков
	- Объединительная панель SAS/SATA для четырех 3,5-дюймовых дисков

#### Примечания:

• В процедуре представлена установка объединительной панели в заднем отсеке для дисков. Процедура совпадает с процедурой установки объединительной панели в среднем отсеке для дисков.

#### Внимание:

- Прочитайте [«Инструкции по установке» на странице 146](#page-149-0), чтобы обеспечить безопасность работы.
- Не допускайте воздействия статического электричества на устройство, поскольку это может привести к остановке системы и потере данных. Для этого храните компоненты, чувствительные к статическому электричеству, в антистатической упаковке до самой установки. При работе с такими устройствами обязательно используйте антистатический браслет или другую систему заземления.

- Шаг 1. Коснитесь антистатической упаковкой, в которой находится новая объединительная панель, любой неокрашенной поверхности вне сервера. Затем извлеките новую объединительную панель из упаковки и разместите ее на антистатической поверхности.
- Шаг 2. Подключите к объединительной панели кабели.
- Шаг 3. Совместите нижнюю часть объединительной панели со шпильками в нижней части отсека для диска. Поверните объединительную панель в вертикальное положение, чтобы отверстия в объединительной панели прошли через штифты на отсеке для диска, после чего нажмите на объединительную панель. Защелки будут удерживать объединительную панель на месте.

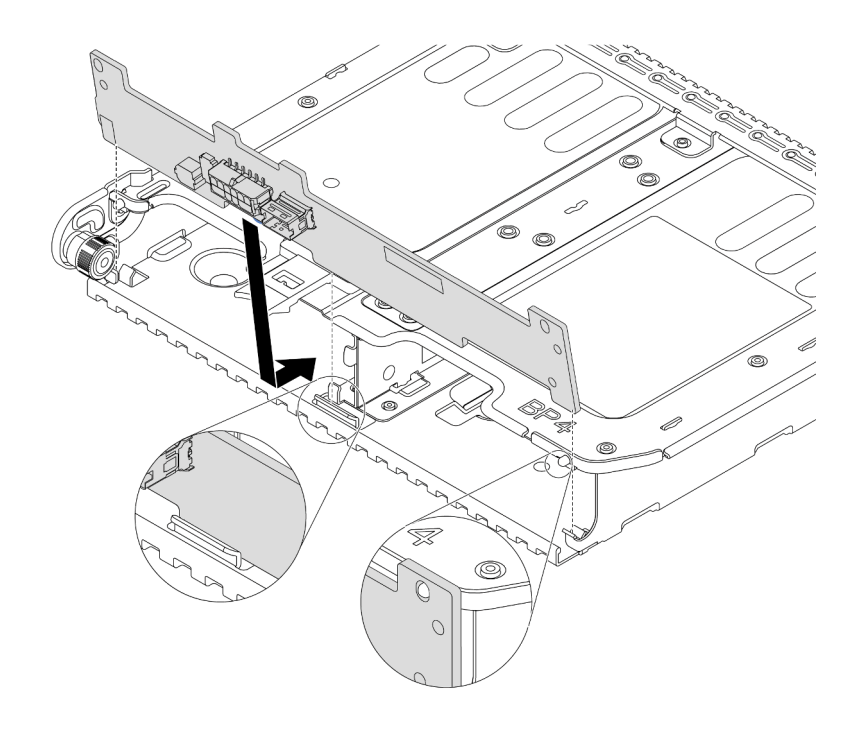

Рис. 66. Установка объединительной панели для двух 3,5-дюймовых дисков

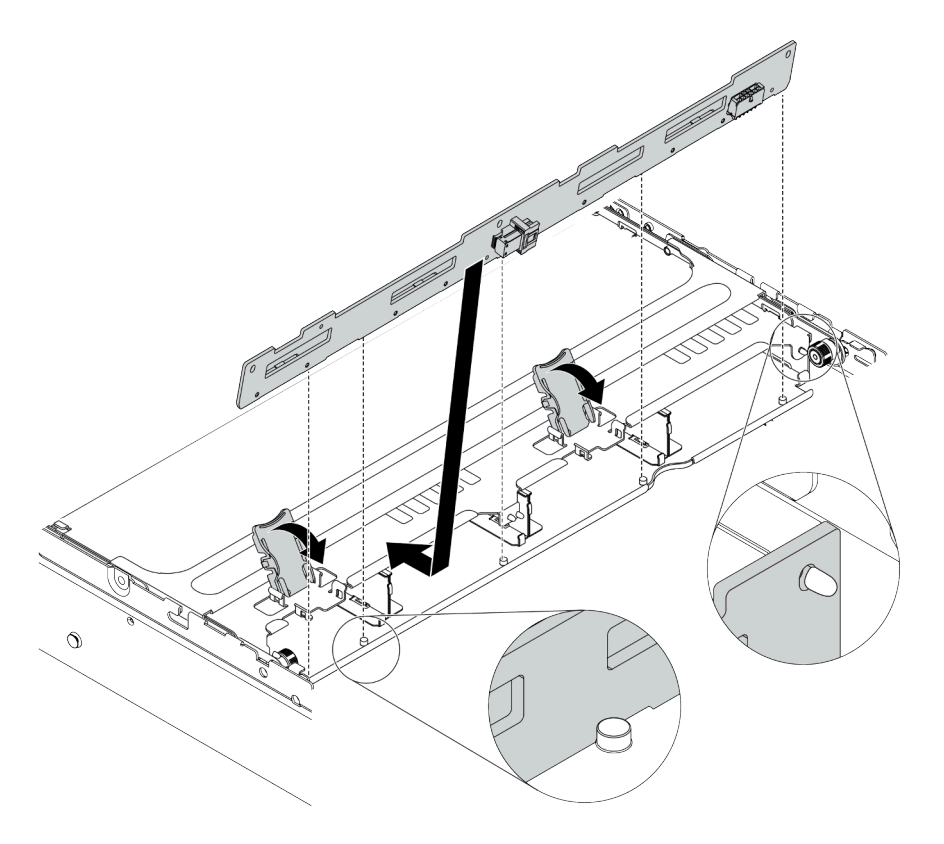

Рис. 67. Установка объединительной панели для четырех 3,5-дюймовых дисков

Установите в отсеки для дисков все диски и заглушки (если имеются). См. раздел [«Установка](#page-208-0) [оперативно заменяемого диска» на странице 205](#page-208-0).

#### Демонстрационное видео

#### [Посмотрите видео процедуры на YouTube](https://www.youtube.com/watch?v=ODubXEmpJyE)

#### Установка объединительных панелей для дисков толщиной 7 мм

Ниже приведены сведения по установке объединительных панелей для дисков толщиной 7 мм.

#### Об этой задаче

#### Внимание:

- Прочитайте [«Инструкции по установке» на странице 146](#page-149-0), чтобы обеспечить безопасность работы.
- Выключите сервер и отключите все шнуры питания для этой задачи.
- Не допускайте воздействия статического электричества на устройство, поскольку это может привести к остановке системы и потере данных. Для этого храните компоненты, чувствительные к статическому электричеству, в антистатической упаковке до самой установки. При работе с такими устройствами обязательно используйте антистатический браслет или другую систему заземления.

- Шаг 1. Извлеките новый модуль DIMM из упаковки и разместите его на антистатической поверхности.
- Шаг 2. Подготовьте сервер.
	- 1. Выключите сервер.
	- 2. Снимите верхний кожух. См. раздел [«Снятие верхнего кожуха» на странице 158.](#page-161-0)
	- 3. Запишите и отключите все кабели. Cм. в разделе [Глава 3 «Прокладка внутренних](#page-80-0) [кабелей» на странице 77.](#page-80-0)
	- 4. Снимите все компоненты, мешающие выполнению процедуры.
	- 5. Установите все необходимые компоненты, прежде чем устанавливать или снимать тот или иной элемент.
- Шаг 3. Подключите кабели к объединительным панелям. См. раздел [«Диски толщиной 7 мм» на](#page-88-0)  [странице 85](#page-88-0).

Шаг 4. Установите объединительную панель для дисков толщиной 7 мм в нижней части.

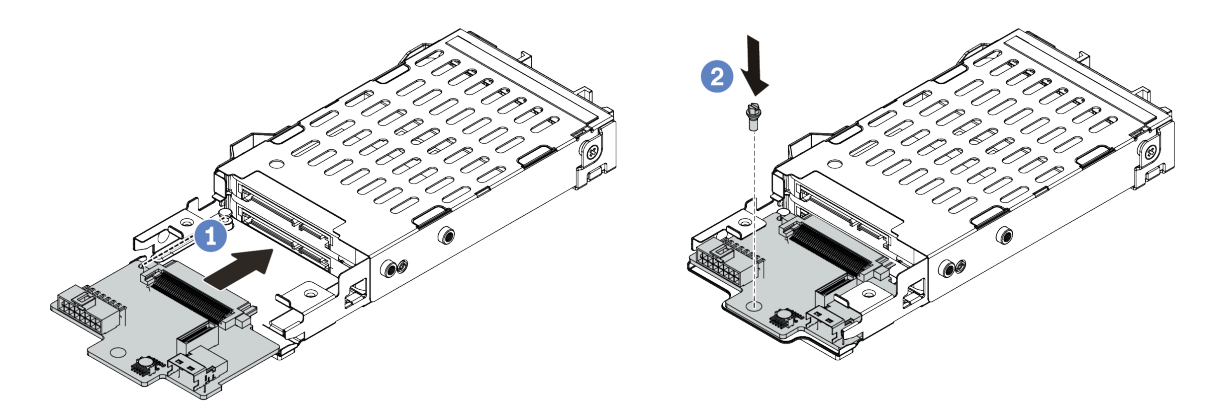

Рис. 68. Установка объединительной панели для дисков толщиной 7 мм (снизу)

- a. Совместите штырек на отсеке и слегка сдвиньте объединительную панель в отсек, чтобы она встала на место.
- b. Установите винт, как показано на рисунке.
- Шаг 5. Установите объединительную панель для дисков толщиной 7 мм в верхней части.

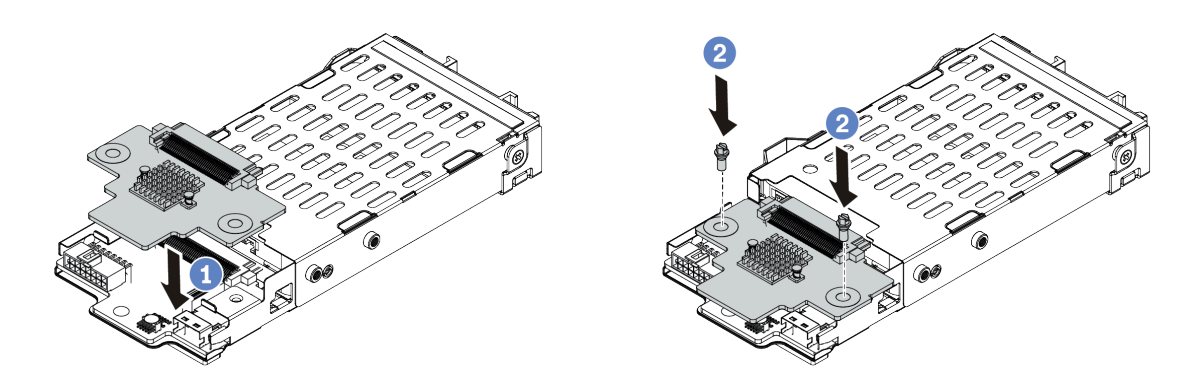

Рис. 69. Установка объединительной панели для дисков толщиной 7 мм (сверху)

- a. Опустите объединительную панель в отсек, как показано на рисунке.
- b. Зафиксируйте объединительную панель двумя винтами.

Шаг 6. Подключите кабели к материнской плате. См. раздел [«Диски толщиной 7 мм» на странице 85](#page-88-0).

#### После завершения

Установите в отсеки для дисков все диски и заглушки (если имеются).

#### Демонстрационное видео

[Посмотрите видео процедуры на YouTube](https://www.youtube.com/watch?v=yUysX8ugqRw)

# Установка держателей кабеля

Ниже приведены сведения по установке держателей кабелей.

## Об этой задаче

#### Внимание:

- Прочитайте [«Инструкции по установке» на странице 146](#page-149-0), чтобы обеспечить безопасность работы.
- Не допускайте воздействия статического электричества на устройство, поскольку это может привести к остановке системы и потере данных. Для этого храните компоненты, чувствительные к статическому электричеству, в антистатической упаковке до самой установки. При работе с такими устройствами обязательно используйте антистатический браслет или другую систему заземления.

- Шаг 1. Извлеките новый модуль DIMM из упаковки и разместите его на антистатической поверхности.
- Шаг 2. Подготовьте сервер.
	- 1. Выключите сервер.
	- 2. Снимите верхний кожух. См. раздел [«Снятие верхнего кожуха» на странице 158.](#page-161-0)
	- 3. Запишите и отключите все кабели. Cм. в разделе [Глава 3 «Прокладка внутренних](#page-80-0) [кабелей» на странице 77.](#page-80-0)
	- 4. Снимите все компоненты, мешающие выполнению процедуры.
	- 5. Установите все необходимые компоненты, прежде чем устанавливать или снимать тот или иной элемент.
- Шаг 3. Установите держатели кабелей.

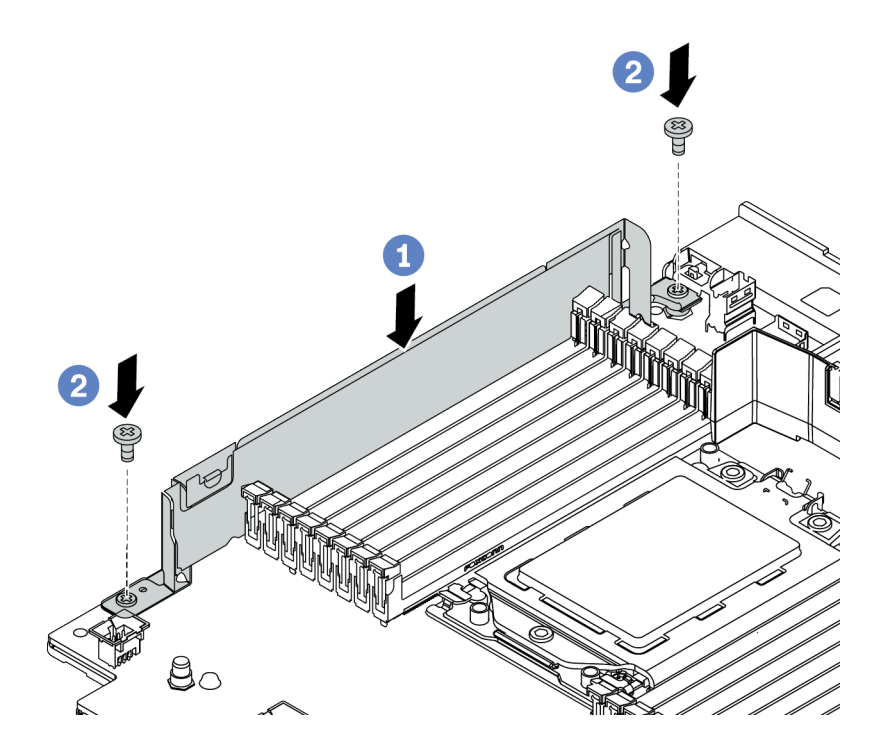

Рис. 70. Установка держателя кабеля

- a. Совместите два отверстия на материнской плате. Установите держатель на материнскую плату, как показано на рисунке.
- b. Зафиксируйте держатель двумя винтами.

Подключите кабели. Cм. в разделе [Глава 3 «Прокладка внутренних кабелей» на странице 77.](#page-80-0)

# Установка скоб задней стенки

Ниже приведены сведения по снятию и установке скобы задней стенки.

#### Таблица скоб задних стенок

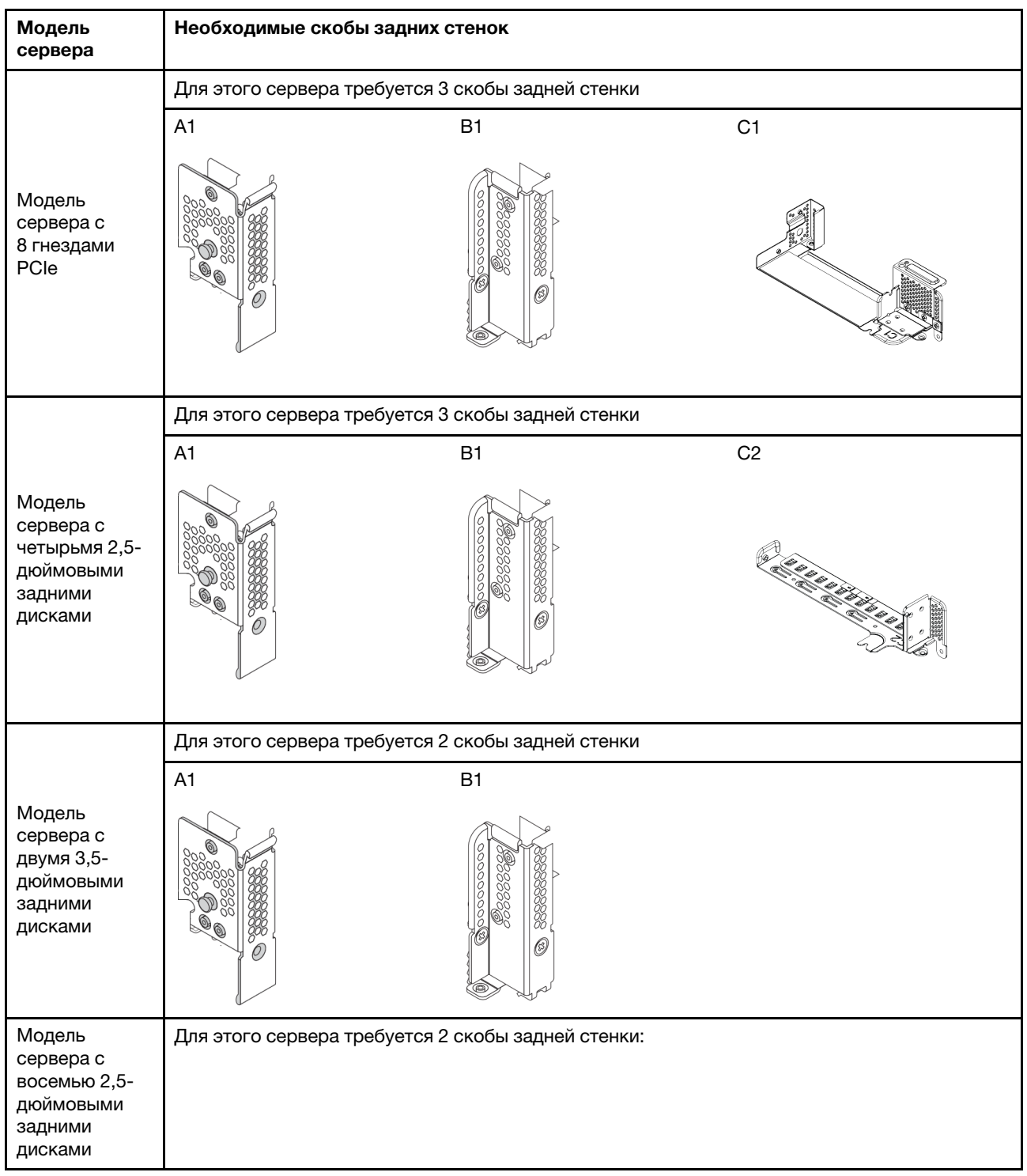

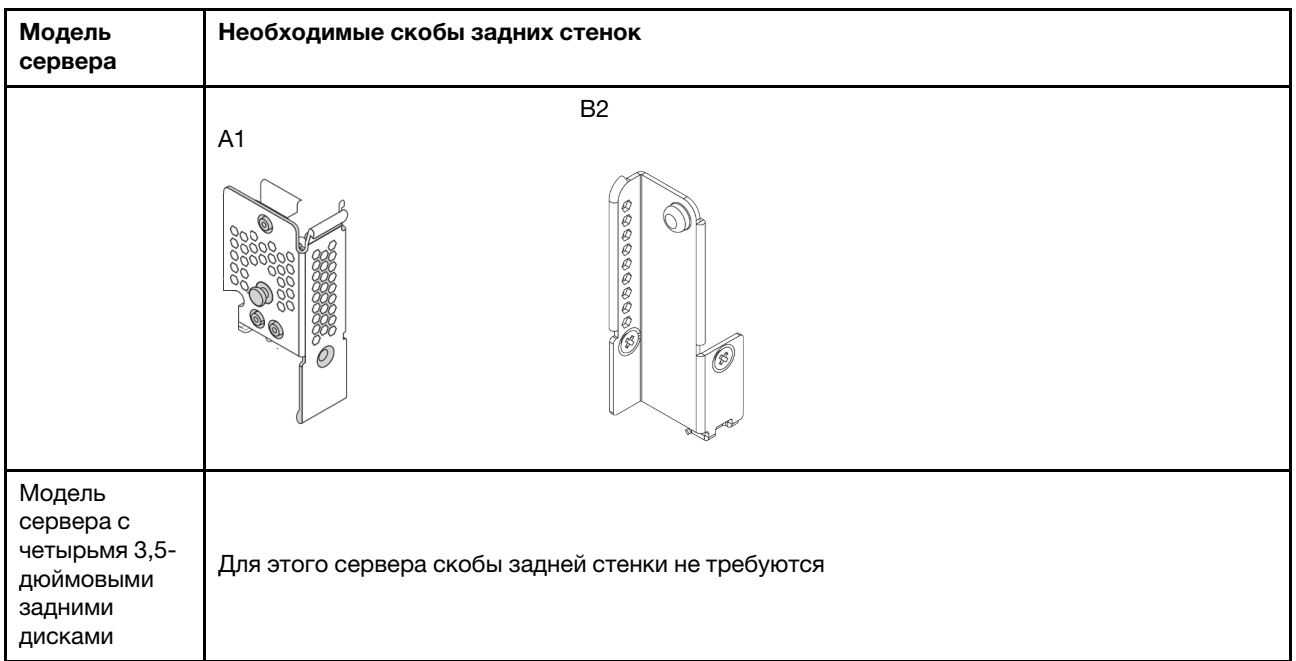

## Установка скобы задней стенки A1 (левой)

Ниже приведены сведения по установке задней стенки A1 с левой стороны задней части рамы.

## Об этой задаче

#### Внимание:

- Прочитайте [«Инструкции по установке» на странице 146](#page-149-0), чтобы обеспечить безопасность работы.
- Не допускайте воздействия статического электричества на устройство, поскольку это может привести к остановке системы и потере данных. Для этого храните компоненты, чувствительные к статическому электричеству, в антистатической упаковке до самой установки. При работе с такими устройствами обязательно используйте антистатический браслет или другую систему заземления.

- Шаг 1. Извлеките новый модуль DIMM из упаковки и разместите его на антистатической поверхности.
- Шаг 2. Подготовьте сервер.
	- 1. Выключите сервер.
	- 2. Снимите верхний кожух. См. раздел [«Снятие верхнего кожуха» на странице 158](#page-161-0).
	- 3. Запишите и отключите все кабели. Cм. в разделе [Глава 3 «Прокладка внутренних](#page-80-0)  [кабелей» на странице 77](#page-80-0).
	- 4. Снимите все компоненты, мешающие выполнению процедуры.
	- 5. Установите все необходимые компоненты, прежде чем устанавливать или снимать тот или иной элемент.
- Шаг 3. Установите скобу задней стенки A1.

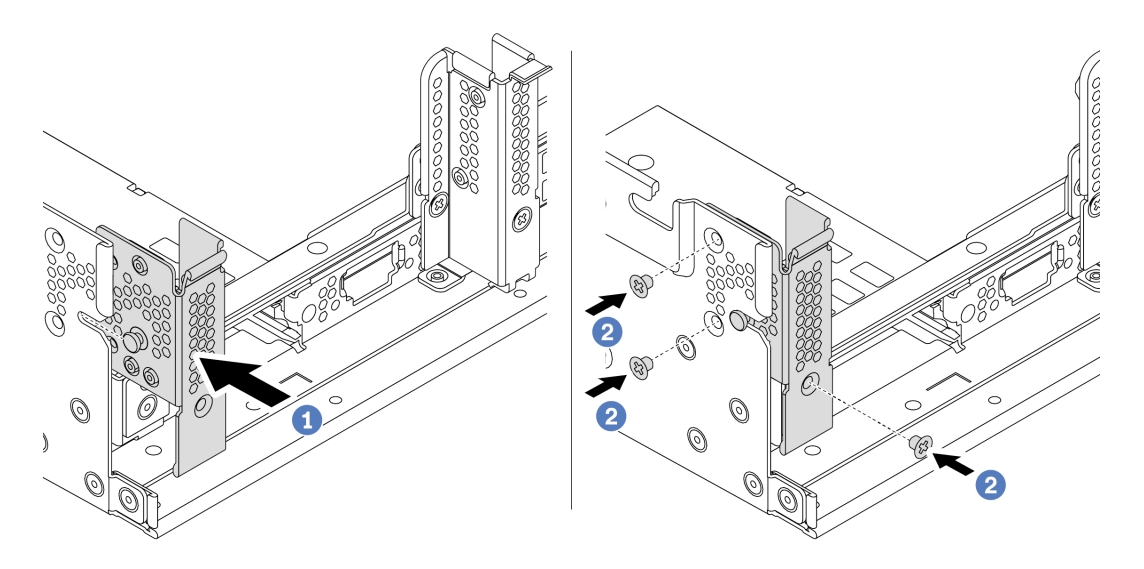

Рис. 71. Установка скобы задней стенки A1

- a. Совместите штырек на скобе задней стенки с пазом для него с левой стороны задней части рамы. Установите скобу на раму, как показано на рисунке.
- b. Закрепите скобу задней стенки тремя винтами.

Установите задний отсек для дисков или блоки плат-адаптеров Riser. См. следующие разделы:

- [«Установка заднего отсека для четырех 2,5-дюймовых дисков» на странице 197](#page-200-0)
- [«Установка заднего отсека для восьми 2,5-дюймовых дисков» на странице 198](#page-201-0)
- [«Установка заднего отсека для двух 3,5-дюймовых дисков» на странице 193](#page-196-0)
- [«Установка заднего отсека для четырех 3,5-дюймовых дисков» на странице 195](#page-198-0)
- [«Установка платы-адаптера Riser 1/2» на странице 214](#page-217-0)

#### Демонстрационное видео

[Посмотрите видео процедуры на YouTube](https://www.youtube.com/watch?v=yXq6oBCfoOs)

### Установка скобы задней стенки B1/B2 (средней)

Ниже приведены сведения по установке задней стенки B1/B2 в середине задней части рамы.

## Об этой задаче

#### Внимание:

- Прочитайте [«Инструкции по установке» на странице 146](#page-149-0), чтобы обеспечить безопасность работы.
- Не допускайте воздействия статического электричества на устройство, поскольку это может привести к остановке системы и потере данных. Для этого храните компоненты, чувствительные к статическому электричеству, в антистатической упаковке до самой установки. При работе с такими устройствами обязательно используйте антистатический браслет или другую систему заземления.

- Шаг 1. Извлеките новый модуль DIMM из упаковки и разместите его на антистатической поверхности.
- Шаг 2. Подготовьте сервер.
	- 1. Выключите сервер.
	- 2. Снимите верхний кожух. См. раздел [«Снятие верхнего кожуха» на странице 158](#page-161-0).
	- 3. Запишите и отключите все кабели. Cм. в разделе [Глава 3 «Прокладка внутренних](#page-80-0)  [кабелей» на странице 77](#page-80-0).
	- 4. Снимите все компоненты, мешающие выполнению процедуры.
	- 5. Установите все необходимые компоненты, прежде чем устанавливать или снимать тот или иной элемент.
- Шаг 3. Установите скобу задней стенки B1.

Примечание: На рисунке показана установка только скобы задней стенки B1. Скоба задней стенки B2 устанавливается аналогично.

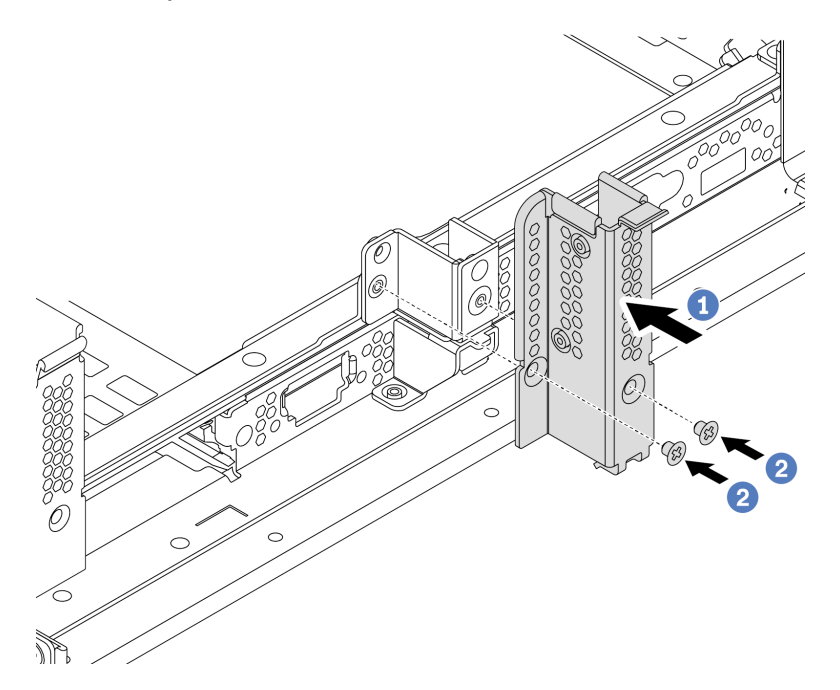

Рис. 72. Установка скобы задней стенки B1

- a. Совместите отверстия на скобе задней стенки и раме. Установите скобу на раму, как показано на рисунке.
- b. Закрепите скобу задней стенки двумя винтами.

#### После завершения

Установите задний отсек для дисков или блоки плат-адаптеров Riser. См. следующие разделы:

- [«Установка заднего отсека для четырех 2,5-дюймовых дисков» на странице 197](#page-200-0)
- [«Установка заднего отсека для двух 3,5-дюймовых дисков» на странице 193](#page-196-0)
- [«Установка платы-адаптера Riser 1/2» на странице 214](#page-217-0)

#### Демонстрационное видео

#### [Посмотрите видео процедуры на YouTube](https://www.youtube.com/watch?v=IdWlaAxGKsc)

## <span id="page-190-0"></span>Установка скобы задней стенки C1/C2 (правой)

Ниже приведены сведения по установке задней стенки C1/C2 с правой стороны задней части рамы.

## Об этой задаче

#### Внимание:

- Прочитайте [«Инструкции по установке» на странице 146](#page-149-0), чтобы обеспечить безопасность работы.
- Не допускайте воздействия статического электричества на устройство, поскольку это может привести к остановке системы и потере данных. Для этого храните компоненты, чувствительные к статическому электричеству, в антистатической упаковке до самой установки. При работе с такими устройствами обязательно используйте антистатический браслет или другую систему заземления.

## Процедура

- Шаг 1. Извлеките новый модуль DIMM из упаковки и разместите его на антистатической поверхности.
- Шаг 2. Подготовьте сервер.
	- 1. Выключите сервер.
	- 2. Снимите верхний кожух. См. раздел [«Снятие верхнего кожуха» на странице 158.](#page-161-0)
	- 3. Запишите и отключите все кабели. Cм. в разделе [Глава 3 «Прокладка внутренних](#page-80-0) [кабелей» на странице 77.](#page-80-0)
	- 4. Снимите все компоненты, мешающие выполнению процедуры.
	- 5. Установите все необходимые компоненты, прежде чем устанавливать или снимать тот или иной элемент.
- Шаг 3. Установите скобу задней стенки C1.

Примечание: На рисунке показана установка только скобы задней стенки C1. Скоба задней стенки C2 устанавливается аналогично.

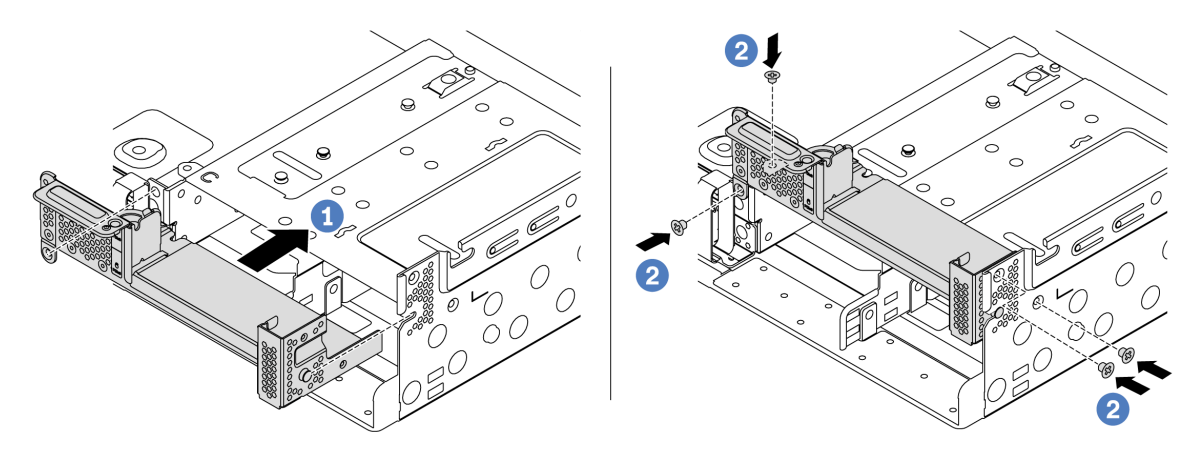

Рис. 73. Установка скобы задней стенки C1

- a. Совместите штырек на скобе задней стенки с пазом для него с правой стороны задней части рамы. Установите скобу на раму, как показано на рисунке.
- b. Закрепите скобу задней стенки четырьмя винтами.

Установите задний отсек для дисков или блоки плат-адаптеров Riser. См. следующие разделы:

- [«Установка заднего отсека для четырех 2,5-дюймовых дисков» на странице 197](#page-200-0)
- [«Установка платы-адаптера Riser 1/2» на странице 214](#page-217-0)

#### Демонстрационное видео

[Посмотрите видео процедуры на YouTube](https://www.youtube.com/watch?v=Zm2m3RCVj6A)

## Установка заднего/среднего отсека для диска

Ниже приведены сведения по снятию и установке объединительной панели оперативно заменяемых дисков.

В этом разделе содержится следующая информация:

- [«Установка среднего отсека для 2,5-дюймовых дисков» на странице 189](#page-192-0)
- [«Установка среднего отсека для 3,5-дюймовых дисков» на странице 191](#page-194-0)
- [«Установка заднего отсека для двух 3,5-дюймовых дисков» на странице 193](#page-196-0)
- [«Установка заднего отсека для четырех 3,5-дюймовых дисков» на странице 195](#page-198-0)
- [«Установка заднего отсека для четырех 2,5-дюймовых дисков» на странице 197](#page-200-0)
- [«Установка заднего отсека для восьми 2,5-дюймовых дисков» на странице 198](#page-201-0)
- [«Установка отсека для дисков 7 мм \(гнездо 3\)» на странице 200](#page-203-0)
- [«Установка отсека для дисков 7 мм \(гнездо 1\)» на странице 202](#page-205-0)

## <span id="page-192-0"></span>Установка среднего отсека для 2,5-дюймовых дисков

Ниже приведены сведения по установке среднего отсека для 2,5-дюймовых дисков.

## Об этой задаче

Средний отсек для диска поддерживается в некоторых моделях серверов при соблюдении определенных условий. Подробные сведения см. в разделе [«Технические правила» на странице 23.](#page-26-0)

#### Внимание:

- Прочитайте [«Инструкции по установке» на странице 146](#page-149-0), чтобы обеспечить безопасность работы.
- Не допускайте воздействия статического электричества на устройство, поскольку это может привести к остановке системы и потере данных. Для этого храните компоненты, чувствительные к статическому электричеству, в антистатической упаковке до самой установки. При работе с такими устройствами обязательно используйте антистатический браслет или другую систему заземления.

- Шаг 1. Подключите кабели к объединительной панели.
- Шаг 2. Совместите нижнюю часть объединительной панели со шпильками в нижней части отсека для диска. Поверните объединительную панель в вертикальное положение, чтобы отверстия в объединительной панели прошли через штифты на отсеке для диска, после чего нажмите на объединительную панель. Защелки будут удерживать объединительную панель на месте.

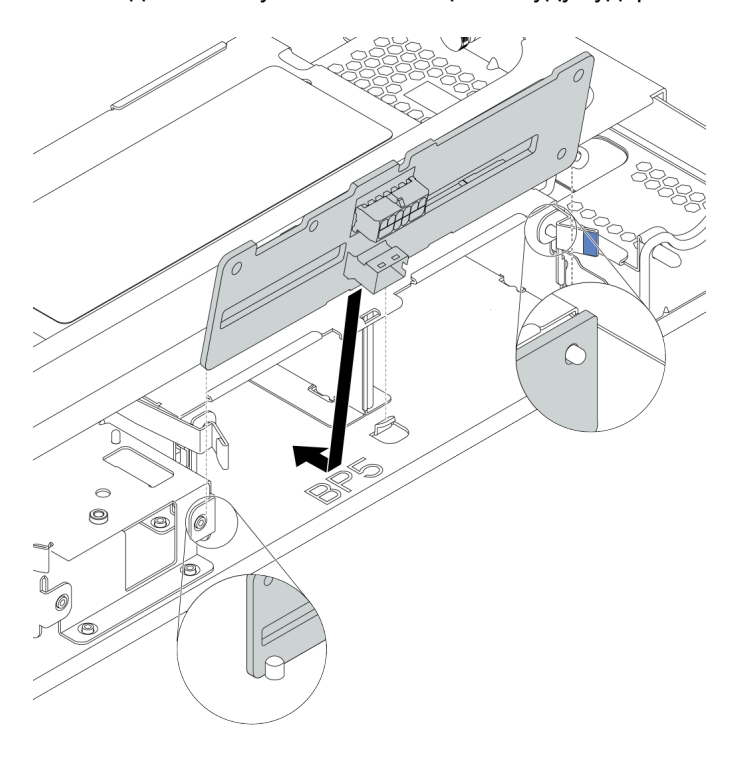

Рис. 74. Установка объединительной панели

Шаг 3. Установите средний отсек для дисков в раму и диски в предназначенные для них отсеки. Затем закройте ручку.

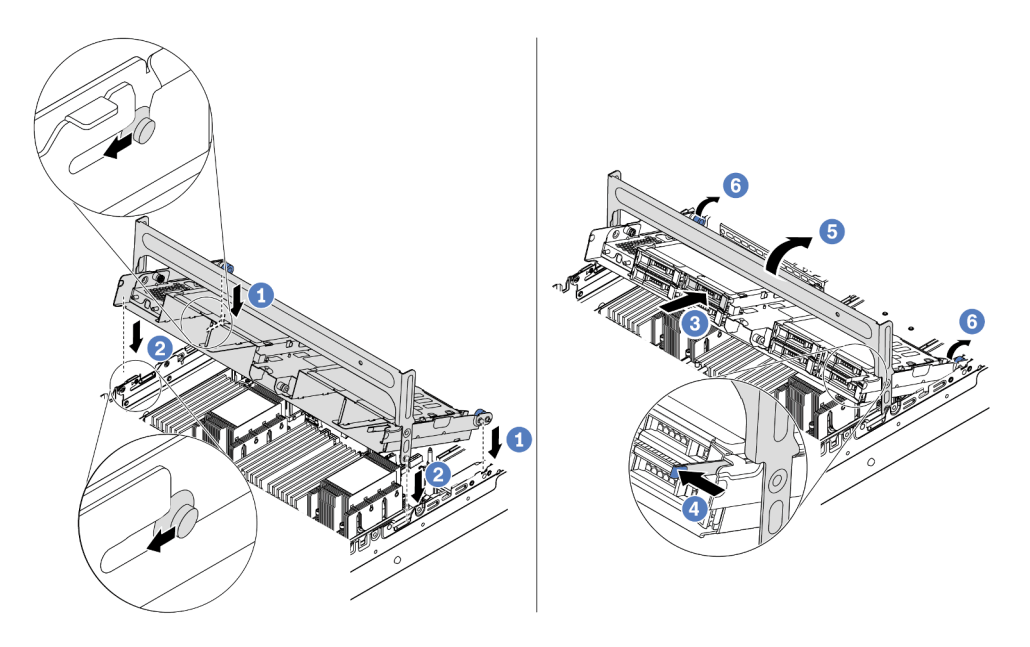

Рис. 75. Установка среднего отсека для 2,5-дюймовых дисков и самих дисков

- 1. Вставьте задние штырьки в гнезда рамы.
- 2. Поверните лицевую часть отсека для диска вниз, чтобы установить его на место.
- 3. Установите диски в средний отсек для диска. См. раздел [«Установка оперативно](#page-208-0) [заменяемого диска» на странице 205](#page-208-0).
- 4. Нажмите на защелку, как показано на рисунке.
- 5. Поверните ручку, чтобы закрыть ее.

#### После завершения

Подключите кабели от объединительных панелей к адаптеру RAID/HBA. Cм. в разделе [Глава 3](#page-80-0)  [«Прокладка внутренних кабелей» на странице 77](#page-80-0).

#### Демонстрационное видео

[Посмотрите видео процедуры на YouTube](https://www.youtube.com/watch?v=bij0P6JehkQ)

### <span id="page-194-0"></span>Установка среднего отсека для 3,5-дюймовых дисков

Ниже приведены сведения по установке среднего отсека для 3,5-дюймовых дисков.

## Об этой задаче

Средний отсек для диска поддерживается в некоторых моделях серверов при соблюдении определенных условий. Подробные сведения см. в разделе [«Технические правила» на странице 23.](#page-26-0)

#### Внимание:

• Прочитайте [«Инструкции по установке» на странице 146](#page-149-0), чтобы обеспечить безопасность работы.

• Не допускайте воздействия статического электричества на устройство, поскольку это может привести к остановке системы и потере данных. Для этого храните компоненты, чувствительные к статическому электричеству, в антистатической упаковке до самой установки. При работе с такими устройствами обязательно используйте антистатический браслет или другую систему заземления.

- Шаг 1. Подключите кабели к объединительной панели.
- Шаг 2. Совместите нижнюю часть объединительной панели со шпильками в нижней части отсека для диска. Поверните объединительную панель в вертикальное положение, чтобы отверстия в объединительной панели прошли через штифты на отсеке для диска, после чего нажмите на объединительную панель. Защелки будут удерживать объединительную панель на месте.

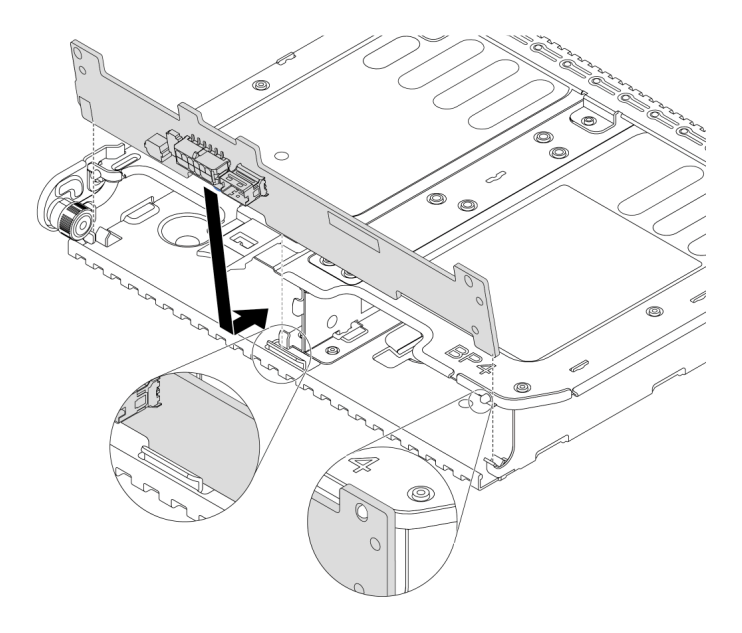

Рис. 76. Установка объединительной панели

Шаг 3. Установите средний отсек для дисков в раму и диски в предназначенные для них отсеки. Затем закройте ручку.

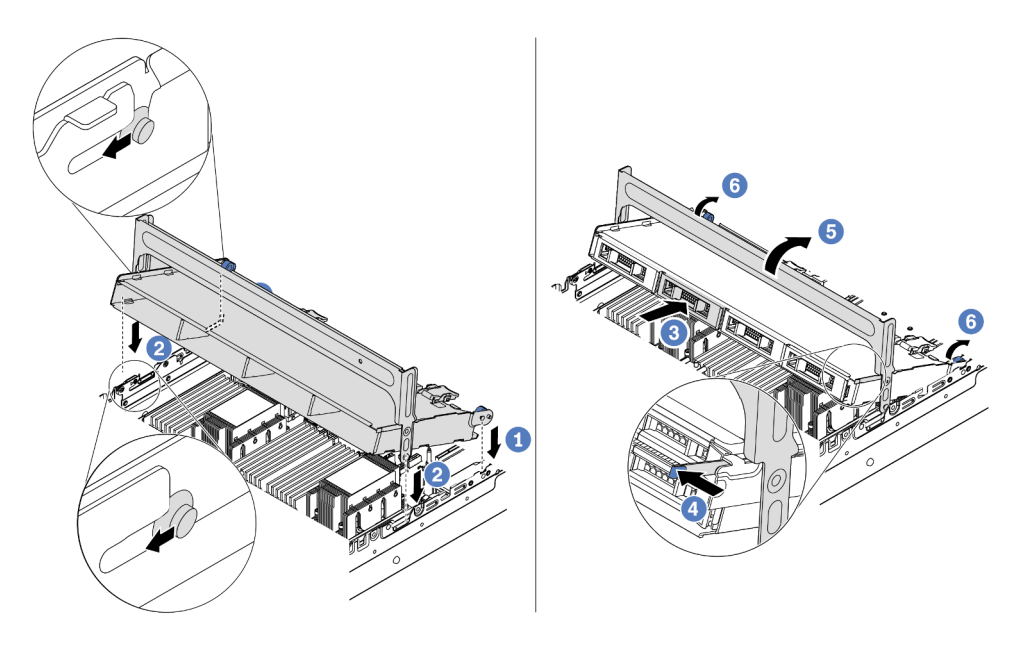

Рис. 77. Установка среднего отсека для 3,5-дюймовых дисков и самих дисков

- 1. Вставьте задние штырьки в гнезда рамы.
- 2. Поверните лицевую часть отсека для диска вниз, чтобы установить его на место.
- 3. Установите диски в средний отсек для диска. См. раздел [«Установка оперативно](#page-208-0) [заменяемого диска» на странице 205](#page-208-0).
- 4. Нажмите на защелку, как показано на рисунке.
- 5. Поверните ручку, чтобы закрыть ее.

#### После завершения

Подключите кабели от объединительных панелей к адаптеру RAID/HBA. Cм. в разделе [Глава 3](#page-80-0)  [«Прокладка внутренних кабелей» на странице 77](#page-80-0).

#### Демонстрационное видео

[Посмотрите видео процедуры на YouTube](https://www.youtube.com/watch?v=PD8hSI-Ngh4)

### <span id="page-196-0"></span>Установка заднего отсека для двух 3,5-дюймовых дисков

Ниже приведены сведения по установке заднего отсека для двух 3,5-дюймовых дисков.

#### Об этой задаче

Задний отсек для диска поддерживается в некоторых моделях серверов при соблюдении определенных условий. Подробные сведения см. в разделе [«Технические правила» на странице 23.](#page-26-0)

#### Внимание:

• Прочитайте [«Инструкции по установке» на странице 146](#page-149-0), чтобы обеспечить безопасность работы.

• Не допускайте воздействия статического электричества на устройство, поскольку это может привести к остановке системы и потере данных. Для этого храните компоненты, чувствительные к статическому электричеству, в антистатической упаковке до самой установки. При работе с такими устройствами обязательно используйте антистатический браслет или другую систему заземления.

## Процедура

Шаг 1. Подготовьте сервер.

- 1. Выключите сервер.
- 2. Снимите верхний кожух. См. раздел [«Снятие верхнего кожуха» на странице 158](#page-161-0).
- 3. Запишите и отключите все кабели. Cм. в разделе [Глава 3 «Прокладка внутренних](#page-80-0)  [кабелей» на странице 77](#page-80-0).
- 4. Снимите все компоненты, мешающие выполнению процедуры.
- 5. Установите все необходимые компоненты, прежде чем устанавливать или снимать тот или иной элемент.
- Шаг 2. Установите задний отсек для двух 3,5-дюймовых дисков.

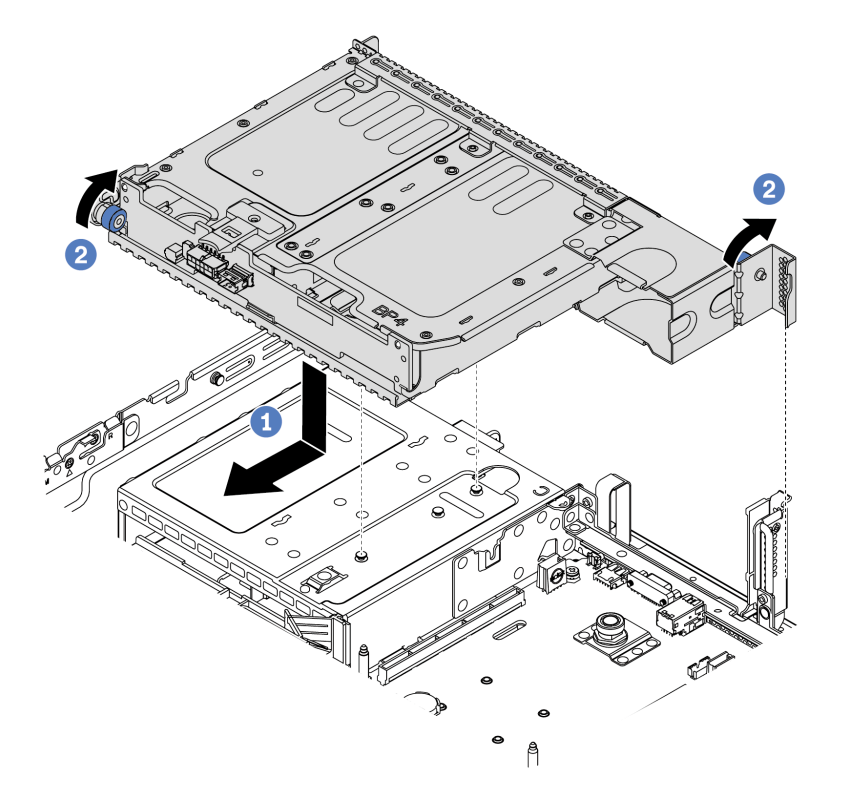

Рис. 78. Установка заднего отсека для двух 3,5-дюймовых дисков

- 1. Совместите задний отсек для диска с рамой и опустите отсек для диска в раму.
- Переместите задний отсек для диска вперед до щелчка.
- 2. Поверните и отпустите синий рычаг, чтобы закрепить отсек для дисков
- Шаг 3. Проверьте, что синие рычаги зафиксированы на месте, чтобы закрепить задний отсек для диска.

#### После завершения

- 1. Установите диски или заглушки дисков в задний отсек для дисков. См. раздел [«Установка](#page-208-0) [оперативно заменяемого диска» на странице 205.](#page-208-0)
- 2. Подключите кабели к задней объединительной панели для дисков. Cм. в разделе [Глава 3](#page-80-0)  [«Прокладка внутренних кабелей» на странице 77](#page-80-0).

## <span id="page-198-0"></span>Установка заднего отсека для четырех 3,5-дюймовых дисков

Ниже приведены сведения по установке заднего отсека для четырех 3,5-дюймовых дисков.

## Об этой задаче

Задний отсек для диска поддерживается в некоторых моделях серверов при соблюдении определенных условий. Подробные сведения см. в разделе [«Технические правила» на странице 23.](#page-26-0)

#### Внимание:

- Прочитайте [«Инструкции по установке» на странице 146](#page-149-0), чтобы обеспечить безопасность работы.
- Не допускайте воздействия статического электричества на устройство, поскольку это может привести к остановке системы и потере данных. Для этого храните компоненты, чувствительные к статическому электричеству, в антистатической упаковке до самой установки. При работе с такими устройствами обязательно используйте антистатический браслет или другую систему заземления.

## Процедура

Шаг 1. Подготовьте сервер.

- 1. Выключите сервер.
- 2. Снимите верхний кожух. См. раздел [«Снятие верхнего кожуха» на странице 158.](#page-161-0)
- 3. Запишите и отключите все кабели. Cм. в разделе [Глава 3 «Прокладка внутренних](#page-80-0) [кабелей» на странице 77.](#page-80-0)
- 4. Снимите все компоненты, мешающие выполнению процедуры.
- 5. Установите все необходимые компоненты, прежде чем устанавливать или снимать тот или иной элемент.
- Шаг 2. Совместите задний отсек для диска с рамой и опустите отсек для диска в раму. Переместите задний отсек для диска вперед до щелчка.

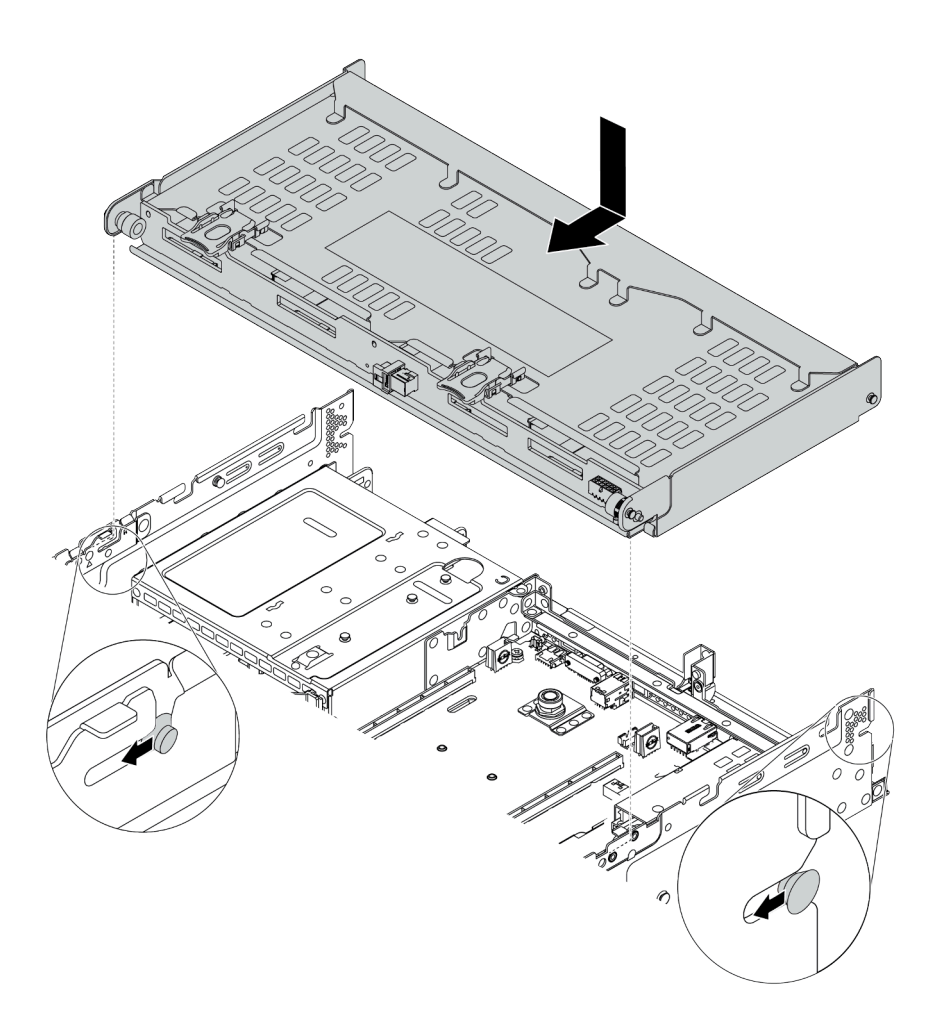

Рис. 79. Установка заднего отсека для четырех 3,5-дюймовых дисков

- Шаг 3. Проверьте, что синие рычаги зафиксированы на месте, чтобы закрепить задний отсек для диска.
- Шаг 4. Установите опорную скобу верхнего кожуха.

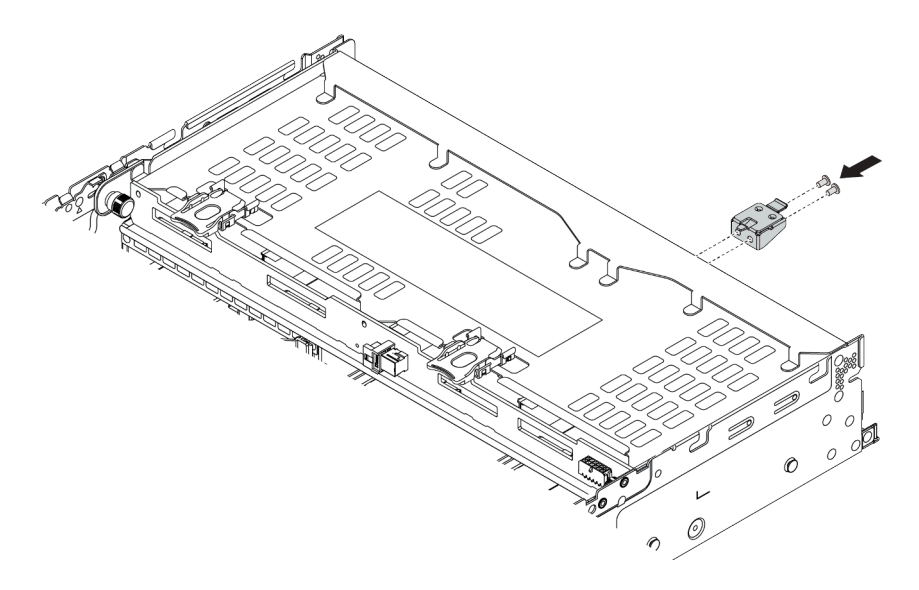

Рис. 80. Установка опорной скобы верхнего кожуха

- 1. Установите диски или заглушки дисков в задний отсек для дисков. См. раздел [«Установка](#page-208-0) [оперативно заменяемого диска» на странице 205.](#page-208-0)
- 2. Подключите кабели к заднему отсеку для диска. Cм. в разделе [Глава 3 «Прокладка внутренних](#page-80-0) [кабелей» на странице 77](#page-80-0).

#### Демонстрационное видео

#### [Посмотрите видео процедуры на YouTube](https://www.youtube.com/watch?v=PArpiBCn4Q8)

#### <span id="page-200-0"></span>Установка заднего отсека для четырех 2,5-дюймовых дисков

Ниже приведены сведения по установке заднего отсека для четырех 2,5-дюймовых дисков.

## Об этой задаче

Задний отсек для диска поддерживается в некоторых моделях серверов при соблюдении определенных условий. Подробные сведения см. в разделе [«Технические правила» на странице 23.](#page-26-0)

#### Внимание:

- Прочитайте [«Инструкции по установке» на странице 146](#page-149-0), чтобы обеспечить безопасность работы.
- Не допускайте воздействия статического электричества на устройство, поскольку это может привести к остановке системы и потере данных. Для этого храните компоненты, чувствительные к статическому электричеству, в антистатической упаковке до самой установки. При работе с такими устройствами обязательно используйте антистатический браслет или другую систему заземления.

## Процедура

Шаг 1. Подготовьте сервер.

- 1. Установите необходимые вентиляторы компьютера повышенной мощности. См. раздел [«Установка вентилятора компьютера» на странице 235](#page-238-0).
- 2. Установите необходимые скобы плат-адаптеров Riser. См. следующие разделы:
- [«Установка платы-адаптера Riser 1/2» на странице 214](#page-217-0)
- [«Установка блока платы-адаптера Riser 3» на странице 218](#page-221-0)
- 3. Установите объединительную панель в отсек для диска. См. раздел [«Установка средней](#page-177-0) [или задней объединительной панели для 2,5-дюймовых дисков» на странице 174](#page-177-0).
- 4. Снимите ненужные скобы задних стенок (при наличии) и установите скобу задней стенки, необходимую для установки заднего отсека для четырех 2,5-дюймовых дисков.
	- Таблица сочетаний скоб задних стенок в разделе «Замена скобы задней стенки» документа Руководство по обслуживанию.
	- «Установка скобы задней стенки С1/С2 (правой)» на странице 187
- Шаг 2. Установите задний отсек для четырех 2,5-дюймовых дисков.

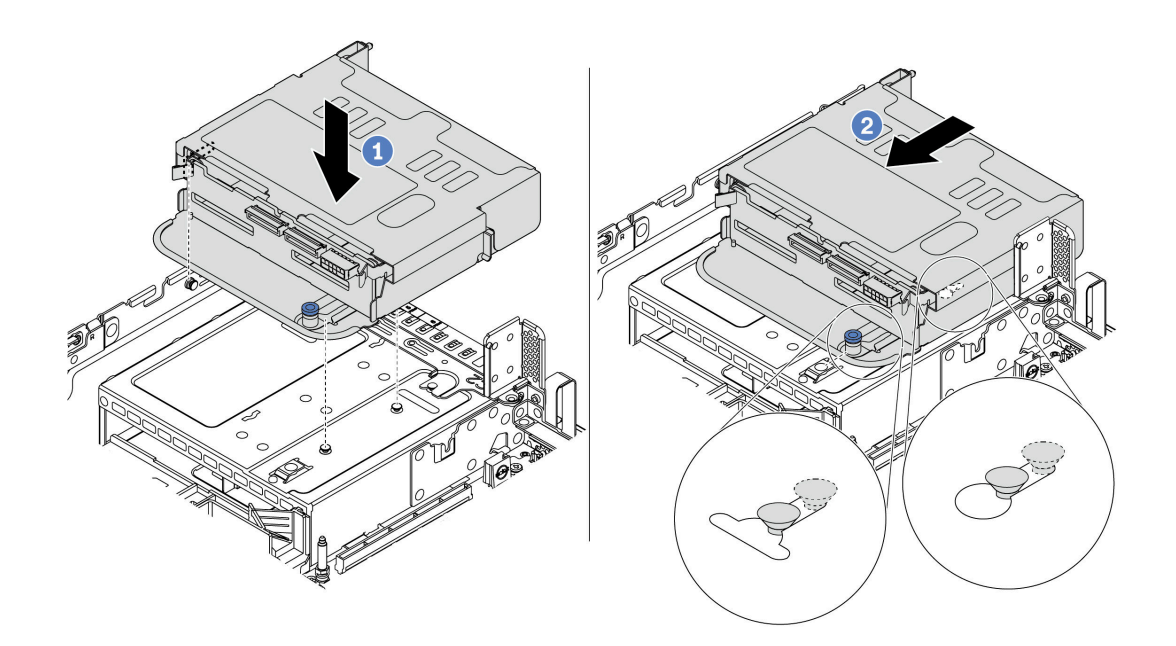

Рис. 81. Установка заднего отсека для четырех 2,5-дюймовых дисков

- 1. Совместите задний отсек для диска с рамой и опустите отсек для диска в раму.
- 2. Переместите задний отсек для диска вперед до щелчка.
- Шаг 3. Проверьте, что рычаг зафиксирован на месте, чтобы закрепить задний отсек для диска.

- 1. Снова установите диски или заглушки дисков в задний отсек для диска. См. раздел [«Установка](#page-208-0)  [оперативно заменяемого диска» на странице 205](#page-208-0).
- 2. Подключите кабели к заднему отсеку для диска. Cм. в разделе [Глава 3 «Прокладка внутренних](#page-80-0) [кабелей» на странице 77.](#page-80-0)

#### <span id="page-201-0"></span>Установка заднего отсека для восьми 2,5-дюймовых дисков

Ниже приведены сведения по установке заднего отсека для восьми 2,5-дюймовых дисков.

## Об этой задаче

Задний отсек для диска поддерживается в некоторых моделях серверов при соблюдении определенных условий. Подробные сведения см. в разделе [«Технические правила» на странице 23.](#page-26-0)

#### Внимание:

- Прочитайте [«Инструкции по установке» на странице 146](#page-149-0), чтобы обеспечить безопасность работы.
- Не допускайте воздействия статического электричества на устройство, поскольку это может привести к остановке системы и потере данных. Для этого храните компоненты, чувствительные к статическому электричеству, в антистатической упаковке до самой установки. При работе с такими устройствами обязательно используйте антистатический браслет или другую систему заземления.

## Процедура

Шаг 1. Подготовьте сервер.

- 1. Выключите сервер.
- 2. Снимите верхний кожух. См. раздел [«Снятие верхнего кожуха» на странице 158.](#page-161-0)
- 3. Запишите и отключите все кабели. Cм. в разделе [Глава 3 «Прокладка внутренних](#page-80-0) [кабелей» на странице 77.](#page-80-0)
- 4. Снимите все компоненты, мешающие выполнению процедуры.
- 5. Установите все необходимые компоненты, прежде чем устанавливать или снимать тот или иной элемент.
- Шаг 2. Установите задний отсек для восьми 2,5-дюймовых дисков.

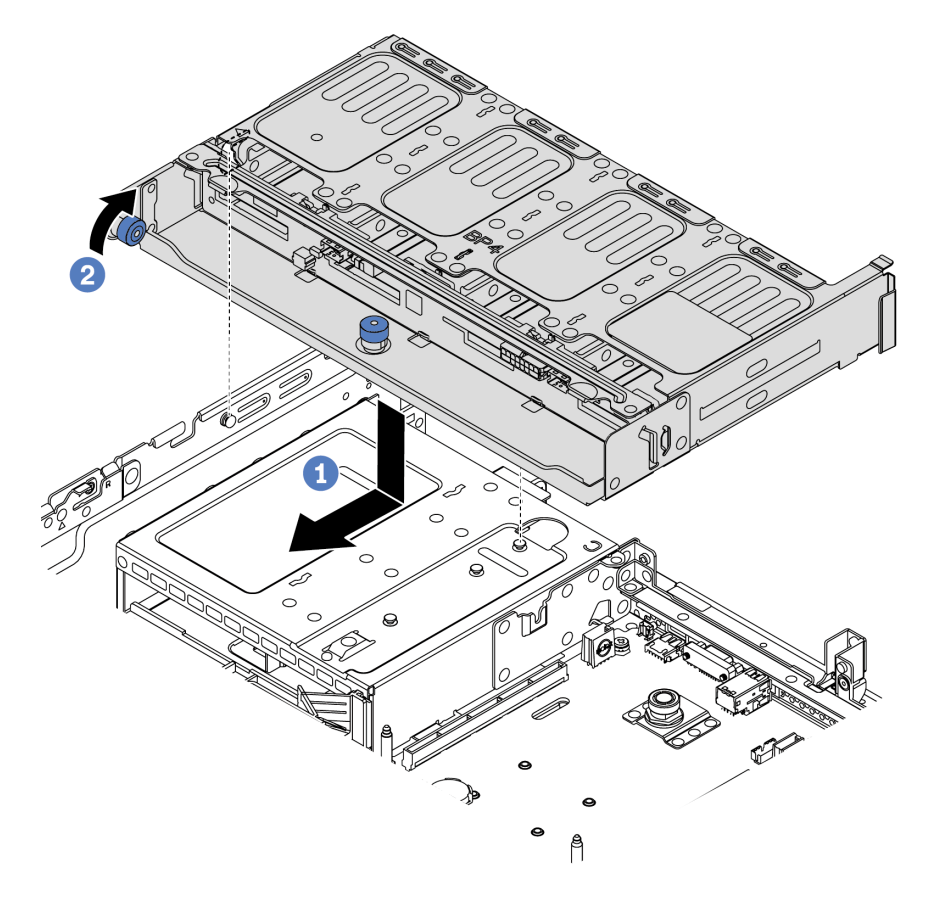

Рис. 82. Установка заднего отсека для восьми 2,5-дюймовых дисков

- 1. Совместите задний отсек для диска с рамой и опустите отсек для диска в раму. Переместите задний отсек для диска вперед до щелчка.
- 2. Поверните и опустите синий рычаг.

- 1. Установите диски или заглушки дисков в задний отсек для дисков. См. раздел [«Установка](#page-208-0)  [оперативно заменяемого диска» на странице 205](#page-208-0).
- 2. Подключите кабели к заднему отсеку для диска. Cм. в разделе [Глава 3 «Прокладка внутренних](#page-80-0) [кабелей» на странице 77.](#page-80-0)

#### Демонстрационное видео

#### [Посмотрите видео процедуры на YouTube](https://www.youtube.com/watch?v=PArpiBCn4Q8)

## <span id="page-203-0"></span>Установка отсека для дисков 7 мм (гнездо 3)

Используйте эту информацию для установки отсека для диска 7 мм (два гнезда максимальной высоты + один отсек 7 мм).

## Об этой задаче

#### Внимание:

- Прочитайте [«Инструкции по установке» на странице 146](#page-149-0), чтобы обеспечить безопасность работы.
- Выключите сервер и отключите все шнуры питания для этой задачи.
- Не допускайте воздействия статического электричества на устройство, поскольку это может привести к остановке системы и потере данных. Для этого храните компоненты, чувствительные к статическому электричеству, в антистатической упаковке до самой установки. При работе с такими устройствами обязательно используйте антистатический браслет или другую систему заземления.

- Шаг 1. Извлеките новый модуль DIMM из упаковки и разместите его на антистатической поверхности.
- Шаг 2. Подготовьте сервер.
	- 1. Выключите сервер.
	- 2. Снимите верхний кожух. См. раздел [«Снятие верхнего кожуха» на странице 158](#page-161-0).
	- 3. Запишите и отключите все кабели. Cм. в разделе [Глава 3 «Прокладка внутренних](#page-80-0)  [кабелей» на странице 77](#page-80-0).
	- 4. Снимите все компоненты, мешающие выполнению процедуры.
	- 5. Установите все необходимые компоненты, прежде чем устанавливать или снимать тот или иной элемент.
- Шаг 3. Установите две объединительные панели 7 мм в отсек для диска 7 мм.

Шаг 4. Закрепите фиксатор на плате-адаптере Riser в предназначенном для нее отсеке.

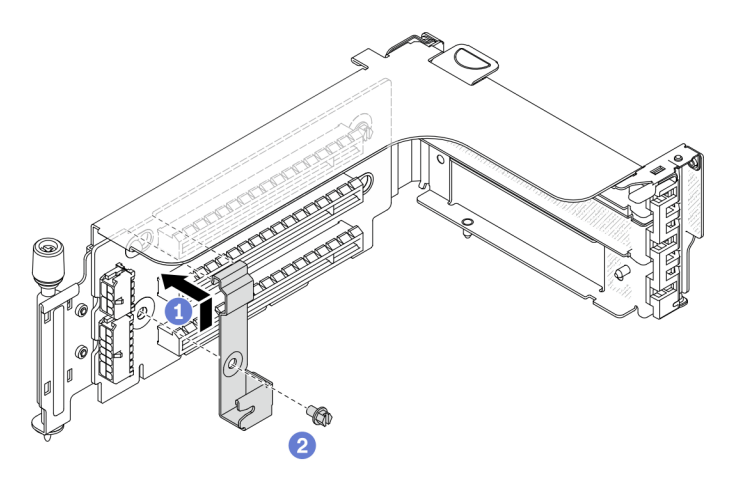

Рис. 83. Установка фиксатора на отсек для дисков толщиной 7 мм

Шаг 5. Установите отсек для дисков 7 мм в отсек платы-адаптера Riser.

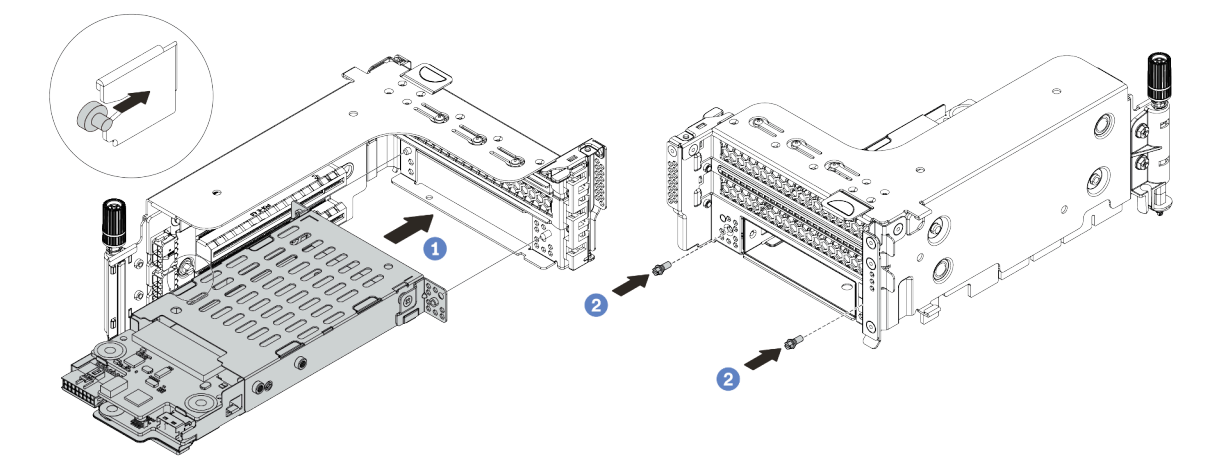

Рис. 84. Установка отсека для дисков толщиной 7 мм

- a. Совместите штырек с левой стороны отсека для дисков 7 мм с пазом позиционирования на фиксаторе, а два отверстия на боковых скобах отсека для дисков 7 мм — с двумя отверстиями с лицевой стороны отсека платы-адаптера Riser.
- b. Зафиксируйте отсек для дисков 7 мм двумя винтами.
- Шаг 6. Установите блок дисков 7 мм на материнской плате.

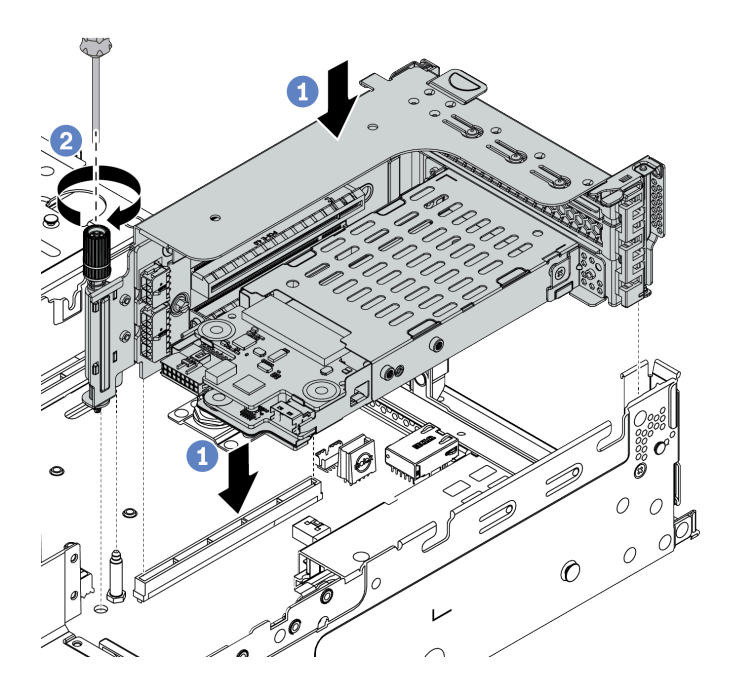

Рис. 85. Установка отсека для дисков толщиной 7 мм

Шаг 7. Подключите все необходимые кабели от объединительных панелей для дисков 7 мм. См. раздел [«Диски толщиной 7 мм» на странице 85](#page-88-0).

#### После завершения

Установите в отсеки для дисков все диски и заглушки (при их наличии). См. раздел [«Установка](#page-208-0) [оперативно заменяемого диска» на странице 205](#page-208-0).

#### Демонстрационное видео

[Посмотрите видео процедуры на YouTube](https://www.youtube.com/watch?v=anIUJSagRzU)

#### <span id="page-205-0"></span>Установка отсека для дисков 7 мм (гнездо 1)

Ниже приведены сведения по установке отсека для диска 7 мм (один отсек 7 мм).

### Об этой задаче

#### Внимание:

- Прочитайте [«Инструкции по установке» на странице 146](#page-149-0), чтобы обеспечить безопасность работы.
- Выключите сервер и отключите все шнуры питания для этой задачи.
- Не допускайте воздействия статического электричества на устройство, поскольку это может привести к остановке системы и потере данных. Для этого храните компоненты, чувствительные к статическому электричеству, в антистатической упаковке до самой установки. При работе с такими устройствами обязательно используйте антистатический браслет или другую систему заземления.

- Шаг 1. Извлеките новый модуль DIMM из упаковки и разместите его на антистатической поверхности.
- Шаг 2. Подготовьте сервер.
- 1. Выключите сервер.
- 2. Снимите верхний кожух. См. раздел [«Снятие верхнего кожуха» на странице 158.](#page-161-0)
- 3. Запишите и отключите все кабели. Cм. в разделе [Глава 3 «Прокладка внутренних](#page-80-0) [кабелей» на странице 77.](#page-80-0)
- 4. Снимите все компоненты, мешающие выполнению процедуры.
- 5. Установите все необходимые компоненты, прежде чем устанавливать или снимать тот или иной элемент.
- Шаг 3. Установите две объединительные панели 7 мм в отсек для диска 7 мм.

Шаг 4. Закрепите фиксатор на плате-адаптере Riser в предназначенном для нее отсеке.

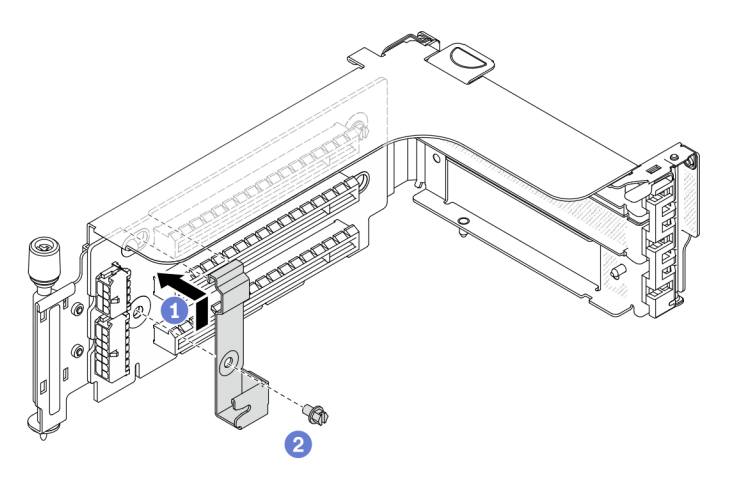

Рис. 86. Установка фиксатора на отсек для дисков толщиной 7 мм

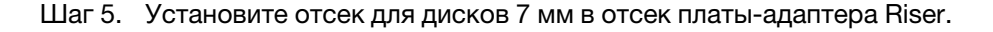

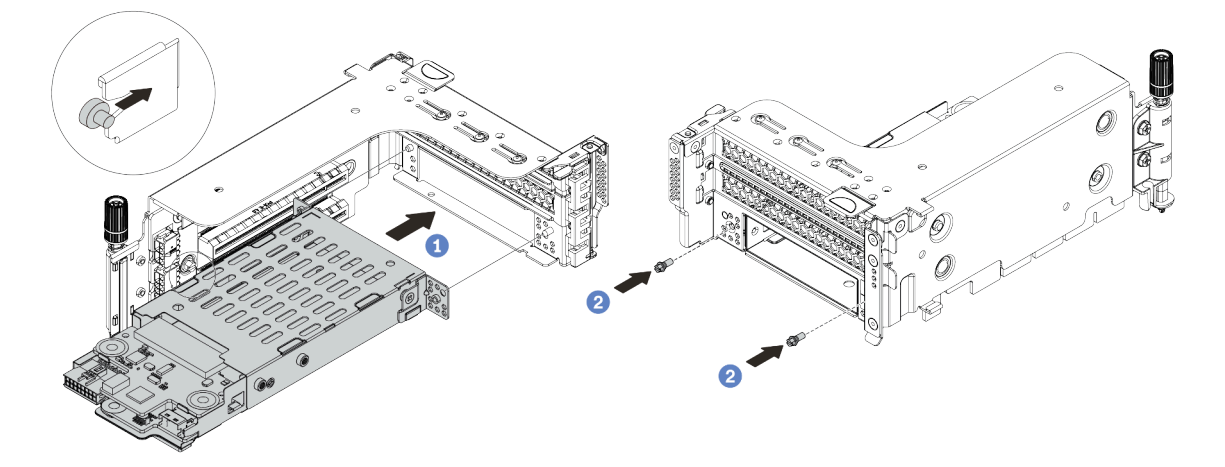

Рис. 87. Установка отсека для дисков толщиной 7 мм

- a. Совместите штырек с левой стороны отсека для дисков 7 мм с пазом позиционирования на фиксаторе, а два отверстия на боковых скобах отсека для дисков 7 мм — с двумя отверстиями с лицевой стороны отсека платы-адаптера Riser.
- b. Зафиксируйте отсек для дисков 7 мм двумя винтами.
- Шаг 6. Установите блок дисков 7 мм на материнской плате.

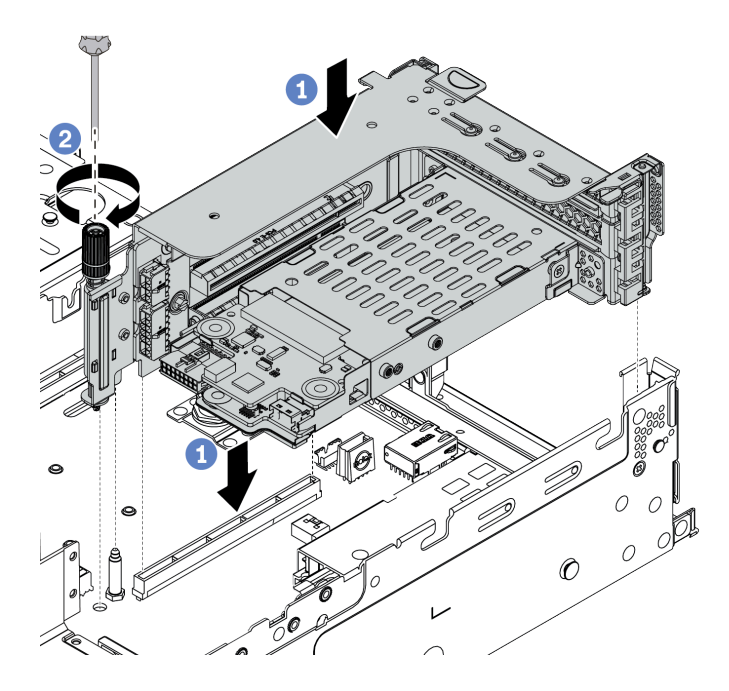

Рис. 88. Установка отсека для дисков толщиной 7 мм

Шаг 7. Подключите все необходимые кабели от объединительных панелей для дисков 7 мм. См. раздел [«Диски толщиной 7 мм» на странице 85.](#page-88-0)

#### После завершения

Установите в отсеки для дисков все диски и заглушки (при их наличии). См. раздел [«Установка](#page-208-0)  [оперативно заменяемого диска» на странице 205.](#page-208-0)

## <span id="page-208-0"></span>Установка оперативно заменяемого диска

Ниже приведены сведения по установке оперативно заменяемого диска.

## Об этой задаче

#### Внимание:

- Прочитайте [«Инструкции по установке» на странице 146](#page-149-0), чтобы обеспечить безопасность работы.
- Не допускайте воздействия статического электричества на устройство, поскольку это может привести к остановке системы и потере данных. Для этого храните компоненты, чувствительные к статическому электричеству, в антистатической упаковке до самой установки. При работе с такими устройствами обязательно используйте антистатический браслет или другую систему заземления.

## Процедура

Шаг 1. Коснитесь антистатической упаковкой, в которой находится диск, любой неокрашенной поверхности вне сервера. Затем извлеките диск из упаковки и разместите его на антистатической поверхности.

Примечание: Убедитесь, что при установке диска соблюдаются следующие правила: [«Технические правила» на странице 23.](#page-26-0)

Шаг 2. Снимите заглушку диска с отсека для диска и сохраните ее в надежном месте.

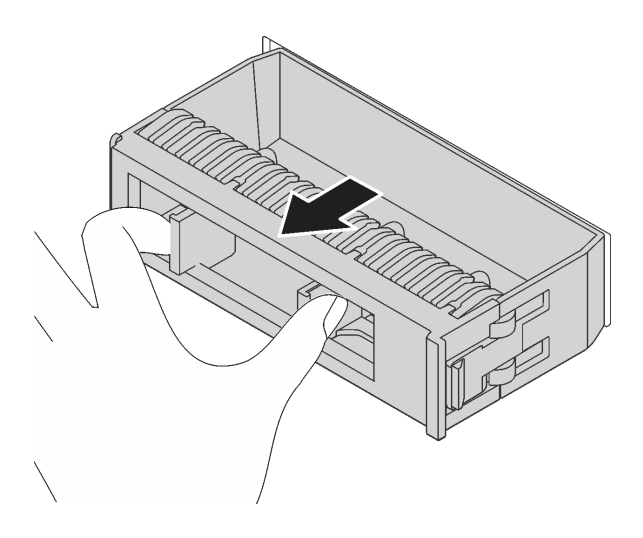

Рис. 89. Снятие заглушки диска

Шаг 3. Установите диск в отсек для диска.

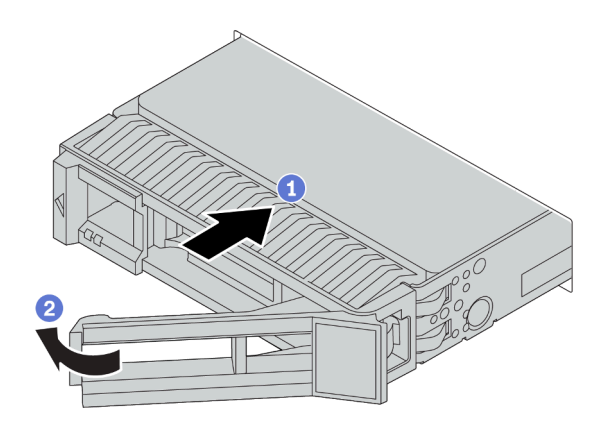

Рис. 90. Установка оперативно заменяемого диска

- a. Убедитесь, что ручка лотка диска находится в открытом положении. Вставьте диск в отсек для диска до упора.
- b. Закройте ручку лотка для диска, чтобы зафиксировать диск.
- Шаг 4. Посмотрите на индикатор состояния диска, чтобы убедиться в правильности работы диска.
	- a. Если желтый индикатор состояния диска постоянно горит, диск неисправен и его необходимо заменить.
	- b. Если зеленый индикатор работы диска мигает, это означает, что к диску осуществляется доступ.
- Шаг 5. При необходимости затем установите дополнительные оперативно заменяемые диски.

## После завершения

- 1. При необходимости для настройки RAID используйте Lenovo XClarity Provisioning Manager. Дополнительные сведения см. в разделе «Настройка RAID» документации к LXPM для вашего сервера по адресу [https://sysmgt.lenovofiles.com/help/topic/lxpm\\_frontend/lxpm\\_product\\_page.html](https://sysmgt.lenovofiles.com/help/topic/lxpm_frontend/lxpm_product_page.html).
- 2. Если вы установили диски NVMe U.3 на объединительной панели с восемью отсеками для 2,5 дюймовых дисков AnyBay для трехрежимной работы, включите режим U.3 x1 для выбранных

гнезд дисков на объединительной панели с помощью графического веб-интерфейса пользователя XCC.

- а. Войдите в XCC Web GUI и выберите Хранилище Сведения в навигационном дереве слева.
- **b.** В открывшемся окне щелкните значок **рядом с пунктом Материнская плата.**
- c. В открытом диалоговом окне выберите разъемы для дисков и нажмите Применить.
- d. Перезагрузите компьютер, чтобы параметры вступили в силу.

#### Демонстрационное видео

[Посмотрите видео процедуры для оперативно заменяемого 2,5-дюймового диска на YouTube](https://www.youtube.com/watch?v=uPqtK_1JYi8)

[Посмотрите видео процедуры для оперативно заменяемого 3,5-дюймового диска на YouTube](https://www.youtube.com/watch?v=zLjL2cAR_DA)

# Установка адаптера M.2 и диска M.2

Ниже приведены сведения по установке адаптера M.2 и диска M.2.

#### Внимание:

- Прочитайте [«Инструкции по установке» на странице 146](#page-149-0), чтобы обеспечить безопасность работы.
- Выключите сервер и отключите все шнуры питания для этой задачи.
- Не допускайте воздействия статического электричества на устройство, поскольку это может привести к остановке системы и потере данных. Для этого храните компоненты, чувствительные к статическому электричеству, в антистатической упаковке до самой установки. При работе с такими устройствами обязательно используйте антистатический браслет или другую систему заземления.

## Процедура

Шаг 1. Коснитесь антистатической упаковкой, в которой находятся новые адаптер M.2 и диск M.2, любой неокрашенной поверхности вне сервера. Затем извлеките новые адаптер M.2 и диск M.2 из упаковки и разместите их на антистатической поверхности.

#### Примечания:

- Адаптер M.2 поставляется с ослабленным винтом, но этот винт не обязательно используется для установки.
- Адаптер M.2, который требуется установить, может отличаться от показанного на рисунках ниже, однако метод установки один и тот же.
- Шаг 2. Отрегулируйте фиксатор на адаптере M.2 под конкретный размер устанавливаемого диска M.2. См. раздел [«Регулировка положения фиксатора на адаптере M.2» на странице 213.](#page-216-0)

Шаг 3. Найдите разъем на адаптере M.2.

Примечание: Некоторые адаптеры M.2 поддерживают два одинаковых диска M.2. Сначала установите диск M.2 в гнездо 0.

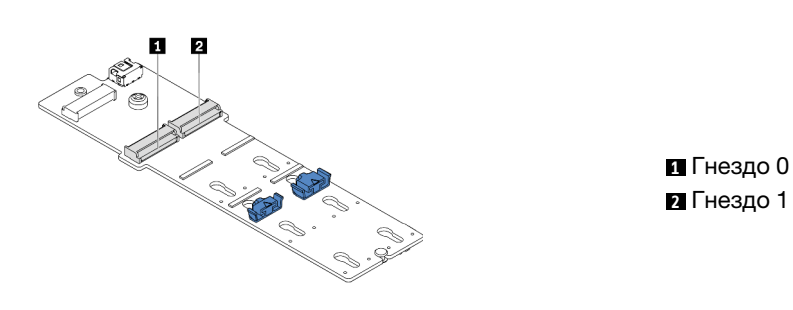

Рис. 91. Гнездо для диска M.2

Шаг 4. Установите адаптер M.2 в лоток M.2.

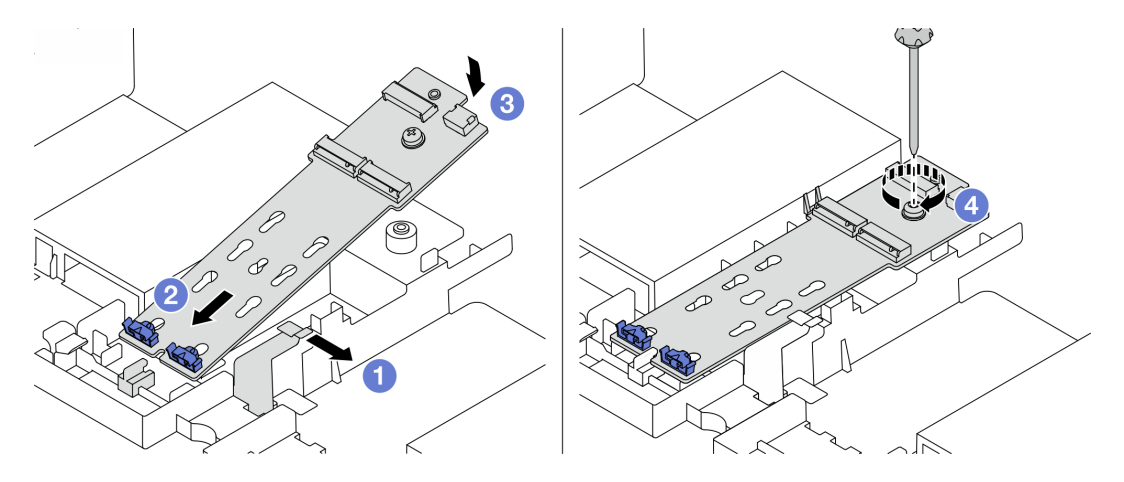

Рис. 92. Установка адаптера M.2

- a. Откройте фиксирующую защелку на дефлекторе.
- b. Вставьте адаптер M.2 под углом около 30 градусов в лоток, как показано на рисунке.
- c. Поверните адаптер M.2 в направлении вниз, чтобы он зафиксировался на месте.
- d. Закрепите адаптер M.2 винтом.

Шаг 5. Установите диск M.2 в адаптер M.2.

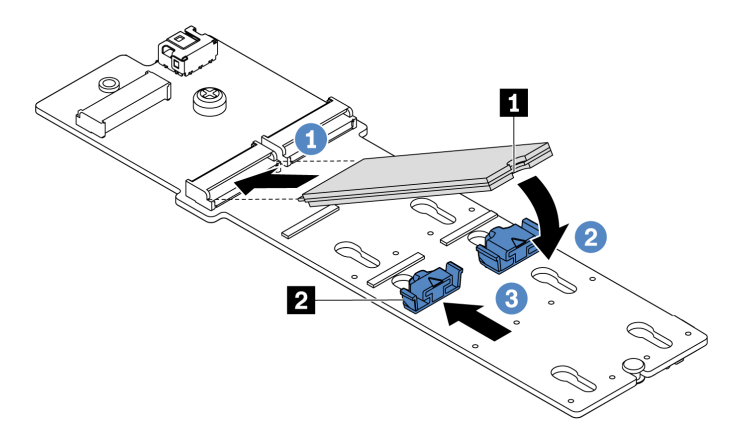

Рис. 93. Установка диска M.2

- a. Вставьте диск M.2 под углом около 30 градусов в разъем.
- b. Опустите диск M.2, чтобы паз **1** коснулся края фиксатора **<sup>2</sup>** .
- c. Переместите фиксатор вперед (в направлении разъема), чтобы зафиксировать диск M.2.
- Шаг 6. Подключите кабели к объединительной панели M.2 и материнской плате. См. раздел [«Диски](#page-90-0)  [M.2» на странице 87.](#page-90-0)

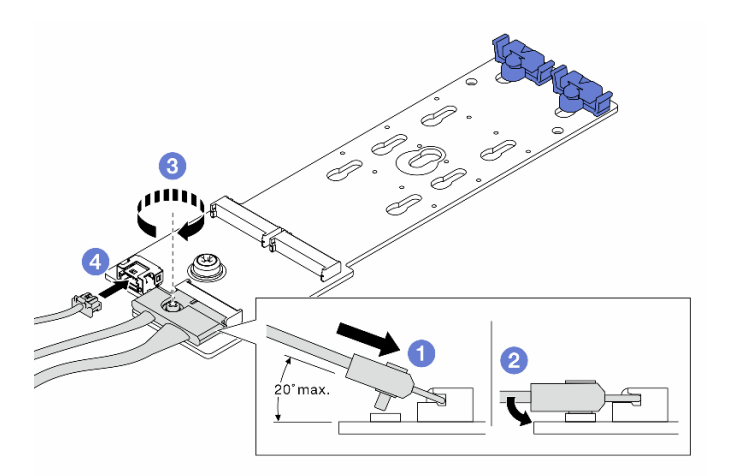

Рис. 94. Подключение кабелей M.2

- a. Наклоните разъем под углом 20 градусов или меньше и вставляйте его до тех пор, пока его нижняя поверхность не достигнет рампы.
- b. Нажмите на разъем в направлении вниз.
- c. Затяните винт на сигнальном кабеле.
- d. Подключите кабель питания.

#### После завершения

Настройте RAID с помощью программы Lenovo XClarity Provisioning Manager. Дополнительные сведения см. в разделе «Настройка RAID» документации к LXPM для вашего сервера по адресу [https://](https://sysmgt.lenovofiles.com/help/topic/lxpm_frontend/lxpm_product_page.html) [sysmgt.lenovofiles.com/help/topic/lxpm\\_frontend/lxpm\\_product\\_page.html](https://sysmgt.lenovofiles.com/help/topic/lxpm_frontend/lxpm_product_page.html).

### Демонстрационное видео

[Посмотрите видео процедуры на YouTube](https://www.youtube.com/watch?v=Ma-DK2ivhu8)
### Регулировка положения фиксатора на адаптере M.2

Ниже приведены сведения по регулировке положения фиксатора на адаптере M.2.

#### Внимание:

- Прочитайте [«Инструкции по установке» на странице 146](#page-149-0), чтобы обеспечить безопасность работы.
- Выключите сервер и отключите все шнуры питания для этой задачи.
- Не допускайте воздействия статического электричества на устройство, поскольку это может привести к остановке системы и потере данных. Для этого храните компоненты, чувствительные к статическому электричеству, в антистатической упаковке до самой установки. При работе с такими устройствами обязательно используйте антистатический браслет или другую систему заземления.

# Процедура

- Шаг 1. Найдите паз, в который должен быть установлен фиксатор, соответствующий размеру устанавливаемого вами диска M.2.
- Шаг 2. Отрегулируйте фиксатор M.2.

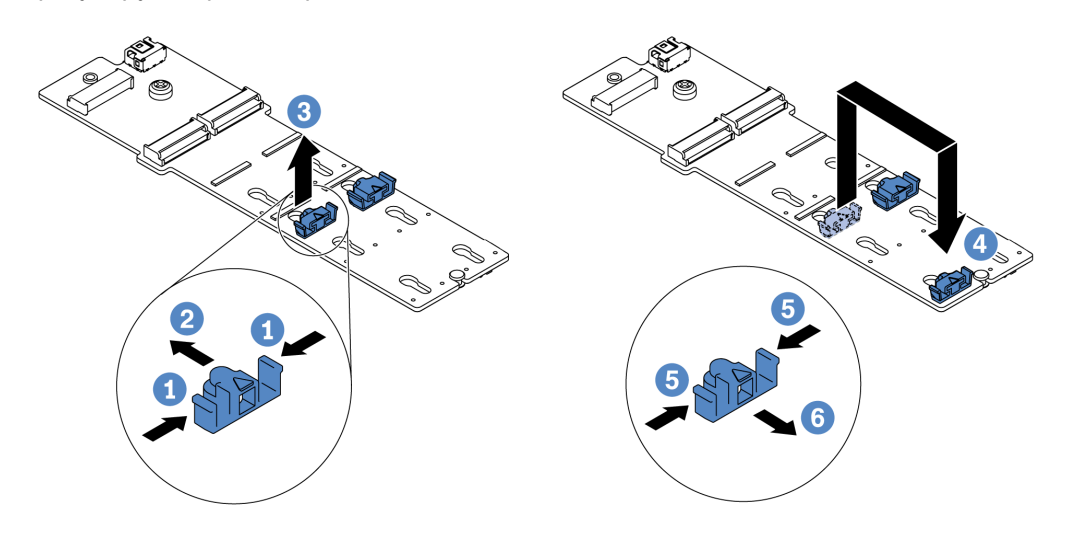

Рис. 95. Регулировка фиксатора M.2

- a. Нажмите на фиксатор с обеих сторон.
- b. Переместите фиксатор вперед, чтобы он оказался в большом отверстии паза.
- c. Извлеките фиксатор из паза.
- d. Вставьте фиксатор в соответствующий паз.
- e. Нажмите на фиксатор с обеих сторон.
- f. Сдвиньте фиксатор назад (в направлении небольшого отверстия в пазу) до упора.

# Установка платы-адаптера Riser 1/2

Ниже приведены сведения по установке блоков плат-адаптеров Riser 1 и 2.

### Об этой задаче

#### Внимание:

- Прочитайте [«Инструкции по установке» на странице 146](#page-149-0), чтобы обеспечить безопасность работы.
- Не допускайте воздействия статического электричества на устройство, поскольку это может привести к остановке системы и потере данных. Для этого храните компоненты, чувствительные к статическому электричеству, в антистатической упаковке до самой установки. При работе с такими устройствами обязательно используйте антистатический браслет или другую систему заземления.

## Процедура

- Шаг 1. Коснитесь антистатической упаковкой, в которой находится новая плата-адаптер Riser, любой неокрашенной поверхности вне сервера. Затем извлеките новую плату-адаптер Riser из упаковки и разместите ее на антистатической поверхности.
- <span id="page-217-0"></span>Шаг 2. Установите плату-адаптер Riser в предназначенный для нее отсек.

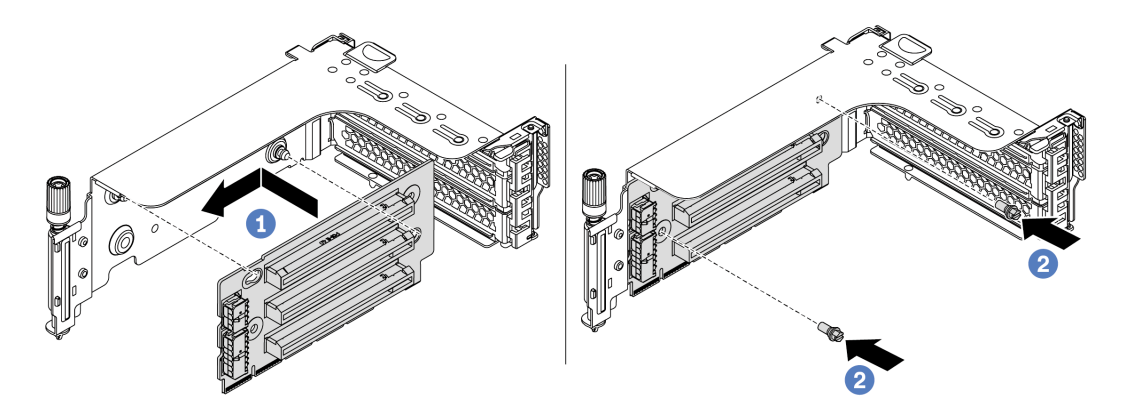

Рис. 96. Установка платы-адаптера Riser (скоба платы с тремя гнездами)

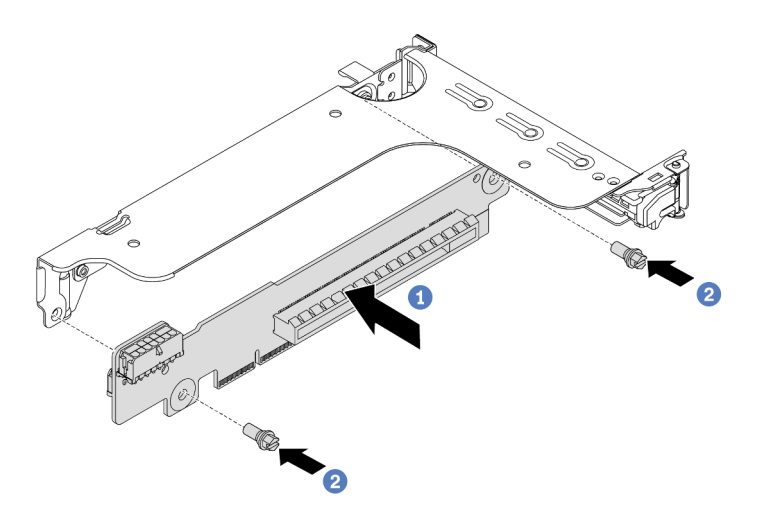

Рис. 97. Установка платы-адаптера Riser (скоба платы с одним или двумя гнездами)

- a. Совместите отверстия в плате-адаптере Riser с монтажными шпильками на скобе. Установите плату-адаптер Riser на скобе в указанном направлении.
- b. Закрепите плату-адаптер Riser в скобе двумя винтами.

Шаг 3. Установите адаптеры PCIe. Сведения о поддерживаемых адаптерах PCIe и гнездах PCIe см. в разделе [«Гнезда и конфигурации PCIe» на странице 30.](#page-33-0)

<span id="page-219-0"></span>Примечание: Обращайтесь с адаптером PCIe осторожно, берите его только за края.

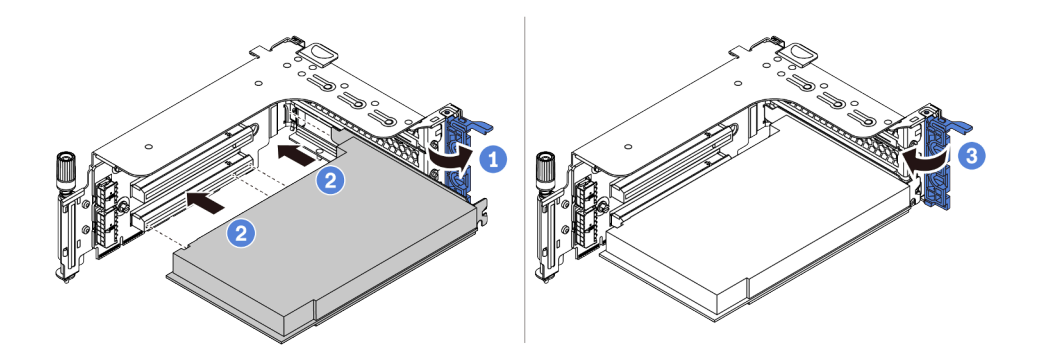

Рис. 98. Установка адаптера PCIe

- a. Совместите адаптер PCIe с гнездом PCIe на плате-адаптере Riser. Осторожно нажмите на адаптер PCIe, чтобы он плотно вошел в гнездо, а его скоба зафиксировалась.
- b. Поверните фиксирующую защелку PCIe в закрытое положение.
- Шаг 4. Просмотрите таблицу скоб задних стенок и определите, какие скобы задних стенок необходимо установить или снять для установки блоков плат-адаптеров Riser. См. разделы [«Установка скоб задней стенки» на странице 183, «Установка скоб задней стенки» на](#page-186-0) [странице 183](#page-186-0) и [«Установка скобы задней стенки B1/B2 \(средней\)» на странице 185.](#page-188-0)

Шаг 5. Установите блок платы-адаптера Riser 1 или 2. На рисунке показана установка блоков платадаптеров Riser 1. Процедура совпадает с процедурой установки блоков плат-адаптеров Riser 2.

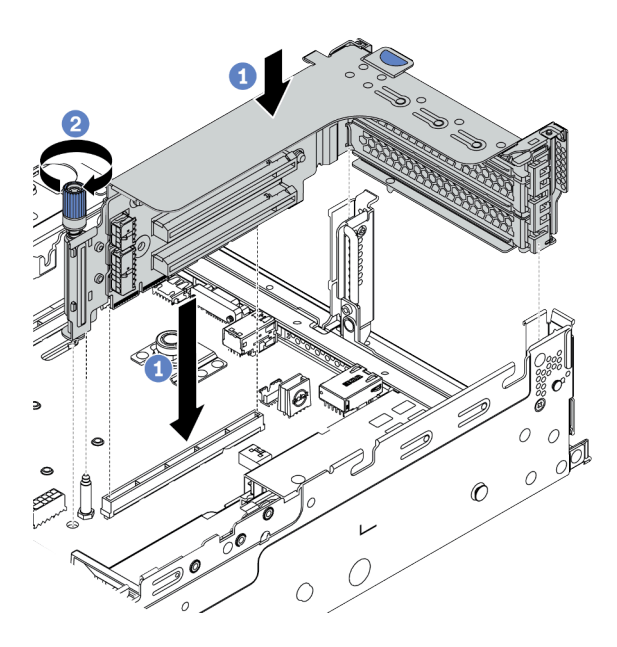

Рис. 99. Установка блока платы-адаптера Riser 1 (скоба с тремя гнездами)

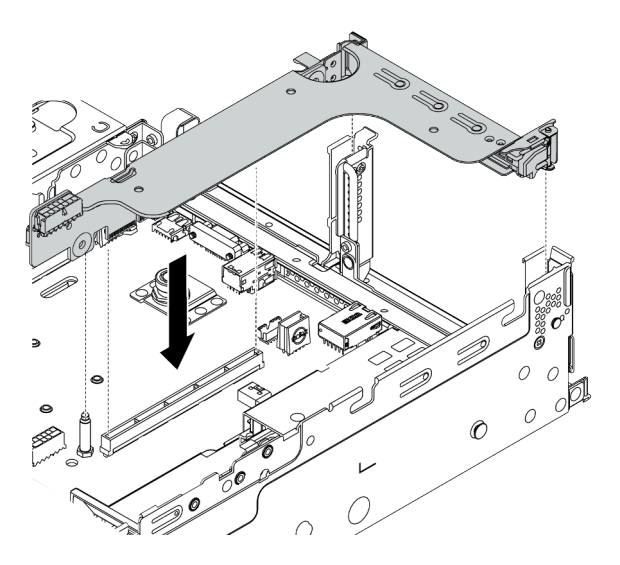

Рис. 100. Установка блока платы-адаптера Riser 1 (скоба платы с одним гнездом)

- a. Совместите плату-адаптер Riser в предназначенном для нее отсеке с гнездом платыадаптера Riser на материнской плате. Аккуратно нажмите на плату-адаптер Riser, чтобы она плотно вошла в гнездо.
- b. (Необязательно) Если на отсеке платы-адаптера Riser есть винт, затяните его.

### После завершения

Сведения о подключении кабелей к адаптерам PCIe см. в разделе [Глава 3 «Прокладка внутренних](#page-80-0) [кабелей» на странице 77](#page-80-0).

#### Демонстрационное видео

#### [Посмотрите видео процедуры на YouTube](https://www.youtube.com/watch?v=wyvfx3S8eDg)

## Установка блока платы-адаптера Riser 3

Ниже приведены сведения по установке блока платы-адаптера Riser 3.

### Об этой задаче

#### Внимание:

- Прочитайте [«Инструкции по установке» на странице 146](#page-149-0), чтобы обеспечить безопасность работы.
- Не допускайте воздействия статического электричества на устройство, поскольку это может привести к остановке системы и потере данных. Для этого храните компоненты, чувствительные к статическому электричеству, в антистатической упаковке до самой установки. При работе с такими устройствами обязательно используйте антистатический браслет или другую систему заземления.

### Процедура

- Шаг 1. Коснитесь антистатической упаковкой, в которой находится новая плата-адаптер Riser, любой неокрашенной поверхности вне сервера. Затем извлеките новую плату-адаптер Riser из упаковки и разместите ее на антистатической поверхности.
- Шаг 2. Установите плату-адаптер Riser на предназначенную для нее скобу. См. раздел [Шаг 2](#page-217-0)  [Установка платы-адаптера Riser на странице 214.](#page-217-0)
- Шаг 3. Установите адаптеры PCIe. См. раздел [Шаг 3 Установка адаптера PCIe на странице 216](#page-219-0).
- Шаг 4. Просмотрите таблицу скоб задних стенок и определите, какие скобы задних стенок необходимо установить или снять для установки блоков плат-адаптеров Riser. См. разделы [«Установка скоб задней стенки» на странице 183](#page-186-0) и [«Установка скобы задней стенки C1/C2](#page-190-0)  [\(правой\)» на странице 187](#page-190-0)

Шаг 5. Установите блок платы-адаптера Riser 3.

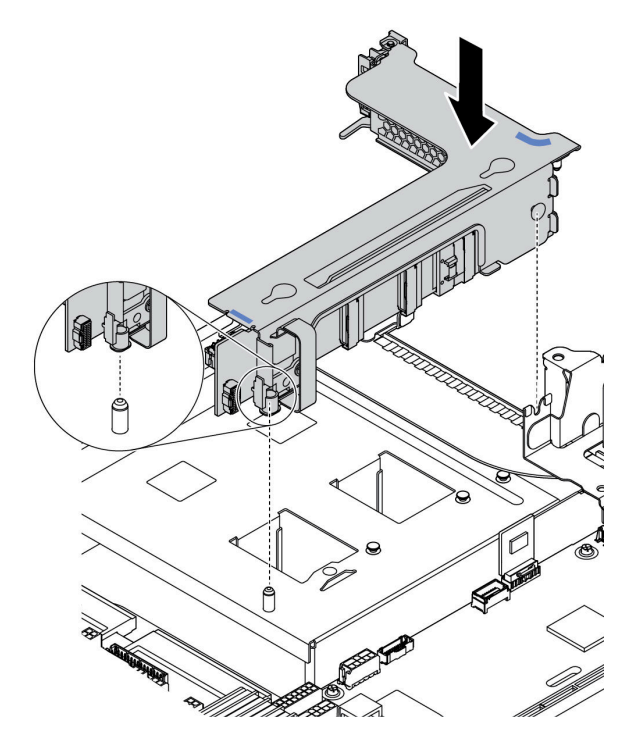

Рис. 101. Установка блока платы-адаптера Riser 3

a. Совместите фиксатор в конце отсека платы-адаптера Riser со штырьком в задней части рамы и штырек с правой стороны отсека платы-адаптера Riser с пазом для него на скобе задней стенки C1. Аккуратно опустите блок платы-адаптера Riser 3 до упора, чтобы надежно установить его.

#### После завершения

Сведения о подключении кабелей к адаптерам PCIe см. в разделе [Глава 3 «Прокладка внутренних](#page-80-0) [кабелей» на странице 77](#page-80-0).

# Установка внутреннего адаптера RAID/HBA/расширителя RAID CFF

Ниже приведены сведения по установке внутреннего адаптера RAID CFF, внутреннего адаптера HBA CFF или внутреннего адаптера расширителя RAID CFF.

### Об этой задаче

#### Внимание:

- Прочитайте [«Инструкции по установке» на странице 146](#page-149-0), чтобы обеспечить безопасность работы.
- Выключите сервер и отключите все шнуры питания для этой задачи.
- Не допускайте воздействия статического электричества на устройство, поскольку это может привести к остановке системы и потере данных. Для этого храните компоненты, чувствительные к статическому электричеству, в антистатической упаковке до самой установки. При работе с такими устройствами обязательно используйте антистатический браслет или другую систему заземления.

# Процедура

- Шаг 1. Извлеките новый модуль DIMM из упаковки и разместите его на антистатической поверхности.
- Шаг 2. Подготовьте сервер.
	- 1. Выключите сервер.
	- 2. Снимите верхний кожух. См. раздел [«Снятие верхнего кожуха» на странице 158](#page-161-0).
	- 3. Запишите и отключите все кабели. Cм. в разделе [Глава 3 «Прокладка внутренних](#page-80-0)  [кабелей» на странице 77](#page-80-0).
	- 4. Снимите все компоненты, мешающие выполнению процедуры.
	- 5. Установите все необходимые компоненты, прежде чем устанавливать или снимать тот или иной элемент.
- Шаг 3. Совместите пазы на крепежной скобе со штырьками на раме, опустите адаптер и слегка сдвиньте его, как показано на рисунке, чтобы закрепить на раме.

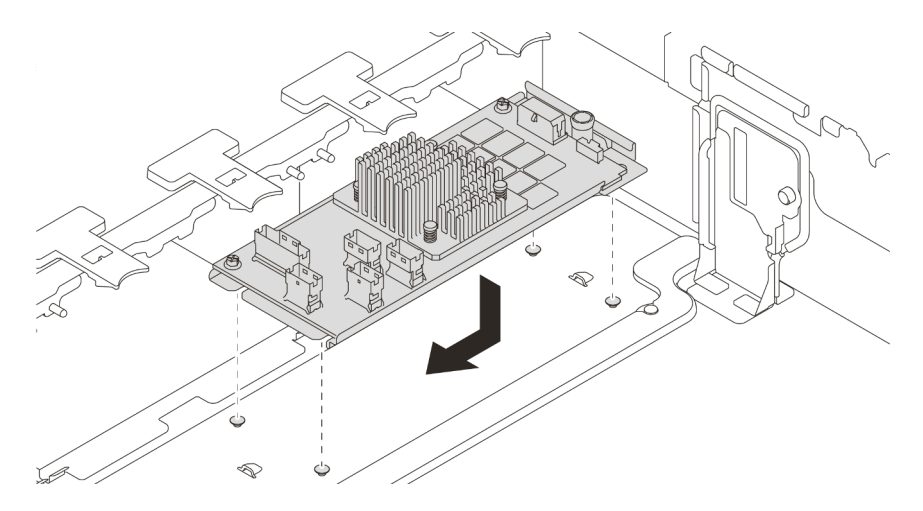

Рис. 102. Установка внутреннего адаптера RAID/HBA CFF

Шаг 4. Подключите кабели к адаптеру.

### После завершения

Установите на место компоненты, которые были сняты для установки адаптера.

#### Демонстрационное видео

[Посмотрите видео процедуры на YouTube](https://www.youtube.com/watch?v=Uepwj86zx1Q)

# Установка модуля последовательного порта

Ниже приведены сведения по установке модуля последовательного порта.

### Об этой задаче

#### Внимание:

- Прочитайте [«Инструкции по установке» на странице 146](#page-149-0), чтобы обеспечить безопасность работы.
- Выключите сервер и отключите все шнуры питания для этой задачи.
- Не допускайте воздействия статического электричества на устройство, поскольку это может привести к остановке системы и потере данных. Для этого храните компоненты, чувствительные к статическому электричеству, в антистатической упаковке до самой установки. При работе с такими устройствами обязательно используйте антистатический браслет или другую систему заземления.
- Прочитайте [«Гнезда и конфигурации PCIe» на странице 30](#page-33-0) для гнезд PCIe, чтобы установить модуль последовательного порта в подходящее гнездо PCIe.

### Процедура

- Шаг 1. Коснитесь антистатической упаковкой, в которой находится новый компонент, любой неокрашенной поверхности вне сервера. Затем извлеките новый компонент из упаковки и разместите его на антистатической поверхности.
- Шаг 2. Используйте гаечный ключ 5 мм для установки кабеля последовательного порта в скобу.

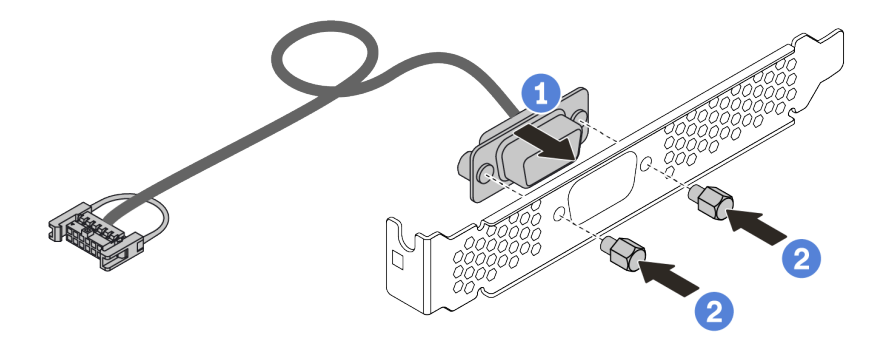

Рис. 103. Сборка модуля последовательного порта

- Шаг 3. Снимите скобу платы-адаптера Riser с сервера.
- Шаг 4. Установите модуль последовательного порта в скобу платы-адаптера Riser.
- Шаг 5. Установите блок платы-адаптера Riser назад на сервер.
- Шаг 6. Подключите кабель модуля последовательного порта к разъему этого модуля на материнской плате. Расположение разъема модуля последовательного порта см. в разделе [«Материнская плата» на странице 67](#page-70-0).

### После завершения

- 1. Завершите замену компонентов.
- 2. Чтобы включить модуль последовательного порта, выполните одно из следующих действий в зависимости от установленной операционной системы:
	- Для операционной системы Linux:

Откройте ipmitool и введите следующую команду, чтобы отключить перенаправление последовательного порта через локальную сеть (SOL):

-I lanplus -H IP -U USERID -P PASSW0RD sol deactivate

- Для операционной системы Microsoft Windows:
	- a. Откройте ipmitool и введите следующую команду, чтобы отключить SOL: -I lanplus -H IP -U USERID -P PASSW0RD sol deactivate
	- b. Откройте Windows PowerShell и введите следующую команду, чтобы отключить службы аварийного управления (EMS): Bcdedit /ems no
	- c. Перезапустите сервер, чтобы убедиться, что настройка EMS вступит в силу.

# Установка адаптера графического процессора

Ниже приведены сведения по установке адаптера графического процессора.

### Об этой задаче

Для более высокой мощности графического процессора требуется более высокая мощность блока питания. Для расчета требуемой мощности настраиваемого для сервера оборудования используйте Lenovo Capacity Planner. Дополнительные сведения о Lenovo Capacity Planner доступны по адресу: [Веб-сайт Lenovo Capacity Planner](https://datacentersupport.lenovo.com/cn/en/solutions/lnvo-lcp)

#### Внимание:

- Прочитайте [«Инструкции по установке» на странице 146](#page-149-0), чтобы обеспечить безопасность работы.
- Не допускайте воздействия статического электричества на устройство, поскольку это может привести к остановке системы и потере данных. Для этого храните компоненты, чувствительные к статическому электричеству, в антистатической упаковке до самой установки. При работе с такими устройствами обязательно используйте антистатический браслет или другую систему заземления.
- Адаптеры графических процессоров поддерживаются в некоторых моделях серверов в соответствии с требованиями. См. раздел [«Технические правила» на странице 23](#page-26-0).
- В зависимости от типа адаптер графического процессора может выглядеть иначе, чем на рисунках в данном разделе.
- Используйте любую документацию, поставляемую с адаптером графического процессора, и следуйте приведенным в ней инструкциям, дополняющим инструкции данного раздела.

# Процедура

- Шаг 1. Установите дефлектор графического процессора.
- Шаг 2. Найдите соответствующее гнездо PCIe для адаптера графического процессора. См. раздел [«Технические правила» на странице 23](#page-26-0)
- Шаг 3. (Необязательно) Если адаптер графического процессора одинарной ширины 150 Вт (FHFL) устанавливается в гнездо PCIe 1, 4 или 7, однако соседнее гнездо (гнездо 2, 5 или 8 соответственно) остается пустым либо в него устанавливается адаптер половинной длины, установите дополнительный дефлектор на дефлектор графического процессора.

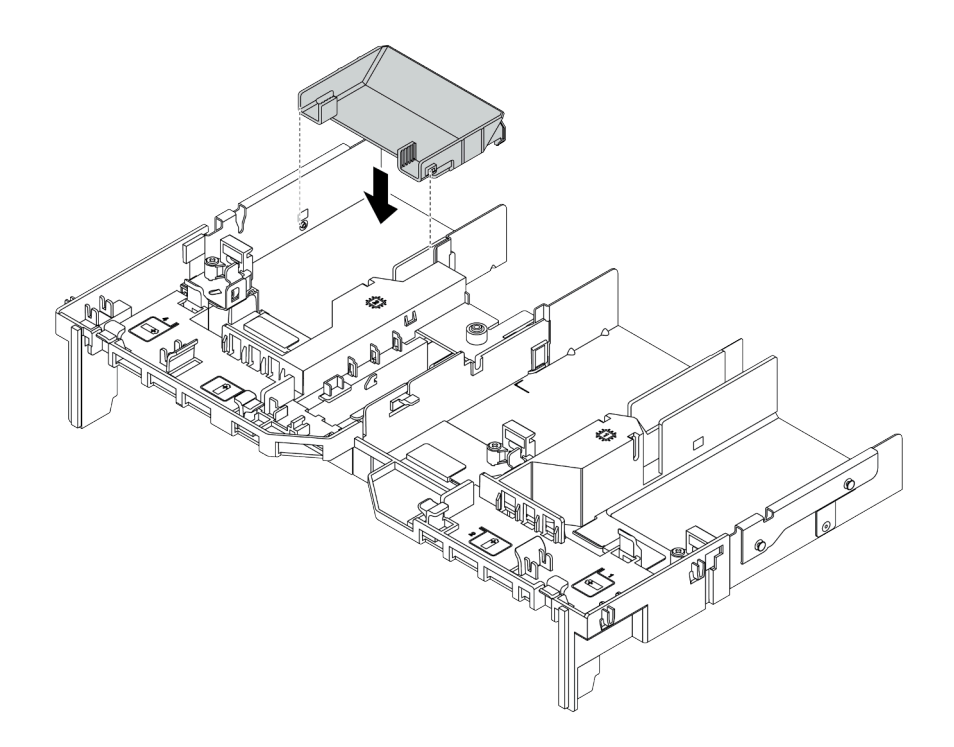

Рис. 104. Установка дополнительного дефлектора графического процессора

- Шаг 4. Установите адаптер графического процессора в отсек платы-адаптера Riser.
	- 1. Откройте синюю защелку в отсеке платы-адаптера Riser.
	- 2. Совместите адаптер графического процессора с гнездом PCIe на плате-адаптере Riser. Затем аккуратно нажмите на адаптер графического процессора, чтобы он плотно вошел в гнездо.
	- 3. Закройте синюю защелку.

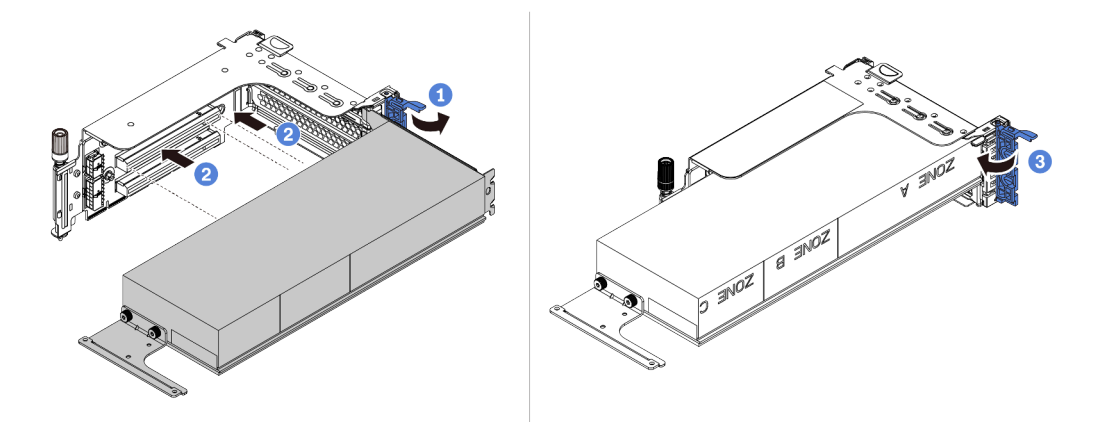

Рис. 105. Установка адаптера графического процессора в отсек платы-адаптера Riser

Шаг 5. (Необязательно) Подключите кабель питания к разъему питания на графическом процессоре. См. раздел [«Графические процессоры» на странице 79](#page-82-0).

Примечание: Если TDP адаптера графического процессора не превышает 75 Вт, питание адаптера может осуществляться непосредственно из гнезда платы-адаптера Riser. Для питания адаптеров графических процессоров с TDP выше 75 Вт требуется дополнительный кабель питания.

Шаг 6. Установите блок платы-адаптера Riser в систему.

Примечания: Если в отсек платы-адаптера Riser установлен полноразмерный графический процессор, выполните следующие действия, чтобы убедиться, что другой конец блока надежно зафиксирован на дефлекторе графического процессора.

- 1. Совместите гнезда и легким движением сдвиньте блок платы-адаптера Riser вниз.
- 2. Откройте синюю защелку на дефлекторе графического процессора и зафиксируйте конец адаптера графического процессора. Затем закройте синюю защелку.
- 3. Затяните винт отсека платы-адаптера Riser.

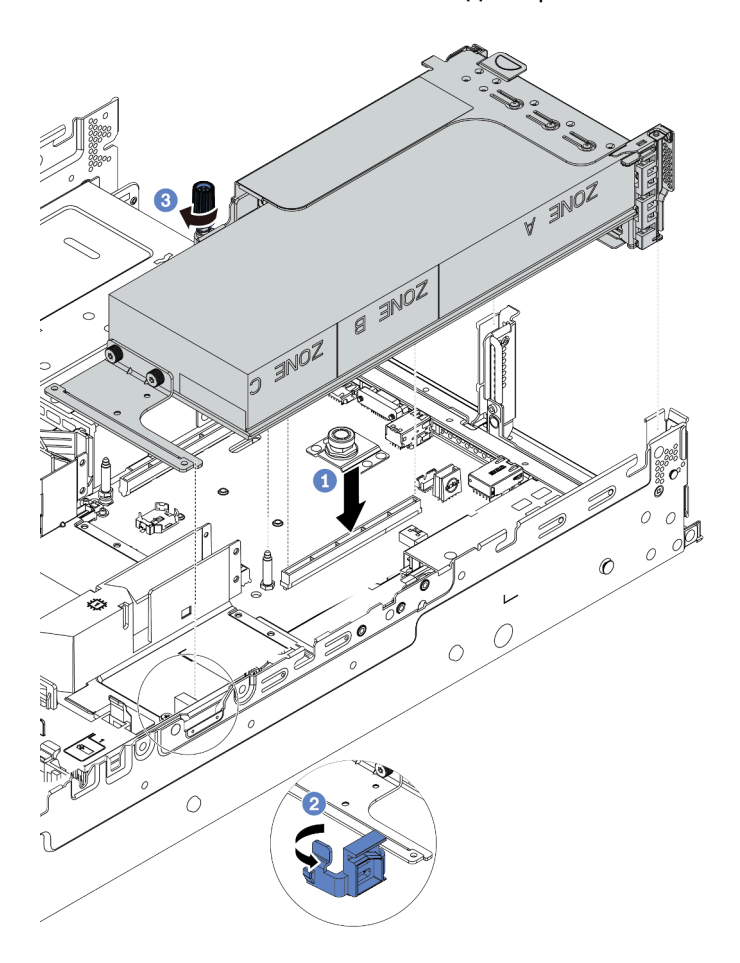

Рис. 106. Установка блока платы-адаптера Riser

Шаг 7. Если в какое-либо гнездо не установлен адаптер графического процессора, установите заглушку, как показано на рисунке.

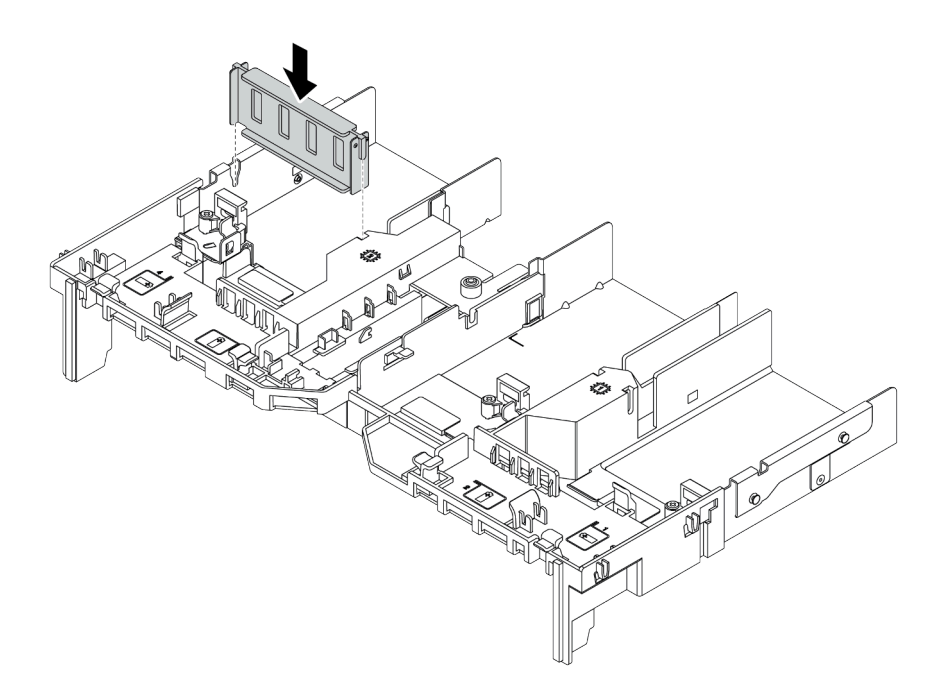

Рис. 107. Установка заглушки графического процессора

# Установка адаптера Ethernet OCP 3.0

Ниже приведены сведения по установке адаптера Ethernet OCP 3.0.

### Об этой задаче

#### ОСТОРОЖНО:

Прежде чем выполнять эту процедуру, убедитесь, что все шнуры питания сервера отключены от источников питания.

#### Внимание:

- Прочитайте [«Инструкции по установке» на странице 146](#page-149-0), чтобы обеспечить безопасность работы.
- Выключите сервер и отключите все шнуры питания для этой задачи.
- Не допускайте воздействия статического электричества на устройство, поскольку это может привести к остановке системы и потере данных. Для этого храните компоненты, чувствительные к статическому электричеству, в антистатической упаковке до самой установки. При работе с такими устройствами обязательно используйте антистатический браслет или другую систему заземления.

## Процедура

- Шаг 1. Коснитесь антистатической упаковкой, в которой находится новый адаптер Ethernet OCP 3.0, любой неокрашенной поверхности вне сервера. Затем извлеките новый адаптер Ethernet OCP 3.0 из упаковки и разместите его на антистатической поверхности.
- Шаг 2. Снимите заглушку адаптера Ethernet OCP 3.0, если она установлена.
- Шаг 3. Установите адаптер Ethernet OCP 3.0.

#### Примечания:

• Убедитесь, что адаптер Ethernet встал на место и винт-барашек надежно затянут. В противном случае полное соединение адаптера Ethernet OCP 3.0 не гарантируется, и он может не работать.

• Если установлен адаптер Ethernet OCP 3.0 и система выключена, но подключена к источнику питания переменного тока, вентиляторы компьютера будут продолжать работать с гораздо меньшей скоростью. Такая конфигурация системы позволяет обеспечить надлежащее охлаждение адаптера Ethernet OCP 3.0.

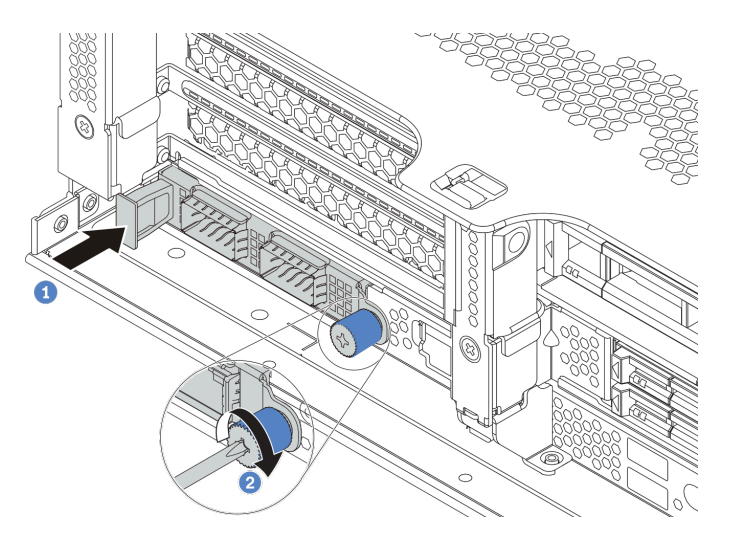

Рис. 108. Установка адаптера Ethernet OCP 3.0

- a. Нажмите на адаптер Ethernet OCP 3.0, как показано на рисунке, чтобы вставить его в разъем на материнской плате.
- b. Закрепите карту винтом-барашком.
- Шаг 4. Подключите кабели к адаптеру Ethernet OCP 3.0.

#### Демонстрационное видео

#### [Посмотрите видео процедуры на YouTube](https://www.youtube.com/watch?v=sRRZS1KSDYI)

# Установка модуля суперконденсатора RAID

Ниже приведены сведения по установке модуля суперконденсатора RAID.

В зависимости от конфигурации оборудования сведения о процедуре установки см. в соответствующих разделах.

- [«Установка суперконденсатора в раму» на странице 229](#page-232-0)
- [«Установка модуля суперконденсатора в дефлектор» на странице 231](#page-234-0)
- «Установка модуля суперконденсатора в средний отсек для 2,5-дюймовых дисков» на странице [232](#page-235-0)

#### Расположение суперконденсаторов в системе

#### В раме

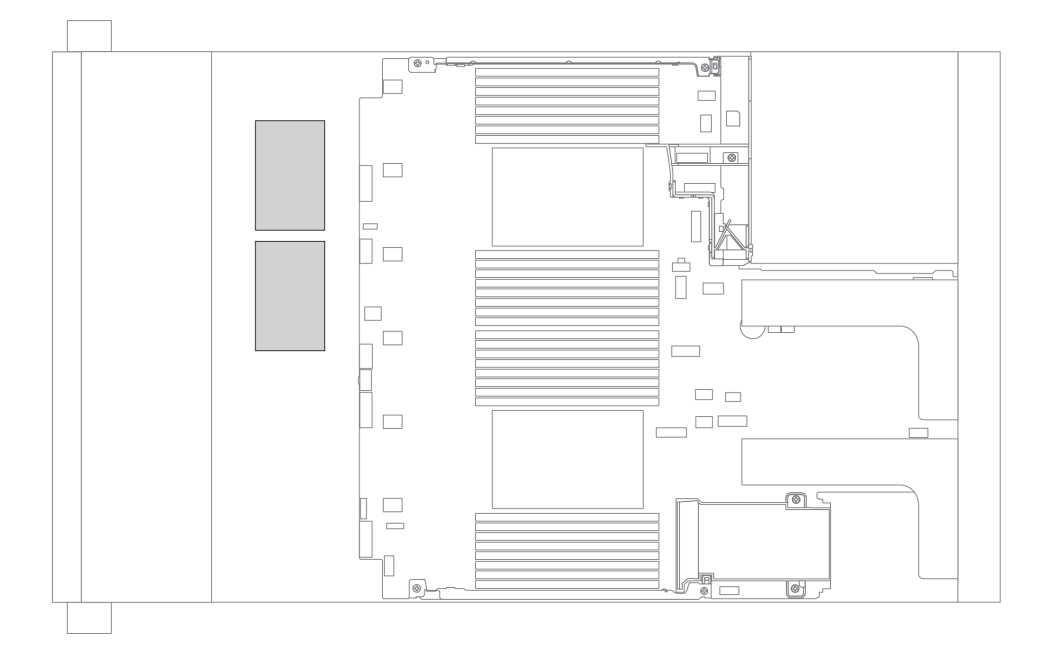

В стандартном дефлекторе

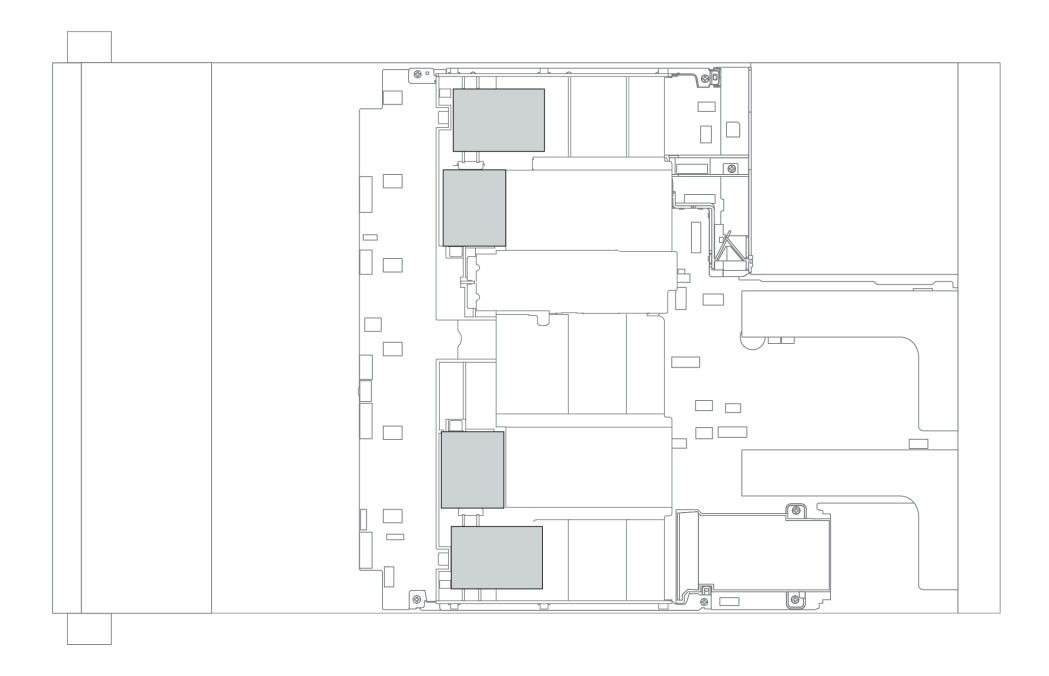

# В дефлекторе графического процессора

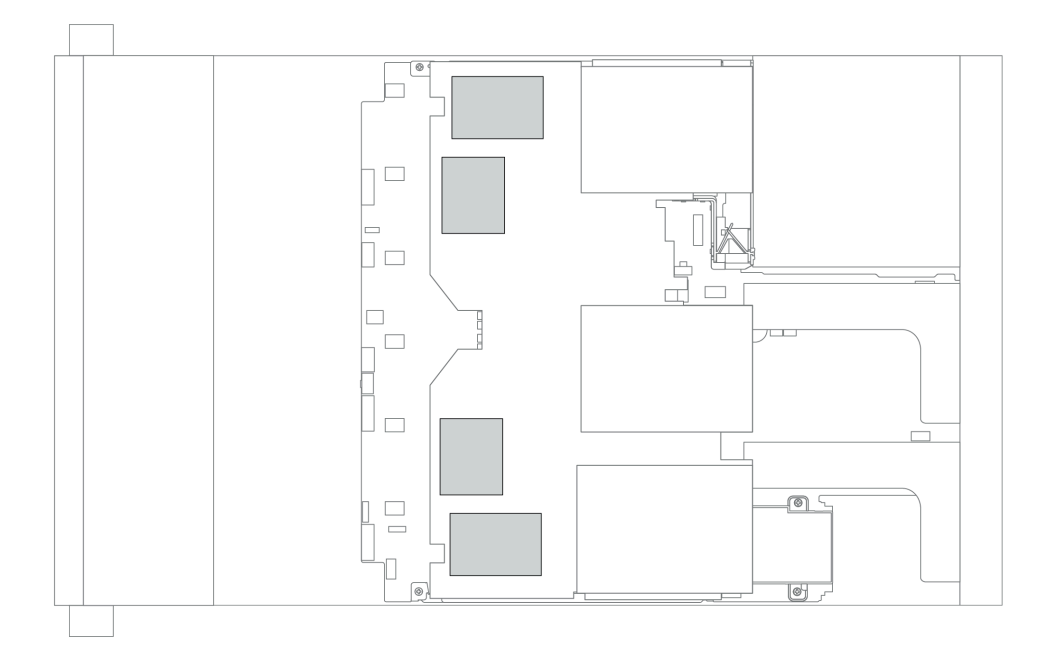

#### В среднем отсеке для 2,5-дюймовых дисков

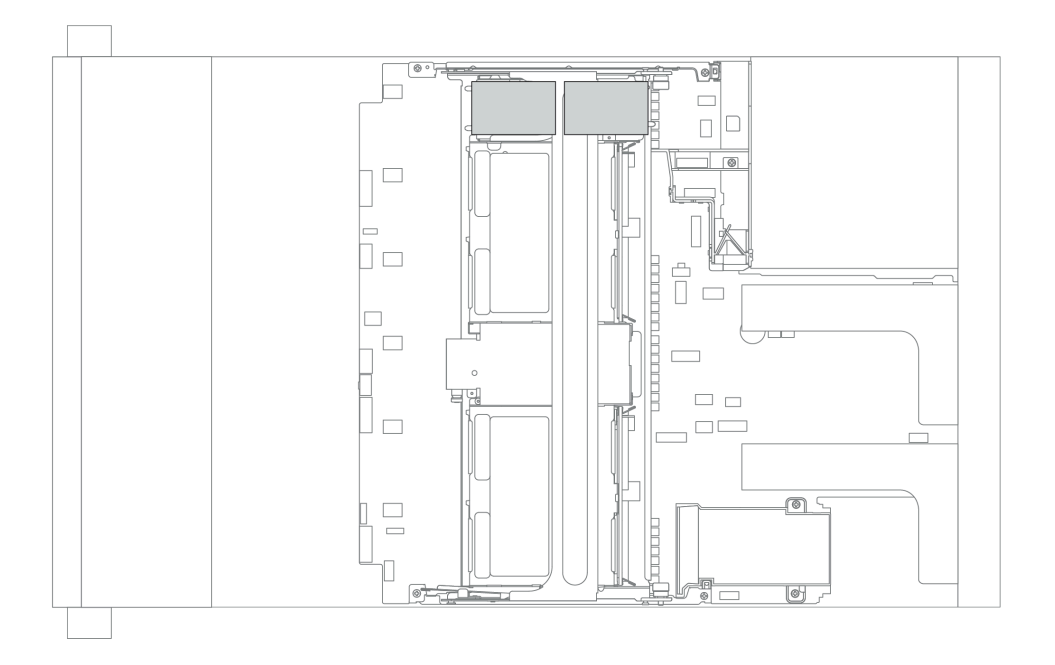

### <span id="page-232-0"></span>Установка суперконденсатора в раму

Ниже приведены сведения по установке модуля суперконденсатора в раму.

### Об этой задаче

#### Внимание:

- Прочитайте [«Инструкции по установке» на странице 146](#page-149-0), чтобы обеспечить безопасность работы.
- Не допускайте воздействия статического электричества на устройство, поскольку это может привести к остановке системы и потере данных. Для этого храните компоненты, чувствительные к статическому электричеству, в антистатической упаковке до самой установки. При работе с такими устройствами обязательно используйте антистатический браслет или другую систему заземления.

### Процедура

Шаг 1. Коснитесь антистатической упаковкой, в которой находится новый модуль суперконденсатора RAID, любой неокрашенной поверхности вне сервера. Затем извлеките новый модуль суперконденсатора RAID из упаковки и разместите его на антистатической поверхности.

Шаг 2. Установите держатель суперконденсатора.

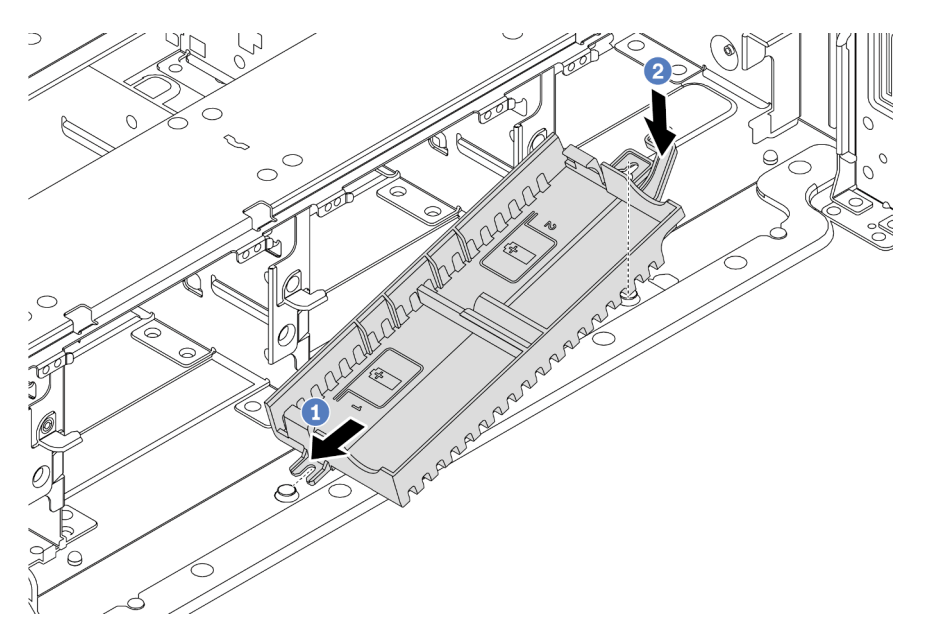

Рис. 109. Установка блока суперконденсатора

- 1. Совместите паз на держателе суперконденсатора со штырьком на раме, как показано на рисунке.
- 2. Поверните держатель суперконденсатора в направлении вниз, чтобы его другая сторона встала на место.

Шаг 3. Установите модуль суперконденсатора.

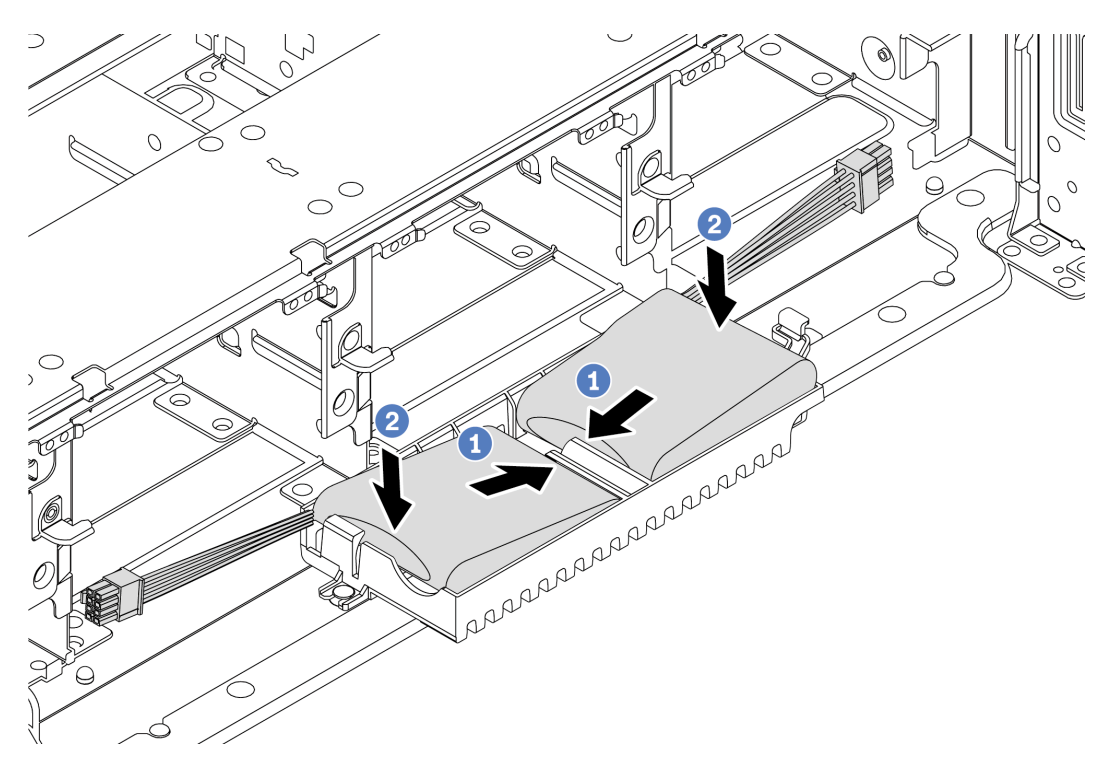

Рис. 110. Установка модуля суперконденсатора

- 1. Вставьте модуль суперконденсатора RAID в фиксирующую защелку с одной стороны, как показано на рисунке.
- 2. Нажмите на модуль суперконденсатора RAID в направлении вниз с другой стороны, пока он не зафиксируется на месте.
- Шаг 4. Подключите модуль суперконденсатора к адаптеру с помощью удлинителя, входящего в комплект поставки модуля суперконденсатора. См. раздел [«Модули суперконденсатора](#page-86-0) [RAID» на странице 83.](#page-86-0)

#### <span id="page-234-0"></span>Установка модуля суперконденсатора в дефлектор

Ниже приведены сведения по установке модуля суперконденсатора на дефлектор.

### Об этой задаче

#### Внимание:

- Прочитайте [«Инструкции по установке» на странице 146](#page-149-0), чтобы обеспечить безопасность работы.
- Выключите сервер и отключите все шнуры питания для этой задачи.
- Не допускайте воздействия статического электричества на устройство, поскольку это может привести к остановке системы и потере данных. Для этого храните компоненты, чувствительные к статическому электричеству, в антистатической упаковке до самой установки. При работе с такими устройствами обязательно используйте антистатический браслет или другую систему заземления.

### Процедура

Шаг 1. Коснитесь антистатической упаковкой, в которой находится новый модуль суперконденсатора RAID, любой неокрашенной поверхности вне сервера. Затем извлеките

новый модуль суперконденсатора RAID из упаковки и разместите его на антистатической поверхности.

Шаг 2. Установите модуль суперконденсатора.

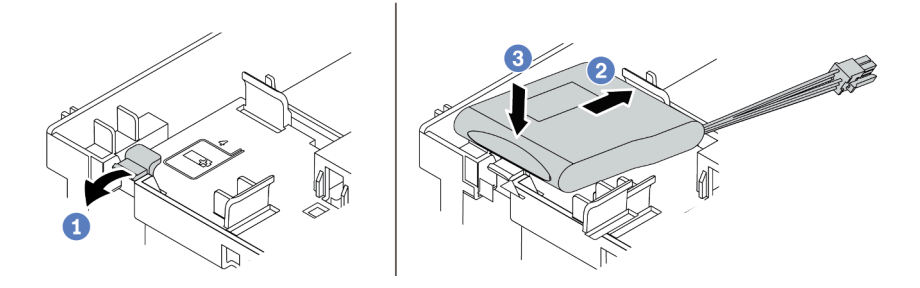

Рис. 111. Установка модуля суперконденсатора в дефлекторе

- a. Откройте фиксирующую защелку на держателе.
- b. Поместите модуль суперконденсатора в держатель.
- c. Нажмите на него, чтобы зафиксировать в держателе.
- Шаг 3. Подключите модуль суперконденсатора к адаптеру с помощью удлинителя, входящего в комплект поставки модуля суперконденсатора. См. раздел [«Модули суперконденсатора](#page-86-0)  [RAID» на странице 83](#page-86-0).

#### Демонстрационное видео

#### [Посмотрите видео процедуры на YouTube](https://www.youtube.com/watch?v=lufuzJz-xv8)

#### <span id="page-235-0"></span>Установка модуля суперконденсатора в средний отсек для 2,5-дюймовых дисков

Ниже приведены сведения по установке модуля суперконденсатора в средний отсек для 2,5 дюймовых дисков.

### Об этой задаче

#### Внимание:

- Прочитайте [«Инструкции по установке» на странице 146](#page-149-0), чтобы обеспечить безопасность работы.
- Не допускайте воздействия статического электричества на устройство, поскольку это может привести к остановке системы и потере данных. Для этого храните компоненты, чувствительные к статическому электричеству, в антистатической упаковке до самой установки. При работе с такими устройствами обязательно используйте антистатический браслет или другую систему заземления.

### Процедура

- Шаг 1. Коснитесь антистатической упаковкой, в которой находится новый модуль суперконденсатора RAID, любой неокрашенной поверхности вне сервера. Затем извлеките новый модуль суперконденсатора RAID из упаковки и разместите его на антистатической поверхности.
- Шаг 2. Откройте ручку отсека для диска.

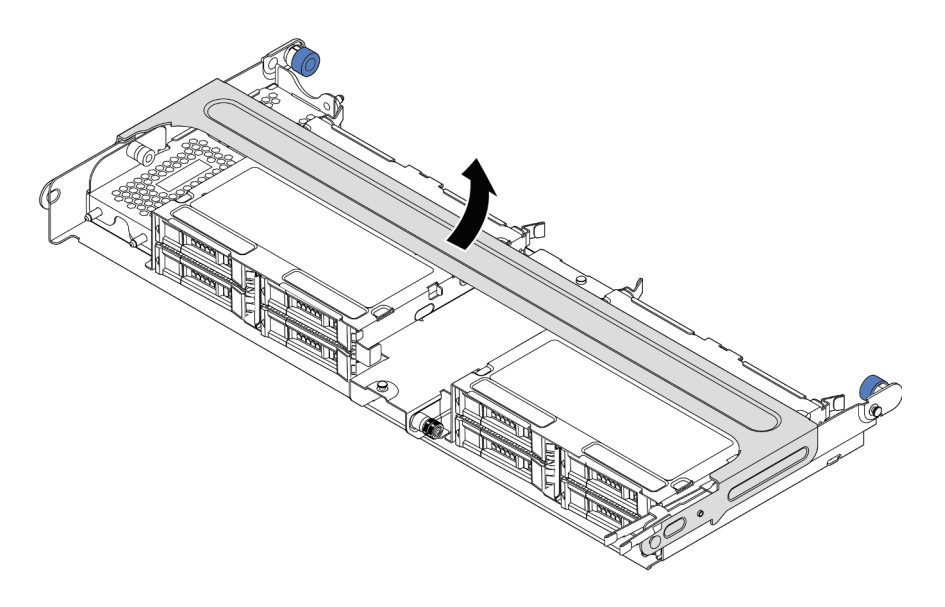

Рис. 112. Открытие ручки среднего отсека для диска

Шаг 3. Снимите металлический кожух.

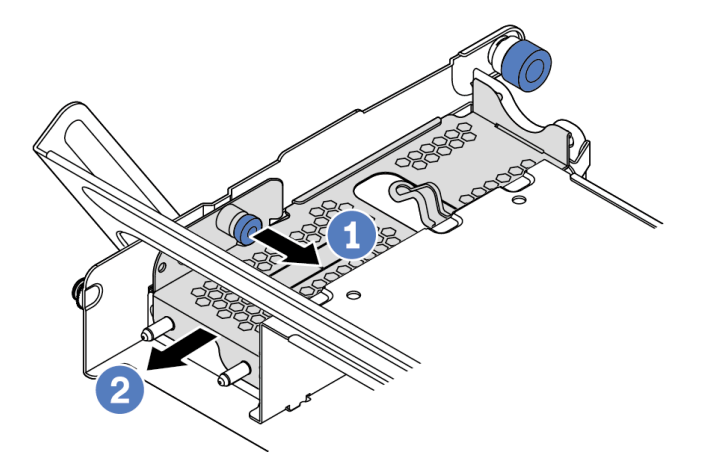

Рис. 113. Снятие металлического кожуха

- 1. Потяните синий рычаг на себя.
- 2. Выдвиньте металлический кожух из отсека для диска.
- Шаг 4. Установите модуль суперконденсатора.

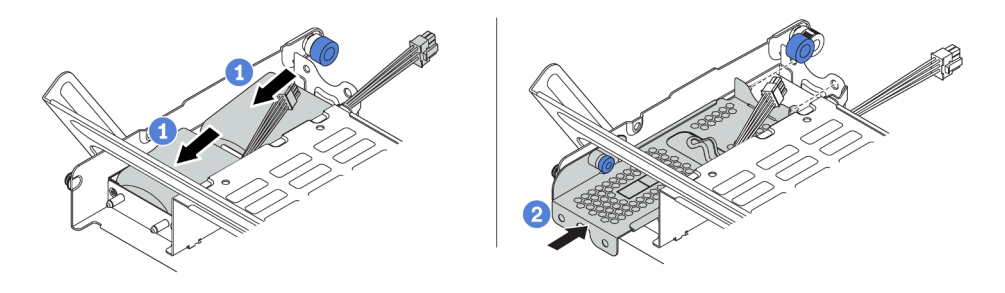

Рис. 114. Установка модуля суперконденсатора

- 1. Поместите модуль суперконденсатора в держатель и нажмите на него, чтобы зафиксировать в держателе.
- 2. Совместите штырьки на металлическом кожухе с отверстиями в держателе суперконденсатора, потяните за синюю защелку на кожухе и вставьте кожух в держатель так, чтобы штырьки прошли через отверстия. Затем отпустите синюю защелку, чтобы зафиксировать кожух на месте.
- Шаг 5. Подключите модуль суперконденсатора к адаптеру с помощью удлинителя, входящего в комплект поставки модуля суперконденсатора. См. раздел [«Модули суперконденсатора](#page-86-0)  [RAID» на странице 83](#page-86-0).

#### Демонстрационное видео

[Посмотрите видео процедуры на YouTube](https://www.youtube.com/watch?v=gReg_kSaswY)

### Установка отсека вентиляторов компьютера

Ниже приведены сведения по установке отсека вентиляторов компьютера.

### Об этой задаче

#### Внимание:

- Прочитайте [«Инструкции по установке» на странице 146](#page-149-0), чтобы обеспечить безопасность работы.
- Выключите сервер и отключите все шнуры питания для этой задачи.
- Не допускайте воздействия статического электричества на устройство, поскольку это может привести к остановке системы и потере данных. Для этого храните компоненты, чувствительные к статическому электричеству, в антистатической упаковке до самой установки. При работе с такими устройствами обязательно используйте антистатический браслет или другую систему заземления.

### Процедура

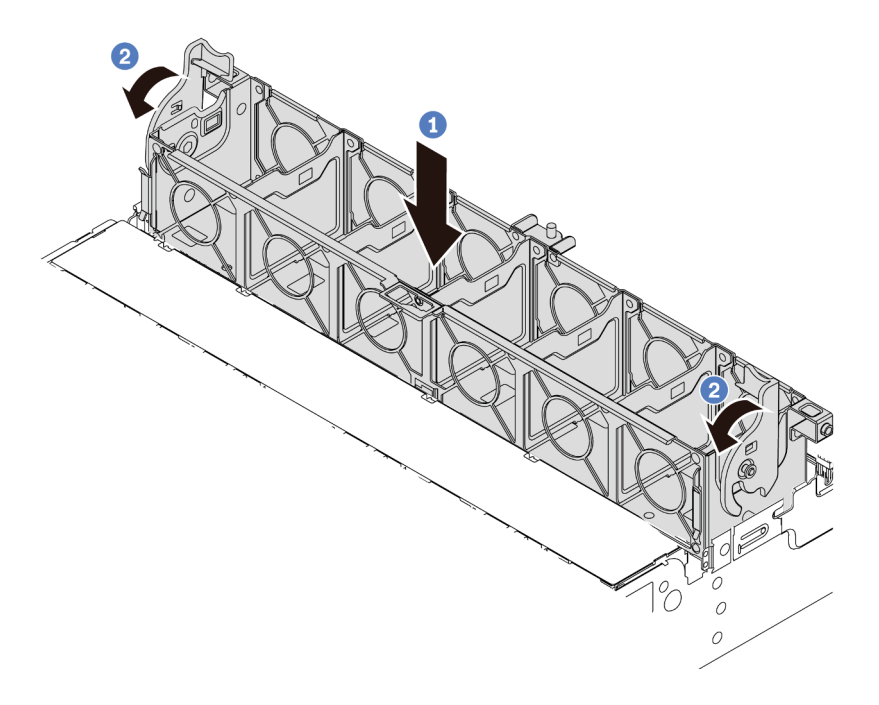

Рис. 115. Установка отсека вентиляторов компьютера

Шаг 1. Совместите обе стороны отсека вентиляторов компьютера с соответствующими монтажными элементами на раме. Затем нажмите на отсек вентиляторов компьютера в направлении вниз, чтобы он встал в раму.

Примечание: Если в отсек вентиляторов компьютера установлены вентиляторы, убедитесь в правильности их подключения к разъемам вентиляторов компьютера на материнской плате.

Шаг 2. Поверните рычаги отсека вентиляторов компьютера в направлении лицевой панели сервера, чтобы зафиксировать отсек вентиляторов.

#### Демонстрационное видео

[Посмотрите видео процедуры на YouTube](https://www.youtube.com/watch?v=FjmpDCWaeDU)

### Установка вентилятора компьютера

Ниже приведены сведения по установке вентилятора компьютера.

### Об этой задаче

#### Внимание:

- Прочитайте [«Инструкции по установке» на странице 146](#page-149-0), чтобы обеспечить безопасность работы.
- Выключите сервер и отключите все шнуры питания для этой задачи.
- Не допускайте воздействия статического электричества на устройство, поскольку это может привести к остановке системы и потере данных. Для этого храните компоненты, чувствительные к статическому электричеству, в антистатической упаковке до самой установки. При работе с такими устройствами обязательно используйте антистатический браслет или другую систему заземления.
- Перед установкой вентилятора компьютера убедитесь, что выбран требуемый вентилятор компьютера. См. раздел [«Технические правила» на странице 23.](#page-26-0)

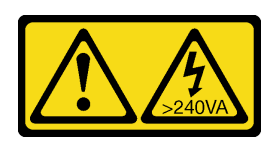

#### ОСТОРОЖНО:

Опасная энергия. Электрическое напряжение при закорачивании металлическим предметом может вызвать нагрев, который может привести к разбрызгиванию металла и (или) ожогам.

S017

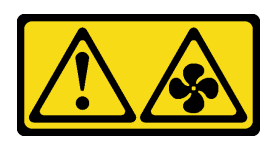

### ОСТОРОЖНО:

Рядом находятся опасные движущиеся лопасти вентилятора. Не касайтесь их пальцами или другими частями тела.

### Процедура

Шаг 1. Коснитесь антистатической упаковкой, в которой находится новый вентилятор компьютера, любой неокрашенной поверхности вне сервера. Затем извлеките новый вентилятор компьютера из упаковки и разместите его на антистатической поверхности.

Шаг 2. Установите вентилятор компьютера над отсеком вентиляторов компьютера. Разъем нового вентилятора компьютера в нижней части вентилятора должен быть обращен к задней стороне рамы. Нажмите на вентилятор компьютера вниз, чтобы он встал на место.

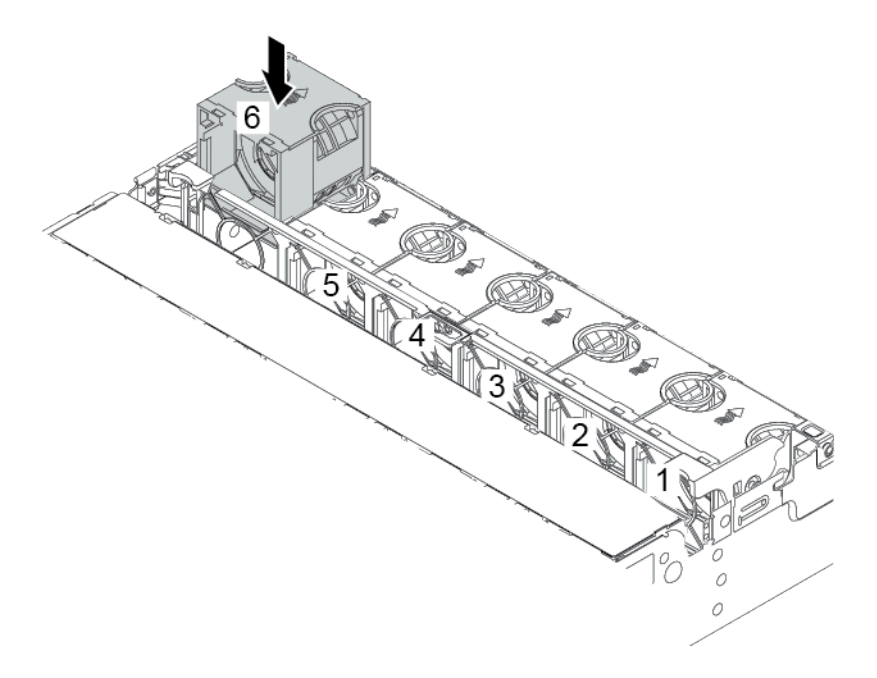

Рис. 116. Установка вентилятора компьютера

### Демонстрационное видео

[Посмотрите видео процедуры на YouTube](https://www.youtube.com/watch?v=SRDRdBYwbPo)

# Установка дефлектора

Ниже приведены сведения по установке дефлектора.

### Об этой задаче

S033

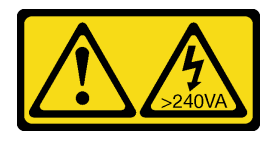

#### ОСТОРОЖНО:

Опасная энергия. Электрическое напряжение при закорачивании металлическим предметом может вызвать нагрев, который может привести к разбрызгиванию металла и (или) ожогам.

S017

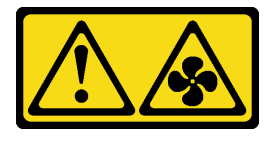

ОСТОРОЖНО:

Рядом находятся опасные движущиеся лопасти вентилятора. Не касайтесь их пальцами или другими частями тела.

#### Внимание:

- Прочитайте [«Инструкции по установке» на странице 146](#page-149-0), чтобы обеспечить безопасность работы.
- Не допускайте воздействия статического электричества на устройство, поскольку это может привести к остановке системы и потере данных. Для этого храните компоненты, чувствительные к статическому электричеству, в антистатической упаковке до самой установки. При работе с такими устройствами обязательно используйте антистатический браслет или другую систему заземления.

### Процедура

- Шаг 1. Извлеките новый модуль DIMM из упаковки и разместите его на антистатической поверхности.
- Шаг 2. Подготовьте сервер.
	- 1. Выключите сервер.
	- 2. Снимите верхний кожух. См. раздел [«Снятие верхнего кожуха» на странице 158](#page-161-0).
	- 3. Запишите и отключите все кабели. Cм. в разделе [Глава 3 «Прокладка внутренних](#page-80-0)  [кабелей» на странице 77](#page-80-0).
	- 4. Снимите все компоненты, мешающие выполнению процедуры.
	- 5. Установите все необходимые компоненты, прежде чем устанавливать или снимать тот или иной элемент.
- Шаг 3. Если установлен стандартный радиатор 1U, установите 2 заглушки, чтобы заполнить зазор между радиатором и дефлектором.

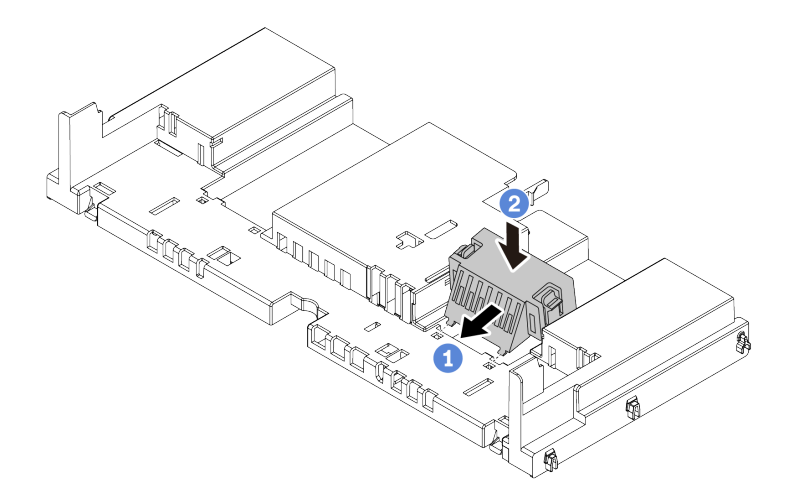

Рис. 117. Установка заглушек на стандартный дефлектор

- Шаг 4. Выберите правильную ориентацию дефлектора.
- Шаг 5. Совместите язычки с обеих сторон дефлектора с соответствующими отверстиями с обеих сторон рамы. Затем опустите дефлектор в раму и нажмите на него в направлении вниз, чтобы он надежно встал на место.

Примечание: На рисунке показан стандартный дефлектор. Применяется та же процедура установки, что и для дефлектора графического процессора.

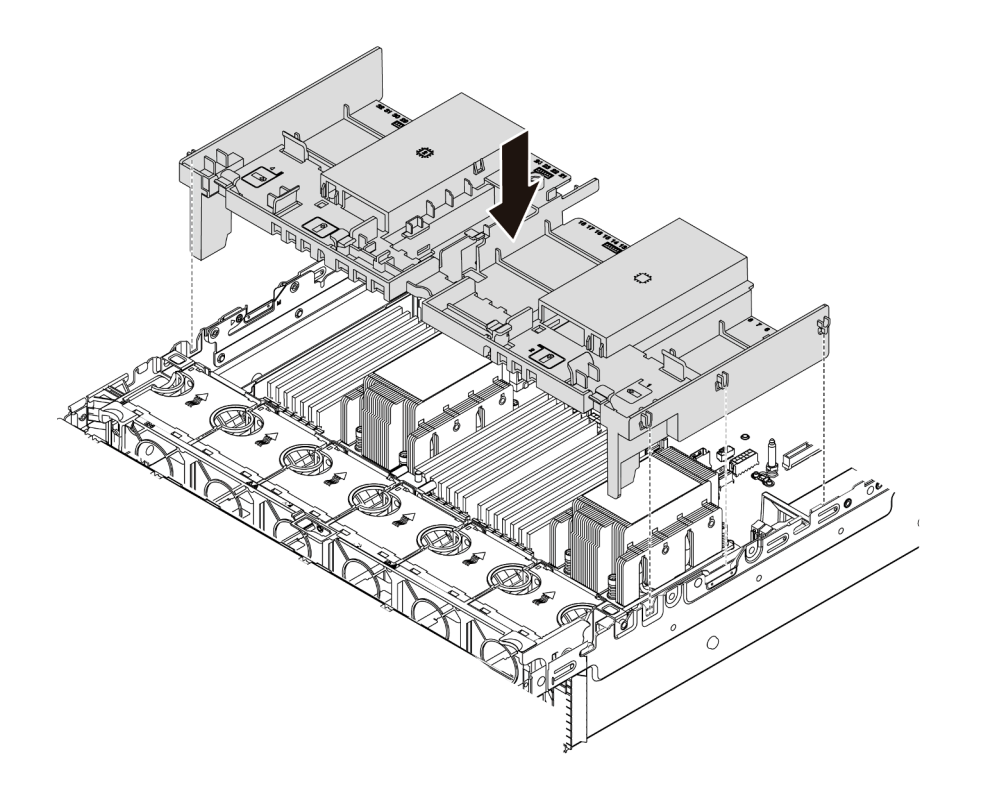

Рис. 118. Установка стандартного дефлектора

#### Демонстрационное видео

[Посмотрите видео процедуры на YouTube](https://www.youtube.com/watch?v=z8LlMexgBLc)

## Установка верхнего кожуха

Ниже приведены сведения по установке верхнего кожуха.

### Об этой задаче

#### Внимание:

- Прочитайте [«Инструкции по установке» на странице 146](#page-149-0), чтобы обеспечить безопасность работы.
- Выключите сервер и отключите все шнуры питания для этой задачи.
- Не допускайте воздействия статического электричества на устройство, поскольку это может привести к остановке системы и потере данных. Для этого храните компоненты, чувствительные к статическому электричеству, в антистатической упаковке до самой установки. При работе с такими устройствами обязательно используйте антистатический браслет или другую систему заземления.

### Процедура

Шаг 1. Проверьте сервер и убедитесь, что:

- Все кабели, адаптеры и другие компоненты установлены правильно и в сервере не осталось никаких инструментов и деталей.
- Все внутренние кабели правильно проложены и подключены. Cм. в разделе [Глава 3](#page-80-0) [«Прокладка внутренних кабелей» на странице 77](#page-80-0).

Шаг 2. Установите верхний кожух на сервер.

Внимание: Обращайтесь с верхним кожухом осторожно. В случае падения верхнего кожуха с открытой защелкой защелка может быть повреждена.

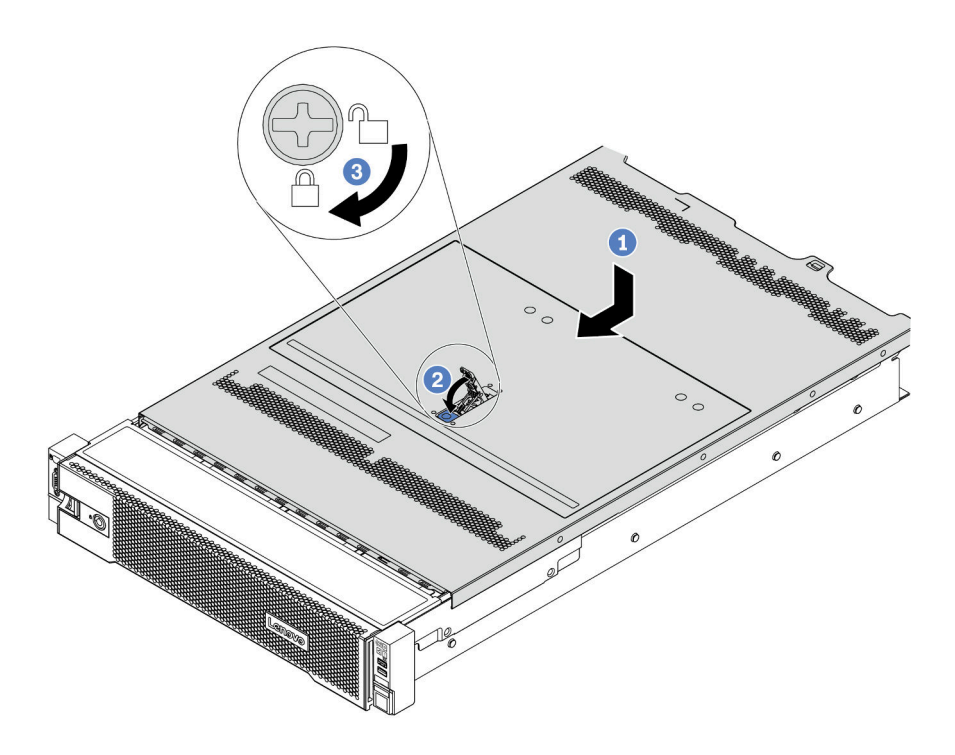

Рис. 119. Установка верхнего кожуха

a. Убедитесь, что защелка кожуха находится в открытом положении. Опустите верхний кожух на раму, чтобы обе его стороны закрепились на направляющих с обеих сторон рамы. Затем сдвиньте верхний кожух в переднюю часть рамы.

Примечание: Прежде чем перемещать верхний кожух вперед, убедитесь, что все его язычки правильно соединяются с рамой.

- b. Поверните защелку кожуха, пока верхний кожух со щелчком не зафиксируется на месте. Убедитесь, что защелка кожуха полностью закрыта.
- c. С помощью отвертки переведите фиксатор кожуха в закрытое положение.

#### Демонстрационное видео

#### [Посмотрите видео процедуры на YouTube](https://www.youtube.com/watch?v=h6D9PYyJmus)

### Установка оперативно заменяемого модуля блока питания

Ниже приведены сведения по установке оперативно заменяемого блока питания.

### Об этой задаче

• Сервер поставляется только с одним блоком питания по умолчанию. В данном случае блок питания не является оперативно заменяемым, поэтому сначала нужно выключить сервер. Для обеспечения режима резервирования или возможности оперативной замены установите дополнительный оперативно заменяемый блок питания.

- Сервер не поддерживает настройку режима резервирования вручную. BMC сервера может автоматически настроить его в зависимости от количества установленных модулей блока питания.
	- Если установлен только 1 модуль блока питания, для режима резервирования задается значение «Неизбыточный режим».
	- Если установлено 2 модуля блока питания, для режима резервирования задается значение «Избыточный (N+N)». В случае сбоя или снятия одного из модулей блока питания BMC сообщает о событии и автоматически задает для режима резервирования значение «Неизбыточный режим».
- Если вы заменяете существующий блок питания новым:
	- Используйте Lenovo Capacity Planner для расчета требуемой мощности настраиваемого для сервера оборудования. Подробные сведения см. в разделе
		- <https://datacentersupport.lenovo.com/solutions/lnvo-lcp>
	- Убедитесь, что устанавливаемые устройства поддерживаются. Подробные сведения см. в разделе
		- <https://serverproven.lenovo.com/>
	- Приклейте наклейку этого дополнительного компонента на существующую наклейку рядом с блоком питания.

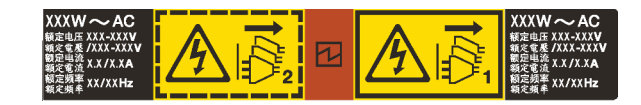

Рис. 120. Пример наклейки

#### Внимание:

- Прочитайте [«Инструкции по установке» на странице 146](#page-149-0), чтобы обеспечить безопасность работы.
- Не допускайте воздействия статического электричества на устройство, поскольку это может привести к остановке системы и потере данных. Для этого храните компоненты, чувствительные к статическому электричеству, в антистатической упаковке до самой установки. При работе с такими устройствами обязательно используйте антистатический браслет или другую систему заземления.

## Процедура

- Шаг 1. Извлеките новый модуль DIMM из упаковки и разместите его на антистатической поверхности.
- Шаг 2. Если установлена заглушка блока питания, снимите ее.

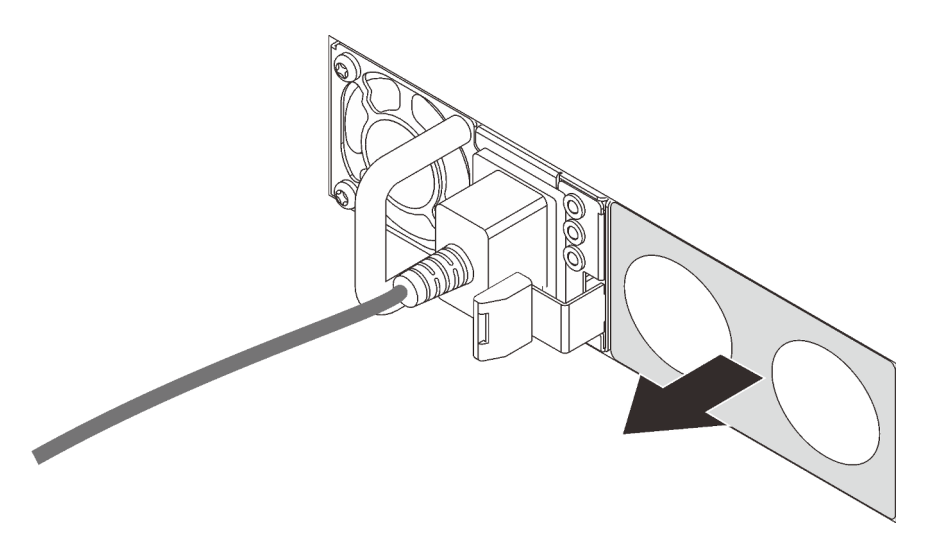

Рис. 121. Снятие заглушки оперативно заменяемого блока питания

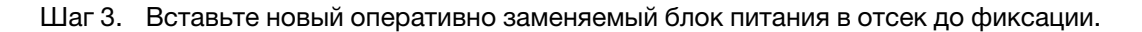

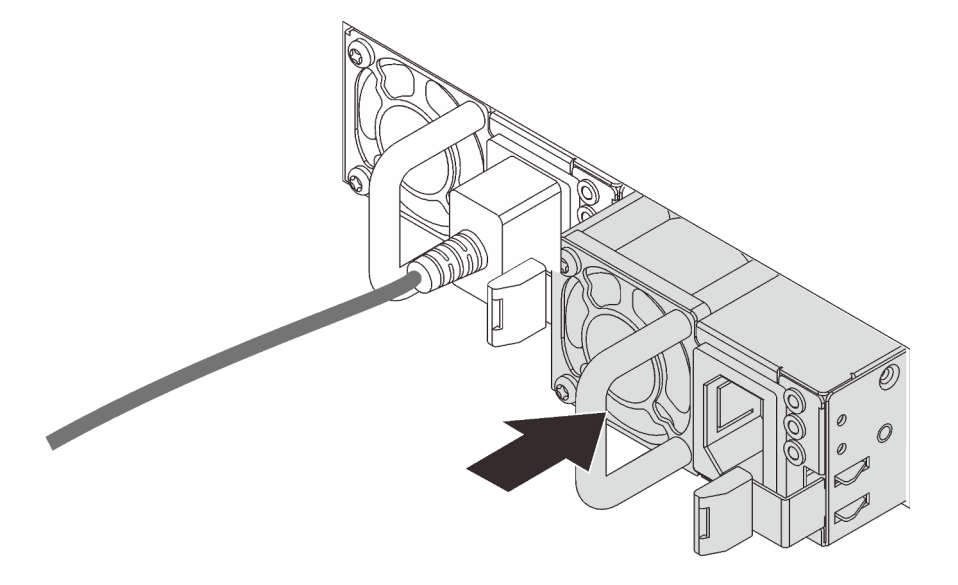

Рис. 122. Установка оперативно заменяемого блока питания

- Шаг 4. Подключите шнуры питания.
	- Для блоков питания 240 В постоянного тока:
		- 1. Выключите сервер.
		- 2. Подключите один конец шнура питания к разъему питания на блоке питания.
		- 3. Подключите другой конец шнура питания к правильно заземленной электрической розетке.
	- Для блоков питания переменного тока:
		- 1. Подключите один конец шнура питания к разъему питания на блоке питания.
		- 2. Подключите другой конец шнура питания к правильно заземленной электрической розетке.
	- Для блоков питания постоянного тока –48 В:
		- 1. Используйте розетку со шлицами, чтобы ослабить 3 фиксирующих винта на клеммном блоке блока питания.

2. Проверьте наклейку с указанием типа на блоке питания и каждом шнуре питания.

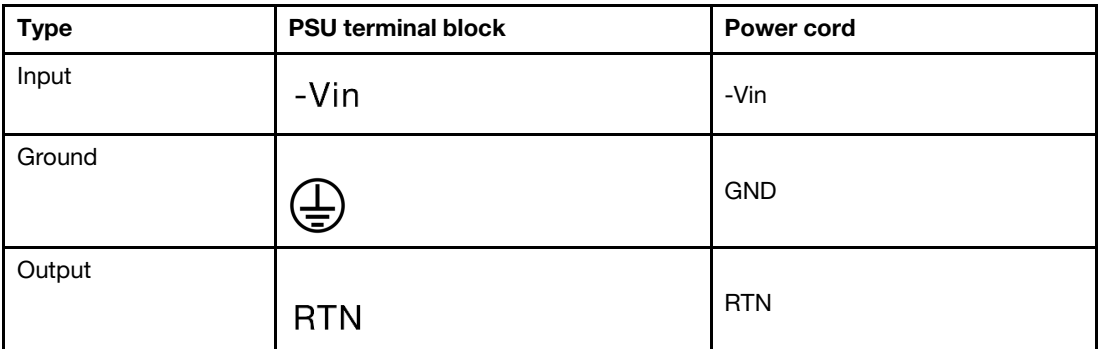

- 3. Направьте сторону с пазами каждого контакта шнура питания вверх, а затем вставьте контакты в соответствующие отверстия на блоке питания. В таблице выше приводятся инструкции по вставке контактов в правильные гнезда.
- 4. Затяните фиксирующие винты на блоке питания. Убедитесь, что винты и контакты шнура надежно зафиксированы и металлические детали не видны.
- 5. Подключите другой конец кабелей к правильно заземленной электрической розетке. Убедитесь, что на концах кабеля находятся правильные вилки.

#### Демонстрационное видео

#### [Посмотрите видео процедуры на YouTube](https://www.youtube.com/watch?v=p6kXFJS05-U)

#### Меры предосторожности

Изучите и примите меры безопасности, прежде чем снимать или устанавливать блок питания.

#### Блоки питания переменного тока

S001

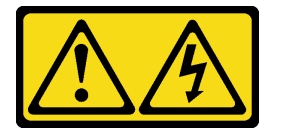

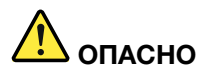

Электрический ток в силовых, телефонных и коммуникационных кабелях представляет опасность.

Во избежание поражения электрическим током:

- Присоедините шнуры питания к электрическим розеткам/источникам питания с правильной подводкой и заземлением.
- Подключите оборудование, подключаемое к данному продукту, к электрическим розеткам/ источникам питания с правильной подводкой.
- Если возможно, отсоединяйте и присоединяйте сигнальные кабели одной рукой.
- Никогда не включайте оборудование при признаках возгорания, затопления или конструктивных повреждений.
- У устройства может быть несколько шнуров питания. Чтобы полностью обесточить устройство, проследите за тем, чтобы все шнуры питания были отсоединены от источника питания.

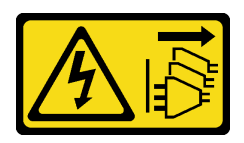

#### ОСТОРОЖНО:

Кнопки питания на устройстве и блоке питания не отключают подачу тока на устройство. Кроме того, у устройства может быть несколько шнуров питания. Чтобы прекратить подачу тока на устройство, убедитесь, что все шнуры питания отсоединены от блока питания.

S035

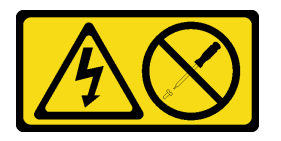

#### ОСТОРОЖНО:

Никогда не снимайте кожух с блока питания или любого узла, снабженного этой этикеткой. Внутри любого компонента с данной этикеткой присутствует опасное напряжение, проходит сильный ток и выделяется значительная энергия. Внутри этих компонентов нет обслуживаемых деталей. Если вы полагаете, что с какой-то из этих деталей возникла неполадка, обратитесь к специалисту по техническому обслуживанию.

#### Блоки питания постоянного тока

ОСТОРОЖНО:

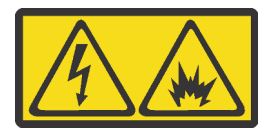

Входное постоянное напряжение 240 В (с диапазоном 180–300 В) поддерживается ТОЛЬКО в Материковом Китае.

Выполните следующие действия для безопасного снятия шнура питания одного из блоков питания 240 В постоянного тока. В противном случае возможна потеря данных и другие повреждения оборудования. Повреждения и убытки, являющиеся результатом неподобающего обращения, не покрываются гарантией производителя.

- 1. Выключите сервер.
- 2. Отключите шнур питания от источника питания.
- 3. Отключите шнур питания от модуля блока питания.

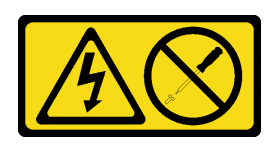

#### ОСТОРОЖНО:

Никогда не снимайте кожух с блока питания или любого узла, снабженного этой этикеткой. Внутри любого компонента с данной этикеткой присутствует опасное напряжение, проходит сильный ток и выделяется значительная энергия. Внутри этих компонентов нет обслуживаемых деталей. Если вы полагаете, что с какой-то из этих деталей возникла неполадка, обратитесь к специалисту по техническому обслуживанию.

S019

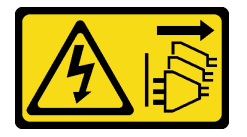

#### ОСТОРОЖНО:

Кнопка питания на устройстве не отключает подачу тока на устройство. Кроме того, устройство может быть подключено к напряжению постоянного тока в нескольких точках. Чтобы полностью обесточить устройство, убедитесь, что все подключения к напряжению постоянного тока отключены на соответствующих клеммах.

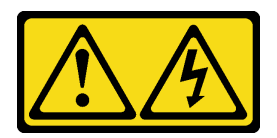

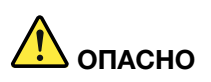

В случае блока питания –48 В пост. тока электрический ток в шнурах питания представляет опасность.

Во избежание поражения электрическим током:

• Для подключения или отключения шнуров питания -48 В пост. тока необходимо снять/ установить резервные блоки питания.

#### При подсоединении: При отсоединении:

- 1. ВЫКЛЮЧИТЕ требуемые источники питания и устройства, которые подключены к этому продукту.
- 2. Установите блоки питания в корпус системы.
- 3. Подключите шнуры питания постоянного тока к продукту.
	- Обеспечьте правильную полярность подключений -48 В пост. тока: RTN положительный полюс, а -Vin (как правило, -48 В пост. тока) — отрицательный полюс. Также следует подключить заземление.
- 4. Подключите шнуры питания постоянного тока к требуемым источникам питания.
- 5. ВКЛЮЧИТЕ все источники питания.

- 1. Отключите или выключите требуемые источники питания постоянного тока (на распределительном щите) перед снятием блоков питания.
- 2. Отсоедините требуемые шнуры питания постоянного тока и убедитесь, что клеммы проводов изолированы.
- 3. Отключите требуемые блоки питания от корпуса системы.

## Установка сервера в стойку

Чтобы установить сервер в стойку, выполните содержащиеся в комплекте направляющих инструкции для направляющих, на которых будет устанавливаться сервер.

### Подключение сервера

Подключите к серверу все внешние кабели. Как правило, необходимо подключить сервер к источнику питания, сети передачи данных и хранилищу. Кроме того, потребуется подключить сервер к сети управления.

Подключите сервер к источнику питания.

Подключите сервер к сети.

Подключите сервер к любым устройства хранения.

## Включение сервера

После короткой самопроверки (светодиодный индикатор состояния питания быстро мигает) при подключении к источнику питания сервер переходит в режим ожидания (светодиодный индикатор состояния питания мигает раз в секунду).

Сервер может быть включен (светодиодный индикатор питания будет гореть) любым из следующих способов:

- Можно нажать кнопку питания.
- Сервер может реагировать на удаленные запросы на включение, отправляемые Lenovo XClarity Controller через Lenovo XClarity Essentials OneCLI, IPMItool или интерфейс командной строки SSH.

Например, выполните следующую команду в Lenovo XClarity Essentials OneCLI, чтобы включить сервер:

OneCli.exe ospower turnon --bmc <userid>:<password>@<host>

Дополнительные сведения о выполнении команды ospower см. в разделе [https://](https://sysmgt.lenovofiles.com/help/topic/toolsctr_cli_lenovo/onecli_r_ospower_command.html) [sysmgt.lenovofiles.com/help/topic/toolsctr\\_cli\\_lenovo/onecli\\_r\\_ospower\\_command.html](https://sysmgt.lenovofiles.com/help/topic/toolsctr_cli_lenovo/onecli_r_ospower_command.html).

Если для политики питания UEFI системы задано значение «Всегда включено», система будет включаться автоматически при подключении источника питания переменного тока.

Сведения о выключении сервера см. в разделе [«Выключение сервера» на странице 249](#page-252-0).

# Проверка настройки сервера

Включив сервер, убедитесь, что светодиодные индикаторы горят зеленым светом.
## Выключение сервера

Если сервер подключен к источнику питания, он остается в режиме ожидания, что позволяет BMC реагировать на удаленные запросы на включение. Чтобы полностью обесточить сервер (светодиодный индикатор состояния питания выключен), необходимо отсоединить все кабели питания.

<span id="page-252-0"></span>Чтобы перевести сервер в режим ожидания (в котором светодиодный индикатор состояния питания мигает раз в секунду), выполните указанные ниже действия.

Примечание: Lenovo XClarity Controller может перевести сервер в режим ожидания автоматически при обнаружении критической системной ошибки.

- Запустите стандартную процедуру завершения работы из операционной системы (если эта функция поддерживается вашей операционной системой).
- Нажмите кнопку питания, чтобы запустить стандартную процедуру завершения работы (если эта функция поддерживается вашей операционной системой).
- Нажмите и удерживайте кнопку питания более 4 секунд, чтобы выполнить принудительное завершение работы.
- Отправьте команды на удаленное выключение в Lenovo XClarity Controller через Lenovo XClarity Essentials OneCLI, IPMItool или интерфейс командной строки SSH.

Находясь в режиме ожидания, сервер может реагировать на удаленные запросы на включение, отправляемые контроллеру Lenovo XClarity Controller. Сведения о включении сервера см. в разделе [«Включение сервера» на странице 248](#page-251-0).

# <span id="page-254-0"></span>Глава 5. Конфигурация системы

<span id="page-254-1"></span>Выполните следующие процедуры, чтобы настроить систему.

# Доступ к UEFI Setup Utility

<span id="page-254-2"></span>Ниже приведены инструкции для доступа к интерфейсу настройки UEFI.

Доступ к UEFI Setup Utility:

- Удаленно с помощью Lenovo XClarity Provisioning Manager. (Подробные сведения см. в разделе [Настройка UEFI](https://sysmgt.lenovofiles.com/help/topic/LXPMv3/UEFI_setup.html)
- Локально, выполнив следующие действия.
	- 1. Запустите сервер и при появлении запроса нажмите «Настройка F1» нажмите F1.
	- 2. Следуйте инструкциям на экране.

### Примечания:

- Если задан пароль UEFI, введите пароль для доступа к полному меню настройки.
- Если необходимо очистить пароль UEFI, используйте переключатель 1 на материнской плате. Дополнительные сведения см. в разделе «Перемычки материнской платы» в Руководстве по обслуживанию.

## Настройка сетевого подключения для Lenovo XClarity Controller

Чтобы получить доступ к Lenovo XClarity Controller по сети, необходимо указать, как Lenovo XClarity Controller будет подключаться к сети. В зависимости от того, как реализовано сетевое подключение, может также потребоваться указать статический IP-адрес.

Возможны указанные ниже способы настройки сетевого подключения для Lenovo XClarity Controller, если не используется DHCP:

• Если к серверу подключен монитор, для настройки сетевого подключения можно использовать Lenovo XClarity Provisioning Manager.

Для подключения Lenovo XClarity Controller к сети с помощью Lenovo XClarity Provisioning Manager выполните следующие действия.

- 1. Запустите сервер.
- 2. Нажмите клавишу, указанную в инструкциях на экране, чтобы отобразить интерфейс Lenovo XClarity Provisioning Manager. (Дополнительные сведения см. в разделе «Запуск» в документации по LXPM для вашего сервера по адресу [https://sysmgt.lenovofiles.com/help/topic/](https://sysmgt.lenovofiles.com/help/topic/lxpm_frontend/lxpm_product_page.html)  [lxpm\\_frontend/lxpm\\_product\\_page.html](https://sysmgt.lenovofiles.com/help/topic/lxpm_frontend/lxpm_product_page.html).)
- 3. Выберите LXPM  $\rightarrow$  Настройка UEFI  $\rightarrow$  Параметры ВМС, чтобы указать, как Lenovo XClarity Controller будет подключаться к сети.
	- При выборе подключения со статическим IP-адресом задайте адрес IPv4 или IPv6, который доступен в сети.
	- При выборе подключения с использованием DHCP на сервере DHCP должен быть указан MAC-адрес сервера.
- 4. Нажмите кнопку ОК, чтобы применить настройку, и подождите от двух до трех минут.
- 5. Для подключения Lenovo XClarity Controller используйте адрес IPv4 или IPv6.

Важно: Первоначально для Lenovo XClarity Controller установлены имя пользователя USERID и пароль PASSW0RD (с нулем, а не буквой O). Этот пользователь по умолчанию имеет уровень доступа «Администратор». В целях безопасности необходимо изменить это имя пользователя и пароль во время первоначальной настройки.

• Если монитор к серверу не подключен, сетевое подключение можно настроить через интерфейс Lenovo XClarity Controller. Подключите кабель Ethernet от ноутбука к разъему Lenovo XClarity Controller, расположенному с задней стороны сервера. Сведения о расположении разъема Lenovo XClarity Controller см. в разделе [«Вид сзади» на странице 57.](#page-60-0)

Примечание: Измените IP-параметры на ноутбуке так, чтобы он находился в той же сети, к какой относятся параметры по умолчанию сервера.

Используемые по умолчанию локальные адреса канала (LLA) IPv4 и IPv6 указаны на этикетке доступа к сети Lenovo XClarity Controller, прикрепленной к выдвижному информационному язычку.

• При использовании мобильного приложения Lenovo XClarity Administrator на мобильном устройстве подключиться к Lenovo XClarity Controller можно через разъем USB Lenovo XClarity Controller на лицевой панели сервера. Сведения о расположении разъема USB Lenovo XClarity Controller см. в разделе [«Вид спереди» на странице 35.](#page-38-0)

Примечание: Для управления Lenovo XClarity Controller необходимо установить режим разъема USB Lenovo XClarity Controller (а не обычный режим USB). Чтобы переключиться из обычного режима в режим управления Lenovo XClarity Controller, удерживайте нажатой синюю кнопку идентификации на лицевой панели не менее 3 секунд, пока соответствующий светодиодный индикатор не станет медленно мигать (один раз в две секунды).

Для подключения с помощью мобильного приложения Lenovo XClarity Administrator выполните следующие действия:

- 1. Подключите кабель USB мобильного устройства к разъему USB Lenovo XClarity Administrator на лицевой панели.
- 2. На мобильном устройстве включите USB-модем.
- 3. На мобильном устройстве запустите мобильное приложение Lenovo XClarity Administrator.
- 4. Если автоматическое обнаружение отключено, нажмите Обнаружение на странице «Обнаружение USB» для подключения к Lenovo XClarity Controller.

Дополнительные сведения об использовании мобильного приложения Lenovo XClarity Administrator см. по следующей ссылке:

[http://sysmgt.lenovofiles.com/help/topic/com.lenovo.lxca.doc/lxca\\_usemobileapp.html](http://sysmgt.lenovofiles.com/help/topic/com.lenovo.lxca.doc/lxca_usemobileapp.html)

## Обновление микропрограммы

<span id="page-255-0"></span>Существует несколько вариантов обновления микропрограмм сервера.

Для обновления большинства актуальных микропрограмм сервера и установленных на нем устройств можно использовать перечисленные здесь инструменты.

- Рекомендации, связанные с обновлением микропрограммы, можно найти по следующему адресу: <http://lenovopress.com/LP0656>
- Новейшие микропрограммы можно найти на следующем сайте: <https://datacentersupport.lenovo.com/products/servers/thinksystem/sr665/7d2w/parts/downloads>
- Можно подписаться на уведомление о продукте, чтобы оставаться в курсе обновлений микропрограмм:

<https://datacentersupport.lenovo.com/tw/en/solutions/ht509500>

## UpdateXpress System Packs (UXSPs)

Как правило, Lenovo выпускает микропрограммы в пакетах, которые называются UpdateXpress System Packs (UXSPs). Чтобы обеспечить совместимость всех обновлений микропрограмм, необходимо обновлять все микропрограммы одновременно. При одновременном обновлении микропрограмм для Lenovo XClarity Controller и UEFI сначала обновите микропрограмму для Lenovo XClarity Controller.

### Терминология метода обновления

- Внутриполосное обновление. Установка и обновление выполняются с помощью инструмента или приложения операционной системы, работающего в ЦП сервера.
- Внеполосное обновление. Установка и обновление выполняются контроллером Lenovo XClarity Controller, получающим обновление и направляющим его в целевую подсистему или целевое устройство. Внеполосные обновления не зависят от операционной системы, работающей в ЦП. Однако для большинства внеполосных операций требуется, чтобы сервер находился в состоянии питания S0 (Working).
- Обновление на целевом объекте. Установка и обновление инициируются из установленной операционной системы, работающей на самом целевом сервере.
- Обновление вне целевого объекта. Установка и обновление инициируются из вычислительного устройства, взаимодействующего непосредственно с Lenovo XClarity Controller сервера.
- UpdateXpress System Packs (UXSPs). Пакеты UXSP это пакетные обновления, разработанные и протестированные для обеспечения взаимозависимого уровня функциональности, производительности и совместимости. Эти пакеты зависят от типа компьютера сервера и создаются (с обновлениями микропрограмм и драйверов устройств) для поддержки определенных дистрибутивов операционных систем Windows Server, Red Hat Enterprise Linux (RHEL) и SUSE Linux Enterprise Server (SLES). Также имеются пакеты UXSP только с микропрограммами для конкретных типов компьютеров.

### Средства обновления микропрограммы

См. следующую таблицу, чтобы определить наиболее подходящий инструмент Lenovo для установки и настройки микропрограммы:

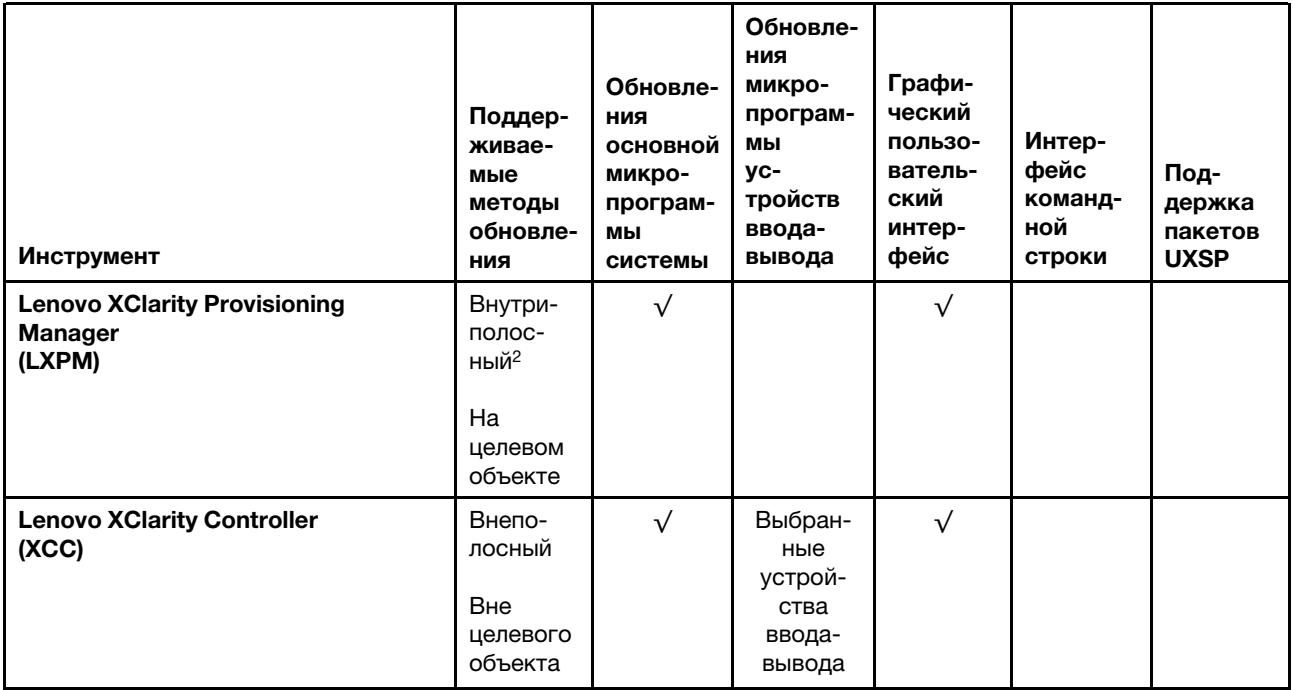

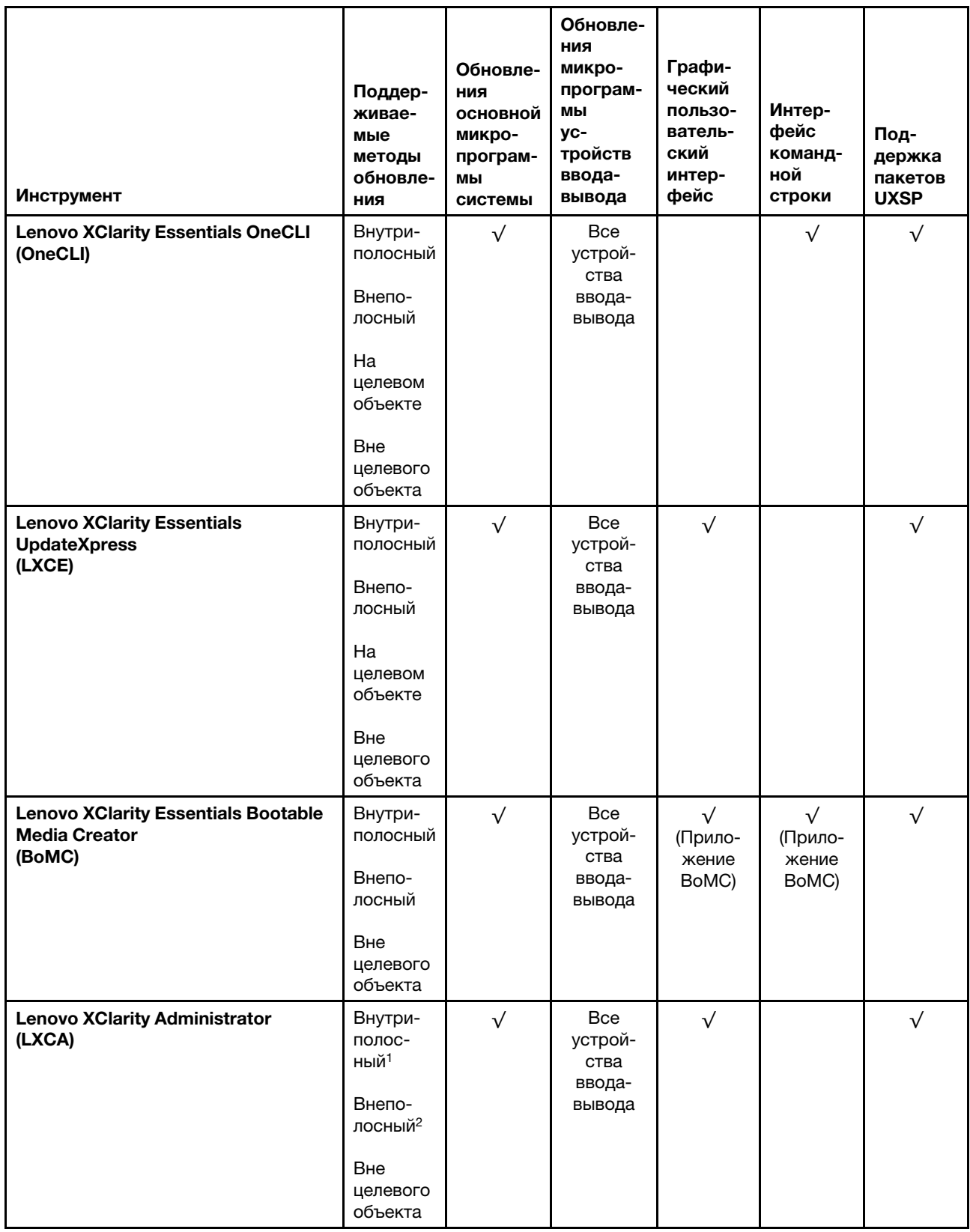

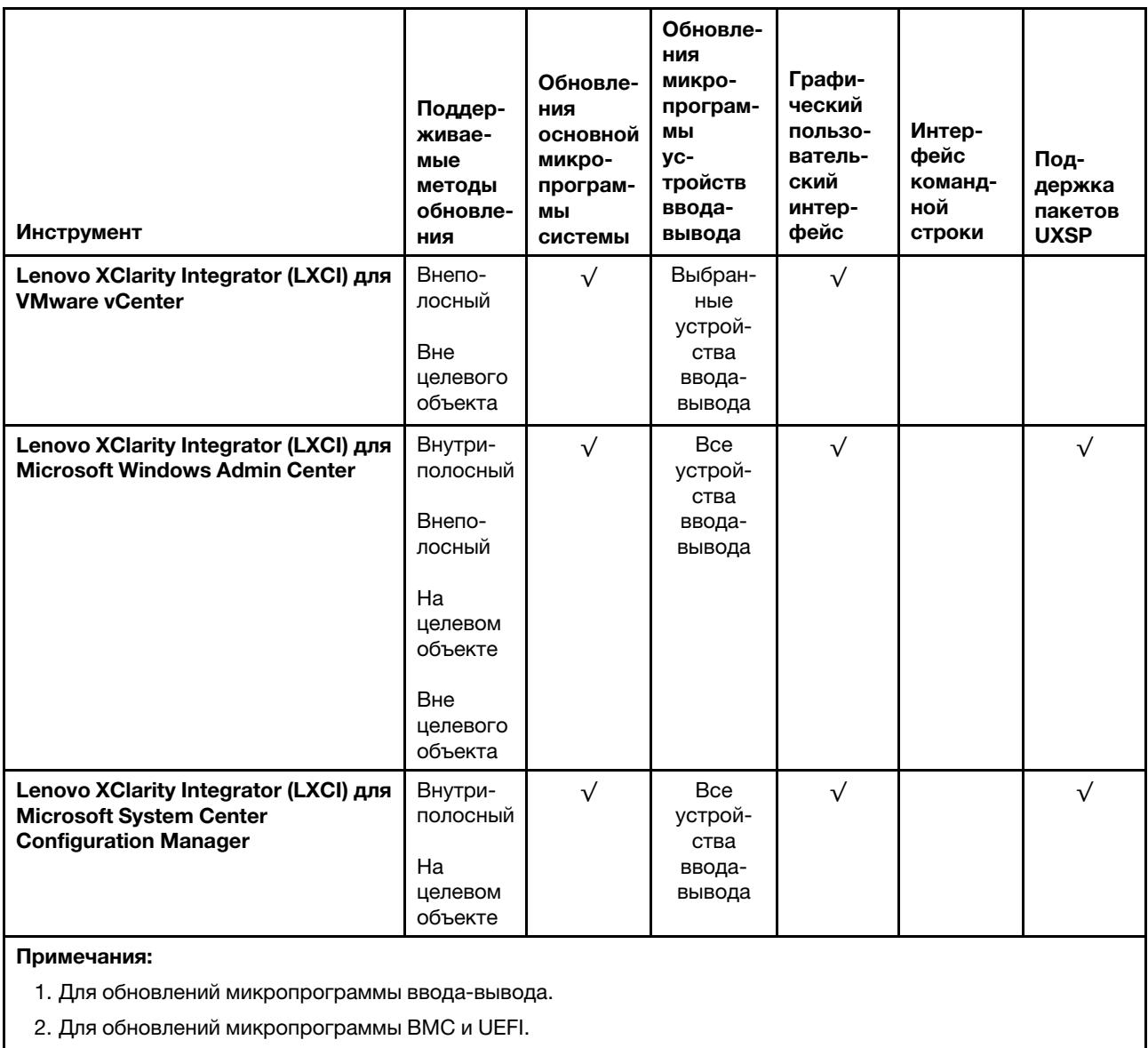

### • Lenovo XClarity Provisioning Manager

B Lenovo XClarity Provisioning Manager можно обновить микропрограмму Lenovo XClarity Controller, микропрограмму UEFI и программное обеспечение Lenovo XClarity Provisioning Manager.

Примечание: По умолчанию при запуске сервера и нажатии клавиши, указанной в инструкциях на экране, отображается графический пользовательский интерфейс Lenovo XClarity Provisioning Manager. Если вы изменили настройки по умолчанию на текстовую настройку системы, графический пользовательский интерфейс можно вызвать из текстового интерфейса настройки системы.

Дополнительные сведения об использовании Lenovo XClarity Provisioning Manager для обновления микропрограммы см. по следующему адресу:

Раздел «Обновление микропрограммы» в документации к LXPM для вашего сервера по адресу https://sysmgt.lenovofiles.com/help/topic/lxpm\_frontend/lxpm\_product\_page.html.

• Lenovo XClarity Controller

Если требуется установить определенное обновление, можно воспользоваться интерфейсом Lenovo XClarity Controller для конкретного сервера.

### Примечания:

– Чтобы выполнить внутриполосное обновление в Windows или Linux, необходимо установить драйвер операционной системы и включить интерфейс Ethernet через USB (иногда называемый интерфейсом локальной сети через USB).

Дополнительные сведения о настройке интерфейса Ethernet через USB см. по следующему адресу:

Раздел «Настройка интерфейса Ethernet через USB» в версии документации к XCC для вашего сервера по адресу [https://sysmgt.lenovofiles.com/help/topic/lxcc\\_frontend/lxcc\\_overview.html](https://sysmgt.lenovofiles.com/help/topic/lxcc_frontend/lxcc_overview.html)

– При обновлении микропрограммы с помощью Lenovo XClarity Controller не забудьте загрузить и установить актуальные драйверы устройств для операционной системы, под управлением которой работает сервер.

Дополнительные сведения об использовании Lenovo XClarity Controller для обновления микропрограммы см. по следующему адресу:

Раздел «Обновление микропрограммы сервера» в документации к XCC, соответствующей вашему серверу, по адресу [https://sysmgt.lenovofiles.com/help/topic/lxcc\\_frontend/lxcc\\_overview.html](https://sysmgt.lenovofiles.com/help/topic/lxcc_frontend/lxcc_overview.html)

### • Lenovo XClarity Essentials OneCLI

Lenovo XClarity Essentials OneCLI — это набор приложений командной строки, которые можно использовать для управления серверами Lenovo. С помощью приложения обновления этого набора можно обновить микропрограмму и драйверы устройств серверов. Обновление можно выполнить в хостовой операционной системе сервера (во внутриполосном режиме) или удаленно через BMC сервера (во внеполосном режиме).

Дополнительные сведения об использовании Lenovo XClarity Essentials OneCLI для обновления микропрограммы см. по следующему адресу:

[http://sysmgt.lenovofiles.com/help/topic/toolsctr\\_cli\\_lenovo/onecli\\_c\\_update.html](http://sysmgt.lenovofiles.com/help/topic/toolsctr_cli_lenovo/onecli_c_update.html)

### • Lenovo XClarity Essentials UpdateXpress

Lenovo XClarity Essentials UpdateXpress предоставляет большинство функций обновления OneCLI через графический пользовательский интерфейс. Его можно использовать для получения и развертывания пакетов обновления UpdateXpress System Pack (UXSP) и отдельных обновлений. Пакеты UpdateXpress System Packs содержат обновления микропрограмм и драйверов устройств для Microsoft Windows и Linux.

Lenovo XClarity Essentials UpdateXpress можно получить по следующему адресу:

<https://datacentersupport.lenovo.com/solutions/lnvo-xpress>

#### • Lenovo XClarity Essentials Bootable Media Creator

Можно использовать Lenovo XClarity Essentials Bootable Media Creator (BoMC), чтобы создавать загрузочные носители, подходящие для обновлений микропрограммы, обновлений VPD, выполнения инвентаризации и сбора FFDC, расширенной конфигурации системы, управления ключами FoD, безопасного удаления, конфигурации RAID и диагностики на поддерживаемых серверах.

Lenovo XClarity Essentials BoMC доступен по следующему адресу:

<https://datacentersupport.lenovo.com/solutions/lnvo-bomc>

### • Lenovo XClarity Administrator

При управлении несколькими серверами посредством Lenovo XClarity Administrator можно обновить микропрограмму для всех управляемых серверов с помощью этого интерфейса. Управление микропрограммами упрощается благодаря назначению управляемым конечным точкам политик соответствия микропрограмм. При создании и назначении политики соответствия управляемым конечным точкам Lenovo XClarity Administrator отслеживает изменения во всех этих конечных точках и помечает любые несоответствующие конечные точки.

Дополнительные сведения об использовании Lenovo XClarity Administrator для обновления микропрограммы см. по следующему адресу:

[http://sysmgt.lenovofiles.com/help/topic/com.lenovo.lxca.doc/update\\_fw.html](http://sysmgt.lenovofiles.com/help/topic/com.lenovo.lxca.doc/update_fw.html)

### • Предложения Lenovo XClarity Integrator

Приложения Lenovo XClarity Integrator могут интегрировать функции управления Lenovo XClarity Administrator и сервера с программным обеспечением, используемым в определенной инфраструктуре развертывания, например VMware VCenter, Microsoft Admin Center или Microsoft System Center.

Дополнительные сведения об использовании предложений Lenovo XClarity Integrator для обновления микропрограммы см. по следующему адресу:

[https://sysmgt.lenovofiles.com/help/topic/lxci/lxci\\_product\\_page.html](https://sysmgt.lenovofiles.com/help/topic/lxci/lxci_product_page.html)

## Настройка микропрограммы

<span id="page-260-1"></span>С помощью веб-интерфейса BMC (Lenovo XClarity Controller) или интерфейса командной строки можно настроить процессор управления для сервера.

Сведения о настройке сервера с помощью Lenovo XClarity Controller можно найти по следующему адресу:

Раздел «Настройка сервера» в документации к XCC для вашего сервера по адресу [https://](https://sysmgt.lenovofiles.com/help/topic/lxcc_frontend/lxcc_overview.html) [sysmgt.lenovofiles.com/help/topic/lxcc\\_frontend/lxcc\\_overview.html](https://sysmgt.lenovofiles.com/help/topic/lxcc_frontend/lxcc_overview.html).

## Настройка памяти

Производительность памяти зависит от нескольких переменных, таких как режим, скорость, ранги, заполняемость памяти и процессор.

<span id="page-260-0"></span>Дополнительные сведения об оптимизации производительности памяти и настройке памяти доступны на веб-сайте Lenovo Press:

<https://lenovopress.com/servers/options/memory>

Кроме того, можно воспользоваться конфигуратором памяти, который доступен по следующей ссылке:

[http://1config.lenovo.com/#/memory\\_configuration](http://1config.lenovo.com/#/memory_configuration)

Примечание: Убедитесь, что соблюдены правила и последовательность установки, приведенные в разделе [«Правила установки DIMM» на странице 25](#page-28-0).

## Настройка массивов RAID

Использование массива RAID для хранения данных остается одним из наиболее распространенных и экономически эффективных способов повышения производительности хранения, доступности и емкости сервера.

<span id="page-261-0"></span>RAID повышает производительность, поскольку позволяет нескольким дискам одновременно обрабатывать запросы ввода-вывода. RAID также может предотвратить потерю данных в случае сбоя дисков, восстанавливая отсутствующие данные с поврежденного диска с помощью данных на оставшихся дисках.

Массив RAID (также называемый группой дисков RAID) — это группа из нескольких физических дисков, в которых для распределения данных по дискам используется определенный общий метод. Виртуальный диск (также называемый логическим диском) — это раздел группы дисков, состоящий из смежных сегментов данных на дисках. Виртуальный диск представляется хостовой операционной системе в качестве физического диска, который можно разделить для создания логических дисков или томов ОС.

Вводные сведения о RAID доступны на следующем веб-сайте Lenovo Press:

<https://lenovopress.com/lp0578-lenovo-raid-introduction>

Подробные сведения об инструментах управления RAID и ресурсах доступны на следующем вебсайте Lenovo Press:

<https://lenovopress.com/lp0579-lenovo-raid-management-tools-and-resources>

## Развертывание операционной системы

Развернуть операционную систему на одном или нескольких серверах можно несколькими способами.

### Доступные операционные системы

- Microsoft Windows Server
- VMware ESXi
- Red Hat Enterprise Linux
- SUSE Linux Enterprise Server

Список доступных операционных систем: <https://lenovopress.com/osig>.

#### Развертывание с помощью инструментов

#### • Несколько серверов

Доступные инструменты:

– Lenovo XClarity Administrator

[http://sysmgt.lenovofiles.com/help/topic/com.lenovo.lxca.doc/compute\\_node\\_image\\_deployment.html](http://sysmgt.lenovofiles.com/help/topic/com.lenovo.lxca.doc/compute_node_image_deployment.html) – Lenovo XClarity Essentials OneCLI

- [http://sysmgt.lenovofiles.com/help/topic/toolsctr\\_cli\\_lenovo/onecli\\_r\\_uxspi\\_proxy\\_tool.html](http://sysmgt.lenovofiles.com/help/topic/toolsctr_cli_lenovo/onecli_r_uxspi_proxy_tool.html)
- Пакет развертывания Lenovo XClarity Integrator для SCCM (только для операционной системы Windows)

[https://sysmgt.lenovofiles.com/help/topic/com.lenovo.lxci\\_deploypack\\_sccm.doc/dpsccm\\_c\\_endtoend\\_](https://sysmgt.lenovofiles.com/help/topic/com.lenovo.lxci_deploypack_sccm.doc/dpsccm_c_endtoend_deploy_scenario.html)  [deploy\\_scenario.html](https://sysmgt.lenovofiles.com/help/topic/com.lenovo.lxci_deploypack_sccm.doc/dpsccm_c_endtoend_deploy_scenario.html)

### • Односерверный контекст

Доступные инструменты:

– Lenovo XClarity Provisioning Manager

Раздел «Установка ОС» в документации к LXPM для вашего сервера по адресу [https://](https://sysmgt.lenovofiles.com/help/topic/lxpm_frontend/lxpm_product_page.html)  [sysmgt.lenovofiles.com/help/topic/lxpm\\_frontend/lxpm\\_product\\_page.html](https://sysmgt.lenovofiles.com/help/topic/lxpm_frontend/lxpm_product_page.html)

– Lenovo XClarity Essentials OneCLI

[http://sysmgt.lenovofiles.com/help/topic/toolsctr\\_cli\\_lenovo/onecli\\_r\\_uxspi\\_proxy\\_tool.html](http://sysmgt.lenovofiles.com/help/topic/toolsctr_cli_lenovo/onecli_r_uxspi_proxy_tool.html)

– Пакет развертывания Lenovo XClarity Integrator для SCCM (только для операционной системы Windows)

[https://sysmgt.lenovofiles.com/help/topic/com.lenovo.lxci\\_deploypack\\_sccm.doc/dpsccm\\_c\\_endtoend\\_](https://sysmgt.lenovofiles.com/help/topic/com.lenovo.lxci_deploypack_sccm.doc/dpsccm_c_endtoend_deploy_scenario.html)  [deploy\\_scenario.html](https://sysmgt.lenovofiles.com/help/topic/com.lenovo.lxci_deploypack_sccm.doc/dpsccm_c_endtoend_deploy_scenario.html)

#### Развертывание вручную

Если вам не удается получить доступ к указанным выше инструментам, следуйте приведенным ниже инструкциям, загрузите соответствующее руководство по установке ОС и разверните операционную систему вручную согласно описанию в нем.

- 1. Перейдите к разделу <https://datacentersupport.lenovo.com/solutions/server-os>.
- 2. Выберите операционную систему на панели навигации и нажмите Resources (Ресурсы).
- 3. Найдите раздел «Руководства по установке ОС» и щелкните инструкции по установке. Затем следуйте инструкциям для развертывания операционной системы.

## Обновление универсального уникального идентификатора (UUID)

<span id="page-263-0"></span>Кроме того, можно обновить универсальный уникальный идентификатор (UUID).

Существует два способа обновления UUID:

• Из Lenovo XClarity Provisioning Manager

Чтобы обновить UUID в Lenovo XClarity Provisioning Manager, выполните следующие действия:

- 1. Запустите сервер и нажмите клавишу в соответствии с инструкциями на экране. (Дополнительные сведения см. в разделе «Запуск» в документации по LXPM для вашего cepsepa no aдpecy https://sysmgt.lenovofiles.com/help/topic/lxpm\_frontend/lxpm\_product\_page.html.) По умолчанию отобразится интерфейс Lenovo XClarity Provisioning Manager.
- 2. Если при запуске требуется ввести пароль администратора, введите его.
- 3. На странице общих сведений о системе щелкните Обновить VPD.
- 4. Обновите UUID.
- B Lenovo XClarity Essentials OneCLI

Lenovo XClarity Essentials OneCLI позволяет задать UUID в Lenovo XClarity Controller. Выберите один из указанных ниже способов доступа к Lenovo XClarity Controller и задайте UUID:

- Доступ из целевой системы, например по локальной сети или через клавиатурную консоль (KCS)
- Удаленный доступ к целевой системе (на основе TCP/IP)

Чтобы обновить UUID в Lenovo XClarity Essentials OneCLI, выполните следующие действия:

1. Загрузите и установите Lenovo XClarity Essentials OneCLI.

Чтобы загрузить Lenovo XClarity Essentials OneCLI, перейдите на следующий сайт: https://datacentersupport.lenovo.com/solutions/HT116433

- 2. Скопируйте на сервер и распакуйте пакет OneCLI, который также содержит другие необходимые файлы. Пакет OneCLI и необходимые файлы следует распаковать в один каталог.
- 3. После установки OneCLI используйте для задания UUID команду со следующим синтаксисом: onecli config set SYSTEM PROD DATA.SysInfoUUID <uuid value> [access method]

Где:

<uuid value>

Назначаемое пользователем шестнадцатеричное значение длиной до 16 байт.

### **faccess** methodl

Способ доступа, выбранный для использования из указанных ниже вариантов.

- Сетевой доступ по локальной сети с аутентификацией. Введите указанную ниже команду.

Пример, в котором не используются значения по умолчанию для идентификатора пользователя и пароля:

onecli config set SYSTEM\_PROD\_DATA.SYsInfoUUID <uuid\_value> --user <user\_id> --password <password>

Пример, в котором используются значения по умолчанию идентификатора пользователя и пароля: onecli config set SYSTEM PROD DATA.SysInfoUUID <uuid value>

- 
- Сетевой доступ через клавиатурную консоль (без аутентификации и с ограничением пользователей)

При использовании этого способа доступа задавать значение для параметра access\_ method не требуется.

### Пример:

onecli config set SYSTEM PROD DATA.SysInfoUUID <uuid value>

Примечание: При методе доступа через клавиатурную консоль используется интерфейс IPMI/KCS, для которого необходимо установить драйвер IPMI.

- Удаленный доступ по локальной сети. Введите указанную ниже команду.

Примечание: При использовании удаленного доступа к Lenovo XClarity Controller по локальной или глобальной сети с клиента параметры host и xcc external ip являются обязательными.

[--imm xcc user id:xcc password@xcc external ip]

или

[--bmc xcc user id:xcc password@xcc external ip]

Где:

xcc external ip

Внешний IP-адрес BMC/IMM/XCC. Значения по умолчанию нет. Это обязательный параметр.

xcc user id

Имя учетной записи ВМС/IMM/XCC (одной из 12). Значение по умолчанию -USERID.

xcc\_password

Пароль учетной записи ВМС/IMM/ХСС (одной из 12). Значение по умолчанию -PASSWORD (с нулем, а не буквой О).

Примечание: Для этой команды подходят и внешний IP-адрес ВМС, IMM или ХСС, и имя учетной записи, и пароль.

Пример, в котором используются значения по умолчанию идентификатора пользователя и пароля: onecli config set SYSTEM\_PROD\_DATA.SysInfoUUID <uuid\_value>

- 4. Перезапустите Lenovo XClarity Controller.
- 5. Перезагрузите сервер.

## Обновление данных DMI/SMBIOS

При замене материнской платы необходимо обновить интерфейс управления настольными системами (DMI). Для обновления интерфейса DMI на сервере на базе UEFI используйте Lenovo XClarity Provisioning Manager.

- <span id="page-266-0"></span>1. Запустите сервер и нажмите клавишу F11, чтобы отобразить интерфейс Lenovo XClarity Provisioning Manager.
- 2. На странице общих сведений о системе щелкните Обновить VPD.
- 3. Обновите информацию дескриптора ресурса.

## Резервное копирование конфигурации сервера

После настройки сервера или внесения изменений в конфигурацию рекомендуется выполнить полное резервное копирование конфигурации сервера.

<span id="page-266-1"></span>Убедитесь, что созданы резервные копии следующих компонентов сервера:

### • Процессор управления

Выполнить резервное копирование конфигурации процессора управления можно с помощью интерфейса Lenovo XClarity Controller. Подробные сведения о резервном копировании конфигурации процессора управления см. по следующему адресу:

Раздел «Резервное копирование конфигурации BMC» в документации к XCC для вашего сервера по адресу [https://sysmgt.lenovofiles.com/help/topic/lxcc\\_frontend/lxcc\\_overview.html](https://sysmgt.lenovofiles.com/help/topic/lxcc_frontend/lxcc_overview.html).

Кроме того, можно воспользоваться командой save в Lenovo XClarity Essentials OneCLI и создать резервные копии всех параметров конфигурации. Дополнительные сведения о команде save см. в разделе:

[http://sysmgt.lenovofiles.com/help/topic/toolsctr\\_cli\\_lenovo/onecli\\_r\\_save\\_command.html](http://sysmgt.lenovofiles.com/help/topic/toolsctr_cli_lenovo/onecli_r_save_command.html)

### • Операционная система

Используйте методы резервного копирования для резервного копирования операционной системы и пользовательских данных для сервера.

# <span id="page-268-2"></span>Глава 6. Устранение проблем установки

Ниже приведены сведения по устранению неполадок, которые могут возникнуть при настройке системы.

<span id="page-268-3"></span>Информация в этом разделе поможет диагностировать и разрешить проблемы, которые могут возникнуть во время первоначальной установки и настройки вашего сервера.

- «Сервер не включается» на странице 265
- «При включении сервера сразу же отображается средство просмотра событий POST Event Viewer» на странице 265
- «Встроенный гипервизор не входит в список загрузки» на странице 266
- «Сервер не распознает жесткий диск» на странице 266
- «Отображаемая системная память меньше установленной физической памяти» на странице 267
- «Только что установленное дополнительное устройство Lenovo не работает» на странице 268
- «В журнале событий отображается сообщение о сбое планарной структуры по напряжению» на странице 268

### <span id="page-268-0"></span>Сервер не включается

Чтобы устранить неполадку, выполните указанные ниже действия.

- 1. Просмотрите журнал событий на наличие данных о любых событиях, связанных с сервером, который не включается.
- 2. Проверьте наличие светодиодных индикаторов, которые мигают желтым цветом.
- 3. Проверьте светодиодный индикатор питания на материнской плате.
- 4. Проверьте, горит ли светодиодный индикатор переменного тока или желтый светодиодный индикатор на задней стороне блока питания.
- 5. Выключите и включите систему.
- 6. Извлеките батарейку CMOS на период не менее десяти секунд и снова установите батарейку CMOS.
- 7. Попробуйте включить питание системы с помощью команды IPMI через ХСС или с помощью кнопки питания.
- 8. Реализуйте минимальную конфигурацию (один процессор, один модуль DIMM и один блок питания без установленных адаптеров и дисков).
- 9. Переустановите все блоки питания и убедитесь, что светодиодные индикаторы переменного тока на задней стороне блока питания горят.
- 10. Замените блоки питания и проверьте работу кнопки питания после установки каждого из них.
- 11. Если проблема не может быть устранена после выполнения указанных выше действий, обратитесь в службу поддержки, чтобы проверить симптом проблемы и определить, требуется ли замена материнской платы.

### <span id="page-268-1"></span>При включении сервера сразу же отображается средство просмотра событий POST Event **Viewer**

Чтобы устранить неполадку, выполните следующие действия.

- 1. Устраните ошибки, на которые указывают светодиодные индикаторы диагностики Lightpath.
- 2. Убедитесь, что сервер поддерживает все процессоры и эти процессоры сочетаются между собой по скорости и размеру кэша.

Просмотреть сведения о процессоре можно в программе System Setup.

Чтобы определить, поддерживается ли процессор для сервера, воспользуйтесь инструкциями по ссылке https://serverproven.lenovo.com/

- 3. (Только для квалифицированных специалистов по техническому обслуживанию по техническому обслуживанию) Убедитесь в правильности установки процессора 1
- 4. (Только для квалифицированных специалистов по техническому обслуживанию по техническому обслуживанию) Снимите процессор 2 и перезапустите сервер.
- 5. Замените по очереди следующие компоненты (в представленном порядке), перезагружая каждый раз сервер.
	- a. (Только для квалифицированных специалистов по техническому обслуживанию) Процессор
	- b. (Только для квалифицированных специалистов по техническому обслуживанию) Материнская плата

### <span id="page-269-0"></span>Встроенный гипервизор не входит в список загрузки

Чтобы устранить неполадку, выполните указанные ниже действия.

- 1. Если сервер недавно устанавливали, перемещали или обслуживали или встроенный гипервизор используется впервые, убедитесь, что устройство правильно подключено и на разъемах отсутствуют физические повреждения.
- 2. Обратитесь к документации, поставляемой с дополнительным устройством флеш-памяти встроенного гипервизора, для получения сведений об установке и настройке.
- 3. Посетите <https://serverproven.lenovo.com/>, чтобы убедиться, что встроенный гипервизор поддерживается для этого сервера.
- 4. Убедитесь, что встроенный гипервизор перечислен в списке доступных параметров загрузки. В пользовательском интерфейсе контроллера управления нажмите Конфигурация сервера  $\rightarrow$ Параметры загрузки.

Сведения о доступе к пользовательскому интерфейсу контроллера управления см. в разделе «Открытие и использование веб-интерфейса XClarity Controller» в версии документации к XCC для вашего сервера по адресу [https://sysmgt.lenovofiles.com/help/topic/lxcc\\_frontend/lxcc\\_overview.html](https://sysmgt.lenovofiles.com/help/topic/lxcc_frontend/lxcc_overview.html).

- 5. См. технические рекомендации (бюллетени технического обслуживания), связанные со встроенным гипервизором и сервером, по адресу <http://datacentersupport.lenovo.com>.
- 6. Убедитесь, что другое программное обеспечение на сервере работает, чтобы убедиться, что оно работает правильно.

## <span id="page-269-1"></span>Сервер не распознает жесткий диск

Чтобы устранить неполадку, выполните указанные ниже действия.

- 1. Посмотрите на соответствующий желтый индикатор состояния жесткого диска. Если он горит, это означает отказ диска.
- 2. Если светодиодный индикатор состояния горит, извлеките диск из отсека, подождите 45 секунд и вставьте диск обратно, убедившись, что блок дисков подключен к объединительной панели жестких дисков.
- 3. Посмотрите на соответствующие зеленый индикатор работы жесткого диска и желтый индикатор состояния и выполните соответствующие действия в различных ситуациях:
	- Если зеленый индикатор работы мигает, а желтый индикатор состояния не горит, диск распознан контроллером и работает правильно. Запустите диагностические тесты для жестких дисков. При запуске сервера и нажатии клавиши в соответствии с инструкциями на экране по умолчанию отображается интерфейс Lenovo XClarity Provisioning Manager. (Дополнительные сведения см. в разделе «Запуск» в документации к LXPM, соответствующей вашему серверу, по адресу [https://sysmgt.lenovofiles.com/help/topic/lxpm\\_frontend/lxpm\\_product\\_page.html](https://sysmgt.lenovofiles.com/help/topic/lxpm_frontend/lxpm_product_page.html).) Диагностику жесткого диска можно выполнить из этого интерфейса. На странице «Диагностика» выберите Выполнить диагностику ➙ HDD test/Тест дискового накопителя.
	- Если зеленый индикатор работы мигает, а желтый индикатор состояния медленно мигает, диск распознан контроллером и восстанавливается.
	- Если ни один индикатор не горит и не мигает, проверьте правильность установки объединительной панели жестких дисков. Для получения дополнительных сведений перейдите к шагу 4.
- Если зеленый индикатор работы мигает, а желтый индикатор состояния горит, замените диск. Если состояние индикаторов не изменилось, перейдите к шагу «Неполадки с жесткими дисками». Если активность индикаторов меняется, вернитесь к шагу 1.
- 4. Убедитесь в правильности установки объединительной панели жестких дисков. Когда объединительная панель установлена правильно, блоки дисков правильно подключаются к ней, не вызывая ее изгиба и перемещения.
- 5. Переподключите кабель питания объединительной панели и повторите шаги 1–3.
- 6. Переподключите сигнальный кабель объединительной панели и повторите шаги 1–3.
- 7. В случае подозрения на наличие проблемы с сигнальным кабелем объединительной панели или самой объединительной панелью выполните указанные ниже действия:
	- Замените поврежденный сигнальный кабель объединительной панели.
	- Замените поврежденную объединительной панель.
- 8. Запустите диагностические тесты для жестких дисков. При запуске сервера и нажатии клавиши в соответствии с инструкциями на экране по умолчанию отображается интерфейс Lenovo XClarity Provisioning Manager. (Дополнительные сведения см. в разделе «Запуск» в документации к LXPM, соответствующей вашему серверу, по адресу [https://sysmgt.lenovofiles.com/help/topic/lxpm\\_frontend/](https://sysmgt.lenovofiles.com/help/topic/lxpm_frontend/lxpm_product_page.html)  [lxpm\\_product\\_page.html](https://sysmgt.lenovofiles.com/help/topic/lxpm_frontend/lxpm_product_page.html).) Диагностику жесткого диска можно выполнить из этого интерфейса. На странице «Диагностика» выберите Выполнить диагностику → HDD test/Тест дискового накопителя.

По результатам этих тестов:

- Если объединительная панель проходит тест, а диски не распознаются, замените сигнальный кабель объединительной панели и снова запустите тесты.
- Замените объединительную панель.
- Если адаптер не проходит тест, отключите от него сигнальный кабель объединительной панели и снова запустите тесты.
- Если адаптер не проходит тест, замените его.

### <span id="page-270-0"></span>Отображаемая системная память меньше установленной физической памяти

Чтобы устранить неполадку, выполните указанные ниже действия:

Примечание: При каждой установке и удалении модуля DIMM необходимо отключать сервер от источника питания и перед перезагрузкой сервера ожидать в течение 10 секунд.

- 1. Убедитесь в выполнении указанных ниже условий.
	- Модули памяти различных поставщиков не установлены в одном и том же канале.
	- На информационной панели оператора не горят никакие индикаторы ошибок.
	- На материнской плате не горят никакие индикаторы ошибок DIMM.
	- Зеркальный канал памяти не учитывает несоответствие.
	- Модули памяти установлены правильно.
	- Установлена память надлежащего типа.
	- Если память была изменена, конфигурация памяти обновлена в программе Setup Utility.
	- Включены все банки памяти. При обнаружении неполадки сервер, возможно, автоматически отключил банк памяти или банк памяти мог быть отключен вручную.
	- При минимальной конфигурации памяти сервера не существует несоответствия памяти.
- 2. Извлеките и снова установите модули DIMM, а затем перезагрузите сервер.
- 3. Запустите диагностику модуля памяти. При запуске сервера и нажатии клавиши в соответствии с инструкциями на экране по умолчанию отображается интерфейс Lenovo XClarity Provisioning Manager. Диагностику памяти можно выполнить из этого интерфейса. На странице «Диагностика» щелкните Выполнить диагностику  $\rightarrow$  Тест памяти.
- 4. Проверьте журнал ошибок POST:
	- Если модуль DIMM был отключен прерыванием управления системой (SMI), замените его.
	- Если модуль DIMM был отключен пользователем или тестом POST, извлеките и снова вставьте его, а затем запустите программу Setup Utility и включите DIMM.
- 5. Извлеките и снова установите модуль DIMM.
- 6. Перезагрузите сервер.

### <span id="page-271-0"></span>Только что установленное дополнительное устройство Lenovo не работает

- 1. Убедитесь в выполнении указанных ниже условий.
	- Устройство поддерживается для сервера (см. описание по ссылке https:// [serverproven.lenovo.com/](https://serverproven.lenovo.com/)).
	- Установка была выполнена в соответствии с инструкциями, входящими в комплект поставки устройства, и устройство установлено правильно.
	- Никакие другие установленные устройства и кабели не отсоединены.
	- Информация о конфигурации в программе System Setup обновлена. При запуске сервера и нажатии клавиши в соответствии с инструкциями на экране для отображения интерфейса программы Setup Utility. При каждом изменении памяти или другого устройства необходимо обновлять конфигурацию.
- 2. Переустановите только что установленное устройство.
- 3. Замените только что установленное устройство.
- 4. Переподключите кабели и проверьте, что кабель не имеет физического повреждения.
- 5. При наличии любых повреждений кабеля замените кабель.

#### <span id="page-271-1"></span>В журнале событий отображается сообщение о сбое планарной структуры по напряжению

Чтобы устранить неполадку, выполните указанные ниже действия.

- 1. Восстановите минимальную конфигурацию системы. Минимально необходимое количество процессоров и модулей DIMM см. в разделе [«Технические спецификации» на странице 7](#page-10-0).
- 2. Перезапустите систему.
	- Если систему удается перезапустить, добавляйте по одному все снятые элементы, каждый раз перезапуская систему, пока не произойдет ошибка. Замените элемент, вызвавший ошибку.
	- Если система не перезапускается, возможно, неисправна материнская плата.

# <span id="page-272-0"></span>Приложение А. Получение помощи и технической поддержки

Если вам нужна помощь, обслуживание или техническая поддержка в связи с продуктами, Lenovo может предложить самые различные источники помощи.

<span id="page-272-1"></span>Актуальную информацию о системах, дополнительных устройствах, услугах и поддержке Lenovo можно найти в Интернете по следующему адресу:

#### http://datacentersupport.lenovo.com

Примечание: В этом разделе есть ссылки на веб-сайты IBM и информация о получении обслуживания. Рекомендуемый Lenovo сервис-центр для ThinkSystem - компания IBM.

## Технические советы

Lenovo постоянно обновляет веб-сайт поддержки, размещая последние советы и приемы, которые можно использовать для решения возникающих с вашим сервером проблем. В этих технических советах (которые также называются советами RETAIN или бюллетенями технического обслуживания) описываются процедуры, позволяющие обойти или решить проблемы в работе сервера.

<span id="page-272-4"></span>Чтобы найти технические советы для своего сервера, выполните указанные ниже действия.

- 1. Перейдите на сайт http://datacentersupport.lenovo.com и откройте страницу поддержки для вашего сервера.
- 2. На панели навигации нажмите **How To's (Инструкции)**.
- 3. В раскрывающемся меню выберите Article Type (Тип статьи)  $\rightarrow$  Solution (Решение).

Следуйте инструкциям на экране, чтобы выбрать категорию возникшей проблемы.

## Информационные сообщения по безопасности

Lenovo стремится разрабатывать продукты и услуги, соответствующие самым высоким стандартам безопасности, чтобы клиенты и их данные были защищены. При получении сведений о потенциальных уязвимостях группа реагирования на инциденты, связанные с безопасностью продуктов Lenovo, обязана изучить проблему и предоставить клиентам соответствующую информацию, чтобы они могли на месте составить план действий по минимизации последствий, пока Lenovo работает в направлении предоставления решений.

<span id="page-272-2"></span>Список текущих информационных сообщений можно найти по следующему адресу: https://datacentersupport.lenovo.com/product\_security/home

## Перед обращением в службу поддержки

Прежде чем обратиться в службу поддержки, убедитесь, что вы предприняли следующие действия, чтобы попытаться устранить неполадку самостоятельно. Если вы решите, что вам все же нужна помощь, соберите информацию, которая потребуется специалисту по техническому обслуживанию для более быстрого решения вашей проблемы.

#### <span id="page-272-3"></span>Попытайтесь решить проблему самостоятельно

Многие проблемы можно решить без внешней помощи, выполнив процедуры по устранению неполадок, описанные Lenovo в справке в Интернете и в документации к продукту Lenovo. Документация к продукту Lenovo также описывает диагностические тесты, которые можно выполнить. В документации к большинству систем, операционных систем и программ содержатся процедуры устранения неполадок и расшифровка сообщений об ошибках и кодов ошибок. Если вы подозреваете, что неполадка связана с программным обеспечением, посмотрите документацию операционной системы или программы.

Документацию по продуктам ThinkSystem можно найти по следующему адресу:

### http://thinksystem.lenovofiles.com/help/index.jsp

Прежде чем обратиться в службу поддержки, попытайтесь решить проблему самостоятельно:

- Проверьте, все ли кабели подсоединены.
- Проверьте все выключатели и убедитесь, что компьютер и все дополнительные устройства включены.
- Проверьте наличие обновлений программного обеспечения, микропрограммы и драйверов устройств операционной системы для вашего продукта Lenovo. Согласно условиям и положениям гарантии Lenovo вы, владелец продукта Lenovo, ответственны за поддержание и обновление программного обеспечения и микропрограмм продукта (если это не покрывается дополнительным контрактом на техническое обслуживание). Специалист по техническому обслуживанию попросит вас обновить программное обеспечение и микропрограмму, если в одном из обновлений программного обеспечения есть задокументированное решение неполадки.
- Если вы установили новое оборудование или программное обеспечение в среду, проверьте на странице https://serverproven.lenovo.com/, что оборудование и программное обеспечение поддерживается вашим продуктом.
- Перейдите на сайт http://datacentersupport.lenovo.com и поищите информацию, которая поможет решить проблему.
	- Просмотрите сведения форумов Lenovo по адресу https://forums.lenovo.com/t5/Datacenter-Systems/ ct-p/sv\_eq - возможно, кто-то уже сталкивался с аналогичной проблемой.

### Сбор необходимой информации для обращения в службу поддержки

Если вам необходимо гарантийное обслуживание вашего продукта Lenovo, специалисты по техническому обслуживанию смогут помочь вам более эффективно, если вы подготовите соответствующую информацию перед обращением в службу поддержки. Дополнительные сведения о гарантии на ваш продукт также доступны по адресу http://datacentersupport.lenovo.com/warrantylookup.

Соберите следующую информацию, которую нужно будет предоставить специалисту по техническому обслуживанию. Эти данные помогут специалисту по техническому обслуживанию быстро предложить решение вашей неполадки и обеспечить вам уровень обслуживания согласно договору.

- Если применимо, номера договоров на обслуживание оборудования и программного обеспечения
- Номер типа компьютера (идентификатор компьютера Lenovo, 4 цифры)
- Номер модели
- Серийный номер
- Текущие уровни UEFI и микропрограммы системы
- Другая относящаяся к делу информация, такая как сообщения об ошибках и журналы

В качестве альтернативы обращению в службу поддержки Lenovo можно перейти по ссылке https:// support.lenovo.com/servicerequest и отправить электронный запрос на обслуживание. Отправка электронного запроса на обслуживание запускает процесс поиска решения вашей проблемы; для этого предоставленная информация передается специалистам по техническому обслуживанию. Специалисты по техническому обслуживанию Lenovo могут начать работать над вашим решением, как только вы заполните и отправите электронный запрос на обслуживание.

## Сбор данных по обслуживанию

Для точного определения основной причины проблем с сервером или по запросу специалистов службы поддержки Lenovo вам, возможно, потребуется собрать данные по обслуживанию, которые затем могут использоваться для дальнейшего анализа. Данные по обслуживанию включают такую информацию, как журналы событий и инвентарь оборудования.

<span id="page-274-0"></span>Данные по обслуживанию можно собирать с помощью следующих инструментов:

### • Lenovo XClarity Provisioning Manager

Используйте функцию сбора данных по обслуживанию в Lenovo XClarity Provisioning Manager для сбора системных данных по обслуживанию. Можно собрать существующие данные системного журнала или выполнить новую диагностику для сбора новых данных.

## • Lenovo XClarity Controller

Для сбора данных по обслуживанию сервера можно использовать веб-интерфейс Lenovo XClarity Controller или интерфейс командной строки. Файл можно сохранить и отправить в службу поддержки Lenovo.

- Дополнительные сведения об использовании веб-интерфейса для сбора данных по обслуживанию см. в разделе «Загрузка данных по обслуживанию» в версии документации к XCC для вашего сервера по адресу [https://sysmgt.lenovofiles.com/help/topic/lxcc\\_frontend/lxcc\\_](https://sysmgt.lenovofiles.com/help/topic/lxcc_frontend/lxcc_overview.html) [overview.html](https://sysmgt.lenovofiles.com/help/topic/lxcc_frontend/lxcc_overview.html).
- Дополнительные сведения об использовании интерфейса командной строки для сбора данных по обслуживанию см. в разделе «Команда ffdc» в версии документации к XCC для вашего сервера по адресу [https://sysmgt.lenovofiles.com/help/topic/lxcc\\_frontend/lxcc\\_overview.html](https://sysmgt.lenovofiles.com/help/topic/lxcc_frontend/lxcc_overview.html).

### • Lenovo XClarity Administrator

Lenovo XClarity Administrator можно настроить для автоматического сбора и отправки диагностических файлов в службу поддержки Lenovo, когда определенные обслуживаемые события происходят в Lenovo XClarity Administrator и на управляемых конечных точках. Можно отправлять диагностические файлы в Поддержка Lenovo с помощью функции Call Home или в другой сервис-центр с помощью SFTP. Кроме того, можно вручную собрать диагностические файлы, открыть запись неполадки и отправить диагностические файлы в центр поддержки Lenovo.

Дополнительные сведения о настройке автоматических уведомлений о неполадках в Lenovo XClarity Administrator см. по ссылке [http://sysmgt.lenovofiles.com/help/topic/com.lenovo.lxca.doc/admin\\_](http://sysmgt.lenovofiles.com/help/topic/com.lenovo.lxca.doc/admin_setupcallhome.html)  [setupcallhome.html](http://sysmgt.lenovofiles.com/help/topic/com.lenovo.lxca.doc/admin_setupcallhome.html).

### **Lenovo XClarity Essentials OneCLI**

Lenovo XClarity Essentials OneCLI содержит приложение инвентаризации для сбора данных по обслуживанию. Поддерживаются внутриполосный и внеполосный режимы. В дополнение к аппаратным данным по обслуживанию, при использовании внутриполосного режима в рамках основной операционной системы на сервере, OneCLI может собирать сведения об операционной системе, такие как журнал событий операционной системы.

Чтобы получить данные по обслуживанию, можно выполнить команду getinfor. Дополнительные сведения о выполнении getinfor см. по ссылке [http://sysmgt.lenovofiles.com/help/topic/toolsctr\\_cli\\_](http://sysmgt.lenovofiles.com/help/topic/toolsctr_cli_lenovo/onecli_r_getinfor_command.html) [lenovo/onecli\\_r\\_getinfor\\_command.html](http://sysmgt.lenovofiles.com/help/topic/toolsctr_cli_lenovo/onecli_r_getinfor_command.html).

## Обращение в службу поддержки

<span id="page-274-1"></span>Для получения помощи в решении той или иной проблемы можно обратиться в службу поддержки.

Можно воспользоваться услугами обслуживания оборудования, предоставляемыми авторизованным сервис-центром Lenovo. Чтобы найти сервис-центр, уполномоченный компанией Lenovo выполнять гарантийное обслуживание, откройте веб-страницу по адресу [https://datacentersupport.lenovo.com/](https://datacentersupport.lenovo.com/serviceprovider) [serviceprovider](https://datacentersupport.lenovo.com/serviceprovider) и воспользуйтесь поиском с фильтрацией для разных стран. Номера телефонов службы поддержки Lenovo по регионам см. на странице [https://datacentersupport.lenovo.com/](https://datacentersupport.lenovo.com/supportphonelist)  [supportphonelist](https://datacentersupport.lenovo.com/supportphonelist).

# <span id="page-276-0"></span>Приложение B. Замечания

Lenovo может предоставлять продукты, услуги и компоненты, описанные в этом документе, не во всех странах. Сведения о продуктах и услугах, доступных в настоящее время в вашем регионе, можно получить у местного представителя Lenovo.

<span id="page-276-1"></span>Ссылки на продукты, программы или услуги Lenovo не означают и не предполагают, что можно использовать только указанные продукты, программы или услуги Lenovo. Допускается использовать любые функционально эквивалентные продукты, программы или услуги, если при этом не нарушаются права Lenovo на интеллектуальную собственность. Однако при этом ответственность за оценку и проверку работы других продуктов, программ или услуг возлагается на пользователя.

Lenovo может располагать патентами или рассматриваемыми заявками на патенты, относящимися к предмету данной публикации. Предоставление этого документа не является предложением и не дает лицензию в рамках каких-либо патентов или заявок на патенты. Вы можете послать запрос на лицензию в письменном виде по следующему адресу:

Lenovo (United States), Inc. 8001 Development Drive Morrisville, NC 27560 U.S.A. Attention: Lenovo Director of Licensing

LENOVO ПРЕДОСТАВЛЯЕТ ДАННУЮ ПУБЛИКАЦИЮ «КАК ЕСТЬ», БЕЗ КАКИХ-ЛИБО ГАРАНТИЙ, ЯВНЫХ ИЛИ ПОДРАЗУМЕВАЕМЫХ, ВКЛЮЧАЯ, НО НЕ ОГРАНИЧИВАЯСЬ ТАКОВЫМИ, ПОДРАЗУМЕВАЕМЫЕ ГАРАНТИИ ОТНОСИТЕЛЬНО ЕЕ КОММЕРЧЕСКОГО ИСПОЛЬЗОВАНИЯ ИЛИ ПРИГОДНОСТИ ДЛЯ КАКИХ-ЛИБО ЦЕЛЕЙ. Законодательство некоторых стран не допускает отказ от явных или предполагаемых гарантий для ряда операций; в таком случае данное положение может к вам не относиться.

В приведенной здесь информации могут встретиться технические неточности или типографские опечатки. В публикацию время от времени вносятся изменения, которые будут отражены в следующих изданиях. Lenovo может в любой момент без предварительного уведомления вносить изменения в продукты и (или) программы, описанные в данной публикации.

Продукты, описанные в этом документе, не предназначаются для имплантации или использования в каких-либо устройствах жизнеобеспечения, отказ которых может привести к травмам или смерти. Информация, содержащаяся в этом документе, не влияет на спецификации продукта и гарантийные обязательства Lenovo и не меняет их. Ничто в этом документе не служит явной или неявной лицензией или гарантией возмещения ущерба в связи с правами на интеллектуальную собственность Lenovo или третьих сторон. Все данные, содержащиеся в этом документе, получены в специфических условиях и приводятся только в качестве иллюстрации. Результаты, полученные в других рабочих условиях, могут существенно отличаться.

Lenovo может использовать и распространять присланную вами информацию любым способом, каким сочтет нужным, без каких-либо обязательств перед вами.

Любые ссылки в данной информации на веб-сайты, не принадлежащие Lenovo, приводятся только для удобства и никоим образом не означают поддержки Lenovo этих веб-сайтов. Материалы на этих веб-сайтах не входят в число материалов по данному продукту Lenovo, и всю ответственность за использование этих веб-сайтов вы принимаете на себя.

Все данные по производительности, содержащиеся в этой публикации, получены в управляемой среде. Поэтому результаты, полученные в других рабочих условиях, могут существенно отличаться. Некоторые измерения могли быть выполнены в разрабатываемых системах, и нет гарантии, что в общедоступных системах результаты этих измерений будут такими же. Кроме того, результаты некоторых измерений могли быть получены экстраполяцией. Реальные результаты могут отличаться. Пользователи должны проверить эти данные для своих конкретных условий.

## Товарные знаки

<span id="page-277-1"></span>LENOVO, THINKSYSTEM и XCLARITY являются товарными знаками Lenovo.

AMD и EPYC являются товарными знаками AMD Corporation в США. Microsoft и Windows являются товарными знаками группы компаний Microsoft. Linux — зарегистрированный товарный знак Linus Torvalds. Все прочие товарные знаки являются собственностью соответствующих владельцев. © 2021 Lenovo.

## Важные примечания

Скорость процессора указывает внутреннюю тактовую частоту микропроцессора; на производительность приложений влияют и другие факторы.

<span id="page-277-0"></span>Скорость дисковода для компакт-дисков или DVD-дисков — это переменная скорость чтения. Действительная скорость изменяется; как правило, она меньше максимальной скорости.

При описании системы хранения, действительного и виртуального хранилища, объема каналов один КБ равен 1 024 байт, один МБ равен 1 048 576 байт, а один ГБ равен 1 073 741 824 байт.

При описании емкости жесткого диска или объема коммуникационных устройств один МБ равен 1 000 000 байт, а один ГБ равен 1 000 000 000 байт. Общий объем памяти, доступный пользователям, зависит от рабочей среды.

Максимальная внутренняя емкость жесткого диска подразумевает замену любого стандартного жесткого диска и заполнение всех отсеков жестких дисков самыми вместительными дисками, поддерживаемыми в данный момент компанией Lenovo.

Для достижения максимального объема памяти может потребоваться замена стандартных модулей на дополнительные модули памяти.

У каждой ячейки твердотельной памяти есть присущее ей конечное число циклов записи, которое она может выполнить. Поэтому у твердотельных устройств есть параметр максимального количества циклов записи, выражаемый в общем количестве записанных байт total bytes written (TBW). Устройство, которое преодолело этот порог, может не отвечать на команды системы или может перестать поддерживать запись. Lenovo не отвечает за замену устройства, которое превысило максимальное гарантированное количество циклов программирования или стирания, как описано в официальных опубликованных спецификациях для устройства.

Компания Lenovo не предоставляет никаких гарантий, связанных с продуктами, которые выпускаются не Lenovo. Поддержка (если таковая есть) продуктов, произведенных другой компанией, должна осуществляться соответствующей компанией, а не Lenovo.

Некоторое программное обеспечение может отличаться от розничной версии (если доступно) и может не содержать руководств по эксплуатации или всех функций.

## Заявление о соответствии нормативным документам в области телекоммуникаций

<span id="page-278-0"></span>Этот продукт может быть не сертифицирован в вашей стране для подключения любым образом к интерфейсам общедоступных телекоммуникационных сетей. Перед установлением такого соединения по закону может требоваться дополнительная сертификация. Если у вас есть вопросы, обратитесь к местному представителю или торговцу продукцией Lenovo.

## Замечания об электромагнитном излучении

При подключении к оборудованию монитора необходимо использовать специальный кабель монитора и устройства подавления помех, входящие в комплект монитора.

Дополнительные замечания об электромагнитном излучении можно найти по следующему адресу:

<http://thinksystem.lenovofiles.com/help/index.jsp>

## Заявление о директиве RoHS Бюро стандартов, метрологии и контроля региона Тайвань (Китай)

<span id="page-279-0"></span>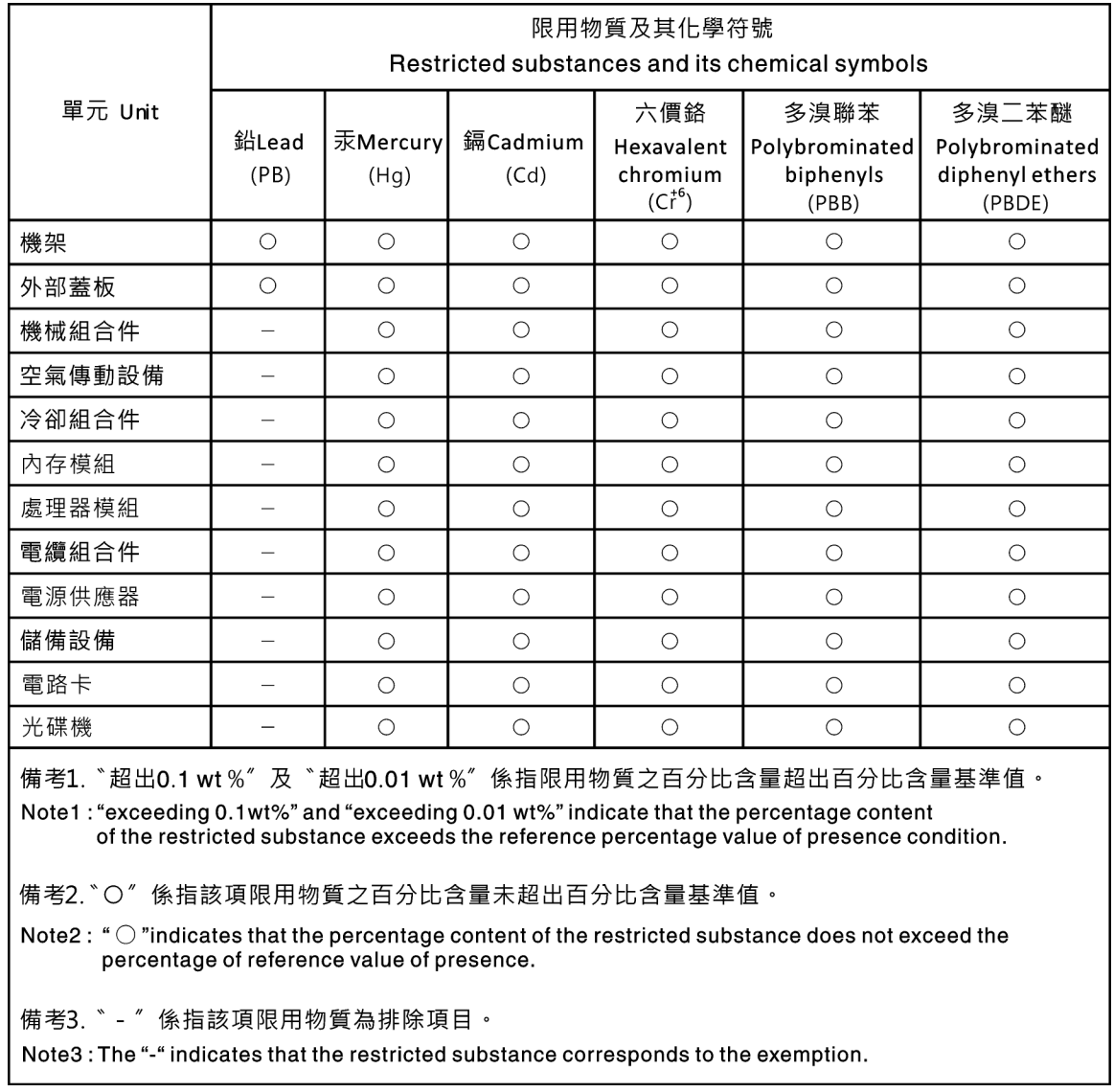

## Контактная информация отдела импорта и экспорта в регионе Тайвань (Китай)

<span id="page-279-1"></span>Ниже приведена контактная информация отдела импорта и экспорта в регионе Тайвань (Китай).

# 委製商/進口商名稱:台灣聯想環球科技股份有限公司 進口商地址: 台北市南港區三重路 66號 8樓 進口商電話: 0800-000-702

# Индекс

## В

важные замечания [274](#page-277-0) введение [1](#page-4-0) веб-страница поддержки, персональная [269](#page-272-1) включение сервера [248](#page-251-1) Внешний Диагностический прибор с ЖК-дисплеем [51](#page-54-0) выключение сервера [249](#page-252-0)

# Г

гарантия [1](#page-4-0)

# Д

данные по обслуживанию [271](#page-274-0) Диагностический прибор с ЖК-дисплеем Внешний [51](#page-54-0)

# Ж

ЖК-дисплей панель диагностики [51](#page-54-0)

# З

загрязнение газами [21](#page-24-0) загрязнение частицами [21](#page-24-0) загрязнение, частицы и газ [21](#page-24-0) Задняя стенка A1 (левая) установка [184](#page-187-0) замечания [273](#page-276-1) Заявление о директиве RoHS Бюро стандартов, метрологии и контроля региона Тайвань (Китай) [276](#page-279-0) заявление о соответствии нормативным документам в области телекоммуникаций [275](#page-278-0)

# И

Идентификационная метка [1](#page-4-0) инструкции надежная работа системы [149](#page-152-0) установка дополнительных компонентов [146](#page-149-0) инструкции по поддержанию надежной работы системы [149](#page-152-0) инструкции по установке [146](#page-149-0) информационные сообщения по безопасности [269](#page-272-2)

# К

компоненты сервера [35](#page-38-0) Контактная информация отдела импорта и экспорта в регионе Тайвань (Китай) [276](#page-279-1) контрольный список по проверке безопасности [147](#page-150-0) Конфигурация — ThinkSystem SR665 [251](#page-254-1) конфигурация памяти [257](#page-260-0)[–258](#page-261-0) Конфигурация системы — ThinkSystem SR665 [251](#page-254-1)

## М

модуль последовательного порта установка [221](#page-224-0) модуль суперконденсатора в средний отсек для 2,5 дюймовых дисков установка [232](#page-235-0)

## Н

настройка микропрограммы [257](#page-260-1) Настройка UEFI [251](#page-254-2) номера телефонов [271](#page-274-1) номера телефонов отдела обслуживания и поддержки оборудования [271](#page-274-1) номера телефонов отдела обслуживания и поддержки программного обеспечения [271](#page-274-1)

# О

обновление Универсальный уникальный идентификатор (UUID) [260](#page-263-0) DMI/SMBIOS [263](#page-266-0) обновление микропрограммы [252](#page-255-0) обслуживание и поддержка оборудование [271](#page-274-1) перед обращением в службу поддержки [269](#page-272-3) программное обеспечение [271](#page-274-1) Общие проблемы установки [265](#page-268-3)

# П

панель диагностики ЖК-дисплей [51](#page-54-0) персональная веб-страница поддержки [269](#page-272-1) Получение помощи [269](#page-272-1) примечания, важные [274](#page-277-0) прокладка внутренних кабелей [77](#page-80-0)

# Р

работа внутри сервера питание включено [150](#page-153-0) работа с устройствами, чувствительными к статическому электричеству [151](#page-154-0) резервное копирование конфигурации сервера [263](#page-266-1)

## С

сбор данных по обслуживанию [271](#page-274-0) светодиодный индикатор на задней панели [64](#page-67-0) создание персональной веб-страницы поддержки [269](#page-272-1) справка [269](#page-272-1) средняя или задняя объединительная панель для 2,5 дюймовых дисков установка [174](#page-177-0)

## Т

Технические советы [269](#page-272-4)

товарные знаки [274](#page-277-1)

# У

установка

- инструкции [146](#page-149-0)
- модуль последовательного порта [221](#page-224-0) модуль суперконденсатора в средний отсек для 2,5-
- дюймовых дисков [232](#page-235-0)
- средняя или задняя объединительная панель для 2,5 дюймовых дисков [174](#page-177-0)
- средняя или задняя объединительная панель для 3,5 дюймовых дисков [177](#page-180-0)
- установка задней стенки A1 [184](#page-187-0)
- устройства, чувствительные к статическому электричеству обращение [151](#page-154-0)

## Ш

шнуры питания [75](#page-78-0)

## Э

этикетка доступа к сети [1](#page-4-0)

# Q

QR-код [1](#page-4-0)

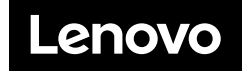